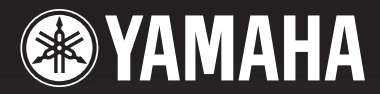

# ЦИФРОВАЯ цичторая<br>МИКШЕРНАЯ КОНСОЛЬ М7СL

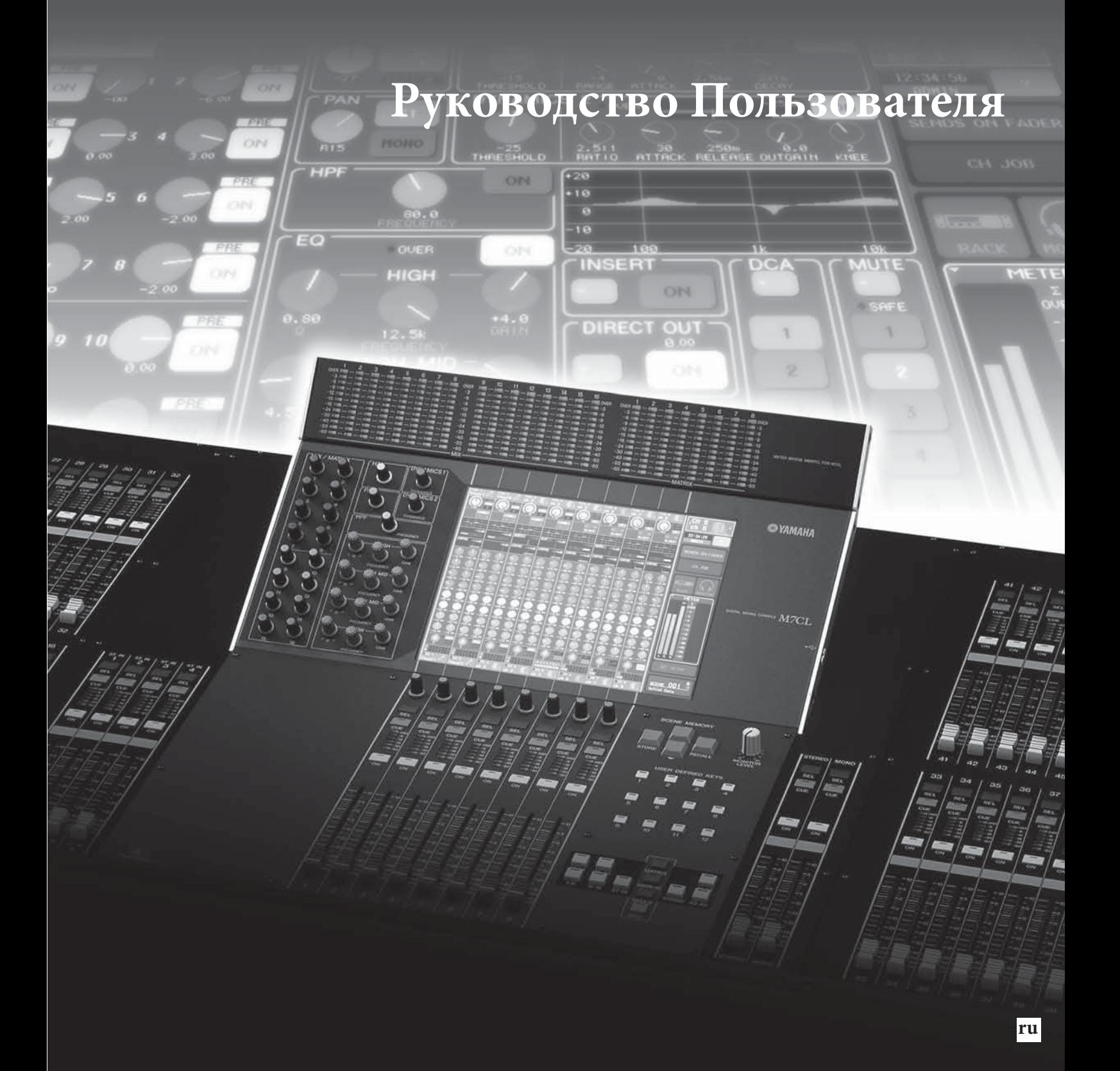

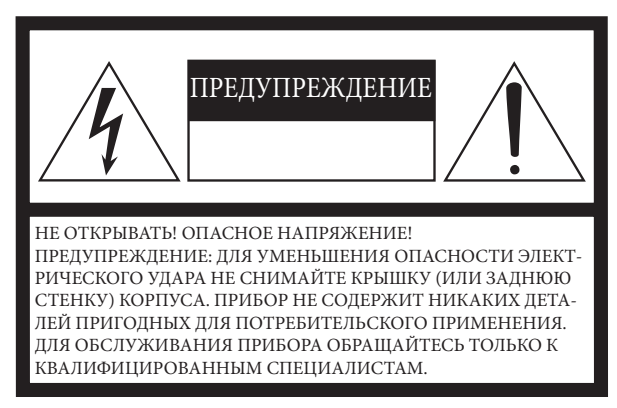

Вышеприведенное предупреждение расположено на задней панели устройства.

#### **Предупреждающие знаки**

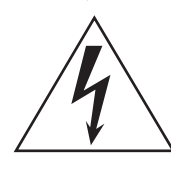

Значок молнии со стрелкой в равностороннем треугольнике предназначен для предупреждения пользователя о присутствии в корпусе продукта неизолированного «опасного напряжения», которое может вызвать опасный электрический удар.

Восклицательный знак в равностороннем треугольнике предназначен для предупреждения пользователя о наличии в сопроводительной документации важных инструкций по эксплуатации или обслуживанию.

## **ИНСТРУКЦИИ ПО БЕЗОПАСНОСТИ**

- **1 Внимательно прочтите эти инструкции.**
- **2 Выполняйте эти инструкции.**
- **3 Учтите все предупреждения.**
- **4 Следуйте всем инструкциям.**
- **5 Не используйте устройство вблизи источников влаги.**
- **6 Протирайте устройство только сухой тканью.**
- **7 Не закрывайте вентиляционные отверстия. Установите**
- **изделие в соответствии с инструкциями изготовителя. 8 Не устанавливайте прибор вблизи источников высокой**
- **температуры типа радиаторов, печей, или других устройств (включая усилители). 9 Не разбирайте и не переделывайте вилку сетевого**

**кабеля. Вилка может быть двух типов: поляризованной или заземляющей. Поляризованная вилка имеет два плоских контакта, один из которых, более широкий. Вилка заземляющего типа имеет три контакта - два штыревых, для подачи напряжения, и третий заземляющий. Широкий контакт, или третий заземляющий, предусмотрен для вашей безопасности. Не пытайтесь включить прибор в сеть, если вилка не соответствует розетке. Пригласите электрика для установки новой розетки.**

**10 Предохраняйте сетевой шнур от перегибов, зажимов,**

#### **ПРЕДУПРЕЖДЕНИЕ**

ВО ИЗБЕЖАНИЕ РИСКА ВОЗНИКНОВЕНИЯ ПОЖАРА ИЛИ УДАРА ТОКОМ, НЕ ИСПОЛЬЗУЙТЕ ЭТОТ АППАРАТ ПОД ДОЖДЕМ ИЛИ ВО ВЛАЖНЫХ МЕСТАХ.

(98-6500)

**излишнего натяжения и давления особенно возле розетки, к которой подключен прибор, и на выходе из прибора.**

**грозы. Также выключайте его, если в течение длительно-**

**14 При необходимости ремонта устройства обращайтесь только к квалифицированным специалистам. Если устройство было повреждено (например, оборвался шнур источника питания, повреждена вилка, была пролита на аппарат жидкость, или какие-либо предметы попали внутрь, устройство находилось во влажном месте или под дождем, не работает как обычно) необходимо сроч-**

- **11 Используйте только аксессуары предлагаемые изготовителем в комплекте.**
- **12 Устанавливайте устройство только на подставки и стенды указанные изготовителем, или продаваемые вместе с аппаратом. Будьте осторожны при перемещении устройства. 13 Не оставляйте устройство включенным в сеть во время**

**го времени не будете им пользоваться.**

**но обратиться в сервисный центр.** 

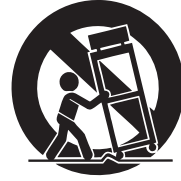

## Техника безопасности

### Пожалуйста, внимательно прочитайте перед началом эксплуатации устройства.

\* пожалуйста, храните это руководство в надежном месте, чтобы при необходимости Вы могли к нему обратиться.

# **ВНИМАНИЕ**

Игнорирование следующих мер предосторожности может привести к поражению электрическим током, пожару или повреждению устройства.

Эти меры включают, но не ограничены, следующим:

#### Электропитание/Сетевой кабель

- Перед использованием убедитесь, что сетевое напряжение соответствует напряжению питания микшера. Требуемое напряжение указано на корпусе устройства.
- Используйте только предлагаемый источник питания (PW800W) при использовании внешнего питания
- Не размещайте шнур питания вблизи источников высокой температуры типа обогревателей и радиаторов. Во избежание повреждения шнура питания чрезмерно не перегибайте его и не ставьте на него тяжелые предметы.
- Подключайте устройство только к соответствующей заземленной розетке. Неправильное заземление может стать причиной поражения электрическим током.

#### Не открывайте

• Не открывайте устройство и не пытайтесь разбирать внутренние детали или что-либо переделывать во внутренней схеме инструмента. Прибор не содержит никаких пригодных к эксплуатации пользователем деталей. Если Вам кажется, что устройство работает неправильно, немедленно прекратите использование и пригласите квалифицированного специалиста фирмы Yamaha.

# Предупреждения

#### Внимание вода

- Не оставляйте устройство под дождем, не используйте его вблизи источников влаги и не размещайте возле всевозможных емкостей содержащих жидкости, которые могли бы пролиться на прибор.
- Никогда не вставляйте и не вынимайте электрическую вилку влажными руками.

#### Устройство работает неправильно

- Если сетевой шнур или вилка оказываются поврежденными или оголенными, если нет звука во время использования устройства, если появляются специфические запахи или дым, которые, как Вам кажется, вызваны неисправностью устройства, немедленно отключите питание, отсоедините электрическую вилку от розетки, и доставьте устройство для осмотра квалифицированному обслуживающему персоналу фирмы Yamaha.
- Если устройство упало или повреждено, немедленно отключите питание, отсоедините кабель питания от розетки и предоставьте устройство для осмотра квалифицированному обслуживающему персоналу фирмы Yamaha.

#### Игнорирование этих предупреждений по технике безопасности может привести к травме пользователя или повреждению инструмента. Эти предупреждения включают, но не ограничены, следующим:

#### Электропитание/Сетевой кабель

- Не оставляйте устройство включенным в сеть во время грозы. Отключайте адаптер питания АС, если в течение длительного времени не будете им пользоваться.
- Не тяните за шнур при отключении кабеля питания, всегда держите непосредственно вилку.

#### **Местоположение**

- Для перемещения устройства воспользуйтесь помощью двух и более человек. Самостоятельное передвижение устройства может травмировать Вашу спину или вызвать другие травмы, а также повредить устройство.
- При перемещении не держите устройство за дисплей
- Перед перемещением устройства, отсоедините все подключенные к нему кабели.
- Устанавливая микшер, убедитесь, что кнопка ОN/ОFF на залней панели устройства легко лоступна. При необходимости отключите питание и отсоедините вилку от розетки.
- Не устанавливайте все контроллеры эквалайзера и слайдеры на максимум. В зависимости от состояния подключенных устройств, это может вызвать обратную связь и повредить динамики.
- Не устанавливайте инструмент в помещениях с повышенной влажностью или запыленностью, под прямыми солнечными лучами или в зоне вибрации, вне помещения или рядом с нагревательными приборами. Установка в таких местах может повлечь за собой деформацию панели и повреждение внутренних компонентов.
- Не ставьте инструмент на неустойчивую поверхность, он может случайно упасть.
- Не блокируйте вентиляционные отверстия. Они предназначены для того, чтобы препятствовать повышению внутренней температуры. В частности, не ставьте устройство на бок или перевернутым вниз. Плохая вентиляция может привести к перегреву устройства и, как следствие, к его повреждению и даже возгоранию.
- Не используйте устройство возле телевизоров, радиоприемников, стереофонического оборудования, мобильного телефона, или других электрических устройств. Это может привести к возникновению помех непосредственно в устройстве и в приборах находящихся вблизи.

#### Подключение

- Перед соединением системы с другими устройствами, выключите питание на всех устройствах. Перед включением или выключением питания каких-либо устройств, установите все уровни громкости на минимум.
- При подключении устройства к PW800W отключите их питание.
- затем подсоедините кабель (PSL360).
- Убедитесь в правильности заземления устройства. Для максимальной безопасности и предотвращения ударов током на задней панели расположен болт заземления. Если Вы пользуетесь незаземленной розеткой, не забудьте соединить заземляющий болт до включения питания. Неправильное заземление может стать причиной электротравмы.

#### Предосторожности при работе

- При включении адаптера АС в Вашей аудио системе во избежание повреждения динамиков всегда включайте питание усилителя ПОСЛЕДНИМ. При отключении питания, выключайте усилитель ПЕРВЫМ по той же причине.
- Не вставляйте пальцы или руки в отверстия устройства.
- Избегайте попадания инородных предметов в корпус устройства (бумаги, пластмассовых или металлических объектов, и т.д.) Если это произошло, немедленно отключите питание и отсоедините сетевой шнур. Затем дайте осмотреть устройство квалифицированным специалистам от Yamaha.
- Не используйте устройство или наушники в течение длительного периода времени на высоком уровне громкости, так как это может привести к потере слуха. Если Вы испытываете какие-либо проблемы со слухом, проконсультируйтесь с врачом
- Не давите своим весом на устройство, и не размещайте на нем тяжелых предметов, а также чрезмерно не давите на кнопки, выключатели или разъемы
- Не используйте масло или чистящие вещества для смазывания фейдеров. Это может привести к ухудшению контактов при движении фейдеров.

#### Замена батареи

• Устройство оснащено встроенными батарейками, что дает возможность сохранять внутренние данные после выключения электропитания. В случае появления на дисплее надписи "WARNING Low Battery!" ("Внимание, батарея разряжена!") при запуске системы (в этом случае на дисплее появляется надпись "LOW" или "NO" на экране SETUP), во избежание утери всех данных, сохраните все необходимые данные на внешнее MIDI устройство и обратитесь в сервисный центр для замены батареи.

Разъемы XLR типа распаяны следующим образом: контакт 1 - земля, контакт 2 - сигнал (+) и контакт 3 - сигнал (-).

Yamaha не несет ответственности за ущерб, вызванный неправильной эксплуатацией или модификациями устройства.

Всегда выключайте питание, когда не пользуетесь устройством.

Работа компонентов с перемещающимися контактами, типа выключателей, контроллеров громкости и разъемов, постепенно ухудшается. Проконсультируйтесь с квалифицированным обслуживающим персоналом о возможности замены дефектных компонен-TOB.

# **Содержание**

#### **1. Введение 9**

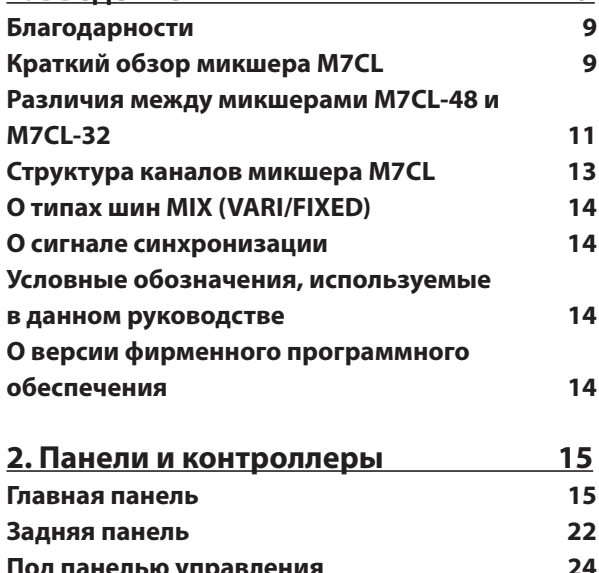

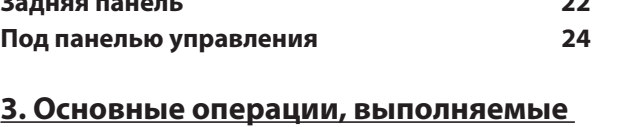

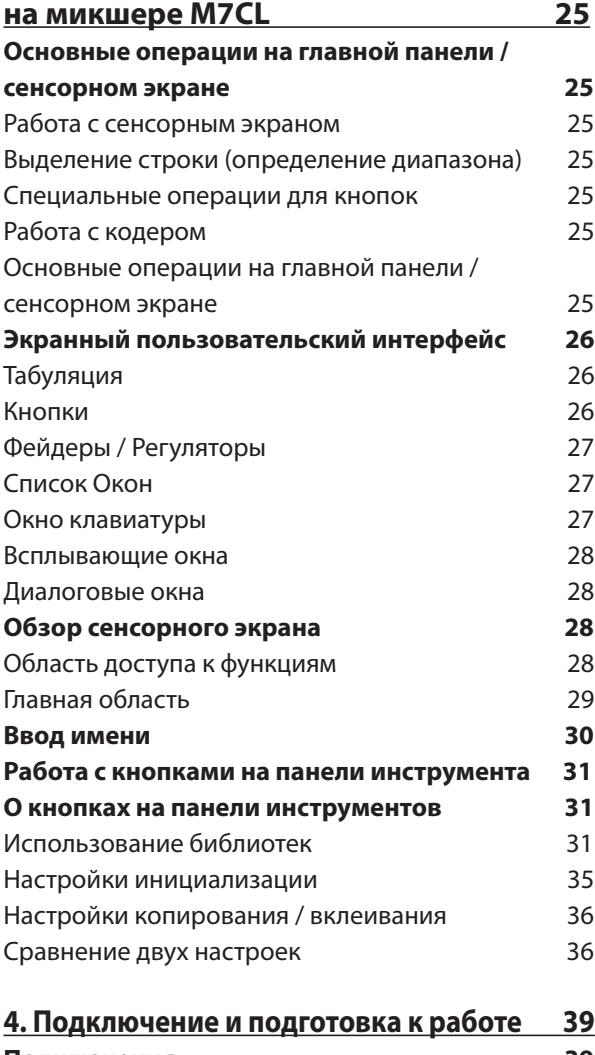

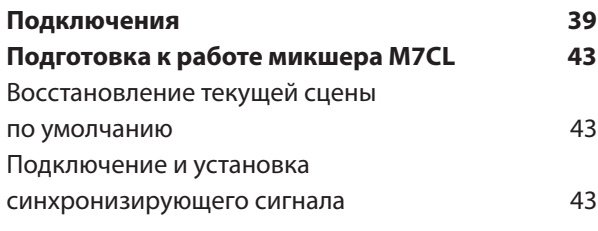

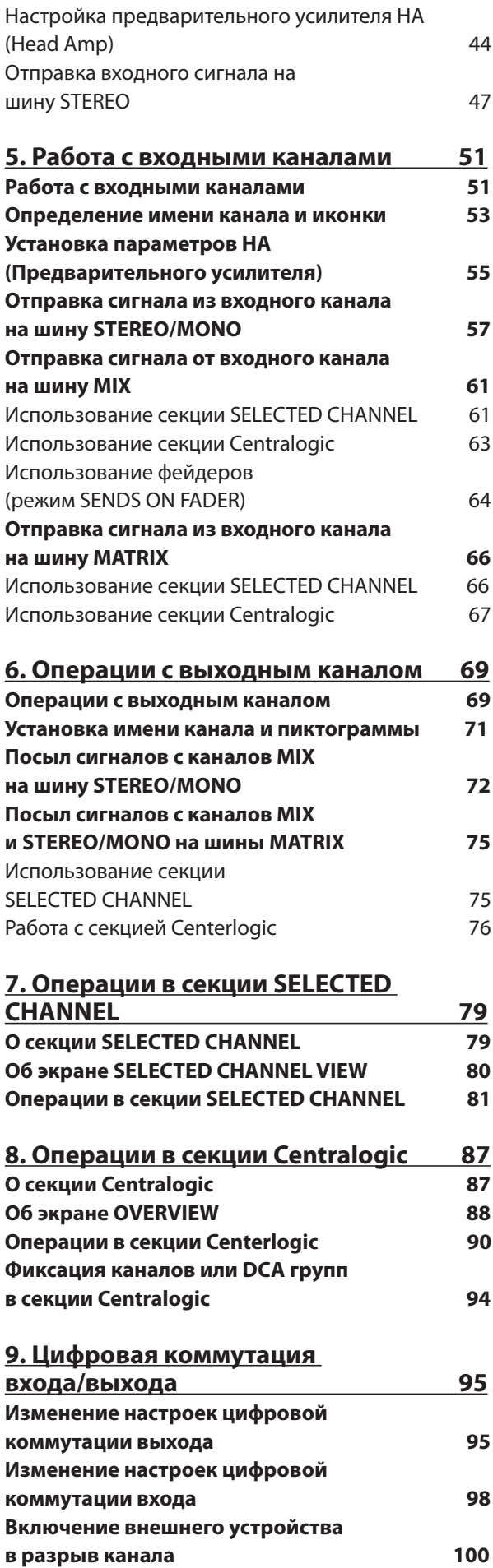

**Прямой вывод канала INPUT 102**

**10. Эквалайзеры и процессоры динамической обработки 105**

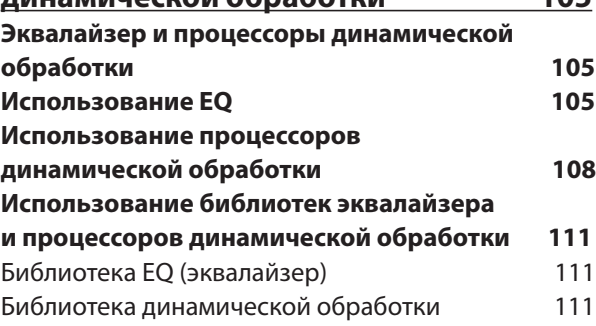

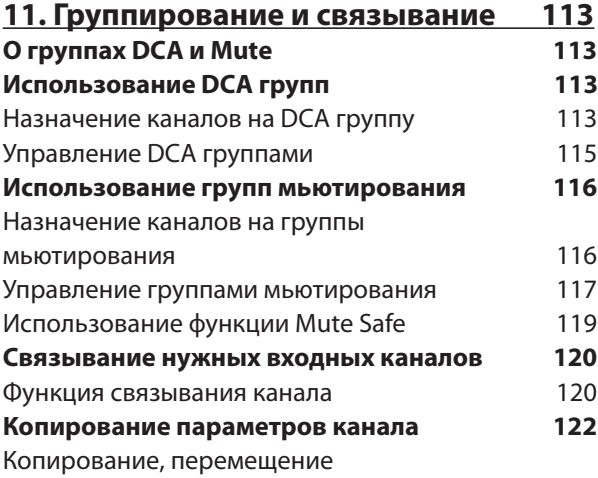

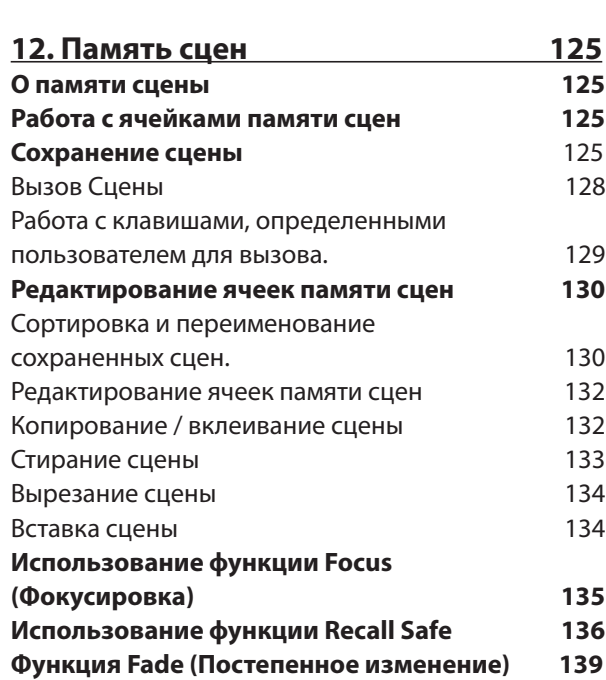

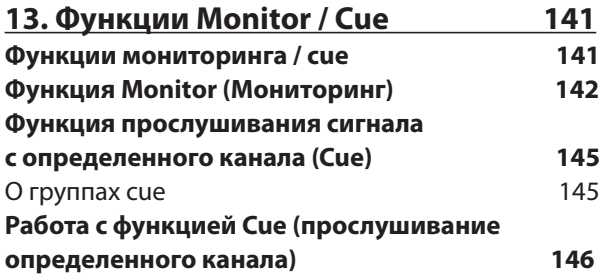

**14. Двухсторонняя связь / Генератор 149 О функции двухсторонней связи и генератора 149** Работа с двухсторонней связью **Работа с генератором 151 15. Индикаторы 153 Операции на экране METER Работа с мостовым измерителем MBM7CL (дополнительно) 155 Содержание**

#### **16. Графический эквалайзер**

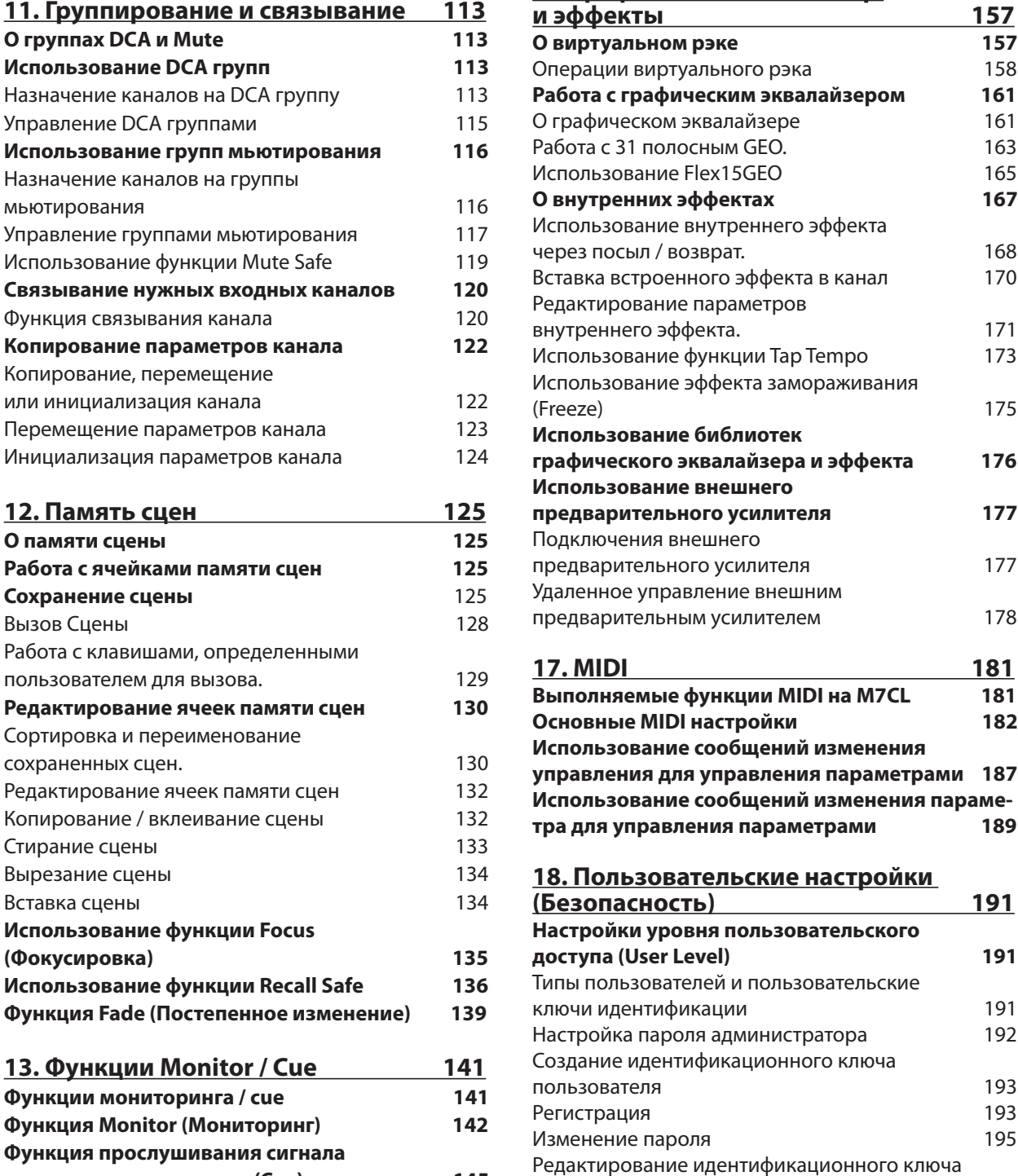

пользователя 196 Изменение уровня доступа пользователя 196 **Предпочтения 198**

#### **Содержание**

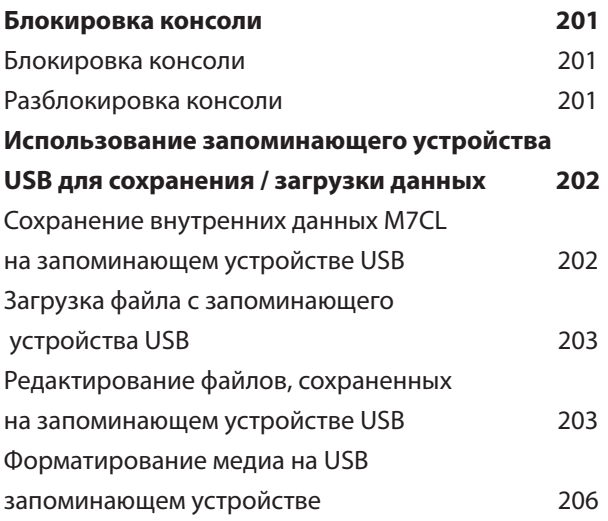

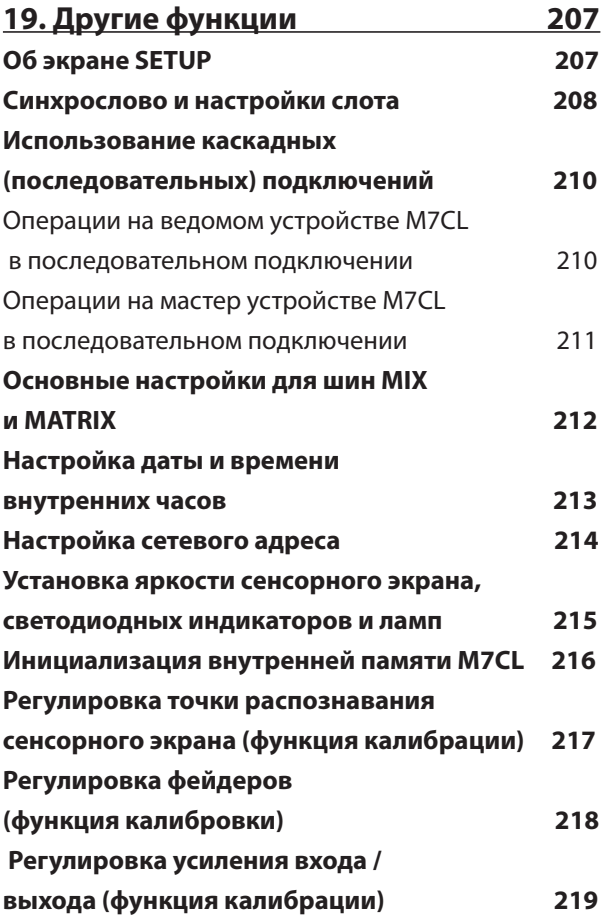

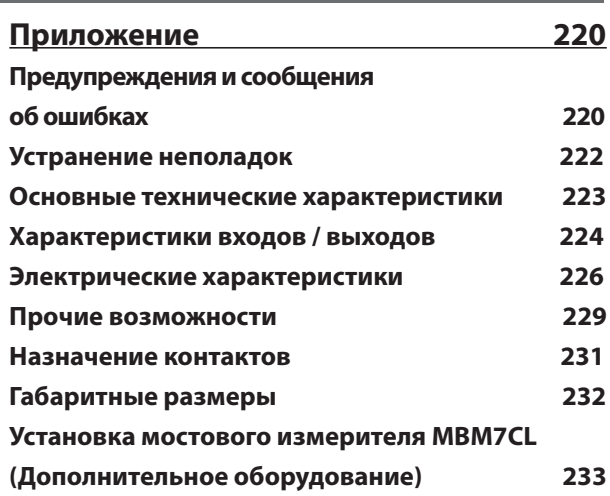

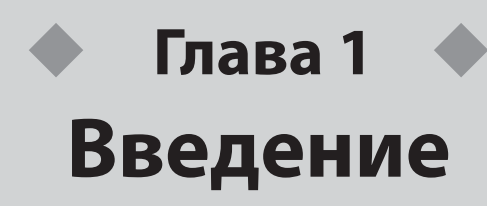

1

### **Благодарности**

Благодарим Вас за приобретение микшерной консоли Yamaha M7CL. Для максимального использования превосходных возможностей микшера M7CL и безотказной работы в течение многих лет внимательно прочтите это руководство пользователя до начала эксплуатации. После изучения руководства храните его в безопасном месте.

### **Краткий обзор микшера M7CL**

Цифровой микшерный микшер M7CL обладает следующими характеристиками.

### **Микшерная система, совмещающая передовые**

### **цифровые технологии и работу в аналоговом режиме**

Полноцифровой микшерный микшер M7CL оборудован по самым последним цифровым технологиям, и разработан для смонтированных систем и звукозаписывающих SR приложений. 24-битовые линейные AD/DA конвертеры применяются для достижения динамического ряда до 108 дБ и получения удивительного качества звука.

В качестве входных каналов микшер оснащен 32 (модель M7CL-32) или 48 (модель M7CL-48) монофоническими каналами INPUT и четырьмя стереофоническими каналами ST IN.

В качестве выходных каналов микшер оснащен 16 MIX каналами, 8 MATRIX каналами, каналами STEREO и MONO. Также поддерживается трехканальный выход L/C/R, использующий STEREO/MONO каналы. Пользовательский интерфейс был полностью перепроектирован для простого и интуитивно понятного использования.

Специализированная канальная линейка, содержащая фейдер, разметку и переключатель вкл/выкл, предусмотрена для всех часто используемых входных каналов и каналов STEREO/MONO. Этим микшером может с легкостью и комфортом управлять даже пользователь незнакомый с цифровыми микшерами.

Расположенная слева Секция SELECTED CHANNEL позволяет Вам использовать регуляторы для управления главными параметрами (усилением сигнала, эквалайзером, динамическим порогом, уровнями отправки на шину и т.д.) отдельного обрабатываемого канала. Операции, доступные в этой секции, аналогичны таковым на аналоговых микшерных микшерах.

В центре передней панели расположена недавно разработанная секция Centralogic, которая позволяет управлять восемью каналами одновременно. Вы можете управлять фейдером, разметкой и переключателем вкл/выкл для восьми каналов или групп DCA, вызванных в этой секции нажатием единственной кнопки. Сенсорный дисплей позволяет включить/выключить определенную функцию или выбрать необходимые параметры, касаясь кнопок или регуляторов на экране. Установленные настройки микширования, включая предварительное усиление сигнала и фантомное питание входных каналов, могут быть сохранены и вызваны впоследствии в виде Scene (Сцены). Так как панель микшера оборудована моторизованными фейдерами, при вызове Сцены, все фейдеры немедленно перемещаются из предыдущего в настроенное для данной Сцены положения.

### **Назначаемые Эффекты и Графический Эквалайзер**

Высококачественный мультиэффективный процессор построен таким образом, что одновременно может быть доступно до четырех эффектов. Такие Эффекты, как искусственное эхо, задержка, многополосная компрессия и различные эффекты модуляции могут быть отправлены через внутреннюю шину или включены в необходимый канал. Также к любому каналу или выходу могут быть применены 31-полосный графический эквалайзер и недавно разработанный блок Flex15GEQ, позволяющий Вам регулировать усиление для каждой группы из 15-ти полос или для группы из 31-ой полосы.

Вы можете одновременно смонтировать от двух до шестнадцати каналов GEQ в виртуальном рэке. Для использования эффектов или графического EQ установите их в восемь виртуальных раков, показанных на сенсорном дисплее. Установленные модули можно легко просмотреть на дисплее, также Вы можете выключить эти модули и интуитивно изменить входное/выходное патчирование.

#### **Соединение микшеров каскадом**

Вы можете соединить каскадом два микшера M7CL или цифровой микшер, типа Yamaha PM5D, используя установленную в слот цифровую плату ввода/вывода. В каскад могут быть объединены до 24-х шин MIX, MATRIX, STEREO/MONO и CUE.

### **Системные и Установленные Пользователем Функции**

#### **Безопасности**

Для всех пользователей, кроме администратора, функциональность микшера может быть ограничена. Существует три уровня: Администратор, Гость и Пользователь. Для Администратора и Пользователей устанавливаются пароли доступа, что обеспечивает сохранность важных установок от случайного изменения.

Определенная для каждого пользователя информация (уровень пользователя, системные настройки, пользовательские установки) может быть сохранена на внешнем USB устройстве в виде "ключа идентификации пользователя». Загрузив собственный идентификационный ключ с внешнего USB устройства, Вы мгновенно загрузите Ваши личные настройки.

#### **Карты расширения I/O**

На задней панели микшера расположены три слота, в которые могут быть установлены платы mini-YGDAI. Кроме того, для добавления входов и выходов в эти слоты могут быть установлены платы AD, DA или платы цифровых входов/выходов I/O.

Если внешний предусилитель (например, Yamaha AD8HR) оснащен разъемом REMOTE, то его фантомное питание и установки предварительного усиления могут удаленно управляться с микшера M7CL.

### **Различия между микшерами M7CL-48 и M7CL-32**

Микшер M7CL представлен в двух вариантах: M7CL-48 и M7CL-32. Эти модели имеют следующие различия.

### ■ M7CL-48

Эта модель оснащена 48 входными разъемами и 48 входными каналами.

Входные разъемы 1–32 расположены с правой стороны, а входные разъемы 33–48 с левой стороны задней панели.

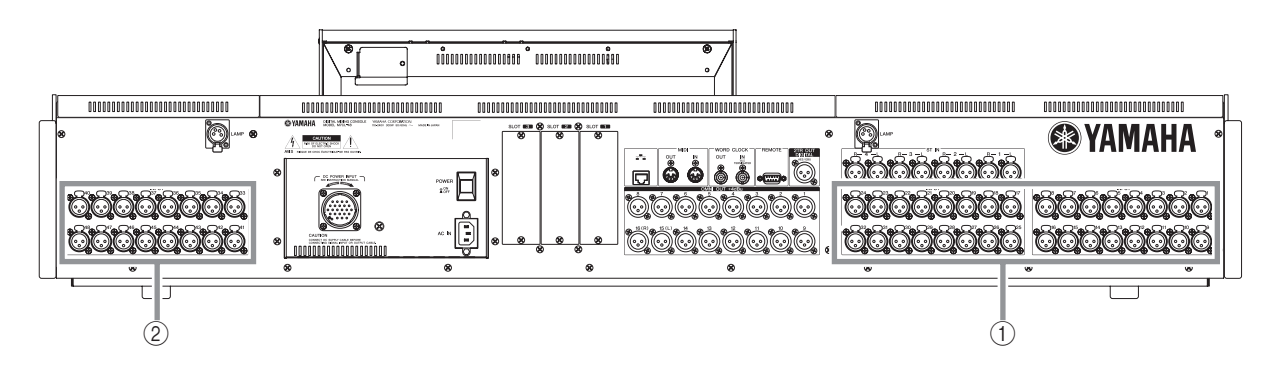

 **Входные разъемы 1–32 Входные разъемы 33–48**

В дополнение к канальным линейкам Входных каналов INPUT 1–32, расположенных с левой стороны лицевой панели, с правой стороны расположены еще канальные линейки Входных каналов INPUT 33–48.

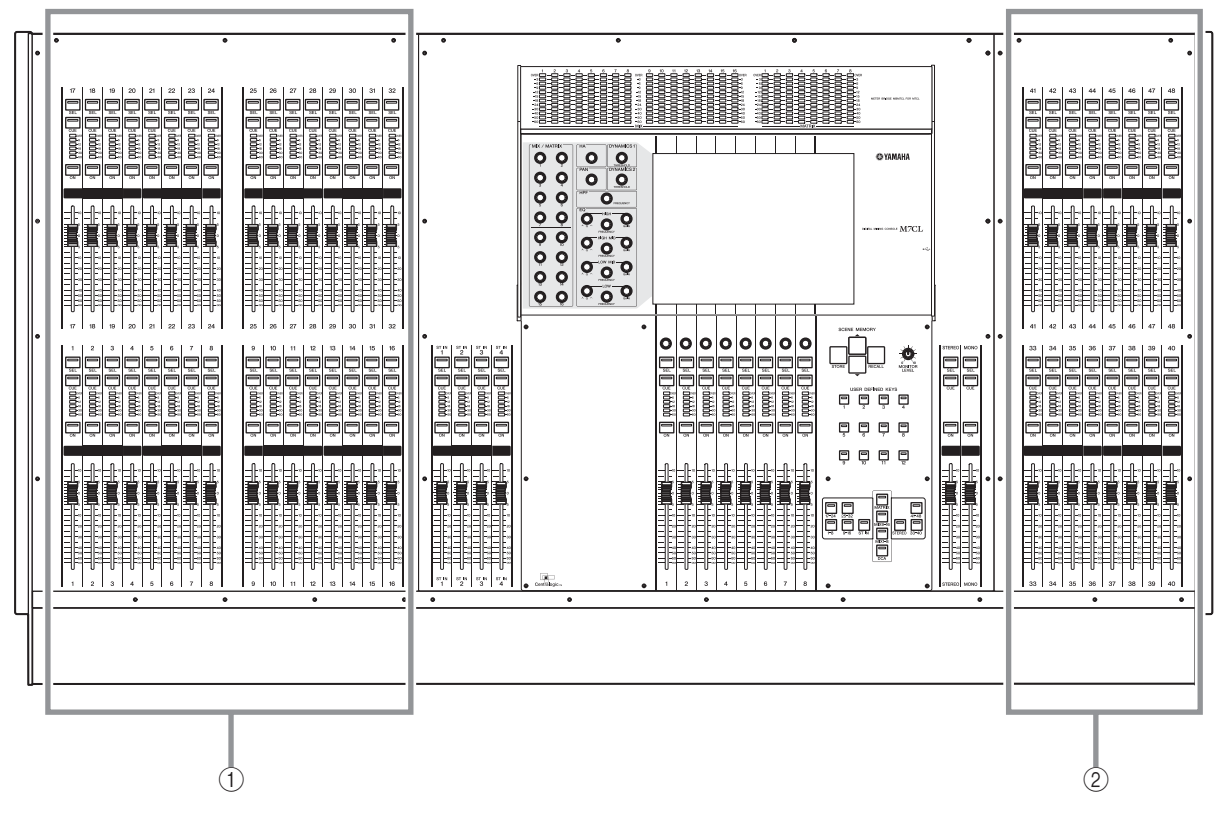

**Канальные линейки Входных каналов INPUT 1–32**

 **Канальные линейки Входных каналов INPUT 33–48**

### ■ M7CL-32 <sub>-</sub>

Эта модель оснащена 32 входными разъемами и 32 входными каналами.

Входные разъемы 1–32 расположены с правой стороны задней панели, так же как и на модели M7CL-48, однако, с левой стороны входных разъемов нет.

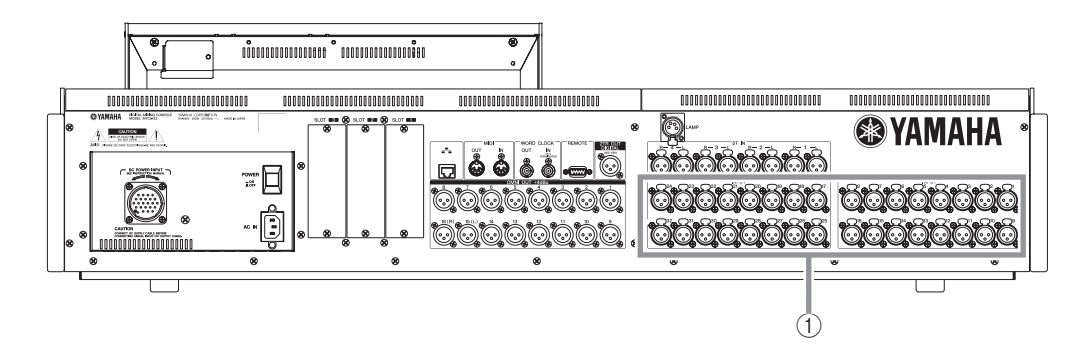

#### **Входные разъемы 1–32**

Канальные линейки Входных каналов INPUT 1–32 расположены с левой стороны лицевой панели, так же как и на модели M7CL-48, однако, с левой стороны канальных линеек Входных каналов INPUT нет.

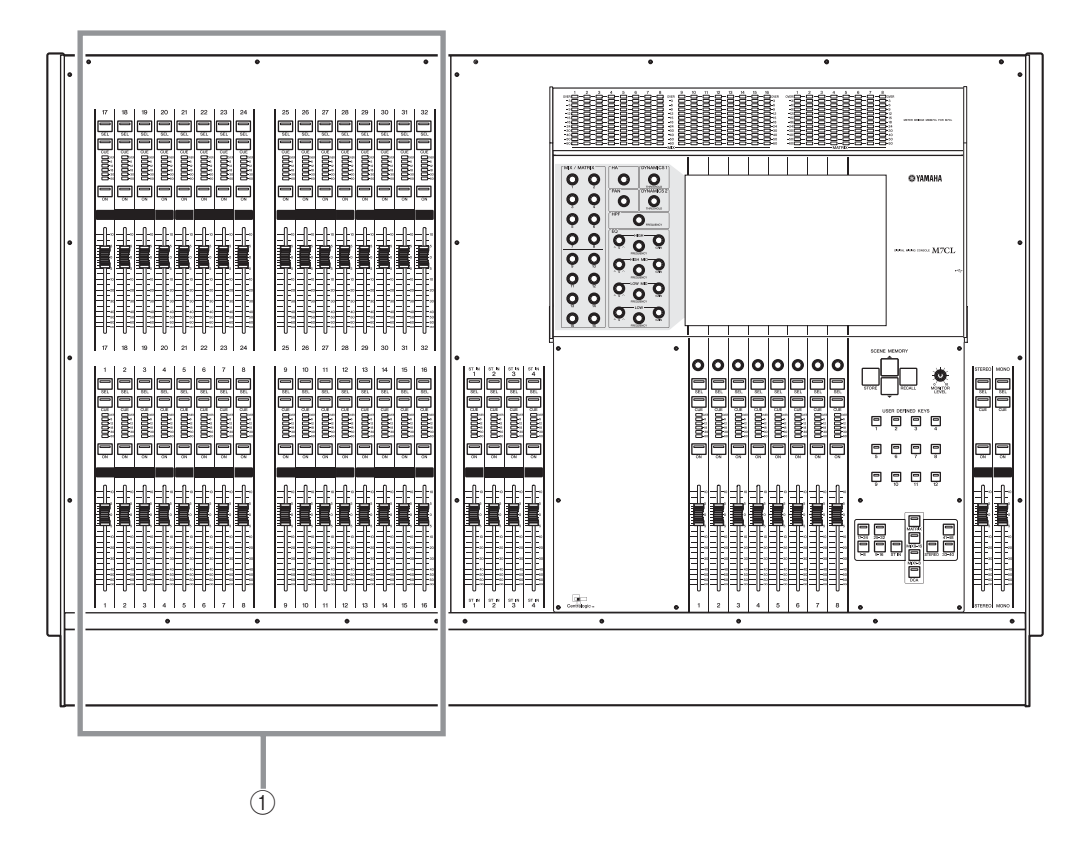

#### **Канальные линейки Входных каналов INPUT 1–32**

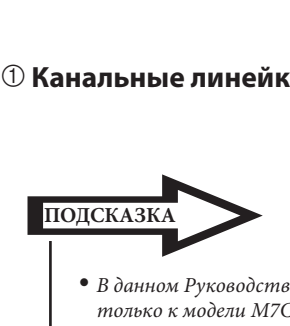

y *В данном Руководстве Пользователя, всегда, если есть разница между моделями M7CL-32 и M7CL-48, характеристики, относящиеся только к модели M7CL-48, заключены в фигурные скобки { } (например, разъемы INPUT 1–32 {1–48}).*

### **Структура каналов микшера M7CL**

Микшер M7CL поддерживает следующие входные и выходные каналы.

#### **Входные каналы**

Эта секция обрабатывает входной сигнал и отправляет его на различные шины (STEREO, MONO, MIX, MATRIX). Существуют следующие два типа входных каналов.

#### z **Каналы INPUT 1–32 {1–48}**

Эти каналы используются для обработки монофонических сигналов. По умолчанию, входные сигналы от монофонических аналоговых разъемов (разъемы INPUT 1–32 {разъемы INPUT 1–48}) назначены на эти каналы.

#### z **Каналы ST IN 1–4**

Эти каналы используются для обработки стереофонических сигналов. По умолчанию, входные сигналы от EFFECT RETURN 1–4 назначены на эти каналы.

По желанию назначение входных сигналов может быть изменено.

#### **Выходные каналы**

Эта секция микширует сигналы, посланные от входных каналов и т.п., и направляет их на соответствующие выходные порты или выходные шины. Существуют три типа выходных каналов.

#### z **Каналы MIX 1–16**

Эти каналы обрабатывают входные сигналы, полученные от входных каналов на шины MIX, и посылают их на выходные порты. Они используются, главным образом, для отправки сигналов на систему контроля или на внешние эффекты. Сигналы каналов MIX 1–16 также могут быть отправлены на шину STEREO, шину MONO или шины MATRIX.

При настройке микшера M7CL по умолчанию, выходные порты имеют следующее назначение.

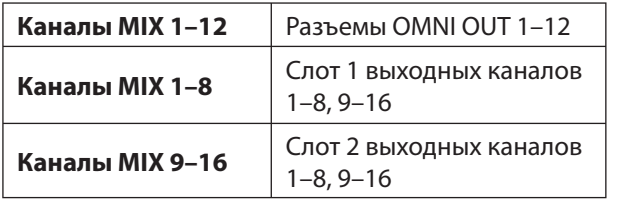

#### z **Каналы MATRIX 1–8**

Эти каналы обрабатывают входные сигналы, полученные от входных каналов, каналов MIX, STEREO канала и MONO канала на шины MATRIX, и посылают их на выходные порты.

Используя STEREO и MONO шины, микшер M7CL может выдать различные комбинации сигналов и балансов микширования.

При настройке микшера M7CL по умолчанию, выходные порты имеют следующее назначение.

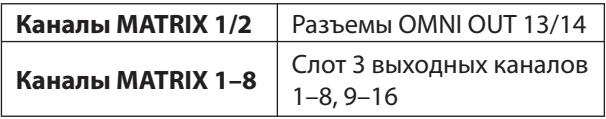

#### **● STEREO канал / MONO канал**

Эти каналы обрабатывают входные сигналы, полученные от входных каналов или каналов MIX, и посылают их на соответствующие выходные порты. Эти каналы используются как главные стереофонические и монофонические выходы.

Отдельно STEREO канал и MONO канал могут быть использованы как независимые сигналы или для трехканального воспроизведения L/C/R При настройке микшера M7CL по умолчанию, выходные порты имеют следующее назначение.

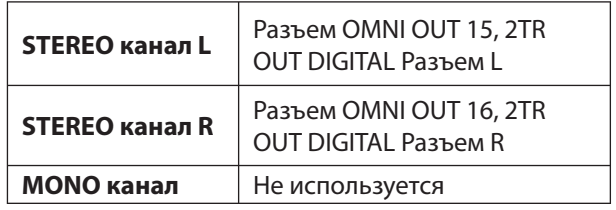

При необходимости назначение сигналов каналам может быть изменено.

1

### **О типах шин MIX (VARI/FIXED)**

Шестнадцать шин MIX, поддерживаемых микшером M7CL, могут быть назначены как тип VARI или FIXED в паре со смежной четной или нечетной шиной (→ стр. 212). Каждый тип обладает следующими характеристиками.

#### z **VARI**

Этот тип позволяет варьировать отправной уровень сигнала, направляемого от входного канала на различные шины MIX. Точка, куда посылается сигнал от входного канала к шине MIX типа VARI, может быть выбрана перед EQ, перед фейдером или после кнопки [ON]. Этот тип используется, главным образом, для отправки сигнала на систему контроля или внешний эффект.

#### z **FIXED**

Этот тип позволяет посылать сигнал, полученный из входного канала на определенные шины MIX. Сигнал, посланный от входного канала к шине MIX типа FIXED убирается сразу после кнопки [ON]. Этот тип используется, главным образом, для отправки сигнала на внешнее устройство с таким же балансом микширования как шины STEREO/ MONO.

### **О сигнале синхронизации**

Сигнал синхронизации основан на обеспечении выбора времени для начала цифровой обработки сигнала. Обычно, одно устройство выдает синхронизирующий сигнал, а другие устройства получают его и подстраиваются под него.

Для передачи или получения цифровых звуковых сигналов от внешних устройств или цифровой карты, вставленной в слот M7CL, эти устройства должны быть синхронизированы. При неправильной отправке сигнала или наличии неприятного шума, убедитесь, что устройства синхронизированы. (Более подробно о синхронизации микшера M7CL и внешних устройств → стр. 208).

### **Условные обозначения, используемые в данном руководстве**

В данном руководстве контроллеры на панели типа выключателя называются "кнопка". Контроллеры, которые вращаются от минимального значения до максимального, называются "регулятор", а те, которые могут вращаться бесконечно, называются "кодеры".

Контроллеры, размещенные на панели, заключены в квадратные скобки [ ] (например, кнопка [CUE]), в отличие от виртуальных кнопок и контроллеров на экране. Для некоторых контроллеров перед [ ] проставлено название секции микшера (например, кнопка SCENE MEMORY [STORE]).

Каждый раз, когда характеристики моделей M7CL-32 и M7CL-48 отличаются, характеристики, относящиеся только к модели M7CL-48, заключены в фигурные скобки { } (например, разъемы INPUT  $1-32$   $\{1-48\}$ ).

### **О версии фирменного программного обеспечения**

Вы можете посмотреть номер версии программного обеспечения на экране SETUP(→ стр. 207). Вы также можете загрузить последние версии программного обеспечения с веб-сайта **http://www.yamahaproaudio.com/**

**Глава 2** 

# **Панели и контроллеры**

Данная глава поясняет все наименования и функции, выполняемые каждой составной частью микшера M7CL.

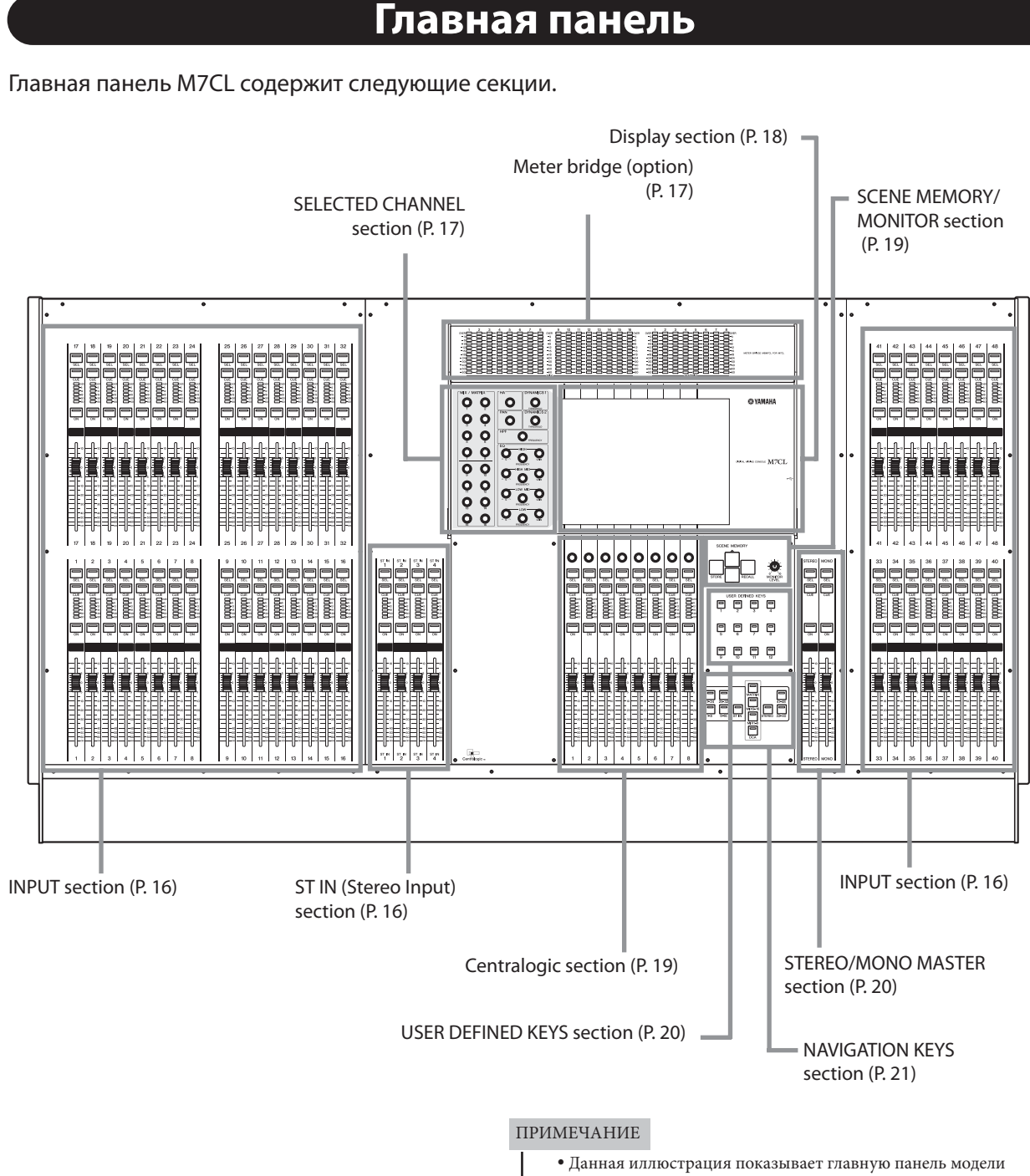

M7CL-48. На Модели M7CL-32 нет правой секции INPUT (каналы 33–48).

2

Панели и контроллеры

Панели и контроллеры

### ■ Секция INPUT <sub>-</sub>

В этой секции Вы можете управлять главными параметрами монофонических входных каналов 1-32 {1-48}.

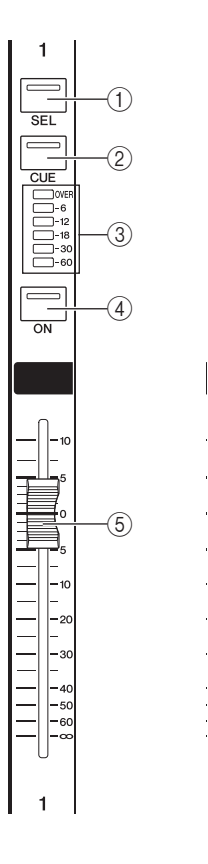

#### **Кнопка [SEL]**

Этими кнопками выбирается канал для управления. При нажатии кнопки загорится индикатор и будет выбран канал для управления в секции SELECTED CHANNEL и на сенсорном экране. В режиме SENDS ON FADER будут гореть все кнопки [SEL] каналов.

#### **Кнопка [CUE]**

Эта кнопка устанавливает флажок на контролируемый канал. Если флажок установлен, то индикатор будет гореть.

#### **Светодиодный индикатор**

Светодиодный индикатор показывает уровень входного сигнала канала.

### **Секция ST IN (Стерео входы)**

В этой секции Вы можете управлять основными параметрами для стереоканалов ST IN 1–4. За исключением того, что при нажатии кнопки [SEL], объект контроля чередуется между каналами L и R. Эти контроллеры работают аналогично таковым для входных монофонических каналов INPUT.

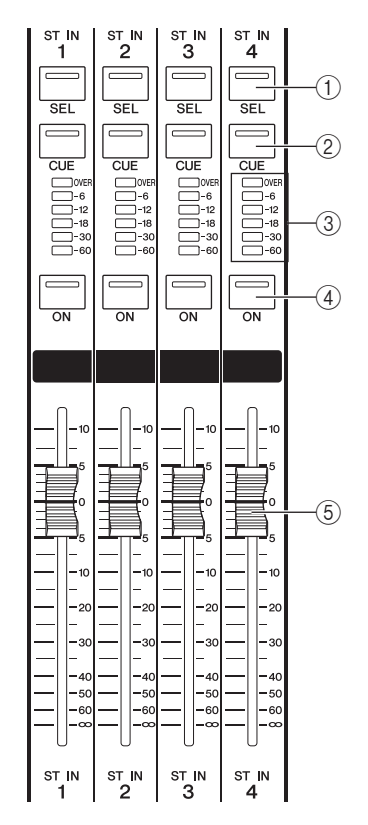

#### **Кнопка [ON]**

Это переключатель вкл./выкл. канала. Если канал включен, то индикатор будет гореть. В режиме SENDS ON FADER, этот переключатель отправляет сигналы от каждого канала на выбранную в данный момент шину MIX.

#### **Фейдер**

Регулирует уровень входного сигнала канала. В режиме SENDS ON FADER, отправляет сигналы нужного уровня от каждого канала на выбранную в данный момент шину MIX.

### **Измерительный мост (опция)**

Если у Вас опционально установлена панель индикации MBM7CL, то уровень каналов MIX/MATRIX может контролироваться непрерывно. Контролируемой позицией может быть выбран PRE EQ (непосредственно перед аттенюатором), PRE FADER (непосредственно перед фейдером) или POST ON (непосредственно после кнопки [ON]).

#### **Индикатор MIX**

Этот индикатор показывает уровень каналов MIX 1–16.

#### **Индикатор MATRIX**

Этот индикатор показывает уровень каналов MATRIX 1–8.

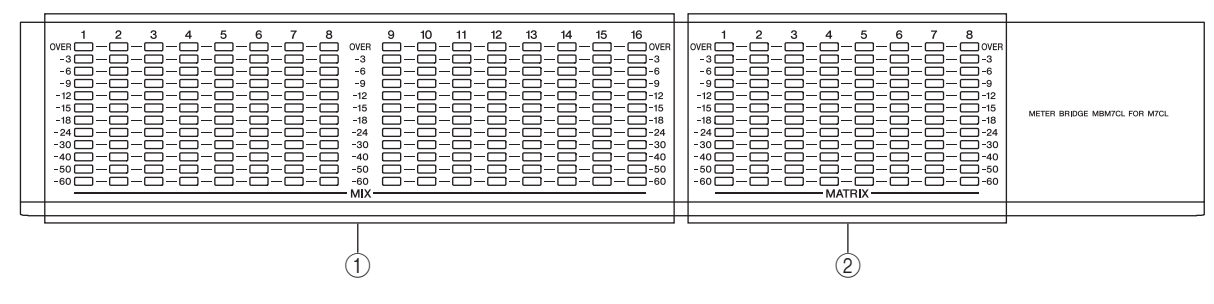

### **■ Секция SELECTED CHANNEL**

В этой секции Вы можете управлять параметрами микширования для выбранных в данный момент входных или выходных каналов.

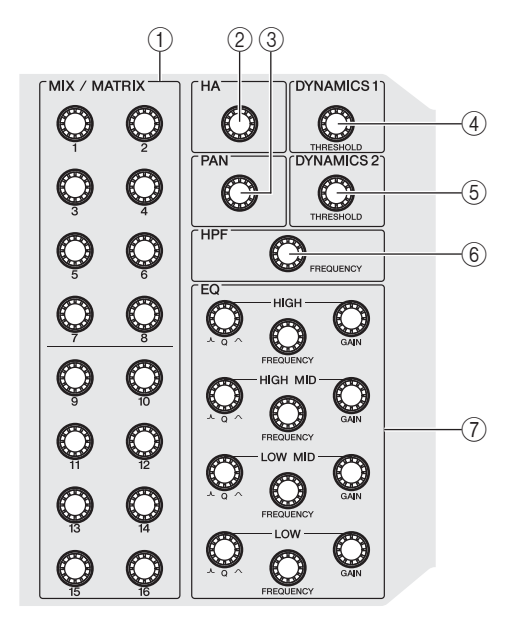

#### **Кодер [MIX/MATRIX]**

#### **• При выборе входного канала**

Устанавливается уровень сигнала, отправляемого от этого канала на шины MIX/MATRIX.

#### $\bullet$  При выборе канала MIX

Устанавливается уровень сигнала, отправляемого от выбранного MIX канала на шины MATRIX.

#### $\bullet$  При выборе канала MATRIX

Устанавливается уровень сигнала, отправляемого из каждого MIX канала на выбранную шину MATRIX.

#### **Кодер [HA]**

Устанавливается предварительное усиление входного канала. При этом ничего не происходит, если выбран другой тип канала.

#### **Кодер [PAN]**

#### **• При выборе входного канала**

Устанавливается панорамирование сигнала, отправляемого на каналы L/R (или каналы L/C/R)

#### шины STEREO.

#### $\bullet$  При выборе канала ST IN

Устанавливается левый/правый баланс сигналов, отправляемых от двух выбранных каналов на шину STEREO.

#### z **При выборе канала MIX (MONO x 2)**

Устанавливается панорамирование сигнала, отправляемого от выбранного канала на каналы L/R шины STEREO.

#### $\bullet$  При выборе канала MIX (STEREO)

Устанавливается левый/правый баланс сигналов, отправляемых от двух выбранных каналов на шину STEREO.

#### $\bullet$  При выборе канала MATRIX (STEREO)

Устанавливается левый/правый баланс сигналов, отправляемых от двух выбранных каналов на шину STEREO.

#### $\bullet$  При выборе канала STEREO

Устанавливается левый/правый баланс сигналов, которые выводятся с L/R каналов шины STEREO.

#### **Кодер [DYNAMICS 1]**

**• При выборе входного канала** 

Устанавливаются параметры THRESHOLD гейта и т.д.

#### z **При выборе каналов MIX, MATRIX или STEREO/MONO**

Устанавливаются параметры THRESHOLD компрессора и т.д.

#### **Кодер [DYNAMICS 2]**

**• При выборе входного канала** 

Устанавливаются параметры THRESHOLD компрессора и т.д.

#### z **При выборе каналов MIX, MATRIX или STEREO/MONO**

#### Нет функции.

#### **Кодер [HPF]**

Устанавливается фильтр высоких частот для обрезания частоты входного сигнала. Для других видов каналов не действует.

#### **Кодер EQ [Q], EQ [FREQUENCY], EQ [GAIN]**

Для каждой из полос четырехполосного эквалайзера устанавливаются Q, частота среза и усиление.

### Секция Display

Это сенсорный экран, работать с которым можно простым прикосновением к поверхности экрана. С правой стороны дисплея расположен разъем для USB запоминающих устройств.

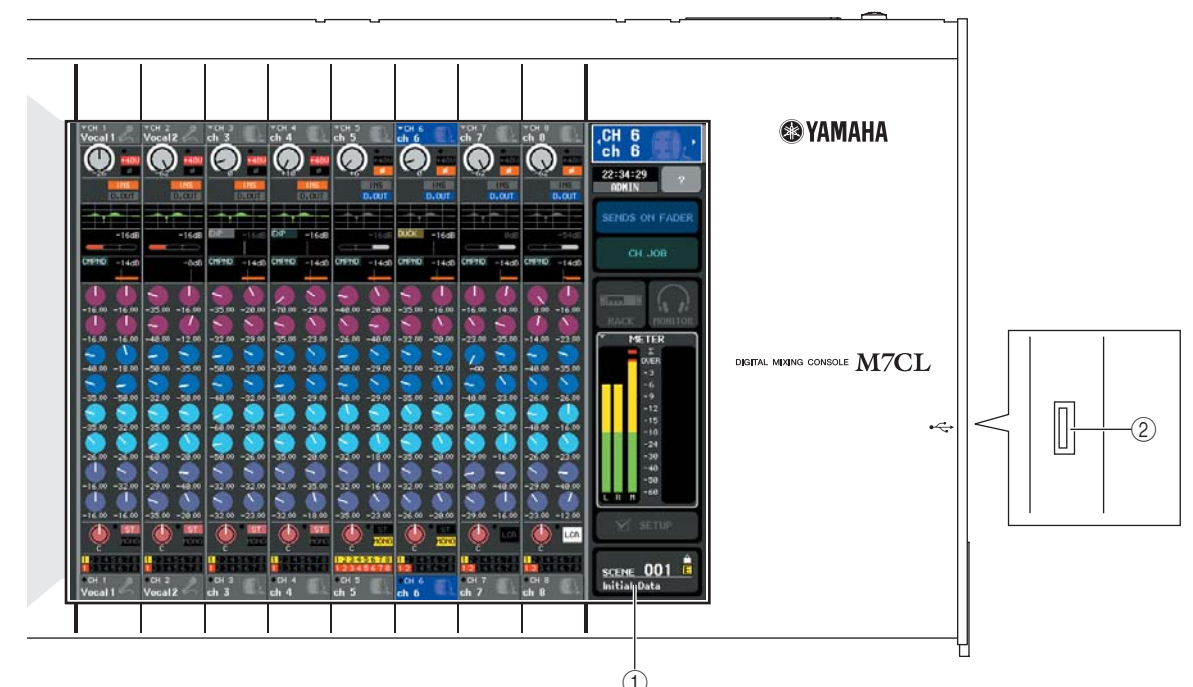

#### **10 Дисплей (сенсорный экран)**

На этом дисплее отображается информация, необходимая для работы с микшером M7CL. Дисплей позволяет устанавливать системные настройки и управлять параметрами микширования для входных и выходных каналов.

Так как этот экран сенсорный, то выбрать на экране меню или установить параметры можно пальцем. Однако, Вы не можете одновременно работать двумя и более контроллерами.

#### ПРИМЕЧАНИЕ

• Если сенсорный экран загрязнился, протрите его мягкой сухой тканью

#### 2 Разъем USB

Вы можете подключить внешнее USB запоминающее устройство для сохранения/загрузки данных. Определяющие уровень пользователя данные USER KEY, сохраненные на USB устройстве, ограничат функциональный доступ для каждого пользователя.

#### ПРИМЕЧАНИЕ

• Вы можете подключить USB устройство к разъему, однако, данная операция гарантируется только для USB устройств флэш-памяти.

#### п Форматы запоминающих устройств USB

Поддерживаются носители с объемом памяти до 2GB, отформатированные в формате FAT12, FAT16 или FAT32. Если Ваше устройство отформатировано иначе, Вы можете повторно отформатировать его на экране SAVE/LOAD.

#### ш Предотвращение случайного стирания данных

Некоторые запоминающие USB устройства оснащены устройством защиты записи, что позволяет избежать случайного стирания данных. Если Ваше запоминающее устройство содержит важные данные, то необходимо, чтобы оно было оснащено устройством защиты от случайного стирания.

Однако до начала записи на такое запоминающее устройство необходимо убедиться, что устройство защиты выключено.

#### **ВНИМАНИЕ**

• При выполнении функций сохранения, загрузки или удаления в области доступа горит индикатор АС-.<br>CESS. Не отключайте USB устройство от разъема и не выключайте питание микшера M7CL, пока этот индикатор горит. В противном случае Вы можете повредить носитель памяти или стереть данные на M7CL или носителе.

### **■ Секция Centralogic**

В этой секции Вы можете управлять группой (до 8-ми) каналов или группами DCA, выбранными в секции NAVIGATION KEYS.

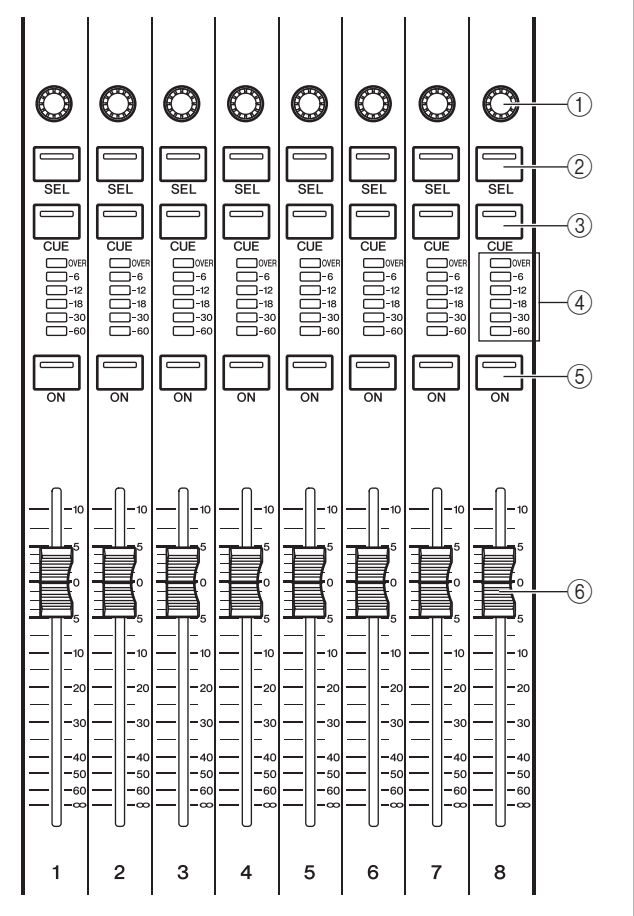

#### **Многофункциональные Кодеры**

Согласно выбранному экрану, эти кодеры управляют выбранными на сенсорном экране регуляторами.  **Кнопки [SEL]** 

Этими кнопками выбирается канал для управления. При нажатии на эту кнопку загорится индикатор и будет выбран канал для управления в секции SELECTED CHANNEL и на сенсорном экране.

#### **Кнопка [CUE]**

Эта кнопка устанавливает флажок на канал, который будет контролироваться. Индикатор кнопки будет гореть при установленном флажке.

#### **Светодиодный индикатор**

Светодиодный индикатор показывает входной/выходной уровень сигнала канала.

#### **© Кнопка [ON]**

Эта кнопка включает/выключает канал. Индикатор кнопки будет гореть при включенном канале.  **Фейдер**

Регулирует входной/выходной уровень сигнала канала. Вы можете также сделать внутренние настройки (→ стр. 163) таким образом, чтобы использовать эти фейдеры в качестве контроллеров для регулировки фильтров каждой полосы графического эквалайзера.

### ■ Секция SCENE MEMORY/ **MONITOR**

В этой секции Вы можете выполнять операции по созданию и управлению Сценами.

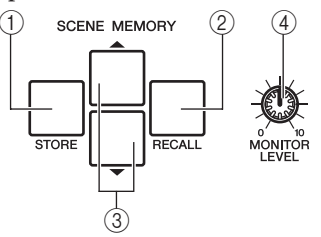

#### **Кнопка SCENE MEMORY [STORE]**

Эта кнопка запоминает текущие параметры настройки микширования для записи в Сцену. **© Кнопка SCENE MEMORY [RECALL]** 

Эта кнопка повторно вызывает заранее сохраненные в памяти параметры настройки микширования Сцены.

#### **<b>©** Кнопки SCENE MEMORY [▲1/[▼]

Эти кнопки используются для выбора номера Сцены для записи или повторного вызова. Номер выбранной в данный момент Сцены указан в правой части сенсорного экрана. При одновременном нажатии кнопок  $[\blacktriangle] / [\blacktriangledown]$  Вы вернетесь к текущему номеру Сцены.

#### **Регулятор [MONITOR LEVEL]**

Регулирует уровень выводимого на монитор сигнала. Если функцию PHONES LEVEL LINK вывести на экран монитора, то этот регулятор также будет управлять уровнем разъема [PHONES] на панели управления.

2

### ■ Секция USER DEFINED KEYS

Эти кнопки выполняют назначаемые пользователем функции.

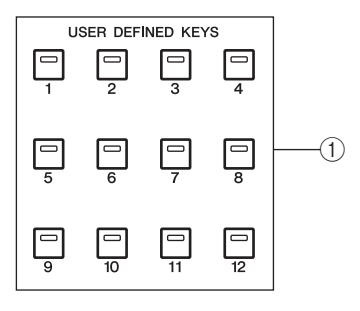

 **Определяемые пользователем кнопки [1]–[12]**

Эти клавиши выполняют назначаемые пользователем функции (изменение сцены, переключение двусторонней связи или вкл/выкл внутреннего осциллятора и т.п.).

#### ■ Секция STEREO/MONO MASTER

В этой секции Вы можете управлять главными параметрами каналов STEREO/MONO.

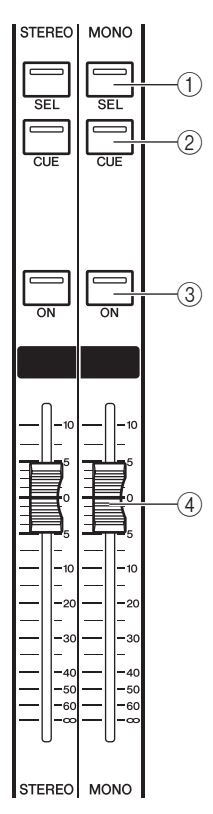

#### **Кнопка [SEL]**

Эта кнопка выбирает канал для управления. При нажатии на эту кнопку загорится индикатор, и будет выбран канал для управления в секции SELECTED CHANNEL и на сенсорном экране.

Для канала STEREO, каждое нажатие кнопки [SEL] переключает входной сигнал между каналами L и R.  **Кнопка [CUE]** 

Эта кнопка устанавливает флажок на канал, который будет контролироваться. Индикатор будет гореть, если флажок установлен.

#### **Кнопка [ON]**

Эта кнопка включает/выключает канал. Индикатор кнопки будет гореть при включенном канале.

#### **Фейдер**

Регулирует выходной уровень сигнала канала.

### ■ Секция NAVIGATION KEYS

В этой секции Вы можете выбрать каналы, которыми Вы будете управлять в секции Centralogic и на сенсорном экране.

#### ПРИМЕЧАНИЕ

• Если Вы нажмете и будете удерживать навигационную кла*вишу в течение двух секунд или дольше, то клавиша начнет мигать. В это время, только объект управления для секции Centralogic будет изменен к соответственным каналам и исправлен. Если Вы нажимаете различные навигационные клавиши, пока первая клавиша мигает, изменится только объект управления на сенсорном экране.*

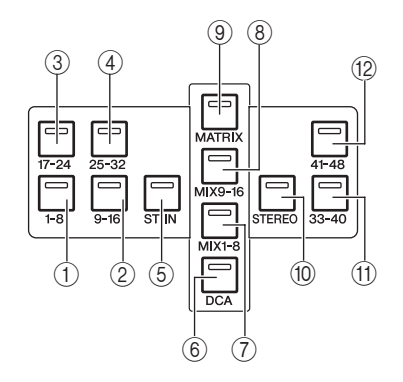

- **Кнопка [IN 1-8]**
- **Кнопка [IN 9-16]**
- **Кнопка [IN 17-24]**
- **Кнопка [IN 25-32]**
- Эти кнопки выбирают каналы INPUT 1-8, 9-16, 17-24 и 25-32 соответственно.

#### **Кнопка [ST IN]**

Эта кнопка выбирает канал ST IN 1–4.

#### **Кнопка [DCA]**

Эта кнопка выбирает группу DCA.

#### **Кнопка [MIX 1-8]**

 **Кнопка [MIX 9-16]** 

Эти кнопки выбирают каналы MIX 1–8 и 9–16 соответственно.

#### **Кнопка [MATRIX]**

Эта кнопка выбирает канал MATRIX 1–8.

#### **Кнопка [STEREO]**

Эта кнопка назначает канал STEREO L/R и канал MONO на модули 1–3 из секции Centralogic.

#### В данном случае, модули 4-8 не используются.

#### . **Кнопка [IN 33-40] {только для M7CL-48}** / **Кнопка [IN 41-48] {только для M7CL-48}**

Эти кнопки выбирают каналы INPUT 33–40 и 41–48 соответственно.

2

# **Задняя панель**

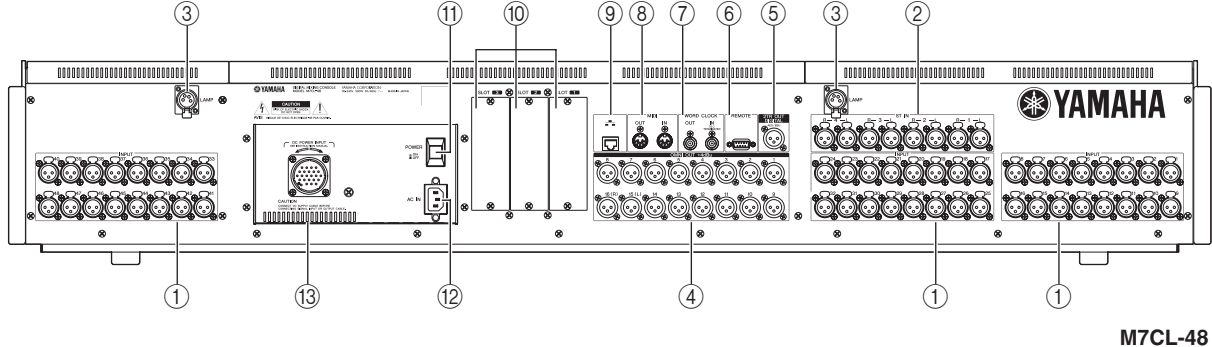

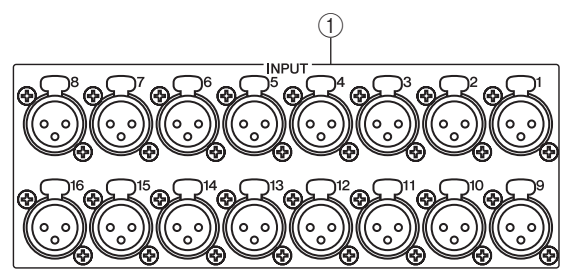

 **Разъемы INPUT 1–32 {1–48}**

Это сбалансированные разъемы типа XLR-3-31 для ввода звуковых аналоговых сигналов от линейных устройств или микрофонов. Номинальный входной уровень составляет от -62 дБн до +10 дБн

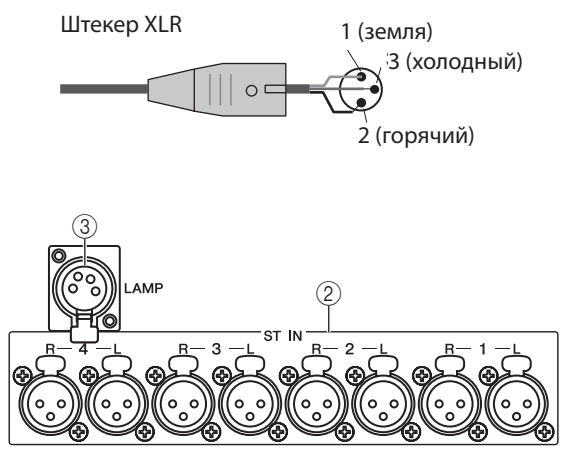

 **Разъемы ST IN 1–4**

Это сбалансированные разъемы типа XLR-3-31 для ввода звуковых аналоговых сигналов от линейных устройств или микрофонов. Номинальный входной уровень составляет от -62 дБн до +10 дБн.

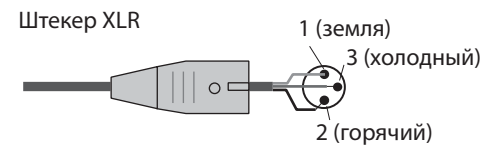

#### **Разъем LAMP**

Это четырех контактный выходной разъем, которые снабжают питанием отдельно приобретаемые лампы (такие как Yamaha LA5000). {В модели M7CL-48 эти разъемы расположены в двух местах.}

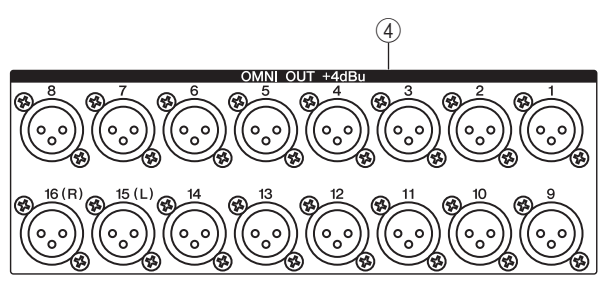

#### **Разъемы OMNI OUT 1–16**

Это разъемы типа XLR-3-32 для вывода звуковых аналоговых сигналов. Эти разъемы используются, главным образом, для вывода сигналов от каналов MIX или MATRIX. Номинальный уровень выходного сигнала +4дБн.

Штепсельная вилка XLR типа <sub>——2</sub> (горя

1 (земля) 3 (холодный) 2 (горячий)

#### ПРИМЕЧАНИЕ

y *Несмотря на то, что номинальный входной/выходной уровень разъемов OMNI OUT 1–16 – +4дБ (максимум +24дБ), внутренний выключатель позволяет при необходимости изменить уровень до -2дБ (максимум +18дБ). Для получения более детальной информации обратитесь к дилеру Yamaha.*

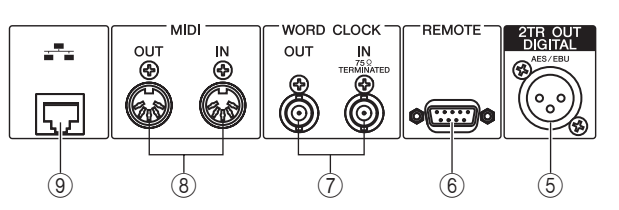

#### **Разъем 2TR OUT DIGITAL**

Это разъем AES/EBU типа XLR-3-32 применяется для вывода цифрового звукового сигнала нужного канала в формате AES/EBU. Это используется, главным образом, для вывода сигнала STEREO/ MONO канала.

#### **Разъем REMOTE**

Это 9-ти контактный разъем для дистанционного управления внешним предварительным усилителем (например, Yamaha AD8HR) по специальному протоколу. Это используется для обмена сообщениями с внешними MIDI устройствами.

#### **© Разъем WORD CLOCK IN/OUT**

Этот BNC разъем применяется для обмена синхронизирующими временными сигналами с внешними устройствами. Внутреннее сопротивление разъема WORD CLOCK IN - 75 Ом.

#### ® Разъемы MIDI IN/OUT

Этот разъем используется для обмена сообщениями с внешними MIDI устройствами. Разъем MIDI IN получает сообщения от внешнего устройства, а MIDI OUT передает сообщения от M7CL. Это, главным образом, используется для записи в M7CL рабочих параметров или выбранной сцены/библиотеки, а также для управления микшером M7CL от внешнего устройства.

#### **<sup>9</sup> Разъем ETHERNET**

Этот разъем позволяет подключить микшер M7CL к компьютеру с операционной системой Windows через кабель Ethernet CAT3 (скорость передачи до 10 Мб/с) или кабель Ethernet CAT5 (скорость передачи до 100 Мб/с). Это применяется, главным образом, для управления параметрами микширования или редактирования сцен и библиотек через программу "M7CL Editor".

#### ПРИМЕЧАНИЕ

• Для подключения к сети Ethernet требуется сетевой драйвер DME Network Driver. Для старта M7CL Editor требуется Studio Manager. M7CL Editor может быть непосредственно загружен с вебсайта Yamaha.

http://www.yamahaproaudio.com/

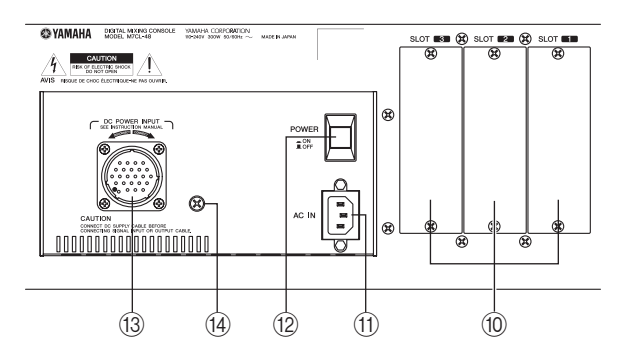

#### **© Слот 1-3**

Эти слоты предназначены для установки отдельно приобретаемых плат mini-YGDAI I/О для расширения портов ввода/вывода.

*III* Pashem AC IN

Разъем для подключения кабеля питания.

<sup>®</sup> Переключатель POWER

Включает/выключает внутреннее питание.

#### <sup>3</sup> Разъем DC POWER INPUT

Вы можете подключить отдельно приобретаемый блок питания PW800W как резервное внешнее электропитание. Если блок PW800W подключен, то микшер M7CL будет продолжать получать питание даже в случае выхода из строя собственного внутреннего электропитания.

### **ВНИМАНИЕ**

• Если Вы подключаете блок питания РW800W, то Вы должны убедиться, что микшер M7CL и блок питания отключены. Затем используя кабель электропитания (PSL360) создайте подключение. Игнорирование этого правила может стать причиной неправильной работы устройства или удара электрического тока.

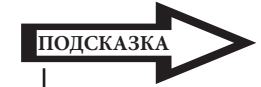

• Если блок питания PW800W подключен, то микшер M7CL будет работать правильно независимо от того, питается ли он от обоих источников одновременно, или от одного из HUX.

• Если в одном из источников электропитания обнаруживается неисправность, микшер M7CL автоматически переключается на другой источник. При этом на сенсорный экран выводится сообщение об этом.

#### 4 Винт заземления

Для гарантии безопасной работы используется винт заземления, чтобы надежно закрепить микшер M7CL к электрическому заземлению. При правильном подключении фактически исключаются помехи промышленной частоты и постороннего вмешательства.

### **Под панелью управления**

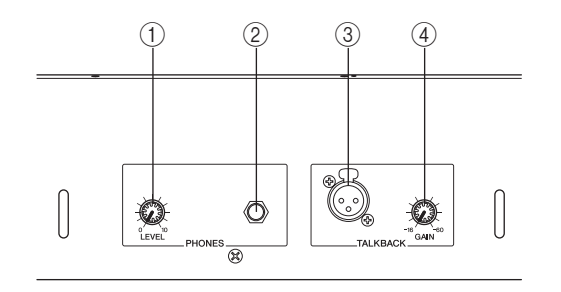

#### **Регулятор PHONES LEVEL**

Регулирует уровень сигнала от разъемов PHONES OUT.

#### **Разъем PHONES OUT (выход головных телефонов)**

Эти головные телефоны позволяют контролировать сигналы от MONITOR OUT или CUE.

#### **Разъем TALKBACK**

Это сбалансированный разъем типа XLR-3-31, который может быть соединен с микрофоном двусторонней связи. Вы можете настроить на экране параметры фантомного питания +48В для этого разъема. Этот микрофон применяется для того, чтобы оператор микшера мог послать команду на необходимый выходной канал.

#### **<b> ФРегулятор TALKBACK GAIN**

Устанавливает входной уровень для микрофона, соединенного с разъемом TALKBACK.

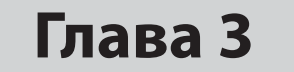

# **Основные операции, выполняемые на микшере M7CL**

Эта глава описывает пользовательский интерфейс микшера M7CL и основные операции, выполняемые на нем.

### **Основные операции на главной панели / сенсорном экране**

Эта глава поясняет основные процедуры, которые Вы можете выполнять на главной панели микшера M7CL и на сенсорном экране. Вся работа с микшером заключается в выполнении комбинаций действий, описанных в данной главе.

### **Работа с сенсорным экраном**

Расположите свой палец на кнопке, регуляторе или поле на сенсорном экране, и слегка нажмите. Эта операция выполняется чаще всего для перехода между экранами и страницами, выбора параметра для управления или включения/выключения. В зависимости от типа кнопки и места нажатия значение может увеличиваться или уменьшаться.

### **Выделение строки (определение диапазона)**

Нажав пальцем на сенсорной панели в начале строки, не снижая давления, переместите палец влево/вправо для определения диапазона в пределах строки символов. Чаще всего, этот прием используется при назначении имени сцене или библиотеке.

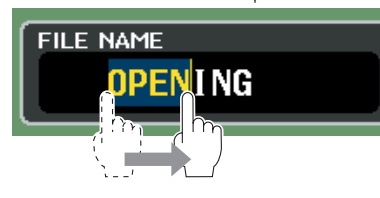

Вы можете выбрать несколько каналов, нажав на кнопку канала и, продолжая нажимать, переместить палец по сенсорному экрану.

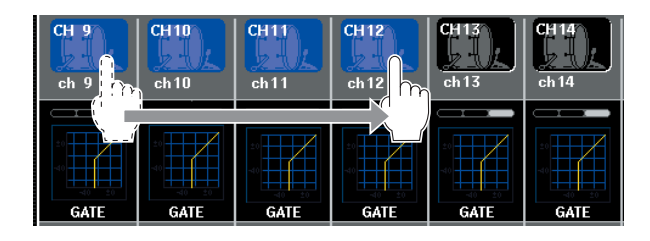

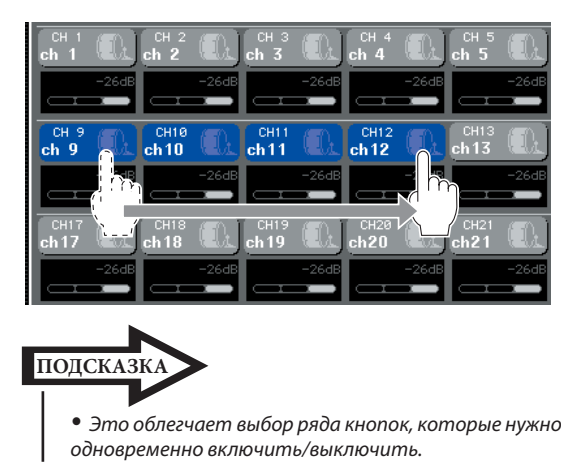

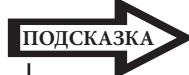

• Это облегчает выбор ряда кнопок, которые нужно одновременно включить/выключить.

### **Специальные операции для кнопок**

Обычно Вы нажимаете кнопку на главной панели один раз, но иногда Вы можете обратиться к специальной функции, дважды последовательно нажав эту кнопку.

### **Работа с кодером**

Обычно кодеры поворачивают влево/вправо, чтобы изменить значение соответствующего параметра. Нажав на кодер, Вы можете вызвать назначенный для него экран. Для некоторых параметров Вы можете регулировать значение лучше, поворачивая кодер и одновременно нажимая на него.

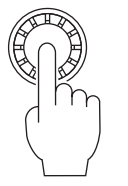

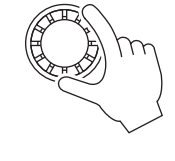

### Работа с многофункциональным кодером

Многофункциональные кодеры 1-8 используются для работы с регуляторами, выбранными на сенсорном экране ( $\rightarrow$  стр. 27).

При нажатии на регулятор происходит его выбор для управления многофункциональным кодером, вокруг него появится жирная линия. (Обычно регулятор этого типа расположен сразу над многофункциональным кодером, что позволяет регулировать до восьми параметров одновременно.) Пока регулятор выбран, поворачивая многофункциональный кодер можно изменить значение соответствующего параметра.

На экране SCENE LIST Вы можете выделить несколько сцен, нажав и повернув многофункциональный кодер.

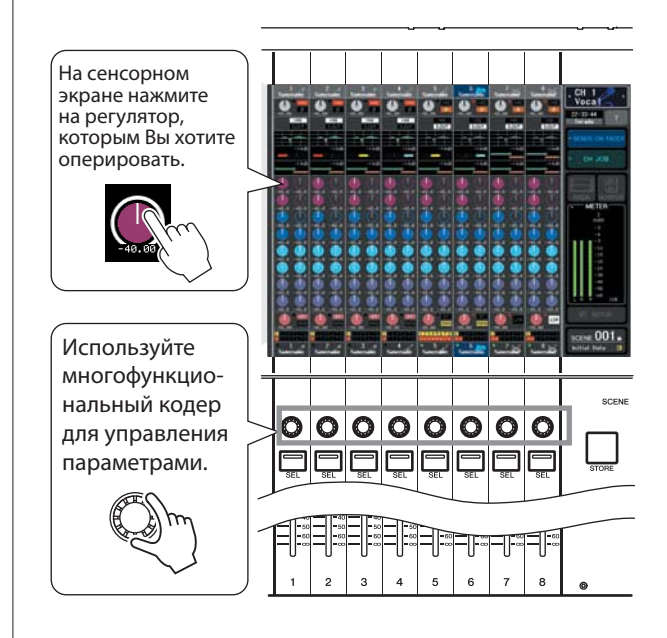

### Экранный пользовательский интерфейс

Такие действия как, например, микширование и настройка звука для каждого канала выполняются, используя фейдеры, кнопки и кодеры на главной панели. Однако, чтобы более детально настроить параметры, необходимо обратиться к соответствующей функции и отредактировать значения параметров на сенсорном экране. Ниже поясняются различные компоненты пользовательского интерфейса, размещенные на сенсорном экране, и способы их использования.

### Табуляция

Некоторые экраны, как показано на рисунке ниже, состоят из нескольких страниц. На таких экранах имена страниц показаны в заголовке окна и на табуляциях снизу. Область, содержащая название страницы, называется «табуляция». Табуляция используются для переключения между страницами в пределах данного экрана.

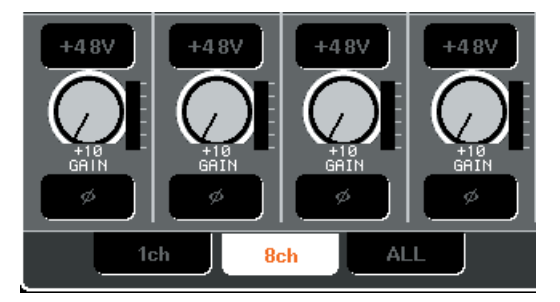

### Кнопки

Кнопки на дисплее используются для специфичных функций, таких как, включения/выключения или выбора одной из альтернатив. Кнопки вкл/выкл показаны в цвете. Если кнопка белая, желтая или зеленная, то она включена. Если кнопка голубая или черная - отключена. Если Вы нажимаете кнопку с символом  $\nabla$ , то откроется отдельное окно, в котором можно сделать детальные настройки параметра.

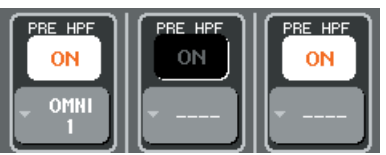

### **Фейдеры / Регуляторы**

Фейдеры на экране используются, главным образом, для визуального подтверждения уровней соответствующих каналов и передвигаются вместе с фейдером на главной панели.

Текущее значение уровня также показывается в числовой форме непосредственно под соответствующим фейдером.

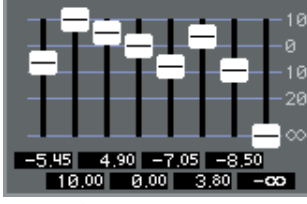

Регуляторы на экране обеспечивают визуальное подтверждение значения соответственного параметра.

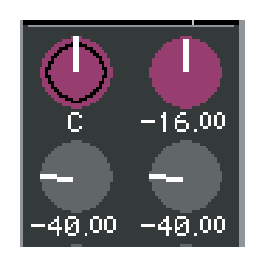

Большинство регуляторов связаны с действиями кодеров в секции SELECTED CHANNEL или многофункциональных кодеров. Текущее значение также показывается в числовой форме непосредственно под соответствующим регулятором.

Когда регулятор, управляемый многофункциональными кодерами (т.е. не относящийся к экрану SELECTED CHANNEL VIEW) нажимается один раз, он выделяется жирной рамкой. Эта линия показывает, что регулятор для управления выбран многофункциональным кодером.

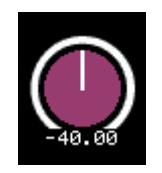

Непосредственно во время управления многофункциональным кодером, линия, показывающая значение параметра, станет длиннее, а рамка вокруг регулятора – тоньше. Это показывает статус управления. Одновременно вокруг числового значения появится рамка.

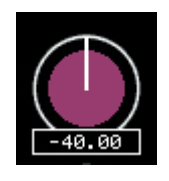

Регулятор с двойной рамкой показывает PAN/BALANCE.

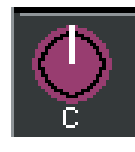

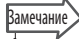

• При повторном нажатии на некоторые регуляторы, выделенные жирной рамкой, откроется окно, в котором можно сделать дополнительные детальные настройки параметров.

### **Список Окон**

Окно следующего вида появляется, когда Вам нужно выбрать элементы из списка, например из списка пользовательских ключей.

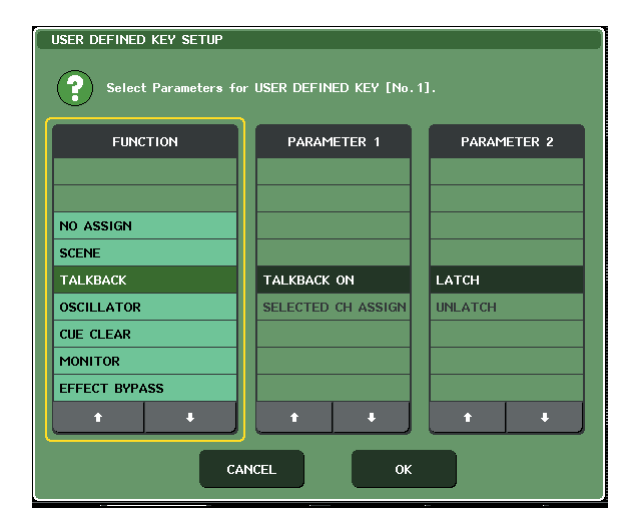

Выбранный элемент всегда показывается в центре в пределах списка. Используя кнопки ↓/↑, расположенные ниже списка, можно прокрутить список вверх или вниз.

#### **Замечание**

- Прокрутить список вверх/вниз также можно, используя многофункциональный кодер.
- y Если на экране расположено более одного списка, то Ваши действия будут относиться к списку, выделенному желтой рамкой. Для перехода к другим колонкам можно использовать многофункциональный кодер.

### **Окно клавиатуры**

Окно клавиатуры появляется, если Вам нужно назначить имя или комментарий сцене или библиотеке, или назначить имя каналу. Чтобы ввести необходимые символы, нужно нажать их на экране (как это выполнить  $cm. \rightarrow$  стр. 27)

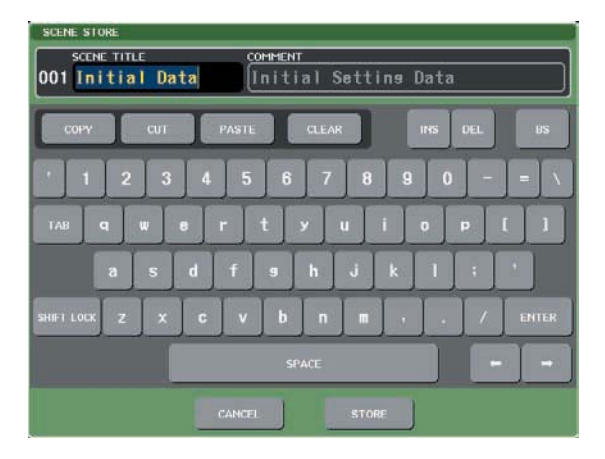

### **Всплывающие окна**

Когда Вы нажимаете на экране кнопку или поле для конкретного параметра, появляется окно, содержащее детальные параметры или списки. Такие окна называются «всплывающими окнами».

Панель инструментов

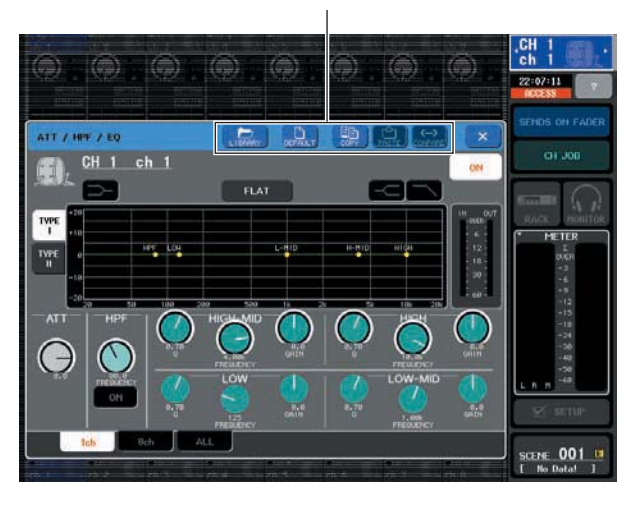

Существует три вида всплывающих окон. Окно "1 ch" показывает только конкретный канал, окно "8 ch" показывает отобранную в настоящий момент группу из восьми каналов, и окно "ALL", которое показывает все каналы одновременно. Вы можете переключаться между этими окнами, используя кнопки табуляции.

Некоторые всплывающие окна содержат несколько кнопок – «Панель Инструментов». Вы можете использовать эти кнопки для загрузки библиотеки или выполнения копирования/вставки.

Нажав символ "X" Вы закроете всплывающее окно и вернетесь к предыдущему экрану.

#### **Диалоговые окна**

Для подтверждения действия, которое Вы только что выполнили, появится диалоговое окно, показанное на рисунке ниже.

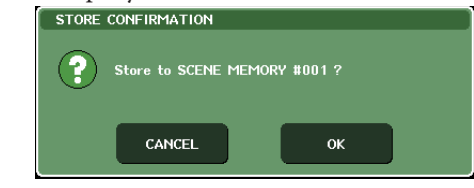

Для выполнения действия нажмите кнопку OK, для отмены - нажмите кнопку CANCEL.

### **Обзор сенсорного экрана**

Сенсорный экран микшера M7CL содержит следующую информацию и делится на две области.

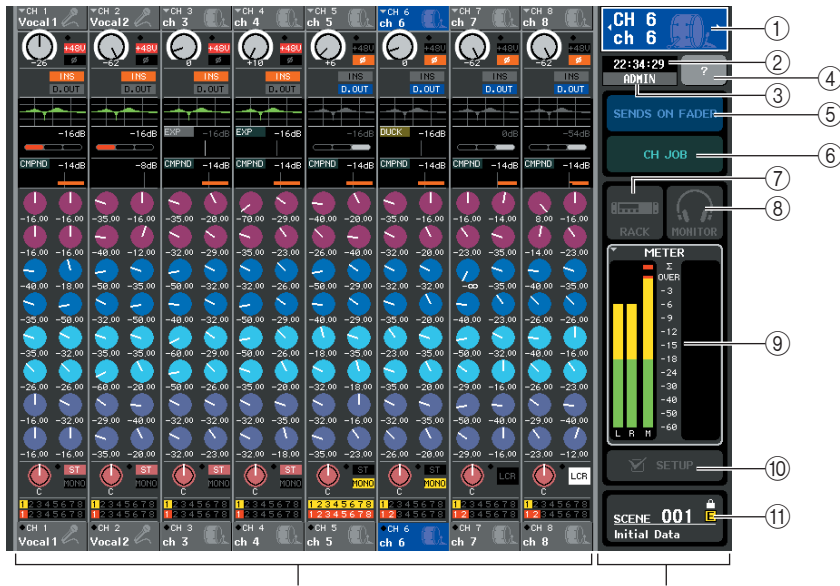

Main area Function access area Главная область Область доступа к функциям

### **Область доступа к функциям**

#### **Выбранный канал**

Здесь показаны номер, имя и иконка, выбранного для управления канала. (Более полно о назначении имени  $\rightarrow$  стр. 27, о назначении иконки  $\rightarrow$  стр. 50). Вы можете использовать это поле и для переключения между каналами. Нажав левую половинку поля, Вы перейдете к предыдущему каналу, нажав правую половинку – перейдете к следующему каналу.

#### **Время**

Поле показывает текущее время. (О том, как установить время  $\rightarrow$  стр. 213).

#### **Имя пользователя**

Здесь указывается имя зарегистрированного пользователя (т.е. прошел авторизацию и получил доступ для работы с системой).

Если осциллятор или двусторонняя связь активны, то в этой области будет отображено "OSC" или "TB" соответственно. Если монитор контрольной метки включен, то будет показана метка сигнала (IN/OUT/ DCA/KEY IN/EFFECT). Если внешнее устройство USB подключено, то будет отображен индикатор "ACCESS".

#### ПРИМЕЧАНИЕ

• Не разъединяйте USB соединение пока горит индикатор "ACCESS". Это может привести к повреждению данных на внешнем USB устройстве.

#### 4 Помощь

Эта кнопка используется для вызова в главную область дисплея онлайн помощи. Однако, в текущей версии программного обеспечения на сентябрь 2005 года эта функция не поддерживается.

#### **5 SENDS ON FADER**

Нажмите эту кнопку для переключения в режим SENDS ON FADER, в котором Вы можете использовать фейдеры главной панели для регулировки уровня отправки на микширование (→ стр. 64). В это время область доступа к функциям сенсорного экрана перейдет к экрану, в котором Вы сможете выбрать шину микширования для назначения отправки.

#### © CH JOB (Channel Job)

Нажмите эту кнопку для переключения в режим СН ЮВ, в котором Вы можете сделать настройки параметров для группировки и связывания каналов (> стр. 113). В это время область доступа к функциям сенсорного экрана перейдет к экрану, в котором Вы сможете выполнить эту функцию.

#### **7 RACK**

При нажатии этой кнопки в главной области появится экран VIRTUAL RACK, в котором Вы можете редактировать графический эквалайзер GEQ или производить настройки параметров ( $\rightarrow$  стр. 158).

#### **® MONITOR**

При нажатии этой кнопки в главной области появится экран MONITOR, в котором Вы можете редактировать настройки параметров монитора или осциллятора ( $\rightarrow$  стр. 142).

#### **O** METERS

Это индикаторы, которые отображают уровень шины STEREO (L/R), шины MONO (M) и метку сигнала (CUE). При нажатии на эту кнопку в главной области появится экран METER, на котором одновременно будут отображены индикаторы и положение фейдеров для всех каналов ( $\rightarrow$  стр. 153).

#### 10 SETUP

При нажатии этой кнопки в главной области появится экран SYSTEM, в котором Вы можете сделать основные системные настройки параметров, а также специальные пользовательские настройки (→ стр. 207). *<sup>1</sup>D SCENE* 

Здесь показаны номер и имя сцены, которая была записана или вызвана последней. Иконка замка означает, что сцена может быть использована только для чтения. Если Вы редактируете параметры последнего сохраненного или вызванного состояния, то снизу справа появится символ "Е". При нажатии на это поле в главной области появится экран SCENE LIST, который позволяет Вам сохранить или вызвать сцену  $(\rightarrow$  crp. 125).

При нажатии кнопок  $\mathcal{D}$  –  $\mathcal{D}$  для перехода к соответствующему экрану, данная кнопка будет подсвечена. Нажав эту кнопку еще раз, Вы вернетесь к последнему выбранному экрану SELECTED CHANNEL VIEW или к экрану OVERVIEW.

### Главная область

Содержимое главной области изменяется в зависимости от выбранной в данный момент функции. Для операции микширования используются, главным образом, следующие два вида экранов.

### Экран SELECTED CHANNEL VIEW

На этом экране показаны все параметры микширования выбранного канала. Доступ к экрану осуществляется нажатием на один из кодеров в секции SELECTED CHANNEL.

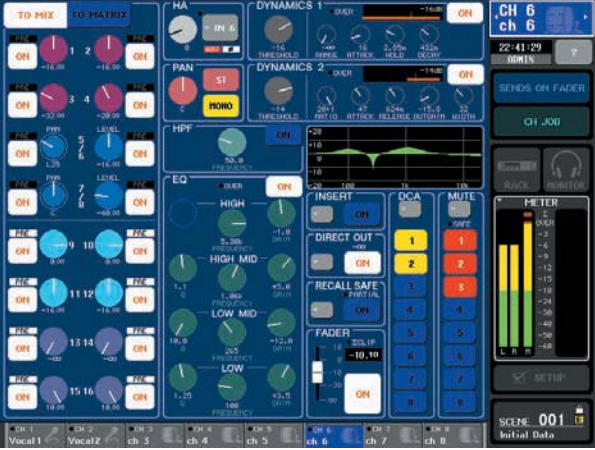

### Экран OVERVIEW

Этот экран одновременно показывает основные параметры для каждого канала, назначенного в секции Centralogic. Доступ к этому экрану осуществляется нажатием кнопки в секции NAVIGATION KEYS или одного из многофункциональных коде-DOB.

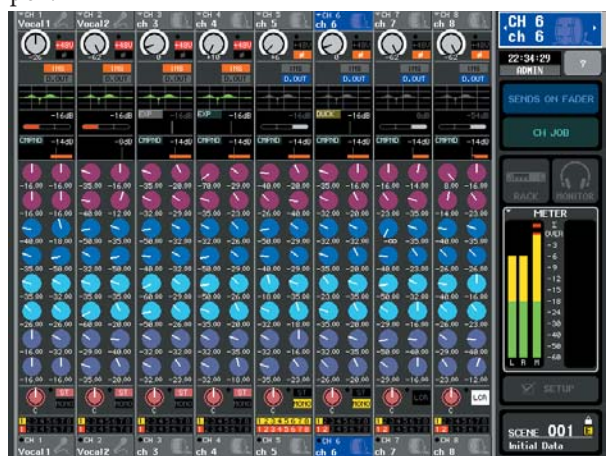

#### **ЗАМЕЧАНИЕ**

• Если экран METER показан в зоне индикации, то экран OVERVIEW не появится даже при нажатии на кнопку в секции NAVIGATION KEYS. Для возврата к экрану OVERVIEW нажмите многофункциональный кодер или подсвеченное поле METER еще раз.

### **Ввод имени**

В M7CL Вы можете назначить имя каждому входному каналу, выходному каналу и DCA группе, а также назначить название сцене и библиотеке, в которой она сохранена. Для назначения имени Вы можете использовать экранную клавиатуру.

#### **1 Перейдите на экран назначения имени**

На иллюстрации, показанной ниже, в качестве примера показано, как используется окно SCENE STORE для ввода названия сцены или комментария.

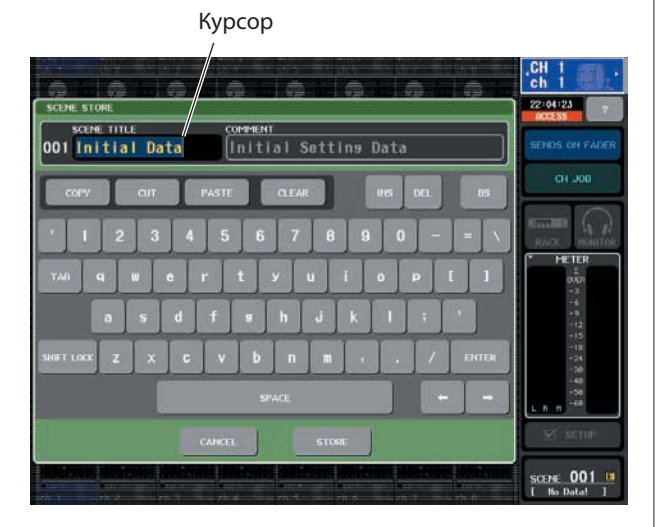

В текстовом поле показаны символы, которые Вы ввели и вертикальный курсор, который указывает текущую координату.

#### **2 Используйте экранную клавиатуру для ввода необходимых символов.**

При нажатии на символ в окне экранной клавиатуры, соответствующий символ будет введен в текстовое поле и курсор сдвинется вправо.

#### **3 Введите последующие символы таким же образом.**

При вводе имени Вы можете использовать следующие кнопки на экранной клавиатуре.

#### **● Кнопка СОРҮ**

Копируется выбранная (подсвеченная) в текстовом поле строка символов.

**● Кнопка CUT** 

Удаляется и копируется выбранная (подсвеченная) в текстовом поле строка символов.

#### **● Кнопка PASTE**

Вставляется строка символов, которые были скопированы или вырезаны в место положения курсора (или переписывается выбранный в данный момент диапазон символов).

#### $•$  **Кнопка CLEAR**

Удаляются все символы, которые были введены в текстовое поле.

#### **● Кнопка INS**

Вставляется пробел в место положения курсора.

#### **● Кнопка DEL**

Удаляются символы справа от курсора (или выбранная в текстовом поле строка символов).

#### $•$  **Кнопка BS**

Удаляются символы слева от курсора (или выбранная в текстовом поле строка символов).

#### **● Кнопка TAB**

Это кнопка перехода к следующему выбираемому элементу. Например, в окне SCENE STORE Вы можете использовать эту кнопку для перехода между двумя текстовыми полями, а в окне PATCH/NAME Вы можете выполнить переход между каналами.

#### **● Кнопка SHIFT LOCK**

Переключает верхний и нижний регистр алфавитных символов. Если эта кнопка горит, Вы можете вводить символы верхнего регистра, и если она не горит, то Вы вводите символы нижнего регистра и цифры.

#### **● Кнопка ENTER**

Завершает ввод имени. В окне SCENE STORE это происходит при нажатии кнопки STORE.

#### **4 После ввода имени нажмите кнопку STORE или кнопку ENTER.**

Имя, которое Вы ввели, будет применено.

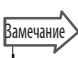

y Эта основная процедура относится также и к экранам, в которых Вы вводите имена для каналов или других элементов библиотеки. При вводе имени канала имя будет отражено немедленно, без подтверждения кнопкой ENTER.

• Нажатием внутри текстового поля ввода Вы можете переместить курсор на ту позицию, куда Вы нажали. Если Вы выбрали диапазон символов, а затем ввели новый символ, введенный символ заменит выделенный диапазон.

### **Работа с кнопками на панели инструмента**

В некоторых всплывающих окнах, в верхней части окна имеются кнопки на панели инструмента для выполнения дополнительных функций. Эти кнопки могут быть использованы для доступа к соответствующим библиотеками или для копирования параметров с одного канала на другой. В данном разделе дается описание работы с кнопками на панели инструментов.

#### **О кнопках на панели инструментов**

Во всплывающих окнах ATT/HPF/EQ, DYNAMICS 1/2, GEQ, и EFFECT имеются следующие кнопки на панели инструментов.

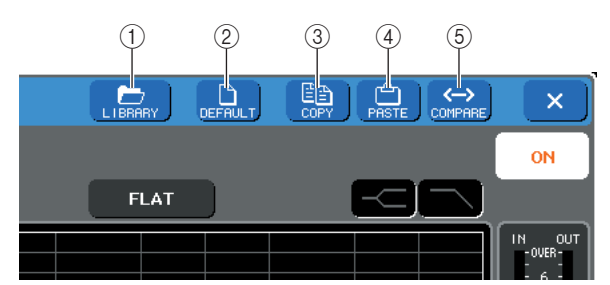

#### **Кнопка Library (библиотека)**

Эта кнопка открывает библиотеку, связанную с текущим всплывающим окном (библиотеки эквалайзера, динамической обработки, графического эквалайзера или эффектов).

#### **Кнопка DEFAULT**

Кнопка возврата текущего выбранного канала (Эквалайзер / динамическая обработка) или блока (эффект) в состояние по умолчанию.

#### **Кнопка COPY (Копирование)**

Кнопка копирования настроек текущего выбранного канала (Эквалайзер / динамическая обработка) или блока (графический эквалайзер / эффект). Скопированное содержимое сохраняется в буфере памяти (зона временной памяти).

#### **Кнопка PASTE (Вклеивание)**

Кнопка вклеивания (вставки) настроек из буфера памяти в текущий выбранный канал (Эквалайзер / динамическая обработка) или блок (графический эквалайзер / эффект).

#### **Кнопка COMPARE (Сравнение)**

Кнопка смены и сравнения настроек из буфера памяти с настройками текущего выбранного канала (Эквалайзер / динамическая обработка) или блока (графический эквалайзер / эффект).

В некоторых окнах, могут быть показаны следующие кнопки панели инструментов.

- **SET ALL**........ Установка всех параметров в окне.
- **CLEAR ALL**... Очистка всех параметров в окне.
- **ALL PRE**........ Установка опции PRE (перед) в качестве позиции, с которой все сигналы посылаются на определенную шину.

• **ALL POST**........Установка опции POST (После) в качестве позиции, с которой все сигналы посылаются на определенную шину.

### **Использование библиотек**

В данном разделе дается описание основных операций по работе с библиотеками. Библиотеки позволяют сохранять и вызывать настройки для текущего выбранного канала (Эквалайзер / динамическая обработка) или блока (графический эквалайзер / эффект).

- Имеются следующие библиотеки.
- **библиотека Input EQ** (эквалайзер входа)
- **Библиотека Output EQ** (эквалайзер выхода) • **Библиотека Dynamics** (динамическая обработка
- сигнала)
- **Библиотека GEQ** (графического эквалайзера)
- **Библиотека EFFECT** (эффекта)

Способы работы с каждой из библиотек – практические одинаковые.

#### z **Вызов настроек из библиотеки**

#### **1 Откройте всплывающее окно с кнопками панели инструмента.**

Для перехода к всплывающему окну, используйте следующую операцию.

**[ATT/HPF/EQ всплывающее окно]**

#### **[DYNAMICS 1/2 всплывающее окно]**

На экране SELECTED CHANNEL VIEW или OVERVIEW, нажмите на соответствующее поле для EQ или Dynamics 1/2

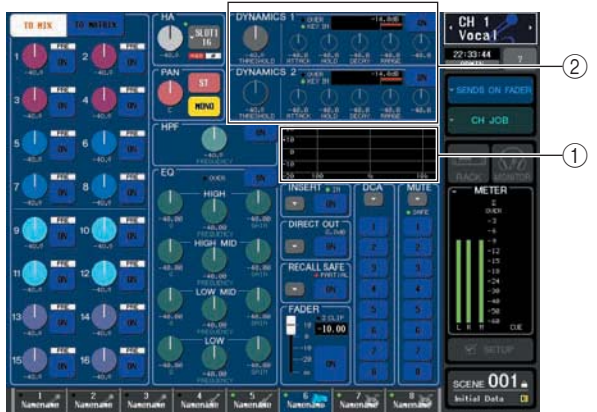

**поле Графического EQ**

**поле Dynamics 1/2**

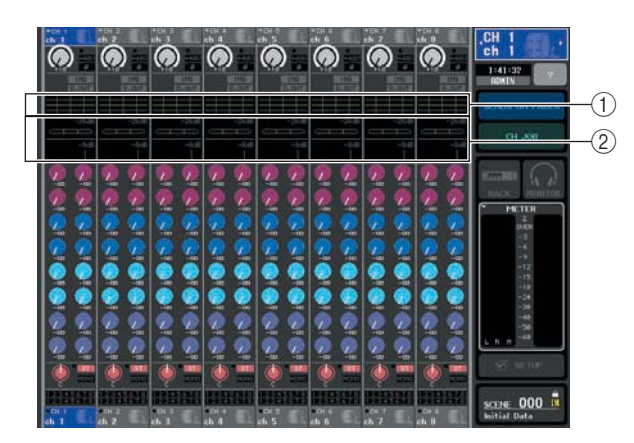

 **поле Графического EQ поле Dynamics 1/2** 

#### **[GEQ/EFFECT всплывающее окно]**

В окне VIRTUAL RACK, которое появляется при нажатии на кнопку RACK в зоне доступа к функции, нажмите блок с уже установленным GEO/эффектом.

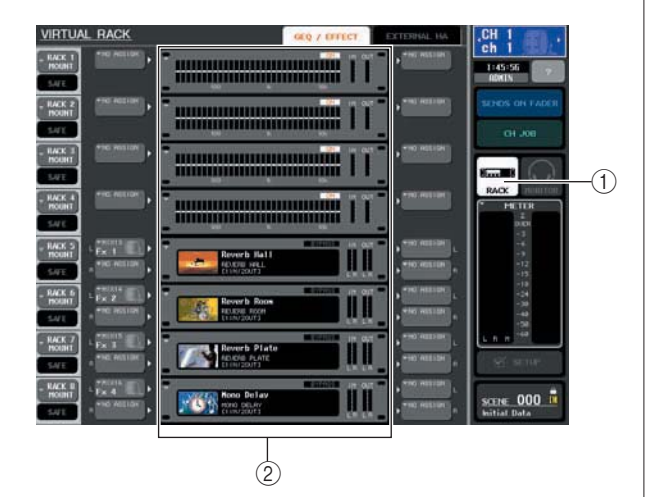

 **Кнопка RACK Блоки**

**2 Выберите канал (EQ/dynamics) или блок (GEQ/ eff ect), настройки которого вы хотите вызвать.**  Способ выбора канала или блока зависит от типа отображаемого всплывающего окна.

#### **[ATT/HPF/EQ всплывающее окно(1 ch)] [DYNAMICS 1/2 всплывающее окно(1 ch)]**

Используйте клавиши [SEL] или кнопку выбора канала в зоне доступа к функции для выбора нужного канала.

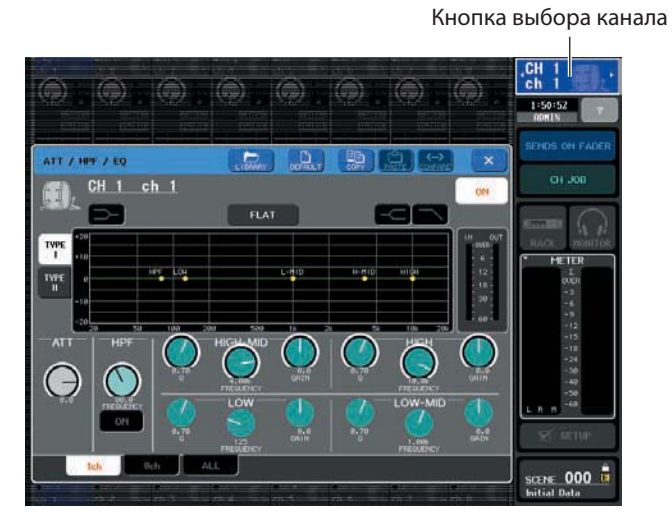

**[ATT/HPF/EQ всплывающее окно (8 ch/ALL)] [DYNAMICS 1/2 всплывающее окно (8 ch/ALL)]** Кроме клавиш [SEL] на панели или кнопки выбора канала, для выбора нужного канала можно использовать кнопки номера канала/имени канала во всплывающем окне.

Кнопки номера канала/имени канала

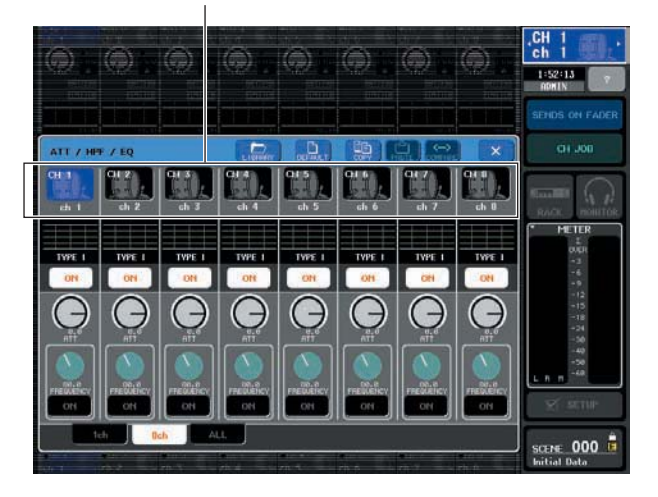

При использовании кнопок номера канала / имени канала во всплывающем окне 8ch/ALL, выбрав зону, можно выбрать несколько каналов. В этом случае, для всех выбранных каналов будут вызваны одинаковые данные библиотеки.

#### Выбранная зона

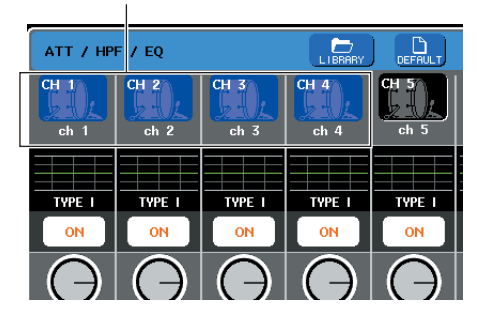

#### [GEQ/EFFECT всплывающее окно]

Для выбора блока используйте закладки выбора блока, расположенные в нижней части всплывающего окна.

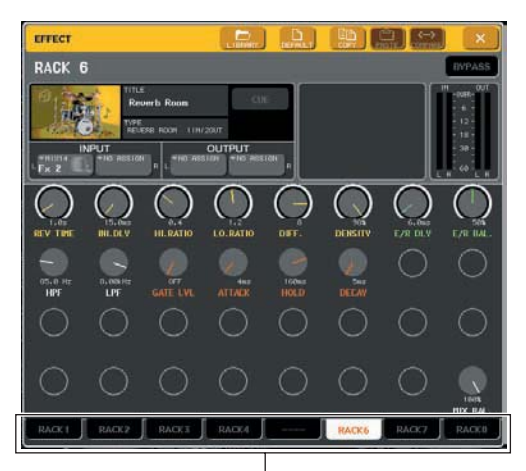

Закладки выбора блока

#### ПРИМЕЧАНИЕ

• При отсутствии на блоке GEO или эффекта, его выбор невозможен

#### 3 Нажмите на кнопку панели инструментов LIBRARY, чтобы открыть соответствующее окно библиотеки.

В окне библиотеки находятся следующие элемен-**ТЫ** 

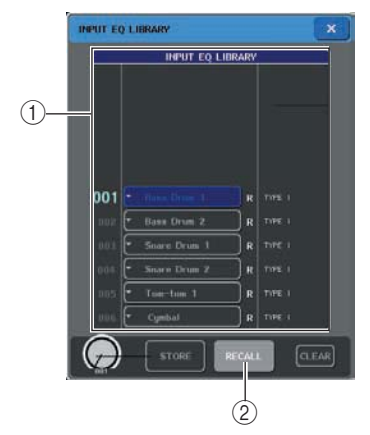

#### $\textcircled{1}$  список

Показывает данные, сохраненные в библиотеке. Выделенная строка означает, что она выбрана для работы. Ланные только для чтения обозначены символом R.

#### Замечание

• В правой стороне списка отображается информация (используемый тип динамической обработки или тип эффекта) о соответствующих данных. В библиотеке динамической обработки также показываются символы, обозначающие возможность вызова данных в Dynamic 1 и / или Dynamics2

#### 2 Кнопка RECALL

Вызов данных, выбранных в списке текущего выбранного канала (Эквалайзер / динамическая обработка) или блока (графический эквалайзер / эффект).

#### 4 Для выделения нужной строки в списке и выбора нужного пункта библиотеки, поверните любой из многофункциональных кодеров.

В зависимости от выбранных данных, их вызов в текущий выбранный канал или блок может быть недоступен. Каждая библиотека имеет следующие ограничения.

• Библиотека Dynamics (динамическая обработка сигнала)

Библиотека динамической обработки сигнала имеет три типа данных: Dynamics 1 и Dynamics 2 для входных каналов и Dynamics 1 для выходных каналов. Вы не можете вызвать данные, при выборе в библиотеке несоответствующего им типа данных динамической обработки.

• Библиотека GEQ (графического эквалайзера)

Библиотека GEO содержит два типа данных: 31 полосный графический эквалайзер или Flex15GEO. Вы не сможете вызвать данные, если выбранный в библиотеке тип отличается от типа графического эквалайзера назначения.

#### • Библиотека EFFECT (эффекта)

Элементы библиотеки эффектов, использующие типы эффектов «HQ.Pitch» и «Freeze» могут быть вызваны только для блока 5 или 7. Они не могут быть вызваны при выборе любого другого блока.

При выборе номера номера библиотеки, который не может быть вызван, нажатие на кнопку RECALL не невозможно.

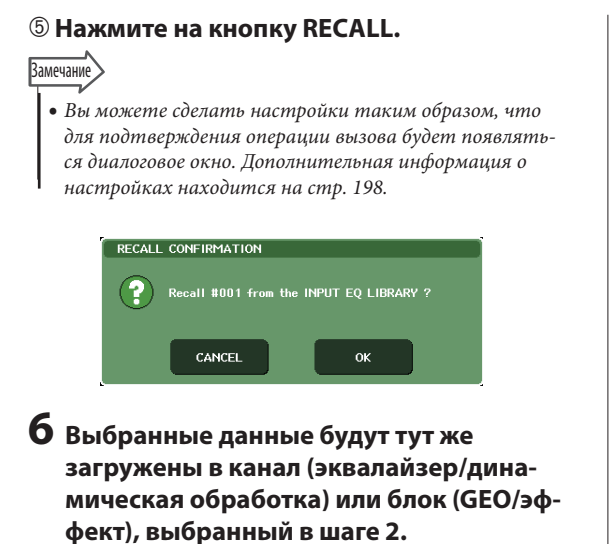

- **Сохранение настроек в библиотеке**
- **1 Откройте всплывающее окно с кнопками панели инструмента.**

**2 Выберите канал (EQ/dynamics) или блок (GEQ/eff ect), настройки которого вы хотите сохранить.** 

#### ПРИМЕЧАНИЕ

*В качестве источника сохранения вы можете выбрать только один канал или блок. При выборе во всплывающем окне dynamics/EQ нескольких каналов (8 ch или ALL), вы не сможете выполнить операцию сохранения.*

**3 В верхней части всплывающего окна, нажмите на кнопку LIBRARY для доступа к библиотеке.**

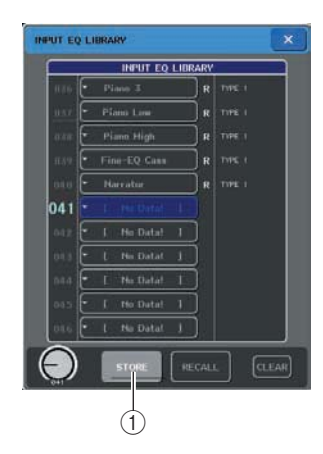

#### **Кнопка STORE (Сохранение)**

Настройки текущего выбранного канала (эквалайзер/ динамическая обработка) или блока (GEO/эффект) будут сохранены в позиции, выбранной в списке.

#### **4 Поверните многофункциональные кодеры для выбора номера библиотеки назначения для сохранения.**

#### ПРИМЕЧАНИЕ

*• Сохранение в ячейку памяти библиотеки, содержащую данные только для чтения (символ R) невозможно.* 

**5 После выбора ячейки памяти для сохранения, нажмите на кнопку STORE.** 

Появится всплывающее окно LIBRARY STORE, в котором мы можете назначить имя сохраняемым настройкам. Для получения информации о вводе текса, обратитесь к разделу «Ввод имен» на стр. 30.

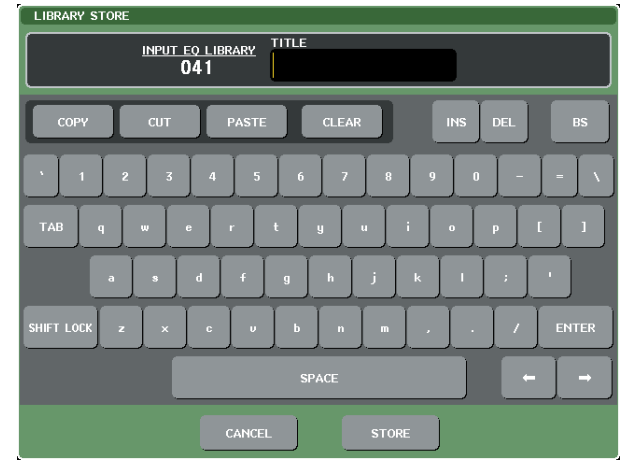

#### **6 После назначения имени настройкам, нажмите на кнопку STORE во всплывающем окне сохранения Библиотеки.**

Появится диалоговое окно с запросом на подтверждение операции сохранения.

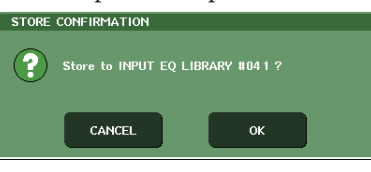

#### **7 Для выполнения операции сохранения нажмите на кнопку ОК.**

Текущие настройки будут сохранены в ячейке памяти, выбранной в шаге 4. Для отмены операции сохранения, нажмите на кнопку CANCEL вместо кнопки ОК.

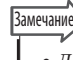

*• Даже после сохранения настроек, вы можете отредактировать имя настроек. Нажмите на имя данных в списке, чтобы вызвать всплывающее окно TITLE EDIT. Однако, вы не сможете отредактировать имя данных только для чтения (показываются символом R).*

#### ПРИМЕЧАНИЕ

*Обратите внимание, что при сохранении данных в ячейку с уже существующими данными, предыдущие данные будут переписаны. (Данные только для чтения переписаны быть не могут).*

- **Стирание настроек из библиотеки**
- **1 Откройте всплывающее окно с кнопками панели инструмента.**
- **2 В верхней части всплывающего окна, нажмите на кнопку LIBRARY для доступа к библиотеке.**

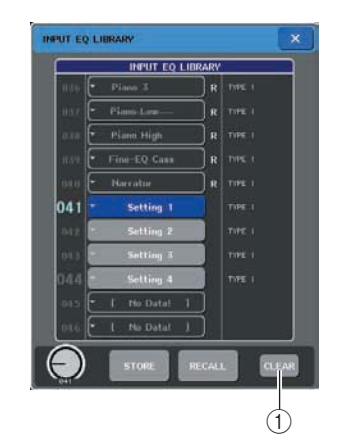

#### **Кнопка CLEAR (очистка)**

Эта кнопка очищает (стирает) настройки, выбранные в списке.

#### **3 Поверните один из многофункциональных кодеров для выбора пункта библиотеки, который вы хотите очистить.**

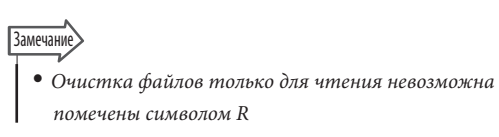

#### **4 Нажмите на кнопку CLEAR**

Появится диалоговое окно с запросом на подтверждение операции очистки.

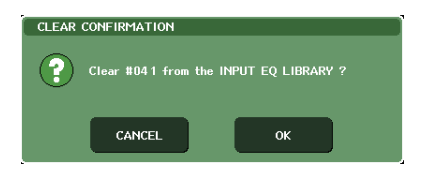

#### **5 Для выполнения операции очистки нажмите на кнопку ОК.**

Выбранные в шаге 3 данные будут очищены. Для отмены операции Очистки, нажмите на кнопку CANCEL вместо кнопки ОК.

### **Настройки инициализации**

В этом разделе дается описание процедуры возврата настроек эквалайзера / динамической обработки текущего канала или настроек эффекта блока к состоянию по умолчанию. Для инициализации графического эквалайзера (GEO) нажмите на экране на кнопку FLAT.

- **1 Откройте всплывающее окно с кнопками панели инструмента.**
- **2 Выберите канал (EQ/dynamics) или блок (GEQ/effect), настройки которого вы хотите инициализировать.**

### **3 Нажмите на кнопку DEFAULT**

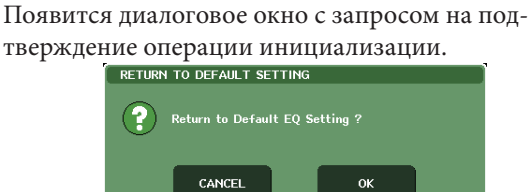

#### **4 Для выполнения операции инициализации нажмите на кнопку ОК.**

Настройки эквалайзера / динамической обработки канала или настройки эффекта блока, выбранного в шаге 2 будут инициализированы. Для отмены операции инициализации, нажмите на кнопку CANCEL вместо кнопки ОК.

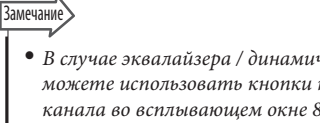

y *В случае эквалайзера / динамической обработки, вы можете использовать кнопки номера канала / имени канала во всплывающем окне 8 ch/ALL для выбора и инициализации нескольких каналов с помощью одной операции.*

### Настройки копирования / вклеивания

Ниже дается описание операции копирования настроек эквалайзера / динамической обработки текушего выбранного канала и настроек GEO/эффекта в буфер памяти и вклеивания их в другой канал или  $6\pi$ <sup>o</sup>

Операции копирования / вклеивания ограничены следующими комбинациями.

- Между настройками эквалайзера входного канала.
- Между настройками эквалайзера выходного канала.
- Между процессорами динамической обработки, с одинаковым типом источника и назначения копирования (GATE, DUCKING, COMPRESSOR, EXPANDER, COMPANDER-H, COMPANDER-S, или DE-ESSER).
- Между эффектами, установленными в блок.

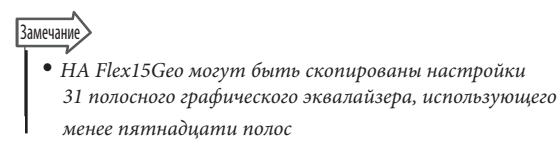

#### Откройте всплывающее окно с кнопками панели инструмента.

 $\mathbf{z}$ Выберите канал (EQ/dynamics) или блок (GEQ/effect), настройки которого вы хотите скопировать.

#### 3 Нажмите на кнопку СОРҮ

Текущие настройки будут сохранены в буфер памяти.

#### ПРИМЕЧАНИЕ

- Помните о том, что при копировании других настроек перед вклеиванием, содержимое буфера памяти будет переписано.
- В качестве источника копирования вы можете выбрать только один канал или блок. При выборе в окне 8 ch/ALL нескольких каналов, вы не сможете нажать на кнопку  $COPY$

### 4 Выберите канал или блок для вклеивания.

#### **Замечани**

• При вклеивании настроек эквалайзера / динамической обработки, вы можете использовать всплывающее окно 8ch/ALL для выбора нескольких каналов в качестве назначения для вклеивания. В этом случае, во все выбранные каналы будет вклеено одинаковое содержимое.

#### 5 Нажмите на кнопку PASTE

Настройки эквалайзера / динамической обработки канала или настройки эффекта блока, выбранного в шаге 2, будут вклеены.

#### ПРИМЕЧАНИЕ

- Помните, что вклеивание настроек приведет к перезаписи предыдущих настроек канала или блока.
- При отсутствии содержимого в буфере памяти, кнопка PASTE не может быть нажата.
- Из двух типов GEO, использование кнопок панели инструментов в блоке с выбранным Flex15GEo, приведет к индивидуальному копированию /вклеиванию настроек.
- Настройки эффекта с типом эффекта «HQ.Pitch» или «Freeze» не могут быть вставлены в блок 6 или 8.

### Сравнение двух настроек

Можете использовать кнопку COMPARE для смены и сравнения настроек из буфера памяти с настройками текущего выбранного канала (Эквалайзер / динамическая обработка) или блока (графический эквалайзер / эффект). Это очень удобно для временного сохранения настроек в конкретной точке и последующего их сравнения с отредактированными настройками.

- 1 Откройте всплывающее окно с кнопками панели инструмента.
- 2 Выберите канал (эквалайзер / динамическая обработка) или блок (Geo / эффект)
- 3 Нажмите на кнопку СОРҮ для помещения текущих настроек в буфер памяти.

Это будет первым комплектом настроек.

#### ПРИМЕЧАНИЕ

- Помните о том, что при копировании других настроек перед сравнением, содержимое буфера памяти будет переписано.
- $\boldsymbol{4}$  Отредактируйте настройки текущего выбранного канала (Эквалайзер / динамическая обработка) или блока (графический эквалайзер / эффект).

Это будет вторым комплектом настроек.

**Замечание** 

• После сохранения первого комплекта настроек в буфере памяти, вы можете инициализировать канал или блок и отредактировать второй комплект настроек с исходного состояния.
# **5 Для сравнения первого комплекта настроек с текущими настройками (второй комплект), нажмите на кнопку COMPARE.**

Вы будет возвращены к первому комплекту настроек. В этот момент, второй комплект настроек будет удерживаться в буфере памяти. Отредактируйте настройки (второй комплект)

 $\overline{\phantom{a}}$ Копирование I - 1  $\overline{\phantom{a}}$ Первый комплект Первый комплект  $\overline{1}$ Буфер памяти  $\overline{\phantom{a}}$  $\overline{1}$  $\overline{\phantom{a}}$  $\overline{1}$  $\overline{\phantom{a}}$ Редактирование настроек Первый комплект Первый комплект I (второй комплект) Буфер памяти COMPARE (Сравнение) Второй комплект The first set Первый комплект Второй комплект Ī Буфер памяти

# **6 Нажмите еще раз на кнопку COMPARE для сравнения первого и второго комплекта настроек.**

Каждый раз при нажатии на кнопку COMPARE, текущие настройки будут заменены настройками, удерживаемыми в буфере памяти.

В отличие от операции Вклеивания, операция Сравнения всегда позволяет вернуться к предыдущим настройкам до тех пор, пока содержимое буфера памяти не будет переписано.

# **Замечани**

y *Настройки в буфере памяти могут быть также использованы для операции вклеивания*

### ПРИМЕЧАНИЕ

y *Из двух типов GEO, использование кнопок панели инструментов в блоке с выбранным Flex15GEo, приведет к индивидуальному копированию /вклеиванию настроек*

3

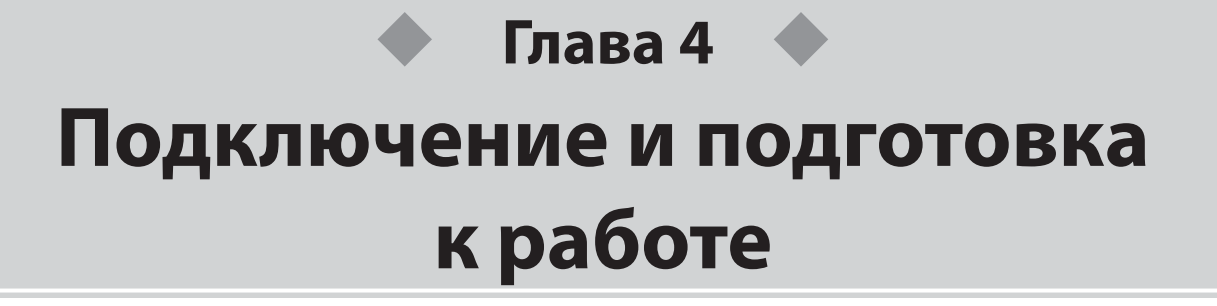

В этой главе поясняется, как создать подключения входных и выходных звуковых сигналов, и как подготовить микшер M7CL к работе.

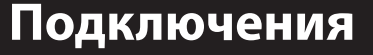

# **Подключения аналоговых входов**

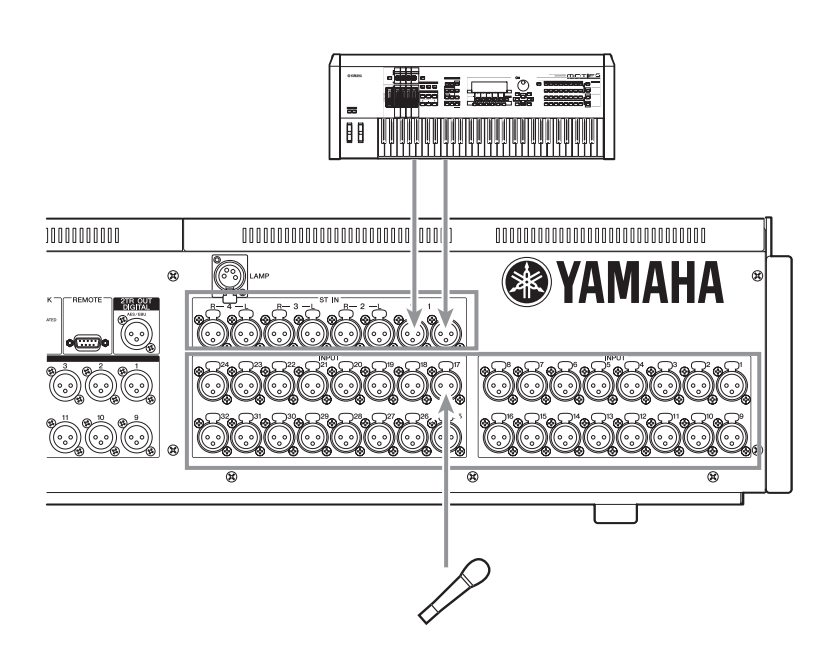

Разъемы INPUT 1–32 {1–48} используются, главным образом, для подключения микрофонов и линейных монофонических устройств.

Разъемы ST IN 1–4 (L/R) используются, главным образом, для подключения стереофонических устройств.

### ПРИМЕЧАНИЕ

y *По умолчанию разъемы ST IN не патчированы (т.е. сигналы не назначены входам). (Рэки 5–8 предназначены для каналов ST IN.) Для того, чтобы использовать сигналы, соединенные здесь как входы, Вы должны произвести настройки параметров участка.*

# **Подключение аналоговых выходов**

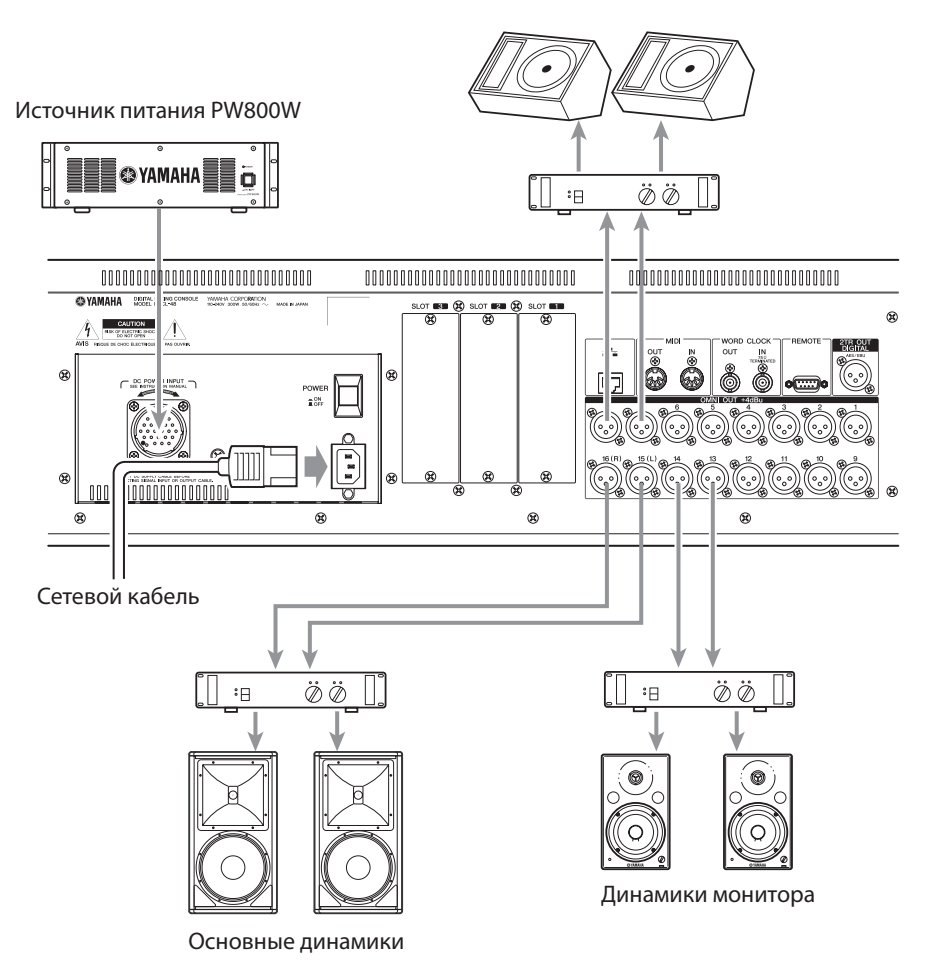

Динамики монитора (сценические)

На разъемы OMNI OUT 1–16 Вы можете направить выходные сигналы от выходных каналов (MIX, MATRIX, STEREO (L/R), MONO (C)), контрольные сигналы (MONITOR OUT каналов L/R/C), и напрямую сигналы от каналов INPUT 1–32 {1–48}. Когда микшер M7CL находится в исходном со-

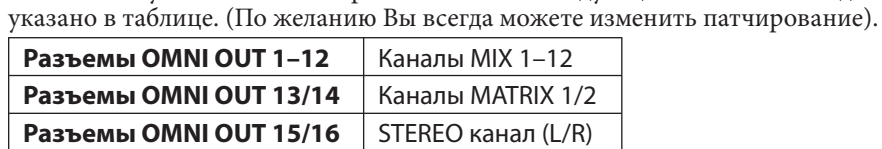

Под панелью управления находятся разъем для головных телефонов PHONES OUT, с помощью которых Вы всегда можете проконтролировать выбранный сигнал (→ стр. 141). Назначив каналы MONITOR OUT L/R/C на необходимые выходные разъемы, Вы можете контролировать этот же сигнал и через внешние динамики  $(\rightarrow$  стр. 142).

стоянии, по умолчанию патчированы сигналы следующих каналов к каждому выходному порту, как

#### <del>———</del><br>амечани

y *Если ВЫ подключаете питание от разъема AC IN и от блока питания PW800W одновременно, то при пропадании внутреннего питания микшер будет работать от блока питания PW800W.*

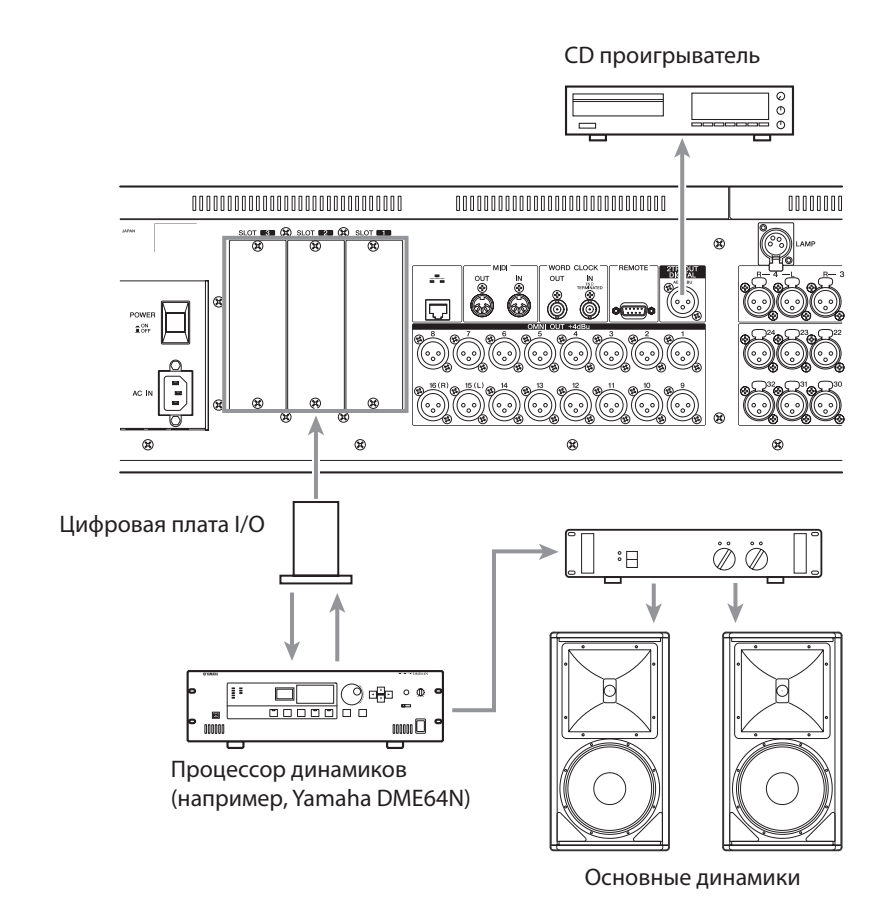

# **Подключение цифровых входов/выходов**

Для вывода внутренних сигналов из M7CL на внешнее цифровое звуковое устройство используются разъемы 2TR OUT DIGITAL. По умолчанию выходной сигнал со STEREO канала назначен разъему 2TR OUT DIGITAL, что позволяет записать результаты микширования на устройстве записи CD или другом устройстве.

Если в слоты 1–3 вставить карты расширения mini-YGDAI I/O, то Вы можете добавить входные/ выходные разъемы, подключить устройство записи на жесткий диск HDR или дополнительные элементы акустической системы.

Для определения, какие карты I/O могут быть применены, смотри приложение (→ стр. 267).

На веб-сайте Yamaha можно получить информацию о последних картах I/O.

# **http://www.yamahaproaudio.com/**

### ПРИМЕЧАНИЕ

y *Для того, чтобы отправить/получить звуковые сигналы на разъем 2TR OUT DIGITAL или слоты 1–3, необходимо, чтобы эти устройства были синхронизированы с микшером M7CL. (→ стр. 208).*

4

# **Установка карты расширения**

Перед тем, как установить карты I/O в слоты 1–3, Вы должны убедиться на веб-сайте Yamaha, что данные карты совместимы с микшером M7CL, проверить полное количество других установленных карт и их совместимость с данной картой.

Веб-сайт Yamaha: **http://www.yamahaproaudio.com**/

Чтобы установить дополнительную карту mini-YGDAI, выполните следующие действия.

# **1 Убедитесь, что питание выключено.**

# **2 Ослабьте винты крепления крышки слота и удалите крышку.**

Храните снятую крышку слота в надежном месте.

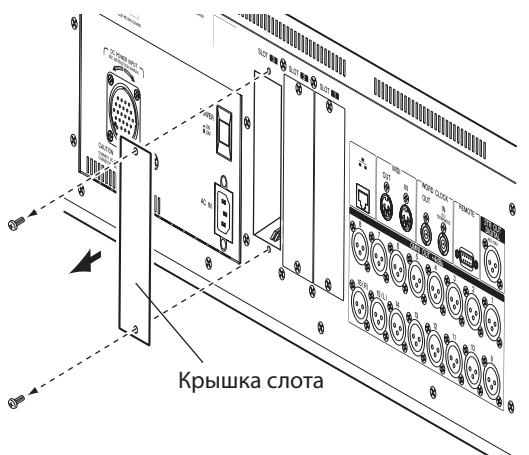

**3 Установите края карты к направляющим рельсам внутри слота и вставьте карту в слот. Прижмите карту полностью в слот так, чтобы разъем на конце карты правильно вошел в разъем внутри слота.**

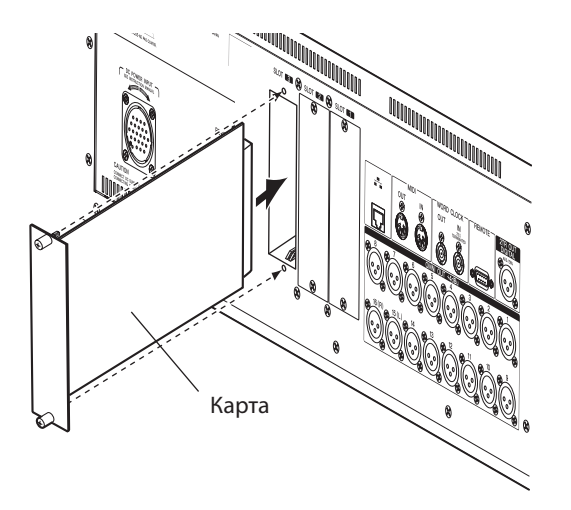

# **4 Используя винты, поставляемые с картой, закрепите карту на месте.**

Плохо закрепленная карат может стать причиной плохой работы устройства и его повреждение.

# $\mathbb{A}$  внимание

**• Перед подключением карт расширения mini-YGDAI I/O, Вы должны отключить внутреннее питание микшера M7CL и блок питания PC800W.**

**Игнорирование этого условия может стать причиной повреждения устройства или удара электрическим током.**

# **Подготовка к работе микшера M7CL**

В этой части поясняется первоначальная подготовка к работе микшера M7CL. Также покажем основные действия по отправке входного сигнала от шины STEREO для проверки подключений.

# **Восстановление текущей сцены по умолчанию**

Включите питание микшера M7CL и вызовите (загрузите) установленную по умолчанию сцену (сцена номер 000).

### ПРИМЕЧАНИЕ

y *В этой процедуре Вам необходимо загрузить сцену, установленную по умолчанию, для выполнения следующего шага. Фактически, нет необходимости каждый раз вызывать настройки сцены по умолчанию.* 

# **1 Включите питание микшера M7CL.**

При выключении питания микшера M7CL, Вы должны сначала включить питание микшера, а затем питание предварительного усилителя и системы контроля.

# **Замечание**

y *Если блок питания PW800W подключен к M7CL, то питание будет подано независимо от того, подключен M7CL к электросети или нет.* 

# **2 Используя кнопки SCENE MEMORY [\*]/[\*] на главной панели введете номер сцены "000" в поле SCENE в области доступа к функциям на экране.**

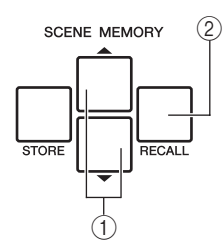

### **Кнопки SCENE MEMORY [\*]/[\*] © Кнопка SCENE MEMORY [RECALL]**

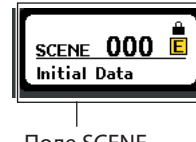

Поле SCENE

# **3 Нажмите кнопку SCENE MEMORY [RECALL] на главной панели.**

Будет загружена сцена номер "000" и параметры микширования установятся по умолчанию.

# **Замечание**

y *Имейте в виду, что при загрузке сцены номер "000", настройки входного и выходного патчирования, внутренних эффектов и параметры предварительного усиления также установятся в положение по умолчанию. (Однако на синхронизирующий сигнал это действие влияния не оказывает).*

# **Подключение и установка синхронизирующего сигнала**

На синхронизирующем сигнале основывается выбор времени для цифровой обработки сигнала. Если Вы подключаете внешние устройства, такие как система DAW или HDR к цифровой карте I/O, установленной в слоты 1–3, то это оборудование должно быть синхронизировано по времени с микшером M7CL. Для выполнения синхронизации одно устройство устанавливается как мастер-синхронизирующее устройство (передающее устройство), а другие как получатели (принимающее сигналы синхронизации), после чего получатели синхронизируются по мастер-синхронизирующему источнику.

Микшер M7CL может быть получателем при синхронизации в двух случаях. M7CL может получать синхронизирующий сигнал от цифровой карты I/O, или получать синхронизирующий сигнал через разъем WORD CLOCK IN на задней панели.

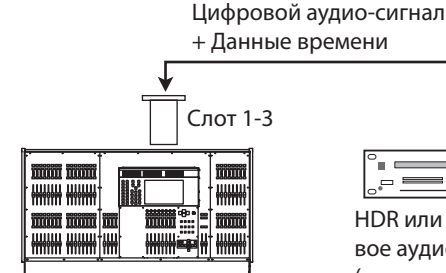

 $\frac{1}{\sqrt{1-\frac{1}{2}+\frac{1}{2}+\frac{1}{2}+\cdots+\frac{1}{2}+\frac{1}{2}+\cdots+\frac{1}{2}+\cdots$ HDR или другое цифро-

вое аудио устройство (мастер-синхронизирующее устройство)

M7CL (принимающее сигналы синхронизации)

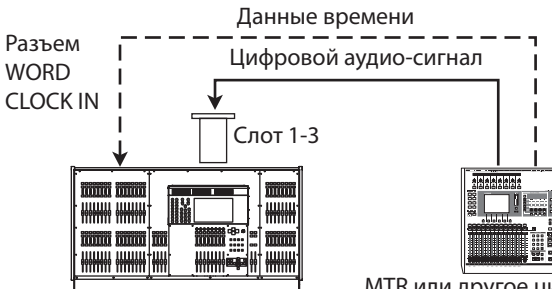

MTR или другое цифровое аудио устройство (мастер-синхронизирующее устройство)

M7CL (принимающее сигналы синхронизации)

В любом случае, необходимо выполнить следующие действия, чтобы определить источник синхронизирующего сигнала, который будет использоваться микшером M7CL.

**Замечание** 

y *Данная процедура не выполняется, если микшер M7CL сам является источником синхронизирующего сигнала, или если M7CL не соединен с внешними цифровыми устройствами.*

**1 В области доступа к функциям нажмите кнопку SETUP для вызова экрана SETUP.** На экране SETUP Вы можете настроить параметры, которые относятся к M7CL.

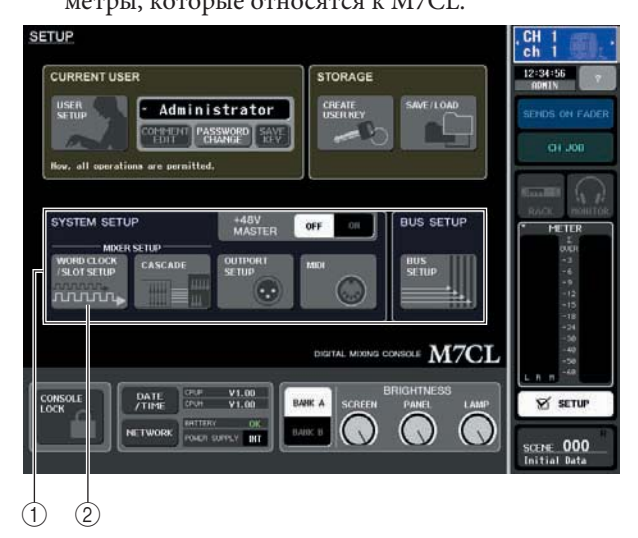

 **Поле SYSTEM SETUP © Кнопка WORD CLOCK/SLOT SETUP** 

**2 В поле SYSTEM SETUP в центре окна нажмите кнопку WORD CLOCK/SLOT SETUP, чтобы открыть всплывающее окно WORD CLOCK / SLOT SETUP.**

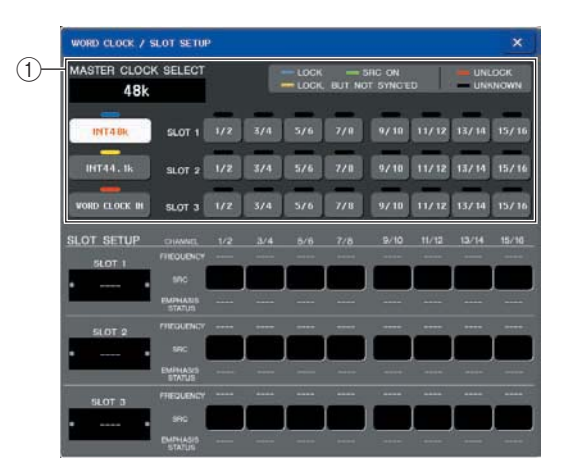

### **Поле WORD CLOCK SELECT**

### ПРИМЕЧАНИЕ

y *При переключении источника синхронизирующего сигнала возможно возникновение шума из-за потери синхронизации. Необходимо уменьшить звук и снизить мощность усиления при переходе к следующей процедуре.*

# **3 В поле WORD CLOCK SELECT выберите источник синхронизирующего сигнала.**

В поле WORD CLOCK SELECT, используя кнопки, выбирается необходимый источник синхронизирующего сигнала.

# z **При использовании данных времени источника цифрового аудио сигнала.**

Нажмите необходимую двухканальную кнопку для соответствующего слота.

### z **При использовании данных времени разъема WORD CLOCK IN.**

Нажмите кнопку WORD CLOCK IN.

Если M7CL начал работу по новому времени, то символ, расположенный над соответствующей кнопкой, станет светло-голубым.

Замечание

- y *Данные времени от цифровых карт I/O, вставленных в слоты1–3, могут быть выбраны в двухканальных единицах.*
- y *Для получения более детальной информации смотри раздел «Синхронизирующий сигнал и настройки слота» (→ стр. 208).*
- **4 Закройте всплывающее окно WORD CLOCK/ SLOT SETUP, нажав символ "**?**", расположенный в правом верхнем углу.** Вы вернетесь к экрану SETUP.
- **5 Для закрытия экрана SETUP нажмите кнопку SETUP в области доступа к функциям.**

# **Настройка предварительного усилителя HA (Head Amp)**

Здесь показано, как настроить предварительный усилитель для каждого входного канала, к которому подключен микрофон или другой инструмент.

На M7CL параметрами канала можно управлять, используя секцию SELECTED CHANNEL для настройки параметров одного канала, или используя секцию Centralogic для настройки параметров до восьми каналов одновременно. Выбирайте метод, наиболее подходящий для Вашей ситуации.

### $\bullet$  Использование секции SELECTED CHANNEL **(настройки для одного канала)**

Этим методом Вы выбираете входной канал, параметрами которого Вы хотите управлять, и регулируете параметры этого канала, используя кодеры секции SELECTED CHANNEL..

**1 Убедитесь, что микрофон или другой инструмент подключен к разъему INPUT ( стр. 39).**

### **2 В секции INPUT на главной панели нажмите кнопку [SEL] для канала, соответствующего данному разъему INPUT, которым Вы хотите управлять.**

При загрузке сцены 000 входные сигналы от разъема INPUT 1–32 {1–48} немедленно будут направлены в каналы INPUT 1–32 {1–48} соответственно, и могут управляться соответствующими канальными линейками.

Например, если Вы хотите настроить параметры предварительного усиления для разъема INPUT 7, то необходимо нажать кнопку [SEL] в канальной линейке для INPUT 7.

**[Секция канальных линеек INPUT]**  $\overline{2}$ 3  $\overline{a}$ 5 6  $\overline{7}$ 8  $(1)$ SEL SEL SEL SEL SEL SEL SEL SEL **CUE**  $\overline{\text{c}}$ ul  $\overline{\text{CUE}}$  $\overline{\text{c}}$ **Biobidid** popper popper **Dobicion** jong **Hoope Cooper**  $\circledS$ з Ë

# **Кнопка [SEL] Индикатор уровня**

Когда Вы нажмете кнопку [SEL], загорится светодиодный индикатор. Горящий индикатор указывает, что канал выбран для управления. Индикатор уровня этого канала укажет величину входного уровня.

### **3 В секции SELECTED CHANNEL, расположенной слева от сенсорного экрана,**

# **нажмите любой из кодеров.**

Секция SELECTED CHANNEL фокусирует контроль на выбранном канале (т.е. на том канале, индикатор кнопки [SEL] которого горит).

# **[Секция SELECTED CHANNEL]**

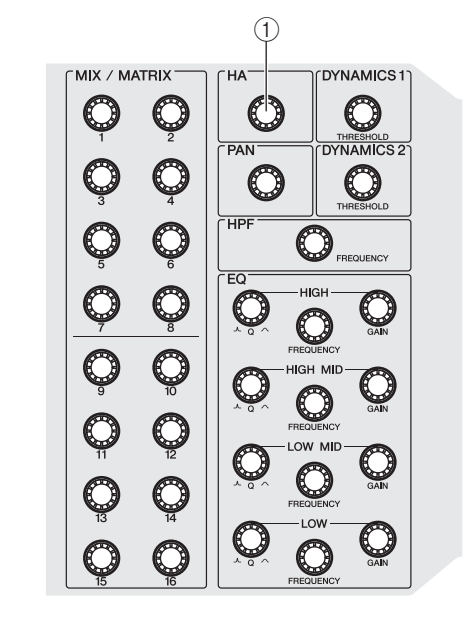

# **Кодер [HA]**

Когда Вы нажимаете один из кодеров в этой секции, на сенсорном экране появится экран SELECTED CHANNEL VIEW.

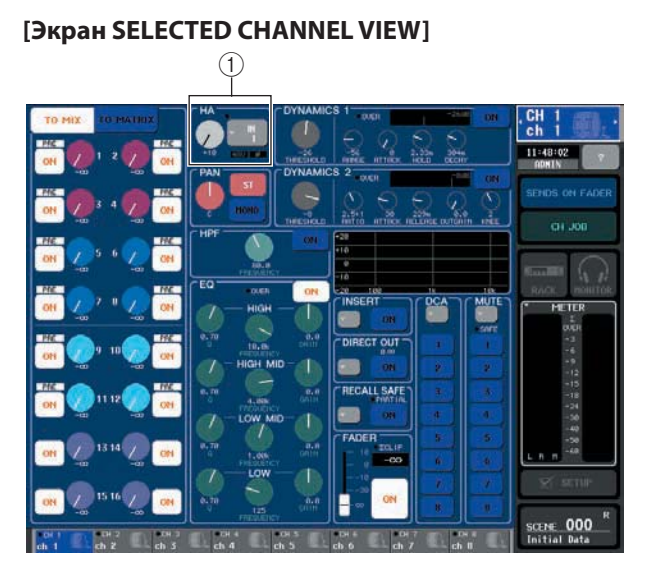

# **Поле HA**

На экране SELECTED CHANNEL VIEW показано большинство параметров, выбранного в данный момент кнопкой [SEL] канала.

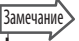

y *В действительности, Вы можете использовать кодеры секции SELECTED CHANNEL для работы с каналом, выбранным кнопкой [SEL], не отображая это на экране SELECTED CHANNEL VIEW. (В этом случае, на всплывающем окне будет показываться значение параметра, с которым Вы работаете).*

**4 Во время работы микрофона или другого инструмента, регулировку усиления выбранного канала производят поворотом кодера [HA] в секции SELECTED CHANNEL.**

При самом громком звучании микрофона или другого инструмента, отрегулируйте уровень канала до максимально возможного значения, при этом следите, чтобы индикатор уровня не переходил в сегмент OVER.

При повороте кодера [HA] в секции SELECTED CHANNEL, регулятор HA на экране SELECTED CHANNEL VIEW будет поворачиваться одновременно с кодером.

#### ПРИМЕЧАНИЕ

y *Если индикатор уровня при повороте кодера [HA] не двигается, то, возможно, выбранный кнопкой [SEL] канал не соответствует разъему INPUT, к которому подключен микрофон или другой инструмент. Убедитесь, что подключение и выбор канала соответствуют. При необходимости загрузите сцену номер 000 еще раз.*

# **5 Нажмите кнопку [SEL] для другого входного канала и отрегулируйте мощность усилителя таким же образом.**

При нажатии кнопки [SEL] другого канала, отображенный на экране SELECTED CHANNEL VIEW канал изменится соответственно.

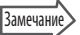

y *На экране SELECTED CHANNEL VIEW Вы также можете включить/выключить фантомное питание предварительного усилителя, а также переключить фазу между нормальным состоянием и обратным. Для этого нажмите поле HA/ PHASE, чтобы открыть всплывающее окно. (Более полная информация об этой процедуре → стр. 55).*

### • Использование секции Centralogic (настрой**ки для восьми каналов)**

Для настройки параметров предварительного усиления для восьми каналов одновременно используют секцию Centralogic. Этот метод удобен, когда Вы хотите отрегулировать один и тот же параметр сразу для нескольких каналов.

- **1 Подключите микрофон или другие инструменты к разъему INPUT. (Подробнее о том, как создать подключение → стр. 39).**
- **2 Нажмите кнопку навигации в секции NAVIGATION KEYS, чтобы входные каналы, которыми Вы хотите управлять, появились в секции Centralogic.**

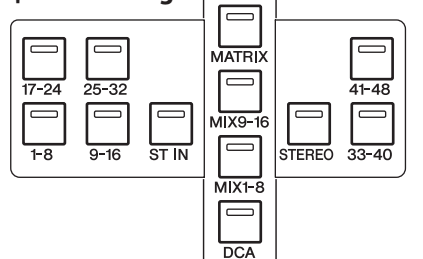

Навигационные клавиши секции NAVIGATION KEYS выбирают сразу восемь каналов или групп DCA для управления ими из секции Centralogic. В этой секции клавиши соответствуют следующим входным каналам.

- **Кнопка [IN 1-8]**
- **Кнопка [IN 9-16]**
- **Кнопка [IN 17-24]**
- z **Кнопка [IN 25-32]**

Этими кнопками выбирают входные каналы INPUT 1–8, 9–16, 17–24, и 25–32 соответственно.

- **Кнопка [ST IN]** Этой кнопкой выбирают каналы ST IN 1–4.
- **Кнопка [IN 33-40] {только для M7CL-48}**
- z **Кнопка [IN 41-48] {только для M7CL-48}**
- Этими кнопками выбирают входные каналы INPUT 33–40 и 41–48 соответственно.

При нажатии кнопки навигации на дисплее появится экран OVERVIEW, на котором показаны главные параметры восьми выбранных каналов одновременно. Для управления уровнем, включением/выключением, метками каналов Вы можете использовать кнопки и фейдеры секции Centralogic для восьми каналов или групп DCA.

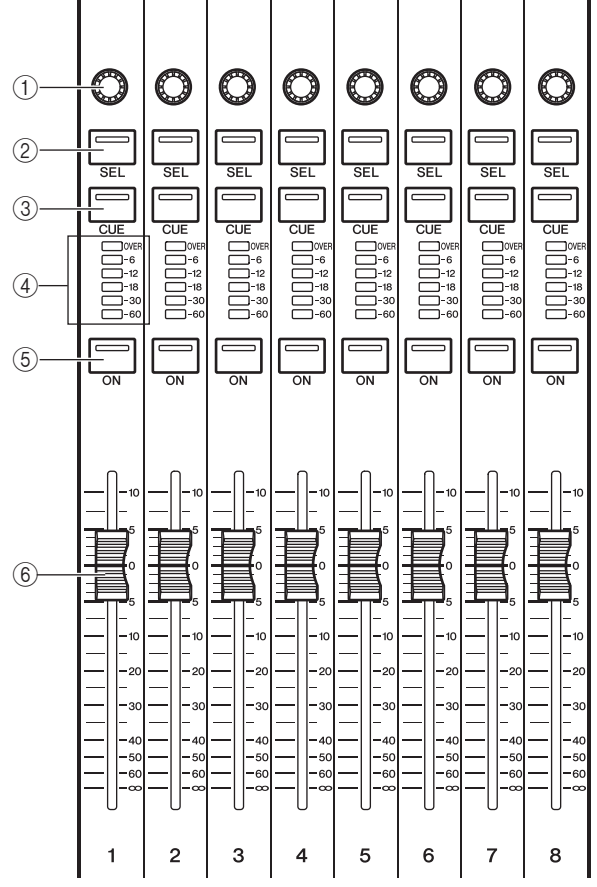

- **Многофункциональный кодер**
- **Кнопка [SEL]**
- **Кнопка [CUE]**
- **Индикатор уровня**
- $<sup>®</sup>$  Кнопка [ON]</sup>
- **Фейдер**

Замечани

y *Вы можете быстро переключиться с экрана SELECTED CHANNEL VIEW на экран OVERVIEW нажатием одного из многофункциональных кодеров в секции Centralogic.*

Например, на следующей иллюстрации показан обзорный экран OVERVIEW для входных каналов INPUT 1–8. Регуляторы поля HA/PHASE показывают мощность предварительного усиления для каждого канала.

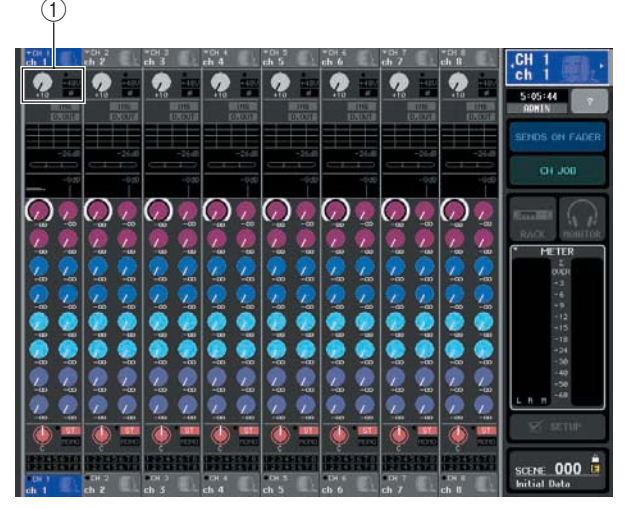

### **Поле HA/PHASE**

# **3 Нажмите регулятор в поле HA/PHASE для его выбора**

При выборе регулятор на экране OVERVIEW, все регуляторы подобного типа в горизонтальном ряду будут выделены жирной рамкой. Эта рамка означает, что Вы можете использовать многофункциональные кодеры секции Centralogic для работы с соответствующими регуляторами.

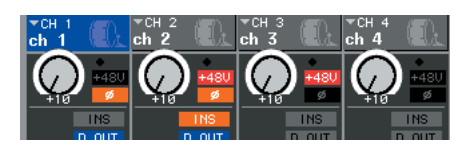

### **4 Во время работы микрофона или другого инструмента, регулировку мощности для каждого канала производят при помощи многофункциональные кодеры 1–8 секции Centralogic**

При самом громком звучании микрофона или другого инструмента, отрегулируйте уровень канала до максимально возможного значения, при этом следите, чтобы индикатор уровня не переходил в сегмент OVER. Уровень входного сигнала также показывает индикатор уровня соответствующей секции INPUT или ST IN.

### **Замечание**

y *На экране OVERVIEW Вы можете также включить/ выключить фантомное питание предварительного усилителя и переключить фазу между прямой и обратной. Для выбора устройства, необходимо нажать регулятор в поле HA/ PHASE еще раз, чтобы открыть всплывающее окно. (Для получения более детальной информации → стр. 55).*

### **5 Используйте кнопки навигации для выбора других восьми каналов для управления из секции Centralogic и для настройки усиления других входных каналов аналогичным образом.**

# **Отправка входного сигнала на шину STEREO**

В этой секции поясняется, как регулировать усиление, чтобы установить необходимый уровень сигнала для отправки его от входного канала на шину STEREO, и отрегулировать панорамирование/баланс таким образом, чтобы можно было контролировать сигнал на внешних динамиках, подключенных к каналу STEREO. Следующая процедура позволяет определить правильность подключения микрофона или других инструментов к основным динамикам.

В этом случае Вы также можете использовать секцию SELECTED CHANNEL для настройки параметров одного канала или секцию Centralogic для настройки параметров восьми каналов одновременно.

**• Используя секцию SELECTED CHANNEL (настройки для одного канала)**

**1 Нажмите кнопку [SEL] входного канала, которым Вы хотите управлять.**

# **2 В секции SELECTED CHANNEL нажмите на один из кодеров.**

Выбранный канал появится на экране SELECT-ED CHANNEL VIEW.

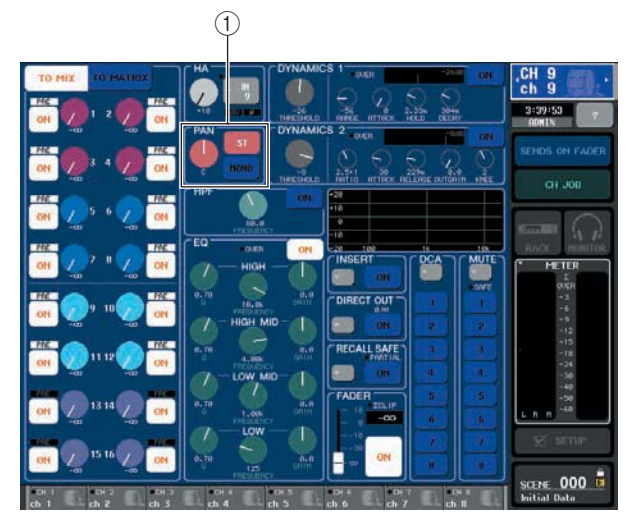

 **Поле TO ST PAN/BALANCE** 

### **3 В поле ST PAN/BALANCE экрана SELECTED CHANNEL VIEW убедитесь, что кнопка ST включена (белые символы на розовом фоне).**

В поле ST PAN/BALANCE Вы можете использовать кнопку ST/MONO для переключения сигнала, отправляемого от входного канала на шину STEREO/ MONO.

Регулятор в этом поле отображает панорамирование/ баланс, отправленного на шину STEREO сигнала. Если кнопка ST включена (черные символы на голубом фоне), нажмите ее для переключения.

# **4 На главной панели проверьте, что кнопка [ON] соответствующего канала включена.**

Включите или выключите кнопку [ON] соответствующего канала. Если кнопка выключена (индикатор не горит), нажмите кнопку для включения (индикатор загорится).

4

**5** В секции STEREO/MONO MASTER убедитесь, **что кнопка [ON] канала STEREO включена и передвиньте фейдер канала STEREO на отметку 0 дБ.**

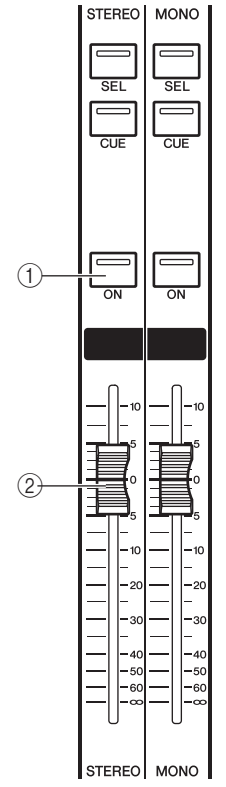

 **Кнопка включения [ON] STEREO канала Фейдер STEREO канала**

### **6 Передвиньте фейдер, выбранного в данный момент канала, на необходимое значение.**

В этот момент Вы должны слышать сигнал от акустической системы, назначенной каналу STEREO.

Если Вы не слышите сигнал, проверьте, двигается ли индикатор уровня METER в области доступа к функциям.

# **[Поле METER в области доступа к функциям]**

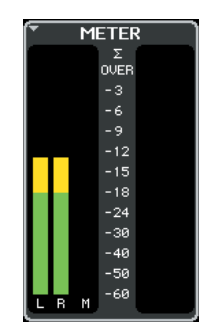

### **• Если индикаторы LR двигаются** Возможно, что канал STEREO неправильно назначен выходным разъемам, подключенным к Вашей акустической системе. Проверьте правильность назначения

 $(\rightarrow$  стр. 95). z **Если индикаторы LR не двигаются** Возможно, что кнопка [ON] канала INPUT выключена. Проверьте состояние кнопки  $[ON]$  ( $\rightarrow$  стр. 16).

y *Выходной сигнал канала STEREO также можно контролировать с помощью головных телефонов, подключенных к разъему PHONES OUT, размещенного под панелью управления (→ стр. 142).*

### **7 Регулировку панорамирования/баланса сигнала, отправленного от входного канала на шину STEREO производят с помощью кодера [PAN] в секции SELECTED CHANNEL.**

При повороте кодера [PAN] в секции SELECTED CHANNEL, регулятор HA на экране SELECTED CHANNEL VIEW будет поворачиваться одновременно с кодером.

**8 Нажмите кнопку [SEL] другого входного канала и отрегулируйте панорамирование/ баланс аналогичным образом.** 

Когда Вы нажимаете кнопку [SEL] другого канала, соответственно изменится канал, отображенный на экране SELECTED CHANNEL VIEW.

### • Использование секции Centralogic (настрой**ка параметров для восьми каналов одновременно)**

Здесь показано, как с помощью секции Centralogic и экрана OVERVIEW отрегулировать входной уровень и панорамирование/баланс для восьми каналов одновременно.

## **1 В секции NAVIGATION KEYS нажмите кнопку, соответствующую каналам, которыми Вы хотите управлять, чтобы назначить их для управления из секции Centralogic.**

Выбранные восемь каналов отображаются на экране OVERVIEW.

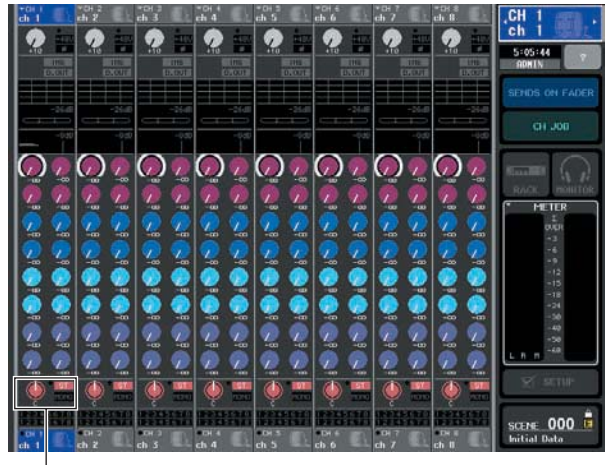

# **Поле TO STEREO/MONO**

 $\overline{1}$ 

### **2 Убедитесь, что на экране в поле TO STEREO/ MONO символ ST каждого канала включен (белые символы на розовом экране).**

Символ ST/MONO на экране OVERVIEW показывает, включен или выключен сигнал, посылаемый из входного канала на шину STE-REO/MONO. Если символ ST выключен (серые символы на черном фоне), используйте поле TO ST PAN/BALANCE на странице SELECTED CHANNEL VIEW, чтобы включить его  $(\rightarrow$  стр. 46).

- **3 Проверьте в секции Centralogic, что кнопка [ON] соответствующего входного канала включена.**
- **4 В секции STEREO/MONO MASTER удостоверьтесь, что кнопка [ON] STEREO канала включена и передвиньте фейдер канала STEREO на отметку 0 дБ.**

# **5 В секции Centralogic передвиньте фейдер соответствующего канала, на необходимое значение.**

В этот момент Вы должны слышать сигнал от акустической системы, назначенной каналу STEREO.

**Замечание** 

y *Вы также можете регулировать уровень входного канала, используя фейдер в секции INPUT или в секции ST IN вместо фейдера в секции Centralogic.*

Если Вы не слышите сигнал, проверьте, двигается ли индикатор уровня LR в поле METER в области доступа к функциям.

### z **Если индикаторы LR двигаются**

Возможно, что канал STEREO неправильно назначен выходным разъемам, подключенным к Вашей акустической системе. Проверьте правильность назначения ( $\rightarrow$  стр. 95).

### **• Если индикаторы LR не двигаются**

Возможно, что кнопка [ON] канала INPUT выключена. Проверьте состояние кнопки [ON] (→ стр. 16).

**Замечание** 

y *Выходной сигнал канала STEREO также можно контролировать с помощью головных телефонов, подключенных к разъему PHONES OUT, размещенного под панелью управления (→ стр. 142).*

**6 Для регулировки панорамирования/баланса сигнала, отправленного от каждого входного канала на шину STEREO, нажмите регулятор в поле TO STEREO/MONO на экране для выбора этой функции и поверните многофункциональные кодеры в секции Centralogic.**

При повороте многофункционального кодера, регулятор в поле TO STEREO/MONO также будет поворачиваться.

**7 Для выбора других восьми каналов для управления из секции Centralogic, используйте кнопки навигации, сделайте регулировку аналогичным образом.**

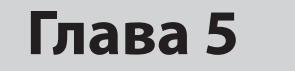

# **Работа с входными каналами**

В этой главе поясняется, как работать с входными каналами (каналы INPUT и каналы ST IN).

# **Схема прохождения сигнала входного канала**

Секция входных каналов получает сигналы от расположенных на задней панели входных разъемов или слотов 1 – 3 и отправляет их на STEREO канал, MONO канал, каналы MIX и MATRIX. Как показано ниже, существует два типа входных каналов.

# **Входные каналы 1–32 {1–48}**

Эти каналы используются для работы с монофоническими сигналами. Если микшер M7CL находится в исходном состоянии, то входные сигналы от входных разъемов 1–32 {1–48} соответствуют этим каналам.

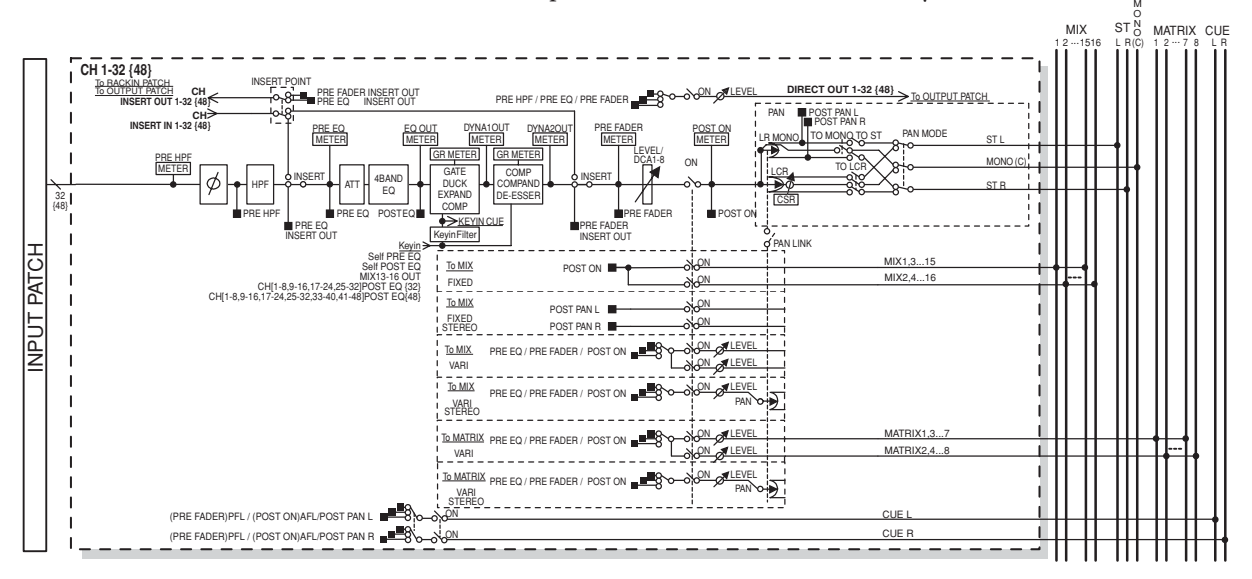

# **Входные стереоканалы ST IN 1–4**

Эти каналы используются для работы со стереофоническими сигналами. Если микшер M7CL находится в исходном состоянии, то входные сигналы от разъемов EFFECT RETURN 1–4 (L/R) соответствуют этим каналам.

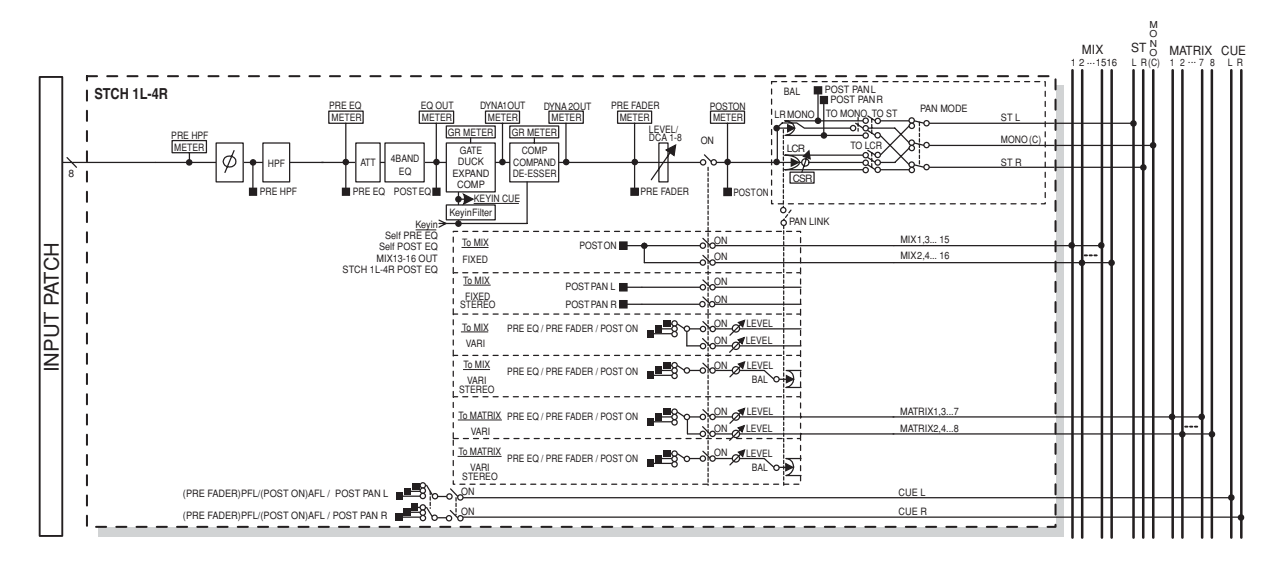

### $\bullet$  **INPUT PATCH**

Назначает входной сигнал входному каналу.

## z **\* (Phase)**

Переключает фазы входного сигнала.

### **• НРГ (Фильтр высоких частот)**

Этот фильтр высоких частот срезает частоты, которые ниже указанного диапазона частоты.

### **• АТТ (Регулятор усиления)**

Уменьшает/увеличивает уровень входного сигнала. **4 BAND EQ (4-х полосный эквалайзер)**

Параметрический четырехполосный эквалайзер: HIGH, HIGH MID, LOW MID и LOW.

### $\bullet$  **DYNAMICS 1**

Это динамический процессор, который может использоваться для отсеивания, ограничения, расширения и компрессии динамического диапазона.

### $O$  DYNAMICS 2

Этот динамический процессор может использоваться как компрессор, компандер или де-ессер.

### ● LEVEL/DCA 1-8

Регулировка входного уровня канала.

### $\bullet$  ON (On/off)

Включение или выключение канала. Положение переключателя off, означает отключение звука канала.

### **O** PAN

Регулирует панорамирование сигнала отправленного от входного канала на шину STEREO. При необходимости, панорамирование может быть применено к сигналам, отправленным на две спаренные шины MIX/MATRIX.

### $\bullet$  **BALANCE**

На стереоканалах ST IN вместо регулятора PAN используется регулятор BALANCE, который регулирует баланс между левым и правым сигналом, отправляемым от стереоканала ST IN на шину STEREO. При необходимости Вы можете включить PAN LINK во всплывающем окне BUS SETUP настроив его таким образом, что эти регулировки будут применяться при отправке двух MIX или MATRIX шин так же, как и при отправке стерео сигнала.

### ● LCR (Left/Center/Right)

Отправляет сигнал входного канала как трехканальный выход (канал MONO (C) и каналы L/R) на шину STEREO / шину MONO.

## ● MIX ON/OFF (MIX send on/off)

Включает/выключает сигналы, отправляемые из входных каналов на шину MIX 1–16.

z **MIX LEVEL 1-16 (MIX send level 1–16)** Регулирует уровень отправляемого сигнала из

входного канала типа VARI на шину MIX 1–16. В качестве места отправки входного сигнала на шину MIX Вы можете выбрать положение перед усилителем, перед фейдером или после фейдера.

# z **MATRIX ON/OFF (MATRIX send on/off )**

Включает/выключает сигналы, отправляемые из входных каналов на шину MATRIX 1–8.

# ● MATRIX LEVEL 1-8 (MATRIX send levels 1-8)

Регулирует уровень отправляемого сигнала из входного канала на шины MATRIX 1–8. В качестве места отправки входного сигнала на шину MATRIX Вы можете выбрать положение перед усилителем, перед фейдером или после фейдера.

### z **INSERT (только для каналов INPUT)**

Вы можете патчировать выходные/входные порты для внешних устройств, таких как, например, процессор эффектов. В качестве места входной/выходной точки Вы можете выбрать положение перед усилителем или перед фейдером.

### **• DIRECT OUT (только для каналов INPUT)**

Эта функция может быть патчирована любому выходному порту, и входной сигнал будет отправлен непосредственно на этот выходной порт. В качестве места назначения выхода Вы можете выбрать положение перед HPF, перед усилителем или перед фейдером

### $\bullet$  MFTFR

Это индикатор уровня входного сигнала. Вы можете включить ту позицию, при которой уровень был обнаружен.

# **Определение имени канала и иконки**

На микшере M7CL имя и иконка, показанные на экране, могут быть определены для каждого входного канала. Здесь мы покажем, как каналу назначить имя и иконку.

**1 Для доступа к входному каналу, которому Вы хотите назначить имя и иконку, используют навигационные клавиши на экране OVERVIEW.**

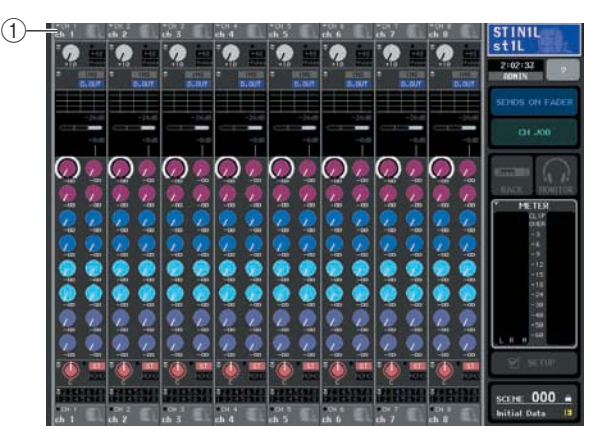

 **Поле Номер канала / Имя канала**

**2 На доступном всплывающем окне PATCH/ NAME нажмите на поле Номер канала/Имя канала для канала, которому мы хотим назначить имя и иконку.**

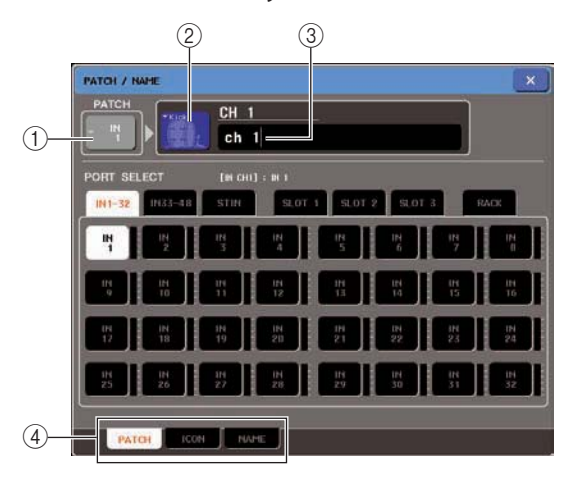

Всплывающее окно имеет следующие элементы.  **Кнопка Input port**

Здесь отображается выбранный в данный момент входной канал. При нажатии этой кнопки для выбора иконки или изменения имени канала, то Вы вернетесь к экрану выбора входного канала.  **Кнопка Icon**

Здесь отображается иконка, выбранная для канала. При нажатии на эту кнопку появляется экран, на котором Вы можете выбрать иконку или типовое имя.

### **Поле ввода имени канала**

Здесь отображается назначаемое каналу имя. При нажатии на это поле появляется окно клавиатуры, позволяющее ввести имя.

### **Кнопки Tabs**

Используются для переключения между элементами.

# **3 Для выбора иконки для этого канала, нажмите кнопку с нужной иконкой.**

Нижняя часть всплывающего окна изменится, как показано на рисунке.

5

**Работа с входными каналами**

Работа с входными каналами

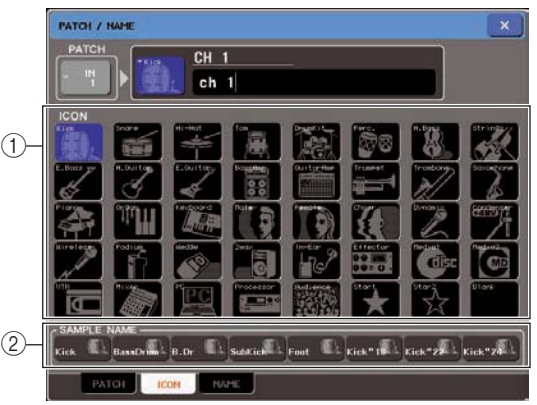

### **Кнопки выбора иконки**

Этими кнопками выбирают иконку, назначаемую данному каналу.

 **Кнопка выбора типового имени**

Этими кнопками выбирают типовое имя для выбранной в настоящий момент иконки. При нажатии на кнопку типовое имя будет введено в поле имени канала.

### **4 Используя кнопки выбора иконки, выберите иконку, которую Вы хотите использовать для данного канала.**

Выбранная иконка отобразится на кнопке иконки в верхней части окна.

### **5 При необходимости, используя кнопки выбора типового имени, выбирают типовое имя.**

Выбранное типовое имя будет введено в поле имени канала в верхней части окна.

амечани

y *Вы можете добавить или отредактировать символы в поле имени канала даже после ввода типового имени. Если Вы хотите назначить последовательную нумерацию каналам, например "Vocal1" и "Vocal2", то это можно легко сделать, войдя в типовое имя и добавив номер.*

# **6 Если Вы хотите ввести имя канала напрямую (или отредактировать введенное типовое имя), нажмите поле имени канала в верхней части окна.**

В нижней части экрана появится экранная клавиатура, позволяющая ввести или отредактировать символы.

Подробнее о том, как использовать экранную клавиатуру, см. на стр. 30.

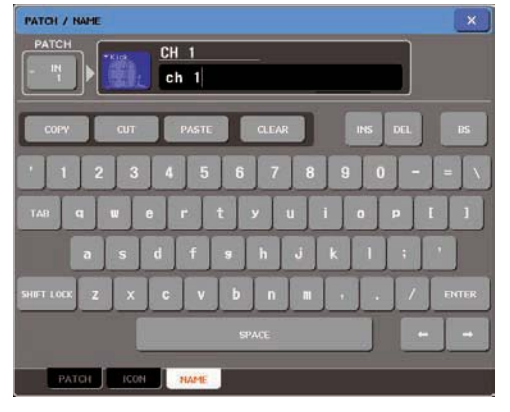

- **7 Для включения входного канала используйте кнопку [SEL], а для перехода к другим каналам – специализированные иконки или имя канала.** Когда на экране показано всплывающее окно PATCH/ NAME, Вы можете использовать кнопку [SEL] для включения редактируемого канала.
- **8 После окончания ввода, нажмите символ "X" в верхнем правом углу окна.**

### **Замечание**

y *Вы можете нажать кнопку TAB для переключения на следующий канал. Вы можете нажать кнопку ENTER для закрытия всплывающего окна, так же как и при использовании символа "X".*

# **Установка параметров HA (Предварительного усилителя)**

В этом разделе поясняется, как сделать настройки параметров предварительного усиления HA (Head Amp) (вкл./выкл фантомного питания, мощность, фаза) для каждого входного канала.

- **1 Если Вы хотите регулировать только мощность HA, то Вы можете это сделать, используя кодер HA в секции SELECTED CHANNEL (стр. 17).**
- **2 Если Вы хотите настроить детальные параметры, такие как вкл./выкл фантомного питания или фаза, то необходимо использовать кнопки навигации для доступа к экрану OVERVIEW, на котором отображен входной канал, для которого Вы хотите настроить HA.**

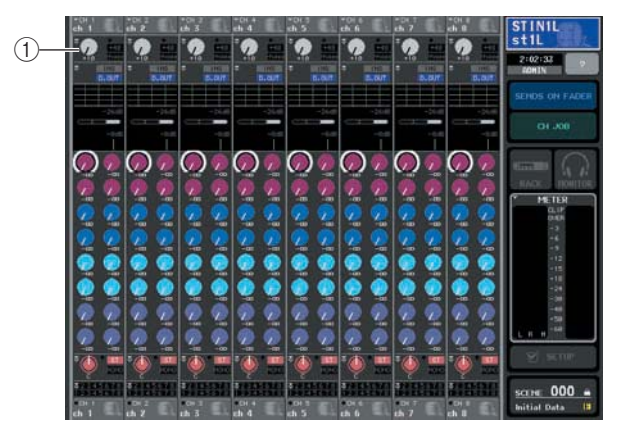

### **Поле HA/PHASE**

### **3 Нажмите поле HA/PHASE в области канала, для которого Вы настраиваете HA, появится всплывающее окно HA / PATCH.**

Это всплывающее окно может быть трех видов: для одного канала, для восьми каналов, для всех каналов (1 ch, 8 ch, ALL). Для переключения между этими типами используются кнопки табуляции внизу экрана. Эти окна включают в себя следующие элементы.

### **[Всплывающее окно HA/PATCH (1 ch)]**

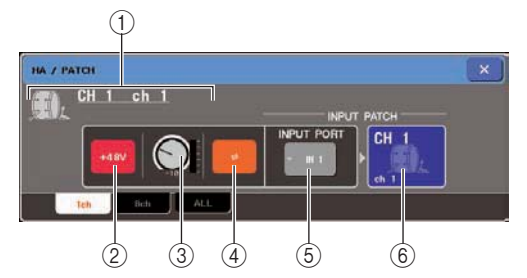

Здесь Вы можете настроить параметры для выбранного в данный момент канала.

## **Icon / Channel number / Channel name**

Здесь отображаются иконка, номер и имя данного канала.

### **Кнопка +48V**

Переключатель фантомного питания для данного канала: вкл. (красный) или выкл. (черный).

### ПРИМЕЧАНИЕ

y *Если Вы выключили фантомное питание на экране SETUP в области SYSTEM SETUP, то фантомное питание не будет подаваться, даже если кнопка +48V для данного канала включена.*

- <sup>w</sup>*ВНИМАНИЕ* <sup>y</sup> *Если Вы не используете фантомное питание, не забывайте выключить эту кнопку.*
- y *Перед включением фантомного питания убедитесь, что нет подключенных к данному разъему устройств кроме микрофона. В противном случае Вы можете повредить внешнее оборудование.*
- y *Для защиты акустической системы, при переключении фантомного питания, ее отключают. Мы также рекомендуем установить все фейдеры на минимум. В противном случае Вы можете повредить акустическую систему или другое оборудование.*

# **Регулятор GAIN**

Этот регулятор показывает мощность предварительного усиления выбранного канала. Чтобы отрегулировать его значение, поверните многофункциональный кодер (3). Индикатор уровня, расположенный справа от регулятора, показывает уровень входного сигнала для соответствующего порта.

### **Кнопка \* (Phase)**

Этот переключатель предназначен для переключения фазы предварительного усиления между прямой фазой (черный) и обратной (оранжевый).

### $<sup>⑤</sup>$  Кнопка INPUT PORT</sup>

Эта кнопка показывает назначенный на этот канал входной порт. При нажатии на эту кнопку появляется всплывающее окно INPUT PORT SE-LECT, в котором Вы можете выбрать входной порт для каждого канала.

### **Кнопка Icon / Channel Name**

Здесь показаны номер, иконка и имя данного канала. При нажатии на эту кнопку появится всплывающее окно PATCH / NAME, в котором Вы можете изменить назначение входного порта и уточнить имя канала.

### **[Всплывающее окно HA/PATCH (8 ch)]**

Здесь Вы можете сделать настройки параметров предварительного усиления HA для группы из восьми каналов.

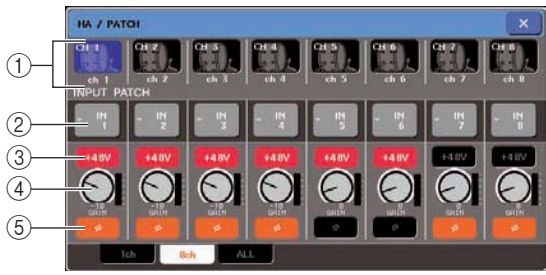

### **Кнопка выбора канала**

Здесь показаны иконка, номер и имя канала. При нажатии на эту кнопку канал будет выбран для управления, и соответствующая кнопка [SEL] будет подсвечена.

### **Кнопка INPUT PATCH**

Эта кнопка показывает выбранный в данный момент входной порт. При нажатии на эту кнопку появится всплывающее окно INPUT PORT SELECT, в котором Вы можете выбрать входной порт для каждого канала.

### **Кнопка +48V**

Переключатель фантомного питания для данного канала: вкл. (красный) или выкл. (черный).

### **Регулятор GAIN**

Этот регулятор показывает мощность предварительного усиления выбранного канала. Для регулировки значения используйте многофункциональные кодеры 1–8. Индикатор уровня, расположенный справа от регулятора, показывает входной уровень для соответствующего канала.  **Кнопка \* (Phase)** 

Этот переключатель предназначен для переключения фазы предварительного усиления между прямой фазой (черный) и обратной (оранжевый).

### **[Всплывающее окно HA/PATCH (ALL)]**

Это окно показывает параметры предварительного усиления для всех входных каналов. Здесь Вы также можете настроить параметры предварительного усиления для выбранной группы из восьми каналов.

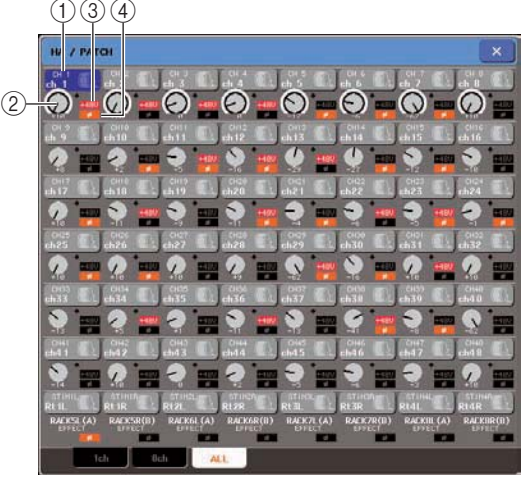

### **Кнопка выбора канала**

Здесь показаны иконка, номер и имя выбранного канала. При нажатии на эту кнопку будет выбран канал для управления, и соответствующая кнопка [SEL] будет подсвечена.

#### **Регулятор GAIN**

Этот регулятор показывает мощность предварительного усиления выбранного канала. Для регулировки значения используйте многофункциональные кодеры 1–8. Индикатор уровня, расположенный справа от регулятора, показывает наличие или отсутствие сигнала для соответствующего канала.

### **Кнопка +48V**

Переключатель фантомного питания для данного канала: вкл. (красный) или выкл. (черный).

### **Кнопка \* (Phase)**

Этот переключатель предназначен для переключения фазы предварительного усиления между прямой фазой (черный) и обратной (оранжевый).

**4 Перейдите к всплывающему окну 1 ch или 8 ch HA/PATCH.**

# **5 Используйте экранные кнопки или много функциональные кодеры для регулировки мощности предварительного усиления, фазы и вкл./ выкл. фантомного питания.**

#### ПРИМЕЧАНИЕ

y *Регулятор GAIN, кнопка +48V и кнопка \* действуют только для каналов, для которых назначены входные порты INPUT, ST IN или слот, подключенный к внешнему устройству предварительного усиления (например, Yamaha AD8HR). (Подробнее о внешних устройствах предварительного усиления → стр. 177).*

### **6 Выполните аналогичные действия для других выбранных входных каналов.**

Если Вы работаете с всплывающим окном 1 ch HA/ PATCH, то Вы можете использовать кнопку [SEL] для переключения редактируемого канала. Если Вы используете всплывающее окно 8 ch HA/PATCH, то Вы можете использовать кнопки навигации для выбора редактируемого канала из группы из восьми каналов.

# **7 По окончании настройки, нажмите символ "**X**" в верхнем правом углу окна.**

# **Отправка сигнала из входного канала на шину STEREO/MONO**

В этом разделе поясняется, как отправить сигнал из входного канала на шину STEREO или MONO. Шины STEREO и MONO используются, главным образом, для отправки сигналов на основную акустическую систему. Существует два способа отправки сигналов на шины STEREO или MONO – режим ST/MONO и режим LCR. Вы можете выбрать способ отправки индивидуально для каждого канала. Эти режимы отличаются следующим:

# ■ Режим ST/MONO<sub>→</sub>

В этом режиме сигнал от входного канала отправляется на шину STEREO и шину MONO независимо.

- Сигнал, от входного канала на шину STEREO и шину MONO, может быть индивидуально включен или выключен.
- Панорамирование сигнала, отправленного из канала INPUT на шину STEREO L/R, управляется регулятором TO ST PAN. (На сигнал, отправленный на шину MONO, этот регулятор не воздействует)
- z Баланс между левым/правым уровнем сигнала, отправляемого из канала ST IN, на шину STEREO, управляется регулятором. (На сигнал, посланный на шину MONO, этот регулятор не воздействует.)

# ■ Режим LCR

В этом режиме сигнал из входного канала отправляется на все три шины (STEREO (L/R) и MONO (C)) одновременно.

- Сигнал, отправляемый из входного канала на шину STEREO и шину MONO, может быть включен или выключен сразу на обе шины.
- Регулятор CSR (Center Side Ratio) определяет соотношение уровня отправляемого сигнала между шиной STEREO (L/R) и шиной MONO (C).
- Регулятор TO ST PAN / BALANCE определяет уровень сигнала, отправляемого от входного канала на шину STEREO (L/R) и шину MONO (C).

# **Вамечание**

- y *Если Вы хотите контролировать сигнал шины STEREO или шины MONO через головные телефоны и т.д., Вы должны нажать кнопку MONITOR в области доступа к функциям для выбора "LCR" в качестве источника до начала выполнения следующей процедуры (→ стр. 142).*
- **1 Убедитесь, что источник входного сигнала подключен к входному каналу, и для получения оптимального входного сигнала выполнены настройки параметров фантомного**  питания, мощности и фазы (→ стр. 55).
- **2 Используя кнопки навигации перейдите на экран OVERVIEW для включения входного канала, который Вы хотите отправить на шину STEREO / MONO.**

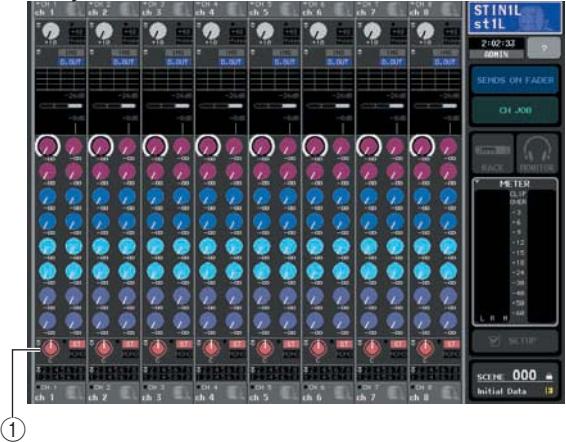

### **3 В поле STEREO/MONO нажмите регулятор для выбора канала, которым Вы хотите управлять, а затем нажмите регулятор еще раз для доступа к всплывающему окну TO STEREO/MONO.**

Из всплывающего окна TO STEREO/MONO Вы можете управлять сигналом, который отправляется из входного канала на шину STEREO/MONO. Вы можете работать с этим всплывающим окном в двух режимах, для восьми каналов 8ch и для всех каналов ALL. Для переключения между ними используйте кнопки табуляции в нижней части окна. Эти окна содержат следующие элементы.

### **[Всплывающее окно TO STEREO/MONO (8 ch)]**

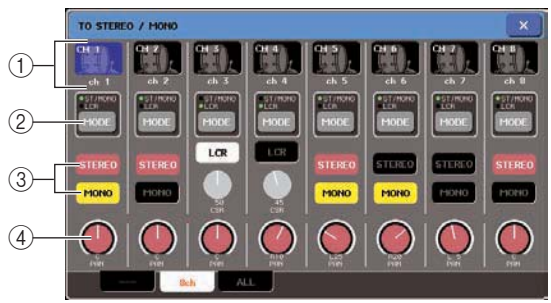

Здесь Вы можете управлять включением/ выключением и параметрами настройки панорамирования/баланса сигналов, отправляемых от входных каналов на шину STEREO (L/R) и шину MONO (C) для группы из восьми каналов.

5

#### **Кнопка выбора канала**

Здесь отображается иконка, номер и имя канала. При нажатии на эту кнопку будет выбран канал для управления, и соответствующая кнопка [SEL] будет подсвечена.

#### **Кнопка MODE**

Эта кнопка для выбора режима ST/MONO или режима LCR как режима отправки сигнала на шину STEREO или шину MONO. Этот режим может быть указан для каждого канала индивидуально. При повторном нажатии на эту кнопку режимы сменяют друг друга. Индикатор (ST/MONO или LCR), расположенный непосредственно над кнопкой, будет подсвечен для отображения выбранного в данный момент режима.  **Кнопки STEREO/MONO** 

Эти кнопки включают/выключают сигнал индивидуально для каждого сигнала, отправляемого на шину STEREO/шину MONO при положении кнопки MONO в ST/MONO режим.

#### **Регулятор TO ST PAN/TO ST BALANCE**

Этот регулятор действует как регулятор PAN для каналов INPUT, который регулирует панорамирование левого/правого сигнала, отправляемого на шину STE-REO.

Для сигналов ST IN этот регулятор действует как регулятор BALANCE, который регулирует уровень левого и правого сигнала, посылаемого на шину STEREO. Чтобы отрегулировать значение, необходимо нажать на регулятор для его выбора и произвести необходимую регулировку многофункциональным кодером.

Если кнопка MODE установлена в положение – режим LCR, то вместо кнопки STEREO/MONO (<sup>3</sup>) будут отображаться следующие кнопка и регулятор.

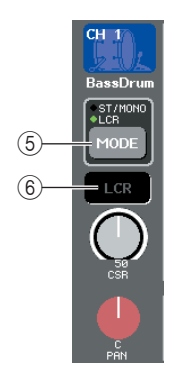

#### **<b>6** Кнопка LCR

Это кнопка включения/выключения сигнала, отправляемого из канала на шину STEREO и шину MONO. Если эта кнопка выключена, то сигнал не будет отправлен от соответствующего входного канала на шину STEREO или шину MONO.

#### **Регулятор CSR**

Это регулятор относительного уровня сигналов, отправляемых от каналов на шину STEREO (L/R) и шину MONO (C) в диапазоне 0–100%. Чтобы отрегулировать значение, необходимо нажать на регулятор для его выбора и произвести необходимую регулировку многофункциональным кодером.

#### **[Всплывающее окно TO STEREO/MONO (ALL)]**

На этом экране отражено состояние сигналов, посланных от всех входных каналов на шину STEREO/шину MIX. Здесь Вы можете также отрегулировать панорамирование и баланс для группы из восьми каналов.

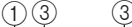

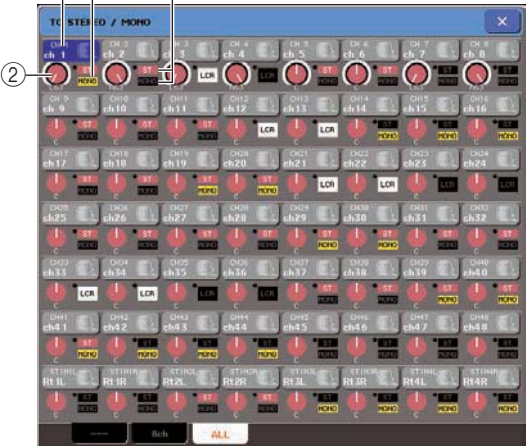

#### **Кнопка выбора канала**

Здесь отображается иконка, номер и имя канала. При нажатии на эту кнопку будет выбран канал для управления, и соответствующая кнопка [SEL] будет подсвечена.

### **Регулятор TO ST PAN/TO ST BALANCE**

Этот регулятор действует как регулятор PAN для каналов IN-PUT, который регулирует панорамирование левого/правого сигнала, отправляемого на шину STEREO.

Для сигналов ST IN этот регулятор действует как регулятор BALANCE, который регулирует уровень левого и правого сигнала, отправляемого на шину STEREO. Чтобы отрегулировать значение, необходимо нажать на регулятор для его выбора и произвести необходимую регулировку многофункциональным кодером.

Если уровень сигнала на любом индикаторе уровня достигает пикового значения перегрузки, то этот индикатор, расположенный справа от регулятора, будет подсвечен.  **Индикатор ST/MONO** 

Если канал установлен в режим ST/MONO, то этот индикатор индивидуально показывает, включен или выключен сигнал для каждого канала, отправляемого на шину STEREO/ шину MONO.

Если канал установлен в режим LCR, то в этом месте отображается индикатор LCR. Этот индикатор индивидуально показывает, включен или выключен сигнал для каждого канала, отправляемого на шину STEREO/ шину MONO.

- **4 Перейдите к всплывающему окну TO STEREO/ MONO для восьми каналов.**
- **5 Используйте кнопку MODE для выбора режима ST/MONO или режима LCR для каждого канала.**
- **6 В секции STEREO / MONO MASTER на главной панели убедитесь, что кнопка [ON] канала STEREO/ канала MONO включена и передвиньте фейдер в необходимое положение.**

**7 В секции INPUT или ST IN на главной панели убедитесь, что кнопка [ON] для канала, которым Вы хотите управлять, включена и передвиньте фейдер в необходимое положение**

Последующие шаги будут отличаться в зависимости от того, какой режим, ST/MONO или режим LCR, был выбран для канала в п.5.

**• Каналы, для которых выбран режим ST/ MONO** 

**8 Используя кнопку STEREO/MONO во всплывающем окне TO STEREO/MONO, включите сигнал, отправляемый от входного канала на шину STEREO/шину MONO.**  Для канала в режиме ST/MONO сигналы, отправляемые на шину STEREO и шину MONO, могут быть включены/выключены индивидуально.

**9 Используя регулятор TO ST PAN во всплывающем окне TO STEREO/MONO, отрегулируйте панорамирование для сигнала, отправляемого от входного канала на шину STEREO.**

**• Каналы, для которых выбран режим LCR** 

**8 Используя кнопку LCR во всплывающем окне TO STEREO/MONO, одновременно включите сигналы, отправляемые от входного канала на шину STEREO / шину MONO.**

Для канала в режиме LCR сигналы, отправляемые на шину STEREO и шину MONO, должны быть включены/выключены одновременно.

**9 Используя регулятор CSR во всплывающем окне TO STEREO/MONO, отрегулируйте соотношение между сигналами, отправляемыми на шину STEREO (L/R) и шину MONO (C).**

**10 Используя регулятор TO ST PAN во всплывающем окне TO STEREO/MONO, отрегулируйте панорамирование сигналов, отправляемых на шину STEREO (L/R) и шину MONO (C).**

Если регулятор CSR установлен в положение 0%, поверните регулятор TO ST PAN канала INPUT для изменения уровня сигналов, отправляемых на шину STEREO (L/R) и шину MONO (C) как показано на следующей диаграмме. В данном случае, регулятор TO ST PAN работает как обычный регулятор панорамирования и сигнал не отправляется на шину MONO (C).

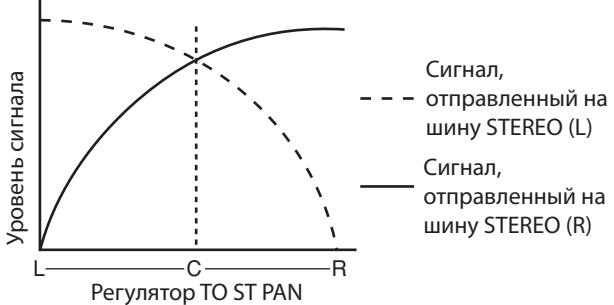

Действуя регулятором TO ST BALANCE для канала ST IN, можно изменить уровень сигнала, отправляемого от канала ST IN L/R на шину STEREO (L/R) и шину MONO (C) как показано на следующей диаграмме. В данном случае, регулятор TO ST PAN действует как обычный регулятор BALANCE и сигнал не отправляется на шину MONO (C).

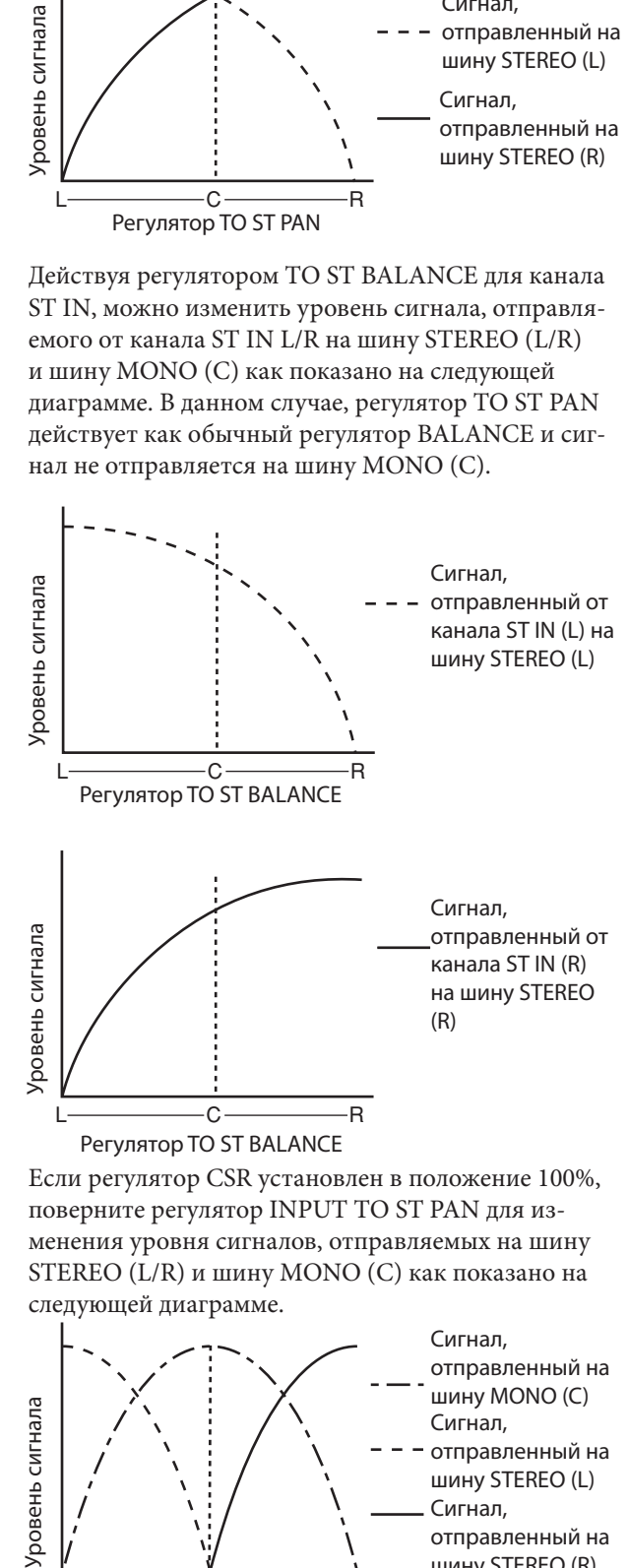

Если регулятор CSR установлен в положение 100%, поверните регулятор INPUT TO ST PAN для изменения уровня сигналов, отправляемых на шину STEREO (L/R) и шину MONO (C) как показано на следующей диаграмме.

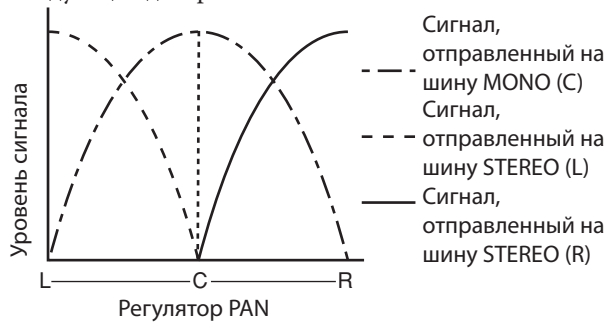

5

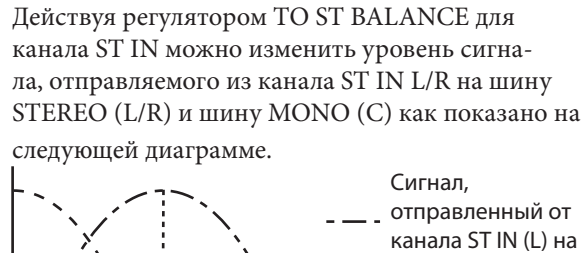

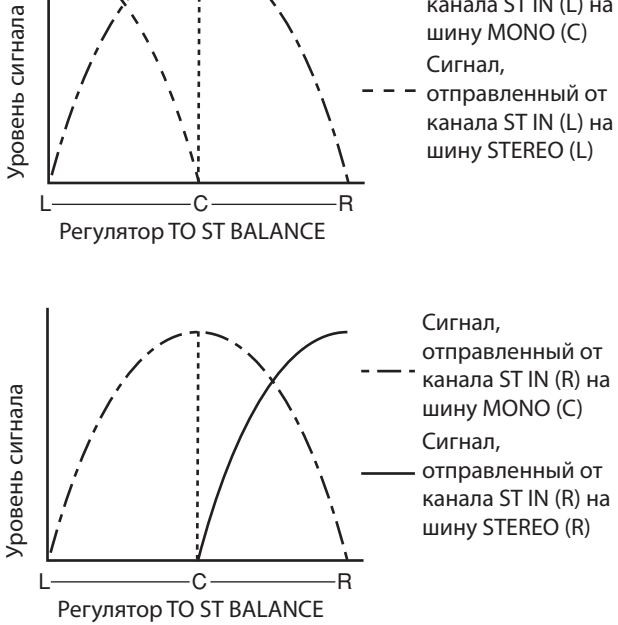

# **Отправка сигнала от входного канала на шину MIX**

В этом разделе поясняется, как отправить сигнал от входного канала на шину MIX 1–16. Шины MIX используются, главным образом, для отправки сигнала на сценическую акустическую систему или на процессор эффектов. Вы можете отправить сигнал из входных каналов на шину MIX следующими тремя способами.

# **Использование секции SELECTED CHANNEL**

Выбрав этот способ, Вы можете использовать кодеры секции SELECTED CHANNEL для установки уровня сигнала, отправляемого на шину MIX.

При этом способе, сигналы, отправленные от конкретного входного канала на все шины MIX, могут быть отрегулированы одновременно.

# **Использование секции Centralogic**

Выбрав этот способ, Вы можете использовать многофункциональные кодеры секции Centralogic для установки уровня сигнала, отправляемого на шину MIX.

При этом способе, сигналы, отправленные от восьми последовательных входных каналов на конкретную шину MIX, могут быть отрегулированы одновременно.

# **Использование фейдеров на главной панели**

Переключив микшер M7CL в режим SENDS ON FADER, и используя фейдеры на главной панели, Вы можете установить уровень сигнала, отправляемого на шину MIX.

При этом способе, сигналы, отправленные от всех входных каналов на конкретную шину MIX, могут быть отрегулированы одновременно.

# **Использование секции SELECTED CHANNEL**

В секции SELECTED CHANNEL Вы можете использовать кодеры, чтобы настроить уровень сигнала, посылаемого от конкретного входного канала на все шины MIX.

## **1 Убедитесь, что для каждой шины MIX, на которые Вы хотите отправить сигналы, назначен выходной порт, система контроля или внешний процессор эффектов. Также убедитесь в наличии соединения с соответствующим выходным портом.**

Для получения более детальной информации о назначении выходного порта для шины MIX см. стр. 95. Для получения более детальной информации о соединении с внешним устройством см. стр. 39.

**2 Используя кнопки [SEL] на главной панели микшера, выберите входной канал, сигнал с которого будет отправляться на шину MIX.**

# **3 Нажмите любой из кодеров в секции SELECTED CHANNEL для перехода к экрану SELECTED CHANNEL VIEW.**

На экране SELECTED CHANNEL VIEW показаны все параметры микширования для соответствующего входного канала. Регулировки уровня отправляемого на шину MIX/MATRIX сигнала делаются в поле TO MIX/ TO MATRIX данного экрана.

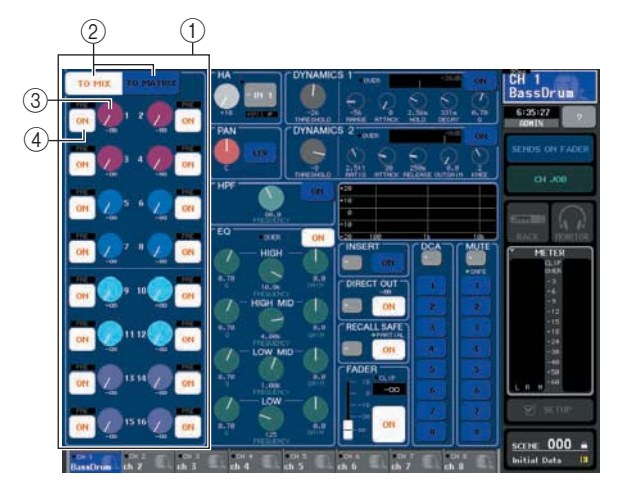

# **Поле TO MIX/TO MATRIX**

В этом поле Вы можете включить/выключить и настроить уровень сигнала, отправляемого от входного канала на шину MIX / шину MATRIX. © Кнопка TO MIX/TO MATRIX

Этими кнопками выбирается адресат назначения сигнала, управляемого из поля TO MIX/TO MA-TRIX. При выборе кнопки TO MIX, Вы можете управлять отправкой сигнала на шину MIX. **Регулятор TO MIX SEND LEVEL** 

Этим регулятором настраивается уровень сигнала, отправляемого от входного канала на шину MIX. Для настройки уровня сигнала используют кодеры секции SELECTED CHANNEL.

Если назначенная для отправки сигнала шина MIX установлена как стерео, то два смежных левых регулятора будут работать как регуляторы PAN (для канала ST IN регулятор BALANCE).

### **<b>@ Кнопка ТО MIX SEND ON/OFF**

Это переключатель включения/выключения отправки сигнала из входного канала на шину MIX. Если кнопка TO MIX SEND ON/OFF выключена, то регулятор не будет подсвечиваться.

Если выбран режим PRE (pre-fader) для сигнала, отправляемого из входного канала, то индикатор "PRE" загорится черными символами на белом фоне. Этот индикатор не отображается для режима POST (postfader). ( Для получения более полной информации о переключении режимов PRE и POST → стр. 64).

**Замечание** y *Если выбран режим PRE для отправки сигнала на шину MIX, то Вы можете выбрать PRE EQ (непосредственно перед аттенюатором) или PRE FADER (непосредственно перед фейдером) для каждой шины MIX (→ стр. 212).*

### **4 Убедитесь, что на экране в поле TO MIX/ TO MATRIX включена кнопка TO MIX.**

Когда кнопка TO MIX включена, то в поле TO MIX/TO MATRIX показаны регуляторы и кнопки для шины MIX 1–16. Если эта кнопка выключена, нажмите ее для включения.

Шины MIX могут быть двух типов: FIXED, для фиксированного уровня отправляемого сигнала, или VARI, для переменного уровня отправляемого сигнала. Вы можете переключаться между типами FIXED и VARI для каждых двух смежных четных/нечетных шин MIX (для выполнения этой процедуры см. → стр. 212). Если назначенная для отправки шина MIX типа FIXED, то вместо регулятора TO MIX SEND LEVEL будет отображаться символ O. В этом случае Вы не сможете настроить уровень отправляемого сигнала.

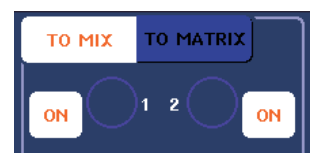

Если назначенная для отправки шина MIX типа VARI, то регулятор TO MIX SEND LEVEL будет отображаться тем же цветом, что и соответствующий кодер в секции SELECTED CHANNEL. В этом случае Вы можете использовать соответствующие кодеры в секции SELECTED CHANNEL для регулировки уровня отправляемого сигнала.

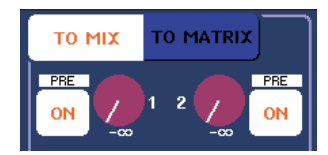

При необходимости, Вы можете установить две смежных четных/нечетных шины MIX как стерео шины и указать основные параметры (→ стр. 212). Если назначенная для отправки сигнала шина MIX установлена как стерео, то два смежных левых регулятора TO MIX SEND LEVEL будут работать как регуляторы TO MIX PAN (для канала ST IN регулятор TO MIX BALANCE).

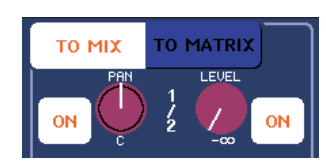

Для канала INPUT правым регулятором настраивают общий для двух шин MIX уровень отправляемого сигнала, а левым регулятором настраивают панорамирование между этими двумя шинами. Поворачивая левый регулятор TO MIX SEND LEVEL влево можно увеличить уровень сигнала, отправляемого на нечетную шину MIX, а поворачивая вправо – на четную шину MIX.

Для канала ST IN правым регулятором настраивают общий для двух шин MIX уровень отправляемого сигнала, а левым регулятором настраивают звуковой баланс между этими двумя шинами. Поворачивая левый регулятор TO MIX SEND LEVEL влево можно увеличить громкость сигнала, отправляемого на L-канал нечетной шины MIX, а поворачивая вправо – на R-канал четной шины MIX.

y *При необходимости, настройки регулятора TO MIX PAN/TO MIX BALANCE могут быть связаны с работой регулятора TO ST PAN/TO ST BALANCE, показанного в поле STEREO/MONO на экране OVERVIEW (→ стр. 212).*

# **5 Убедитесь, что кнопка TO MIX SEND ON/OFF для назначенной шины MIX включена.**

Если эта кнопка выключена, нажмите ее на экране для включения.

**6 Используя регуляторы MIX SEND LEVEL в секции SELECTED CHANNEL, отрегулируйте уровень сигнала, отправляемого на шину MIX.**

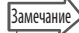

**Замечание** 

y *Если Вы хотите контролировать сигнал, отправляемый на конкретную шину MIX, то необходимо получить доступ к соответствующему каналу MIX, используя кнопки навигации, и в секции Centralogic нажать соответствующую кнопку [CUE].*

**7 Вы можете использовать кнопки [SEL] на главной панели для переключения входных каналов и управления уровнем сигнала, отправляемого на все шины MIX, аналогичным образом.**

# **Использование секции Centralogic**

В этом разделе поясняется, как Вы можете использовать многофункциональные кодеры в секции Centralogic для настройки уровня сигналов, отправляемых от восьми последовательных входных каналов на конкретную шину MIX.

**1 Убедитесь, что для каждой шины MIX, на которую Вы хотите отправить сигнал, назначен выходной порт, и Ваша система контроля, внешних эффектов и т.п. подключена к соответствующему выходному порту.**

Для получения более полной информации о назначении выходного порта для шины MIX см. стр. 95. Для получения более полной информации о подключении внешних устройств см. стр. 39.

**2 Используя кнопки навигации, перейдите к экрану OVERVIEW, на котором отображен входной канал, которым Вы хотите управлять.** На экране OVERVIEW Вы можете использовать

1 ня сигнала, отправляемого на шину MIX/MATRIX. поле TO MIX/TO MATRIX для регулировки уров-

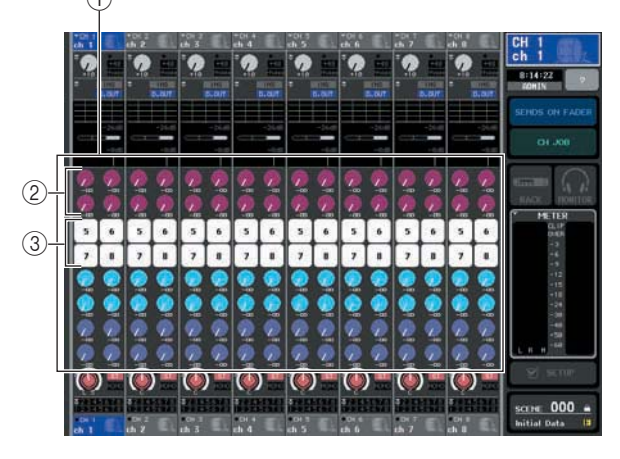

### **Поле TO MIX/TO MATRIX**

В этом поле Вы можете включить/выключить, а также отрегулировать уровень сигнала, отправляемого из входного канала на шины MIX или MATRIX. Используя кнопки TO MIX/TO MATRIX на экране SELECTED CHANNEL VIEW, Вы можете переключить назначение отправки сигнала, показанного в этом поле (→ стр. 82).

# **Регулятор TO MIX SEND LEVEL**

На этом экране показаны уровни сигналов, отправляемых от входных каналов на шину MIX. Эти регуляторы показаны только для назначенных шин MIX, имеющих тип VARI.

Для регулировки уровня сигнала, нажмите соответствующий регулятор для его выбора, и работайте многофункциональными кодерами 1–8. Если назначенная шина MIX настроена как стерео шина, то левый регулятор будет работать как регулятор PAN (для канала ST IN, регулятор BALANCE). Если кнопка TO MIX SEND ON/OFF выключена, то регулятор не будет подсвечиваться.

### **© Кнопка ТО MIX SEND ON/OFF**

Это переключатель включения/выключения сигнала, отправляемого от входного канала на шину MIX. Эти кнопки отражены только для назначенных шин MIX, имеющих тип FIXED.

# **3 Нажмите регулятор TO MIX SEND LEVEL для выбора назначенной шины MIX.**

Все регуляторы TO MIX SEND LEVEL для этой шины MIX будут выделены жирной рамкой.

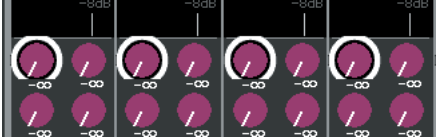

### **4 Используя многофункциональные кодеры 1–8, отрегулируйте уровень сигналов, отправляемых от восьми входных каналов на выбранную шину MIX.**

При необходимости Вы можете использовать кнопки навигации для переключения между входными каналами, добавленными в секцию Centralogic и настройки уровня сигналов, отправляемых от других входных каналов на выбранную шину MIX.

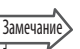

#### y *Если Вы хотите контролировать сигнал, отправленный на конкретную шину MIX, то необходимо используя кнопки навигации, получить доступ к соответствующему каналу MIX, и в секции Centralogic нажать соответствующую кнопку [CUE].*

## **5 Если Вы хотите сделать детальные настройки отправки на шину MIX, повторно нажмите выделенный рамкой регулятор TO MIX SEND LEVEL.**

При повторном нажатии выбранного регулятора TO MIX SEND LEVEL появится всплывающее окно MIX SEND. Это окно содержит следующие элементы.

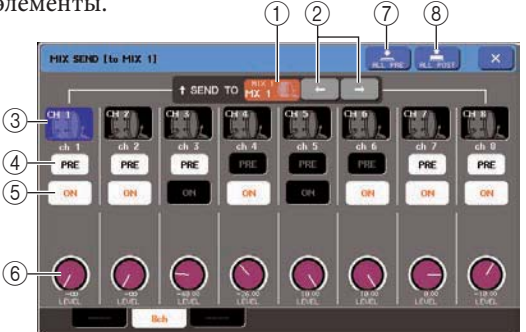

### **SEND TO**

Здесь отображается номер, имя канала и иконка шины MIX, которая в данный момент выбрана для отправки сигналов.

### **Кнопка / buttons**

Кнопки переключения между назначенными для отправки шинами. Вы можете переключаться между шинами MIX 1–16 и MATRIX 1–8.

### **Кнопка выбора канала**

Здесь отображается номер канала, иконка выбора канала и имя канала. При нажатии на эту кнопку канал будет выбран для управления и соответствующая кнопка [SEL] будет подсвечена. 5

#### **Кнопка PRE**

Это кнопка переключения места отправки сигнала от входного канала на шину MIX типа VARI. Сигнал отправляется в положение после фейдера, если кнопка выключена, и в положение перед фейдером, если кнопка включена.

#### **© Кнопка ТО MIX SEND ON/OFF**

Это кнопка включения/выключения сигнала, отправляемого от входного канала на шину MIX.

#### **Регулятор TO MIX SEND LEVEL**

На этом экране показан уровень сигнала, посланного от входного канала на шину MIX. Для регулировки уровня используют многофункциональные кодеры 1–8. Если назначенная для отправки шина MIX установлена как стерео, то здесь показан регулятор TO MIX PAN (для канала ST IN, регулятор TO MIX BALANCE) и регулятор TO MIX SEND LEVEL.

### $@$  Кнопка ALL PRE

Этой кнопкой выбирается положение PRE, как адресат всех сигналов, отправляемых от входных каналов на шину MIX типа VARI.

# **Кнопка ALL POST**

Этой кнопкой выбирается положение POST, как адресат сигналов, отправляемых от входных каналов на шину MIX типа VARI.

**6 Используя кнопку TO MIX SEND ON/OFF включите/выключите сигналы, которые отправляются от входных каналов на выбранную шину MIX.**

**7 При необходимости, используйте кнопку PRE для выбора адресата сигнала для каждого входного канала, отправляемого на шину MIX типа VARI.**

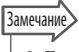

- y *Если кнопка включена, Вы можете также выбрать PRE EQ (сразу перед усилителем) или PRE FADER (сразу перед фейдером) для каждой шины MIX. Эта установка делается во всплывающем окне BUS SETUP (→ стр. 212).*
- y *Кнопка PRE не отражена для шины MIX типа FIXED.*

**8 Повторите шаги 3–6 для регулировки уровня сигнала для других шин MIX аналогичным образом.**

# **Использование фейдеров (режим SENDS ON FADER)**

В данном разделе показано, как используются фейдеры на главной панели для регулировки сигналов, отправляемых от всех входных каналов на конкретную шину MIX.

**1 Убедитесь, что для каждой шины MIX, на которую Вы хотите отправить сигнал, назначен выходной порт, и Ваша система контроля, внешних эффектов и т.п. подключена к соответствующему выходному порту.**

Для получения более полной информации о назначении выходного порта для шины MIX см. стр. 95. Для получения более полной информации о подключении внешних устройств см. стр. 39.

### **2 В области доступа к функциям нажмите кнопку SENDS ON FADER.**

Микшер M7CL переключится в режим SENDS ON FADER. Последняя выбранная группа шин MIX будет добавлена в секцию Centralogic. Передвижением фейдеров в секции INPUT или в секции ST IN регулируется значение уровня сигнала, отправляемого от каждого входного канала на выбранную в данный момент шину MIX. В режиме SENDS ON FADER в области доступа к функциям на экране будут показаны кнопки выбранной для отправки шины MIX.

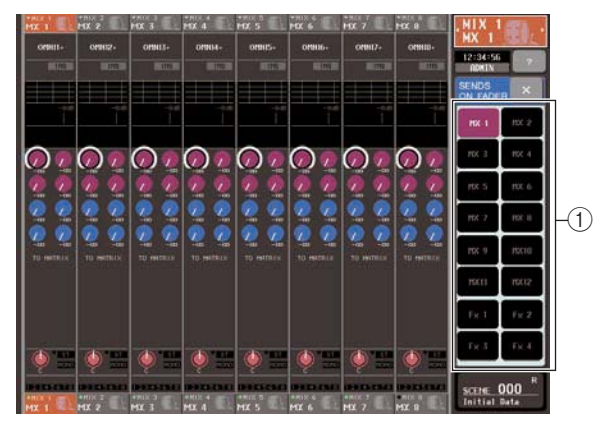

#### **Кнопка выбора шины MIX**

Этой кнопкой выбирается шина MIX для отправки сигналов. Если шины MIX установлены как стерео, кнопки этих шин будут объединены.

# **3 Для выбора шины MIX, на которую отправляются сигналы, используются кнопки выбора шины MIX.**

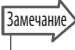

- y *Вы также можете использовать кнопки навигации и кнопки [SEL] в секции Centralogic для выбора шины MIX.*
- y *При повторном нажатии кнопки выбора шины MIX, будет включен контроль мощности для соответствующего канала MIX. Этот метод удобен для контроля сигнала, отправляемого на выбранную шину MIX.*

**4 Используя фейдеры в секции INPUT или в секции ST IN на главной панели, отрегулируйте уровень сигналов, отправляемых от входных каналов на выбранную шину MIX.**

# Замечание

- y *Вы можете назначить функцию SENDS ON FADER для определенной пользователем кнопки. Это позволит Вам быстро включать и выключать режим SENDS ON FADER для конкретной шины MIX.*
- **5 Повторите шаги 3–4 для регулировки уровня сигнала для других шин MIX аналогичным образом.**
- **6 По окончании регулировки отправляемых на микширование сигналов, нажмите символ "**X**" в области доступа к функциям.** Экран области доступа к функциям вернется в предыдущее состояние, а микшер M7CL выйдет из режима SENDS ON FADER и вернется в нормальный режим.

# **Отправка сигнала из входного канала на шину MATRI**)

В этой секции поясняется, как отправить сигналы от входных каналов на шину MATRIX 1–8. Шины MATRIX используются для выполнения независимого микширования шин STEREO или шин MIX, главным образом для отправки на записывающее устройство или систему контроля для музыкантов. Вы можете отправить сигнал от входного канала на шину MATRIX следующими двумя способами.

# **Используя секцию SELECTED CHANNEL**

В этом случае, для регулировки уровня сигналов, отправляемых на шину MATRIX, используются кодеры в секции SELECTED CHANNEL. При этом способе сигналы, отправляемые от конкретного входного канала на все шины MATRIX, могут быть отрегулированы одновременно.

# **Используя секцию Centralogic**

В этом случае, для регулировки уровня сигналов, отправляемых на шину MATRIX, используются многофункциональные кодеры в секции Centralogic. При этом способе сигналы, отправляемые от восьми входных каналов на конкретную шину MATRIX, могут быть отрегулированы одновременно.

# **Использование секции SELECTED CHANNEL**

В данном разделе поясняется, как Вы можете использовать кодеры в секции SELECTED CHANNEL для регулировки уровня сигналов, отправляемых от конкретного входного канала на все шины MATRIX.

**1 Убедитесь, что для шины MATRIX назначен выходной порт, и что Ваше внешнее устройство подключено к соответствующему выходному порту.**

Для получения более детальной информации о назначении выходного порта для шины MATRIX см. стр. 95. Для получения более детальной информации о соединении с внешним устройством см. стр. 39.

**2 Для выбора входного канала, от которого сигнал будет отправлен на шину MATRIX, используются кнопки [SEL] на главной панели.**

# **3 Нажмите любой из кодеров в секции SELECTED CHANNEL для перехода к экрану SELECTED CHANNEL VIEW.**

Настройки уровня сигналов, отправляемых от входного канала на шины MIX или MATRIX, производятся в поле TO MIX/TO MATRIX этого экрана.

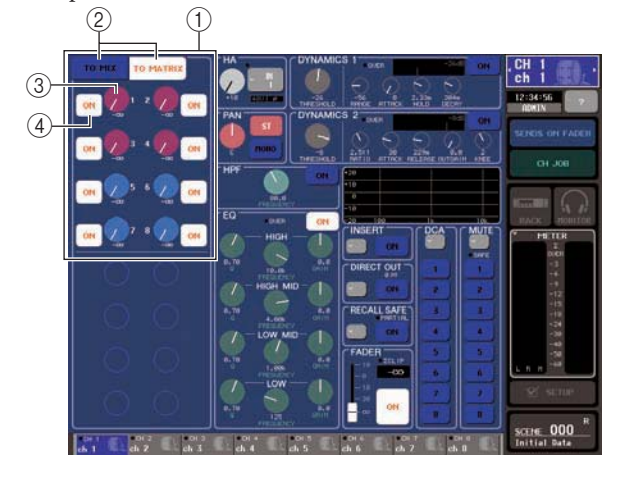

# **Поле TO MIX/TO MATRIX**

В этом поле Вы можете включить/выключить и настроить уровень сигнала, отправляемого из входного канала на шину MIX / шину MATRIX. © Кнопка **ТО MIX/ТО MATRIX** 

Этими кнопками выбирается адресат назначения сигнала, который управляется в поле TO MIX/TO MATRIX. Если выбрана кнопка TO MATRIX, то Вы управляете отправкой сигнала на шину MATRIX.

# **Регулятор TO MATRIX SEND LEVEL**

Этим регулятором настраивается уровень сигнала, отправляемого из входного канала на шину MA-TRIX. Для настройки уровня сигнала используют кодеры секции SELECTED CHANNEL. Если назначенная для отправки сигнала шина MATRIX установлена как стерео, то два смежных левых регулятора будут работать как регуляторы PAN (для канала ST IN регулятор BALANCE).

# **@ Кнопка ТО MATRIX SEND ON/OFF**

Это переключатель включения/выключения отправки сигнала из входного канала на шину MATRIX. Если выбран режим PRE (pre-fader) для сигнала, отправляемого из входного канала, то индикатор "PRE" будет показан черными символами на белом фоне над этой кнопкой. Этот индикатор не отображается для режима POST (post-fader). ( Для получения более полной информации о переключении режимов PRE и  $POST \rightarrow$  стр. 77).

# **4 Убедитесь, что кнопка TO MATRIX включена в поле TO MIX/TO MATRIX.**

Когда кнопка TO MATRIX включена, в поле TO MIX/TO MATRIX отображаются регуляторы и кнопки для шин MATRIX 1–8. Если эта кнопка выключена, нажмите ее для включения.

При необходимости, Вы можете установить две смежных четных/нечетных шины MATRIX как стерео шины и указать их основные параметры (→ стр. 212).

Если назначенная для отправки сигнала шина MATRIX установлена как стерео, то два смежных левых регулятора TO MATRIX SEND LEVEL будут работать как регуляторы TO MATRIX PAN (для канала ST IN регулятор TO MATRIX BALANCE).

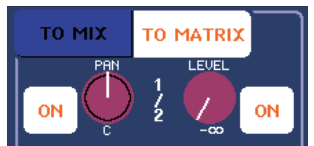

Для канала INPUT правым регулятором настраивают общий для двух шин MATRIX уровень отправляемого сигнала, а левым регулятором настраивают панорамирование между этими двумя шинами. Поворачивая левый регулятор TO MATRIX SEND LEVEL влево, можно увеличить уровень сигнала, отправляемого на нечетную шину MIX, а поворачивая вправо – на четную шину MIX.

Для канала ST IN правым регулятором настраивают общий для двух шин MATRIX уровень отправляемого сигнала, а левым регулятором – звуковой баланс между этими двумя шинами. Поворачивая левый регулятор TO MATRIX SEND LEVEL влево, можно увеличить громкость сигнала, отправляемого на L-канал нечетной шины MATRIX, а поворачивая вправо – на R-канал четной шины MATRIX.

### Замечание y *При необходимости, настройки регулятора TO MATRIX PAN/TO MATRIX BALANCE могут быть связаны с работой регулятора TO ST PAN/TO ST BALANCE, отображенного в поле STEREO/MONO на*

*экране OVERVIEW (→ стр. 212).*

**5 Убедитесь, что кнопка TO MATRIX SEND ON/ OFF для назначенной шины MATRIX включена.** Если эта кнопка выключена, нажмите ее на экране для включения.

**6 Используя регуляторы MATRIX SEND LEVEL в секции SELECTED CHANNEL отрегулируйте уровень сигнала, отправляемого на шину MATRIX.**

#### Замечание y *Если Вы хотите контролировать сигнал, отправленный на конкретную шину MATRIX, то необходимо, используя навигационные клавиши, получить доступ к соответствующему каналу MATRIX, и в секции Centralogic нажать соответствующую кнопку [CUE].*

**7 Вы можете использовать кнопки [SEL] на главной панели для переключения входных каналов и управления уровнем сигнала, отправляемого на все шины MATRIX аналогичным образом.**

# **Использование секции Centralogic**

В этом разделе поясняется, как Вы можете использовать многофункциональные кодеры в секции Centralogic для настройки уровня сигналов, отправляемых от восьми последовательных входных каналов на конкретную шину MATRIX.

**1 Убедитесь, что для каждой шины MATRIX, на которую Вы хотите отправить сигнал, назначен выходной порт, и Ваша система контроля, внешних эффектов и т.п. подключена к соответствующему выходному порту.** Для получения более полной информации о назначении выходного порта для шины MATRIX см. стр. 95. Для получения более полной информации о подключении внешних устройств см. стр. 39.

### **2 Используя кнопки навигации перейдите к экрану OVERVIEW, на котором отображен входной канал, которым Вы хотите управлять.** На экране OVERVIEW Вы можете использовать поле

TO MIX/TO MATRIX для регулировки уровня сигнала, отправляемого на шину MIX/MATRIX.

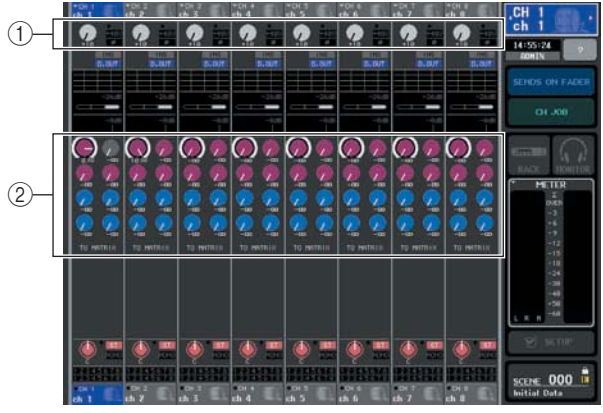

### **Поле TO MIX/TO MATRIX**

В этом поле Вы можете включить/выключить, а также отрегулировать уровень сигнала, посылаемого из входного канала на шины MIX или MATRIX. Используя кнопки TO MIX/TO MATRIX на экране SELECTED CHANNEL VIEW, Вы можете переключить назначение отправки сигнала, показанного в этом поле  $(\rightarrow$  стр. 82).

# **Регулятор TO MATRIX SEND LEVEL**

На этом экране показаны уровни сигналов, отправляемых из входных каналов на шину MA-TRIX. Для регулировки уровня сигнала, нажмите соответствующий регулятор для его выбора, и работайте многофункциональными кодерами 1–8. Если назначенная шина MATRIX настроена как стерео шина, то левые регуляторы будут спарены как регуляторы TO MATRIX PAN.

**3 Нажмите регулятор TO MATRIX SEND LEVEL для выбора назначенной шины MATRIX.**

Все регуляторы TO MATRIX SEND LEVEL для этой шины MATRIX будут окружены жирной рамкой.

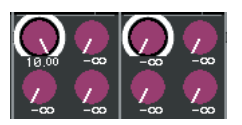

### **4 Используя многофункциональные кодеры 1–8, отрегулируйте уровень сигналов, отправляемых от восьми входных каналов на выбранную шину MATRIX.**

При необходимости Вы можете использовать кнопки навигации для переключения между входными каналами, добавленными в секцию Centralogic и настройки уровня сигналов, отправляемых от других входных каналов на выбранную шину MATRIX.

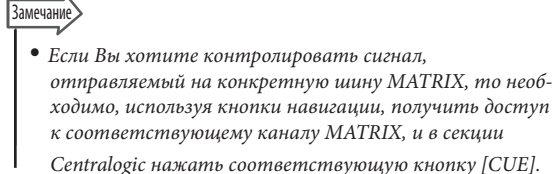

# **5 Если Вы хотите сделать детальные настройки отправки на шину MATRIX, повторно нажмите выделенный жирной рамкой регулятор TO MATRIX SEND LEVEL.**

При повторном нажатии выбранного регулятора TO MATRIX SEND LEVEL появится всплывающее окно MATRIX SEND. Это окно содержит следующие элементы.

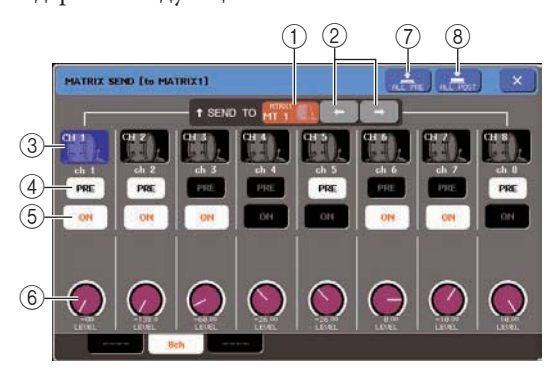

### **SEND TO**

Здесь отображается номер, имя канала и иконка шины MATRIX, которая в данный момент выбрана для отправки сигналов.

### © Кнопки ←/→

Кнопки переключения между назначенными для отправки шинами. Вы можете переключаться между шинами MIX 1–16 и MATRIX 1–8.

### **Кнопка выбора канала**

Здесь отображается номер канала, иконка выбора канала и имя канала. При нажатии на эту кнопку будет выбран канал для управления, и соответствующая кнопка [SEL] будет подсвечена.

# **Кнопка PRE**

Это кнопка переключения адресата отправки сигнала от входного канала на шину MATRIX. Сигнал отправляется в положение POST (сразу после кнопки [ON]), если кнопка выключена. Сигнал отправляется в положение PRE EQ (сразу перед усилителем) или PRE FADER (сразу перед фейдером), как указано во всплывающем окне BUS SETUP, если эта кнопка включена.

### **© Кнопка ТО MATRIX SEND ON/OFF**

Это кнопка включения/выключения сигнала, отправляемого от входного канала на шину MATRIX.

### **Регулятор TO MATRIX SEND LEVEL**

На этом экране показан уровень сигнала, отправленного от входного канала на шину MATRIX. Для регулировки уровня используют многофункциональные кодеры 1–8. Если назначенная для отправки шина MATRIX установлена как стерео, то здесь показан регулятор TO MATRIX PAN (для канала ST IN, регулятор TO MATRIX BALANCE) и регулятор TO MATRIX SEND LEVEL.

### **Кнопка ALL PRE**

Этой кнопкой выбирается положение PRE, как адресат отправки сигналов от входных каналов на шину MIX типа VARI.

### **Кнопка ALL POST**

Этой кнопкой выбирается положение POST, как адресат отправки сигналов от входных каналов на шину MIX типа VARI.

- **6 Используя кнопку TO MATRIX SEND ON/ OFF включите/выключите сигналы, которые отправляются от входных каналов на выбранную шину MATRIX.**
- **7 При необходимости, используйте кнопку PRE для выбора адресата отправки сигнала для каждого входного канала, отправляемого на шину MATRIX типа VARI.**
- **8 Повторите шаги 3–6 для регулировки уровня сигнала для других шин MATRIX аналогичным образом.**

**Глава 6** 

# **Операции с выходным каналом**

В данной главе дается описание операций для выходных каналов (каналы MIX, MATRIX, STEREO, MONO).

# **Прохождение сигнала для выходных каналов.**

Секция выходного канала принимает сигналы, посылаемыми с входных каналов на различные шины. В этой секции выполняется их обработка с использованием эквалайзеров, а также динамическая обработка. Далее сигналы посылаются на порты выхода или другие шины. В устройстве предусмотрены следующие типы выходного канала.

# **Каналы MIX 1-16**

Эти каналы обрабатывают сигналы, посылаемые с входных каналов на шины MIX и выводят их на соответствующий порт выхода, шину MATRIX, STEREO или MONO (C ). При установке M7СL в состояние по умолчанию, назначены следующие выходные порты.

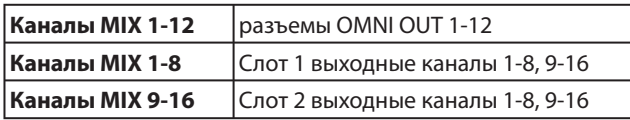

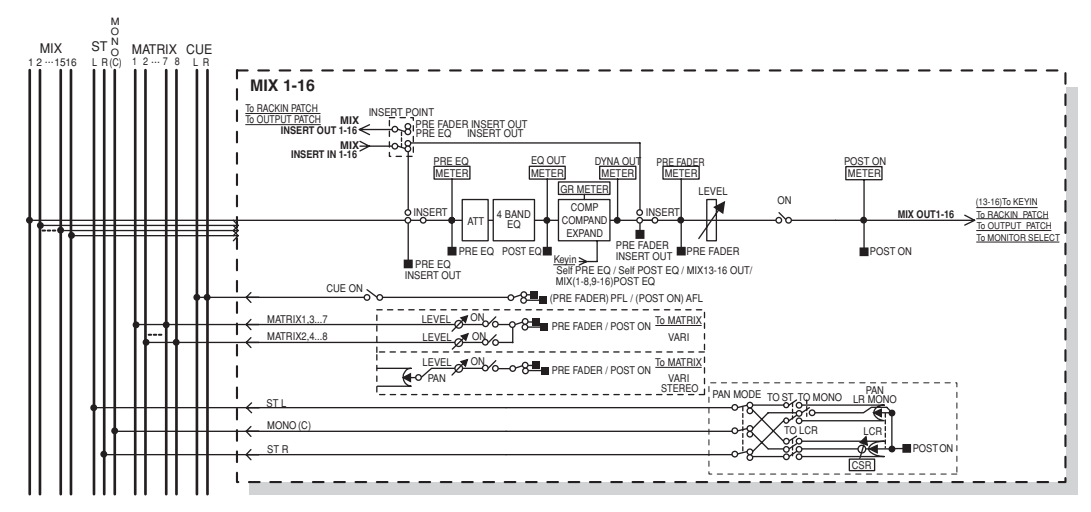

# ■ Канал STEREO/MONO (C).

Каждый из этих каналов, обрабатывает сигнал, посылаемый с входных каналов на шину STEREO или MONO (C) и затем посылает его на соответствующий порт выхода или шину MATRIX. Если входные каналы установлены в режим LCR, то в этом случае возможно совместное использование каналов STEREO (L/R) и канала MONO (C ) в виде группы из трех выходных каналов. При установке M7СL в состояние по умолчанию, назначены следующие выходные порты.

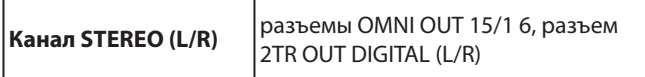

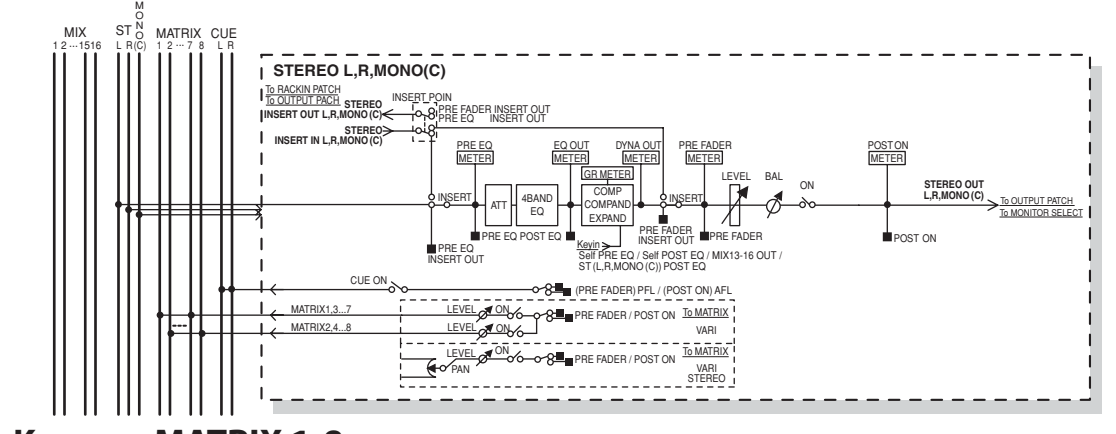

# **Каналы MATRIX 1-8**

Эти каналы обрабатывают входные сигналы, посылаемые с каналов MIX и STEREO / MONO на шины MATRIX, и посылают их на соответствующие выходные порты. При настройке микшера M7CL по умолчанию, выходные порты имеют следующее назначение.

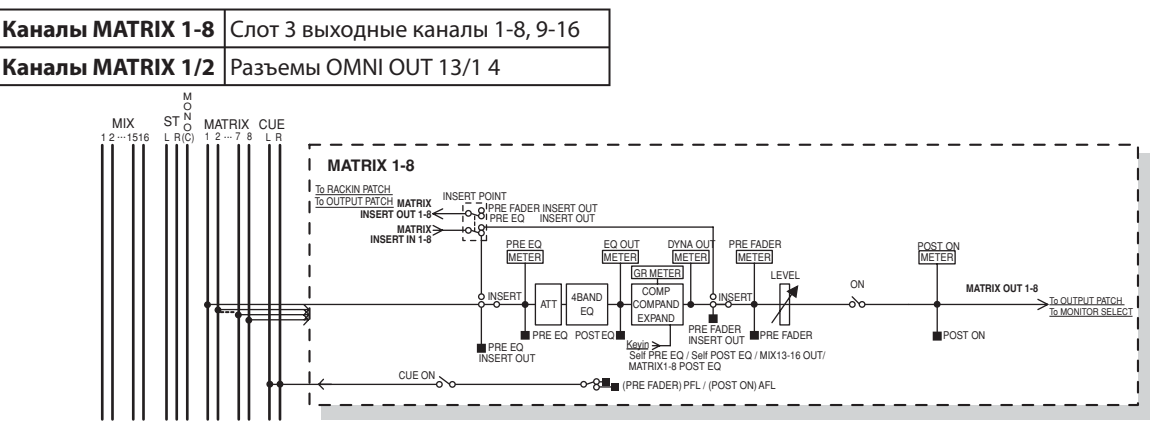

### z **ATT (Аттенюатор)**

Ослабление / подъем уровня сигнала

### z **4 BAND EQ (4-х полосный эквалайзер)**

Параметрический эквалайзер на четыре полосы: HIGH, HIGH MID, LOW MID, и LOW

### **DYNAMICS 1**

Процессор динамической обработки сигнала, который может быть использован как компрессор, компандер или экспандер.

### z **LEVEL**

Регулировка уровня выходного сигнала на канале.

### **• BALANCE (только канал STEREO)**

Регулировка баланса громкости между правым или левым каналом на канале STEREO (L/ R).

### z **ON (вкл/выкл)**

Включение/выключение выходного канала. При выключении, канал мьютируется.

### z **MATRIX ON/OFF (вкл/выкл посыла MATRIX )**

Переключатель включения / выключения посыла сигнала с каналов MIX, STEREO (L/R) или MONO  $(C)$ 

### z **MATRIX 1-8 (уровни посыла шины MATRIX 1-8)**

Регулировка уровня сигнала, передаваемого с каналов MIX, STEREO (L/R) или MONO (C ) на каждую из шин MATRIX 1 – 8. Возможна установка точки посыла сигнала на шину MATRIX, либо перед четырех-полосным эквалайзером, либо перед фейдером, либо сразу после клавиши [ON].

Если MATRIX шина назначения посыла установлена на стерео, можно использовать ручку PAN для настройки панорамирования между двумя шинами MATRIX. Если источником посыла является стерео канал MIX или STEREO, используйте ручку BALANCE для регулировки баланса громкости между левым и правым каналами, посылаемыми на две шины MATRIX.

### z **INSERT**

Можно подключить нужные порты входа / выхода для вставки внешнего устройства, например процессора эффектов. Можно переключить точки входа и выхода вставки.

### z **METER**

Измерение уровня выходного канала. Можно переключить позицию съема показаний уровня сигнала.

### z **KEY IN (только каналы MIX 13-16 )**

Можете послать выходные сигналы каналов MIX 13 -16 на процессор динамической обработки и использовать их в качестве управляющих сигналов для управления динамической обработкой сигнала.

### **RACK IN PATCH**

Подключение выходного сигнала канала MIX ко входу блока.

### **OUTPUT PATCH**

Назначение выходного порта на выходной канал. z **MONITOR SELECT**

Выбор сигнала выходного канала в качестве источника сигнала для мониторинга.

# **Установка имени канала и пиктограммы**

В этой главе дается описание установки имени и пиктограммы, отображаемых на экране для каждого выходного канала.

**1 Используйте навигационные клавиши для перехода к экрану OVERVIEW, содержащему выходной канал, имя и пиктограмму которого вы будете определять.** 

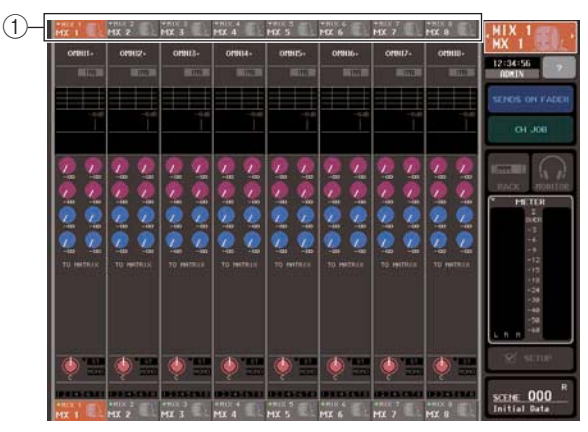

 **Номер канала / поле имени канала**

**2 Для перехода к всплывающему окну PATCH/ NAME, нажмите на нужное поле имени / номера канала.**

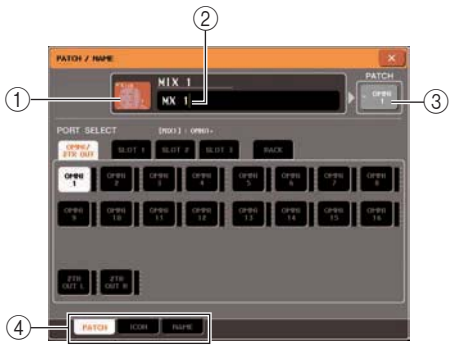

Во всплывающем окне расположены следующие элементы

### **Кнопка пиктограммы**

Показывает пиктограмму, выбранную для этого канала. При нажатии на эту кнопку, появляется экран, в котором можно выбрать пиктограмму или примерное имя.

### **Рамка ввода имени канала**

Показывает назначенное на канал имя. При нажатии на это поле, появляется окно с клавиатурой, с помощью которой вы сможете назначить имя каналу.

### **Кнопка порта выхода**

Показывает текущий выбранный порт выхода. При нажатии на эту кнопку во время выбора пиктограммы или изменении имени канала, вы будете возвращены к экрану выбора порта выхода.

### **Закладки**

Эти закладки используются для выбора пунктов, показанных в нижней части экрана.

**3 Нажмите на кнопку пиктограммы, чтобы выбрать нужную пиктограмму для канала.**  Нижняя часть всплывающего окна изменится следующим образом:

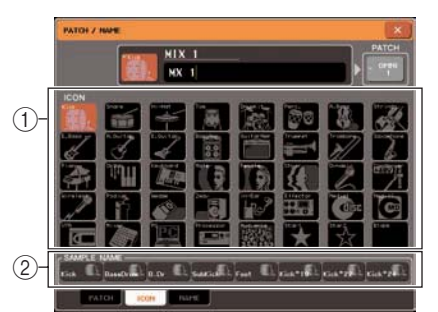

### **Кнопки выбора пиктограммы**

Кнопки выбора пиктограммы, используемой для этого канала

### **Кнопки выбора примерного имени.**

Эти кнопки используются для выбора примерного имени, связанного с текущей выбранной пиктограммой. После нажатия на кнопку, примерное имя будет введено в поле имени канала.

**4 Для выбора нужной пиктограммы канала используйте кнопки выбора пиктограммы.**  Выбранная пиктограмма отображается в виде кнопки пиктограммы в верхней части окна.

# **5 При необходимости, используйте кнопки выбора примерного имени.**

Выбранное примерное имя будет введено в поле имени канала в верхней части окна.

### **Замечание**

*Можно добавить или отредактировать символы в поле имени канала даже после ввода примерного имени. Для назначения последовательно пронумерованных имен канала, например «Chorus1» и «Chorus1» войдите в примерное имя и добавьте соответствующий номер.*

### **6 Для прямого ввода имени канала (или для редактирования уже введенного примерного имени), нажмите на поле имени канала в верхней части окна.**

В нижней части окна появится окно с клавиатурой, на которой вы сможете ввести или отредактировать символы. Дополнительная информация о работе с окном клавиатуры находится на стр. 30.

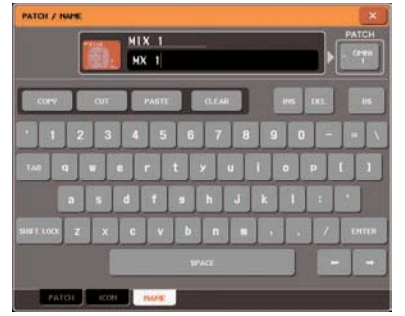

**7 Для переключения выходных каналов и для определения пиктограммы или имен для других каналов, используйте клавиши [SEL] секции Centralogic.**

При отображении всплывающего окна PATCH / NAME, можно использовать клавиши [SEL] секции Centralogic для переключения каналов в рамках текущих выбранных восьми каналов. Для работы с другими выходными каналами, помимо текущих выбранных восьми каналов, используйте навигационные клавиши и клавиши [SEL] секции Centralogic для выбора нужного канала.

**8 После завершения ввода, нажмите на символ «×» в верхнем правом углу окна.**

# **Посыл сигналов с каналов MIX на шину STEREO/MONO**

В этой секции дается описание посыла сигнала канала MIX на шину STEREO или MONO. Имеется два способа посыла сигналов с канала MIX на шину STEREO или MONO: режим MONO и режим LCR. Для каждого канала может быть выбран индивидуальный режим. Отличие этих двух режимов заключается в следующем:

# **Режим ST/MONO**

В этом режиме сигнал с канала MIX посылается на шину STEREO и MONO независимо.

- z Сигнал, посылаемый с канала MIX на шину STEREO и MONO может быть включен/выключен независимо.
- Панорамирование сигнала, посылаемого с монофонического канала MIX на каналы L/R шины STEREO регулируется ручкой TO ST PAN. (Эта ручка не оказывает влияния на сигнал, посылаемый на шину MONO).
- Баланс левого / правого канала сигнала, посылаемого со стерео канала MIX на шину STEREO регулируется ручкой BALANCE. (Эта ручка не оказывает влияния на сигнал, посылаемый на шину MONO).

# **Режим LCR**

В этом режиме сигнал канала MIX посылается на три шины (STEREO (L/R) и MONO (C)) вместе.

- z Сигнал, посылаемый с канала MIX на шину STEREO (L/R) и MONO (C) будет включаться / выключаться для всех шин сразу.
- z Ручка CSR (Center Side Ratio) определяет пропорциональное соотношение уровня между сигналами, посылаемыми с канала MIX на шину STEREO (L/R) и MONO (C).
- z Ручка TO ST PAN / BALANCE определяет уровень сигнала, посылаемого с канала MIX на шину STEREO  $(L/R)$  и MONO  $(C)$ .

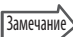

*Для прослушивания сигнала с шины STEREO или MONO через наушники, перед выполнением следующей процедуры, нажмите на кнопку MONITOR в зоне доступа к функциям для выбора «LCR» в качестве источника сигнала для мониторинга. Посыл сигналов с каналов MIX на шину STEREO /MONO.*
**1 Используйте навигационные клавиши для перехода к экрану OVERVIEW, содержащему канал MIX, который вы хотите послать на шину STEREO/MONO.** 

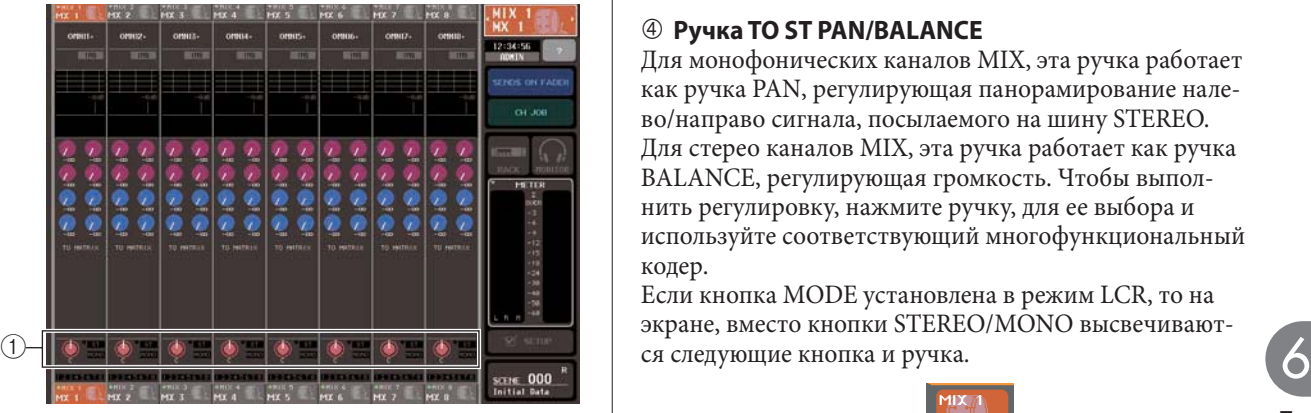

 **поле STEREO/MONO**

#### **2 В поле STEREO/MONO, нажмите на ручку для выбора канала MIX, который вы хотите настроить, и затем нажмите еще раз на ручку для перехода к всплывающему окну TO STEREO/MONO.**

Во всплывающем окне TO STEREO/MONO, можно отрегулировать сигнал, посылаемый с канала MIX на шину STEREO/MONO. На всплывающем окне имеются две закладки, для переключения между типами окна: 8ch и ALL. В этих окнах находятся следующие элементы

#### **[TO STEREO/MONO всплывающее окно (8 ch)]**

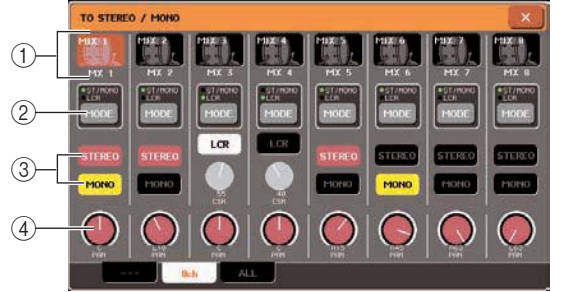

Здесь вы можете регулировать настройки включения / выключения и панорамирования / баланса сигнала, посылаемого с каналов MIX на шину STEREO (L/R) и MONO (C), в группах из восьми каналов.

#### **Кнопка выбора канала**

Отображает пиктограмму, номер канала и имя канала. Нажмите на эту кнопку для выбора канала для работы. Загорится соответствующая клавиша [SEL] в секции Centralogiс.

#### **Кнопка MODE**

Кнопка выбора режима (ST/MONO или LCR) посыла сигнала на шину STEREO или MONO. Этот режим может быть установлен для каждого канала индивидуально.

При каждом нажатии кнопки, эти режимы будут соответственно переключаться. Текущий выбранный режим, будет обозначен индикатором (ST/MONO или LCR), расположенным над кнопкой.

#### **Кнопки STEREO/MONO**

Эти кнопки являются индивидуальными переключателями включения /выключения сигнала, посылаемого с каждого канала на шину STEREO/MONO при установке кнопки MONO в режим ST/MONO.

#### **Ручка TO ST PAN/BALANCE**

Для монофонических каналов MIX, эта ручка работает как ручка PAN, регулирующая панорамирование налево/направо сигнала, посылаемого на шину STEREO. Для стерео каналов MIX, эта ручка работает как ручка BALANCE, регулирующая громкость. Чтобы выполнить регулировку, нажмите ручку, для ее выбора и используйте соответствующий многофункциональный кодер.

Если кнопка MODE установлена в режим LCR, то на экране, вместо кнопки STEREO/MONO высвечивают-

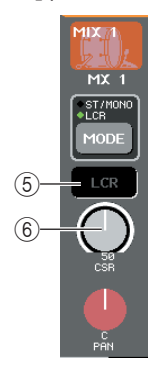

#### **<b>© Кнопка LCR**

Эта кнопка является общим переключателем включения / выключения сигналов, посылаемых с канала MIX на шину STEREO (L/R) или MONO (C ). При включении этой кнопки, сигналы с соответствующего канала MIX на шины STEREO или MONO не посылаются.

#### **Ручка CSR (Center Side Ratio)**

Эта ручка регулирует относительный уровень сигналов, посылаемых с канала на шину STEREO (L/R) и на шину MONO в диапазоне 0 – 100%. Чтобы выполнить регулировку, нажмите на ручку, для ее выбора и используйте соответствующий многофункциональный кодер.

#### **[TO STEREO/MONO всплывающее окно (ALL)]**

Отображает статус сигналов, посылаемых со всех каналов MIX на шины STEREO / MONO и регулирует панорамирование или баланс восьми выбранных каналов.

Для каналов MATRIX, STEREO/MONO, показываются только номер канала, пиктограмма и имя канала. Посыл сигналов с каналов MIX на шину STEREO/ MONO.

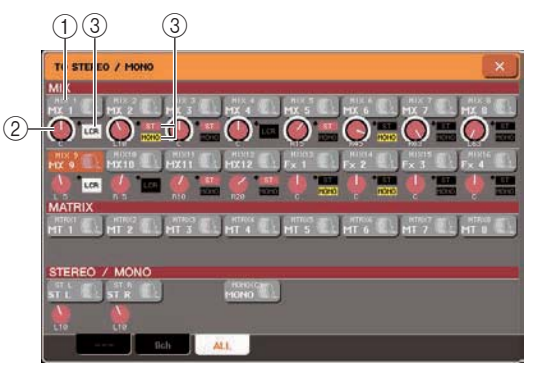

#### **Кнопка выбора канала**

Показывает номер канала, выбранную для канала пиктограмму и имя канала. Нажмите на эту кнопку для выбора канала для работы. Загорится соответствующая клавиша [SEL].

#### **Ручка TO ST PAN/BALANCE**

Для монофонических каналов MIX, эта ручка работает как ручка PAN, которая регулирует панорамирование налево/направо сигнала, посылаемого на шину STEREO. Для стерео каналов MIX. Эта ручка работает как ручка BALANCE для регулировки громкости. Чтобы выполнить регулировку, нажмите на ручку, для ее выбора и используйте соответствующий многофункциональный кодер. Если сигнал достигает точки перегрузки на любом из измерителей этого канала, загорается индикатор, расположенный справа от ручки.  **Индикатор ST/MONO** 

## При установке канала MIX в режим ST/MONO, этот

индикатор показывает индивидуально статус включения / выключения сигнала, посылаемого с канала на шины STEREО/MONO. При установке канала в режим LCR, в этом месте загорается индикатор LCR. Индикатор LCR показывает статус включено / выключено для всех сигналов, посылаемых с этого канала на шины STEREO/MONO.

#### **3 Перейдите к всплывающему окну восьми каналов TO STEREO/MONO.**

- **4 Для выбора режима ST/MONO или LCR для каждого канала, используйте кнопку MODE.**
- **5 В секции STEREO/MONO MASTER на верхней панели, проверьте, чтобы клавиша [ON] канала STEREO/MONO была включена и поднимите фейдер на соответствующую позицию.**
- **6 Нажмите клавиши [MIX 1 8] или [MIX 9 16], для вызова в секцию Centralogic регулируемых каналов MIX.**
- **7. Проверьте, чтобы клавиша [ON] этого канала была включена, и используйте фейдер в секции Centralogic для подъема мастер уровня канала MIX на соответствующую позицию.**

Следующие шаги будут отличаться в зависимости от выбранного в шаге 5 режима для канала: ST/MONO или LCR.

- z **Каналы, для которых был выбран режим ST/MONO.**
- **8. Во всплывающем окне TO STEREO/ MONO, используйте кнопку STEREO/ MONO для включения или выключения посыла сигнала с канала MIX на шину STEREO/MONO.**

Если канал установлен в режим ST/MONO, то посыл сигнала на шину STETREO и MONO может включаться / выключаться индивидуально.

- **9. Во всплывающем окне TO STEREO/MONO, нажмите на ручку TO ST PAN для ее выбора и используйте многофункциональные кодеры 1 – 8 для регулировки панорамирования сигнала, посылаемого с каналов MIX на шину STEREO.**
- z **Каналы, для которых был выбран режим LCR.**
- **8. Проверьте, чтобы во всплывающем окне TO STEREO/MONO была включена кнопка LCR.**

Каналы с выключенной кнопкой LCR не будут посылать никакого сигнала на шину STEREO или MONO.

**9. Во всплывающем окне TO STEREO/MONO, нажмите на ручку CSR для ее выбора и затем используйте многофункциональные кодеры 1 – 8 для регулировки разницы уровня между сигналами, посылаемыми с этого канала на шины STEREО (L/R) и MONO.** Настройки ручки CSR такие же, как и для входных каналов. (для уточнения смотрите стр. 59).

#### **10. Во всплывающем окне TO STEREO/MONO, нажмите на ручку TO ST PAN для ее выбора и используйте многофункциональные кодеры 1 – 8 для регулировки панорамирования сигналов, посылаемых с канала MIX на шину STEREO (L/R) и баланса сигналов, посылаемых на шины MONO и STEREO (L/R).**

На стр. 59 дается информация об изменении уровня сигнала, посылаемого с канала MIX в режиме LCR на каждую шину, в зависимости от работы ручки TO ST PAN.

## **Посыл сигналов с каналов MIX и STEREO/MONO на шины MATRIX**

В этом разделе дается описание посыла сигнала с канала MIX или STEREO/MONO на шины MATRIX 1 – 8. Это может быть сделано одним из следующих способов.

#### **Использование секции SELECTED CHANNEL**

В этом случае, для регулировки уровней посыла на шины MATRIX, используются кодеры секции SELECTED CHANNEL. Этот способ позволяет одновременно отрегулировать сигналы, посылаемые с определенного канала MIX, STEREO (L/R) или MONO на все шины MATRIX.

#### **Использование секции Centralogic**

В этом случае, для регулировки уровней посыла на шины MATRIX, используются кодеры секции Centralogic. Этот способ позволяет одновременно отрегулировать сигналы, посылаемые с восьми каналов MIX, STEREO (L/R) или MONO на определенную шину MATRIX.

## **Использование секции SELECTED CHANNEL**

Используйте кодеры секции SELECTED CHANNEL для регулировки уровня сигналов, посылаемых с нужного канала MIX, STEREO (L/R) или MONO (C) на все шины MATRIX.

#### **1. Удостоверьтесь в том, что выходной порт назначен на ту шину MATRIX, на которую вы хотите выполнить посыл сигналов. Удостоверьтесь также в подключении внешнего устройства.**

Подробности о назначении выходного порта на шину MATRIX, смотрите на стр. 95. Подробности о подключении внешнего устройства смотрите на стр. 39.

#### **2. Используя навигационные клавиши, назначьте нужные каналы MIX 1 – 8 или 9 – 16 или каналы STEREO/MONO на секцию Centerlogic.**

#### **3. Используйте клавиши [SEL] секции Centralogic для выбора входного канала, который будет посылать сигналы на шины MATRIX.**

Каналы STERO/MONO могут быть также выбраны напрямую с помощью клавиш [SEL] секции STEREO/MONO MASTER.

#### **4. Нажмите на любой из кодеров секции SELECTED CHANNEL для перехода к экрану SELECTED CHANNEL VIEW.**

На экране SELECTED CHANNEL VIEW будут показаны все параметры микса соответствующего канала. Регулировки уровней посыла шин MATRIX выполняются на этом экране в поле TO MATRIX.

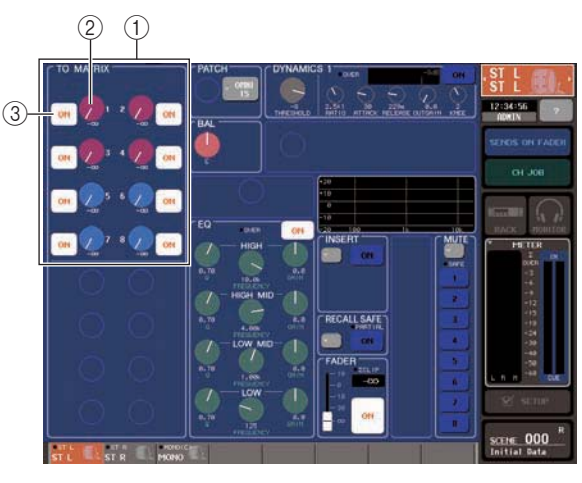

#### **Поле TO MATRIX**

В этом поле вы можете включить/ выключить канал, а также отрегулировать уровень сигнала, посылаемого с этого канала на шины MATRIX.

### **Ручка TO MATRIX SEND LEVEL**

Регулирует уровень сигнала, посылаемого с этого канала на шины MATRIX. Для регулировки уровней посыла, используйте кодеры секции SELECTED CHANNEL.

Если шина MATRIX назначения посыла установлена на стерео, то левая ручка из двух смежных будет работать как ручка PAN ( для канала STERO или стерео канала MIX, ручка BALANCE). . Если кнопка TO MATRIX SEND ON/OFF , то ручка будет недоступна.

#### **<b>** $\circled{}$  **Кнопка ТО MATRIX SEND ON/OFF**

Работает как переключатель включения /выключения сигнала, посылаемого с этого канала на шину MATRIX. Индикация «PRE» (черные буквы на белом фоне) над этими кнопками отображается в том случае, если позиция посыла сигнала установлена на PRE (пре-фейдерная). Для POST (пост-фейдерная(, индикация не показывается. (информацию о переключении между опциями PRE и POST смотрите на стр. 77).

#### **Замечани**

**Замечание** 

*При выборе в качестве позиции посыла сигнала на шину MATRIX точки PRE, сигнал будет посылаться с точки, расположенной перед фейдером, независимо от настройки экрана BUS SETUP.*

#### **5. Убедитесь в том, что кнопка TO MATRIX SEND ON/ OFF для шины MATRIX назначения посыла - включена.**

Если кнопка выключена, нажмите на нее для включения.

#### **6. В секции SELECTED CHANNEL, используйте ручки MIX/MATRIX SEND LEVEL для регулировки уровней посыла на шины MATRIX.**

*Для мониторинга сигнала, посылаемого на определенную шину MATRIX, используйте навигационные клавиши для перехода к соответствующему каналу MATRIX и затем нажмите на соответствующую клавишу [CUE] в секции Centralogic.*

**7. Для переключения каналов и регулировки уровня посыла с других каналов на шины MATRIX, используйте навигационные клавиши [SEL] секции Centerlogic.** 

#### **Работа с секцией Centerlogic**

Этот способ позволяет использовать многофункциональные кодеры для одновременной регулировки уровней посыла с восьми каналов (выбранных в секции Centerlogic) на нужную шину MATRIX.

**1. Удостоверьтесь в том, что выходной порт назначен на ту шину MATRIX, на которую вы хотите выполнить посыл сигналов. Удостоверьтесь также в подключении внешнего устройства к соответствующему выходному порту.** 

Подробности о назначении выходного порта на шину MATRIX, смотрите на стр. 95. Подробности о подключении внешнего устройства смотрите на стр. 39.

**2. Используйте навигационные клавиши для перехода к экрану OVERVIEW с нужным каналом (каналы MIX 1 – 8, 9 – 16 или STEREO/MONO).**

На экране OVERVIEW, для регулировки уровней посыла на шину MATRIX, можно использовать поле TO MATRIX.

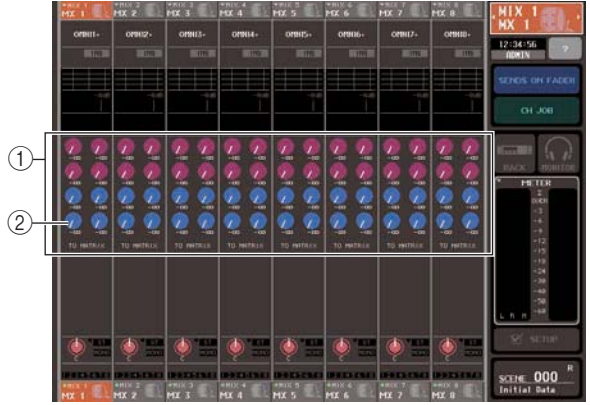

#### **Поле TO MATRIX**

Это поле определяет уровень сигнала, посылаемого с каналов MIX и STEREO/MONO на шину MATRIX.

#### **10 Ручка ТО MATRIX SEND LEVEL**

Эта ручка регулирует уровень сигнала, посылаемого с каналов MIX и STEREO/MONO на шину MATRIX.

Для регулировки уровня посыла, нажмите на соответствующую ручку и затем используйте для регулировки многофункциональные кодеры 1 – 8. Если шина MATRIX назначения посыла установлена на стерео, то левая ручка из двух смежных ручек будет работать как ручка PAN (для стерео каналов MIX или для канала STEREO, она будет работать как ручка BALANCE).

**3. Нажмите ручку TO MATRIX SEND LEVEL нужной шины MATRIX назначения посыла.**

Ручки TO MATRIX SEND LEVEL этой шины MATRIX будут обведены жирной рамкой. Посыл сигналов с каналов MIX и STEREO/MONO на шины MATRIX.

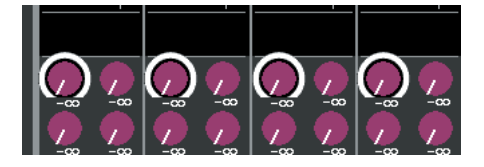

#### **4. Для регулировки уровней сигналов, посылаемых с восьми каналов MIX или каналов STEREO/MONO на выбранную шину MATRIX, используйте многофункциональные кодеры 1 – 8.**

При необходимости можно использовать навигационные клавиши и клавиши [SEL] секции Centerlogic для переключения канала назначения посыла.

#### Замечание

*Для мониторинга сигнала, посылаемого на определенную шину MATRIX, используйте навигационные клавиши для перехода к соответствующему каналу MATRIX и затем нажмите на соответствующую клавишу [CUE] в секции Centralogic.*

#### **5. Для выполнения более точных настроек посылов MATRIX, нажмите еще раз на ручку TO MATRIX SEND LEVEL внутри жирной рамки.**

При повторном нажатии на текущую выбранную ручку TO MATRIX SEND LEVEL, появится всплывающее окно MATRIX SEND. Во всплывающем окне расположены следующие элементы

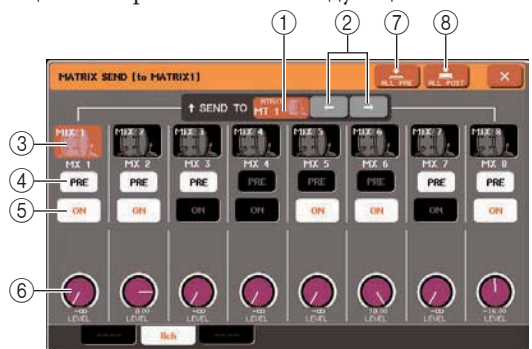

#### **SENDTO**

Показывает номер, имя канала и пиктограмму шины MATRIX, выбранной в качестве назначения посыла для сигналов.

#### **2 Кнопки ←/→**

Используйте эти кнопки для переключения между шинами MATRIX назначения посыла.  **Кнопка выбора канала**

Показывает номер канала, выбранную для канала пиктограмму и имя канала. Нажмите на эту кнопку для выбора канала для работы. Загорится соответствующая клавиша [SEL].

#### **Кнопка PRE**

Эта кнопка выбирает позицию, с которой сигнал канала MIX или STEREO/MONO будет посылаться на шину MATRIX. При выключенной кнопке, сигнал посылается с пост-фейдерной позиции, при включенной кнопке, сигнал посылается с пре фейдерной позиции.

#### **© Кнопка ТО MATRIX SEND ON/OFF**

Включение / выключение сигнала, передаваемого с канала MIX или STEREO/MONO на шину MATRIX.

#### **© Ручка ТО MATRIX SEND LEVEL**

Эта ручка регулирует уровень сигнала, посылаемого с каналов MIX и STEREO/MONO на шину MATRIX. Для регулировки уровня используйте многофункциональные кодеры 1 – 8. Если шина MATRIX назначения посыла установлена на стерео, то в этой позиции отображаются ручки TO MATRIX PAN (для стерео канала MIX или канала STEREO – ручка TO MATRIX BALANCE) и TO MATRIX SEND LEVEL.

#### **Кнопка ALL PRE**

Эта кнопка устанавливает опцию PRE в качестве позиции, с которой сигнал посылается со всех каналов на шину MATRIX.

#### **Кнопка ALL POST**

Эта кнопка устанавливает опцию POST в качестве позиции, с которой сигнал посылается со всех каналов на шину MATRIX.

- **6. Для включения / выключения сигналов, посылаемых с каналов MIX и STEREO/MONO на текущую выбранную шину MATRIX, используйте кнопки TO MATRIX SEND ON/OFF.**
- **7. При необходимости, можно использовать кнопку PRE для выбора точки, с которой сигнал посылается с каждого канала на шину MATRIX.**
- **8. Повторите шаги 3 6 для регулировки уровня посыла для других шин MATRIX.**

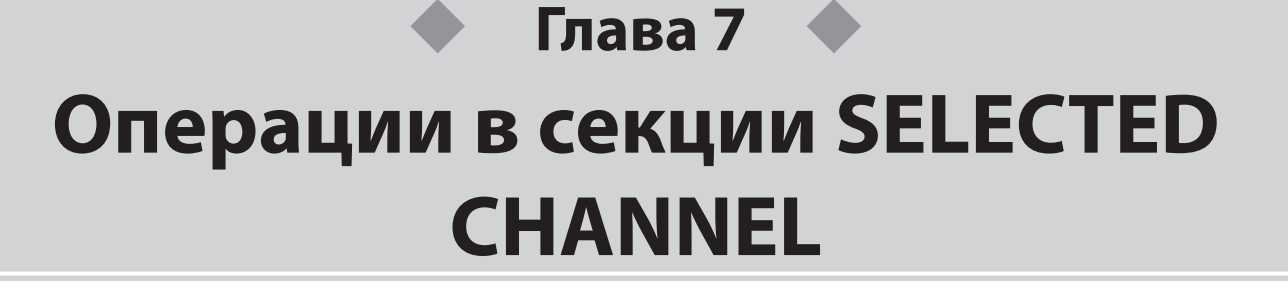

В этом разделе дается описание использования секции SELECTEDS CHANNEL и экрана SELECTED CJANNEL VIEW для управления выбранным каналом.

## **О секции SELECTED CHANNEL**

Секция SELECTED CHANNEL, расположенная в левой части дисплея, соответствует микшерному модулю обыкновенного аналогового микшера и позволяет сделать ручную настройку большинства параметров текущего выбранного канала.

Операции, выполняемые в этой секции, будут затрагивать канал, который был выбран последним с помощью клавиши [SEL]. Для каналов ST IN или STEREO, при выборе любого из каналов L или R, основные параметры будут связаны.

Вы можете использовать кодеры на панели на регулировки параметров микса: коэффициента усиления, настроек ВЧ фильтра / эквалайзера, настроек порогового уровня для процессоров динамической обработки, настроек панорамирования / баланса и уровней посылов на шины MIX/MATRIX.

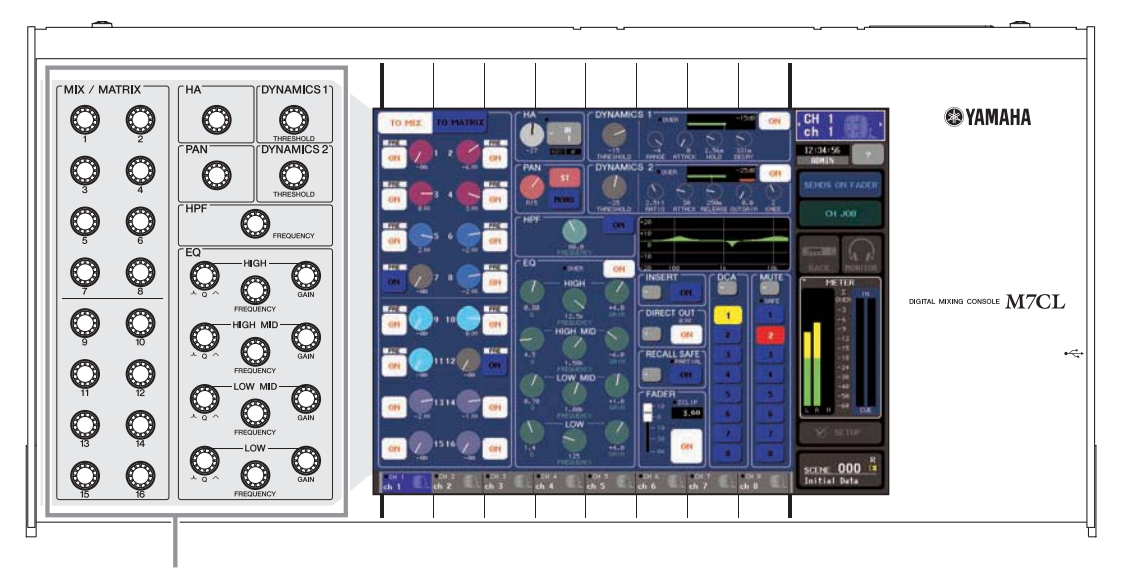

Секция SELECTED CHANNEL

## **Об экране SELECTED CHANNEL VIEW**

При нажатии одного из кодеров в секции SELECTED CHANNEL, на сенсорном экране появляется экран SELECTED CHANNEL VIEW. На экране SELECTED CHANNEL VIEW отображается большинство параметров текущего канала, выбранного клавише [SEL]. Этот экран позволяет проверить настройки, регулируемые кодерами секции SELECTED CHANNEL. НА экране SELECTED CHANNEL VIEW содержатся следующие элементы.

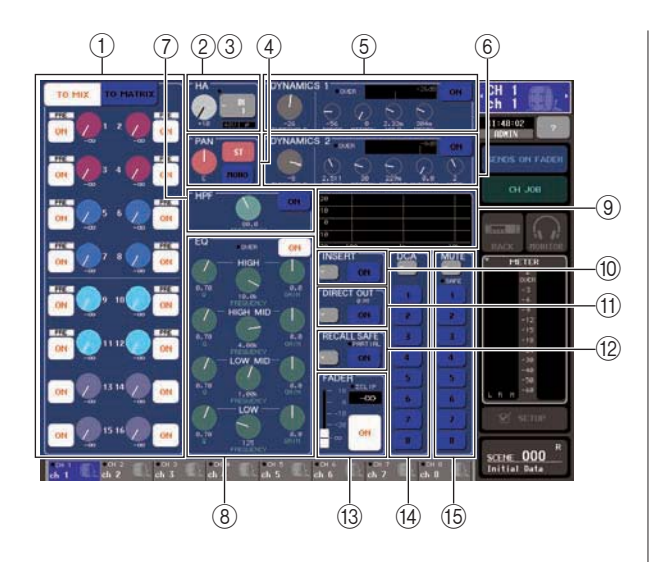

## **Поле TO MIX/TO MATRIX**

**• При выборе входного канала**

................. Включение / выключение сигналов, посылаемых с этого канала на каждую шину MIX и MATRIX и просмотр уровней посыла. Кнопки TO MIX и TO MATRIX позволяют переключиться между шинами, отображаемыми на экранах SELECTED CHANNEL VIEW или OVERVIEW.

#### **• При выборе канала MIX, STEREO, или MONO**

................. Включение / выключение сигналов, посылаемых с этого канала на каждую шину MATRIX и просмотр уровней посыла.

#### **• При выборе канала MATRIX**

................. Включение / выключение сигналов, посылаемых с каждого канала на эту шину MATRIX и просмотр уровней посыла.

#### **поле HA (только входные каналы)**

В этом поле отображается входной порт, подключенный к входному каналу, коэффициент усиления предварительного усилителя, статус включения фантомного питания, настройка фазы и индикатор перегрузки OVER уровня входного сигнала.

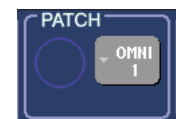

#### **Поле PATCH (только выходные каналы)**

Для выходных каналов, поле PATCH показывается в зоне (2). Это поле показывает выходной порт, подключенный к выходному каналу. При подключении двух или более выходных портов, будет отображаться только в качестве образца.

 **Поле TO ST PAN/BALANCE** 

y **При выборе канала INPUT или монофонического канала MIX.**

................. Работает как переключатель включения / выключения для сигнала, посылаемого с этого канала на шину STEREO/MONO. Также показывается панорамирование сигнала, посылаемого на шину STEREO.

#### y **При выборе канала ST IN или стерео канала MIX.**

................. Работает как переключатель включения / выключения для сигнала, посылаемого с этого канала на шину STEREO/MONO. Также показывает баланс левого / правого сигнала, посылаемого с этого канала на шину STEREO.

#### **• При выборе стерео канала MATRIX**

- ................. Показывает баланс левого/правого
- сигналов, посылаемых с канала MATRIX.

#### **• При выборе канала STEREO**

................. Показывает баланс левого/правого сигналов, посылаемых с канала STEREO.  **поле DYNAMICS 1**

  **поле DYNAMICS 2 (только входные каналы)** Показывает параметры Dynamics ½. Также открывает всплывающее окно, в котором можно сделать полное редактирование параметров динамической обработки, которые не могут быть отредактированы в секции SELECTED CHANNEL.

#### **Поле HPF (только входные каналы)**

Включение / выключение HPF ( высокочастотный фильтр) и настройка частоты среза.

#### **Поле EQ.**

Включение / выключение четырехполосного эквалайзера и просмотр его параметров.

#### **Поле отображения характеристики эквалайзера**

Показывает частотную характеристику EQ/HPF  **Поле INSERT (только для каналов INPUT, MIX, MATRIX, STEREO, и MONO )**

Включение / выключение вставки сигнала в канал. . **Поле DIRECT OUT (только каналы INPUT)**

Включение /выключение прямого выхода сигнала с этого канала. Также здесь отображается уровень выхода.

#### / **Поле RECALL SAFE**

Включение / выключение статуса Recall Safe для этого канала. Если на этом канале в режим Recall Safe установлены только некоторые параметры, загорается индикатор PARTIAL.

#### 0 **Поле FADER**

Просмотр входного / выходного уровня канала и его включение / выключение.

1 **Поле DCA (только входные каналы)**

Выбор группы DCA, на которую назначен этот канала.

#### 2 **Поле MUTE**

Замечани

Выбор группы мьютирования, на которую назначен этот канала.

## **Операции в секции SELECTED CHANNEL**

В этом разделе дается описание использования секции Selected Channel для управления всем параметрами определенного канала.

#### **1. Для выбора нужного канала, используйте клавишу [SEL].**

Секция SELECTED CHANNEL осуществляет регулировку канала, который был выбран при последнем нажатии на клавишу [SEL]. Для выбора канала INPUT, ST IN, STEREO или MONO, нажмите на соответствующую клавишу [SEL] в секции INPUT, ST IN или STEREO/ MONO MASTER на верхней панели. Для выбора канала MIX или MATRIX, используйте навигационные клавши для вызова нужного канала в секции Central logic, а затем нажмите клавишу [SEL] нужного канала. Номер и имя текущего выбранного канала показываются в поле выбора канала, расположенном в зоне доступа к функциям на сенсорном экране.

> номер канала ∍CH имя канала

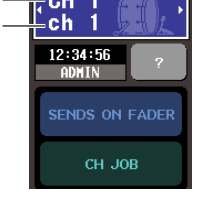

#### Замечани

*В случае каналов ST IN или STEREO, для переключения между L и R нажмите еще раз на ту же клавишу [SEL]. Для переключения каналов, можно нажать на поле выбора канала, расположенное в зоне доступа к функциям. Нажмите на левую сторону для выбора предшествующего канала, и на правую сторону для выбора следующего канала.* 

#### **2. Нажмите на любую из ручек в секции SELECTED CHANNEL.**

При нажатии на ручку в секции SELECTED CHANNEL, появится экран SELECTED CHANNEL VIEW для текущего выбранного канала. На этом экране вы всегда сможете просмотреть настройки во время работы с кодером секции SELECTED CHANNEL.

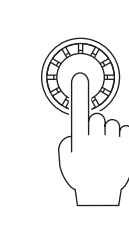

*Помимо этого, вы можете сделать настройки на экране PREFFERENCE таким образом, что сможете перейти к полным параметрам, которые не могут быть отредактированы в секции SELECTED CHANNEL. (для уточнения смотрите стр. 198).*

Даже при выборе другого экрана, ручки секции SELECTED CHANNEL всегда будут воздействовать на текущий выбранный канал. В этом случае, при работе с ручкой, на экране будет появляться окно, показывающее значение этого параметра.

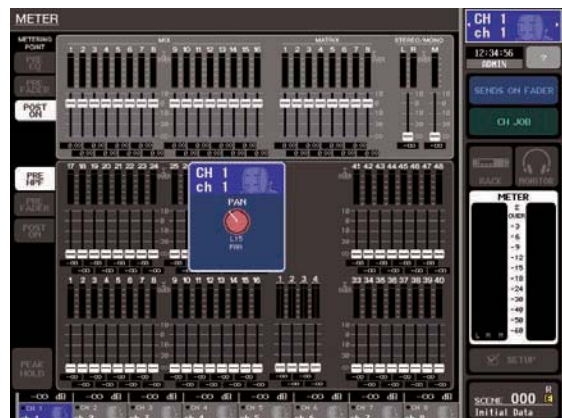

**3. Для редактирования параметров выбранного канала, используйте кодеры секции SELECTED CHANNEL и кнопки на экране SELECTED CHANNEL VIEW.**

Последующие операции будут отличаться в зависимости от того, какие параметры вы будете регулировать.

#### **• Регулировка уровня посыла на шину MIX или MATRIX.**

Для посыла сигнала с канала INPUT/ST IN на шину MIX или с каналов INPUT, ST IN, MIX, или STEREO на шину MATRIX, используйте поле TO MIX/TO MATRIX .

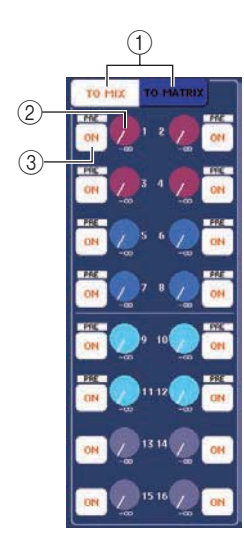

#### **Кнопки TO MIX/TO MATRIX (только входные каналы)**

Эти кнопки используются для выбора шин, которым вы будете управлять. В этом поле будут отображены шины MIX при включении кнопки TO MIX или шины MATRIX при включении кнопки TO MATRIX.  **Ручки TO MIX/TO MATRIX SEND LEVEL**

Эти ручки показывают уровень сигнала, посылаемого с этого входного канала на каждую шину MIX или MATRIX. Для регулировки значений, используйте соответствующий кодер [MIX/MATRIX] секции SELECTED CHANNEL.

Если шина назначения посыла MIX/MATRIX установлена на стерео, то левая ручка из двух соседних будет работать как ручка PAN. (для канала ST IN , стерео канала MIX , или канала STEREO , она будет работать как ручка BALANCE .) При нажатии на эту ручку, появится соответствующее всплывающее окно MIX/MATRIX SEND.

#### ПРИМЕЧАНИЕ

*Если шина назначения посыла MIX установлена на тип FIXED, то эта ручка не появится. Будет отображена только кнопка TO MIX SEND ON/OFF.* 

#### **<b>© Кнопка ТО MIX/TO MATRIX SEND ON/OFF**

Переключатели включения /выключения сигнала, посылаемого с этого канала на каждую шину MIX / MATRIX.

Для регулировки уровня посыла на шины MIX или MATRIX, выберите с помощью кнопок TO MIX/TO MATRIX шины, на которые вы хотите послать сигнал (только для входных каналов).

Далее, с помощью соответствующих кодеров [MIX/ MATRIX] секции SELECTD CHANNEL (окрашены на экране) отрегулируйте уровни сигналов, посылаемых на каждую шину.

При необходимости, можно использовать кнопки TO MIX/TO MATRIX SEND ON/OFF для включения / выключения посыла сигнала на каждую шину. Над каждой из этих кнопок показывается позиция посыла сигнала с текущего канала. (подробности об изменении позиции посыла смотрите на стр. 64).

#### **• Регулировка уровня посыла с каналов MIX на определенную шину MATRIX.**

Для регулировки уровня посыла с каналов MIX на определенную шину MATRIX, вначале выберите канал назначения посыла MATRIX, а затем перейдите к экрану SELECTED CHANNEL VIEW. После выбора канала MATRIX, в левом краю экрана SELECTED CHANNEL VIEW будет показано поле FROM MIX. Это поле включает следующие элементы

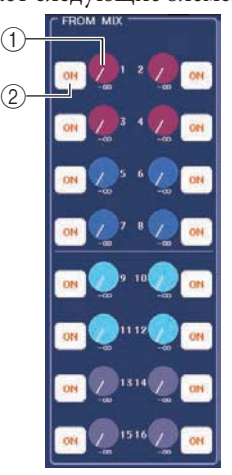

#### **© Ручки ТО MATRIX SEND LEVEL**

Регулируют уровень сигнала, посылаемого с каждого канала MIX на выбранную шину MATRIX.

#### **Кнопки TO MATRIX SEND ON/OFF**

Переключатели включения /выключения сигнала, посылаемого с каждого канала MIX на шину **MATRIX** 

Для регулировки уровня посыла на шину MATRIX, поверните соответствующий кодер [MIX/MATRIX] в секции SELECTED CHANNEL (на экране они окрашены в определенные цвета).

При необходимости, можно использовать кнопки TO MATRIX SEND ON/OFF для включения / выключения посыла сигнала с каждого канала MIX на шину MATRIX. Над каждой из этих кнопок показывается позиция посыла сигнала с канала MIX. (информацию об изменении позиции посыла смотрите на стр. 77). Операции в секции SELECTED CHANNEL.

#### **• Настройки НА (только входные каналы)**

Для управления предварительным усилителем (НА), назначенным на канал INPUT/ST IN, вы будете использовать кодер [HA] секции SELECTED CHANNEL и поле НА экрана SELECTED CHANNEL VIEW. Поле НА включает следующие элементы

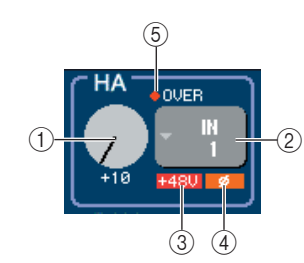

#### **Ручка GAIN**

Показывает усиление предварительного усилителя, назначенного на канал. Для регулировки этого значения, используйте кодер [HA] секции SELECTED CHANNEL.

#### **Всплывающая кнопка INPUT PORT**

Показывает входной порт, назначенный на этот канал. Также обеспечивает доступ к всплывающему окну, в котором можно выбрать входной порт.

#### $\circled{3}$  **+48V**

Показывает статус включения (красный) или выключения (черный) фантомного питания для предварительного усилителя, назначенного на канал.

#### o **(фаза)**

Показывает нормальную (черный) или реверсную (оранжевый) фазу входа, назначенного на канал.

#### **индикатор OVER**

Этот индикатор загорается в том случае, когда входной сигнал с предварительного усилителя достигает точки перегрузки.

Для регулировки коэффициента усиления предварительного усилителя, используйте кодер [HA] секции SELECTED CHANNEL. На этом экране, индикатор, расположенный вверху справа от ручки НА, показывает наличие или отсутствие сигнала на подключенном входном порту. Также он показывает наличие перегрузки.

При нажатии на ручку GAIN на экране, появляется всплывающее окно НА/PATCH (1ch), в котором могут быть сделаны настройки для предварительного усилителя. (подробную информацию о всплывающем окне смотрите на стр. 55). При нажатии на кнопку INPUT PORT, появляется всплывающее окно PATCH/NAME, в котором вы можете выбрать входной порт для каждого канала. (Подробности о всплывающем окне смотрите на стр. 98).

#### z **Настройка панорамирования / баланса**

Для настройки панорамирования / баланса сигнала, посылаемого с этого канала на шину STEREO, используйте кодер [PAN] в секции SELECTED CHANNEL и поле TO ST PAN/BALANCE на экране SELECTED CHANNEL VIEW. Поле TO ST PAN/ BALANCE включает следующие элементы:

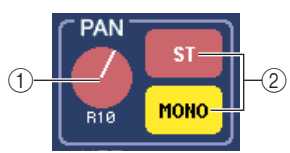

#### **Ручка PAN/BALANCE**

В зависимости от выбранного канала будут изменяться следующие параметры.

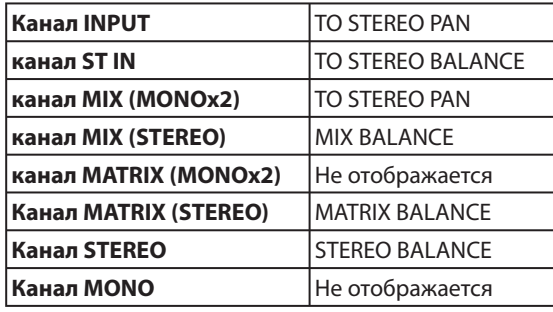

#### **Кнопка ST/MONO**

#### **(только каналы INPUT, ST IN, и MIX)**

Включение/выключение сигнала, посылаемого с этого канала на шину STEREO (L/R) и шину MONO (C ).

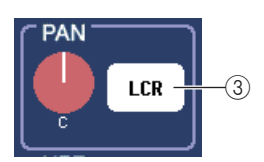

#### **Кнопка LCR (только каналы INPUT, ST IN, и MIX)**

Если канал INPUT, ST IN или MIX установлены в режим LCR, то в позиции (2) отображается кнопка LCR. Кнопка LCR является общим переключателем включения / выключения сигналов, посылаемых с этого канала на шину STEREO и MONO.

Для регулировки панорамирования / баланса каждого канала, выберите с помощью кнопки ST/MONO или LCR шины назначения посыл и затем выполните настройку кодером [PAN] секции SELECTED CHANNEL. Операции в секции SELECTED CHANNEL.

#### **• Изменение подключения выхода (только выходные каналы)**

Для изменения выходного подключения канала выхода на экране SELECTED CHANNEL VIEW, используйте всплывающую кнопку в поле PATCH.

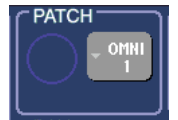

При нажатии на всплывающую кнопку PATCh/ NAME появляется всплывающее окно, в котором вы можете выбрать выходной пор и определить имя канала и пиктограмму. (Подробности о всплывающем окне смотрите на стр. 98).

#### **• Настройки динамической обработки сигнала**

Для редактирования динамических обработок текущего выбранного канала, используйте поле DYNAMICS I/DYNAMICS 2 экрана SELECTED CHANNEL VIEW или кодеры [DYNAMICS 1]/[DYNAMICS 2] секции SELECTED CHANNEL.

#### ПРИМЕЧАНИЕ

• Поле The DYNAMICS 2 экрана SELECTED CHANNEL VIEW *и кодер [DYNAMICS 2] секции SELECTED CHANNEL работают только при выбранном входном канале.*

Поле DYNAMICS I/DYNAMICS 2 экрана SELECTED CHANNEL VIEW содержит следующие элементы.

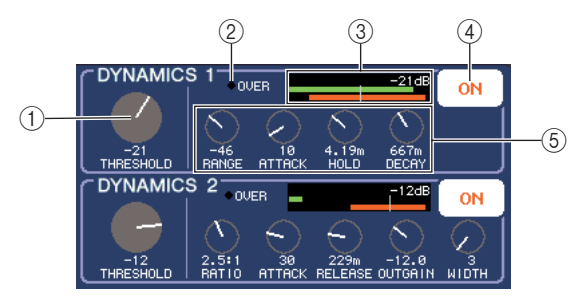

#### **Ручка THRESHOLD**

Показывает настройку параметра THRESHOLD (Порог) для гейта или компрессора. Для редактирования этой настройки, используйте кодеры [DYNAMICS 1]/[DYNAMICS 2] секции SELECTED CHANNEL

#### **индикатор OVER**

Этот индикатор загорается в том случае, уровень выходного сигнала после процессоров динамической обработки достигает точки перегрузки

#### **Индикатор уровня**

Отображает графическую индикацию сигнала, подаваемого на процессоры динамической обработки (включено = зеленый, выключено = серый) и величину уменьшения усиления (оранжевый). Настройка порога показывается цифрами в виде вертикальной линии.

#### **Кнопки DYNAMICS ON/OFF**

Кнопки включения / выключения процессоров динамической обработки ½.

#### **Ручки параметра**

Эти ручки показывают значения других параметров кроме Threshold (порог).

Для редактирования настроек динамической обработки, включите кнопку DYnAMICS ON/OFF и отрегулируйте параметр THRESHOLD с помощью кодеров [DYNAMICS I]/ [DYNAMICS 2] секции SELECTED CHANNEL. Для редактирования других параметров, кроме THRESHOLD, или для вызова существующих данных из библиотеки, нажмите в любом месте поля для перехода к всплывающему окну DYNAMICS I/ DYNAMICS 2. (Подробности о всплывающем окне смотрите на стр. 108).

#### z **Настройки HPF/EQ (ВЧ фильтр / эквалайзер)**

Для редактирования ВЧ фильтра текущего выбранного канала, используйте поле HPF экрана SELECTED CHANNEL VIEW или кодер [HPF] секции SELECTED CHANNEL (только входные каналы).

содержатся следующие Эдементы. НА поле HPF экрана SELECTED CHANNEL VIEW

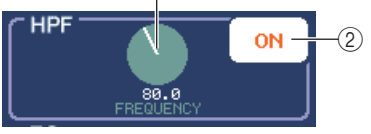

 **Ручка FREQUENCY (частота)** Показывает частоту среза ВЧ фильтра.  **Кнопка HPF ON/OFF** 

Включение/выключение ВЧ фильтра.

Для редактирования ВЧ фильтра, включите переключатель HPF ON/OFF и отрегулируйте частоту среза с помощью кодера [HPF] секции SELECTED CHANNEL.

Для редактирования эквалайзера текущего выбранного канала, используйте поле EQ функции SELECTED CHANNEL VIEW или кодеры EQ [Q], EQ [FREQUENCY], и EQ [GAIN] секции SELECTED CHANNEL. НА поле EQ экрана SELECTED CHANNEL VIEW содержатся следующие элементы.

> $(2)$   $(3)$  $\mathbf{I}_{\text{outer}}$ oN  $HIGH$ 0.28  $+1.0$  $6.30k$ **HIGH MID** I  $1.25$  $+2.0$ 4.50k LOW MID  $10.5$  $-7.5$ 678 LOW  $+2.0$ 212

#### $^{\textcircled{\footnotesize{1}}}$  **Ручки Q/FREQUENCY/GAIN**

Эти ручки показывают Q, FREQUENCY (центральная частота), и GAIN (величина подъема / среза) для каждой полосы (LOW, LOW-MID, HIGH-MID, and HIGH).

#### **Индикатор OVER**

Этот индикатор загорается, когда пост-EQ сигнал достигает точки перегрузки.

#### **Кнопка EQ ON/OFF (включение /выключение эквлазиации)**

Включение/выключение эквлайзера.

Для редактирования эквалайзера, включите кнопку EQ ON/OFF и с помощью ручек EQ [Q], EQ [FREQUENCY], и EQ [GAIN] секции SELECTED CHANNEL отрегулируйте сигнал, центральную частоту и величину подъема / среза. Для редактирования дополнительных параметров или для вызова существующих настроек из библиотеки, нажмите на любую ручку EQ или HPF или на какую-либо позицию в поле отображения характеристики EQ для вызова всплывающего окна EQ. (Подробности о всплывающем окне смотрите на стр. 105).

#### ПРИМЕЧАНИЕ

*На экране SELECTED CHANNEL невозможно переключение типа LOW или HIGH полосы эквалайзера. При необходимости, перейдите на всплывающее окно EQ и переключите тип эквалайзера.* 

*Тип эквалайзера с высокочастотной (HIGH) полосой всегда устанавливается на НЧ (низкочастотный) фильтр, ручка Q полосы HIGH не высвечивается, и ручка GAIN может работать в качестве переключателя включения /выключения* 

*низкочастотного фильтра.* 

#### **• Настройки вставки ( только для каналов INPUT, MIX, MATRIX, STEREO, и MONO )**

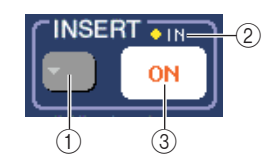

Для выполнения настроек вставки для входного канала, используйте поле INSERT на экране SRLECTED CHANNEL VIEW. Это поле включает следующие элементы

#### **Всплывающая кнопка INSERT**

При нажатии на эту кнопку, появляется всплывающее окно INSERT/DIRECT OUT, в котором могут быть сделаны настройки для вставки и прямого выхода.

#### **Индикатор IN**

Этот индикатор показывает наличие или отсутствие сигнала на входном порту, подключенном к INSERT IN.

#### **Кнопка INSERT ON/OFF**

Включение/выключение вставки

Для выполнения настроек вставки на экране SELECTED CHANNEL VIEW, нажмите на всплывающую кнопку INSERT для перехода к всплывающему окну INSERT/DIRECT OUT (1ch) и назначения выходного и входного порта на выход/вход вставки (стр. 102). При назначении портов, нажмите кнопку INSERT ON/OFF для включения.

#### z **Настройки прямого выхода (только входные каналы INPUT)**

Для выполнения настроек прямого выхода, используйте поле DIRECT OUT на экране SRLECTED CHANNEL VIEW. Это поле включает следующие элементы

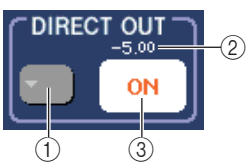

#### **Всплывающая кнопка DIRECT OUT**

При нажатии на эту кнопку, появляется всплывающее окно INSERT/DIRECT OUT, в котором могут быть сделаны настройки для вставки и прямого выхода.

#### **Индикатор DIRECT OUT LEVEL**

Показывает текущее значение DIRECT OUT LEVEL (Уровень прямого выхода)  $\circled{}$  **Кнопка DIRECT OUT ON/OFF** 

#### Включение/выключение прямого выхода

Для выполнения настроек прямого выхода на экране SELECTED CHANNEL VIEW, нажмите на всплывающую кнопку DIRECT OUT для перехода к всплывающему окну INSERT/DIRECT OUT (1ch) и назначения выходного порта на прямой выход (стр. 102). Нажмите на кнопку DIRECT OUT ON/OFF для его включения и отрегулируйте уровень выходного сигнала с помощью ручки DIRECT OUT LEVEL.

#### z **Установка канала на Recall Safe**

Для определения режима Recall Safe для текущего канала, выбранного на экране SELECTED CHANNEL VIEW, используйте поле RECALL SAFE. Это поле включает следующие элементы

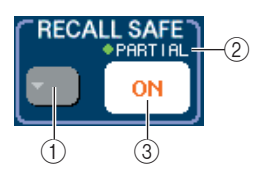

#### **Всплывающая кнопка RECALL SAFE**

Открывается всплывающее окно RECALL SAFE MODE, в котором могут быть сделаны настройки режима Recall Safe.

#### **Индикатор PARTIAL**

Загорается в том случае, если только некоторые параметры этого канала установлены на режим Recall Safe.

#### **Кнопка RECALL SAFE ON/OFF**

Включение / выключение статуса Recall Safe для этого канала.

Для установки канала в режим Recall Safe, нажмите на кнопку RECALL SAFE ON/OFF для включения. Если вы хотите установить режим Recall Safe только для определенных параметров, нажмите на всплывающее окно RECALL SAFE, чтобы открыть всплывающее окно RECALL SAFE NODE и затем выберите параметр, для которого вы предполагаете установить режим Recall Safe. (информацию о всплывающем окне смотрите на стр. 136).

#### **• Включение/выключение канала**

Для включения / выключения канала на экране SELECTED CHANNEL VIEW используйте поле FADER. Это поле включает следующие элементы

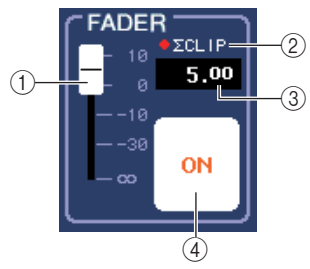

#### **Фейдер**

Показывает уровень входного / выходного сигнала канала. Он связан с фейдером на верхней панели.

#### **индикатор Z CLIP**

Этот индикатор загорается при возникновении перегрузки даже на одной из точек в этом канале.

#### **Уровень входа / выхода**

Показывает текущую настройку фейдера.

 **Кнопка CH ON/OFF (включение /выключение канала)**

Эта кнопка включения /выключения канала. Он связан с кнопкой [ON] на верхней панели.

При нажатии на кнопке CH ON/OFF в поле FADER, этот канал будет включаться / выключаться, а клавиша верхней панели [ON] работает параллельно с ней.

#### **• Назначение канала на группу DCA (только входные каналы)**

Для назначения канала на группу DCA используйте поле DCA экрана SELECTED CHANNEL VIEW. Это поле включает следующие элементы

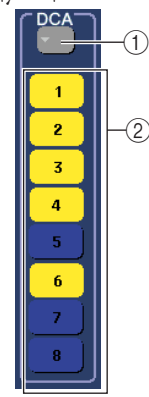

#### **Всплывающая кнопка DCA**

Эта кнопка открывает всплывающее окно DCA/ MUTE GROUP ASSIGN MODE, в котором вы можете выбрать канала, который будет назначен на каждую группу DCA или группу мьютирования.  **Кнопки DCA 1-8**

Кнопки выбора группы DCA, на которую будет назначен этот канал.

Для назначения канала на группу DCA, включите нужную кнопку DCA 1 – 8 (можно сделать несколько выборов). Для проверки каналов, назначенных на каждую группу DCA, нажмите на всплывающую кнопку DCA, чтобы открыть всплывающее окно DCA/MUTE GROUP ASSIGN MODE. (Подробности о всплывающем окне смотрите на стр. 114).

#### **• Назначение канала на группу мьютирования (mute).**

Для назначения канала на группу мьютирования используйте поле MUTE экрана SELECTED CHANNEL VIEW. Это поле включает следующие элементы

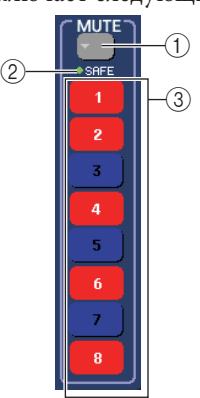

#### **Всплывающая кнопка MUTE**

Эта кнопка открывает всплывающее окно DCA/ MUTE GROUP ASSIGN MODE, в котором вы можете выбрать канала, который будет назначен на каждую группу DCA или группу мьютирования.  **Индикатор MUTE SAFE** 

Этот индикатор загорается, при установке канала в режим Mute Safe. Вы можете сделать настройки Mute Safe во всплывающем окне DCA/MUTE GROUP ASSIGN MODE.

#### **Кнопки MUTE 1-8**

Кнопки выбора группы мьютирования, на которую будет назначен этот канал.

Для назначения канала на группу мьютирования, включите нужную кнопку мьютирования 1 – 8 (можно сделать несколько выборов). Для проверки каналов, назначенных на каждую группу мьютирования, нажмите на всплывающую кнопку MUTE, чтобы открыть всплывающее окно DCA/MUTE GROUP ASSIGN MODE. (информацию о всплывающем окне смотрите на стр. 114). В этой главе дается описание работы с секцией Centralogic и экраном OVERVIEW для одновременного управления до восьми каналов

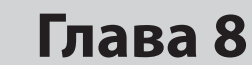

# **Операции в секции Centralogic**

В этой главе дается описание работы с секцией Centralogic и экраном OVERVIEW для одновременного управления восемью каналами.

## **О секции Centralogic**

Секция Centralogic, расположенная под сенсорным экраном, позволяет вызвать и осуществить одновременное управление группой, включающей от одного до восьми входных каналов, выходных каналов или DCA групп. Для выбора управляемых каналов используйте навигационные клавиши секции NAVIGATION KEYS.

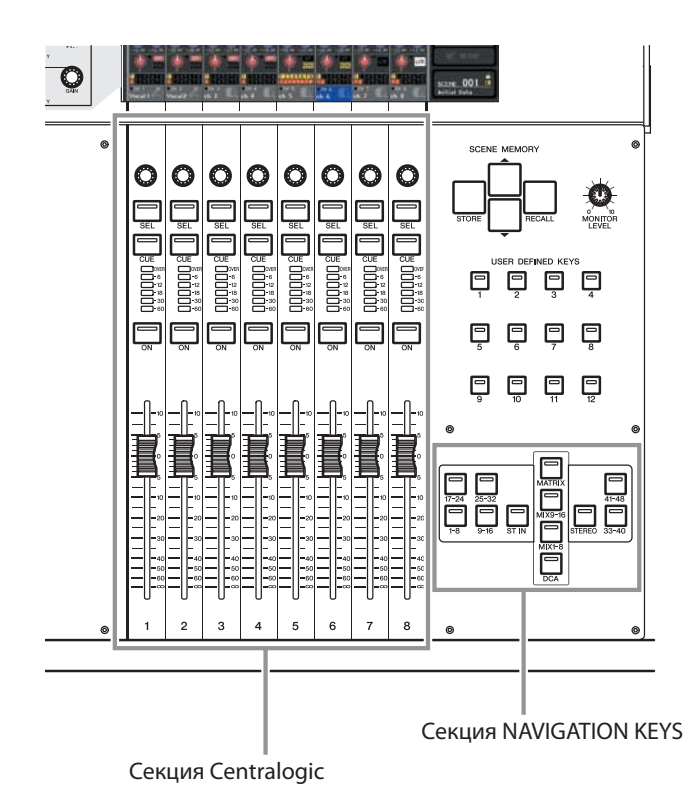

При нажатии на одну из навигационных клавиш в секции MAVOGATION KEYS, каналы / DCA группы, соответствующие этой клавише, будут назначены на секцию Centralogic, и вы сможете управлять ими с помощью фейдеров, клавиш [ON] и клавиш [CUE], расположенных в секции Centralogic.

## **Об экране OVERVIEW**

Экран OVERVIEW одновременно отображает основные параметры для восьми каналов, назначенных на секцию Centralogic.

При использовании навигационных клавиш для выбора восьми каналов, назначаемых на секцию Centralogic, на сенсорном экране будет высвечиваться экран OVERVIEW для этих каналов. (Клавиша [DCA] является исключением.)

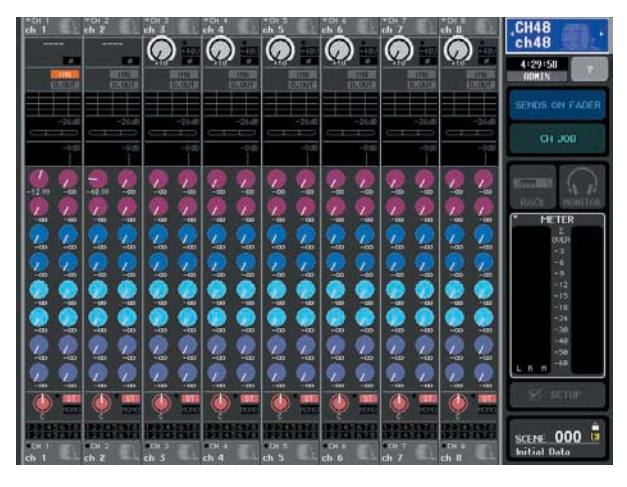

При нажатии на одну из этих ручек на экране OVERVIEW, одинаковые типы ручек для каждого канала будут заключены в рамку.

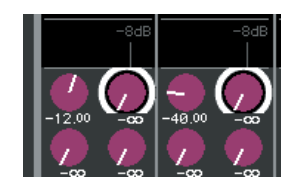

Эта рамка обозначает, что могут быть отредактированы параметры, соответствующие этим ручкам. В этом состоянии, вы можете использовать многофункциональные кодеры 1 – 8 для редактирования значений параметров соответствующих каналов. Для DCA группы нет экрана OVERVIEW. Это означает, что при нажатии на клавишу [DCA] для назначения DCA групп на секцию Centralogic, экран OVERVIEW будет по-прежнему показывать восемь каналов, высвеченных ранее. В этом случае, фейдеры и клавиши [ON] секции Centralogic будут управлять работой DCA группы, а многофункциональные кодеры и клавиши [SEl] / [CUE] будут управлять восемью каналами, показанными на экране OVERVIEW.

На экране OVERVIEW находятся следующие элементы

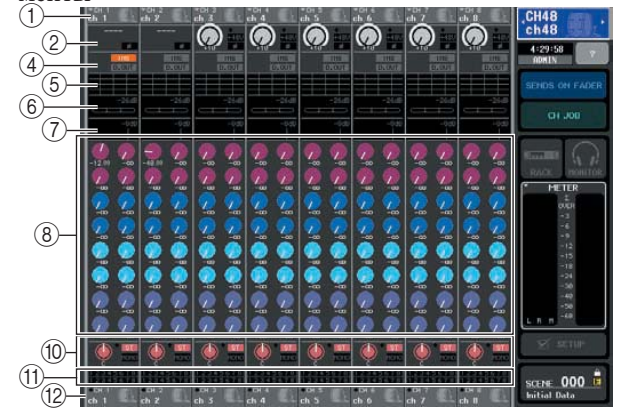

 **Номер канала / поле имени канала**

Показывает номер, имя и пиктограмму восьми каналов, выбранных для управления на экране OVERVIEW.

 **Поле HA/PHASE (только входные каналы)** Для входных каналов, имеющих входной разъем на задней панели или подключенный к ним внешний микрофонный предусилитель (например Yamaha AD8HR), здесь также отображаются и его настройки (настройки усиления, включение /выключение фантомного питания, настройка фазы). Для входных каналов с подключенным к ним другим входным портом или выходным блоком (блок встроенных эффектов или графический эквалайзер), будет отображаться информация по входному источнику (номер и имя порта/блока, имя карты и имя модуля эффекта, настройка фазы). При выборе выходного канала, зона (2) будет изменена следующим образом.

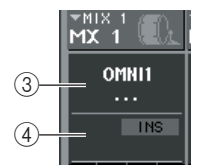

#### **Поле OUTPUT PORT (только выходные каналы)**

Показывает имя и номер выходного порта, подключенного к каждому каналу.

*При подключении двух или более выходных портов, после имени одного из выходных портов высвечивается символ «+».* 

#### **Поле INSERT/DIRECT OUT**

Замечание

• **При выборе входного канала**

 Отображает статус включения / выключения разрыва или прямого выхода каждого канала.

#### **• При выборе выходного канала.**

 Отображение статуса включения / выключения вставки каждого канала.

#### **Поле EQ**

НА этом поле отображается примерная частотная характеристика эквалайзера для каждого канала.  **Поле DYNAMICS 1** 

#### **Поле DYNAMICS 2 (только входные каналы)**

Для каждого канала отображается имя выбранного для Dynamics 1 типа динамической обработки, уровень входного сигнала, величина уменьшения усиления и порог. При выборе GATE (Гейт), трехступенчатый индикатор показывает наличие или отсутствие сигнала и состояние гейта (открыт/закрыт).

#### **Поле TO MIX/TO MATRIX**

Показывает уровень сигнала, посылаемого с каждого канала на шины MIX/ MATRIX. ( Если в качестве назначений посыла установлены шины MATRIX, то в нижней части поля отображается индикация "TO MATRIX") Для регулировки уровня посыла на каждую шину, нажмите на соответствующую ручку и используйте для настройки многофункциональные кодеры 1 – 8.

#### Замечание

y *При отображении входных каналов, можно использовать кнопку TO MIX/TO MATRIX на экране SELECTED CHANNEL VIEW для изменения назначения посыла, показанного в этом поле.*

y *Можно также назначить функцию SEND EBCODER MODE на любую клавишу и точно также использовать ее для изменения назначения посыла.*

При выборе каналов MATRIX, зона будет изменена следующим образом

# $\circledcirc$

#### **Поле FROM MIX**

Показывает уровень сигнала, посылаемого с каналов MIX 1 – 16 на каждую шину MATRIX. Для регулировки уровня посыла для каждой шины, нажмите на соответствующую ручку и используйте для настройки многофункциональные кодеры 1 – 8.  **Поле TO STEREO/MONO** 

Показывает статус включения / выключения посыла сигнала с каждого канала на шину STEREO и MONO и панорамирование посыла сигнала на шину STEREO (или левый / правый баланс громкости если источник посыла установлен на стерео). Чтобы выполнить регулировку, нажмите на ручку, для ее выбора и используйте соответствующий многофункциональный кодер.

#### . **Поле DCA/MUTE GROUP**

Показывает группу DCA (только входные каналы) и группу мьютирования, к которой принадлежит каждый канал.

#### / **Номер канала / поле имени канала**

Показывает номер, имя канала и пиктограмму восьми каналов выбранных для работы в секции Centralogic (за исключением многофункциональных кодеров).

3она (Ф) показывает каналы, управляемые с экрана OVERVIEW, многофункциональными кодерами, клавишами [SEL] и [CUE]. Зона (<sup>®</sup>) показывает каналы или группы DCA, которые могут управляться фейдерами и клавишами [ON] секции Centralogic.

Например, если вы назначите группы DCA на секцию Centralogic, на экране OVERVIEW будут попрежнему показываться восемь каналов, которые были отображены перед этим и в этом случае, каналы или DCA группы, показанные в зонах  $(\mathbb{O})$  и (/) будут различными.

На M7CL вы можете зафиксировать каналы / группы, назначенные на секцию Centralogic и включить только восьми-канальные группы, показанные на экране OVERVIEW (стр. 94), в этом случае, содержимое, показанное в зоне (1) и (12) будет также отличаться.

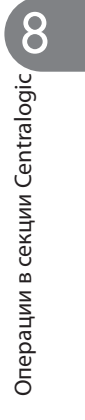

## **Операции в секции Centerlogic**

В этом разделе дается описание работы с секцией Cemtralogic и экраном OVERVIEW для одновременного управления параметрами до восьми каналов.

#### **1. Для выбора нужных каналов или DCA групп используйте навигационные клавиши секции NAVIGATION KEYS.**

При нажатии на навигационную клавишу, загорается светодиодный индикатор этой клавиши. На сенсорном экране будет показан экран OVERVIEW с параметрами выбранных восьми каналов.

```
Замечание
```
y *При отображении экрана SELECTED CHANNEL VIEW, для включения экрана OVERVIEW нажмите на любой из многофункциональных кодеров 1 – 8.* 

#### **2. Для регулировки уровня и включения/ выключения выбранных восьми каналов, используйте фейдеры и клавиши [ON] секции Centralogic.**

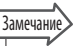

y *В нижней строке экрана OVERVIEW показываются каналы или DCA группы, которые могут управляться фейдерами и клавишами [ON] секции Centralogic.*  y *В верхней строке экрана OVERVIEW показываются каналы, которые могут управляться клавишами [CUE] и многофункциональными кодерами 1 – 8 секции Centralogic.* 

**3. Для настройки параметров 1 – 8 каналов используйте поля на экране OVERVIEW, многофункциональные кодеры и клавиши [CUE].** 

Последующие операции будут отличаться в зависимости от регулируемых параметров.

#### **• Определение имени канала и пиктограммы**

На экране OVERVIEW вы можете использовать поля номера и имени канала для определения имени и пиктограммы каждого канала. Это поле включает следующие элементы

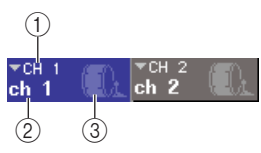

#### **Номер канала**

Номер этого канала или группы DCA  **Имя канала**

#### **Пиктограмма**

Показывают имя и пиктограмму, выбранные для этого канала или группы DCA.

Для изменения имени или пиктограммы, нажмите на поле для перехода к всплывающему окну PATCH/NAME. (Подробности о всплывающем окне смотрите на стр. 53).

#### **• Настройки НА (только входные каналы)**

Для входных каналов, к которым подключен входной разъем на задней панели или внешний микрофонный предусилитель (например Yamaha AD8HR), можно использовать поле HA/PHASE экрана OVERVIEW для управления предварительным усилителем. Поле HA/PHASE включает следующие элементы.

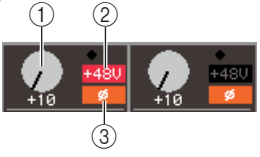

#### **Ручка GAIN**

Показывает усиление предварительного усилителя, назначенного на канал. Чтобы выполнить регулировку, нажмите на ручку, для ее выбора и используйте многофункциональный кодер 1 - 8.

#### $2 + 48V$

Показывает статус включения (красный) или выключения (черный) фантомного питания для предварительного усилителя, назначенного на канал.

#### **(Фаза)**

Показывает нормальную (черный) или реверсную (оранжевый) фазу предварительного усилителя, назначенного на канал.

Если канал подключен к входному порту, на котором нет предварительного усилителя, или к виртуальному рэку (встроенный эффект или графический эквалайзер), то в этом случае показываются

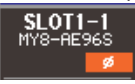

имя порта, номер и фаза.

Для включения / выключения фантомного питания, переключения фазы между нормальной и реверсной или изменения подключения входного порта к каждому каналу, нажмите на поле HA/PHASE (если высвечивается ручка GAIN, нажмите на нее два раза) для перехода к всплывающему окну HA/PATCH. (Подробности о всплывающем окне смотрите на стр. 55).

#### **• Изменение цифровой коммутации выхода (только выходные каналы)**

На экране OVERVIEW вы можете изменить выходной порт, подключенный к выходному каналу. Для этого нажмите на экране OVERVIEW на поле OUTPUT PORT для перехода к всплывающему окну PATCH/NAME. (Подробности о всплывающем окне смотрите на стр. 53).

#### $\bullet$  Настройки Разрыва (кроме каналов ST IN/мо**нитора) или Прямого выхода (только каналы INPUT).**

 $(1)$ На экране OVERVIEW для выполнения настроек Разрыва и Прямого выхода можно использовать поле INSERT/DIRECT OUT. Это поле включает следующие элементы

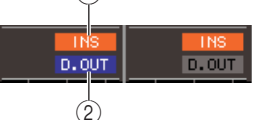

#### **INS**

Показывает статус включения /выключения разрыва.

#### **D.OUT (только каналы INPUT)**

Показывает статус включения /выключения прямого выхода

Для выполнения дополнительных настроек Разрыва или Прямого выхода, нажмите на поле INSERT/DIRECT OUT для перехода к всплывающему окну INSERT/DIRECT OUT (8ch) (Подробности о всплывающем окне смотрите на стр. 100).

#### z **Настройки АТТ/HPF/EQ (Аттенюатор/ВЧ фильтр / эквалайзер)**

На экране OVERNIEW, для настройки АТТ (аттенюатор), HPF (Высокочастотный фильтр) и EQ (Эквалайзер) каждого канала, можно использовать графическое

При нажатии на графическое поле EQ появляется всплывающее окно ATT/HPF/EQ (1ch). В этом окне вы можете использовать экранные кнопки и многофункциональные кодеры для регулировки всех параметров ATT/HPF/EQ. (Подробности о всплывающем окне смотрите на стр. 105).

#### **• Настройки Dynamics 1/2**

На экране OVERVIEW можно использовать поля DYNAMICS1/DYNAMICS2 для настройки динамических процессоров ½ для каждого канала. Эти поля включают следующие элементы

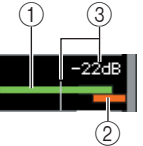

#### **Измеритель входного уровня**

Эта зеленая гистограмма показывает уровень сигнала после его прохождения через динамическую обработку.

#### **Измеритель GR**

Эта оранжевая гистограмма показывает величину уменьшения усиления, получаемую после прохождения процессора динамической обработки.  **Порог**

Эта вертикальная линия показывает текущее значение порогового уровня и его приблизительную позицию на измерителе GR.

Зоны (2) – (3) могут быть изменены только при выборе GATE в качестве динамической обработки сигнала.

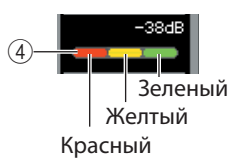

#### **Измеритель GR**

Этот индикатор показывает рабочий статус гейта. Следующие сегменты загораются в соответствии с наличием или отсутствием сигнала, проходящего через гейт и в соответствии со статусом гейта (открыт/закрыт).

- **Красный** ... Загорается при прохождени сигнала через Dynamics ½ (величина уменьшения усиления = 30 дБ или больше).
- **Желтый** загорается при прохождении сигнала через Dynamics ½ и небольшом приоткрытии гейта (величина уменьшения усиления = менее 30 дБ) **• Зеленый** – загорается при прохождении сигнала через Dynamics 1/2

и открытом гейте (величина уменьшения усиления = 0 дБ)

#### ПРИМЕЧАНИЕ

*Поле DYNAMICS 2 экрана OVERVIEW доступно только при выборе входного канала.*

Для управления процессорами динамической обработки с экрана OVERVIEW, нажмите на поле DYNAMICS ½ чтобы открыть всплывающее окно DYNAMICS1/DYNAMICS2 (1ch). (информацию о всплывающем окне смотрите на стр. 108).

#### z **Регулировка уровней посыла с канала на все шины MIX/MATRIX.**

На экране OVERVIEW можно использовать поле TO MIX/TO MATRIX для посыла сигналов с канала на шины MIX/MATRIX. Это поле включает следующие элементы

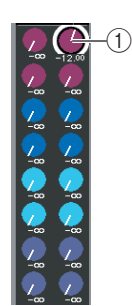

#### **ручка TO MIX/TO MATRIX SEND LEVEL**

Регулирует уровень сигнала, посылаемого с входного канала на каждую шину MIX/MATRIX. Для регулировки значения, нажмите ручку для нужной шины и используйте для настройки многофункциональные кодеры 1 – 8. Если источником посыла является входной канал, необходимо вначале выбрать шины назначения посыла (шины MIX или MATRIX). Для выбора используйте кнопку TO MIX/TO MATRIX экрана SELECTED CHANNEL VIEW (см. Стр. 82) В зависимости от выбранных шин, экран будет изменяться следующим образом.

При выборе шины MIX в качестве назначения посыла.

При выборе шины MATRIX в качестве назначения посыла.

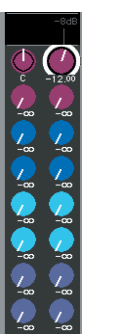

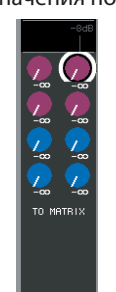

Нажмите вновь на выбранную ручку. Появится всплывающее окно MIX SEND/MATRIX SEND (8ch), в зависимости от выбранных шин назначения посыла. В этом всплывающем окне имеются переключатели включения / выключения сигналов, посылаемых с этого канала на соответствующие шины. Также в этом окне можно выбрать точку посыла (PRE или POST). (Подробности о всплывающем окне смотрите на стр. 212).

Если шина назначения посыла MIX или MATRIX установлена на стерео, то левая из двух смежных ручек будет работать как ручка MIX PAN или TO MATRIX PAN (или как ручка BALANCE, если канал источника посыла установлен на стерео).

> Ручка TO MIIX PAN/ TO MATRIX PAN

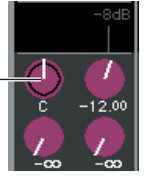

Эти ручки регулируют панорамирование между двумя шинами, установленными на стерео. (В стерео канале, они регулируют баланс громкости левого и правого канала, посылаемых на эти две шины).

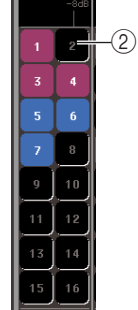

#### **© Кнопка ТО MATRIX SEND ON/OFF**

Переключатели включения /выключения сигнала, посылаемого с входного канала на шину MIX. Эти кнопки показываются только при выборе входного канала в качестве источника посыла и шины MIX типа FIXED в качестве назначения посыла.

Для включения / выключения сигнала, посылаемого с канала на шины MIX типа VARI или на шины MATRIX, нажмите еще раз на выбранную ручку, чтобы открыть всплывающее окно MIX SEND/ MATRIX SEND (8ch). (Аналогично, вы можете использовать экран SELECTED CHANNEL VIEW).

#### **• Регулировка уровней посыла с каналов MIX на шину MATRIX.**

На экране OVERVIEW, можно одновременно отрегулировать уровни сигналов, посылаемых со всех каналов MIX на каждую шину MATRIX. Для этого используйте клавишу [MATRIX] секции NAVIGATION KEYS для назначения каналов MA-TRIX 1-8 на секцию Centralogic. НА экране OVER-VIEW будет отображено поле FROM MIX. Это поле включает следующие элементы

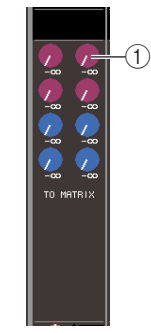

#### **Ручка FROM MIX SEND LEVEL**

Для каждой шины MATRIX, показывает уровень сигнала, посылаемого с каналов MIX 1 – 16. Для регулировки значения, нажмите на ручку и используйте для настройки многофункциональные кодеры 1 – 8. При повторном нажатии на ручку, появится всплывающее окно MATRIX SEND (8ch). В этом всплывающем окне вы можете включить / выключить сигнал, посылаемый с определенного канала MIX на шины MATRIX 1 – 8 и выбрать позицию посыла (PRE/POST). Для выбора каналов MIX используйте кнопки  $\leftarrow$  /  $\rightarrow$ (информацию о всплывающем окне смотрите на стр. 64).

#### z **Регулировка панорамирования / баланса (только каналы INPUT, ST IN, STEREO, и MIX)**

На экране OVERVIEW, вы можете использовать поле TO STEREO/MONO для включения / выключения и регулировки панорамирования / баланса сигнала, посылаемого с каждого канала на шины STEREO/MONO. В поле TO STEREO/MONO отоб-

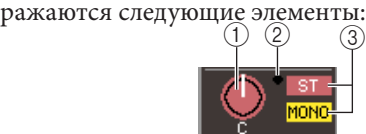

#### **Ручка PAN/BALANCE**

y **При выборе канала INPUT или монофонического канала MIX.**

Показывается панорамирование сигнала, посылаемого на шину STEREO.

#### y **При выборе канала ST IN или стерео канала MIX.**

Показывает баланс правого / левого сигналов, посылаемых на шину STEREO.

#### y **При выборе канала STEREO или стерео канала MATRIX.**

Показывает баланс правого / левого сигналов.

Для регулировки значения, нажмите на ручку и используйте многофункциональные кодеры 1 – 8. При повторном нажатии на выбранную ручку, появится всплывающее окно TO STEREO/MONO (8ch). В этом всплывающем окне, можно сделать переключение между режимами ST/MONO и LCR и изменить статус включения / выключения посыла сигнала на шину STEREO/MONO одновременно на восемь каналов. (Подробности о всплывающем окне смотрите на стр. 57).

#### **Индикатор OVER**

Этот индикатор загорается в том случае, если какая либо из точек определения уровня в каждом сигнале достигает уровня OVER.

#### **Индикатор ST/MONO (только каналы INPUT, ST IN, MIX)**

Показывает статус включения / выключения посыла сигнала с этого канала на шины STEREO (L/R) и MONO (C ). Для включения/выключения, нажмите еще раз на выбранную ручку чтобы

открыть всплывающее окно TO STEREO/MONO. Если канал INPUT, ST IN или MIX установлен в режим LCR, зона (3) будет изменяться следующим образом.

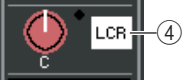

#### **Индикатор LCR ( только каналы INPUT, ST IN, MIX)**

Индикатор LCR показывает общий статус включения / выключения посыла сигналов с этого канала на шины STEREO (L/R) и MONO (C ). Для включения/выключения, нажмите еще раз на выбранную ручку, чтобы открыть всплывающее окно TO STEREO/MONO.

#### z **Назначение канала на группу DCA или Mute (мьютирование).**

НА экране OVERVIEW, можно использовать поле DCA/MUTE GROUP для назначения канала на DCA группу (только входные каналы ) или группу мьютирования. Это поле включает следующие элементы

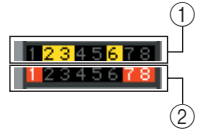

#### **Индикатор DCA (только входные каналы)** Этот индикатор показывает группу DCA, на

которую будет назначен входной канал. Номера DCA групп, в которым принадлежит этот сигнал будут подсвечены.

#### **Индикатор мьютирования**

Этот индикатор показывает группу мьютирования, на которую будет назначен входной канал. Номера групп мьютирования, в которым принадлежит этот сигнал будут подсвечены.

Для назначения канала на группу DCA или мьютирования, нажмите на поле DCA/GROUP, чтобы открыть всплывающее окно DCA/MUTE GROUP ASSIGN. (информацию о всплывающем окне смотрите на стр. 114).

## **Фиксация каналов или DCA групп в секции Centralogic**

При необходимости, можно зафиксировать каналы или DCA группы, управляемые фейдерами, клавишами [ON], измерителями, клавишами [CUE] и клавишами [SEL] секции Centralogic и переключаться на экране OVERVIEW между группами из восьми каналов для управления ими. В этом случае, многофункциональные кодеры будут управлять другой группой из восьми каналов, отличной от той, которая управляется фейдерами и клавишами [ON] секции Centralogic.

**1. В секции NSAVIGATION KEYS, нажмите навигационную клавишу для тех каналов или DCA групп, которые вы хотите зафиксировать в секции Centralogic и удерживайте ее в течение двух секунд или более.**  Светодиодный индикатор навигационной клавиши будет мигать. Мигание означает, что соответствующие каналы или DCA группы зафиксированы в секции Centralogic.

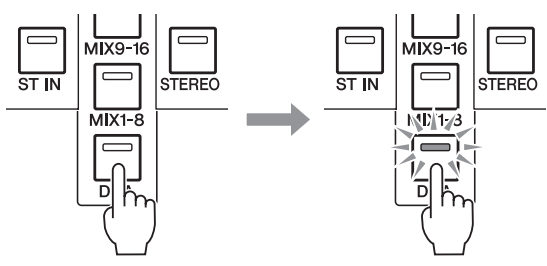

**2. Нажмите навигационную клавишу (отличную от клавиши [DCA]) для выбора тех восьми каналов, которыми вы хотите управлять на экране OVERVIEW.** 

Загорится светодиодный индикатор навигационной клавиши, выбранной в шаге 2. Эта индикация означает, что соответствующие каналы могут быть отрегулированы на экране OVERVIEW и с помощью многофункциональных кодеров.

#### ПРИМЕЧАНИЕ

*Управление DCA группами на экране OVERVIEW с помощью этих многофункциональных кодеров – невозможно. Поэтому, нажатие на кнопку [DCA] в шаге 2 не даст никакого эффекта.*

На следующей иллюстрации показан пример, на котором DCA группы зафиксированы в секции Centralogic, а входные каналы 1 – 8 регулируются на экране OVERVIEW.

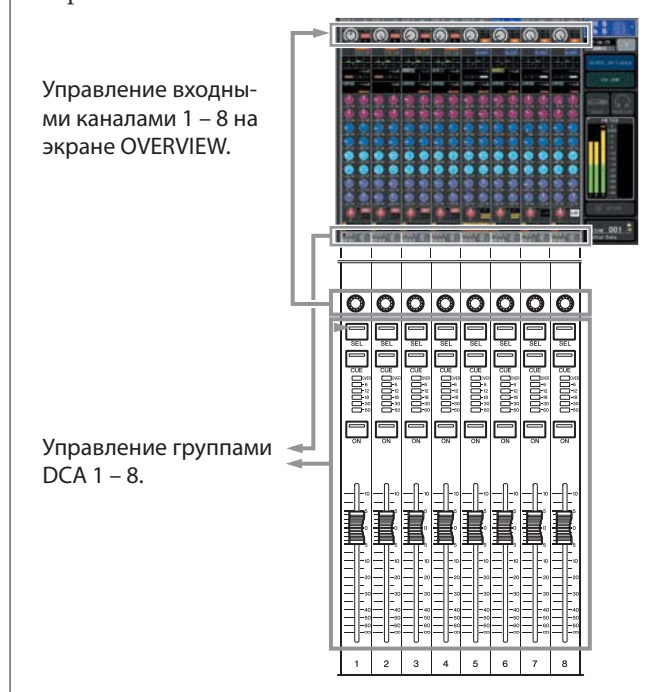

- **3. При необходимости, используйте навигационные клавиши для переключения группы из восьми каналов, управляемых экраном OVERVIEW, многофункциональными кодерами.**
- **4. Для освобождения каналов или DCA групп, зафиксированных в секции Centralogic, нажмите на навигационную клавишу, которую вы использовали в шаге 1 еще раз, и удерживайте ее до тех пор, пока светодиодный индикатор клавиши не начнет гореть постоянно.**

Когда светодиодный индикатор навигационной клавиши будет гореть постоянно, каналы или DCA группы будут назначены как на секцию Centralogic, так и на экран OVERVIEW.

## **Глава 9 Цифровая коммутация входа/выхода**

В этом разделе дается описание процедуры редактирования настроек цифровой коммутации (подключения) входа и выхода и работа с подключениями разрыва и прямого выхода.

## **Изменение настроек цифровой коммутации выхода**

При настройке микшера M7CL по умолчанию, выходные порты подключены к следующим каналам.

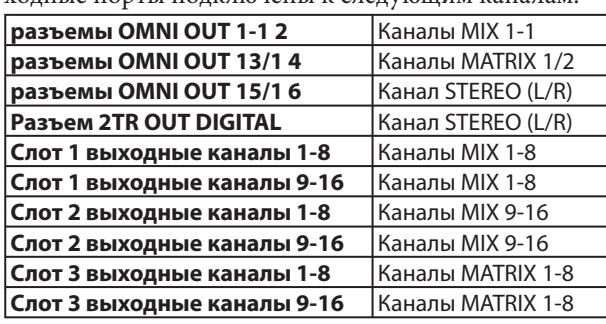

При необходимости, показанная выше коммутация может быть изменена. Для изменения подключения, можно либо выбрать выходной порт, который будет назначением выхода каждого выходного канала, либо выбрать выходной канал, который будет источником выхода для каждого выходного порта.

#### **• Выбор выходного порта для каждого выходного канала.**

Здесь дается описание процедуры выбора выходного порта, который будет являться назначением выхода для каждого выходного канала.

- **1. Используйте навигационные клавиши для доступа к экрану OVERVIEW, содержащему выходной канал, для которого вы будете делать назначение выходного порта.**
- $\bigcap$

 **Номер канала / поле имени канала**

**2. В верхней части экрана, нажмите на поле номера канала / имени канала для перехода к всплывающему окну PATCH/NAME**

Во всплывающем окне PATCH/NAME, можно изменить имя канала, пиктограмму и выходной порт, назначенный на каждый выходной канал. Во всплывающем окне расположены следующие

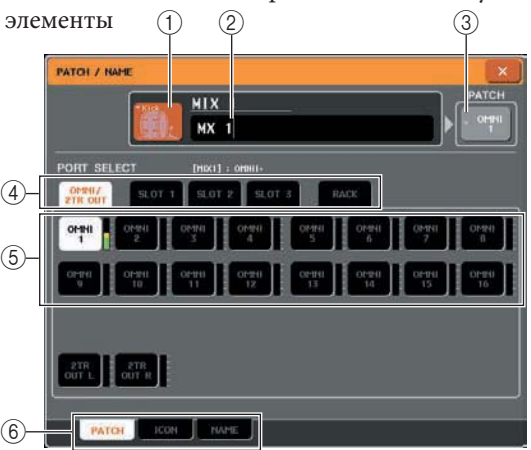

#### **Кнопка пиктограммы**

Показывает пиктограмму, выбранную для этого канала. При нажатии на эту кнопку, появляется экран, в котором можно выбрать пиктограмму или примерное имя.

#### **Рамка ввода имени канала**

Показывает назначенное на канал имя. При нажатии на это поле, появляется окно с клавиатурой, с помощью которой вы сможете назначить имя каналу.

#### **Кнопка порта выхода**

Показывает текущий выбранный порт выхода. При нажатии на эту кнопку во время выбора пиктограммы или изменении имени канала, вы будете возвращены к экрану выбора порта выхода.

#### **Закладки выбора выходного порта**

Эти закладки используются для выбора выходных портов, показанных во всплывающем окне. Каждая закладка соответствует следующим выходным портам.

#### **• OMNI/2TR OUT**

Будут отображены разъемы OMNI OUT 1-16 и разъем 2TR OUT DIGITAL.

#### **• SLOT 1-SLOT 3**

Будут отображены выходные каналы 1 – 16 слотов 1 – 3.

#### **• RACK (виртуальный рэк)**

Будут отображены входные порты виртуальных рэков 1 - 8

**Вамечание** *Подробную информацию о GEO смотрите на стр. 161. 161.*

#### **Кнопки выбора выходного порта**

Эти кнопки назначают выходной порт на текущий выбранный выходной канал.

#### **Закладки**

Используйте эти закладки для переключения между элементами.

**3. Используйте закладки выбора выходного порта и кнопки выбора выходного порта для определения выходного порта, назначаемого этот канал.** 

Если в нижней части экрана не отображаются кнопки выбора выходного порта, нажмите на закладку PATCH.

- **4. Используйте навигационные клавиши и клавиши [SEL] для переключения управляемых выходных каналов и определите их выходные порты таким же способом.**
- **5. После завершения выполнения настроек, нажмите на символ «×», расположенный вверху справа, чтобы закрыть окно.**

Вы будете возвращены к экрану OVERVIEW.

#### **• Выбор выходного канала для каждого выходного канала.**

Здесь дается описание процедуры выбора выходного канала, который будет являться источником выхода для каждого выходного порта.

#### **1. В зоне доступа к функции, нажмите на кнопку SETUP для перехода к экрану SETUP.**

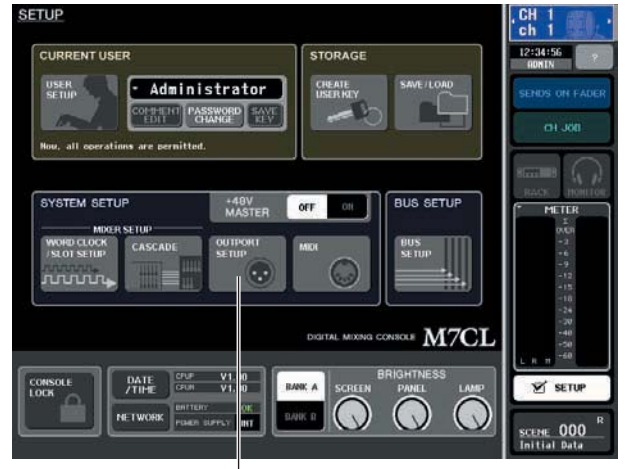

Кнопка OUTPORT SETUP

#### **2. В поле SYSTEM SETUP, расположенном в центре экрана, нажмите на кнопку OUTPORT SETUP, чтобы открыть всплывающее окно OUTPUT PORT.**

Во всплывающем окне OUTPUT PORT, вы можете сделать назначения канала источника на каждый выходной порт. Во всплывающем окне расположены следующие элементы

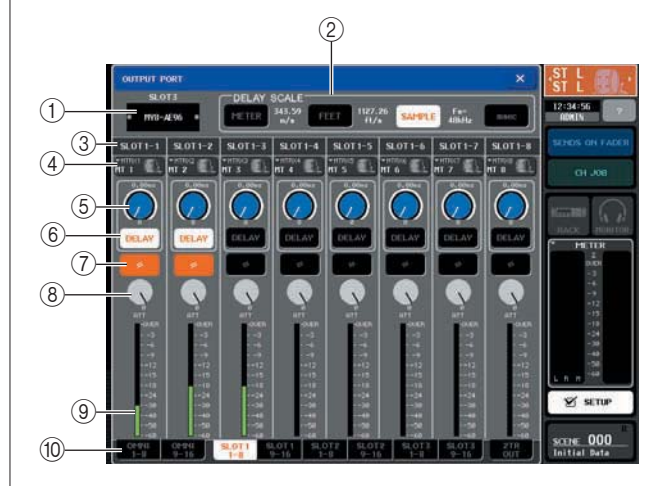

#### **Номер слота / тип карты**

Если для работы выбран выходной канал слота 1 – 3, то отображается номер слота и тип карты I/O, установленной в слот.

#### **Поле DELAY SCALE**

Здесь можно выбрать единицы для изменения времени задержки, показываемого

#### под ручкой времени задержки.  **• Измеритель (343.59m/s)**

 Время задержки показывается как расстояние в метрах, рассчитанное по формуле : скорость звука (343, 59 м/сек) при температуре воздуха 20 градусов Цельсия, умноженная на время задержки (секунды).

#### **• FEET (34 358,88 фт/сек)**

Время задержки показывается как расстояние в футах, рассчитанное по формуле : скорость звука (1127 фт/сек) при температуре воздуха 20 градусов Целься, умноженная на время задержки (секунды)

#### **• SAMPLE**

Время задержки показывается как ряд сэмплов/ При изменении частоты дискретизации, на которой работает M7CL, будет соответственно изменяться и количество сэмплов.

#### **• msec**

Время задержки показывается в миллисекундах.При включении этой кнопки, над и под ручкой задержки времени высвечивается одинаковое значение.

#### **Порт выхода**

Показывает тип и номер выходного порта, на который назначен канал.

#### **Всплывающая кнопка выбора канала**

Эта кнопка позволяет выбрать канал, который назначен на выходной порт. Отображается имя текущего выбранного канала.

#### **Ручка времени задержки**

Эта ручка устанавливает время задержки выходного порта. Нажмите на эту ручку и затем используйте многофункциональные кодеры 1 – 8 для регулировки настроек.

Над ручками показывается значение в миллисекундах. Значение времени задержки показывается в единицах, выбранных в поле DELAY

SCALE. Под ручкой отображается индикация **DELAY** 

#### **Кнопка DELAY**

Включение / выключение задержки выходного порта

#### **Кнопка** *o* **(фаза)**

Переключение фазы сигнала, назначенного на выходной порт между нормальной (черный) и реверсной (оранжевый).

#### **Ручка ATT**

Регулирует значение приглушения сигнала, назначенного на выходной порт.

Для регулировки этого значения, нажмите на ручку на экране и затем используйте многофункциональные кодеры 1 – 8. Настройка может быть отрегулирована с шагом в 0.1 дБ в диапазоне от -96 до +24 дБ. Текущее значение тут же отображается под ручкой.

#### **Индикатор уровня**

Этот индикатор показывает уровень сигнала, назначенного на выходной порт.

#### **Закладки выбора выходного порта**

Эти закладки переключают выходные порты, управляемые во всплывающем окне в группах, содержащими до восьми портов.

#### **3. Для выбора нужного выходного порта для управления, используйте закладки выбора выходного порта, расположенные в нижней части всплывающего окна.**

Каждая закладка соответствует следующим выходным портам.

#### z **OMN11-8, 9-16**

Они регулируют разъемы OMNI 1 – 8 и 9 – 16 соответственно.

- SLOT1 1-8,9-16
- SLOT21-8,9-16
- z **SLOTS 1-8, 9-16**

Регулируют выходные каналы 1 – 8 и 9 – 16 слотов 1 – 3 соответственно.

#### $•$  **2TR OUT**

Регулирует каналы L/R разъема 2TR OUT DIGITAL.

#### **4. Для назначения канала на выходной порт, нажмите всплывающее окно выбора канала для этого пора.**

Появится всплывающее окно OUTPUT CH SELECT. Во всплывающем окне расположены следующие элементы

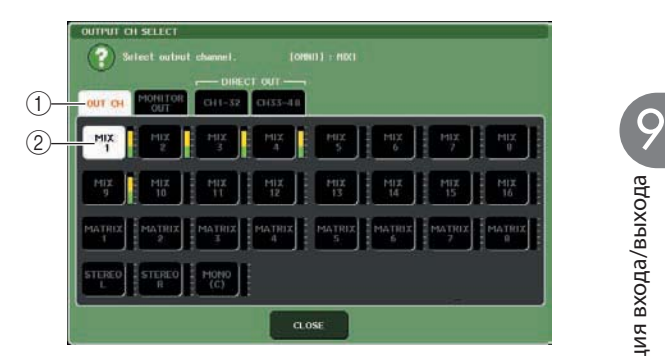

#### **Закладки выбора каналаЭти закладки используются для выбора типа канала, показанного во всплывающем окне. Каждая закладка соответствуют следующим каналам.**

 **• OUT CH**..........Показывает выходные каналы (каналы 1-16, каналы MATRIX 1-8, Каналы STEREO L/R, и канал MONO (C) ).

#### **• MONITOR OUT**

Отображает каналы MONITOR OUT L/R/C  **• CH 1-32**

- **CH 33-48 {только M7CL-48 }**
- Отображает каналы INPUT 1-32 {1-48}

#### **Кнопка выбора канала**

Выбор канала, назначаемого на выходной порт, выбранный в шаге 3.

#### **Замечани**

- При выборе *CH 1-32 или CH 33-48 {только M7CL-48 }, выбранный входной канал будет выводиться напрямую с соответствующего выходного порта.В этот момент,*
- *кнопка выбора канала на всплывающем окне OUTPUT*
- *PORT отображается как «DIR CH xx".*
- *Для получения подробной информации о прямом выходе, смотрите стр. 102)*

**5. Для выбора канала источника, используйте закладки выбора канала и кнопки выбора канала. После выбора нажмите на кнопку CLOSE**

Замечание Вы будете возвращены к всплывающему окну OUTPUT PORT.

*Если опция PATCH CONFIRMATION установлена на ON, то при попытке изменения настроек подключения, на экране появится подтверждающее диалоговое окно. Если опция STEAL PATCH CONFIRMATION установлена на ON, то при попытке изменения позиции, к которой уже что-либо подключено,, на экране появится подтверждающее диалоговое окно. Для уточнения смотрите стр. 198).* 

- **6. При необходимости сделайте настройки для задержки, фазы и аттенюатора.**
- **7. Повторите шаги 3 6 для назначения каналов на другие выходные порты.**
- **8. После завершения настроек, щелкните на значок «х», расположенный в верхнем правом углу окна для возврата к предыдущему экрану.**

## **Изменение настроек цифровой коммутации входа**

При настройке микшера M7CL по умолчанию, следующие входные порты подключены к следующим каналам.

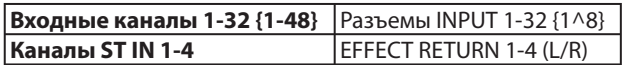

При необходимости, показанное выше подключение может быть изменено. Далее дается описание процедуры изменения цифровой коммутации для каждого входного канала.

 $(1)$ **1. Используйте навигационные клавиши для доступа к экрану OVERVIEW, содержащему входной канал, для входного порта которого вы хотите сделать назначение.** 

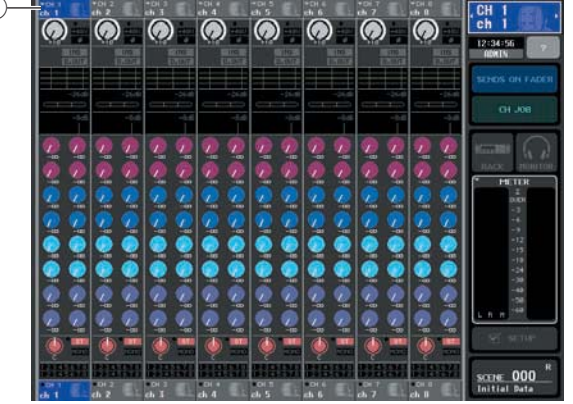

 **Номер канала / поле имени канала**

#### **2. В верхней части экрана, нажмите на поле номера канала / имени канала для перехода к всплывающему окну PATCH/NAME**

Во всплывающем окне PATCH/NAME, можно изменить имя канала, пиктограмму и входной порт, назначенный на каждый входной канал.

**PATCH / NAME всплывающее окно (PATCH)]**

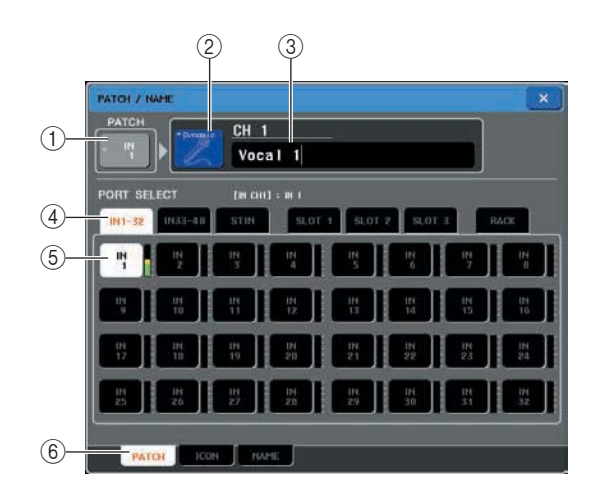

#### **Кнопка входного порта**

Показывает текущий выбранный порт входа При нажатии на эту кнопку во время выбора пиктограммы или изменении имени канала, вы будете возвращены к экрану выбора порта входа.  **Кнопка пиктограммы**

Показывает пиктограмму, выбранную для этого канала. При нажатии на эту кнопку, появляется экран, в котором можно выбрать пиктограмму или примерное имя.

#### **Рамка ввода имени канала**

Показывает назначенное на канал имя.При нажатии на это поле, появляется окно с клавиатурой, с помощью которой вы сможете назначить имя каналу.

#### **Закладки выбора входного порта**

Эти закладки используются для выбора входных портов, показанных во всплывающем окне. Каждая закладка соответствует следующим входным портам.

#### **CH IN 1-32**

#### **CH IN 33-48 { только M7CL-48 }**

 Будут отображены разъемы.INPUT 1-32 или 33-48 {только M7CL-48}

#### **• ST IN**

Будут отображены каналы L/R или разъемы ST IN

**• SLOT1-SLOT 3Будут отображены входные каналы 1 – 16 слотов 1 – 3.** 

RACK Будут отображены выходные порты блоков 1 – 8

#### **Кнопки выбора входного порта**

Эти кнопки назначают входной порт на текущий выбранный входной канал.

#### **Закладки**

Используйте эти закладки для переключения между элементами.

#### **3. Перейдите к экрану выбора входного порта всплывающего окна PATCH/NAME и выберите входной порт с помощью закладок выбора входного порта и кнопок выбора входного порта.**

Замечание

*Если опция PATCH CONFIRMATION установлена на ON, то при попытке изменения настроек подключения, на экране появится подтверждающее диалоговое окно. Если опция STEAL PATCH CONFIRMATION установлена на ON, то при попытке изменения позиции, к которой уже что-либо подключено,, на экране появится подтверждающее диалоговое окно.(для уточнения смотрите стр. 198).*

#### **4. После завершения выполнения настроек, нажмите на символ «×», расположенный вверху справа, чтобы закрыть окно.**

Замечание Вы будете возвращены к экрану OVERVIEW.

*Во всплывающем окне PATCH/NAME, вы можете выбрать пиктограмму для канала или назначить на него имя (стр. 53.* 

*Порты входа можно также выбрать из всплывающего окна HA/PATCH.* 

#### **5. Повторите шаги 2 – 4 для назначения входных портов на другие каналы.**

## **Включение внешнего устройства в разрыв канала**

При необходимости вы можете включить процессор эффекта или другое внешнее устройство в разрыв траектории сигнала канала INPUT, MIX, MATRIX, STEREO, или MONO. При выполнении этой операции, тип порта входа / выхода, используемого для разрыва, и позиция входа /выхода разрыва может быть определена для каждого канала по отдельности.

#### **1. При необходимости, подключите внешнее оборудование к картам I/O в слотах 1 – 3.**

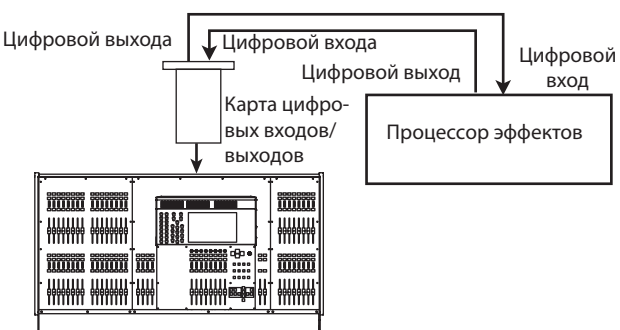

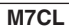

#### Замечание

*При инсталляции карты I/O в слот и цифровом подключении внешнего устройства, необходимо выполнить синхронизацию между M7CL и внешним устройством (см. стр. 208).* 

**2. Используйте навигационные клавиши для доступа к экрану OVERVIEW канала, на который вы хотите назначить входной источник.** 

#### **3. Нажмите на поле INSERT/DIRECT OUT для перехода к всплывающему окну INSERT/ DIRECT OUT.**

Во всплывающем окне INSERT/DIRECT OUT, вы можете просмотреть или изменить тип входного /выходного порта, используемого для включения в разрыв, а также позицию разрыва. Для этого всплывающего окна имеется две вариации: на один канал и на восемь каналов. В этих окнах находятся следующие элементы **[INSERT/DIRECT OUT всплывающее окно** 

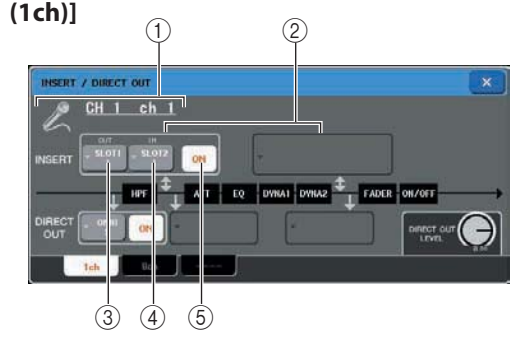

#### **Пиктограмм / номер канала / поле имени канала**

Показывает номер канала, выбранную для канала пиктограмму и имя канала.

#### **Поле INSERT**

В этом поле выполняются настройки разрыва. Нажмите на левое или правое поле для выбора в качестве позиции разрыва PRE EQ (перед аттенюатором) или PRE FADER ( перед фейдером).  **Всплывающая кнопка INSERT OUT** Показывает выходной порт, выбранный в качестве выхода разрыва для этого канала. Нажмите на эту кнопку, чтобы открыть всплывающее окно, в котором можно сделать выбор выходного порта.  **Всплывающая кнопка INSERT IN**

Показывает входной порт, выбранный в качестве входа разрыва для этого канала. Нажмите на эту кнопку, чтобы открыть всплывающее окно, в котором можно сделать выбор выходного порта.  **Кнопка INSERT ON/OFF** 

Эта кнопка включения /выключения разрыва

#### **[INSERT/DIRECT OUT всплывающее окно (8ch)]**

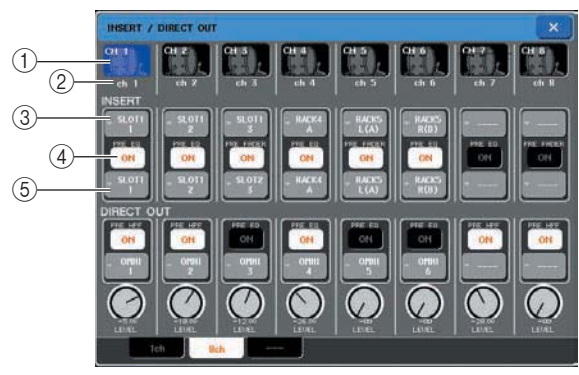

#### **Номер канала/пиктограмма**

Показывает номер канала и пиктограмму, выбранную для этого канала. Нажмите на это поле для изменения выбранного канала.

#### **Имя канала**

Показывает назначенное на канал имя.

 **Всплывающая кнопка INSERT OUT**

Показывает выходной порт, выбранный в качестве выхода разрыва для этого канала. Нажмите на эту кнопку, чтобы открыть всплывающее окно, в котором можно сделать выбор выходного порта. Под кнопкой отображается текущая указанная позиция входа/выхода разрыва.

#### **Кнопка INSERT ON/OFF**

Эта кнопка включения /выключения разрыва. При выключенной кнопке, траектория сигнала входа/ выхода разрыва обходится.

#### **Всплывающая кнопка INSERT IN**

Показывает входной порт, выбранный в качестве входа разрыва для этого канала. Нажмите на эту кнопку для открытия всплывающего окна и выбора входного порта.

#### **4. Перейдите к всплывающему окну INSERT/ DIRECT OUT для одного или восьми каналов, и нажмите на всплывающую кнопку INSERT OUT.**

Появится всплывающее окно OUTPUT PORT SELECT. В этом окне вы сможете выбрать выходной порт, используемый для выхода разрыва. Во всплывающем окне расположены следующие элементы

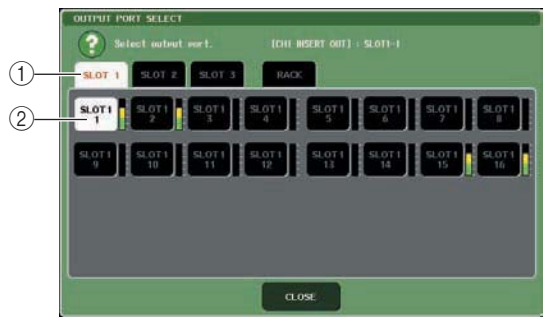

#### **Закладки выбора выходного порта**

Эти закладки используются для выбора выходных портов, показанных в окне. Каждая закладка соответствует следующим выходным портам.

#### **• SLOT1-SLOT 3**

 Будут отображены выходные каналы 1 – 16 со слотов 1 – 3.

**• RACK**

 Будут отображены входные порты на виртуальные рэки 1 – 8.

#### **Кнопки выбора выходного порта**

Эти кнопки назначают выходной порт, который будет использован в качестве выхода разрыва для текущего выбранного канала.

#### ПРИМЕЧАНИЕ

*Если блок, в котором установлен графический эквалайзер определен в качестве выхода или входа вставки, то другая точка подключения будет автоматически назначена на тот же самый рэк. Также, при отмене входа или выхода разрыва рэка с установленным графическим эквалайзером, автоматически будет отменена и другая точка цифровой коммутации.* 

**5. Используйте закладки выбора выходного порта и кнопки выбора выходного порта для определения выходного порта, который будет использован в качестве выхода разрыва и нажмите на кнопку CLOSE.** 

Вы будете возвращены к всплывающему окну INSERT/DIRECT OUT.

#### **6. Нажмите на всплывающую кнопку INSERT IN.**

Появится всплывающее окно INPUT PORT SELECT. В этом окне вы сможете выбрать входной порт, используемый для входа разрыва.

#### **7. Определите входной порт, который вы будете использовать в качестве входа вставки и нажмите на кнопку CLOSE.**

#### **8. Для включения, нажмите на кнопку INSERT ON/OFF**

В этом состоянии, вход /выход разрыва будет включен. При необходимости отрегулируйте входной и выходной уровень внешнего устройства.

#### **Замечание**

*Даже если кнопка INSERT ON/OFF выключена, сигнал, выбранный для выхода разрыва, будет по-прежнему посылаться.* 

#### **9. Для изменения позиции входа / выход разрыва, перейдите к всплывающей кнопке INSERT/DIRECT OUT для одного канала и нажмите на одно из двух полей INSERT.**  В этом случае, поле INSERT, на которое вы нажали, будет доступно, а другое поле INSERT будет недоступно.

#### **10. После завершения выполнения настроек, нажмите на символ «×», расположенный вверху справа, чтобы закрыть окно.**

Вы будете возвращены к экрану OVERVIEW.

#### **11. При необходимости, сделайте настройки разрыва и для других каналов.**

## **Прямой вывод канала INPUT рямой канала INPUT**

Сигнал канала INPUT может быть напрямую выведен с нужного разъема OMNI OUT или с выходного канала нужного слота. Например, сигнал может быть послан через карту цифровых I/O (входов/выходов), установленную в слот на внешнем цифровом записывающем устройстве, что позволяет сделать запись концерта без микшерных обработок M7CL.

#### **1. При необходимости, подключите внешнее оборудование к разъему OMNI OUT или к карте I/O в слотах 1 – 3.**

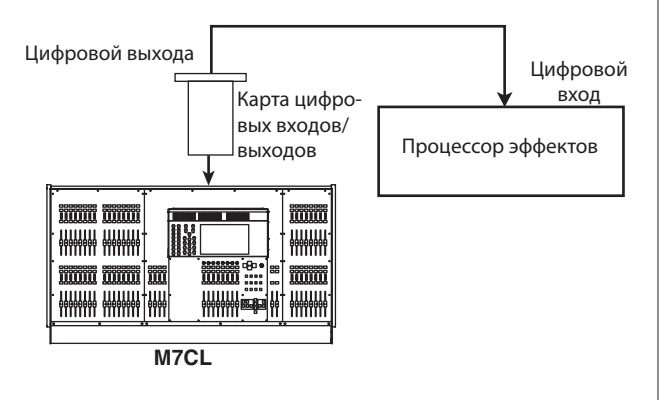

#### Замечани

*При инсталляции карты I/O в слот и цифровом подключении внешнего устройства, необходимо выполнить синхронизацию между M7CL и внешним устройством (см. стр. 208).* 

#### **2. Используйте навигационные клавиши для доступа к экрану OVERVIEW входного канала, который вы хотите вывести напрямую.**

#### **3. Нажмите на поле INSERT/DIRECT OUT для перехода к всплывающему окну INSERT/ DIRECT OUT.**

Для этого всплывающего окна имеется две вариации: на один канал и на восемь каналов. В этих окнах находятся следующие элементы

#### **[INSERT/DIRECT OUT всплывающее окно (1ch)]**

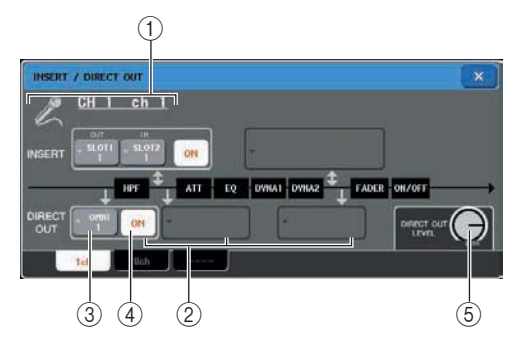

#### **Пиктограмм / номер канала / поле имени канала**

Показывает номер канала, выбранную для канала пиктограмму и имя канала.

#### **Поле DIRECT OUT**

Здесь вы можете сделать настройки для прямого выхода. Нажмите на поле для выбора позиции прямого выхода сигнала: PRE HPF (перед ВЧ фильтром), PRE EQ (перед аттенюатором), или PRE FADER (перед фейдером)

#### **Всплывающая кнопка DIRECT OUT**

Показывает выходной порт, используемый для прямого выхода. Нажмите на эту кнопку, чтобы открыть всплывающее окно, в котором можно сделать выбор выходного порта.

#### **<b> © Кнопка DIRECT OUT ON/OFF** Включение/выключение прямого выхода

#### **© Ручка DIRECT OUT LEVEL**

Регулировка уровня сигнала на прямом выходе.

#### **[INSERT/DIRECT OUT всплывающее окно (8ch)]**

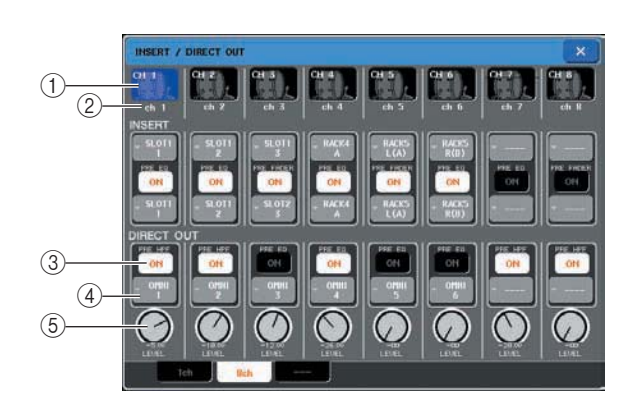

#### **Номер канала/пиктограмма**

Показывает номер канала и пиктограмму, выбранную для этого канала. Нажмите на это поле для изменения выбранного канала.

#### **Имя канала**

Показывает назначенное на канал имя. **© Кнопка DIRECT OUT ON/OFF** 

Эта кнопка включения /выключения прямого выхода. Если эта кнопка выключена, прямой выход с этого канала будет отключен.

Над кнопкой отображается текущая выбранная позиция прямого выхода.

#### **Всплывающая кнопка DIRECT OUT**

Показывает выходной порт, используемый для прямого выхода. Нажмите на эту кнопку, чтобы открыть всплывающее окно, в котором можно сделать выбор выходного порта.

#### **© Ручка DIRECT OUT LEVEL**

Регулировка уровня сигнала, выводимого с прямого выхода.

**4. Перейдите к всплывающему окну INSERT/ DIRECT OUT для одного или восьми каналов, и нажмите на всплывающую кнопку DIRECT OUT.** 

Появится всплывающее окно OUTPUT PORT SELECT. В этом окне вы сможете выбрать выходной порт, используемый для прямого выхода. Во всплывающем окне расположены следующие элементы

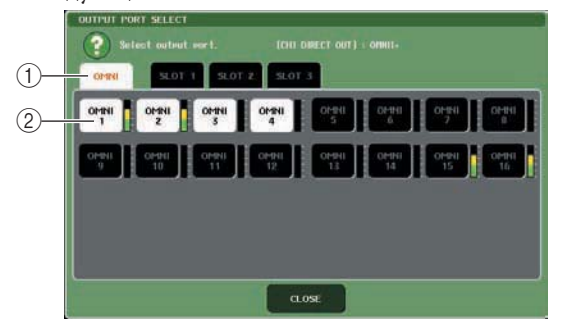

#### **Закладки выбора выходного порта**

Эти закладки используются для выбора выходных портов, показанных в окне. Каждая закладка соответствует следующим выходным портам. **• OMNI**

Будут отображены разъемы OMNI OUT 1-16.

#### **• SLOT1-SLOT 3**

 Будут отображены выходные каналы 1 – 16 слотов 1 – 3.

#### **Кнопки выбора выходного порта**

Эти кнопки назначают выходной порт, используемый для прямого выхода текущего выбранного канала INPUT.

#### **5. Используйте закладки выбора выходного порта и кнопки выбора выходного порта для определения выходного порта, который будет использован для прямого выхода и нажмите на кнопку CLOSE.**

Вы будете возвращены к всплывающему окну INSERT/DIRECT OUT.

**6. Для включения, нажмите на кнопку DIRECT OUT ON/OFF** 

Замечание В этом состоянии, прямой выход будет включен. При необходимости отрегулируйте уровень входного сигнала внешнего устройства.

*При поставке с завода: все включено.*

- **7. Для изменения позиции прямого выхода, перейдите к всплывающей кнопке INSERT/ DIRECT OUT для одного канала и нажмите на одно из трех полей DIRECT OUT.**  В этом случае, поле DIRECT OUT, на которое вы,удет доступно, а другое поле DIRECT OUT будет недоступно.
- **8. Для регулировки уровня прямого выхода, перейдите к всплывающему оку INSERT / DIRECT OUT для одного или для восьми каналов и воспользуйтесь ручкой DIRECT OUT LEVEL.**
- **9. После завершения выполнения настроек, нажмите на символ «Х», расположенный вверху справа, чтобы закрыть окно.** Вы будете возвращены к экрану OVERVIEW.
- **10. При необходимости, сделайте также настройки прямого выхода и для других каналов.**

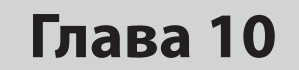

# **Эквалайзеры и процессоры динамической обработки**

В этой главе дается описание EQ (эквалайзер) и процессоров динамической обработки, предусмотренных на каждом канале M7CL.

## **Эквалайзер и процессоры динамической обработки**

На каждом входном и выходном канале M7CL предусмотрен четырех-полосный эквалайзер и процессор динамической обработки. Эквалайзер может быть использован на всех входных и выходных каналах. Аттенюатор, расположенный непосредственно перед эквалайзером позволяет регулировать уровень входного сигнала. На входных каналах также предусмотрен независимый от эквалайзера высокочастотный фильтр (ВЧ фильтр).

На входных каналах предусмотрено два процессора динамической обработки: Dynamics 1 может быть использован в качестве гейта, дакинга, компрессора или экспандера, в то время как Dynamics 2 может быть использован как компрессор, компандер с жесткой и мягкой характеристикой, де-эссер. На выходных каналах предусмотрен один процессор динамической обработки, который может быть использован как компрессор, экспандер или компандер с жесткой и мягкой характеристикой.

## **Использование EQ**

В этом разделе дается описание четырех-полосного эквалайзера, имеющегося на входных и выходных каналах.

**1. Используйте навигационные клавиши для перехода к экрану OVERVIEW канала, эквалайзером которого вы хотите управлять.**  В поле EQ будет отображена характеристика эквалайзера. На экране OVERVIEW, для редактирования настроек параметров можно использовать кодеры EQ в секции SELECTED CHANNEL.

Поле EQ

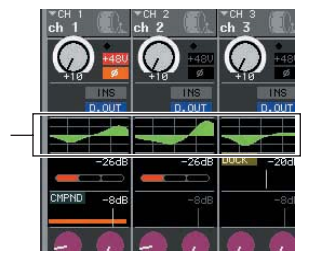

**2. Для редактирования с одновременным просмотром значений параметра ATT/HPF/ EQ, нажмите поле EQ на экране OVERVIEW для перехода к всплывающему окну ATT/ HPF/EQ.** 

Во всплывающем окне ATT/HPF/EQ, вы сможете отредактировать параметры эквалайзера и высокочастотного фильтра, а также включить / выключить их.

Для этого всплывающего окна имеется три вариации: на один канал, на восемь каналов и все. В этих окнах находятся следующие элементы

#### **[ATT/HPF/EQ всплывающее окно (1 ch)]**

Это окно позволяет просмотреть и отредактировать все параметры EQ текущего выбранного канала. Это очень удобно при выполнении детальных настроек EQ для определенного канала.

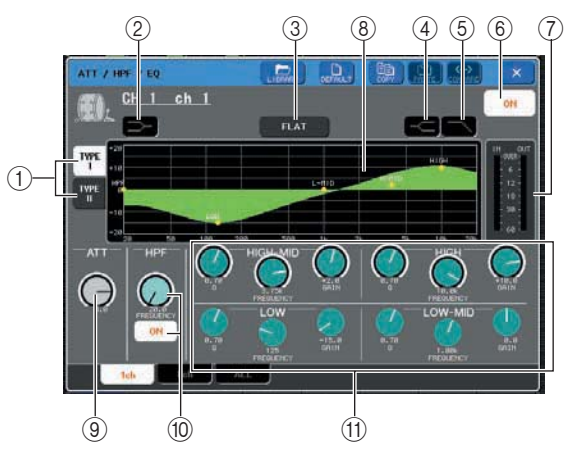

#### **Кнопки TYPE I, II**

Кнопки выбора типа эквалайзера. Включите кнопку TYPE I для использования того же алгоритма, что и на предыдущих цифровых микшерах Yamaha. Включите кнопку TYPE Ii для использования новых алгоритмов. TYPE II уменьшает взаимные помехи между диапазонами.

#### **Кнопка LOW shelving (низкочастотный полочный фильтр)**

При включении этой кнопки, эквалайзер низкочастотного (LOW) диапазона будет работать как эквалайзер полочного типа. В этом случае ручка Q низкочастотного диапазона не отображается.

10

#### **Кнопка FLAT**

Эта кнопка восстанавливает параметры GAIN (усиление) всех диапазонов на значение по умолчанию (0.0 дБ). При нажатии на эту кнопку появляется диалоговое окно подтверждения выполнения операции.

#### **кнопка HIGH shelving (высокочастотный полочный фильтр)**

При включении этой кнопки, эквалайзер высокочастотного (HIGH) диапазона будет работать как полочный эквалайзер. В этом случае ручка Q низкочастотного диапазона не отображается.

#### **Кнопка низкочастотного фильтра.**

При включении этой кнопки, эквалайзер высокочастотного (HIGH) диапазона будет работать как фильтр низких частот. В этом случает ручка Q, высокочастотного диапазона не отображается, а ручка GAIN будет работать как переключатель включения / выключения низкочастотного фильтра.

#### **Кнопка EQ ON/OFF (включение /выключение эквлазиации)**

Включение/выключение эквлайзера.

#### **Индикатор уровня**

Эти измерители показывают пиковые значения уровней сигнала перед и после эквалайзера. При ограничении сигнала перед или после эквалайзера, загорается сегмент OVER. Если соответствующий канал является стерео каналом (канал ST IN, канал MIX/MATRIX установлен на стерео, или канал STEREO), то отображаются измерители уровня для двух каналов.

#### **Характеристика EQ**

График отображает приблизительную характеристику параметров эквалайзера. На пике каждого диапазона отображается указатель. Кривая характеристики изменяется при редактировании параметров Q, FREQUENCY или GAIN на каждом диапазоне. При включении эквалайзера или высокочастотного фильтра, кривая характеристики подсвечивается.

#### **Ручка ATT**

Эта ручка регулирует величину приглушения / усиления перед входом на эквалайзер в диапазоне от -96 дБ до +24 дБ. Используйте ее для компенсации изменений уровня сигнала, вызываемых эквалайзером. Для управления можно также использовать многофункциональный кодер 1.

#### **Ручка HPF, кнопка HPF ON/OFF (только входные каналы)**

Включение /выключение высокочастотного фильтра, расположенного после аттенюатора и перед эквалайзером и настройка его частоты среза. Вы можете использовать многофункциональный кодер 2 для регулировки частоты среза в диапазоне от 20 до 600 Гц.

#### **<sup>1</sup> Ручки Q/FREQUENCY/GAIN**

Эти ручки регулируют Q, FREQUENCY (центральная частота), и GAIN (величина подъема / среза) для каждой полосы (LOW, LOW-MID, HIGH-MID, и HIGH). Нажмите на ручку для выбора нужного диапазона для регулировки и воспользуйтесь многофункциональными кодерами 3 – 8 для выполнения настроек.

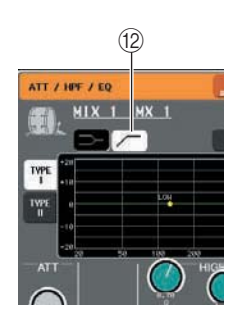

#### / **Кнопка высокочастотного фильтра (только выходные каналы)**

При включении этой кнопки, эквалайзер низкочастотного (LOW) диапазона будет работать как фильтр высоких частот. В этом случае, ручка Q низкочастотного диапазона не отображается, а ручка GAIN будет работать как переключатель включения / выключения высокочастотного фильтра.

#### **[ATT/HPF/EQ всплывающее окно (8 ch)]**

Показывает одновременно настройки эквлайзера входного и выходного канала для группы из восьми каналов. Для редактирования настроек эквалайзера используйте кодеры секции SELECTED CHANNEL. Это окно позволяет регулировать настройки АТТ и HPF для восьми отображенных каналов.

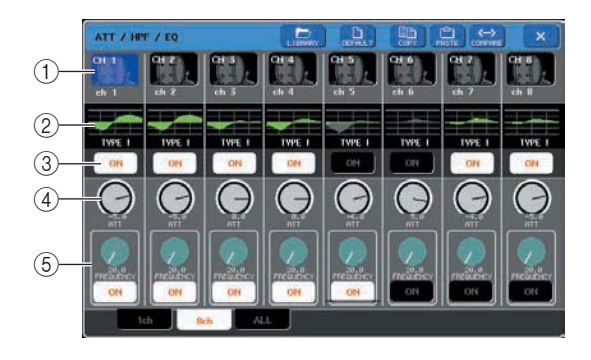

#### **Кнопка выбора канала**

Показывает номер канала, выбранную для канала пиктограмму и имя канала. Нажмите эти кнопки для выбора копируемого или вклеиваемого канала, или для выбора нескольких каналов.

#### **Графическое поле EQ**

Мини график отображает приблизительную характеристику параметров эквалайзера. Нажмите на график эквалайзреа для включения окна одного канала. При включении эквалайзера или высокочастотного фильтра, кривая характеристики подсвечивается.

#### **Кнопка EQ ON/OFF (включение /выключение эквлазиации)**

Включение/выключение эквлайзера.

#### **Ручка ATT**

Эта ручка регулирует величину ослабления / усиления перед входом сигнала на эквалайзер Нажмите на ручку АТТ для ее выбора и затем воспользуйте многофункциональными кодерами 1 – 8 для выполнения регулировок.

#### **Ручка HPF, кнопка HPF ON/OFF (только входные каналы)**

Включение / выключение HPF ( высокочастотный фильтр) и настройка частоты среза. Нажмите на ручку HPF для ее выбора и затем воспользуйтесь многофункциональными кодерами 1 – 8 для выполнения регулировок. Использование эквалайзера.

#### **[EQ всплывающее окно (ALL)]**

В этот окне одновременно отображаются все входные каналы (или выходные каналы). Эта страница предназначена только для отображения. Редактирование параметров на ней невозможно. Она удобна для быстрой проверки настроек эквалайзера для всех каналов или для выполнения копировании / вклеивания настроек эквалайзера между удаленными каналами.

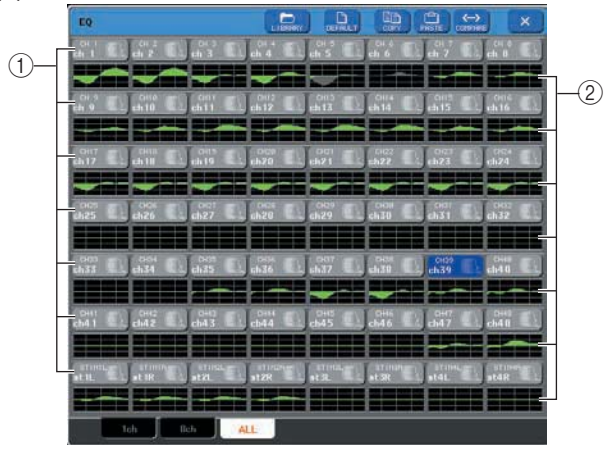

#### **Кнопка выбора канала**

Показывает номер канала, выбранную для канала пиктограмму и имя канала. Нажмите эти кнопки для выбора копируемого или вклеиваемого канала, или для выбора нескольких каналов.

#### **График EQ**

Мини график отображает приблизительную характеристику параметров эквалайзера. Нажмите на график эквалайзреа для включения окна одного канала. При включении эквалайзера или высокочастотного фильтра, кривая характеристики подсвечивается.

#### **3. Перейдите к всплывающему окну ATT/HPF/EQ (1ch) и нажмите на кнопку EQ ON для включения эквалайзера.**

При отображении всплывающего окна ATT/HPF/EQ, вы сможете отредактировать все параметры EQ.

#### **4. Для использования на входном канале высокочастотного фильтра, воспользуйтесь ручкой HPF или кнопки HPF ON/OFF во всплывающем окне ATT/HPF/EQ.**

На входных каналах также предусмотрен независимый от четырех полосного эквалайзера высокочастотный фильтр (ВЧ фильтр). Кнопка HPF ON/OFF используется для включения / выключения высокочастотного фильтра. А ручка HPF регулирует частоту среза.

#### Замечание

*На входных каналах не предусмотрен независимый от эквалайзера высокочастотный фильтр (ВЧ фильтр). Тем не менее, вы можете включить кнопку высокочастотного фильтра во всплывающем окне для использования низкочастотного диапазона эквалайзера в качестве высокочастотного фильтра. Для входных и выходных каналов, можно включить* 

*кнопку низкочастотого фильтра для использования высокочастотного диапазона эквалайзера в качестве низкочастотного фильтра.* 

#### **5. Для копирования настроек эквалайзера на другой канал, или для инициализации настроек эквалайзера, используйте кнопки панели инструментов во всплывающем окне ATT/HPF/EQ.**

Для получения дополнительной информации о работе с этими кнопками, обращайтесь к разделу «Работа с кнопками на панели инструментов» (стр. 31).

#### Замечание

*С помощью специализированной библиотеки, настройки эквалайзера могут быть сохранены / загружены в любое время (стр. 31). Также имеются предустановленные настройки (пресеты), подходящие для различных инструментов или ситуаций.* 

*Можно также перейти к экрану SELECTED CHAN-NEL VIEW и использовать кодеры секции SELECTED CHANNEL для редактирования эквалайзера и высокочастотного фильтра (стр. 81).*

*Даже при отображении всплывающего окна ATT/HPF/ EQ, вы можете использовать кодеры секции SELECTED CHANNEL для управления эквалайзером. Использование процессоров динамической обработки.*

10

## **Использование процессоров динамической обработки**

На входных каналах предусмотрено два процессора динамической обработки. На выходном канале предусмотрен один процессор динамической обработки.

#### **1. Используйте навигационные клавиши для перехода к экрану OVERVIEW канала, процессором динамического обработки которого, вы хотите управлять.**

Поля DYNAMICS 1/2 отображают статус включения / выключения процессора динамической обработки и величину уменьшения усиления.

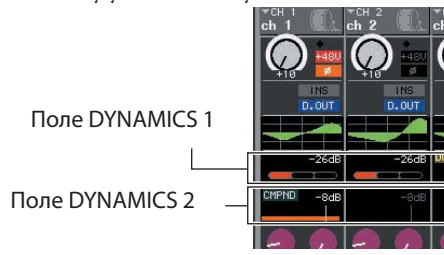

#### **2. На экране OVERVIEW нажмите на поле DYNAMICS 1/2 для перехода к всплывающему окну DYNAM ICS 1 (2).**

Во всплывающем окне DYNAMICS 1 (2), вы можете отредактировать настройки процессора динамической обработки или включить /выключить его. Для этого всплывающего окна имеется три вариации: на один канал, на восемь каналов и все. В этих окнах находятся следующие элементы **[DYNAMICS 1 (2) всплывающее окно (1ch)]**

В этом окне отображается только текущий выбранный канал. Могут быть просмотрены и отредактированы все параметры динамической обработки. Это очень удобно при выполнении детальных настроек динамической обработки для определенного канала.

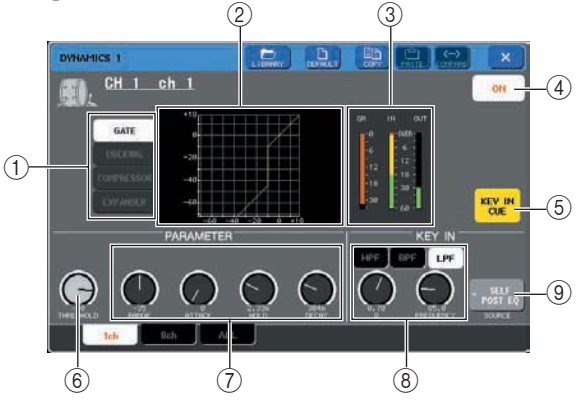

#### **Кнопки типа динамической обработки** Используйте эти кнопки для выбора одного из четырех типов динамической обработки сигнала.

#### **Входные каналы**

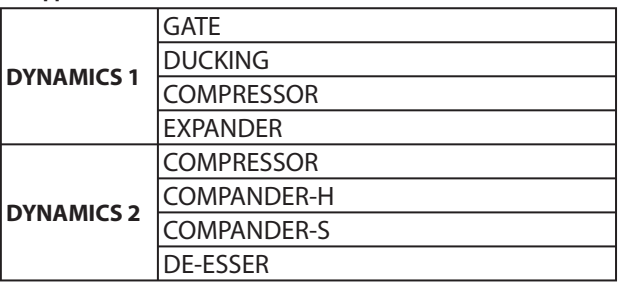

#### **Выходные каналы**

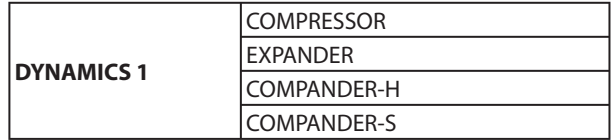

#### Замечани

*Для получения подробной информации о параметрах динамической обработки, обращайтесь к вспомогательному материалу, расположенному в конце данного руководства. (стр. 225)*

#### **График динамической обработки**

График отображает приблизительную характеристику процессора динамической обработки.

#### **Индикатор уровня**

Эти измерители показывают величину уменьшения усиления (GR), и пиковые уровни сигнала перед гейтом (IN) и после гейта (OUT). При ограничении сигнала, загорается сегмент OVER. Если соответствующий канал является стерео каналом (канал ST IN, канал MIX/MATRIX установлен на стерео, или канал STEREO), то отображаются измерители уровня для двух каналов.

#### **<b>@ Кнопки DYNAMICS ON/OFF**

Включение/выключение динамической обработки. **Кнопка KEY IN CUE (только для GATE и DUCK-ING)**

Кнопка мониторинга текущего сигнала управления.

Замечание *Даже в том случае, если режим Cue установлен на MIX CUE (режим, при котором для мониторинга микшируются все каналы с включенной клавишей [CUE]), включение кнопки KEY IN CUE будет давать мониторинг сигнала только соответствующего канала. Ранее включенные клавиши [CUE] будут принудительно отключены.*

#### **Ручка THRESHOLD**

Определяет порог срабатывания процессоров динамической обработки. Для управления можно также использовать многофункциональный кодер 1.

#### **Другие параметры**

Далее приведены другие параметры процессора динамической обработки. Отображаемые параметры зависят от выбранного типа динамической обработки. Для регулировки этих параметров можно использовать многофункциональные кодеры.

#### Замечание

*Для получения подробной информации об этих параметрах, обращайтесь к вспомогательному материалу, расположенному в конце данного руководства. (стр. 225.*
## **Кнопка KEY IN FILTER (только для GATE и DUCKING)**

Это поле позволяет добавить в управляющий сигнал фильтр. В качестве используемого фильтра, выберите либо HPF (высокочастотный фильтр), либо BPF (полосовой фильтр), либо LPF (низкочастотный фильтр). Если все эти кнопки, выключены, то фильтр добавлен не будет. При включении фильтра, можно использовать многофункциональные кодеры 6/7 для регулировки Q, FREQUENCY (частота среза/центральная частота)

## **© Кнопка KEY IN SOURCE**

Выводит всплывающее окно KEY IN SOURCE SELECT, на котором можно выбрать управляющий сигнал.

## **[DYNAMICS 1 (2) всплывающее окно (8ch)]**

Это окно отображает настройки восьми каналов, включая текущий выбранный канал. Можно переключиться между группами из восьми каналов, например 1 – 8 и 9 – 16. По сравнению с одноканальным дисплеем, здесь может быть отрегулировано меньшее количество параметров. Это окно удобно для регулировки порога или некоторых других параметров с одновременным просмотром соседних каналов слева и справа.

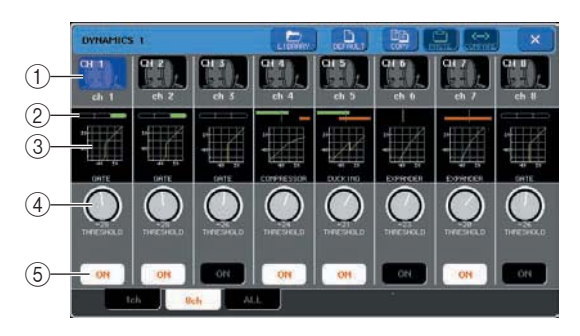

## **Кнопка выбора канала**

Показывает номер канала, выбранную для канала пиктограмму и имя канала. Нажмите на эти кнопки для выбора канала или диапазона каналов.

## **Измеритель GR (уменьшение усилении)**

Показывает величину уменьшения усиления. При использовании в качестве динамической обработки «GATE», отображается индикатор, показывающий открытое / закрытое состояние гейта.

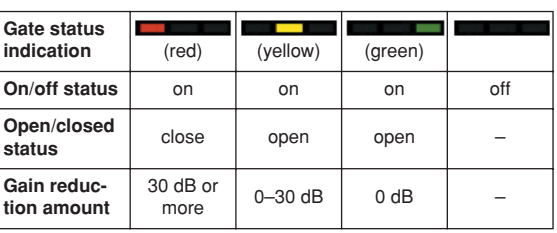

## **График динамической обработки**

Мини-график отображает приблизительную характеристику процессора динамической обработки.

## **Ручка THRESHOLD**

Определяет порог начала работы процессоров динамической обработки. Для управления можно также использовать многофункциональные кодеры 1 - 8. **© Кнопка DYNAMICS ON/OFF** 

Включение /выключение процессора динамической обработки.

## **[DYNAMICS 1 (2) всплывающее окно (ALL)]**

В этот окне одновременно отображаются настройки динамической обработки всех входных каналов (или выходных каналов). Эта страница предназначена только для отображения. Редактирование параметров на ней невозможно. Она удобна для быстрой проверки настроек динамической обработки для всех каналов или для выполнения копировании / вклеивания настроек динамической обработки между удаленными каналами.

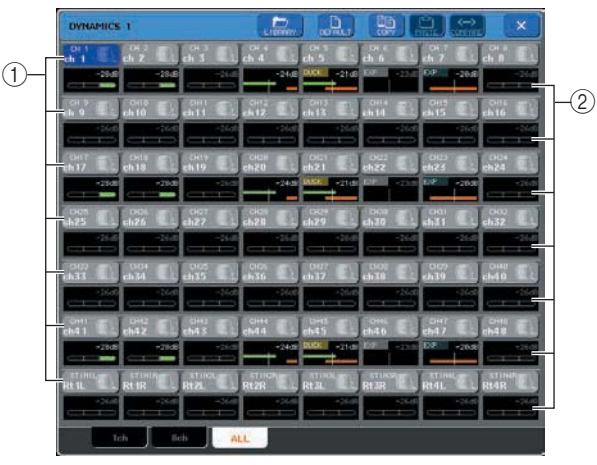

## **Кнопка выбора канала**

Показывает номер канала, выбранную для канала пиктограмму и имя канала. Нажмите на эти кнопки для выбора канала или диапазона каналов.

## **Измеритель GR (уменьшение усилении)**

Показывает величину уменьшения усиления. Левый дисплей такой же, как и для восьмиканального окна. Нажмите на измеритель GR для переключения на одноканальное всплывающее окно с выбранным каналом.

## **3. Перейдите к всплывающему окну DYNAMICS 1 (2) и нажмите на кнопку DYNAMICS ON для включения процессора динамической.**

Во всплывающем окне DYNAMICS 1 (2) (1 ch), вы сможете отредактировать все параметры.

10

**4. Для выбора управляющего сигнала выполните следующую операцию. 1. Во всплывающем окне DYNAMICS 1 (2) (1 ch), нажмите на кнопку KEY IN SOURCE для перехода к всплывающему окну KEY IN SOURCE SELECT.**

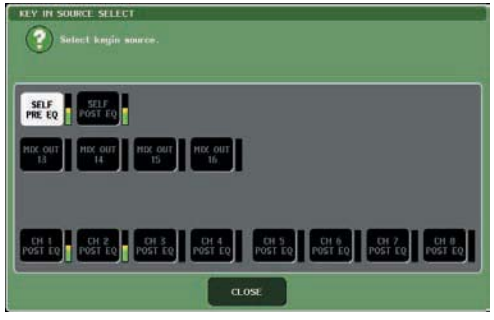

- **2. Выберите один из следующих управляющих сигналов.**
- **Для входного канала**

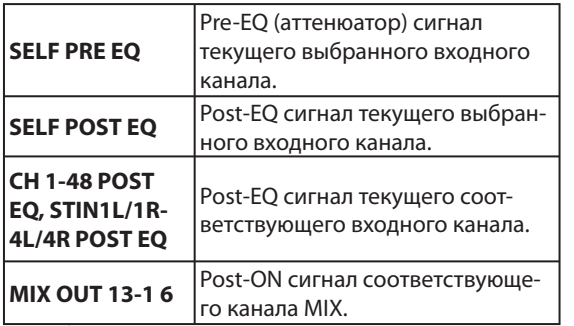

\*1 Выбираемые сигналы ограничены группой, к которой этот канал принадлежит. Возможна одна из семи групп: CH 1-8, CH 9-16, CH 17-24, CH 25-32, CH 33-40, CH 41-48, and STIN 1U 1R-4 L/4 R.

#### **• Для выходного канала**

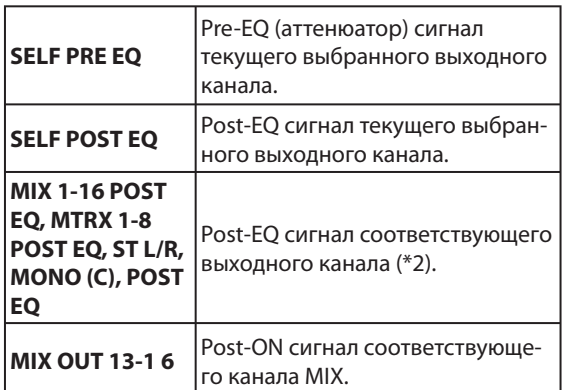

\*2 Выбираемые сигналы ограничены группой, к которой принадлежит этот канал. Возможен выбор из четырех групп: MIX 1-8, MIX 9-16, MATRIX 1-8, and ST/MONO (C).

#### **3. Нажмите на кнопку CLOSE, чтобы закрыть всплывающее окно.**

**5. Для копирования настроек динамической обработки на другой канал, или для инициализации настроек динамической обработки, используйте кнопки на панели инструментов во всплывающем окне.**  Для получения дополнительной информации о работе с

этими кнопками, обращайтесь к разделу «Работа с кнопками на панели инструментов» (стр. 31).

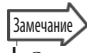

*С помощью специализированной библиотеки, настройки динамической обработки могут быть сохранены / загружены в любое время (стр. 31). Также имеются предустановленные настройки (пресеты), подходящие для различных инструментов или ситуаций. Можно также перейти к экрану SELECTED CHANNEL VIEW и использовать кодеры секции SELECTED CHANNEL для редактирования настроек динамической обработки (стр. 81). Даже при отображении всплывающего окна DYNAMICS 1 (2), можно* 

*использовать кодеры секции SELECTED CHANNEL для управления процессорами динамической обработки. Использование библиотек эквалайзера и процессоров динамической обработки.*

# **Использование библиотек эквалайзера и процессоров динамической обработки**

Для сохранения и вызова настроек эквалайзера и процессоров динамической обработки, можно использовать специализированные библиотеки.

## **Библиотека EQ (эквалайзер)**

Библиотека эквалайзеров входных каналов «INPUT EQ LIBRARY» позволяет сохранить и вызвать настройки эквалайзера для входных каналов, а библиотека «OUT-PUT EQ LIBRARY» позволяет вызвать и сохранить настройки эквалайзера для выходных каналов. Для вызова настроек из библиотеки, нажмите на кнопку LIBRARY на панели инструментов во всплывающем окне ATT/HPF/EQ. Кнопка Library (Библиотека)

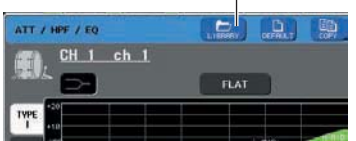

Для получения дополнительной информации о библиотеке, обращайтесь к разделу «Использование библиотек» (стр. 31).

## Замечание

*Из каждой библиотеки эквалайзера входного и выходного каналов, можно вызвать 199 различных настроек. При этом, 40 ячеек в библиотеке входных каналов и 3 ячейки в библиотеке выходных каналов предназначены только для чтения.* 

*Для получения информации о доступе к всплывающему окну ATT/HPF/EQ, обращайтесь к разделу «Использова-*

*ние эквалайзера» (стр. 105).*

## **Библиотека динамической обработки**

Используйте библиотеку динамической обработки для сохранения и вызова настроек динамической обработки сигнала. Эта библиотека используется всеми процессорами динамической обработки M7CL. (Тем не менее, доступные типы будут отличаться между Dynamics 1и Dynamics 2, входного канала и Dynamics 1 выходного канала. Типы, которые не могут быть выбраны, соответственно не могут быть и вызваны. Для вызова элемента из библиотеки динамической обработки, нажмите на кнопку LIBRARY на панели инструментов во всплывающем окне DYNAMICS 1 (2).

Кнопка Library (Библиотека)

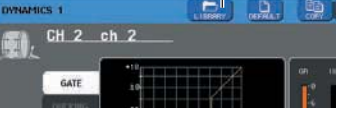

Для получения дополнительной информации о библиотеке, обращайтесь к разделу «Использование библиотек» (стр. 31).

#### Замечание

*Из библиотеки может быть вызвано 199 элементов из которых 41 предназначены только для чтения. Для получения информации о доступе к всплывающему окну DYNAMICS 1(2), обращайтесь к разделу «Использование динамической обработки» (стр. 108). В этой главе дается описание функций групп DCA и Mute, которые позволяют управлять уровнем сигнала или его мьютированием для нескольких каналов вместе. Функция Channel Link связывает параметры нескольких каналов. Также дается описание операций, позволяющих выполнять копирование или перемещение параметров между каналами.*

 $\overline{0}$ 

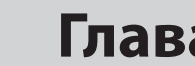

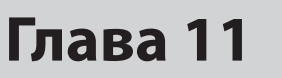

# **Группирование и связывание**

В этой главе дается описание функций групп DCA Mute, которые позволяют регулировать уровень или мьютировать несколько каналов одновременно. Также дается описание функции Channel Link (Связывание канала), которая связывае. параметры нескольких каналов и операций копирования или перемещения параметров между каналами.

# **О группах DCA и Mute**

В M7CL предусмотрено восемь групп DCA и восемь групп мьютирования, которые позволяют регулировать уровень сигнала на нескольких каналах одновременно.

Группы DCA позволяют назначить входные каналы на восемь групп, что позволяет использовать фейдеры 1 – 8 секции Centralogic для управления уровнем сигнала на всех каналах в каждой группе. Одиночный DCA фейдер будет регулировать уровень сигнала на всех входных каналах, принадлежащих к одной и той же группе DCA. При этом будет сохраняться разница в уровнях сигнала между каналами. Это обеспечивает удобный способ для группировки, например, микрофонов ударной установки. Группы мьютирования позволяют использовать определенные пользователем клавиши [1] – [2] для включения / отключения мьютирования нескольких каналов с помощью одной операции. Можно использовать эти клавиши для одновременного отключения нескольких каналов. Группы мьютирования 1 – 8 могут быть использованы как с входными, так и с выходными каналами. В одной и той же группе могут существовать оба типа каналов.

# **Использование DCA групп**

В этом разделе дается описание назначения входных каналов на восемь DCA групп и использование фейдеров секции Centralogic для их управления.

## **Назначение каналов на DCA группу**

Для назначения канала на DCA группу, можно либо вначале выбрать определенную DCA группу и затем определить каналы, назначаемые на нее, либо можно выбрать определенный канал и затем определить DCA группу, на которую он будет назначен.

#### ПРИМЕЧАНИЕ

- *DCA группы могут быть использованы только с входными каналами.*
- *Настройки DCA группы сохраняются в виде части сцены.*

**• Выбор каналов, которые будут принадлежать к определенной DCA группе.** 

## **1. В зоне доступа к функции, нажмите на кнопку CH JOB**

Кнопка CH JOB позволяет выполнить операции группировки, связывания и копирования между каналами. При нажатии на эту кнопку, зона доступа к функциям будет изменена следующим образом:

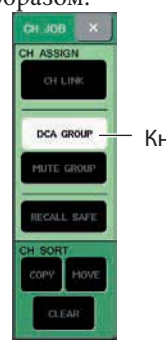

Кнопка DCA GROUP

## **2. Нажмите на кнопку DCA GROUP для перехода к всплывающему окну DCA/MUTE GROUP ASSIGN MODE.**

Во всплывающем окне DCA/MUTE GROUP ASSIGN MODE вы можете выбрать каналы, назначаемые на DCA группы. Во всплывающем окне расположены следующие элементы.

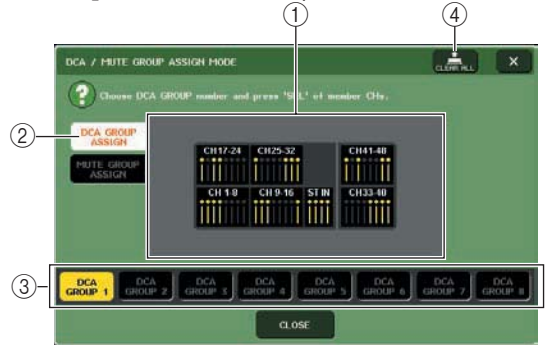

#### **Поле отображения канала**

Каналы, назначенные на DCA группу, выбираемые кнопками DCA GROUP 1 – 8 выделяются желтым цветом.

#### © Кнопка DCA GROUP ASSIGN

Используйте эту кнопку для переключения режима, в котором вы хотите назначить DCA группы.

#### **<b>© Кнопки DCA GROUP 1-8**

Используйте эти кнопки для выбора DCA группы, на которую вы хотите сделать назначения. **<b>@ Кнопка CLEAR ALL** 

Нажмите на эту кнопку для очистки всех каналов, назначенных на выбранную DCA группу.

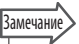

*Если выбрана клавиша [DCA] в секции NAVIGATION KEYS, нажмите быстро два раза на клавишу [SEL] в секции Centralogic для перехода к всплывающему окну DCA/MUTE GROUP ASSIGN MODE. В этом случае, всплывающее окно DCA/MUTE GROUP ASSIGN MODE появится с кнопкой DCA GROUP 1-8, выбранной для этой DCA группы.* 

## **3. Используйте кнопки DCA GROUP 1 – 8 для выбора DCA группы, на которую вы хотите назначить каналы.**

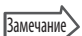

*Если клавиша [DCA] выбрана в секции NAVIGATION KEYS, можно также нажать на клавишу [SEL] в секции Centralogic для выбора DCA группы назначения.* 

## **4. Используйте клавиши [SEL] секции INPUT или ST IN для выбора каналов, которые вы хотите назначить на группу (возможен выбор нескольких каналов).**

Клавиши [SEL] назначенных каналов загорятся, и соответствующие каналы будут выделены желтыми цветом в окне на поле отображения канала. Для отмены назначения, нажмите еще раз на светящуюся клавишу [SEL]. Индикатор клавиши погаснет.

## **5. Назначьте точно также же каналы на другие DCA группы.**

#### Замечание

*Можно сделать назначение одного канала более чем на одну DCA группу. В этом случае, его значение будет суммой уровней всех назначенных фейдеров DCA.* 

**6. После завершения назначений, нажмите на кнопку CLOSE, чтобы закрыть всплывающее окно, и нажмите на символ «?» в зоне доступа к функции (экран CH JOB).** 

Вы будете возвращены к предыдущему экрану. Поле DCA/ MUTE GROUP экрана OVERVIEW показывает DCA группу (ы), на которую назначен каждый канал. Желтые номера в верхней строке поля показывают DCA группы, к которым принадлежит этот канал.

поле DCA/MUTE GROUP

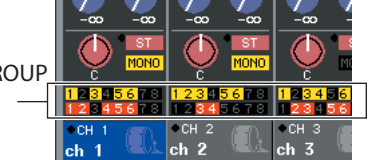

Замечание

*Для перехода к всплывающему окну DCA/MUTE GROUP ASSIGN MODE можно также нажать на поле DCA/MUTE GROUP на экране OVERVIEW.* 

- z **Выбор DCA групп, к которым принадлежит определенный канал.**
- **1. Нажмите на клавишу [SEL] для выбора входного канала, для которого вы хотите сделать назначения.**

### **2. Нажмите на любой из кодеров секции SELECTED CHANNEL для перехода к экрану SELECTED CHANNEL VIEW.**

На этом экране вы можете просмотреть все параметры микса текущего выбранного канала.

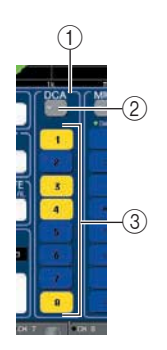

## **Поле DCA**

Здесь вы можете сделать настройки DCA группы для текущего выбранного канала.

#### **Всплывающая кнопка**

Нажмите на эту кнопку, чтобы открыть всплывающее окно DCA/MUTE GROUP ASSIGN MODE Для получения дополнительной информации обращайтесь к разделу «Выбор каналов, принадлежащих к определенной DCA группе» (стр. 113).

 **Кнопки выбора DCA группы 1-8** Кнопки выбора DCA групп, на которые будет назначен текущий выбранный канал.

- **3. Используйте кнопки выбора DCA группы для выбора DCA группы, на которую будет назначен текущий выбранный канал (может быть сделано одновременно несколько назначений).**
- **4. Выберите таким же способом DCA группы для других каналов.**

## **Управление DCA группами**

Для управления DCA группами используйте фейдеры секции Centralogic.

- **1. Назначьте входные каналы на DCA группы.**
- **2. С помощью фейдеров на верхней панели секции INPUT или ST IN, отрегулируйте относительный баланс между входными каналами, принадлежащими к нужной DCA группе.**
- **3. В секции NAVIGATION KEYS, нажмите на клавишу [DCA] (клавиша должна загореться). Это позволит использовать для управления DCA группами секцию Centralogic.**

#### **4. В секции Centralogic произведите операции с фейдером, соответствующим нужной группе DCA.**

Уровень сигналов на каналах, назначенных на эту DCA группу будет изменяться. При этом будет сохранена разница в уровнях, установленная в шаге 1

#### ПРИМЕЧАНИЕ

*Фейдеры входа в этот момент не работают.*   $\mathbf{I}$ 

## **5. Для включения / выключения DCA группы, нажмите в секции Centralogic на клавишу [ON] для этой DCA группы.**

При нажатии на клавишу [ON] секции Centralogic, она погаснет. Каналы, назначенные на эту DCA группу будут выключены (то же состояние, что и при опускании фейдеров на позицию ∞ дБ ).

## **6. Для мониторинга DCA группы, нажмите в секции Centralogic на клавишу [CUE] для этой DCA группы.**

При нажатии на клавишу [CUE] секции Centralogic, загорится индикатор клавиши. Клавиши [CUE] каналов, назначенных на эту DCA группу будут мигать. Вы сможете выполнить мониторинг сигнала. Для получения дополнительной информации смотрите раздел «Использование функции предварительного прослушивания (Cue)» (стр. 145).

11

## **Использование групп мьютирования**

В этом разделе дается описание назначения каналов на группы мьютирования и использование определенных пользователем клавиш для управления ими.

## **Назначение каналов на группы мьютирования**

Для назначения канала на группу мьютирования, можно либо выбрать определенную группу мьютирования и затем назначить каналы на эту группу мьютирования, либо можно выбрать определенный канал и затем назначить группы мьютирования, к которым он будет принадлежать.

#### ПРИМЕЧАНИЕ

*Для работы с группой мьютирования, необходимо назначить нужные каналы на группу мьютирования, а затем назначить MUTE MASTER на определенную пользователем клавишу.* 

#### **Замечание**

*Группы мьютирования могут быть использованы как с входными, так и с выходными каналами. В одной и той же группе могут существовать оба типа каналов.*

*Настройки группы мьютирования сохраняются в виде части сцены.*

#### **• Выбор каналов, которые будут принадлежать к определенной группе мьютирования.**

### **1. В зоне доступа к функции, нажмите на кнопку CH JOB**

Зона доступа к функциям будет изменяться следующим образом.

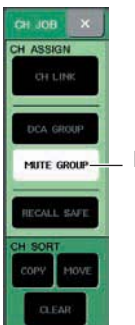

Кнопка MUTE GROUP

#### **2. Нажмите на кнопку MUTE GROUP для перехода к всплывающему окну DCA/MUTE GROUP ASSIGN MODE.**

В этом всплывающем окне вы можете выбрать каналы, которые будут назначены на каждую группу мьютирования. Во всплывающем окне расположены следующие элементы.

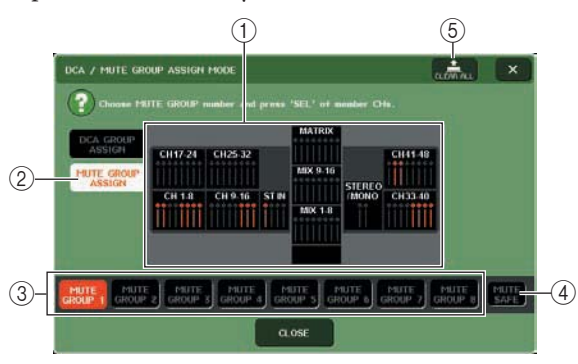

#### **Поле отображения канала**

Каналы, назначенные на группу мьютирования, выбранные кнопками MUTE GROUP 1 – 8 выделяются желтым цветом. Если выбрана кнопка MUTE SAFE, то каналы, которые временно исключены из всех групп мьютирования, будут выделены зеленым цветом.

#### **Кнопка** *MUTE GROUP ASSIGN*

Используйте эту кнопку для переключения режима, в котором вы хотите назначить группы мьютирования.

#### **Кнопки MUTE GROUP 1-8**

Эти кнопки выбирают группы мьютирования 1 - 8 **<b>@ Кнопка MUTE SAFE** 

Используйте эту кнопку для временного исключения определенного канала изо всех групп мьютирования. Поле отображения канала показывает каналы, временно исключенные из групп мьютирования. Для получения дополнительной информации о функции mute safe смотрите раздел «Использование функции Mute Safe » (стр. 119).

#### **Кнопка CLEAR ALL**

Нажмите на эту кнопку для очистки всех каналов, назначенных на выбранную группу мьютирования.

- **3. Используйте кнопки MUTE GROUP 1 8 для выбора группы мьютирования, на которую вы хотите назначить каналы.**
- **4. Нажмите клавишу [SEL] входного /выходного каналов (можно выбрать более одного канала), которые вы хотите назначить.**

Клавиши [SEL] назначенных каналов загорятся, и соответствующие каналы будут выделены красным цветом в окне на поле отображения канала. Для отмены назначения, нажмите еще раз на светящуюся клавишу [SEL]. Индикатор клавиши погаснет.

## **5. Назначьте точно так же каналы на другие группы мьютирования.**

Замечание

*Можно назначить одиночный канал более чем на одну группу мьютирования.* 

#### **6. После завершения назначений, нажмите на кнопку CLOSE, чтобы закрыть всплывающее окно, и нажмите на символ «×» в зоне доступа к функции (экран CH JOB).**

Вы будете возвращены к предыдущему экрану. Поле DCA/ MUTE GROUP экрана OVERVIEW показывает группу (ы) мьютирования, на которую назначен каждый канал. Красные номера в верхней строке поля показывают группы мьютирования, к которым принадлежит этот канал.

Поле DCA/MUTE GROUP

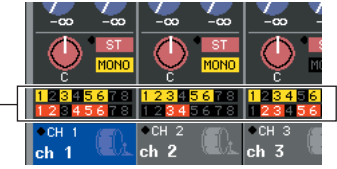

z **Выбор групп мьютирования, к которым будет** 

- **принадлежать определенный канал.**
- **1. Нажмите клавишу [SEL] входного /выходного каналов которые вы хотите назначить.**
- **2. Нажмите на любой из кодеров секции SELECTED CHANNEL для перехода к экрану SELECTED CHANNEL VIEW.**

На этом экране вы можете просмотреть параметры микса текущего выбранного канала.

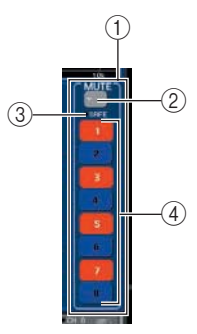

#### **Поле MUTE**

Здесь вы можете сделать настройки группы мьютирования для текущего выбранного канала.

#### **Всплывающая кнопка**

Нажмите на эту кнопку, чтобы открыть всплывающее окно DCA/MUTE GROUP ASSIGN MODE Для получения дополнительной информации смотрите раздел «Выбор каналов, назначенных на определенную группу мьютирования».

#### **Индикатор MUTE SAFE**

Этот индикатор загорается, при установке выбранного текущего канала в режим Mute Safe. Для получения дополнительной информации о функции mute safe смотрите раздел «Использование функции Mute Safe » (стр. 119).

 **Кнопки выбора группы мьютирования 1-8** Кнопки выбора групп мьютирования на которые будет назначен текущий выбранный канал.

- **3. Используйте кнопки выбора группы мьютирования для выбора группы мьютирования, на которую будет назначен текущий выбранный канал (может быть сделано одновременно несколько назначений).**
- **4. Выберите таким же способом группы мьютирования для других каналов.**

## **Управление группами мьютирования**

Для работы с группами мьютирования, необходимо вначале назначить определенную пользователем клавишу функцию включения/выключения группы мьютирования.

## **1. В зоне доступа к функции, нажмите на кнопку SETUP для перехода к экрану SETUP.**

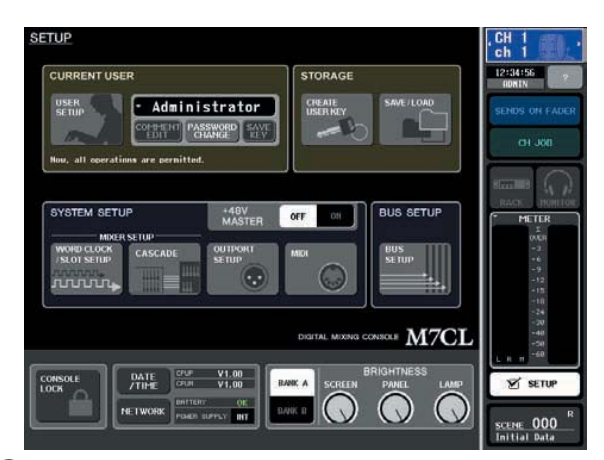

#### **2. В верхнем левом углу экрана, нажмите на кнопку USER SETUP для перехода к всплывающему окну SETUP.**

Это всплывающее окно позволяет ограничить функциональность, которая может быть использована пользователем, а также позволяет сделать настройки в масштабе всей системы. Окно включает несколько страниц. Для переключения между ними могут быть использованы закладки, расположенные в нижней части окна.

**3. Нажмите на закладку USER DEFINED KEYS для выбора страницы USER DEFINED KEYS.** Страница USER DEFINED KEYS позволяет назначить

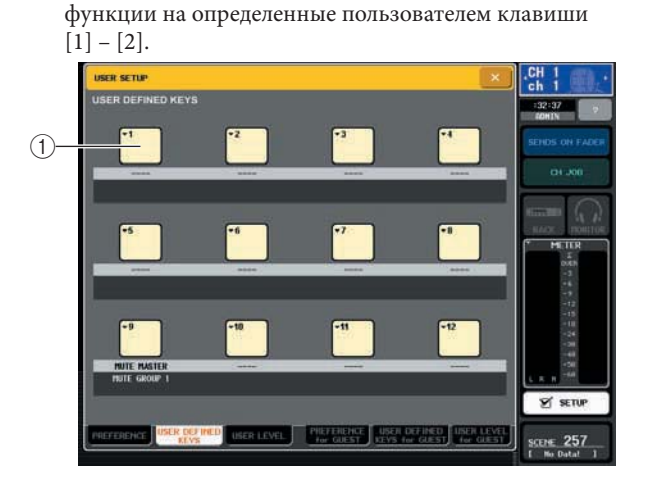

 **Всплывающие клавиши, определенные пользователем.** 

#### **4. Нажмите на всплывающую кнопку, чтобы определить клавишу для включения / выключения функции мьютирования.**  Появится всплывающее окно USER DEFINED KEY SETUP

**5. Выберите функцию «MUTE MASTEr» в колонке FUNCTION, и выберите «MUTE GROUP x» (где «х» - номер группы мьютирования) в колонке PARAMETER 1. Затем нажмите на кнопку ОК.**

Для выбора элемента в каждой колонке, используйте кнопки ↑/↓ или многофункциональные кодеры. При нажатии на кнопку ОК, функция включения / выключения мьютирования для определенной группы мьютирования будет назначена на пользовательскую клавишу, выбранную в шаге 4 и вы будете возвращены к странице USER DEFINED KEYS.

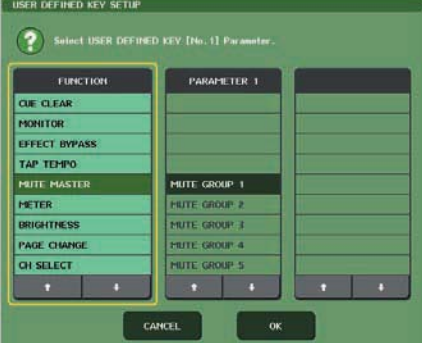

## Замечани

*Для получения дополнительной информации об запограммированных пользователем клавишах, смотрите раздел «Клавиши, программируемых пользователем» (стр. 200).*

**6. Точно так же назначьте функцию включения / выключения мьютирования другой группы мьютирования на другую клавишу, программируемую пользователем.** 

- **7. После завершения функций назначений н программируемые пользователем клавиши, нажмите на символ «х» чтобы закрыть страницу USER DEFINED KEYS**
- **8. В зоне доступа к функции, нажмите на кнопку SETUP для перехода к экрану SETUP.**
- **9. Для мьютирования группы мьютирования, нажмите на запрограммированную пользователем клавишу [1] – [12], которая назначена на нужную группу мьютирования.** Светодиодный индикатор запрограммированной пользователем клавиши загорится, и все каналы, принадлежащие к выбранной группе мьютирования будут отключены. В это время, клавиша [ON] мьютированных каналов будет мигать. Для мютирования нескольких групп, можно включить более одной запрограммированной клавиши.
- **10. Для отмены мьютирования группы, нажмите вновь на запрограммированную пользователем клавишу.**

## Замечание

*Даже если канал назначен на группу мьютирования, операции, выполняемые с программируемой пользователем клавишей, не будут оказывать на него воздействие, если клавиши [ON] этого канала уже выключена.* 

*При отмене назначения запрограммированной пользователем клавиши, группа мьютирования будет принудительно установлена в неприглушенное состояние. Если после синхронизации с программой M7CL, система работает автономно, то в этом случае, группы мьютирования, не назначенные на программирумые клавиши будут принудительно включены.*

## **Использование функции Mute Safe**

При необходимости, некоторые каналы, принадлежащие к группе мьютирования могут быть временно исключены из операции мьютирования группы (функция Mute Safe).

- **1. В зоне доступа к функции, нажмите на кнопку CH JOB**
- **2. Нажмите на кнопку MUTE GROUP для перехода к всплывающему окну DCA/MUTE GROUP ASSIGN MODE.**

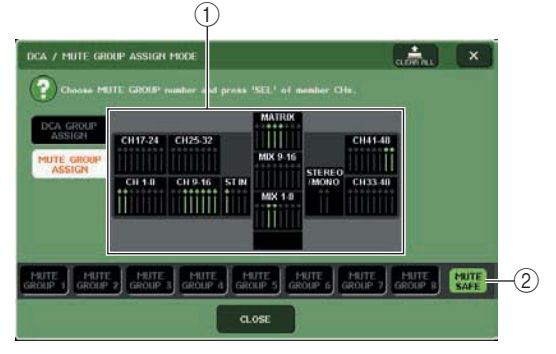

#### **Поле отображения канала**

Если выбрана кнопка MUTE SAFE, то каналы, которые временно исключены из всех групп мьютирования, будут выделены.

#### **Кнопка MUTE SAFE**

Позволяет выбрать каналы, которые будут установлены на Mute Safe

## **3. Нажмите на кнопку MUTE SAFE**

#### **4. Нажмите на клавишу [SEL] для выбора канала (ов), которые вы хотите исключить из групп мьютирования (возможен выбор нескольких каналов).**

Клавиша [SEL] загорается, и соответствующий канала на поле дисплея канала будет выделен зеленым цветом. Для отмены Mute Safe, нажмите еще раз на светящуюся клавишу [SEL]. Индикатор клавиши погаснет.

Статус каналов, установленных в режим Mute Safe, не будет изменяться при мьютировании группы, на которую они назначены.

#### **Замечание**

*Настройки Mute Safe не сохраняются в сцене. Они остаются действительными до тех пор, пока не будут отменены.*

## **Функция связывания канала**

Функция связывания канала (Channel Link) связывает операции параметров, таких как фейдер и эквалайзер между входными каналами.

- Параметры, которые могут быть связаны, выбираются из следующего списка:
- Настройки предварительного усилителя
- Настройки параметров эквализации
- Настройки процессоров динамической обработки 1 и 2
- Статус включения / выключения сигналов, посылаемых на шины МІХ.
- y Уровень сигналов, посылаемых на шины MIX.
- Статус включения / выключения сигналов, посылаемых на шины MATRIX.
- y Уровень сигналов, посылаемых на шины MATRIX.
- Операции фейдера
- Операции клавиши [ON]

Два или более связанных входных канала называются «группой связи» Ограничения на количество групп связей и количество и комбинации входных каналов, которые могут быть включены в эти группы связи - отсутствуют. Тем не менее, типы связываемых параметров будут одинаковыми для всех групп связей.

## **Связывание нужных вход-**

## **ных каналов**

Далее показывается, как связать конкретные параметры входных каналов.

#### Замечание

*Настройки связывания канала сохраняются в виде части сцены.* 

*Функция Recall Safe не влияет на связывает канала. При вызове сцены, статус связывания будет всегда воспроизведен.* 

#### **1. В зоне доступа к функции, нажмите на кнопку CH JOB**

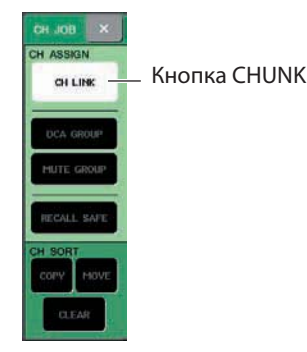

**2. Нажмите на кнопку CH LINK, чтобы открыть всплывающее окно CH LINK MODE** 

В этом всеплывающем окне вы можете просмотреть каналы, которые были связаны и определить параметры, которые будут связаны. Во всплывающем окне расположены следующие элементы

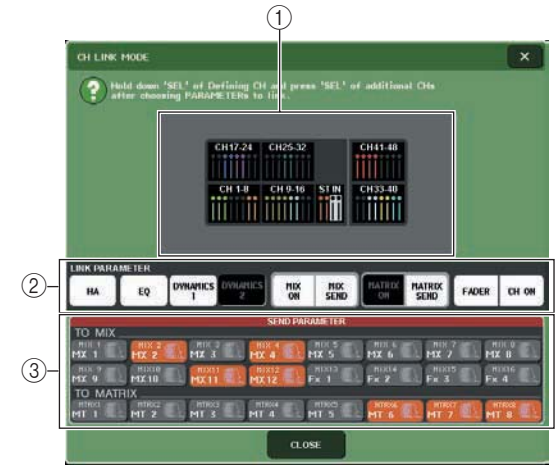

#### **Поле отображения канала**

При создании группы связывания, соответствующие каналы будут выделены. При наличии двух или более групп связи, каждая группа будет показаны разным цветом.

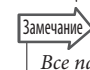

*Все параметры L/R канала ST IN всегда будут связаны.*

#### **Поле LINK PARAMETER**

Кнопки в этом поле используются для выбора связываемых параметров. Эти настройки используются совместно всеми группами связи.

#### **Поле SEND PARAMETER**

При включении кнопок посыла MIX ON, MIX SEND, MATRIX ON, или MATRIX в поле LINK PARAME-TER, используте кнопки этого поля для определения шин назначения посыла.

## **3. Используйте кнопки поля LINK PARAMETER для выбора параметров, которые будут связаны (может быть выбрано несколько параметров).**

В представленной ниже таблице показаны параметры, которые вы можете выбрать в поле **LINK**  PARAMETER

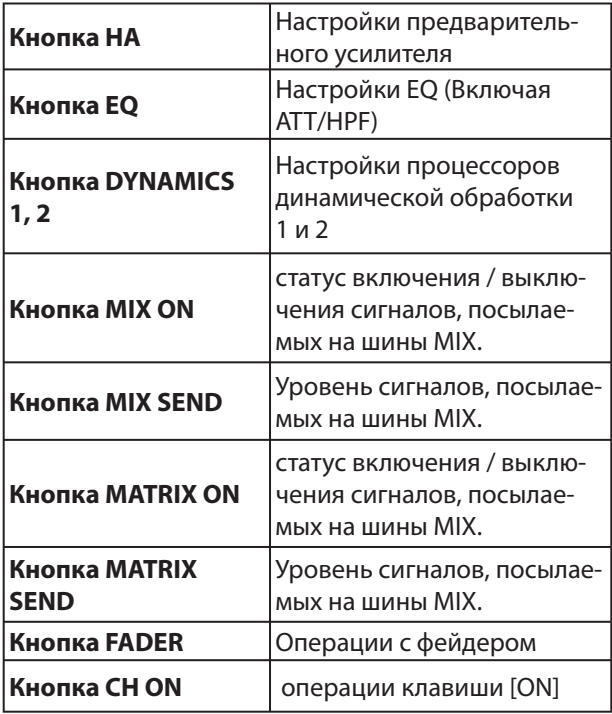

## Замечание

*При связывании процессоров динамической обработки Dynamic 1 и 2 для двух или более входных каналов, значения параметров будут связаны. Управляющие сигналы связаны не будут. Для получения дополнительной информации о процессорах динамической обработки, смотрите раздел «Использование процессоров динамической обработки» (стр. 108)*

*При включении кнопки EQ или кнопки DYNAMICS 1, 2, будут также связаны операции вызова библиотеки.* 

**4. При включении в шаге 3 кнопок посыла MIX ON, MIX SEND, MATRIX ON, или MATRIX, используйте кнопки в поле SEND PARAMETER для определения связываемых шин (может быть сделано несколько выборов).** 

В представленной ниже таблице показаны параметры, которые вы можете выбрать в поле **SEND** PARAMETER

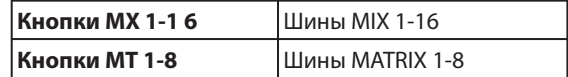

#### ПРИМЕЧАНИЕ

*Если в поле SEND PARAMETER не было сделано никакого выбора, то уровни посыла и включение /выключение посыла не будут связаны.* 

**5. Для связывания каналов, нажмите и удерживайте клавишу [SEL] входного канала, служащего в качестве источника связи и клавишу [SEL] канала, служащего в качестве назначения связи.** 

В этот момент, значения параметров, выбранных в шагах 3 и 4 будут скопированы из канала источника связи и канал назначения связи. Последующие операции с параметрами, выбранными в шагах 3 и 4 будут связаны между каналами, принадлежащими к одной и той же группе связи.

Статус текущей связи отображается в окне в поле канала.

## Замечание

*Для связывания трех или более каналов, нажмите и удерживайте клавишу источника связи [SEL] и последовательно нажмите на клавишу [SEL] каждого канала, добавляемого в группу связи. При нажатии на клавишу [SEL] какого-либо канала, принадлежащего к группе связи, она загорится, клавиши [SEL] всех каналов, принадлежащих к этой же группе, будут мигать. При связывании канала INPUT с каналом ST IN, параметры, не существующие для канала ST IN, будут проигнорированы.* 

**6. Для добавления нового канала к существующей группе связи, нажмите и удерживайте любую клавишу [SEL] в группе, и затем нажмите на клавишу [SEL] канала, который вы хотите добавить к группе.** 

Замечание

*Если канал назначения связи уже назначен на другую группу связи, то его назначение на предыдущую группу будет отменено, и он будет добавлен в новую группу.* 

**7. Для удаления канала из группы связи, нажмите и удерживайте любую из клавиш [SEL] в той же группе связи и нажмите на клавишу [SEL] канала, который вы хотите удалить.**

## **Копирование, перемещение или инициализация канала**

Вы можете скопировать или переместить параметры микса между каналами или восстановить параметры определенного канала на значения по умолчанию.

## **Копирование параметров канала**

Вы можете скопировать настройки параметра микса одного канала на другой. При выполнении операции копирования, настройки перепишут предыдущие параметры канала.

Вы можете выполнить операцию копирования между следующими комбинациями каналов.

- Между входными каналами
- Между каналом STEREO L/R и MONO
- Между каналами MIX
- Между каналами MATRIX

#### **1. В зоне доступа к функции, нажмите на кнопку CH JOB для доступа к меню CH JOB**

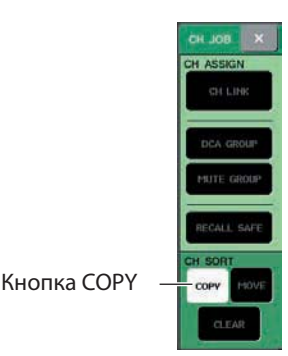

## **2. Нажмите на кнопку COPY для перехода к всплывающему окну CH COPY MODE**

В этом всплывающем окне вы можете выполнить копирование настроек канала. Во всплывающем окне расположены следующие элемен-

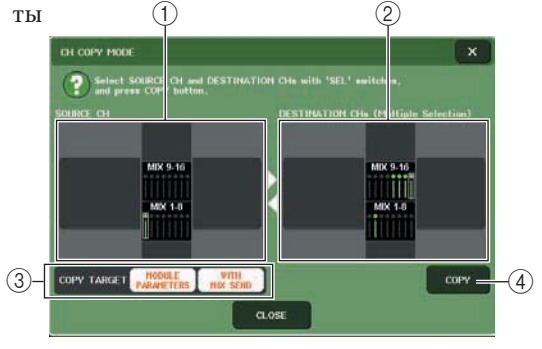

#### **Поле SOURCE CH**

Показывает канал, выбранный в качестве источника копирования. Нажмите на это поле для отмены выбранного канала.

#### *Поле* **DESTINATION CH**

Показывает канал, выбранный в качестве назначения копирования. Нажмите на это поле для отмены выбранного канала.

#### **Поле COPYTARGET**

При выборе в качестве источника копирования канала MIX, MATRIX, или STEREO/MONO, используйте кнопки этого поля для выбора копируемых параметров. При необходимости можете включить обе кнопки.

При включении обоих кнопок, будут скопированы следующие параметры.

#### **• Кнопка MODULE PARAMETERS**

Все параметры канала источника копирования. **• Кнопка SENDS**

Статус включения / выключения и настройки уровня сигналов, посылаемых на канал источник копирования.

### **COPY**

Выполнение операции копирования

## **3. Для выбора канала источника**

**копирования, нажмите на соответствующую клавишу [SEL], чтобы она загорелась.**  В окне, в поле SOURCE CH, выделяется соответствующий канал. При выборе канала источника копирования, поле DESTINATION CH появляется автоматически, что позволяет выбрать сразу и канал назначения копирования. Для повторного выбора канала источника копирования, нажмите на поле SOURCE CH.

#### ПРИМЕЧАНИЕ

*Копирование настроек может быть сделано только в последовательности «источник копирования» «назначение копирования»*

**4. Для выбора канала назначения копирования, нажмите на соответствующую клавишу [SEL], чтобы она загорелась.**  В поле DESTINATION CH будет выделен соответствующий канал (ы). Каналы, которые могут быть выбраны, зависят от канала, выбранного в шаге 3.

Для отмены всех выбранных каналов назначения копирования, нажмите на поле DESTINATION CH.

#### **5. При выборе канала MIX/MATRIX в качестве источника копирования, используйте кнопки поля COPYTARGET для выбора копируемых параметров.**

## **6. Для выполнения операции копирования нажмите на кнопку COPY.**

Копирование будет выполнено, и настройки перепишут параметры канала назначения копирования. После выполнения копирования, поля SOURCE CH и DESTINATION CH будут возвращены в исходное состояние.

**7. Нажмите на кнопку CLOSE, чтобы закрыть всплывающее окно CH COPY MODE.**

## **Перемещение параметров канала**

Настройки определенного входного канала могут быть перемещены на другой входной канал. При выполнении операции перемещения, перемещение настроек между каналами источника и назначения перемещения будут выполняться по одному по возрастающей. Перемещение

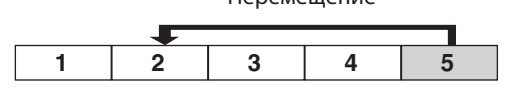

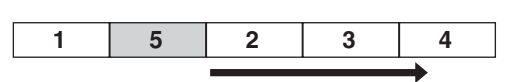

Перемещение по одному

Вы можете переместить настройки между следующими комбинациями каналов.

- Между входными каналами
- Между каналами ST IN

#### **1. В зоне доступа к функции, нажмите на кнопку CH JOB для доступа к меню CH JOB.**

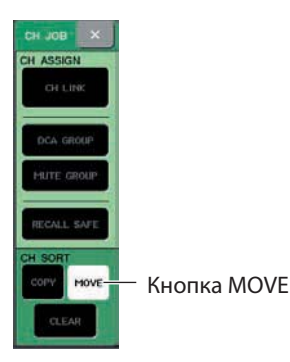

## **2. Нажмите на кнопку MOVE для перехода к всплывающему окну CH MOVE MODE**

В этом всплывающем окне вы можете выполнить перемещение настроек канала.

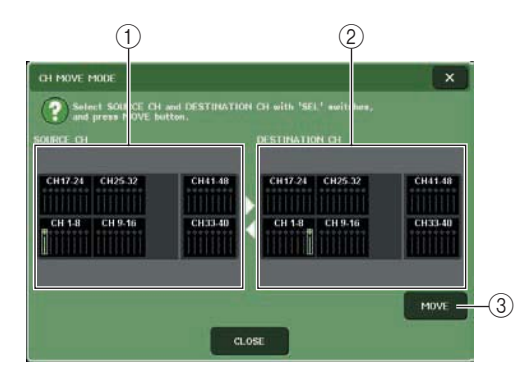

#### **Поле SOURCE CH**

Показывает канала источник перемещения Нажмите на это поле для отмены выбранного канала.

#### *Поле* **DESTINATION CH**

Показывает канал назначения перемещения Нажмите на это поле для отмены выбранного канала.

#### **MOVE**

Выполнение операции перемещения

## **3. Для выбора канала источника перемещения, нажмите на соответствующую клавишу [SEL], чтобы она загорелась.**  В окне, в поле SOURCE CH, выделяется со-

ответствующий канал. При выборе канала источника перемещения, поле DESTINATION CH появляется автоматически, что позволяет выбрать сразу и канал назначения перемещения. Для повторного выбора канала источника перемещения, нажмите на поле SOURCE CH.

#### ПРИМЕЧАНИЕ

*Настройки операции перемещения могут быть сделаны только в последовательности «источник перемещения» - «назначение перемещения».* 

#### **4. Для выбора канала назначения перемещения, нажмите на соответствующую клавишу [SEL], чтобы она загорелась.**  В окне, в поле DESTINATION CH, выделяется соответствующий канал. Каналы, которые могут быть выбраны, зависят от канала, выбранного в шаге 3.

Для отмены всех выбранных каналов назначения перемещения, нажмите на поле DESTINATION CH.

### **5. Для выполнения перемещения, нажмите на кнопку MOVE.**

Настройки всех каналов между источником и назначением перемещения будут выполняться в восходящей последовательности. После выполнения перемещения, поля SOURCE CH и DESTINATION CH будут возвращены в исходное состояние.

**6. Нажмите на кнопку CLOSE, чтобы закрыть всплывающее окно CH MOVE MODE.**

## **Инициализация параметров канала**

Копирование, перемещение или инициализация канала При необходимости, можно восстановить параметры любого канала в состояние по умолчанию. Эта операция может быть выполнена на любом канале (ах)

## **1. В зоне доступа к функции, нажмите на кнопку CH JOB для доступа к меню CH JOB.**

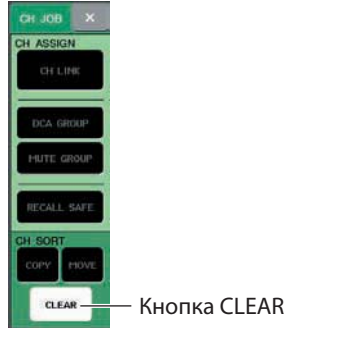

**2. Нажмите на кнопку CLEAR для перехода к всплывающему окну CH CLEAR MODE**

В этом всплывающем окне вы сможете выполнить инициализацию параметров.

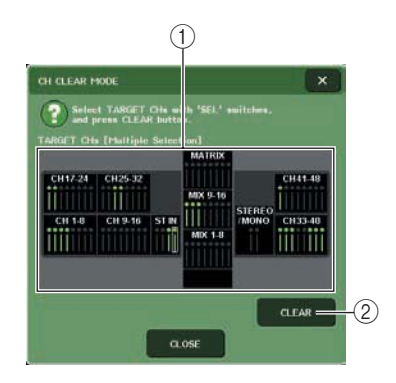

#### **Поле TARGET CH**

В этом поле, выберите канал (ы), которые вы хотите инициализировать. Нажмите на это поле для отмены выбранного канала.

## **CLEAR**

Выполнение операции инициализации

**3. Для выбора инициализируемого канала, нажмите на соответствующую клавишу [SEL], чтобы она загорелась.** 

В поле TARGET CH будет выделен соответствующий канал (ы). Для отмены всех выбранных каналов, нажмите на поле TARGET CH.

**4. Для выполнения операции инициализации нажмите на кнопку CLEAR.** 

Параметры выбранного канала будут инициализированы.

После инициализации, поле TARGET CH будет возвращено в исходное состояние.

**5. Нажмите на кнопку CLOSE, чтобы закрыть всплывающее окно CH CLEAR MODE.**

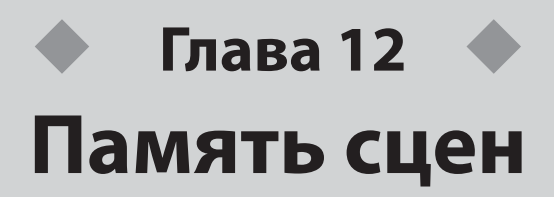

В этой главе дается описание работы с ячейками памяти сцены.

## **О памяти сцены**

В M7CL, настройкам параметров микса и цифровым подключениям порта входа /выходы могут быть назначены имена и эти настройки могут быть сохранены в памяти (и впоследствии вызваны из памяти) в виде «сцен».

Каждая сцена назначена на номер ячейки памяти в диапазоне от 000 до 300. Сцена, сохраненная в ячейке памяти 000, предназначена только для чтения и используется для иницилизации параметров микса. Сцены в ячейках памяти 001 – 300 могут быть переписаны пользователем.

В каждой сцене содержится информация о позиции фейдеров верхней панели и клавиш [ON], а также следующие параметры.

- Цифровое подключение порта входа /выхода
- Настройки шины
- Настройки предварительного усилителя
- z Настройки параметров эквализации
- Настройки процессоров динамической обработки 1 и 2
- Настройки виртуального рэка (GEO / эффект)
- Настройки панорамирования / баланса
- z Настройки разрыва / прямого выхода
- Статус включения / выключения и уровень сигналов, посылаемых на шины МIX.
- Статус включения / выключения и уровень сигналов, посылаемых на шины MATRIX.
- Настройки группы DCA
- Настройки группы мьютирования
- Настройки связывания канала

## **Работа с ячейками памяти сцен**

В этом разделе дается описание процедуры сохранения и вызова параметров микса M7CL в виде «сцен».

## **Сохранение сцены**

Для сохранения текущих настроек микса в виде сцены, можно либо использовать клавиши верхней панели секции SCENE MEMORY/MONITOR, либо окно SCENE LIST.

- $\bullet$  Использование клавиш секции SCENE **MEMORY/ MONITOR**
- **1. Используйте кнопочные регуляторы верхней панели или кнопки на сенсорном экране для установки нужных параметров микса.**

## **2. Используйте клавиши SCENE MEMORY [ ]/ [ ] для выбора ячейки памяти сцены, в которую будет выполнено сохранение.**

Номер выбранной текущей сцены отображается в поле SCENE зоны доступа к функции. При выборе номера новой сцены, он будет мигать. Мигание означает, что отображаемый номер сцены отличается от текущего загруженного номера сцены.

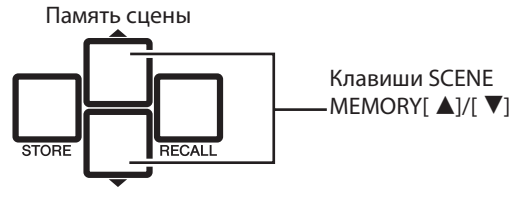

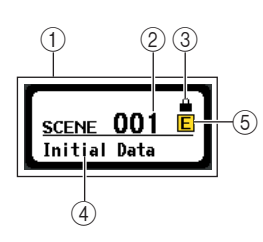

#### **Поле SCENE**

В этом поле отображается общая информация о сцене. Нажмите на это поле для перехода к окну SCENE LIST, в котором вы сможете просмотреть и отредактировать больше детальных настроек для сцены.

#### **Номер сцены**

Показывает номер текущей выбранной сцены. **Символ R ( символ READ ONLY ) / символ защиты**

Сцены только для чтения обозначаются символом R. Защищенные сцены обозначаются символом Protect.

## **Название сцены**

Показывает название текущей выбранной сцены.

### **Символ E ( символ редактирования )**

Этот символ появляется при редактировании параметров микса текущей загруженной сцены. Этот символ обозначает, что для сохранения сделанных изменений, необходимо выполнить операцию сохранения.

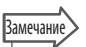

*При удерживании одной из клавиш SCENE MEMORY [*M*]/[*L*], номер сцены будет изменяться последовательно. При одновременно нажатии на клавиши SCENE MEMORY [*M*]/[*L*], индикация в поле SCENE будет возвращена к номеру текущей загруженной сцены.* 

#### ПРИМЕЧАНИЕ

*Сохранение в ячейку памяти сцены с символом Protect или R – невозможно.* 

## **3. Нажмите на клавишу SCENE MEMORY [STORE]**

Появится всплывающее окно SCENE STORE, в котором мы можете назначить имя или комментарий для сцены.

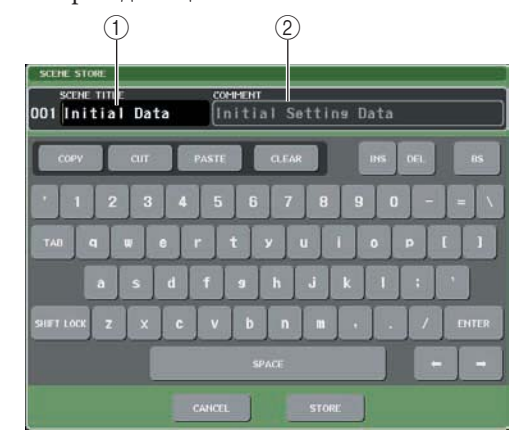

#### **Поле SCENE TITLE**

Нажмите на это поле и введите название сцены (максимум 16 символов).

#### **Поле COMMENT**

Нажмите на это поле и введите комментарий для сцены. Это поле может быть использовано в качестве памятки для каждой сцены (максимум 32 символа).

Замечание

*Впоследствии название и комментарий могут быть отредактированы (стр. 130).* 

## **4. Назначьте, при необходимости, на сцену название или комментарий.**

Для получения информации о вводе текса, обратитесь к разделу «Ввод имен» на стр. 30.

#### **5. Нажмите клавишу SCENE MEMORY [STORE] или кнопку STORE расположенные в нижней части всплывающего окна SCENE STORE**

Всплывающее окно SCENE STORE будет закрыто и появится диалоговое окно с запросом на подтверждение выполнения операции Сохранения.

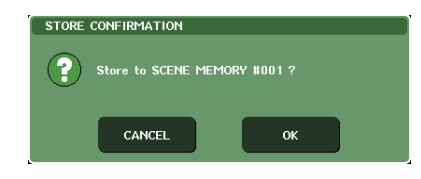

## **6. Для выполнения операции сохранения нажмите на кнопку ОК.**

Текущие настройки микса будут сохранены в ячейку памяти сцены, выбранную в шаге 2. После завершения сохранения, номер сцены в зоне доступа к функции перестанет мигать. Для отмены операции Сохранения, нажмите на кнопку CANCEL вместо кнопки ОК.

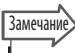

*Вы можете сделать настройки таким образом, чтобы диалоговое окно с запросом на подтверждение операции сохранения не появлялось (стр. 198). В этом случае, после однократного нажатия на клавишу SCENE MEMORY [STORE], всплывающее окно SCENE STORE появится как обычно, а повторное нажатие приведет к выполнению операции сохранения. Соответственно, вы можете быстро нажать на клавишу SCENE MEMOTY [STORE] два раза для сохранения без просмотра всплывающего окна SCENE STORE.* 

#### ПРИМЕЧАНИЕ

*При сохранении в ячейку памяти с уже сохраненной сценой, предыдущие данные будут переписаны. Можно отменить операцию сохранения сцены сразу после перезаписи сцены (стр. 128).*

#### **● Работа с окном SCENE LIST**

- **1. Используйте кнопочные регуляторы верхней панели или кнопки на сенсорном экране для установки нужных параметров микса.**
- **2. Нажмите на поле SCENE в зоне доступа к функции.**

Появится окно SCENE LIST, в котором могут быть выполнены различные операции со сценой. Во всплывающем окне расположены следующие элементы

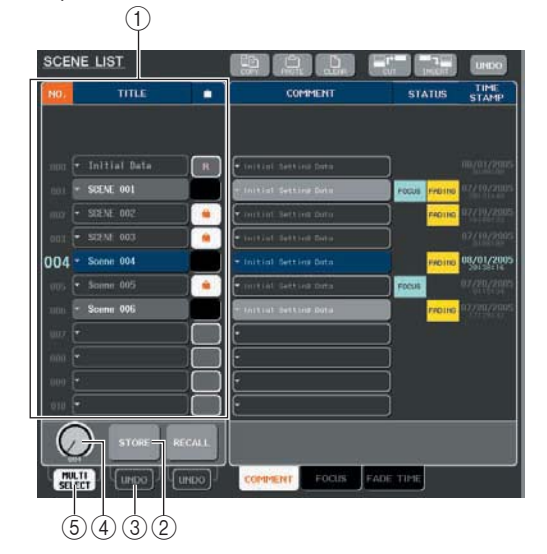

#### **Перечень сцен**

Этот список показывает сцены, уже сохраненные в памяти. Выделенный синим цветом ряд означает, что этот номер сцены выбран для работы. Сцена только для чтения обозначается символом R, защищенная от записи сцена обозначается символом защиты.

#### **Кнопка STORE (Сохранение)**

Сохраняет текущие настройки микса в выбранной из списка ячейке памяти.

#### **Кнопка STORE UNDO**

Кнопка отмены (UNDO) или повторного выполнения (Redo) последней выполненной операции сохранения сцены. Эта кнопка работает только сразу после выполнения перезаписи – сохранения.

#### **Ручка выбора сцены**

Эта ручка позволяет быстро выбрать нужный номер сцены. Для работы с этой ручкой можно использовать любой из многофункциональных кодеров. Помимо этого, вы можете выбрать несколько сцен, нажав на многофункиональны кодер во время его вращения.

#### **<b>© Кнопка MULTI SELECT**

Можно выбрать несколько сцен при включении этой кнопки и вращении многофункционального кодера. (это дает такой же результат, что и нажатие на ручку выбора сцены во время ее вращения).

**3. Поверните один из многофункциональных кодеров для выбора номер сцены назначения для сохранения.**

## Замечание

*В качестве назначения для сохранения можно выбрать несколько номеров сцены. Для этого, включите кнопку MULTI SELECT и поверните многофункциональный кодер, или нажмите на него при вращении.*

*При выборе для сохранения нескольких сцен, во все ячейки памяти сцен будет сохранено одинаковое содержимое. Это очень удобно для создания нескольких вариаций настроек одного и того же микса. Для выбора ячеек памяти сцены можно использо-*

 $\varepsilon$ вать клавиши SCENE MEMORY [▲*]*/[▼*]* 

#### ПРИМЕЧАНИЕ

*Обратите внимание, что при одновременном сохранении нескольких сцен, использование кнопки STORE UNDO - невозможно.* 

## **4. Нажмите на кнопку [STORE].**

Появится всплывающее окно SCENE STORE, в котором мы можете назначить имя или комментарий для сцены.

**5. Назначьте, при необходимости, на сцену название или комментарий.** 

Для получения информации о вводе текса, обратитесь к разделу «ввод имен» на стр. 30.

### **6. Нажмите на кнопку STORE, расположенную в нижней части всплывающего окна SCENE STORE.**

Всплывающее окно SCENE STORE будет закрыто и появится диалоговое окно с запросом на подтверждение выполнения операции Сохранения.

## **7. Для выполнения операции сохранения нажмите на кнопку ОК.**

Текущие настройки микса будут сохранены в ячейке памяти сцены, выбранной в шаге 3. Для отмены операции сохранения, нажмите на кнопку CANCEL вместо кнопки ОК.

## **8. Для отмены операции перезаписи / сохранения сцены, нажмите на кнопку STORE UNDO.**

Сразу после выполнения операции перезаписи / сохранения сцены, вы можете использовать кнопку STORE UNDO для отмены самой последней выполненной операции сохранения. При нажатии на кнопку STORE UNDO, появится диалоговое окно с запросом на подтверждение выполнения операции отмены. Нажмите на кнопку ОК для выполнения отмены. После выполнения операции отмены, нажмите вновь на кнопку STORE UNDO для восстановления операции сохранения.

#### Замечание

*Функцию, аналогичную кнопке STORE UNDO можно назначить и на определенную пользователем клавишу. (стр. 200).*

#### ПРИМЕЧАНИЕ

*Кнопка STORE UNDO доступна только сразу после выполнения операции перезаписи / сохранения.*

## **Вызов Сцены**

Ниже дается описание процедуры вызова сцены из памяти. Для вызова сцены можно использовать клавиши верхней панели секции SCENE MEMORY/ MONITOR или окно SCENE LIST

#### $\bullet$  Использование клавиш секции SCENE **MEMORY/ MONITOR**

## **1. Используйте клавиши SCENE MEMORY** [M]/[L] **для выбора нужного номера сцены.**  Номер выбранной текущей сцены отображается в поле SCENE зоны доступа к функции.

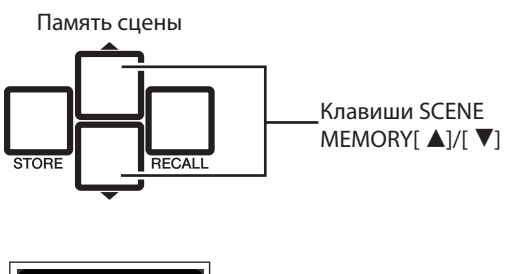

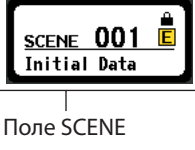

## **2. Нажмите на клавишу SCENE MEMORY [RECALL]**

Появится диалоговое окно с запросом на подтверждение операции вызова.

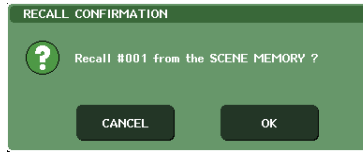

## **3. Для выполнения операции Вызова нажмите на кнопку ОК.**

Выбранные в шаге 1 данные будут вызваны из памяти. Для отмены операции Вызова, нажмите на кнопку CANCEL вместо кнопки ОК.

*Вы можете сделать настройки таким образом, чтобы диалоговое окно с запросом на подтверждение операции вызова не появлялось (стр. 198).* 

## **• Работа с окном SCENE LIST**

**Замечание** 

## **1. Нажмите на поле SCENE в зоне доступа к функции.**

Появится окно SCENE LIST, в котором могут быть выполнены различные операции со сценой.

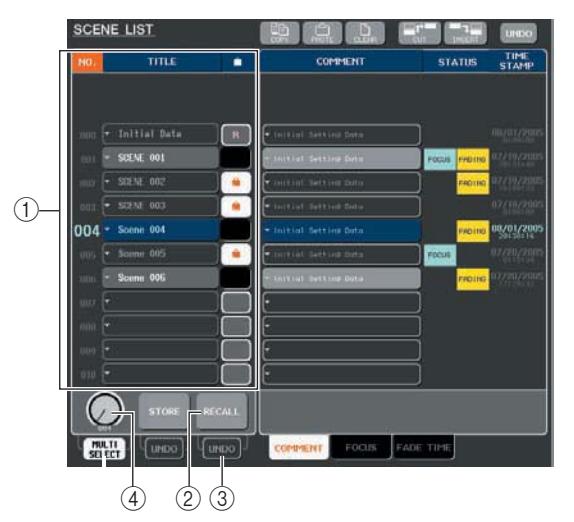

#### **Перечень сцен**

Этот список показывает сцены, уже сохраненные в памяти. Выделенный голубым цветом ряд означает, что этот номер сцены выбран для работы.

### **© Кнопка RECALL**

Вызов сцены, выбранной в списке  **Кнопка RECALL UNDO**

Кнопка отмены (UNDO) или повторного выполнения (Redo) последней выполненной операции вызова сцены.

#### **Ручка выбора сцены**

Эта ручка позволяет быстро выбрать нужный номер сцены. Для работы с этой ручкой можно использовать любой из многофункциональных кодеров.

## **2. Поверните один из многофункциональных кодеров для выбора номера сцены предназначенного для вызова.**

Замечание

*Для выбора ячеек памяти сцены можно использовать клавиши SCENE MEMORY* [A]/[ $\nabla$ ]

## **3. Нажмите на кнопку RECALL.**

Появится диалоговое окно с запросом на подтверждение операции вызова.

## **4. Для выполнения операции Вызова нажмите на кнопку ОК.**

Выбранные в шаге 2 данные будут вызваны из памяти. Для отмены операции Вызова, нажмите на кнопку CANCEL вместо кнопки ОК.

### **5. Для отмены операции вызова сцены, нажмите на кнопку RECALL UNDO**

Появится диалоговое окно с запросом на подтверждение операции отмены. Нажмите на кнопку ОК для выполнения операции. После выполнения операции отмены, нажмите вновь на кнопку STORE UNDO для восстановления операции.

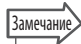

*Функцию, аналогичную кнопке RECALL UNDO можно назначить и на определенную пользователем клавишу. (стр. 200)*

*Для вызова сцен могут быть также использованы MIDI сообщения (сообщения изменения программы. (стр. 184).*

## **Работа с клавишами, определенными пользователем для вызова.**

Для быстрого вызова выбранной сцены или переключения между сценами можно использовать определенные пользователем клавиши.

Для этого, необходимо вначале назначить на определенную пользователем клавишу операцию вызова сцены. На определенную пользователем клавишу могут быть назначены следующие операции вызова.

#### **• INC RECALL**

Быстрый вызов сцены с номером, следующим за текущей загруженной сценой.

### **• DEC RECALL**

 Быстрый вызов сцены с номером, предшествующим текущей выбранной сцене.

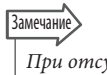

утствии сцены в следующей или предшес*твующей ячейке памяти, то в этом случае будет загружена сцена с ближайшим номером.*

## **• DIRECT RECALL**

Прямой вызов сцены с номером, Назначенным на определенную пользователем клавишу. При нажатии на определенную пользователем клавишу с назначенной функцией, назначенная сцена будет сразу же вызвана из памяти.

Для назначения одной из этих функций на определенную пользователем клавишу для вызова сцены, выполните следующую процедуру.

## **1. В зоне доступа к функции, нажмите на кнопку SETUP для перехода к экрану SETUP.**

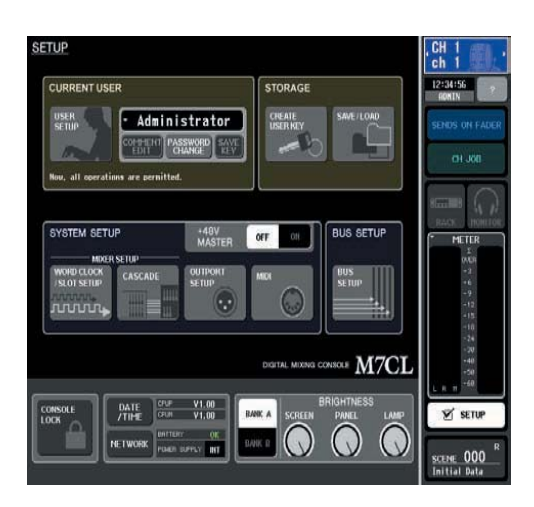

## **2. В верхнем левом углу экрана, нажмите на кнопку USER SETUP для перехода к всплывающему окну SETUP.**

Окно включает несколько страниц. Для переключения между ними могут быть использованы закладки, расположенные в нижней части окна.

**3. Нажмите на закладку USER DEFINED KEYS для выбора страницы USER DEFINED KEYS.** Страница USER DEFINED KEYS позволяет назначить функции на определенные пользователем клавиши [2] – [2].

Всплывающие клавиши, определенные пользователем.

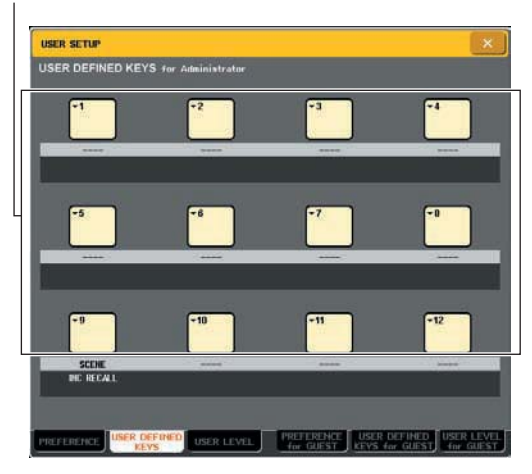

**4. Нажмите на всплывающую кнопку, чтобы определить клавишу, на которую вы хотите назначить функцию.** 

Появится всплывающее окно USER DEFINE KEY SETUP

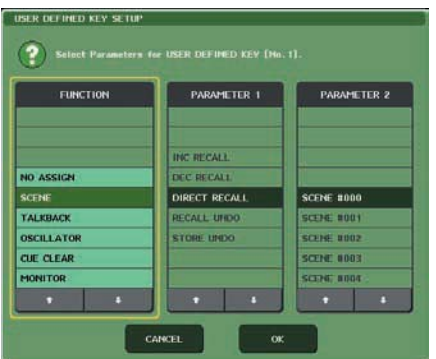

## **5. В ряду FUNCTION, выберите «SCENE».**

Выполнение следующей операции зависит от назначаемой функции.

**• Для назначения функции INC RECALL или DEC RECALL**

Выберите «INC RECALL» или «DEC RECALL» в колонке PARAMETER 1.

- **Для назначения DIRECT RECALL** Выберите «DIRECT RECALL» в колонке PARAMETER 1, и выберите «SCENE #xxx» (xxx – номер сцены) в колонке PARAMETER 2.
- **6. После завершения выполнения настроек, нажмите на кнопку ОК чтобы закрыть всплывающее окно.**

При необходимости, назначьте функции вызова сцены на другие пользовательские клавиши.

**7. Нажмите на пользовательскую клавишу, на которую вы назначили функцию вызова.** Будет вызвана соответствующая сцена.

# **Редактирование ячеек памяти сцен**

В этом разделе дается информация о сортировке сцен, сохраненных в памяти, редактировании имен и копировании / вклеивании.

## **Сортировка и переименование сохраненных сцен.**

Вы можете использовать специализированное окно для сортировки ячеек памяти со сценами в алфавитном порядке по именами или по дате создания. Можно также отредактировать их имена.

#### **1. Нажмите на поле SCENE в зоне доступа к функции.**

Появится окно SCENE LIST, в котором могут быть выполнены различные операции со сценой. Можно использовать закладки для переключения правой половины окна SCENE KIST между тремя различными полями.

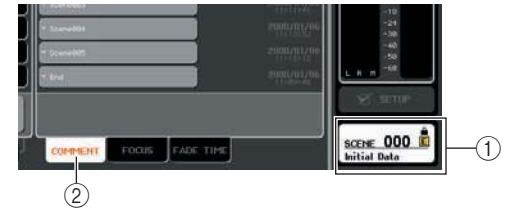

 **поле SCENE поле COMMENT**

## **2. Нажмите на закладку COMMENT в нижней части окна SCENE LIST.**

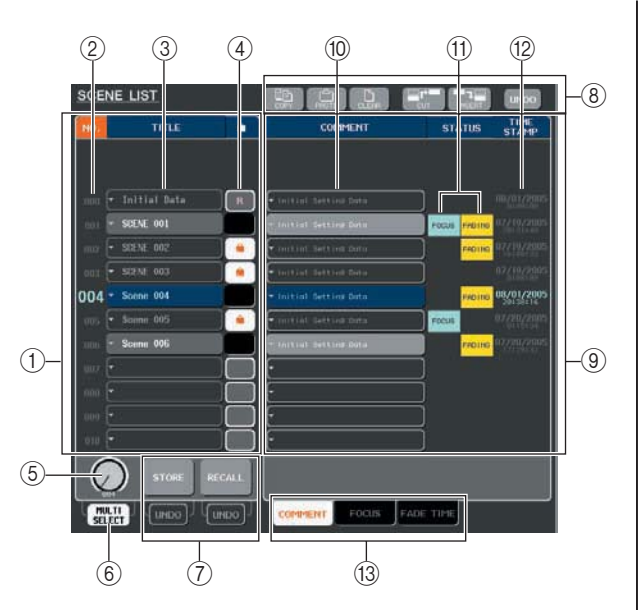

## В правой половине окна SCENE LIST появится поле COMMENT.

#### **Перечень сцен**

Этот список показывает сцены, сохраненные в памяти. Строка, выделенная синим цветом означает, что эта сцена выбрана для работы.

### **Вамечание**

*Для изменения настроек по умолчанию способа сортировки перечня (по возрастанию или убыванию) перейдите на закладку PREFERENCE всплывающего окна USER SETUP и измените «LIST ORDER» (стр. 198)*

#### **Номер сцены**

Номер сцены 000 – 300. Можно нажать этот номер сцены для выбора сцены.

### **TITLE**

Имя, назначенное на каждую сцену (максимум 16 символов) Можно нажать на эту зону для перехода к всплывающему окну SCENE STORE, где вы можете назначить имя или комментарий к сцене.

#### **Символ R ( символ READ ONLY ) / символ защиты**

Сцена только для чтения обозначается символом R, защищенная от записи сцена обозначается символом защиты. При нажатии на эту зону для сцен 001 – 300 можно переключиться между защищенными и незащищенными настройками.

#### **Ручка выбора сцены**

Эта ручка выбирает номер сцены, показанный в перечне сцен. Для работы с этой ручкой можно использовать любой из многофункциональных кодеров.

Помимо этого, вы можете выбрать несколько сцен, нажав на многофункиональны кодер во время его вращения.

#### **Кнопка MULTI SELECT**

Можно выбрать несколько сцен при включении этой кнопки и вращении многофункционального кодера. (это дает такой же результат, что и нажатие на ручку выбора сцены во время ее вращения).

#### **Кнопки сохранения /вызова**

Эти кнопки используются для операций Сохранения или Вызова сцен. Можно также отменить или восстановить операции сохранения / вызова (для уточнения смотрите раздел «Работа с ячейками памяти сцены» на стр. 125).

#### **Кнопки панели инструмента**

Используйте эти кнопки для выполнения таких операций как Копирование и Вклеивание сцен, сохраненных в памяти. (для уточнения смотрите раздел «Редактирование ячеек памяти сцены» на стр. 132). **Поле COMMENT** 

В этом поле вы можете назначить комментарий на каждую сцену и просмотреть состояние настроек функции Focus или Fade.

#### **Comment (комментарий)**

Комментарий, назначенный на каждую сцену (максимум 32 символов) Можно нажать на эту зону для перехода к всплывающему окну SCENE STORE, где вы можете назначить имя или комментарий к сцене.

#### . **Поле STATUS**

Это поле показывает статус каждой сцены. Для сцен, для которых в функции Focus (стр. 135) выбрано чтолибо отличное от кнопки ALL и для сцен с включенной функцией Fade (стр. 139), будет соответственно гореть индикация «FOCUS» и «FADING».

#### / **Отметка времени**

Показывает дату и время последнего сохранения сцены в формате год/месяц/дата и часы/минуты/секунды. 0 **Закладки выбора поля**

Эти закладки переключают поля, отображаемые в правой половине окна SCENE LIST. Для получения дополнительной информации о поле Focus, смотрите раздел «Работа с функцией Focus» (стр. 135) о поле Fade Time, смотрите раздел «Работа с функцией Fade» (стр. 139).

#### **3. Для выбора номера сцены поверните любой из многофункциональных кодеров на верхней панели.**

Выделенная синим цветом строка означает, что эта сцена выбрана для работы.

Для выбора номеров сцены можно использовать клавиши SCENE MEMORY *[*M*]/[*L*]*

## **Замечание**

*Операция, которая выполняется при нажатии на клавиши SCENE MEM ORY [*M*]/[*L*] (то есть, будет ли номер перемещаться вверх/вниз, или сам список будет перемещаться вверх / вниз) может быть определена на экране PREFERENCES в поле SCENE UP/DOWN.*

#### **4. Для сортировки списка, нажмите на один из заголовков колонки «NO.», «TITLE,» «COMMENT,» или «TIME STAMP» в верхней части списка сцен и поле COMMEMT.**

Список будет отсортирован в соответствии со сделанным выбором.

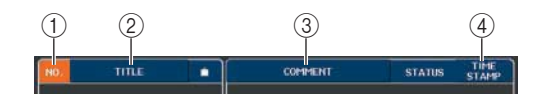

#### **NO.**

Сортировки по номеру сцены  **TITLE**

Сортировка по имени в алфавитном порядке  **COMMENT**

Сортировка по комментарию в алфавитном порядке

#### **TIME STAMP**

Сортировка по дате создания

#### **Вамечание**

*При нажатии на то же значение, можно изменить направление(вверх или вниз) сортировки.*  **5. Для редактирования имени или комментария сцены, нажмите на поле TITLE или COMMENT сцены для перехода к всплывающему окну SCENE TITLE EDIT или SCENE COMMENT EDIT** 

Для получения информации о вводе текса, обратитесь к разделу «ввод имен» на стр. 30.

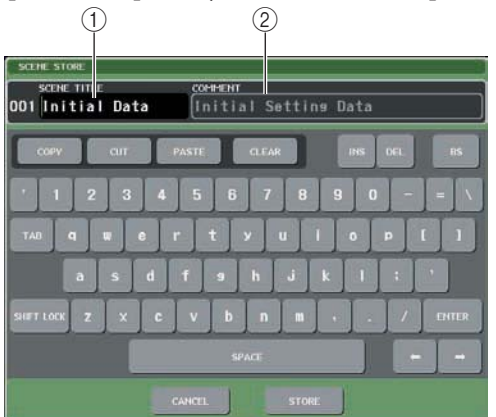

#### **Поле SCENE TITLE**

Нажмите на это поле и введите название сцены (максимум 16 символов).

#### **Поле COMMENT**

Нажмите на это поле и введите комментарий для сцены. (максимум 32 символа)

**Замечани** 

*Вы не сможете отредактировать защищенную сцену или сцену только для чтения.*

## **6. Для включения / отключения настроек защиты, нажмите на символ защиты.**

Символ защиты отображается для сцены, защищенной от записи. Эти сцены не могут быть переписаны.

#### ПРИМЕЧАНИЕ

*Для сцены 000, символ R не может быть отключен.*

### **7. Для редактирования памяти сцены использует кнопки панели инструментов.**

Для получения дополнительной информации, смотрите следующий раздел «Редактирование ячеек памяти сцен».

## **Редактирование ячеек памяти сцен**

Сцены, сохраненные в памяти могут быть скопированы / вклеены в другие ячейки памяти или стерты.

#### **1. Нажмите на поле SCENE в зоне доступа к функции.**

Появится окно SCENE LIST, в котором могут быть выполнены различные операции со сценой. Ячейки памяти сцены редактируются с помощью кнопок, показанных в верхней части окна SCENE LIST. Каждая кнопка имеет следующие ограничения.

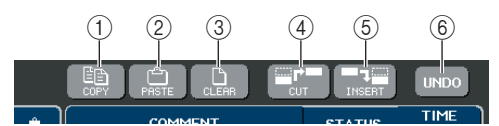

#### **Кнопка COPY**

копирует сцены в буфер памяти (область временного хранения данных). Для получения информации о том, как выполнять эту операции, смотрите следующий раздел «Копирование /вклеивание сцены».

#### **Кнопка PASTE**

Эта кнопка вклеивает сцену (предварительно скопированную в буфер памяти) в ячейку памяти сцены с другим номером. Для получения информации о том, как выполнять эту операции, смотрите следующий раздел «Копирование /вклеивание сцены».

#### **Кнопка CLEAR**

Эта кнопка стирает выбранную сцену Для получения информации о выполнении этой операции, смотрите раздел «Стирание сцены» (стр. 133).

#### **Кнопка CUT**

Вырезает сцену и размещает ее в буфере памяти. Следующие за этим номером сцены, перемещаются вперед. Для получения информации о выполнении этой операции, смотрите раздел «Вырезание сцены» (стр. 134).

#### **<b>© Кнопка INSERT**

Вставляет сцену из буфера памяти в ячейку памяти сцены с другим номером. Номера сцены, следующие за вставленной позиции, будут смещены назад. Для получения информации о выполнении этой операции, смотрите раздел «Вставка сцены» (стр. 134).

#### **Кнопка UNDO**

Эта кнопка отменяет последнюю выполненную операцию редактирования сцены. Нажмите на этот переключатель, если случайно была стерта нужная сцена. Вы будете возвращены в состояние предшествующее редактированию сцены.

#### ПРИМЕЧАНИЕ

*Кнопка UNDO не может быть использована при одновременном редактировании нескольких сцен.* 

#### **2. Выполните нужную операцию редактирования.**

Для получения подробной информации об этой процедуре, смотрите описание далее.

## **Копирование / вклеивание сцены**

Ниже дается описание процедуры копирования сцены в буфер памяти и последующее ее вклеивание в другой номер сцены.

**1. Нажмите на поле SCENE в зоне доступа к функции.** 

Появится всплывающее окно SCENE LIST

**2. Поверните любой из многофункциональных кодеров для выбора номера сцены источника копирования и затем нажмите на кнопку COPY.** 

Появится диалоговое окно с запросом на подтверждение операции копирования.

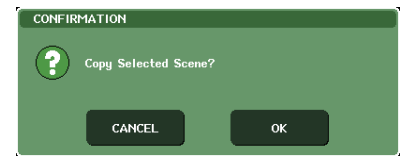

**3. Для выполнения операции копирования нажмите на кнопку ОК.** 

Выбранная в шаге 2 сцена будет сохранена в буфере памяти.

#### ПРИМЕЧАНИЕ

*Помните о том, что копируемая/ вырезаемая сцена замещает предыдущее содержимое буфера памяти. В качестве источника копирования не может быть выбрано несколько сцен.*

**4. Поверните любой из многофункциональных кодеров для выбора номера сцены назначения вклеивания и затем нажмите на кнопку PASTE.** 

Появится диалоговое окно с запросом на подтверждение операции вклеивания.

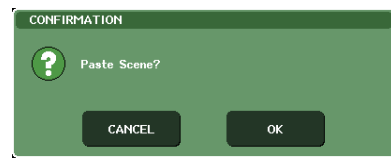

#### <u>Замечани</u>

*В качестве назначения вклеивания может быть выбрано несколько сцен. Для этого, включите кнопку MULTI SELECT и поверните многофункциональный кодер, или нажмите на него при вращении. В этом случае, во все выбранные сцены будет вклеено одинаковое содержимое. Скопированная сцена также может быть вставлена (стр. 134)*

#### ПРИМЕЧАНИЕ

*При отсутствии содержимого в буфере памяти, кнопка PASTE не может быть нажата.*

## **5. Для выполнения операции Вклеивния нажмите на кнопку ОК.**

Сохраненная в буфере памяти сцена будет вклеена в номер сцены, выбранной в шаге 4. Для отмены операции вклеивания, нажмите на кнопку CANCEL вместо кнопки ОК.

#### ПРИМЕЧАНИЕ

*Помните о том, что при вклеивании в ячейку памяти, в которой уже была сохранена сцена, предыдущее содержимое будет переписано.*

*Невозможно вклеивание сцен только для чтения или защищенных сцен.*

## **Стирание сцены**

Ниже дается описание процедуры стирания определенной сцены.

**1. Нажмите на поле SCENE в зоне доступа к функции.** 

Появится всплывающее окно SCENE LIST

**2. Поверните любой из многофункциональных кодеров для выбора номера сцены, которую вы хотите стереть и нажмите на кнопку CLEAR.**  Появится диалоговое окно с запросом на под-

тверждение операции очистки.

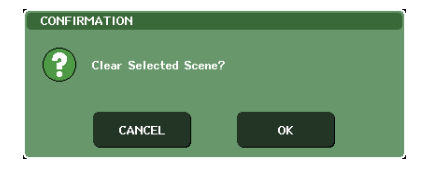

#### **Замечани**

*Для стирания может быть выбрано несколько сцен. Для этого, включите кнопку MULTI SELECT и поверните многофункциональный кодер, или нажмите на него при вращении.*

## **3. Для выполнения операции очистки нажмите на кнопку ОК.**

Выбранные в шаге 2 номера сцен будут стерты. Для отмены операции Очистки, нажмите на кнопку CANCEL вместо кнопки ОК.

#### ПРИМЕЧАНИЕ

*Сцены только для чтения и сцены с защитой от записи не могут быть стерты.*

## **Вырезание сцены**

Ниже дается описание процедуры вырезания одной или более сцен. При вырезании сцены, последующие номера сцен будут сдвинуты вперед. При вырезании одиночной сцены, вы сможете вклеить или вставить ее в нужное место.

#### **1. Нажмите на поле SCENE в зоне доступа к функции.**

Появится всплывающее окно SCENE LIST

**2. Поверните любой из многофункциональных кодеров для выбора номера сцены, которую вы хотите вырезать и нажмите на кнопку CLEAR.** 

Появится диалоговое окно с запросом на подтверждение операции Вырезания.

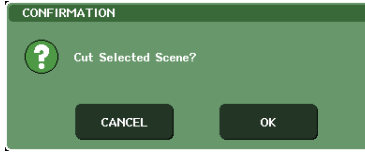

#### ПРИМЕЧАНИЕ

*Для вырезания может быть выбрано несколько сцен. При вырезании нескольких сцен, будут вырезаны сцены выбранной области, а последующие сцены будут сдвинуты вперед на соответствующий номер. ПримечаниеЕсли вы планируете вклеить или вставить сцену, выберите для вырезания только одну сцену.* 

*Кнопка CUT не может быть использована в том случае, если сортировка сцен выполнена не по номеру.*

## **3. Для выполнения операции Вырезания нажмите на кнопку ОК.**

Сцены, выбранные в шаге 2 будут вырезаны, а сцены последующих номеров будут сдвинуты вперед. В это время, вырезанные сцены удерживаются в буфере памяти (если не вырезано две или более сцен).

#### ПРИМЕЧАНИЕ

*Невозможно вырезание сцен только для чтения или защищенных сцен.*

#### **4. При необходимости, вы можете вклеить (стр. 132) или вставить вырезанную сцену (так, которая находится в буфере памяти).**

#### ПРИМЕЧАНИЕ

*Помните о том, что при копировании или вырезании сцены, происходит замена содержимого буфера памяти новой сценой.*

## **Вставка сцены**

Ниже дается описание процедуры вставки сцены из буфера памяти в нужную ячейку памяти сцены.

**1. Нажмите на поле SCENE в зоне доступа к функции.** 

Появится всплывающее окно SCENE LIST

**2. Выполните операцию копирования (стр. 132) или вырезания для помещения вставляемой сцены в буфер памяти.** 

#### ПРИМЕЧАНИЕ

*В качестве источника копирования или вырезания не может быть выбрано несколько сцен.*

**3. Поверните любой из многофункциональных кодеров для выбора номера сцены назначения вставки и затем нажмите на кнопку PASTE.** 

Появится диалоговое окно с запросом на подтверждение операции вставки.

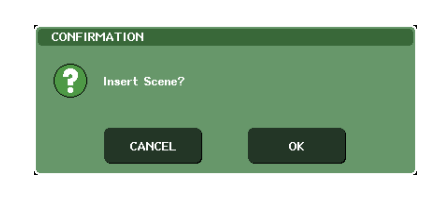

#### Замечание

*При выборе в качестве назначении вставки нескольких сцен, в выбранные ячейки будет вставлена одна и та же сцена одновременно.*

#### ПРИМЕЧАНИЕ

*Кнопка INSERT не может быть использована в том случае, если сортировка сцен выполнена не по номеру. При отсутствии содержимого в буфере памяти, кнопка INSERT не может быть нажата. Кнопка INSERT не может быть использована, если опе-*

*рация вставки приведет к тому, что общее количество сохраненных сцен превысит 300.* 

## **4. Для выполнения операции Вставки нажмите на кнопку ОК.**

Сцена, сохраненная в буфере памяти будет вставлена в номер сцены, выбранный в шаге 3. При выборе в качестве назначения вставки нескольких сцен, одна и та же сцена будет вставлена несколько раз, начиная с выбранного номера сцены. Сцены, сохраненные в последующих номерах будут смещены назад на количество вставленных сцен.

# **Использование функции Focus (Фокусировка)**

«Focus» - это функция, которая позволяет определить параметры, обновляемые при смене сцены. Например, эту функцию очень удобно использовать, если вы хотите вызвать только настройки входного канала конкретной сцены.

*На функцию Focus похожа функция «Recall Safe», которая позволяет выбрать каналы и параметры, не изменяемые при смене сцены (стр. 136). Отличие состоит в том, что функция Focus определена для каждой сцены, а настройки Recall Safe являются общими для всех сцен.* 

## **1. Нажмите на поле SCENE в зоне доступа к функции.**

Появится окно SCENE LIST, в котором могут быть выполнены различные операции со сценой.

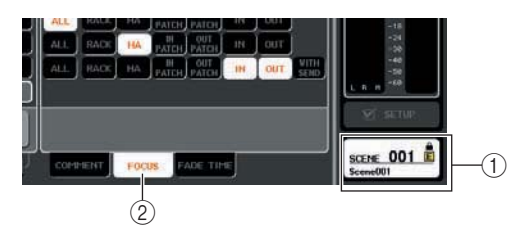

**Поле SCENE** 

**Замечание** 

**Закладка FOCUS** 

### **2. Нажмите на закладку FOCUS в нижней части окна SCENE LIST.**

В правой половине окна SCENE LIST появится поле FOCUS.

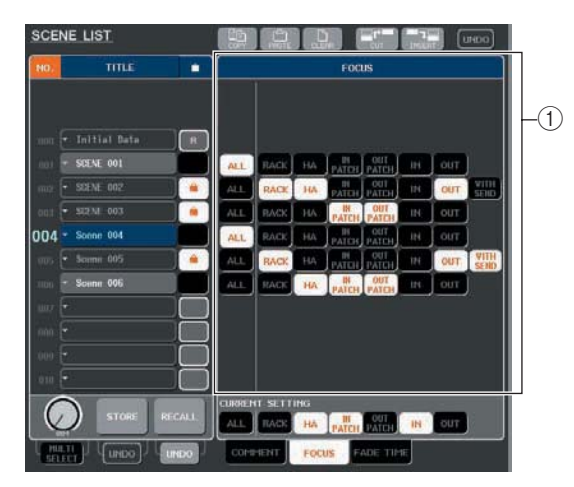

#### **Поле FOCUS**

В этом поле выполняются настройки функции FOCUS.

Кнопки в этом поле соответствуют списку сцен, показанному в левой стороне окна SCENE LIST. Поле CURRENT SETTINGS позволяет сделать настройки Focus, которые будут использованы при следующем выполнении операции сохранения сцены.

# Замечание

*При вызове сцены, настройки FOCUS это сцены будут отражены в CURRENT SETTING.*

### **3. Для выбора параметров, которые будут вызываться для каждой сцены, используйте любые кнопки кроме «ALL»/**

Эти кнопки соответствуют следующим параметрам (возможен выбор нескольких параметров).

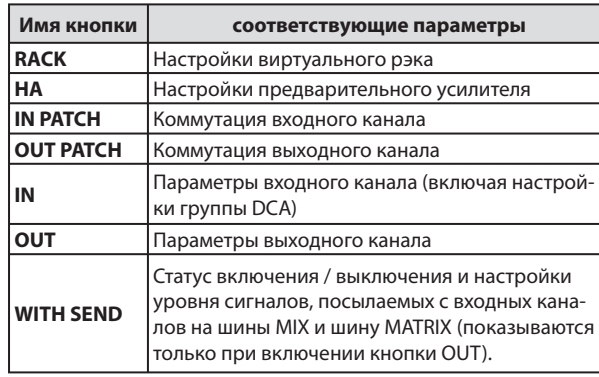

Память сцен

Тамять сцен

Замечани

*Кнопка WITH SEND показывается только при включении кнопки OUT. Тем не менее, при включении обоих кнопок IN и OUT, параметры, соответствующие WITH SEND будут автоматически вызваны.* 

### **4. Для отмены назначений, сделанных в шаге 3 и установки опции вызова всех параметров, включите кнопку ALL.**

При включении кнопки ALL, все другие кнопки для этой сцены будут выключены. Включение какой-либо другой кнопки приведет к отключению кнопки ALL.

## **5. Вызовите сцену, для которой были сделаны настройки Focus.**

При включении для сцены каких-либо других кнопок кроме ALL, будут вызваны только параметры, определенные этими кнопками. При включении для сцены кнопки ALL, будут вызваны все параметры.

## Замечание

*Сцены, для которых были сделаны настройки Focus, будут отмечены индикацией «FOCUS" в поле STATUS окна SCENE LIST.* 

*Функция Focus может быть использована вместе с функцией Recall Safe (стр. 136). Каналы или параметры, исключенные настройками Focus или Recall Safe не будут вызываться при смене сцены.* 

# **Использование функции Recall Safe**

«Recall Safe» - это функция, которая сохраняет значения выбранных параметров / каналов ( группы DCA) при смене сцен. Эта функция отличается от настроек функции Focus, выполняемых для отдельных сцен тем, что настройки Recall Safe выполняются для всех сцен.

#### **1. В зоне доступа к функции, нажмите на кнопку CH JOB для доступа к всплывающему окну CH JOB.**

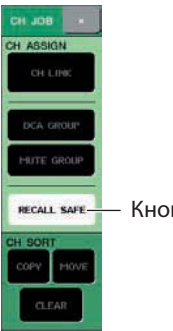

Кнопка RECALL SAFE

## **2. Нажмите на кнопку RECALL SAFE для перехода к всплывающему окну RECALL SAFE MODE**

В этом всплывающем окне вы можете сделать настройки функции Recall Safe. Во всплывающем окне расположены следующие элементы

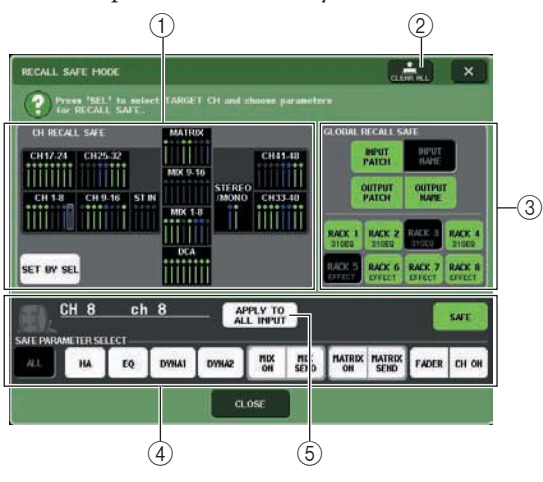

## **Поле CH RECALL SAFE**

Каналы и DCA группы с включенной функцией Recall Safe выделены синим цветом. При включении кнопки SET BY SEL, можно включить функцию Recall Safe для канала или DCA группы нажатием клавиши [SEL] этого канала или DCA группы.

#### **Кнопка CLEAR ALL**

Удаление всех настроек Recall Safe для каналов или DCA групп, выделенных в поле CH RECALL SAFE.

#### **Поле GLOBAL RECALL SAFE**

Нажмите на кнопки в этом поле для выбора общих параметров (то есть параметров, применимых ко всему миксу, а не к отдельным каналам), которые будут установлены в режим Recall Safe.

## **Поле SAFE PARAMETER SELECT**

На этом поле вы можете включить / выключить функцию Recall Safe для нужных каналов или DCA групп и выбрать параметры, которые останутся неизменными при смене сцены. Выбранный клавишей [SEL] канал или DCA группа будут показаны на этом поле в виде объекта ваших операций. При нажатии на любую из клавиш [SEL] DCA групп, параметры DCA групп 1 – 8 будут показаны одновременно.  **Кнопка APPLY TO ALL INPUT / кнопка APPLY TO** 

# **ALL OUTPUT**

При включении этих кнопок, во время работы с кнопками SAFE PARAMETER SELECT, изменения будут применены ко всем входным (или выходным) каналам. Это очень удобно при выполнении настроек для всех каналов сразу.

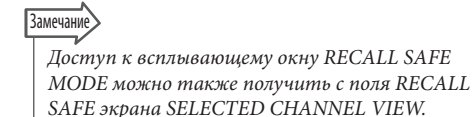

#### **3. Для выбора канала или DCA группы, настройки Recall Safe вы хотите отредактировать, нажмите на соответствующую клавишу [SEL].**

Соответствующий канал или DCA группа будут заключены в белую рамку в поле CH RECALL SAFE. (Тем не менее, эта белая рамка не означает, что настройка Recall Safe включена). Выбранный канал или DCA группы 1 – 8 будут вызваны в поле SAFE PARAMETER SELECT.

#### Замечание

*При включении кнопки SET BY SEL поля CH RECALL SAFE, функция Recall Safe будет вклчена при нажатии клавиши [SEL]. В поле CH RECALL SAFE будет выделен соответствующий канал или DCA группа. вы можете выбрать параметры так, как описано в шаге 4 даже после включения функции Recall Safe.* 

#### **4. Для включения функции Recall Safe на конкретные параметры выбранного канала или DCA группы, сделайте в поле SAFE PARAMETER SELECT следующие настройки.**

#### ПРИМЕЧАНИЕ

*Простой выбор параметра в шаге 4 не включает функцию Recall Safe. Для включения / выключения функции Recall Safe, необходимо выполнить операцию шага 5.* 

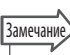

*При включении кнопки APPLY TO ALL INPUT (или кнопка APPLY TO ALL OUTPUT), операции в поле SAFE PARAMETER SELECT будут применены ко всем входным (или выходным) каналам.* 

#### **• При выборе входного канала**

Для выбора параметров, сохраняемых при смене сцены (Recall Safe) используйте кнопки в нижней части поля SAFE PARAMETER SELECT (за исключением кнопки «ALL»)/ Если вы хотите назначить на функцию Recall Safe все параметры, то включите кнопку ALL (настройка по умолчанию). Эти кнопки соответствуют следующим параметрам.

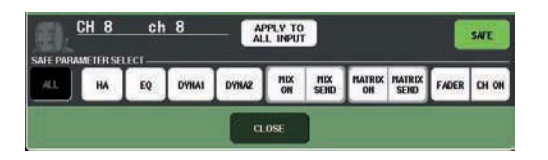

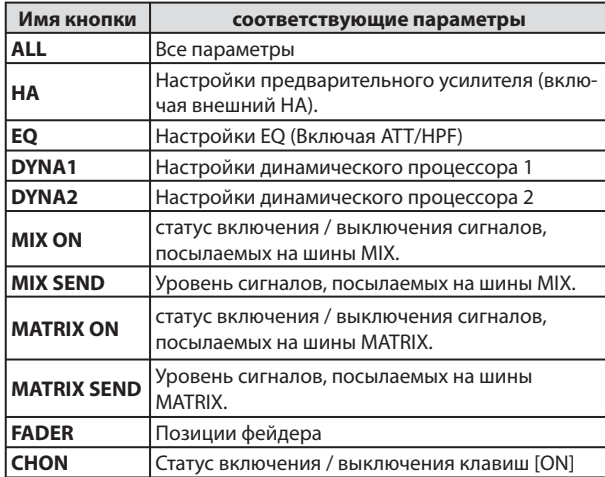

#### ПРИМЕЧАНИЕ

*Если кнопка ALL включена, то все остальные кнопки в нижней части поля SAFE PARAMETER SELECT будут выключены.* 

#### **• При выборе канала STEREO/MONO**

За исключением типов отображаемых кнопок, окно аналогично окну для входного канала. Эти кнопки соответствуют следующим параметрам.

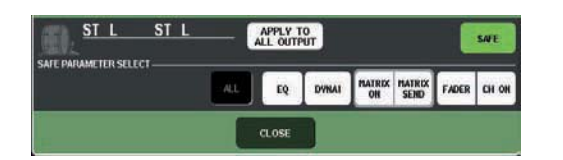

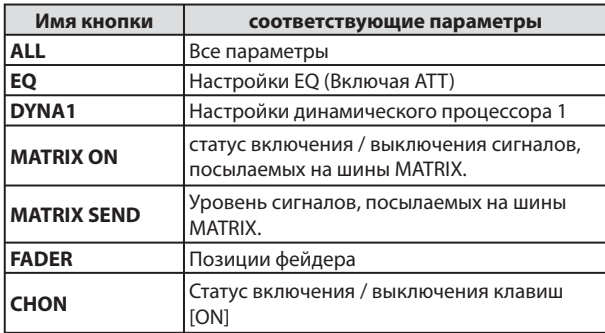

#### ПРИМЕЧАНИЕ

*Если кнопка ALL включена, то все остальные кнопки в нижней части поля SAFE PARAMETER SELECT будут выключены.* 

#### **• При выборе канала MIX**

Для выбора параметров, сохраняемых при смене сцены (Recall Safe) используйте кнопки в нижней части поля SAFE PARAMETER SELECT (за исключением кнопки «ALL»)/

Кроме этого, вы можете использовать кнопку WITH MIX SEND в нижней левой части поля для включения /выключения функции Recall Safe и регулировки уровня сигналов, посылаемых с входных каналов на шины MIX. Если вы хотите назначить на функцию Recall Safe все параметры, показанные в нижней части поля, то включите кнопку ALL (настройка по умолчанию). Эти кнопки соответствуют следующим параметрам.

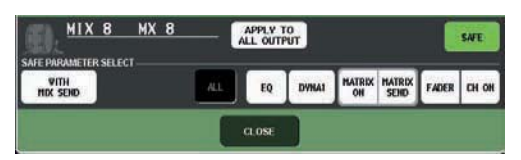

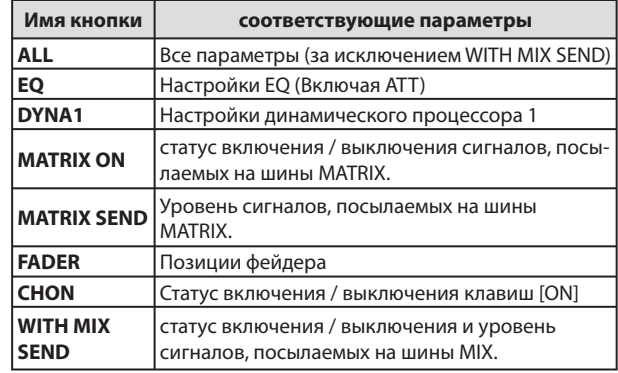

#### ПРИМЕЧАНИЕ

*Если кнопка ALL включена, то все остальные кнопки в нижней части поля SAFE PARAMETER SELECT будут выключены за исключением кнопки WITH MIX SEND Вы можете включить /выключить кнопку WITH MIX SEND при включенной кнопке ALL.* 

## **• При выборе канала MATRIX**

За исключением типов отображаемых кнопок, окно аналогично окну для канала MIX. Эти кнопки соответствуют следующим параметрам.

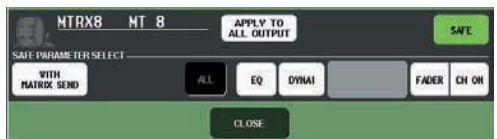

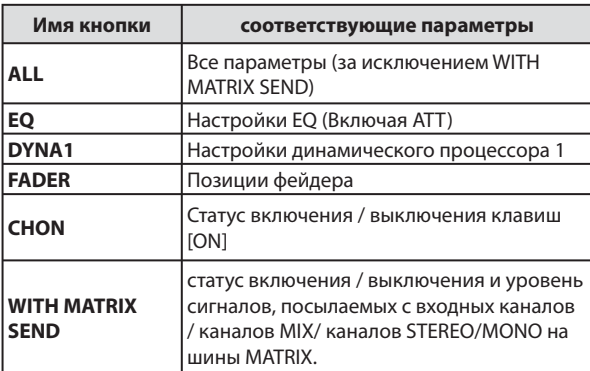

#### ПРИМЕЧАНИЕ

*Если кнопка ALL включена, то все остальные кнопки в нижней части поля SAFE PARAMETER SELECT будут выключены за исключением кнопки WITH MIX SEND Вы можете включить /выключить кнопку WITH MATRIX SEND при включенной кнопке ALL.* 

#### $\bullet$  При выборе группы DCA

При нажатии на любую из клавиш [SEL] DCA групп, параметры DCA групп 1 – 8 будут показаны одновременно. В качестве параметров, назначенных на функцию Recall Safe, можно выбрать либо «ALL», либо «LEVEL/ON» (позиция фейдера и статус включения /выключения клавиши [ON]) Функция Recall Safe будет включена после того, как будет сделан этот выбор.

Если вы хотите назначить на функцию Recall Safe все параметры группы DCA, включите кнопку ALL. В отличие от ситуации выбора канала, функция Recall Safe будет включена для DCA группы в момент включения либо кнопки LEVEL/ON, либо кнопки ALL.

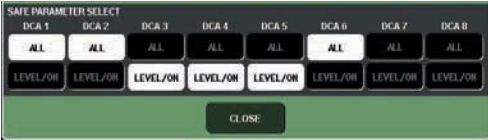

**5. Для включения функции Recall Safe для выбранного канала, включите кнопку SAFE в поле SAFE PAREMETER SELECT. (Если вы выбрали DCA группу, включите либо кнопку LEVEL/ON, либо кнопку ALL). Каналы или DCA группы с включенной функцией Recall Safe будут выделены на экране CH RECALL SAFE.** В поле CH RECALL SAFE, цвет выделения будет

зеленым, при выборе в шаге 4 кнопки ALL или синим при выборе других кнопок.

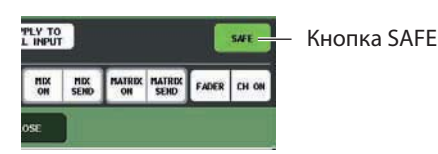

Замечани

*Если вы нажмете на кнопку CLEAR ALL, функция Recall Safe будет отменена для всех каналов и DCA групп, для которых она была включена (то есть выделенных каналов и DCA групп).* 

*Функцию Recall Safe можно также включить /выключить в поле RECALL SAFE экрана SEL CH VIEW (стр. 85).* 

### **6. Для включения функции Recall Safe для общих параметров, включите кнопки поля GLOBAL RECALL SAFE.**

Эти кнопки соответствуют следующим параметрам.

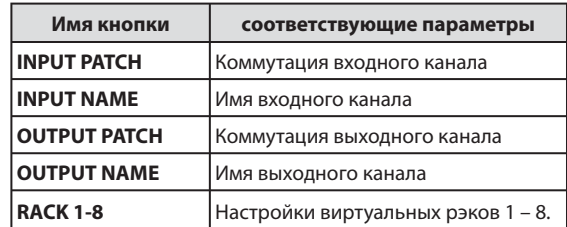

#### **7. После завершения выполнения настроек, нажмите на кнопку CLOSE чтобы закрыть всплывающее окно. Затем выполните операцию Recall (Смена сцены).**

Из операции смены сцены будут исключены только выбранные каналы (DCA группы и параметры). Настройки Связывания канала (стр. 120) и настройки шины (стр. 212) не являются объектами функции Recall Safe; они всегда будут воспроизведены в вызванной сцене. Это означает, что если функция Recall Safe включена для одного или нескольких каналов, включенных в связанную группу или для одного из двух каналов, установленных в режим стерео, то в этом случае настройки параметра этого канала могут отличаться от настроек другого канала. В этом случае, подходящий параметр будет автоматически связан при следующем включении.

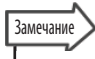

*Функция Recall Safe может быть использована вместе с функцией Focus (стр. 136). Каналы или параметры, исключенные из операции вызова настройками Focus или Recall Safe не будут вызываться.* 

*Если операция смены сцены (Recall) выполняется путем удерживания клавиши [SEL], настройки Recall Safe этого канала будут временно добавлены для данной операции смены сцены.* 

# **Функция Fade (Постепенное изменение)**

«Fade» - это функция, которая при смене сцены плавно изменяет настройки определенного канала и DCA группы на новые значения в течение указанного периода времени. Настройки функции Fade делаются независимо для каждой сцены.

### **1. Нажмите на поле SCENE в зоне доступа к функции.**

Появится окно SCENE LIST, в котором могут быть выполнены различные операции со сценой.

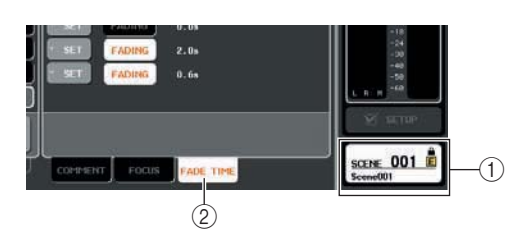

## **Поле SCENE**

**закладка FADE TIME** 

## **2. Нажмите на закладку FADE TIME в нижней части окна SCENE LIST.**

Можно использовать закладки для переключения правой половины окна SCENE KIST между тремя различными полями. В этом случае, нажмите на закладку, чтобы появилось поле FADE TIME.

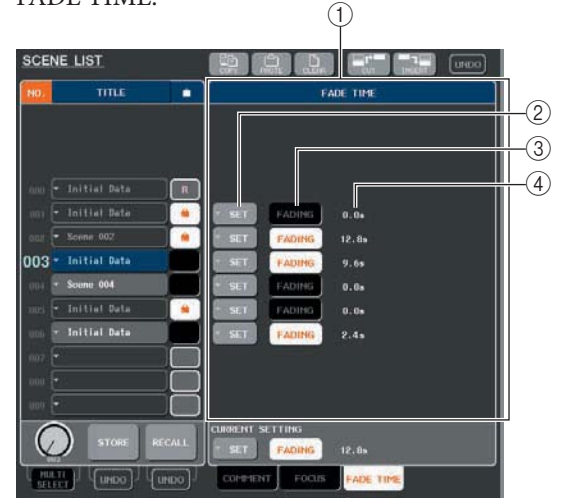

#### **Поле FADE TIME**

В этом поле выполняются настройки функции Fade. Кнопки в этом поле соответствуют списку сцен, показанному в левой стороне окна SCENE LIST. Поле CURRENT SETTINGS позволяет сделать настройки Fade, которые будут использованы при следующем выполнении операции сохранения сцены.

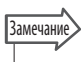

*При вызове сцены, настройки Fade этой сцены будут отражены в CURRENT SETTING.*

## **Кнопки SET**

Эти кнопки используются для вызова всплывающего окна FADE TIME

#### $@$  **Кнопки FADING**

Кнопки включения и выключения функции Fade для каждой сцены.

#### **Время постепенного изменения**

Показывают время постепенного изменения (время, в течение которого фейдер достигает нового значения).

## **3. Нажмите на кнопку SET для перехода к всплывающему окну FADE TIME.**

В этом всплывающем окне вы можете выбрать канала, на котором будет применена функция Fade и отрегулировать время постепенного изменения.

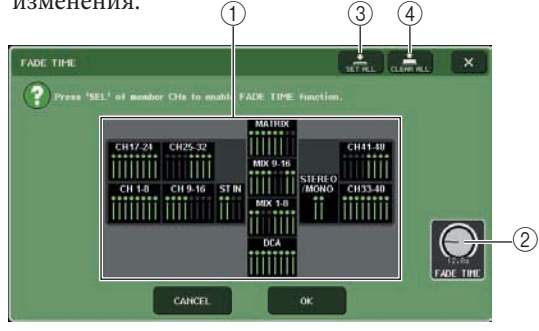

## **Поле отображения канала**

каналы или DCA группы, на которые назначена функция Fade - выделяются.

#### **Ручка FADE TIME**

Ручка установки времени постепенного изменения. Для регулировки времени можно использовать соответствующий многофункциональный кодер.

#### **Кнопка SET ALL**

При нажатии на эту кнопку, эффект Fade будет применен ко всем фейдерам данной сцены. **<b>@ Кнопка CLEAR ALL** 

При нажатии на эту кнопку, эффект Fade будет отменен для всех фейдеров данной сцены.

**4. Нажмите на клавиши [SEL] нужных каналов или DCA групп для выбора каналов и DCA групп, на которые будет назначен эффект Fade (может быть сделано несколько выборов).** 

Клавиши [SEL] выбранных каналов и DCA групп будут гореть, и эти каналы и DCA группы будут выделены в поле отображения канала во всплывающем окне. Для отмены выбора, нажмите еще раз на светящуюся клавишу [SEL]. Индикатор клавиши погаснет.

#### **5. Для регулировки времени постепенного изменения используйте многофункциональные кодеры, соответствующие ручками FADE TIME.**

Диапазон изменения составляет 0.0 сек – 60. 0 сек. После завершения настроек, нажмите на кнопку CLOSE, чтобы закрыть всплывающее окно FADE TIME.

Замечание

*Указанное время постепенного изменения используется для всех каналов и DCA групп, выбранных в шаге.*

### **6. Для включения функции Fade, нажмите на кнопку FADING.**

Настройки включения / выключения функции Fade делаются индивидуально для каждой сцены.

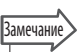

*Сцены, для которых были сделаны настройки Fade, будут отмечены индикацией «FADING» в поле STATUS окна SCENE LIST.*

## **7. Вызов сцены, для которой включена функция Fade.**

Перемещение фейдеров начнется сразу после начала смены сцены и достигнет нужного значения через указанное время.

#### ПРИМЕЧАНИЕ

*Настройки функции Fade могут быть применены отдельно, даже при связывании фейдеров с помощью функции Channel Link.*

## **Вамечание**

*Останавливая перемещение фейдера удерживанием соответствующей клавиши [SEL], вы можете остановить постепенное изменение фейдера в этой точке. При смене сцены во время перемещения фейдера, фейдеры всех каналов и DCA групп будут перемещены сразу же на указанные позиции.*

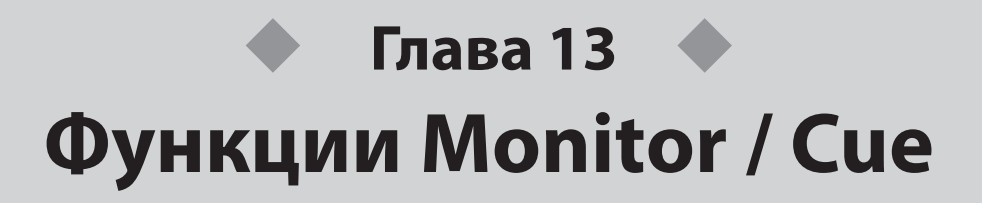

В этой главе дается описаний функций мониторинга / прослушивания сигнала с определенного канала (cue)

## **Функции мониторинга / cue**

Функция Monitor позволяет прослушать различные выходные сигнала на мониторах ближнего поля или через наушники. На передней панели M7CL имеется разъем PHONES OUT для мониторинга. Этот разъем всегда позволяет вам прослушать сигнал, выбранный в качестве источника мониторинга. Назначая каналы MONITOR OUT L/R/C на нужные выходные разъемы, вы всегда сможете прослушать точно такой же сигнал через внешние громкоговорители. В качестве источника для прослушивания могут быть выбраны следующие сигналы.

- $\bullet$  Выходной сигнал канала STEREO
- Выходной сигнал канала MONO
- $\bullet$  Выходной сигнал канала STEREO + MONO
- $\bullet$  Входной сигнал 1 4 канала ST IN
- Комбинация до восьми выходных сигналов канала MIX, MATRIX, STEREO, или MONO и входные сигналы канала ST IN.

Функция Cue позволяет прослушать в нужное время отдельный выбранный канал / DCA группу через MONITOR OUT или PHONES. При нажатии на клавишу [CUE] на верхней панели, сигнал cue, соответствующего канала / DCA группы посылается в качестве мониторного выхода с выбранного выходного порта.

#### ПРИМЕЧАНИЕ

*Сигнал Cue посылается на тот же выход, что и мониторный сигнал. По этой причине, при выключении функции Монитора, сигнал Cue не будет посылаться на подключенные мониторные громкоговорители. Тем не менее, этот сигнал будет всегда посылаться на разъем PHONES OUT.*

*На следующей схеме показаны прохождения мониторного / тестового сигнала.*

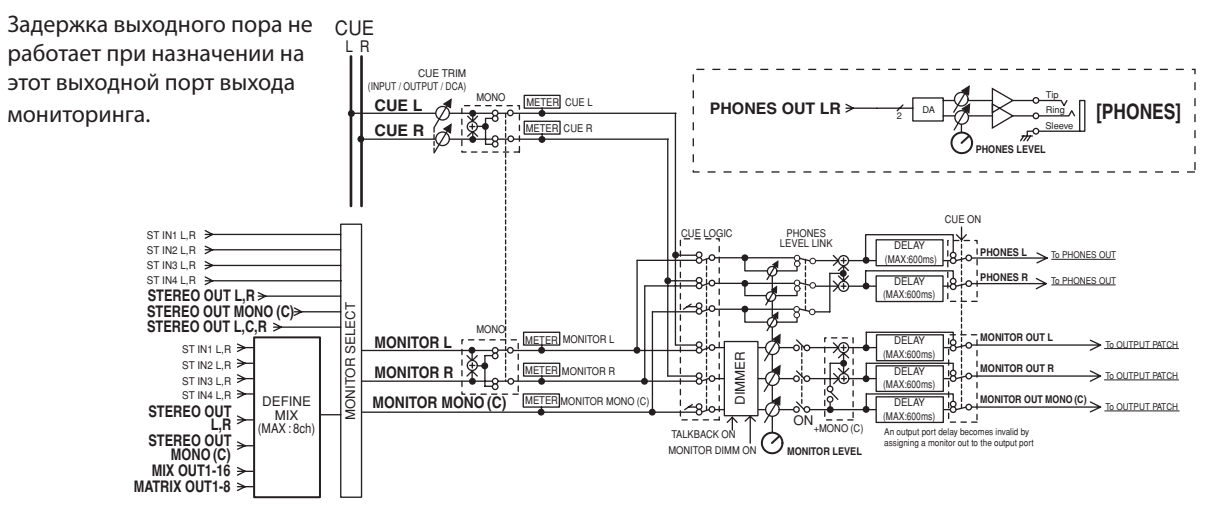

#### **• MONITOR SELECT**

Выбор источника мониторинга.

#### **• METER**

Определяет и показывает уровень мониторного или тестового сигнала.

#### **• DIMMER**

Ослабление мониторного / тестового сигнала на фиксированное значение.

#### **• MONITOR LEVEL**

Влияет на выходные разъемы, назначенные на каналы MONITOR OUT L/R/C. Если PHONES LEVEL LINK установлен на ON, то также влияет и на разъем PHONES OUT.

#### **• ON (вкл/выкл)**

Включение /выключение функции монитора.

**• DELAY (задержка монитора)**

Задержка мониторного сигнала. Функция задержки отключается при выводе (Cue) сигнала.

#### **• PHONES LEVEL (уровень сигнала в наушниках)**

Регулирует уровень выходного сигнала только на разъеме PHONES OUT.

#### **• PHONES LEVEL LINK (функция связи уровня сигнала наушников)**

При включении этой функции, ручка MONITOR LEVEL будет регулировать уровень сигнала, посылаемого на разъем PHONES OUT.

# **Функция Monitor (Мониторинг)**

В этом разделе дается описание выбора нужного источника мониторинга и его прослушивание с разъема PHONES OUT или внешнего мониторного громкоговорителя.

**1. Подключите мониторную акустическую систему к разъемам OMNI OUT, 2TR OUT на задней панели или к карте I/O, установленной в слот.** Мониторный сигнал может быть послан на любой выходной разъем или выходной канал. При прослушивании через наушники, проследите за тем, чтобы наушники были подключены к разъему PHONES OUT под передней крышкой.

#### **2. В зоне доступа к функции, нажмите на кнопку MONITOR для перехода к экрану MONITOR.**

НА экране MONITOR, поле MONITOR позволит вам проверить текущие настройки мониторинга и включить или выключить его.. Экран MONITOR включает следующие элементы.

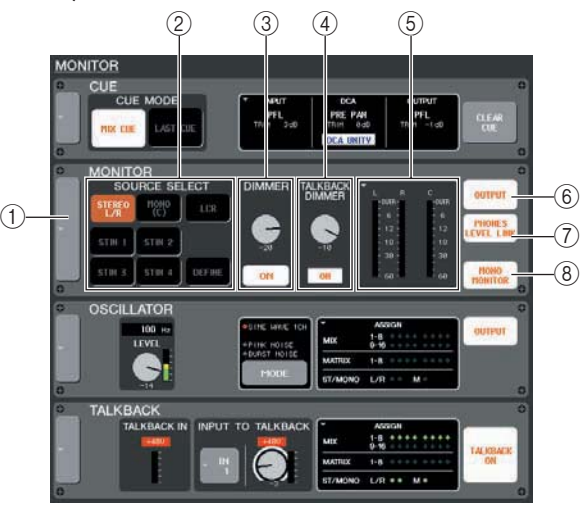

#### **Всплывающая кнопка**

Открывает всплывающее окно MONITOR, в котором могут быть сделаны детализированные настройки для мониторинга.

#### **Поле SOURCE SELECT**

Используйте кнопки в этом поле для выбора источника мониторинга.

#### **Поле DIMMER**

Включение /выключение функции Dimmer которая временно ослабляет сигнал мониторинга. Если вы нажмете на ручку в этом поле так, чтобы она была заключена в сплошную рамку, то в этом случае, для регулировки величины ослабления могут быть использованы многофункциональные кодеры (4).

#### **Поле TALKBACK DIMMER**

При включении функции двухсторонней связи, показывает статус включения /выключения функции Talkback Dimmer, которая автоматически ослабляет сигнал мониторинга. Здесь вы можете определить величину ослабления, добавлямеую диммером двухсторонней связи.

#### **Поле измерителя**

Показывает уровень мониторного сигнала. Этот измеритель показывает уровень сигнала непосредственно перед диммером. При нажатии на это поле появляется всплывающее окно MONITOR, в котором вы можете сделать детальные настройки для мониторинга.

#### **Кнопка OUTPUT**

Включение/выключение мониторного выхода  ${\mathcal{D}}$  Кнопка PHONES LEVEL LINK

При включении этой функции, ручка MONITOR LEVEL будет регулировать уровень сигнала, посылаемого на разъем PHONES OUT.

#### $\hat{O}$  Кнопка MONO MONITOR

Эта кнопка позволяет выполнить монофонический мониторинг. При включении этой кнопки, сигнал, посылаемый с разъема PHONES OUT и каналов MONITOR OUT L/R будет монофоническим.

#### **3. Нажмите на всплывающую кнопку или поле измерителя, чтобы открыть всплывающее окно MONITOR.**

Открывает всплывающее окно MONITOR, в котором могут быть сделаны детализированные настройки для мониторинга. Во всплывающем окне расположены следующие элементы.

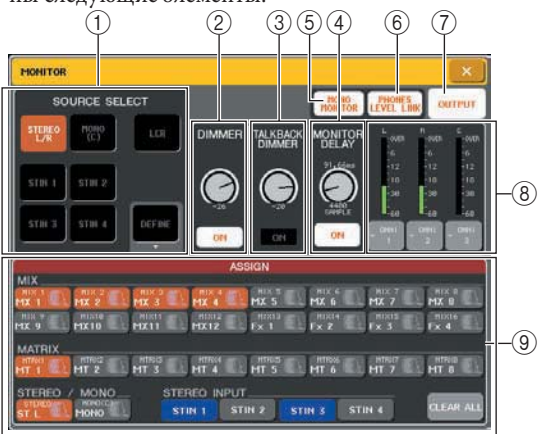

#### **Поле SOURCE SELECT**

используйте кнопки в этом поле для выбора источника мониторинга. Эта операция может быть выполнена с использованием поля SOURCE SELECT на экране MONITOR.

#### **Поле DIMMER**

Здесь вы можете сделать настройки функции Dimmer, которая временно ослабляет сигнал мониторинга.

#### **Ручка DIMMER**

Регулирует величину ослабления сигнала мониторинга при включении диммера. Для управления можно также использовать многофункциональный кодер 4. Эта операция может быть выполнена с использованием поля DIMMER на экране MONITOR.

#### **Кнопка DIMMER ON**

При включении кнопки, уровень сигнала мониторинга будет ослабляться в соответствии с настройкой ручкой DIMMER. Эта операция может быть выполнена с использованием поля DIMMER на экране MONITOR.

#### **Поле TALKBACK DIMMER**

Здесь вы можете просмотреть и сделать настройки функции Talkback Dimmer.

#### **Ручка TALKBACK DIMMER**

Регулирует величину ослабления сигнала мониторинга при включении двухсторонней связи. Для управления можно также использовать многофункциональный кодер 5. Эта операция может быть выполнена с использованием поля TALKBACK DIMMER на экране MONITOR.

#### **Индикатор TALKBACK DIMMER**

Индикатор показывает включение двухсторонней связи и работу диммера двухсторонней связи.

## Замечание

*При одновременно включении обычного диммера и диммера двухсторонней связи, будет применена установка большего значения.* 

#### **Поле MONITOR DELAY**

Это поле определяет настройку задержки сигнала мониторинга. Можно использовать эту настройку в больших аудиториях при наличии временной разницы между сигналом мониторинга и прямым звуком.

#### **Ручка MONITOR DELAY**

Регулирует время задержки для сигнала мониторинга. Для управления можно также использовать многофункциональный кодер 6.

#### **Кнопка MONITOR DELAY ON**

При включении кнопки, сигнал мониторинга будет задерживаться в соответствии с настройкой ручкой MONITOR DELAY.

#### **© Кнопка MONO MONITOR**

Эта кнопка позволяет выполнить монофонический мониторинг. При включении этой кнопки, сигнал, посылаемый с разъема PHONES OUT и каналов MONITOR OUT L/R будет монофоническим.

#### **© Кнопка PHONES LEVEL LINK**

При включении этой функции, ручка MONITOR LEVEL будет регулировать уровень сигнала, посылаемого на разъем PHONES OUT.

#### **Кнопка OUTPUT**

Включение /выключение функции монитора. Эта операция может быть выполнена с использованием поля OUTPUT на экране MONITOR.

#### **Поле измерителя**

#### **Кнопка выбора выхода**

Открывает всплывающее окно OUTPUT PORT SELECT, в котором вы можете выбрать порт вывода сигнала мониторинга.

#### **Измеритель уровня.**

Показывает уровень мониторного сигнала. Этот измеритель показывает уровень сигнала непосредственно перед диммером.

#### **Поле ASSIGN**

При выборе DEFINE в поле SOURCE SELECT, используйте это поле для определния источника мониторинга. Можно выбрать до восьми источников мониторинга одновременно. Для очистки всех выборов, нажмите на кнопку CLEAR ALL.

## **4. Для выбора источника мониторинга используйте кнопки поля SOURCE SELECT.**

В поле SOURCE SELECT, вы можете определить только один источник мониторинга. Однако, если вы уже выбрали DEFINE, вы можете использовать поле ASSIGN для определения нескольких источников мониторинга. В следующей таблице показаны источники мониторинга, которые могут быть выбраны с помощью поля SOURCE SELECT.

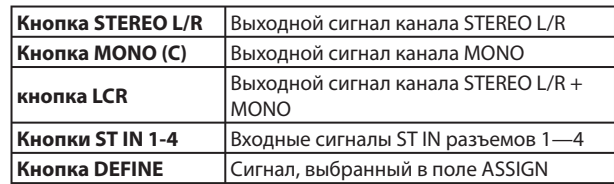

Если вы уже выбрали DEFINE в поле SORCE SELECT, вы можете использовать поле ASSIGN для выбора нескольких источников. В следующей таблице показаны источники мониторинга, которые могут быть выбраны с помощью поля ASSIGN.

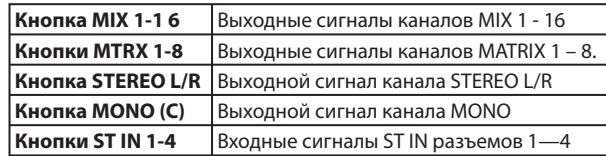

#### ПРИМЕЧАНИЕ

*В поле ASSIGN может быть выбрано максимум до восьми источников мониторинга. При выборе восьми источников мониторинга, дальнейший выбор будет невозможен. Выключите кнопки ненужных источников.* 

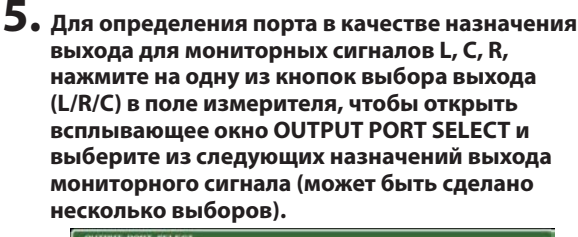

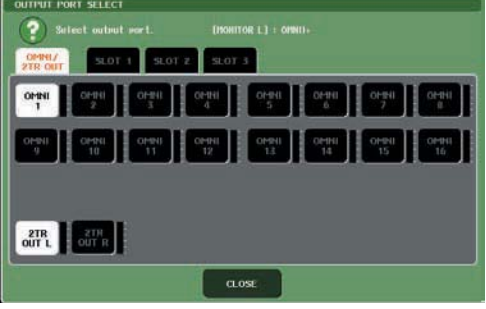

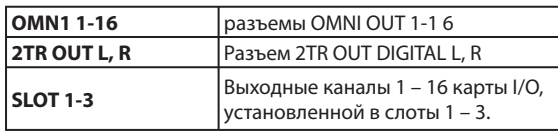

После выбора порта выхода, нажмите на кнопку CLOSE чтобы закрыть всплывающее окно. Точно так же, определите выходные порты для MONITOR OUT L, R, и C

### нмечани

*При необходимости, можно определить выходные порты только для MONITOR OUT L и R и выполнить мониторинг сигнала через два громкоговорителя.* 

*Если вы не определили выходной порт для MONITOR OUT, то выбор кнопки MONO (C ) или LCR в качестве источника мониторинга приведет к автоматическому распределению сигнала канала MONO на выход MONITOR OUT*

## **6. Для включения мониторинга, нажмите на кнопку OUTPUT.**

Источник мониторинга, выбранный в шаге 4 будет послан на выход, назначенный в шаге 5.

#### Замечание

*Разъем PHONES OUT будет всегда выводить сигнал мониторинга независимо от включения или выключения кнопки OUTPUT.*

## **7. Для регулировки уровня сигнала мониторинга, используйте ручку MONITOR LEVEL, расположенную в секции SCENE MEMORY/MONITOR на верхней панели.**

При включении PHONES LEVEL LINK, и прослушивнии через наушники, для регулировки уровня сигнала мониторинга можно использовать обе ручки MONITOR LEVEL и PHONES LEVEL. Ручка MONITOR LEVEL всегда работает также и на разъем PHONES OUT.

### Замечание **го прослушивания.. 8. При необходимости сделайте настройки для Диммера, задержки и Монофоническо-**

## **Вамечание**

*Операции включения / выключения монитора, выбор источника мониторинга, и операции включения /выключения диммера могут быть выполнены с помощью определенных пользователем клавишах. (стр. 200)*
## **Функция прослушивания сигнала с определенного канала (Cue)**

В этом разделе дается описание работы с функцией Cue.

## **О группах cue**

Прослушиваемые сигналы M7CL могут быть собраны в следующие четыре группы.

#### **группа INPUT CUE**

Эту группу составляют сигналы прослушивания (cue) входных каналов. Для включения прослушивания этой группы, нажмите на клавишу [CUE] любого канала INPUT или ST IN.

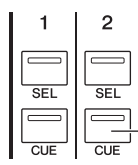

Канал INPUT клавиша [CUE]

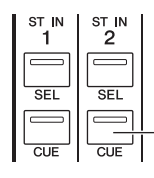

Канал ST IN клавиша [CUE]

### Замечани

*Если каналы INPUT или ST IN назначены на секцию Cemtralogic, можно также использовать клавиши [CUE] секции Centralogic для включения сигнала прослушивания (Cue) для этой группы.* 

### **Группа DC A CUE**

Эту группу составляют сигналы прослушивания (cue) групп DCA. Для включения прослушивания этой группы, назначьте DCA группы на секцию Centralogic и нажмите на клавишу [CUE] в секции Centralogic

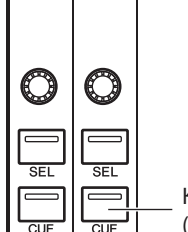

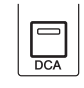

Клавиша [CUE] секции Centralogic (при управлении DCA группами).

### **Группа OUTPUT CUE**

Эту группу составляют сигналы прослушивания (cue) выходных каналов. Для включения / выключения прослушивания этой группы, нажмите на клавишу [CUE] канала STEREO/MONO или назначьте каналы MIX или MATRIX на секцию Centralogic и нажмите на клавишу [CUE] секции Centralogic.

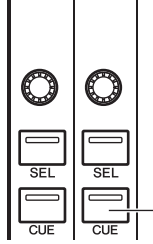

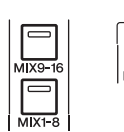

Клавиша [CUE] секции Centralogic (при управлении каналами MIX или MATRIX).

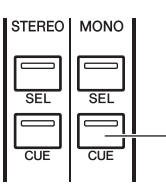

Канал STEREO/MONO клавиша [CUE]

## Замечание

*Если каналы STEREO/MONO назначены на секцию Cemtralogic, можно также использовать клавиши [CUE] секции Centralogic для включения сигнала прослушивания (Cue) для этой группы.* 

#### **Другие группы CUE**

Это сигналы прослушивания (Cue), управляемые кнопками, отображаемыми на сенсорном экране. Эта группа включается при включении кнопки CUE во всплывающем окне EFFECT или при включении кнопки KEY IN CUE во всплывающем окне DYNAMICS 1. Эта группа автоматически отключается при выходе из соответствующего всплывающего окна.

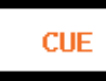

Кнопка CUE на дисплее.

Невозможно одновременное включение Cue между различными группами. В этом случае, как правило, имеет приоритет группа, для которой клавиша [CUE] была нажата последней. Группа, с ранее нажатыми клавишами [CUE] отменяется. Однако, при переключении прослушивания групп в определенной последовательности, статус клавиш [CUE] ранее выбранных групп будет восстановлен при отмене текущего сигнала прослушивания.

НА следующее иллюстрации показана последовательность приоритета клавиш [CUE]. После переключения групп с нижнего на верхние уровни и последующей отмене сигнала CUE для верхней группы, статус клавиши [CUE] расположенной ниже группы восстанавливается.

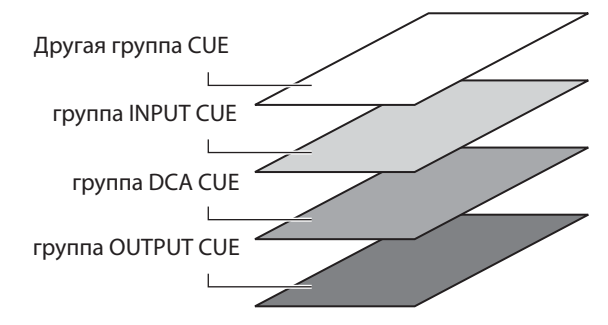

Например, при переключении групп в следующей последовательности: группа OUTPUT CUE -» группа DCA CUE -» группа INPUT CUE —» другая группа CUE, вы можете последовательно отменить клавиши [CUE] (кнопки CUE/KEY IN CUE ) для последовательного восстановления статуса клавиши [CUE] ранее выбранной группы.

## Работа с функцией Сие (прослушивание определенного канала)

В этом разделе дается описание работы с клавишей [CUE] нужного канала или DCA группы для прослушивания сигнала Cue

#### ПРИМЕЧАНИЕ

Сигнал Сие посылается на тот же выход, что и мониторный сигнал. По этой причине, при выключении функции Монитора, тестовый сигнал не будет посылаться на подключенные мониторные громкоговорители. Тем не менее, на разъем PHONES OUT всегда будет подаваться сигнал сие, независимо от настройки включения / выключения мониторинга. Для получения дополнительной информации о настройках функции Мониторинга, смотрите раздел «Работа с функцией мониторинга» (стр. 142).

#### 1. В зоне доступа к функции, нажмите на кнопку MONITOR для перехода к экрану **MONITOR.**

На поле CUE экрана MONITOR вы сможете проверить настройки текущего сигнала прослушивания определенного канала (Cue), а также включить или выключить его.

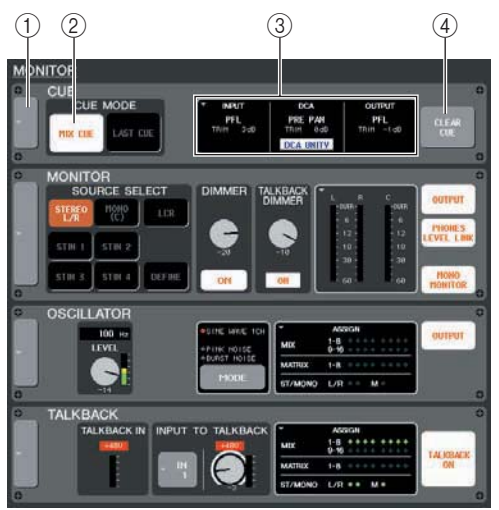

#### **© Всплывающая кнопка**

Открывает всплывающее окно CUE, в котором могут быть сделаны детализированные настройки для сигнала Cue.

#### 2 Поле CUE MODE

Определяет работу функции Cue. © Поле INPUT/DCA/OUTPUT

Для каждой группы CUE в этом поле показывается позиция выходного сигнала и уровень выхода. Вы можете нажать на это поле, чтобы открыть всплывающее окно CUE.

#### **49 Кнопка CLEAR CUE**

Очистка всех сделанных выборов Сие

#### 2. Нажмите на всплывающую кнопку или поле INPUT/DCA/ OUTPUT, чтобы открыть всплывающее окно CUE.

Во всплывающем окне расположены следуюшие элементы.

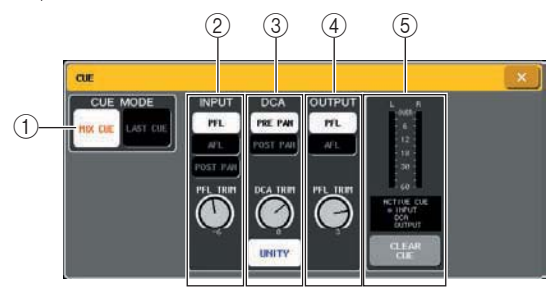

#### **© Поле CUE MODE**

Определяет режим работы при включении нескольких клавиш [CUE] в пределах одной и той же группы. Эта операция может быть выполнена с использованием поля CUE MODE на экране MONITOR.

#### 2 Поле INPUT

Здесь вы можете выбрать одну из следующих позиций с которой будет выводиться на прослушивание входные сигналы.

• Кнопка PFL (Префейдерное прослушивание) Будет выводиться префейдерный сигнал.

• Кнопка AFL (послефейдерное прослушивание)

Будет выводиться постфейдерный сигнал. • Кнопка POST PAN

Будет выводиться сигнал после панорамирования.

#### • ручка PFL TRIM

При выборе PFL, вы сможете отрегулировать выходной уровень сигнала прослушивания в диапазоне - 20 дБ до +10 дБ. Вы можете управлять этой ручкой с помощью многофункционального кодера 3.

#### ПРИМЕЧАНИЕ

Помните о том, что при включении кнопки POST PAN, в не сможете прослушать сигнал, посылаемый на шину

MONO с входного канала, установленного в режим LCR.

#### **© Поле DCA**

Злесь вы можете выбрать позицию, с которой сигнал прослушивания Cue будет выводиться DCA групп и определить уровень выходного сигнала.

#### Кнопка PRe PAN

Будет выводиться сигнал перед панорамированием. Кнопка POST PAN

Будет выводиться сигнал после панорамирования.

#### **• Ручка DCA TRIM**

Регулирует уровень выхода сигнала прослушивания с DCA группы в диапазоне – 20 дБ до +10 дБ. Вы можете управлять этой ручкой с помощью многофункционального кодера 4.

#### **• кнопка DCA UNITY**

При включении этой кнопки, нажатие на клавишу [CUE] группы DCA даст мониторинг соответствующей DCA группы с единичным усилением (тот же уровень сигнала, что и при установке фейдера в секции Centrlogic в позицию 0 дБ).

#### **Поле OUTPUT**

Здесь вы можете выбрать позицию, с которой будет выводиться сигнал прослушивания выходных каналов.

**• Кнопка PFL (Префейдерное прослушивание)**  Будет выводиться префейдерный сигнал.

## **• Кнопка АFL (послефейдерное прослушивание)**

Сигнал будет выводиться сразу после клавиши [ON].

#### **• ручка PFLTRIM**

При выборе PFL, вы можете также использовать ручку PFL TRIM, расположенную в нижней части поля для регулировки уровня выходного сигнала в диапазоне от – 20 дБ до +10 дБ. Вы можете управлять этой ручкой с помощью многофункционального кодера 5.

#### **Поле измерителя**

**• Измеритель уровня** 

Показывает уровень сигнала прослушивания.

- **Индикатор ACTIVE CUE**
- Показывает текущую активную группу Cue **• Кнопка CLEAR CUE**

Очистка всех сделанных выборов Cue Эта операция может быть выполнена с использованием поля CLEAR CUE на экране MONITOR.

#### **3. Используйте кнопки секции CUE MODE для определения поведения устройства при включении нескольких клавиш [CUE] в пределах одной группы CUE**

Для выбора режима Cue используйте следующие две кнопки.

#### **• Кнопка MIX CUE**

Все каналы или DCA группы в пределах одной группы Cue с включенной клавишей [CUE] будут смикшированы для мониторинга (режим MIX CUE).

#### **Кнопка LAST CUE**

Будет выполнен мониторинг только канала или DCA группы, для которых клавиша [CUE] была нажата последней (режим LAST CUE).

#### **Замечание**

*Клавиши [CUE], принадлежащие к различным группам Cue не могут быть включены одновременно. Приоритет имеет группа, чей переключатель [CUE] был нажат последним. Будет выполняться прослушивание сигналов этой группы*

**4. Используйте кнопки и ручки поля INPUT, DCA и OUTPUT для определения позиции выхода и уровня выходного сигнала для каждой группы CUE.**

Смотрите описание для каждого пункта в шаге 2 и сделайте нужные настройки.

#### **5. Нажмите на клавишу [CUE] нужного канала или DCA группы для ее включения.**

Сигнал Cue соответствующего канала будет послан на выход для мониторного сигнала. Фон измерителя Cue в зоне доступа к функции станет синим, обозначая уровень выходного сигнала Cue. Над измерителем Cue будет показано сокращение текущей включенной группы Cue или кнопка. Сокращения, показываемое для измерителя Cue имеют следующее значение.

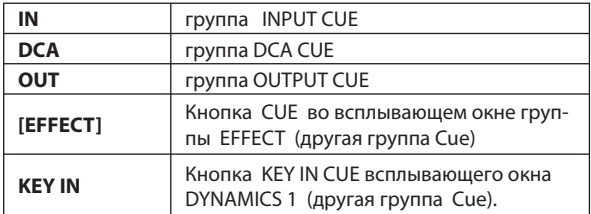

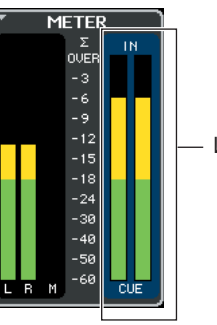

Функции Monitor / Cue

**Dyнкции Monitor / Cue** 

## **Замечание**

*При использовании кнопок выбора шины MIX во всплывающем окне SENDS ON FADER, вы можете нажать вновь на выбранную кнопку для включения функции прослушивания Cue для соответствующего канала MIX (стр. 64).* 

*Для связывания операции Cue и операций выбора канала, откройте всплывающее окно USER SETUP, выберите закладку PREFERENCES и включите «[CUE]>[SEL] LINK» (стр. 198).*

#### **6. Для регулировки уровня сигнала прослушивания Cue, используйте ручку MONITOR LEVEL, расположенную в секции SCENE MEMORY/MONITOR на верхней панели.**

При включении PHONES LEVEL LINK , и прослушивнии через наушники, для регулировки уровня сигнала Cue можно использовать обе ручки MONITOR LEVEL и PHONES LEVEL .

## **7. Для отмены Cue , нажмите еще раз на текущую включенную клавишу [CUE].**

Для отмены всех выбранных Cue, можно нажать на кнопку CLEAR CUE в поле Измерителя.

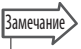

*При нажатии на измеритель CUE в зоне доступа к функ-*

*ции, все выборы Cue будут отменены.* 

*Все выборы Cue будут отменены также при переключе-*

*нии между режимом MIX CUE и LAST CUE в секции CUE MODE.* 

*Функцию, аналогичную кнопке CLEAR CUE можно назначить и на определенную пользователем клавиш (стр. 200).*

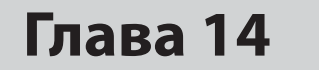

# **Двухсторонняя связь / Генератор**

В данном разделе дается описание использования функций двухсторонней ( интерком) связи и генератора.

## **О функции двухсторонней связи и генератора**

Двухсторонняя связь – это функция, которая обеспечивает посыл сигнала с микрофона, подключенного к разъему TALKBACK на нужную шину. Эта функция в основном используется для передачи инструкций от звукооператора к исполнителю или обслуживающему персоналу. При необходимости, для двухсторонней связи, может быть также использован микрофон, подключенный к разъемам INPUT 1 – 32 {1- 48}.

M7CL также имеет генератора, который выводит синусоидальную волну или розовый шум на нужную шину, которые могут быть использованы для проверки внешнего оборудования или для тестирования акустической характеристики помещения. На представленной ниже схеме показано прохождение сигналов двухсторонней связи / генератора.

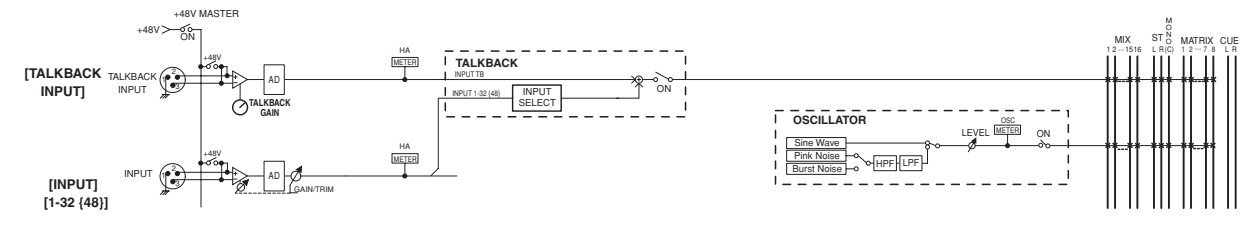

## **Работа с двухсторонней связью**

Далее дается описание процесса посыла сигнала с разъема TALKBACK или INPUT 1-32 {1-48} на нужную шину.

#### **1. В зоне доступа к функции, нажмите на кнопку MONITOR для перехода к экрану MONITOR.**

На экране MONITOR, поле TALKBACK позволит вам проверить текущие настройки двухсторонней связи, а также включить или выключить ее. Для просмотра или более подробного редактирования настроек двухсторонней связи, используйте всплывающее окно TALKBACK, описанное в шаге 2 и следующие опции:

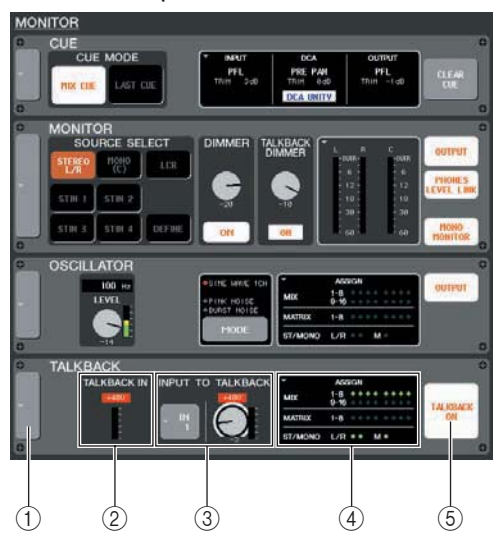

#### **Всплывающая кнопка**

#### Открывает всплывающее окно TALKBACK **поле TALKBACK IN**

Показывает уровень входного сигнала микрофона, подключенного к разъему TALKBACK и статус включения / выключения фантомного питания. **Поле INPUT TO TALKBACK** 

На разъемах INPUT 1 – 32 {1 – 48}, это поле показывает чувствительность входного сигнала, уровень и статус включения / выключения фантомного питания разъема, используемого для двухсторонней обратной связи. Для выбора разъема INPUT для двухсторонней связи, нажмите на кнопку, расположенную с левой стороны. При нажатии и активации ручки GAIN, вы сможете отрегулировать чувствительность входа с помощью соответствующих многофункциональных кодеров.

#### **Поле ASSIGN**

Показывает шину, на которую посылается сигнал двухсторонней связи. Вы можете нажать на это поле, чтобы открыть всплывающее окно TALKBACK.

#### **© Кнопка TALKBACK ON**

Включение / выключение двухсторонней связи.

#### **2. Нажмите на всплывающую кнопку поля ASSIGN, чтобы открыть всплывающее окно TALKBACK.**

В этом всплывающем окне могут быть сделаны детализированные настройки для двухсторонней обратной связи.

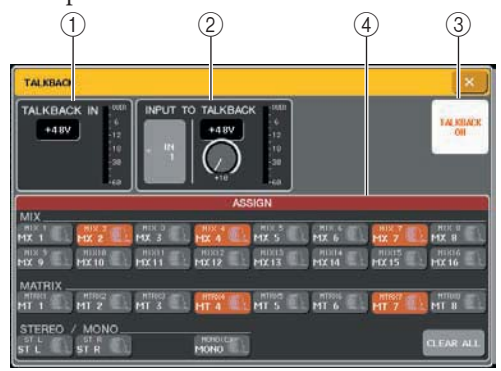

#### **Поле TALKBACK IN**

• **Кнопка +48V** Включение / выключение фантомного питания (+48 В), подаваемого на разъем TALKBACK

#### • **Уровень сигнала на разъеме TALKBACK**

Показывает уровень входного сигнала микрофона, подключенного к разъему TALKBACK. **Поле INPUT TO TALKBACK** 

## **Кнопка выбора входа**

Открывает всплывающее окно INPUT PORT SELECT, в котором вы можете выбрать разъем INPUT, используемый для двухсторонней связи. **Кнопка +48V** Переключатель включения / выключения фантомного питания (+48В), подаваемого на разъем INPUT, используемый для двухсторонней связи.

 **Ручка GAIN.** Регулирует чувствительность входа разъема INPUT, используемого для двухсторонней связи. Для выполнения этой регулировки, используйте соответствующий многофункциональный кодер. Для регулировки можно также использовать ручку GAIN экрана MONITOR.

**Уровень входа.** Показывает уровень входного сигнала микрофона, подключенного к разъему INPUT, используемого для двухсторонней связи. **<b>© Кнопка TALKBACK ON** 

## Включение /выключение двухсторонней связи. Эта операция может быть также выполне-

на с помощью кнопки TALKBACK на экране MONITOR.

#### **Поле ASSIGN**

Показывает шину, на которую посылается сигнал двухсторонней связи. Для отмены всех выборов можно нажать на кнопку CLEAR ALL.

#### **3. Подключите микрофон к разъему TALKBACK, на передней панели и поверните ручку TALKBACK GAIN для регулировки чувствительности входа микрофона.**

Измеритель в поле TALKBACK IN покажет уровень входного сигнала микрофона, подключенного к разъему TALKBACK. Для подачи фантомного питания (+48 В) на разъем TALKBACK, включите кнопку +48V, расположенную в поле TALKBACK IN.

- **4. Для использования разъема INPUT 1 32 {1 – 48} в качестве дополнительного входа для двухсторонней обратной связи, выполните следующую операцию.**
	- **1. Нажмите на кнопку выбора INPUT поля INPUT TALKBACK чтобы открыть всплывающее окно INPUT PORT SELECT.**
	- **2. Нажмите на одну из кнопок IN 1 32 {1 – 48} для выбора входа, который вы хотите использовать для двухсторонней связи. Кнопка загорится.**  За один раз может быть выбран только один вход.
	- **3. Нажмите на кнопку CLOSE, чтобы закрыть всплывающее окно.**  Для регулировки уровня входного сигнала подключенного микрофона, используйте ручку GAIN поля INPUT TALKBACK.
- **5. Нажмите на кнопку в поле ASSIGN для определения шин, на которые будет послан сигнал двухсторонней связи (может быть сделано несколько выборов).**

Эти кнопки соответствуют следующим параметрам.

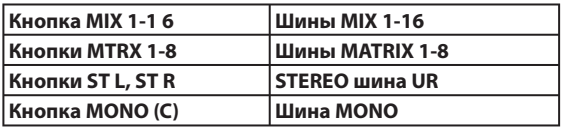

**Замечание** 

*Для отмены всех выборов можно нажать на кнопку CLEAR ALL.*

### **6. Для включения двухсторонней обратной связи, нажмите на кнопку TALKBACK ON.**

При каждом нажатии на кнопку TALKBACK ON, она будет соответственно включаться, и выключаться (работа с фиксацией). При включении двухсторонней связи, сигнал с разъема TALKBACK и выбранного разъема INPUT будет выводиться на назначенную шину.

## Замечание

*Можно также назначить включение / выключение двухсторонней связи или назначение ASSIGN на определенную клавишу. В этом случае, вы можете выбрать либо работу с фиксацией, либо без фиксации (функция будет включаться только при удерживании клавиши в нажатом положении) (стр. 200).* 

*При включении двухсторонней связи, вы можете использовать диммер двухсторонней связи для понижения уровней монитора, отличных от двухсторонней связи (стр. 143).*

## **Работа с генератором**

Далее дается описание процедуры посыла синусоидной волны или розового шума с внутреннего генератора на нужную шину.

#### **1. В зоне доступа к функции, нажмите на кнопку MONITOR для перехода к экрану MONITOR.**

На экране MONITOR, поле OSCILLATOR позволит вам проверить текущие настройки генератора и включить или выключить его. Для просмотра или более подробного редактирования настроек генератора, используйте всплывающее окно OSCILLATOR, описанное в шаге 2 и следующие опции:

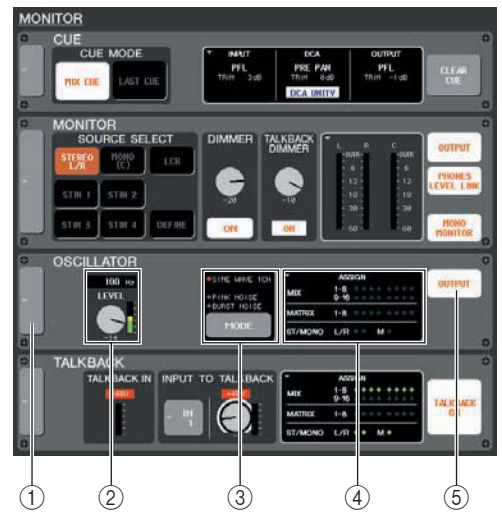

#### **Всплывающая кнопка**

#### Открывает всплывающее окно OSCILLATOR **Кнопка LEVEL**

Регулировка уровня выходного сигнала генератора. При нажатии на эту ручку, вы сможете работать с ней с помощью соответствующего многофункционального кодера.

#### **Кнопка MODE**

Выбор типа сигнала генератора. При каждом нажатии кнопки, тип сигнала будет изменяться. **Поле ASSIGN** 

Показывает шину, на которую посылается сигнал генератора. Вы можете нажать на это поле, чтобы открыть всплывающее окно OSCILLATOR.

#### **© Кнопка OUTPUT**

Включение/выключение генератора.

**2. Нажмите на всплывающую кнопку поля ASSIGN, чтобы открыть всплывающее окно OSCILLATOR.**

В этом всплывающем окне могут быть сделаны детализированные настройки для генератора.

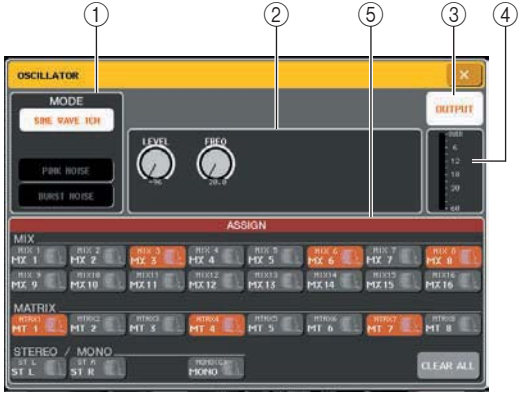

#### **Поле MODE**

Нажмите на кнопку в этом поле, чтобы выбрать тип генератора. Эта операция может быть выполнена с использованием кнопки MODE на экране MONITOR.

#### **Поле параметра**

Здесь вы можете отрегулировать параметры генератора, выбранные в поле MODE. Для работы с ручками, показанными в этом поле, могут быть использованы соответствующие многофункциональные кодеры.

#### **© Кнопка OUTPUT**

Включение/выключение генератора. Эта операция может быть выполнена с использованием поля OUTPUT на экране MONITOR.

#### **Уровень сигнала генератора**

Регулировка уровня выходного сигнала генератора.

#### **© Поле ASSIGN**

Показывает шину, на которую посылается сигнал генератора. Для отмены всех выборов можно нажать на кнопку CLEAR ALL.

**3. Нажмите на кнопку в поле MODE для выбора типа выводимого сигнала.** 

Могут быть выбраны следующие сигналы.

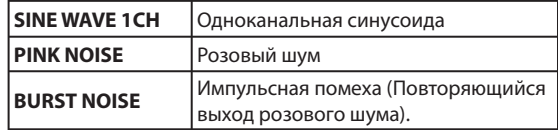

### **4. Для регулировки параметров генератора используйте ручки и кнопки в поле параметра.**

Отображаемые параметры будут различаться в зависимости от генератора, выбранного в поле MODE. Для работы с ручками, показанными в этом поле, могут быть использованы соответствующие многофункциональные кодеры. В следующей таблице показаны возможные типы генератора и параметры, отображаемые для каждого типа.

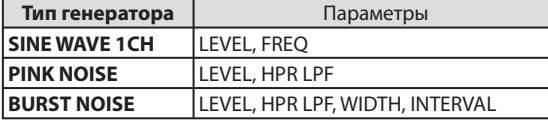

#### **Замечан**

*Параметр «LEVEL» также может быть отрегулирован с помощью ручки LEVEL на экране MONITOR.*

Подробная информация о каждом параметре дана в следующей таблице.

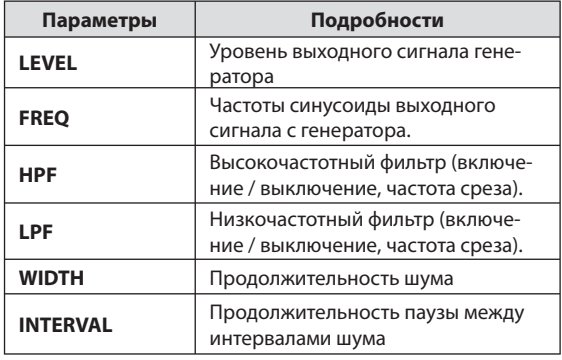

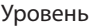

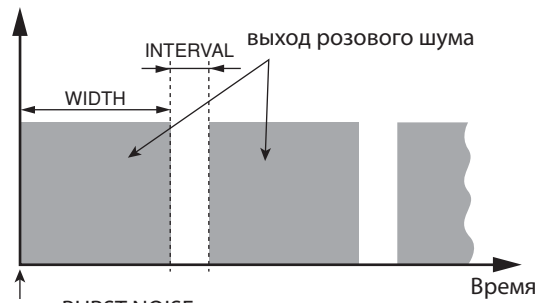

Kнопка BURST NOISE включена.

### **5. Нажмите на кнопку в поле ASSIGN для определения шины, на которую будет посылаться сигнал генератора (может быть выбрано несколько шин).**

Эти кнопки соответствуют следующим параметрам.

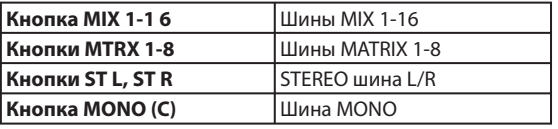

**Замечани** 

*Для отмены всех выборов можно нажать на кнопку CLEAR ALL.* 

## **6. Для включения генератора, нажмите на кнопку OUTPUT.**

Сигнал генератора будет посылаться на шину, выбранную в шаге 5. При повторном нажатии на кнопку, генератор будет выключен.

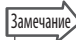

*Можно также назначить включение / выключение генератора или назначение ASSIGN на определенную клавишу (стр. 200)*

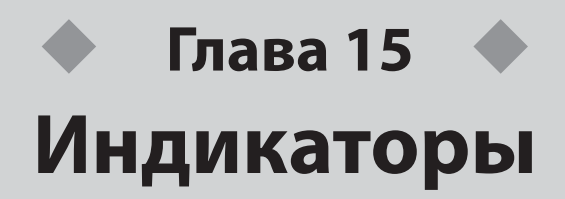

В этой главе дается описание экрана METER, который отображает индикаторы входного /выходного уровня для всех каналов, и операций, имеющих отношение к дополнительному мостовому измерителю MBM7CL.

## Операции на экране METER

На экране METER, вы можете просмотреть входные / выходные уровни сигналов всех каналов, или переключить точки измерений (точки в траектории сигнала, в которых снимаются показания уровня)

#### 1. В зоне доступа к функции, нажмите на кнопку METER для перехода к экрану METER. Появится экран METER и фон поля METER станет белым.

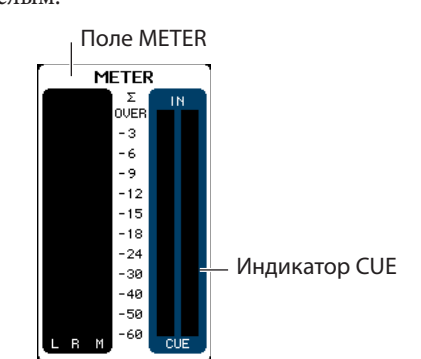

#### ПРИМЕЧАНИЕ

Если в поле METER отображается индикатор CUE, нажмите на него для принудительной отмены включенного сигнала Сие

Если индикатор CUE не показывается в поле METER, нажмите на него для переключения на экран METER.

#### [экран METER]

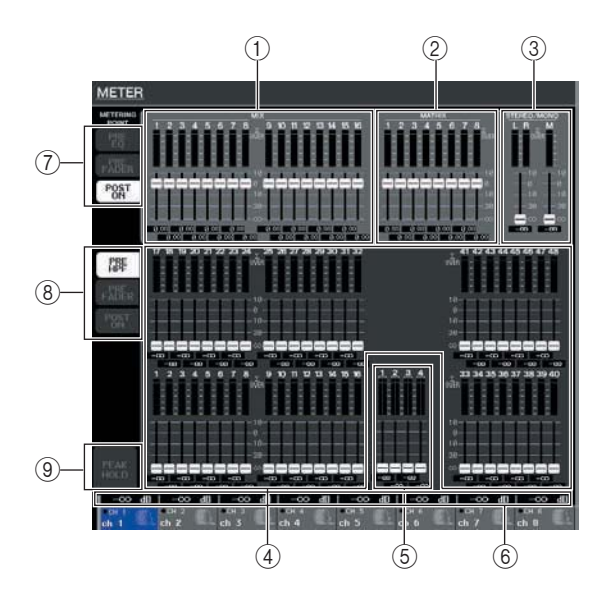

### **© Каналы MIX 1-16**

Эта зона отображает выходные уровни и значения фейдера каналов MIX. Если соответствующие каналы MIX назначены на секцию Centralogic, то для изменения их значений в режиме реального времени, используйте фейдеры секции Centralogic

#### © Каналы MATRIX 1-8

Эта зона отображает выходные уровни и значения фейдера каналов MATRIX. Если соответствующие каналы MATRIX назначены на секцию Centralogic, то для изменения их значений в режиме реального времени, используйте фейдеры секции Centralogic

#### © Канал STEREO L/R, канал MONO

Эта зона показывает уровни выхода и значения фейедера канала STEREO L/R и канала MONO. Для изменения значения в режиме реального времени используйте соответствующий фейдер.

#### **@ Каналы INPUT 1-32 {1-48}**

Эта зона отображает уровни входных каналов и значения фейдера каналов INPUT. Для изменения значения в режиме реального времени используйте соответствующий фейдер.

#### © Каналы ST IN 1-4

Эта зона отображает уровни входных каналов и значения фейдера каналов ST IN. Для изменения значения в режиме реального времени используйте соответствующий фейдер.

#### © Уровни фейдера Centralogic

Эта зона показывает значения фейдера канала / DCA группы, назначенные на секцию Centralogic. Для изменения значения в режиме реального времени используйте соответствующий фейдер.

#### 7 Кнопки выбора точки измерения (для выходных каналов)

Используйте эти три кнопки для выбора точки измерения для выходных каналов.

#### ® Кнопки выбора точки измерения (для входных каналов)

Используйте эти три кнопки для выбора точки измерения для входных каналов.

#### ⑨ Кнопка РЕАК HOLD

При включении этой кнопки, будет удерживаться пиковый уровень индикаторов. При выключении этой кнопки, удержанная пиковая индикация уровня будет очищена.

15

На экране METER вы можете просмотреть следуюшую информацию для каждого канала.

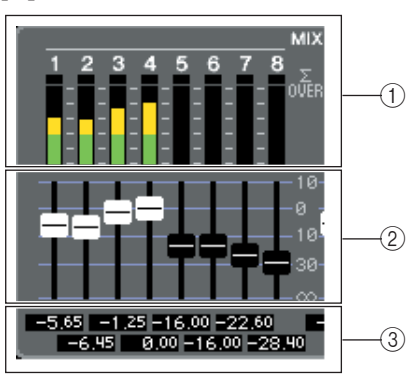

#### **10 Индикатор уровня**

Индикация в реальном времени уровня входного (или выходного)

сигнала соответствующего канала.

Сегмент Z загорается в том случае, если какая либо из точек измерения в каждом сигнале достигает уровня OVER.

Точки определения уровня сигнала для сегмента Z - следующие:

• Входные каналы

PRE HPF, PRE FADER, POST ON

• выходные каналы

PRE HPF, PRE FADER, POST ON

#### Замечание

Если горит  $\Sigma$ , вы можете переключить точку изменения для определения точки, в которой возникла перегрузка сигнала.

#### 2 ФЕЙДЕР

Это индикация в режиме реального времени для позиции фейдера верхней панели для соответствующего канала. Управление фейдером на экране не может быть выполнено.

#### **<sup>3</sup> Уровень фейдера**

Показывает значение текущего фейдера в диапазоне от -оо до 10.

 $2.$  При необходимости, вы можете нажать кнопку выбора точки измерения для переключения точки измерения.

Точка измерения для индикатора уровня может быть определена независимо для входных и выходных каналов. Могут быть выбраны следующие точки измерения.

#### • Входные каналы

- PRE HPF............... сразу перед высокочастотным фильтром.
- PRE FADER.......непосредственно перед фейдером
- POST ON............. сразу после клавиши [ON]

#### • Выходные каналы

- PRE COMP......... сразу перед аттеню атором
- PRE FADER.......непосредственно перед фейдером
- POST ON............сразу после клавиши [ON]

## **Вамечание**

Точка измерения для выходных каналов будет также влиять на дополнительный мостовой измеритель (MBM7CL)

### $\mathbf 3_\bullet$  Для удержания пикового уровня измерителя, нажмите кнопку PEAK HOLD.

Кнопка PEAK HOLD включает / выключает функцию, влияющую как входные и выходные каналы, так и на мостовой измеритель МВМ7СL При выключении этой кнопки, удержанная пиковая индикация уровня будет очищена.

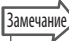

Функцию включения / выключения кнопки PEAK HOLD можно назначить и на определенную пользователем клавиш (стр. 200).

## **Работа с мостовым измерителем MBM7CL (дополнительно)**

При инсталляции на M7CL дополнительного мостового измерителя (MBM7CL), вы всегда сможете просмотреть выходные уровни сигналов на каналах MIX 1 – 16 и MATRIX 1 – 8.

Измерители MBMTCL показывают уровни выходных сигналов канала MIX и канала MATRIX на 12-ти сегментом диспле (OVER, -3dB, -6dB, -9dB, -12dB, -15dB, -18dB, -24dB, -30dB, -40dB, -50dB, -60dB)

Вы можете выбрать точку измерения из следующих вариантов. Для изменения точки измерения, смотрите предыдущий раздел «Работа на экране METER» (стр. 154).

- **PRE COMP**........сразу перед аттенюатором
- **PRE FADER**.......непосредственно перед фейдером
- **POST ON**...........сразу после клавиши [ON]

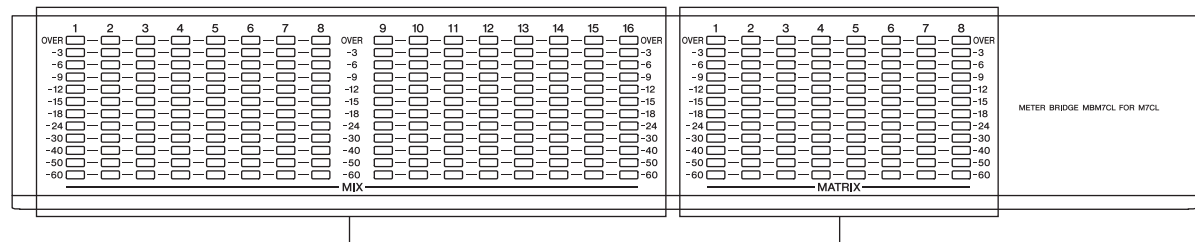

Каналы MIX 1— 16 Каналы MATRIX 1— 8

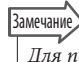

*Для получения дополнительной информации о мостовом измерителе (MBM7CL), смотрите стр. 272.*

**Глава 16** 

# **Графический эквалайзер и эффекты**

В этой главе дается информация о работе со встроенным графическим эквалайзером и эффектами, а также об удаленном управлении с M7CL через специальный протокол внешним предварительными усилителем (Yamaha AD8HR).

## **О виртуальном рэке**

Микшер M7CL позволяет использовать встроенный графический эквалайзер (сокращение GEO) и эффекты для модификации сигналов. M7CL позволяет использовать два типа графического эквалайзера (GEO): 31 полосный GEO, который позволяет свободно регулировать тридцать одну полосу (частотные диапазон) и Flex 15GEO, который позволяет регулировать любые пятнадцать полос из тридцати одной. Можно также использовать 48 различных типов эффектов.

Для использования GEO или эффекта, необходимо установить их в один из восьми виртуальных рэков и выполнить цифровое подключение входа и выхода этого рэка в траекторию нужного сигнала. Другими словами, операция похожа на то, если бы вы установили процессора сигнала или устройство эффекта в реальный рэк и подключили его с помощью проводов. В рэки 1 – 4 может быть установлен только GEO. В рэки 5 – 8 может установлен либо GEO, либо эффекты. **(Рисунок 1)**.

Для каждого рэка может быть использовано до двух каналов входов и выходов. (Тем не менее, при установке в рэк 31 полосного GEO, на вход и выход может быть подключен только один канал). **(Рисунок 2)** показывает прохождение сигнала для виртуальных рэков.

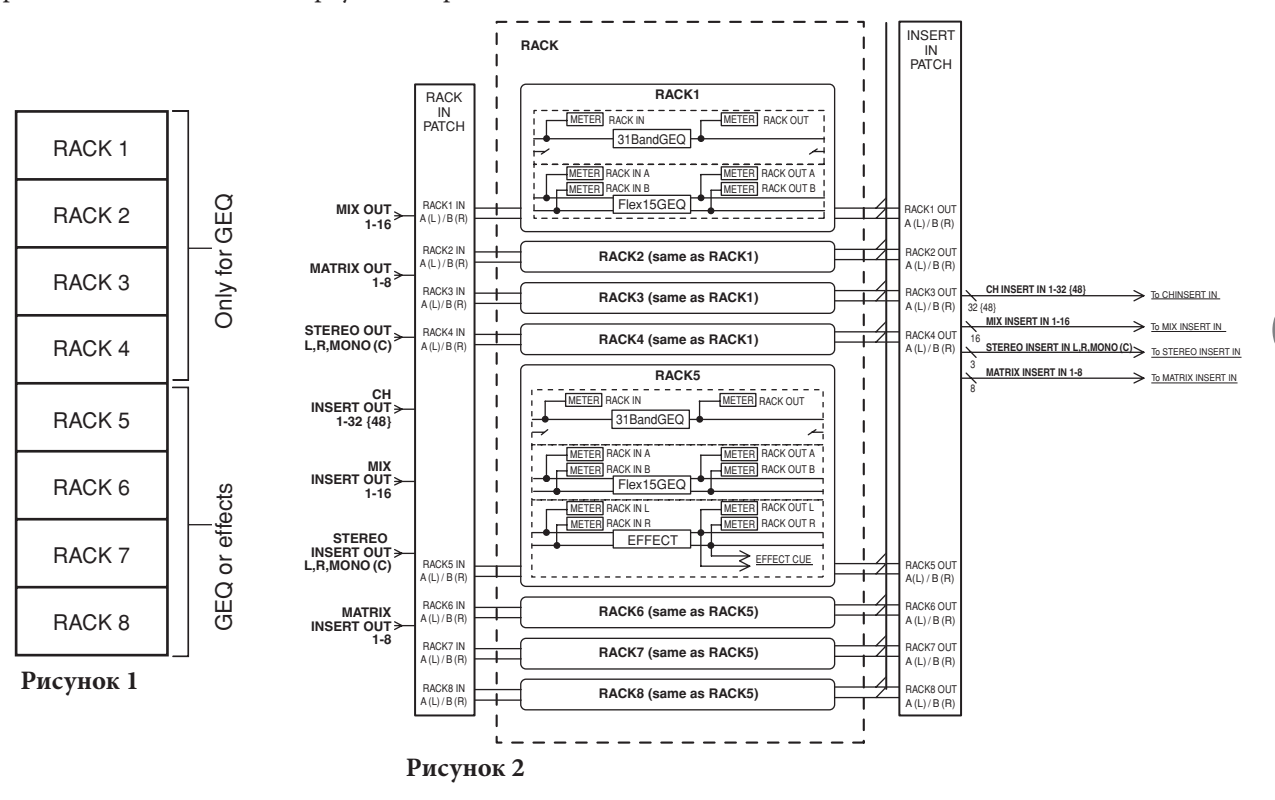

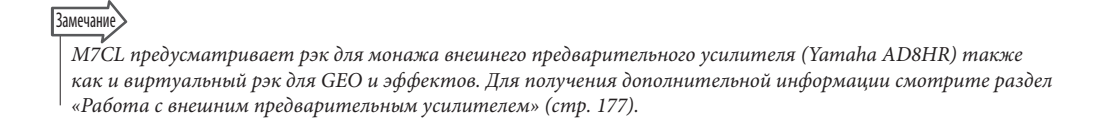

16

Графический эквалайзер и эффекты

рафический эквалайзер и эффекты

## **Операции виртуального рэка**

В этом разделе дается описание процедуры монтажа GEO или эффекта в виртуальный рэк и цифровое подключение входа /выхода рэка.

#### **1. В зоне доступа к функции, нажмите на кнопку RACK для перехода к экрану VRTUAL RACK.**

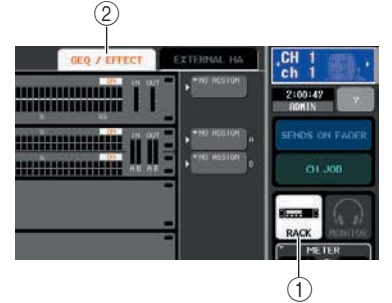

#### **Кнопка RACK**

**Закладка GEQ/EFFECT**

#### **2. В верхней части окна Virtual RACK, нажмите на закладку GEО/EFFECT для перехода к полю GEO/EFFECT.**

В окне VIRTUAL RACK вы можете использовать закладки для переключения между двумя различными полями. В этом случае выберите поле GEO / EFFECT.

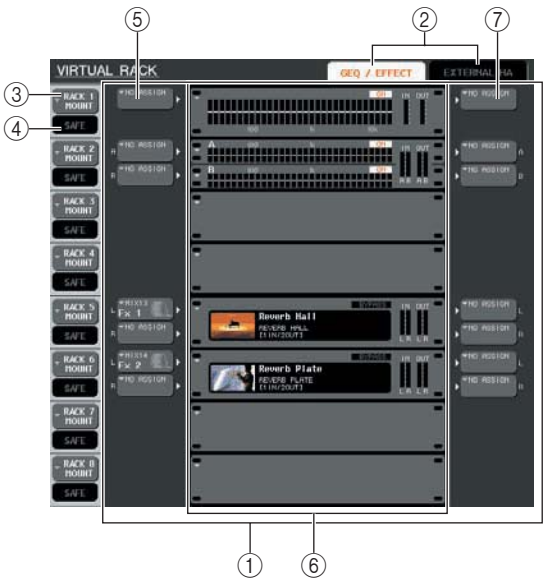

#### **Поле GEQ/EFFECT**

В этом поле вы можете смонтировать GEO или эффекты в рэки 1 – 8 и отредактировать цифровое подключение входа / выхода для каждого рэка.

#### **Закладки выбора поля**

Используйте эти закладки для переключения пола, показанного в окне VIRTUAL RACK Для получения подробной информации о поле EXTERNAL HA, смотрите раздел «Работа с внешним предварительным усилителем» (стр. 177).

#### **<b>© Кнопка RACK MOUNT**

Она выводит на экран всплывающее окно RACK MOUNT, в котором вы можете выбрать элемент для монтажа в рэк. Каждая из этих кнопок соответствует рэку, показанному справа.

#### **Кнопка SAFE**

Включение /выключение функции Recall Safe для рэка. Каждая из этих кнопок соответствует рэку, показанному справа.

#### **© Кнопка INPUT**

Эта кнопка выводит всплывающее окно OUTPUT CH SELECT, в котором вы может выбрать источник входного сигнала для рэка.

#### **Виртуальный рэк**

Эта зона отображает восемь виртуальных рэков, в которые могут быть смонтированы GEO или эффекты. Рэки 1 – 4 предназначены только для GEO, а в рэки 5 0- 8 могут быть смонтированы как GEO, так и эффекты. (Тем не менее, в зависмости от типа эффекта, некоторые из них могут быть смонтированы только в рэк 5 или 7).

Всплывающее окно, которое появляется при нажатии на виртуальный рэк отличается в зависимости от того, установлен туда GEO или эффект или нет.

#### y **При нажатии на рэк с уже установленным GEO или эффектом.**

Появляется всплывающее окно GEQ/EFFECT в котором вы можете отредактировать параметры GEO или эффекта.

y **При нажатии на пустой рэк**

Появляется всплывающее окно RACK MOUNTER, в котором вы можете выбрать GEO или эффект, которые будут смонтированы в рэк.

 $\oslash$  Кнопка OUTPUT Эта кнопка выводит всплывающее окно INTPUT CH SELECT, в котором вы может выбрать назначение выходного сигнала для рэка.

#### **3. Для монтажа GEO или эффекта в рэк, нажмите на кнопку RACK MOUNT для этого рэка.**

Появится всплывающее окно RACK MOUNTER

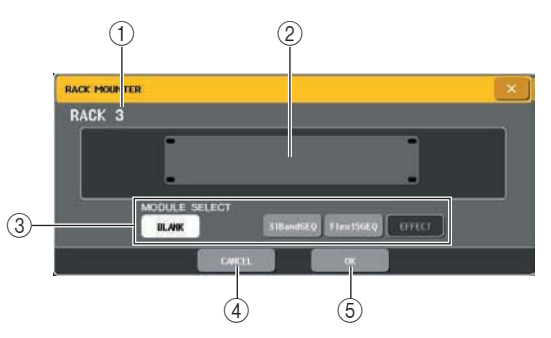

#### **Номер рэка**

Показывает номер выбранного рэка.

**Виртуальный рэк**

Это виртуальный рэк, в который вы можете смонтировать GEO или эффект.

#### **MODULE SELECT**

Используйте эти кнопки для выбора GEO или эффекта, монтируемых в рэк. Каждая кнопка имеет следующие ограничения.

#### y **Кнопка BLANK**

Удаляет GEO или эффект, установленные в текущий момент в рэк. Рэк будет пустым.

y **Кнопка 31 полосного GEO**

Устанавливает в рэк 31 полосный GEO

#### **• Кнопка Flex15GEQ**

Устанавливает в рэк Flex15GEQ

#### **• Кнопка EFFECT**

Устанавливает в рэк эффект Тем не менее, эффекты не могут быть установлены в рэка 1 – 4.

## **Вамечани**

*При изменении элемента, смонтированного в рэке цифровые подключения входа / выхода отменяеются.* 

#### **Кнопка CANCEL (ОТМЕНА)**

Отмена изменений, сделанных во всплывающем окне RACK MOUNTER и закрытие окна.

#### **Кнопка OK**

Применяет изменения, сделанные во всплывающем окне RACK MOUNTER и закрывает окно.

#### ПРИМЕЧАНИЕ

*Помните о том, что если вы удалили смонтированные в рэке GEO или эффект и закрыли окно, все настройки параметров для этого GEO или эффекта будут потеряны. Если вы еще не закрыли окно, вы можете вернуть настройки параметра, смонтировав такой же GEO или эффект еще раз.*

Замечание

*Вы можете также вывести всплывающее окно RACK MOUNTER, нажав на свободный рэк в поле GEO / EFFECT.*

#### **4. Для выбора нужного элемента для монтажа, используйте кнопки MODULE SELECT и нажмите на кнопку ОК.**

#### **5 Для выбора входного источника для рэка, нажмите на кнопку INPUT для этого рэка.**

Появится всплывающее окно OUTPUT CH SELECT в котором вы можете выбрать источник входного сигнала для рэка. При необходимости переключите закладки и выберите нужный источник входного сигнала.

При выборе входного источника во всплывающем окне OUTPUT CH SELECT, появится диалоговое окно с запросом на подтверждение выполнения операции. Для подтверждения операции нажмите на клавишу [ОК].

#### Замечание

*Вы можете сделать настройки таким образом, чтобы диалоговое окно с запросом на подтверждение операции сохранения не появлялось (стр. 198).* 

*Обычно, для каждого рэка может быть определено два канала входа. Однако, при выборе 31-полосного GEO, может* 

*быть использован только один канал.*

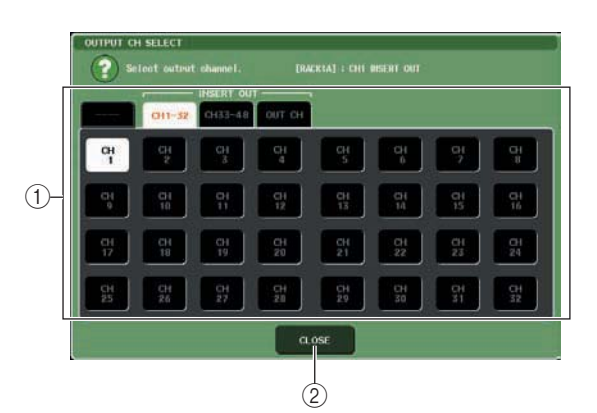

#### **Кнопка выбора канала**

Используйте эти кнопки для выбора источника входного сигнала: Используйте четыре закладки для переключения между группами входных источников, показаны в окне.

#### © Кнопка CLOSE

Закрывает всплывающее окно

В этом всплывающем окне могут быть выбраны следующие источники.

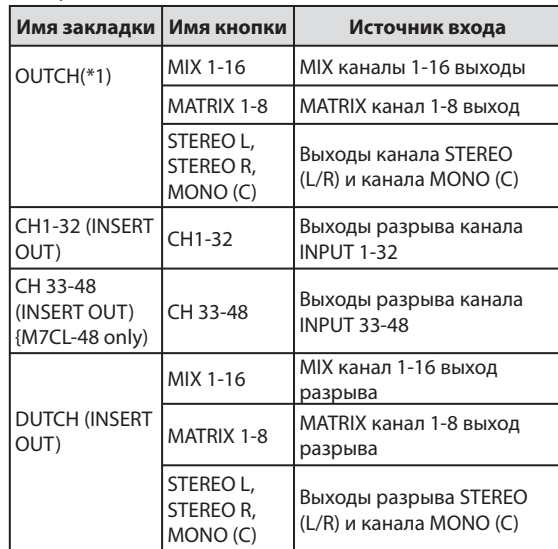

\*1 Не может быть выбран для 31 полосного GEO или Flex15GEQ

### Замечание

*При выборе в качестве источника входа для 31 полосного GEO или Flex15GEQ Выхода разрыва (Insert Out), вход разрыва (Insert Out) этого же канала будет автоматически выбран в качестве назначения выхода для этого рэка. При отмене insert – out, будет также автоматически отменен и insert in Для получения дополнительной информации от Insert Out / In, смотрите раздел «Вставка внешнего устройства в канал» (стр.100 )*

## **6. Для выбора выходного источника для рэка, нажмите на кнопку OUTPUT для этого рэка.**

Появится всплывающее окно OUTPUT CH SELECT в котором вы можете выбрать назначение выходного сигнала для рэка. При необходимости переключите закладки и выберите нужное назначение выходного сигнала. При выборе назначения выхода во всплывающем окне INPUT CH SELECT, появится диалоговое окно с запросом на подтверждение выполнения операции. Для подтверждения изменения, нажмите на кнопку ОК.

#### **Замечани**

*Вы можете сделать настройки таким образом, чтобы диалоговое окно с запросом на подтверждение операции сохранения не появлялось (стр. 198).* 

*На рэк можно определить несколько назначений выхода Как правило, на выход рэка можно определить два канала, но при использовании 31 полосного GEO, может быть* 

*выбран только один канал.*

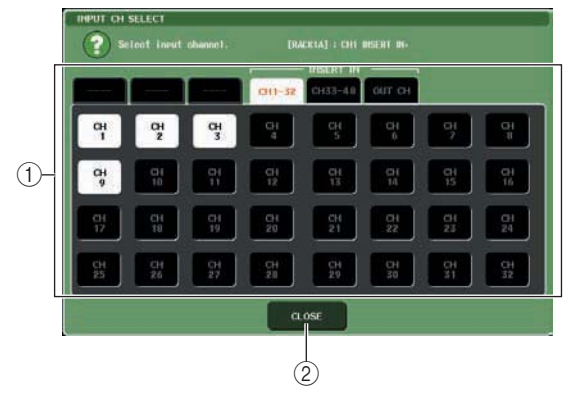

#### **Кнопка выбора канала**

Используйте эти кнопки для выбора назначения выходного сигнала: Используйте шесть закладок для переключения между группами назначений выхода, показаных в окне.

#### © Кнопка CLOSE

Закрывает всплывающее окно

В этом всплывающем окне могут быть выбраны следующие назначения выхода (может быть сделано несколько выборов).

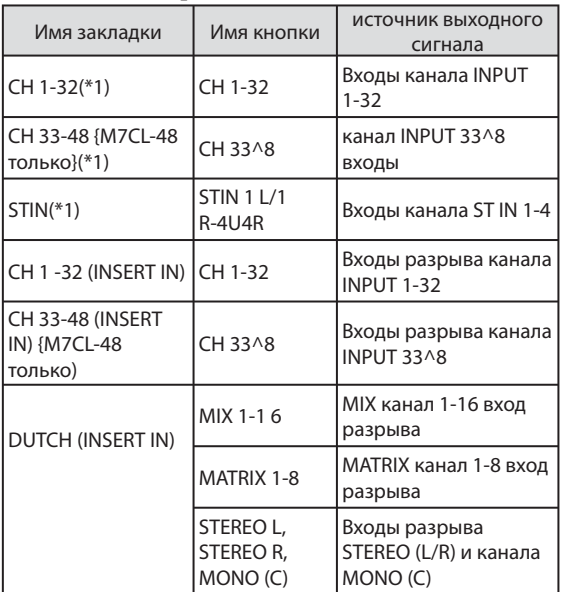

\*1 Не может быть выбран для 31 полосного GEO или Flex15GEQ

## Замечание

*В случае использования 31 полосного GEO или FLEX 15 GEO, выбор входа разрыва (Insert In) в качестве назначения выхода приведет к автоматической установе Insert Out (выхода разрыва) того же канала в качестве источника входа для рэка. При отмене insert – in, будет также автоматически отменен и insert out*

### **7. Для включения / выключения функции Recall Safe для каждого рэка, нажмите на кнопку SAFE для этого рэка.**

дополнительной информации о функции recall При включении функции Recall Safe для рэка, содержимое и параметры этого рэка не будут изменяться при смене сцены. Для получения safe смотрите раздел «Использование функции Recall Safe » (стр. 136).

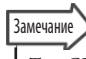

*Тип GEO или эффекта, смонтированного в каждый рэк, настройки его параметров и настройки источника входа / назначения выхода сохраняются в виде части сцены.*

## **Работа с графическим эквалайзером**

## **О графическом эквалайзере**

M7CL позволяет смонтировать GEO в виртуальные рэки 1 – 8 и выполнить его цифровое подключение к входам /выходам разрыва канала. Усиление каждой полосы может быть отрегулировано с помощью фейдеров секции Centralogic и клавиш [ON]. Предусмотрены следующие два типа GEO.

#### y **31 полосный GEO**

Это монофонический 31-полосный GEO. Каждая полоса имеет ширину 1/3 октавы, регулируемый диапазон усиления +/- 15 дБ для всех тридцати одной полосы. При монтаже 31 полосного GEO в рэк, на нем может быть использован один канал входа и выхода.

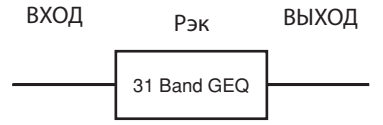

#### y **Flex15GEQ**

Это монофонический 15-ти полосный GEO. Каждый диапазон имеет ширину 1/3 октавы и регулируемый диапазон усиления +/- 15 дБ. Flex15GEO позволяет регулировать усиление для любой из пятнадцати полос из тридцати одной для 31-полосного GEO. (Как только были отрегулированы пятнадцать полос, дальнейшая регулировка усиления другой полосы невозможна до тех пор, пока не обнулите ранее отрегулированную полосу).

Рэк для которого выбран Flex15GEQ будет иметь два устройства Flex15GEQ (показаны как «А» и «В» соответственно) установленных в этот рэк, что позволит подключить два канала входа и выхода. При монтаже Flex15GEQ в каждый рэк, вы сможете использовать до шестнадцати устройств GEO одновременно.

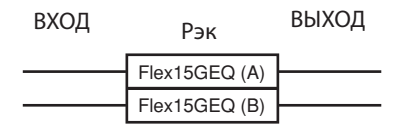

## **Вставка GEO в канал.**

Устройства MTCL GEQ могут быть подключены к входам / выходам разрыва любого канала, за исключением каналов ST IN. Далее дается описание вставки GEO в выбранный канал.

**1. В соответствии с описанием в разделе «Работа с виртуальным рэком» (стр. 158), шаги 1 – 3, смонтируйте GEO в рэк.**  Рэк, показанный в поле GEO/EFFECT показывает приблизительные настройки GEO и уровни входных / выходных сигналов. Рэк, в котором смонтирован FlexlSGEQ будет показывать ин-

формацию для двух устройств GEO (А и В). **IRTUAL RACK** iuax : 00000000000000000 .....................

 **Рэки Кнопки INPUT <b>© Кнопки OUTPUT** 

Замечание

*При использовании стерео источника, вы можете смонтировать Flex15GEQ или смонтировать два 31 полосных GEO в смежные четные / нечетные рэки. Это позволит в дальнейшем связать два устройства GEO.*

 $\circled{2}$  1  $\circled{1}$  3

#### **2. Нажмите на кнопку INPUT, чтобы открыть всплывающее окно OUTPUT CH SELECT, в котором вы можете выбрать источник входного сигнала для рэка и выбрать выход разрыва нужного канала.**

Выход разрыва будет назначен на вход GEO (Подробности о всплывающем окне OUTPUT CH SELECT смотрите на стр. 97).

**Замечание** *Если выход разрыва выбран в качестве источника входного сигнала, то назначение выхода рэка будет автоматически установлено на вход разрыва на том же канале. Для получения дополнительной информации от Insert Out / In, смотрите раздел «Вставка внешнего устройства в канал» (стр.100 )*

#### **3. Нажмите на кнопку OUTPUT, чтобы открыть всплывающее окно INPUT CH SELECT, в котором вы можете выбрать назначение выхода для рэка, и выбрать вход разрыва, на который вы хотите назначить выход GEO (может быть сделано несколько выборов).**

Вход разрыва будет назначен на выход GEO (Подробности о всплывающем окне INPUT CH SELECT смотрите на стр. 158).

#### **Замечание**

*Если вход разрыва выбран в качестве выходного сигнала, то источник входного сигнала рэка будет автоматически установлено на выход разрыва на том же канале.* 

### **4. В поле GEO / EFFECT, нажмите на рэк, в который вы хотите установить GEO**

Появится всплывающее окно GEO/EFFECT, в котором вы можете отредактировать параметры GEO или эффекта.

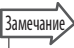

*Всплывающие окна для 31 полосного эквалайзера и Flex 15 GEO будут практически идентичны. Однако для Flex15GEQ отображаются два устроства GEO (А и В) установленные в одном рэке.* 

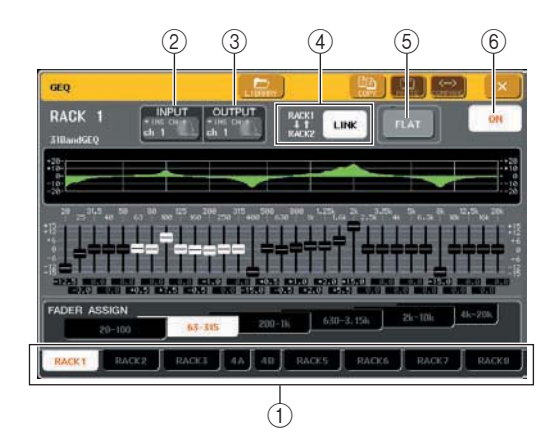

#### **Закладки выбора рэка**

Эти закладки используются для переключения между рэками 1 – 8. Для рэка, в котором установлен FlexlSGEQ, закладки будут дополнительно разделены на хА и хВ (где х - номер рэка). © Кнопка **INPUT** 

Эта кнопка выводит всплывающее окно OUTPUT CH SELECT, в котором вы может выбрать источник входного сигнала для рэка. Процедура работы такая же, как и для кнопки INPUT поля GEO / EFFECT.

#### **© Кнопка OUTPUT**

Эта кнопка выводит всплывающее окно INTPUT CH SELECT, в котором вы может выбрать назначение выходного сигнала для рэка. Процедура работы такая же, как и для кнопки OUTPUT поля GEO / EFFECT.

#### **<b>@ Кнопка GEQ LINK**

Эта кнопка связывает соседние устройства GEO. В случае использования 31 полосного GEO, будут связаны устройства, расположенные в соседних четных / нечетных рэках В случае FlexlSGEQ, будут связаны устройства GEO (A) и GEO (B), расположенные в одном рэке.

#### ПРИМЕЧАНИЕ

*Кнопка GEO LINK отображается только в том случае, если связывание возможно.*

#### **<b>© Кнопка FLAT**

Возвращает все полосы текущего выбранного GEO на значение 0 дБ.

 **Кнопка GEQ ON/OFF (включение /выключение графического эквалайзера)**

Включение / выключение текущего выбранного GEO.

### **5. При использовании стерео источника, связывает два устройства GEO.**

Вы можете использовать кнопку GEO LINL при выборе 31 полосного GEO или Flex15GEO для смежных четных / нечетных рэков. При включении кнопки появится следующее всплывающее окошко. Для включения связывания, нажмите на любую кнопку кроме CANCEL. Во всплывающем окне находятся следующие элементы

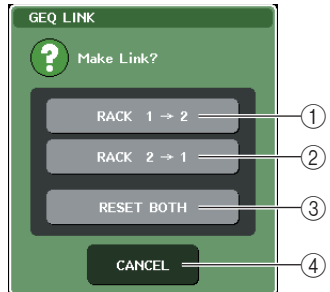

## **Кнопка GEO х и y (где х и y - это номер рэка, или номер рэка и буквы А или В).**

Параметр "x" будет скопирован в "y," и затем связан.

#### **Кнопка GEQynoc**

Параметр "y" будет скопирован в "x" и затем связан.

#### **Кнопка RESET BOTH**

Параметры обоих рэков будут инициализированы и затем связаны.

#### **Кнопка CANCEL (ОТМЕНА)**

Отменяет связь и закрывает всплывающее окно.

При связывании устройств GEO, в поле GEO/ EFFECT появляется специальный символ, означающий связывание.

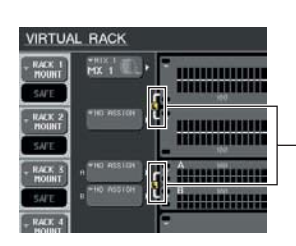

Показывает статус связи

- **6. В зоне доступа к функции, нажмите на кнопку RACK, чтобы открыть окно VIRTUAL RACK и выберите поле GEO / EFFECT с помощью закладок GEO/EFFECT.**
- **7. Нажмите на рэк GEO, который вы хотите вставить в канал; появится всплывающее окно GEO/ EFFECT.**
- **8. Для включения GEO, нажмите на кнопку GEO ON/OFF**

После включения GEO, настройте полосы GEO. Дополнительная информация о работе GEO находится в разделе «Работа с 31 полосным графическим» и «Работа с FlexlSGEQ» (стр. 165).

## Замечание

*Рэк в поле GEO/ EFFECT показывает уровни входных / выходных сигналов GEO*

### **9. Включите разрыв для коммутируемого канала.**

Для получения дополнительной информации смотрите раздел «Вставка внешнего устройства в канал» (стр. 100).

## **Работа с 31 полосным GEO.**

Для управления 31 полосным GEO вы будете использовать фейдеры секции Centralogic 1 – 8 и клавиши [ON].

**1. В соответствии с описанием в разделе «Работа с виртуальным рэком» (стр. 158), шаги 1 – 3, смонтируйте 31 полосный GEO в рэк.**  Рэк, в котором установлен 31 полосный GEO будет показывать приблизительные настройки и уровни входов / выходов.

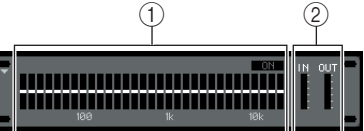

 **Зона графического дисплея рэка Индикаторы входа /выхода** Показывает уровень сигналов перед и после 31 полосного GEO

**2. В поле GEO / EFFECT, нажмите на рэк, в который вы хотите установить 31 полосный GEO** Появится всплывающее окно Geo/ EFFECT. Во всплывающем окне GEO/EFFECT вы можете использовать закладки для переключения между восемью рэками.

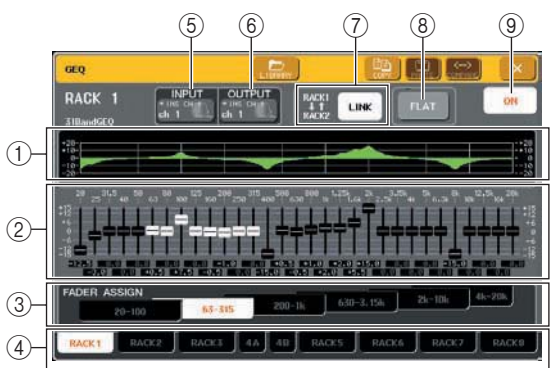

#### **Характеристика EQ**

Показывает приблизительную характеристику текущих настроек 31 полосного GEO

#### **Фейдеры**

Эти фейдеры показывают величину подъема / среза для каждой полосы 31 полосного GEO. Действительные значения показываются в виде цифр ниже.

#### **Поле FADER ASSIGN**

В этом поле выбирается группа каналов полос управляемая фейдерами секции Centralogic.

### **Закладки выбора рэка**

Эти закладки используются для переключения между рэками 1 – 8. Для рэка, в котором установлен FlexlSGEQ, закладки будут дополнительно разделены на хА и хВ (где х - номер рэка).

#### **Кнопка INPUT**

Эта кнопка выводит всплывающее окно OUTPUT CH SELECT, в котором вы может выбрать источник входного сигнала для рэка.

#### **© Кнопка OUTPUT**

Эта кнопка выводит всплывающее окно INTPUT CH SELECT, в котором вы может выбрать назначение выходного сигнала для рэка.

#### **Кнопка GEQ LINK**

Эта кнопка связывает соседние устройства GEO. В случае использования 31 полосного GEO, будут связаны устройства, расположенные в соседних четных / нечетных рэках

#### ПРИМЕЧАНИЕ

*Кнопка GEO LINK отображается только в том случае, если связывание возможно.* 

#### **Кнопка FLAT**

Возвращает все полосы текущего выбранного GEO на значение 0 дБ.

 **Кнопка GEQ ON/OFF (включение /выключение графического эквалайзера)** Включение / выключение текущего выбранного GEO.

**3. После того, как вы установили источник входа и назначение выхода, нажмите на кнопку GEO ON/OFF для включения 31 полосного эквалайзера.** 

#### **4. Нажмите на одну из кнопок поля FADER ASSIGN для выбора группы полос, которые вы хотите регулировать с использованием фейдеров секции Centralogic.**

Кнопки FADER ASSIGN соответствуют следующим группам полос.

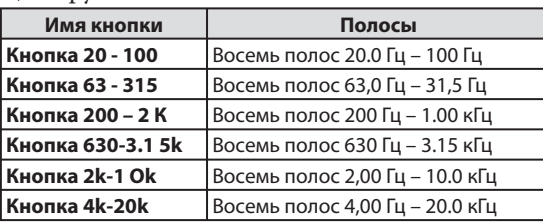

При нажатии на одну из этих кнопок, фейдеры выбранной группы полос на сенсорном экране станут белыми и вы сможете использовать для управления фейдеры секции Centralogik.

Замечание

*Описанная выше операция возможна даже при блокировке секции Centralogic. При выключении кнопки в поле FADER ASSIGN, секция будет возвращена в заблокированное состояние.* 

### **5. Выполните действия с фейдерами в секции Centralogic.**

Соответствующие диапазоны частот будут подняты или срезаны.

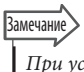

*При установке фейдера секции Centralogic в центральное положение, соответствующая клавиша [ON] будет затемнена. Это означает, что соответствующая полоса не изменена. При небольшом поднятии или опускании фейдера, клавиша [ON] загорится обозначая модификацию этой полосы. Если вы нажмете на клавишу [ON] для ее отключения, соответствующая полоса будет возвращена в ровное состояние.* 

## **6. Повторите шаги 4 и 5 для регулировки каждой полосы.**

#### Замечание

*При переключении дисплея на другой экран или рэк, назначения фейдера секции Centralogic будут принудительно отменены. Тем не менее, при повторном отображении этого же рэка, группа полос, регулируемая перед этим, будет автоматически назначена на фейдеры.*

### **7. После завершения настроек, выключите кнопки поля FADER ASSIGN.**

Фейдеры и клавиши [ON] секции Centralogic вернутся к предыдущей функции.

**8. При копировании текущих настроек 31 полосного GEO на 31 полосный GEO в другом рэке, или для инициализации настроек, это можно сделать с помощью кнопок панели инструментов в верхней части всплывающего окна.** 

Для получения дополнительной информации о работе с этими кнопками, обращайтесь к разделу «Работа с кнопками на панели инструментов» (стр. 31).

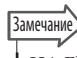

*НА Flex15Geo могут быть скопированы настройки 31 полосного графического эквалайзера, использующего менее пятнадцати полос*

*С помощью специализированной библиотеки, настройки эквалайзера могут быть сохранены / загружены в любое время (стр. 31).*

## Использование Flex15GEO

Пля управления Flex15GEO. вы будете использовать фейдеры секции Centralogic 1 - 8 и клавиши [ON].

1. В соответствии с описанием в разделе «Работа с виртуальным рэком» (стр. 158), шаги 1 - 3, смонтируйте Flex15GEOв рэк.

Рэк, в котором смонтирован FlexISGEQ будет показывать информацию для двух устройств GEO (АиВ).

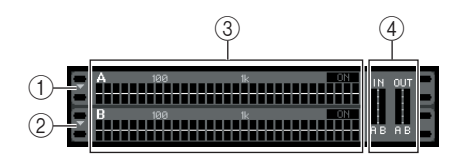

## $\circledcirc$  GEQ (A)

2 GEQ (B)

#### **3 Зона графического отображения рэка 49 Индикаторы Входа /Выхода**

Показывает уровень сигналов перед и после Flex15GEQ Показаны уровни сигналов для двух устройств GEO (А и В).

### **Замечание**

При установке Flex15 GEO в одном рэке будут расположены два монофонических устройства 31 полосного GEO. Тем не менее, в каждом устройстве может быть отрегулировано только 15 полос.

### $2.$  Нажмите на рэк, в который вы хотите **VCTAHOBИTЬ Flex 15 GEO.**

Появится всплывающее окно GEO / EFFECT лля GEO (A) или GEO (B).

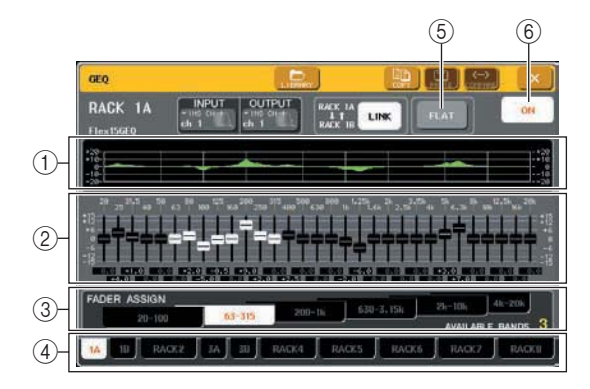

#### **10 Характеристика EQ**

Показывает приблизительную характеристику текущих настроек Flex15GEO

#### 2 Фейдеры

Эти фейдеры показывают величину подъема / среза для каждой полосы Flex15GEO. Действительные значения показываются в виде цифр ниже

### © Поле FADER ASSIGN

В этом поле выбирается группа каналов полос управляемая фейдерами. «AVAILABLE BANDS» - это индикация в реальном времени оставшихся полос (максимум 15), которые могут быть отрегулированы для текущего GEO.

#### **43 Закладки выбора рэка**

Эти закладки используются для переключения между рэками 1 - 8. Для рэка, в котором установлен Flex15GEQ, закладки будут дополнительно разделены на хА и хВ (где х - номер рэка). **© Кнопка FLAT** 

Возвращает все полосы текущего выбранного GEO на значение 0 лБ.

#### © Кнопка GEO ON/OFF

Включение / выключение текущего выбранного Fkex15GEO. Вы можете сделать независимые настройки для двух устройств GEO (А и В) в рэке.

## $\mathbf 3$ . Для выбора эквалайзера А или В

используйте закладки выбора рэка и определите правильный источник входа и назначение выхода. Для включения Flex15GEO, нажмите на кнопку GEO ON/OFF

#### 4. Нажмите на одну из кнопок поля FADER ASSIGN для выбора группы полос, которые вы хотите регулировать с использованием фейдеров секции Centralogic.

Для получения дополнительной информации о полосах, соответствующих каждому каналу в поле FADER ASSIGN, смотрите шаг 4 процедуры «Использование 31 полосного GEO» (стр. 163). При нажатии на одну из этих кнопок, фейдеры выбранной группы полос на сенсорном экране станут белыми и вы сможете использовать для управления фейдеры секции Centralogik.

Замечание) Описанная выше операция возможна даже при блокировке секции Centralogic. При выключении кнопки в поле FADER ASSIGN, секция будет возвращена в заблокированное состояние.

## ${\bf 5}_\bullet$  Выполните действия с фейдерами в секции Centralogic.

Для каждого из двух устройств Flex15GEO (А и В) может быть отрегулировано максимум 15 полос. Оставшееся количество полос, которые могут быть отрегулированы отображаются в режиме реального времени справа от индикации «AVAILABLE BANDS» в поле FADER ASSIGN. Если вы уже использовала все пятнадцать полос, то перед началом дальнейшей регулировки, необходимо вернуть одну из этих полос в исходное состояние.

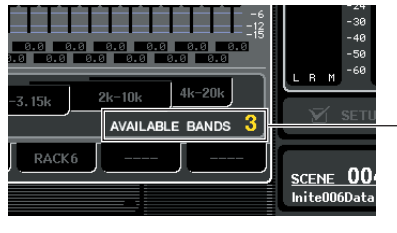

Оставшееся КОЛИЧАСТВО  $n$ onoc

## —<br>Замечани

Клавиша [ON] загорится при подъеме или опускании фейдера. Это означает, что соответствующая полоса изменена.

Для быстрого возврата измененной полосы к ее начальному состоянию, нажмите на соответствующую клавишу [ON] в секции Centralogic (кнопка должна погаснуть).

### **6. Повторите шаги 4 и 5 для регулировки до пятнадцати полос.**

#### Замечание

*При переключении дисплея на другой экран или рэк, назначения фейдера секции Centralogic будут принудительно отменены. Тем не менее, при повторном отображении этого же рэка, группа полос, регулируемая перед этим, будет автоматически назначена на фейдеры.*

## **7. После завершения настроек, выключите кнопки поля FADER ASSIGN.**

Фейдеры и клавиши [ON] секции Centralogic вернутся к предыдущей функции.

**8. При копировании текущих настроек Flex15GEO на Flex15GEOв другом рэке, или для инициализации настроек, это можно сделать с помощью кнопок панели инструментов в верхней части всплывающего окна.** 

Для получения дополнительной информации о работе с этими кнопками, обращайтесь к разделу «Работа с кнопками на панели инструментов» (стр. 31).

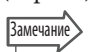

*С помощью специализированной библиотеки, настройки графического эквалайзера могут быть сохранены / загружены в любое время (стр. 31).*

## **О внутренних эффектах**

Внутренние эффекты M7CL могут быть установлены в рэки 5 – 8 и подключены к выходу выходного канала и входу входного канала, либо вставлены в разрыв канала. Для каждого эффекта, установленного в рэк, можно выбрать один из 48 типов эффекта. В исходном состоянии по умолчанию, сигналы с каналов MIX 13 – 16 подаются на рэки 5 – 8, а с рэков выводятся на ST IN 1 – 4 (L/R).

#### ПРИМЕЧАНИЕ

*Внутренние эффекты могут быть установлены в рэки 1 – 4.* 

*Некоторые типы эффекта могут быть установлены только в рэки 5 или 7.*

Для использования внутреннего эффекта через посыл / возврат, назначьте выход канала MIX на вход эффекта и назначьте выход эффекта на входной канал. В этом случае, соответствующая шина MIX используется в качестве мастер канала для посыла эффекта, а входной канал используется в качестве канала возврата эффекта.

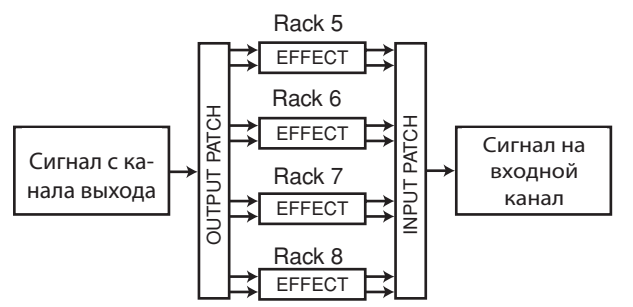

Соответственно, вы можете назначить вход и выход внутреннего эффекта на входы / выход разрыва нужного канала (за исключением канала ST IN), что позволяет вставить эффект в разрыв канала.

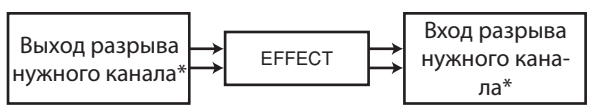

 $^\ast$  За исключением канала ST IN.

Внутренние эффекты делятся на две категории: эффекты «тип STEREO» (2 входа / 2 выхода), которые обрабатывают входные каналы L/R независимо и эффекты «тип MIX» (1 вход / 2 выхода) которые микшируют два канала перед началом обработки. Если сигналы, назначенные на оба входа L и R, то способ обработки каналов L/R будет зависеть от выбранного типа эффекта Stereo или Mix.

## нет перевода на весь рисунок!!!

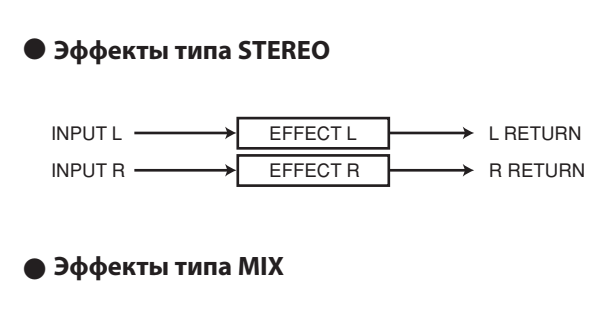

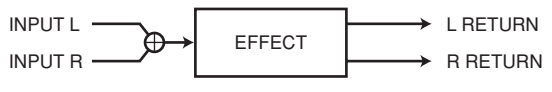

Если сигнал назначено только на один вход эффекта с двумя входами, он будет обрабатываться как моно вход / стерео выход независимо от выбранного типа эффекта Stereo или Mix.

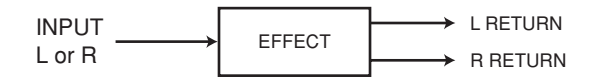

## **Использование внутреннего Власчание внутреннего эффекта через посыл / возврат.**

Далее мы объясним процедуру использования шины MIX в качестве шины посыла эффекта и канала ST IN в качестве канала возврата эффекта. Это позволяет использовать эффект в конфигурации посыла / возврата.

#### Замечание

*Для использования шины MIX в качестве шины посыла эффекта, выберите «VARY» в качестве типа шины. Это позволит отрегулировать уровень посыла отдельно для каждого входного канала.* 

*Для использования входа на эффект в стерео, удобно назначить шину источника посыла MIX на стерео. (для получения подробной информации о назначениях шины смотрите стр. 212).* 

## **1. В соответствии с описанием в разделе «Работа с виртуальным рэком» (стр. 158), шаги 1 – 3, смонтируйте эффект в рэк.**

Рэк с установленным эффектом будет показан используемый тип эффекта, количество входов и выходов и уровни сигнала перед и после эффекта.

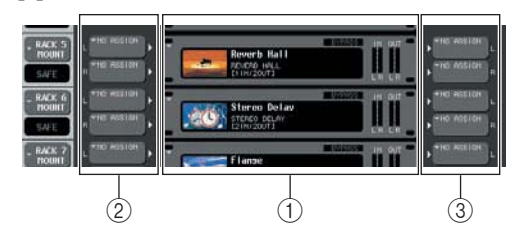

**Рэки**

- $@$  Кнопка **INPUT**
- **© Кнопка OUTPUT**

### **2. Нажмите на кнопку INPUT L, чтобы открыть всплывающее окно OUTPUT CH SELECT и выберите канал MIX в качестве источника входного сигнала для рэка.**

Для получения дополнительной информации о всплывающем окне OUTPUT CH SELECT, смотрите шаг 5 в разделе «Операции с виртуальным рэком» (стр. 158). Выход канала MIX, используемый в качестве посыла эффекта теперь назначен на вход L эффекта.

При использовании стерео источника, назначьте сигналы L/R стерео каналов MIX на входы L/R рэка.

#### **3. Нажмите на кнопку OUTPUT L, чтобы открыть всплывающее окно INTPUT CH SELECT и выберите вход L нужного канала ST IN в качестве назначения выхода для рэка.**

Для получения дополнительной информации о всплывающем окне INTPUT CH SELECT, смотрите шаг 6 в разделе «Операции с виртуальным рэком» (стр. 158). Вход L канала ST IN, используемый в качестве канала возврата эффекта, теперь назначен на выход L эффекта.

При использовании выхода эффекта в стерео, назначьте точно так же вход R того же канала ST IN на выход R рэка.

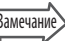

*Для эффекта может быть выбрано более одного назначения выхода.*

#### **4. В поле GEO / EFFECT, нажмите на рэк, в который вы хотите установить эффект.**  Появится всплывающее окно GEO/EFFECT, в котором вы можете отредактировать параметры GEO или эффекта.

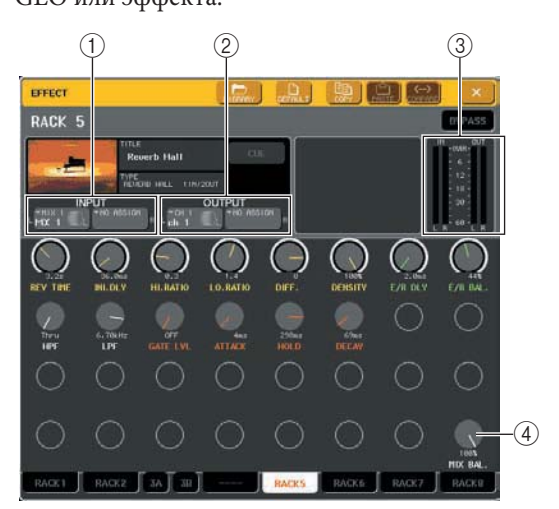

#### **Кнопки INPUT L/R**

Эти кнопки выводят всплывающее окно OUTPUT CH SELECT. Процедура работы такая же, как и для кнопки INPUT поля GEO / EFFECT.

#### **Кнопки OUTPUT L/R**

Эти кнопки выводят всплывающее окно INTPUT CH SELECT. Процедура работы такая же, как и для кнопки OUTPUT поля GEO / EFFECT.

#### **Индикаторы Входа /Выхода**

Показывает уровень сигналов перед и после эффекта.

#### **Ручка MIX BAL.**

Эта ручка регулирует баланс между оригинальным звуком и звуком эффекта, включенным в выходной сигнал с эффекта. При нажатии на эту ручку, вы сможете выполнить регулировку с помощью соответствующего многофункционального кодера.

#### **5. При необходимости, для регулировки ручки MIX BAL используйте многофункциональный кодер.**

Ручка MIX BAL регулирует баланс между оригинальным звуком и звуком эффекта, включенным в выходной сигнал с эффекта. Этот параметр предусмотрен для всех типов эффекта. При использовании эффекта через посыл / возврат, установите этот параметр на 100% (только звук эффекта).

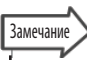

*Подробности о редактировании параметров эффекта, смотрите в разделе «Редактирование параметров внутреннего эффекта» (стр. 171).*

 $\boldsymbol{6}$ . Для регулировки уровня посыла эффекта входного канала, используйте навигационные клавиши для перехода к экрану OVERVIEW с каналами, которые вы предполагаете регулировать.

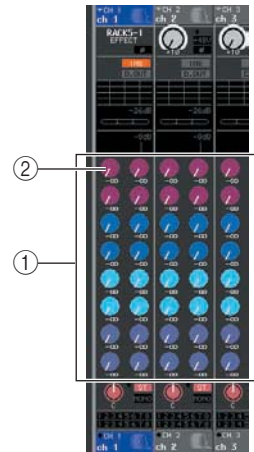

**© Поле ТО MIX/TO MATRIX** @ Ручка ТО MIX SEND LEVEL

7. Проверьте, чтобы шина МІХ была выбрана в качестве назначения посыла поля ТО МІХ/ **TO MATRIX.** 

Если шина MATRIX выбрана в качестве назначения посыла (в поле отображается «ТО MATRIX»), то используйте кнопку ТО MIX/TO MATRIX экрана SELECTED CHANNEL VIEW для переключения на шину МIX (стр. 161)

#### 8. Нажмите на ручку TO MIX SEND LEVEL, соответствующую нужной шине MIX и поверните многофункциональный кодер для регулировки уровня сигнала, посылаемого с каждого канала на шину MIX.

В этом состоянии вы можете выполнить регулировки уровня сигнала, посылаемого с входного канала на внутренний эффект. Отрегулируйте точно так же уровень посыла других входных каналов. При повторном нажатии на выбранную ручку, появится всплывающее окно MIX SEND (8ch) для шины MIX назначения посыла. В этом всплывающем окне имеются переключатели включения / выключения сигналов, посылаемых с этого канала на соответствующие шины. Также в этом окне можно выбрать точку посыла (PRE или POST) (стр. 64).

#### ПРИМЕЧАНИЕ

В этот момент необходимо убедиться в том, что уровень посыла с канала ST IN, выбранного в шаге 3 на соответствующую шину MIX установлен на 0. При подъеме уровня посыла, выход эффекта будет возвращен на вход того же самого эффекта, что может привести к самовозбуждению.

 $\boldsymbol{9}$ . Для регулировки мастер уровня посыла эффекта, вызовите канал MIX, определенный в качестве источника входного сигнала рэка в шаге 2 на секцию Centralogic и отрегулируйте соответствующий фейдер.

Установите уровень как можно выше, не допуская перегрузки сигнала пост-эффекта.

#### **Замечани**

Уровень входа /выхода эффекта отображаются измерителями входа / выхода в верхнем правом углу всплывающего окна GEo / EFFECT.

### ${\bf 10}.$  Для регулировки уровня возврата эффекта, отрегулируйте канал ST IN, выбранный в качестве нанзначения выхода для рэка в шаге 3.

## **Вставка встроенного эффекта в канал**

Далее будет дано описание процедуры вставки эффекта в разрыв канала путем назначения входа / выхода внутреннего эффекта на вход/выход нужного канала (за исключением канала ST IN).

**1. В соответствии с описанием в разделе «Работа с виртуальным рэком» (стр. 158), шаги 1 – 3, смонтируйте эффект в рэк.** 

Рэк с установленным эффектом будет показан используемый тип эффекта, количество входов и выходов и уровни сигнала перед и после эффекта.

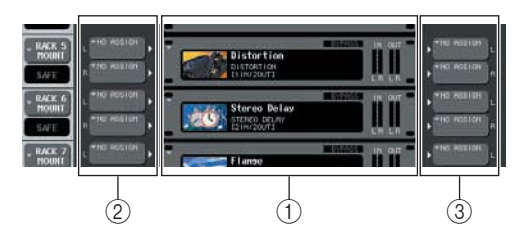

- **Рэки**
- **Кнопка INPUT**
- **© Кнопка OUTPUT**
- **2. Нажмите на кнопку INPUT L, чтобы открыть всплывающее окно OUTPUT CH SELECT и выберите выход разрыва канала в качестве источника входного сигнала.**

Для получения дополнительной информации о всплывающем окне OUTPUT CH SELECT, смотрите шаг 5 в разделе «Операции с виртуальным рэком» (стр. 158). Выход разрыва теперь назначен на вход L эффекта.

#### **3. Нажмите на кнопку INPUT L, чтобы открыть всплывающее окно INPUT CH SELECT и выберите вход разрыва канала в качестве назначения выхода.**

Для получения дополнительной информации о всплывающем окне INPUT CH SELECT, смотрите шаг 6 в разделе «Операции с виртуальным рэком» (стр. 158). Вход разрыва теперь назначен на выход L эффекта.

При вставке в канал, который управляет стерео источником, назначьте R канал выхода / выход разрыва на R канал входа /выхода.

#### **4. Используйте навигационные клавиши для перехода к экрану OVERVIEW канала, в который вы хотите вставить эффект.**

#### **5. Нажмите на поле INSERT/DIRECT OUT для перехода к всплывающему окну INSERT/ DIRECT OUT.**

Проверьте, чтобы был выбран трэк, который вы вставляете в порты входа /выхода. Для получения дополнительной информации от Insert Out / In, смотрите раздел «Вставка внешнего устройства в канал» (стр. 100)

Кнопка INSERT ON/OFF

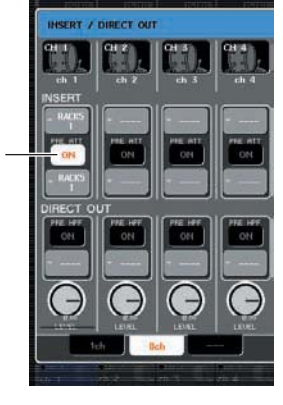

### Замечание

*Всплывающее окно INSERT / DIRECT OUT позволяет изменить позицию выхода / входа разрыва в пределах канала.*

#### **6. Проверьте, чтобы для канала, в который вы хотите вставить эффект была включена кнопка INSERT ON/OFF.**

Если она выключена, нажмите на нее для включения. В этом состоянии, вставка эффекта включена для соответствующего канала.

**7. В зоне доступа к функции, нажмите на кнопку RACK, чтобы открыть окно VIRTUAL RACK и выберите поле GEO / EFFECT с помощью закладок GEO/EFFECT.** 

#### **8. Нажмите на рэк эффекта, который вы хотите вставить в канал; появится всплывающее окно GEO/ EFFECT.**

В этом всплывающем окне вы можете отредактировать параметры GEO/эффекта. Во всплывающем окне находятся следующие элементы

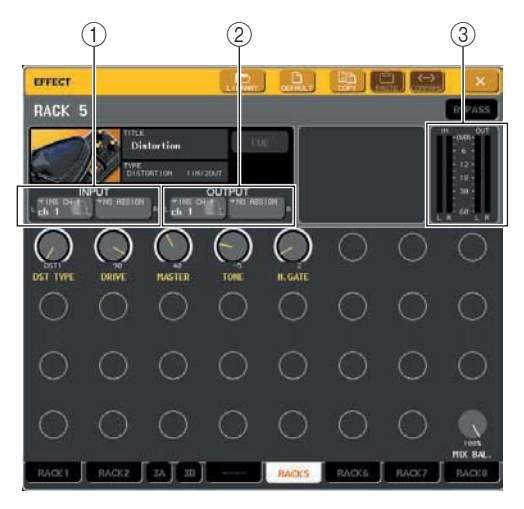

#### **Кнопки INPUT L/R**

Эти кнопки выводят всплывающее окно OUTPUT CH SELECT. Процедура работы такая же, как и для кнопки INPUT поля GEO / EFFECT.

#### **Кнопки OUTPUT L/R**

Эти кнопки выводят всплывающее окно INTPUT CH SELECT. Процедура работы такая же, как и для кнопки OUTPUT поля GEO / EFFECT.

#### **Измерители входа / выхода**

Показывает уровень сигналов перед и после эффекта.

#### **9. Выберите тип эффекта и отредактируйте параметры эффекта.**

Подробности о редактировании параметров эффекта, смотрите в разделе «Редактирование параметров внутреннего эффекта».

Замечани

*Уровень сигнала перед и после эффекта отображаются измерителями входа / выхода в верхнем правом углу всплывающего окна GEo / EFFECT.* 

#### ПРИМЕЧАНИЕ

*Отрегулируйте уровень мастер посыла и параметры эффекта таким образом, чтобы сигнал не достигал точки перегрузки на ступени входа или выхода эффекта.*

### **10. Используя фейдер канала, выбранного в качестве назначения выхода рэка в шаге 3, отрегулируйте нужный уровень.**

## **Редактирование параметров внутреннего эффекта.**

В этом разделе дается описание процедуры изменения типа эффекта и редактирования параметров.

**1. В соответствии с описанием в разделе «Работа с виртуальным рэком» (стр. 158), шаги 1 – 3, смонтируйте эффект в рэк.**  Рэк, в который был установлен эффект отобра-

жает следующую информацию.

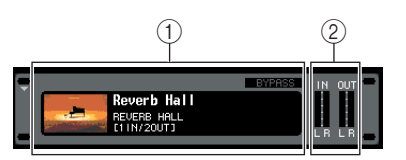

#### **Имя / тип эффекта**

Показывает имя эффекта, используемый тип и график. Также показывается количество каналов входа / выхода ( 1 IN/2 OUT или 2 IN/2 OUT) этого эффекта.

#### **Измерители входа / выхода**

Показывает уровень сигналов перед и после эффекта.

#### **2. Нажмите на рэк с эффектом, который вы хотите отредактировать.**

Появится всплывающее окно GEO/EFFECT, в котором вы можете отредактировать параметры GEO или эффекта. Во всплывающем окне GEO/EFFECT вы можете использовать закладки для переключения между восемью рэками.

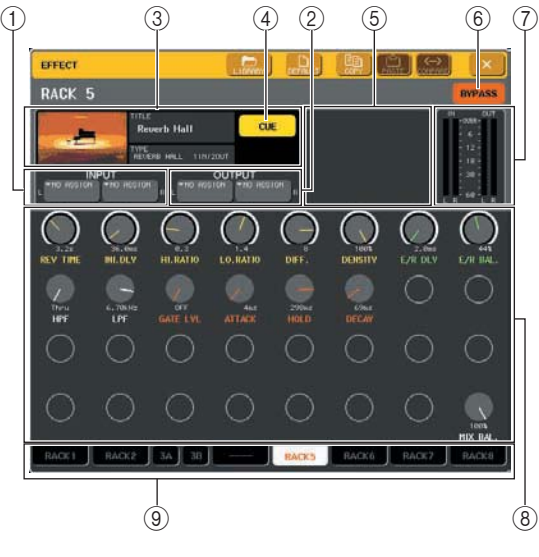

#### **Кнопки INPUT L/R**  Эти кнопки выводят всплывающее окно

OUTPUT CH SELECT. **Кнопки OUTPUT L/R** 

Эти кнопки выводят всплывающее окно INTPUT CH SELECT.

#### **<sup>3</sup> Поле типа эффекта**

Показывает имя эффекта, используемый тип и график. Также показывается количество каналов входа / выхода (1 IN/2 OUT или 2 IN/2 OUT) этого эффекта. При нажатии на это поле, появляется всплывающее окно EFFECT TYPE, в котором вы можете выбрать тип эффекта.

#### **49 Кнопка EFFECT CUE**

Эта кнопка выводит на прослушивание текущий отображаемый эффект. Функция прослушивания (cue) работает только при отображении этого экрана. Функция сие будет отменена автоматически при переключении на другой экран.

#### © Поле специального параметра.

Показывает специальные параметры, присущие некоторым типам эффекта.

#### **© Кнопка BYPASS**

Эта кнопка позволяет временно обойти эффект. **© Измерители входа /выхода:** 

Показывает уровень сигналов перед и после эффекта.

#### **® Поле параметра эффекта**

Эта зона показывает параметры текущего выбранного типа эффекта. При нажатии на ручку в этом поле, вы можете использовать многофункциональные кодеры для управления соответствующим горизонтальным рядом ручек.

#### **9 Закладки выбора рэка**

Эти закладки используются для переключения между рэками  $1 - 8$ .

#### $\mathbf 3_\bullet$  Для изменения типа эффекта, нажмите на поле типа эффекта, чтобы открыть всплывающее окно EFFECT TYPE.

Нажмите на новый тип эффекта, чтобы выбрать ero.

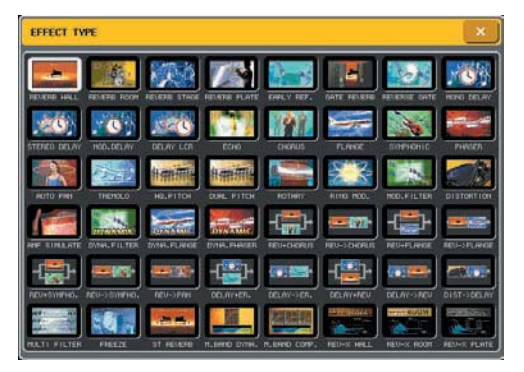

### **Замечание**

Для переключения типа эффекта можно также вызвать настройку из библиотеки.

#### ПРИМЕЧАНИЕ

Типы эффекта «НQ PITCH» и «FREEZE» могут быть использованы только в рэке 5 или 7. Также, даже если вы скопируете эти два типа эффекта, вы не сможете вставить их в рэк 6 или 8.

 $\boldsymbol{4}$ . Для редактирования параметров эффекта, нажмите на ручку в поле параметра эффекта и поверните соответствующий многофункциональный кодер.

### **Замечани**

Для получения подробной информации об этих параметрах, обращайтесь к вспомогательному материалу, расположенному в конце данного руководства.

## $\boldsymbol{5}$ . При необходимости, отредактируйте настройки в поле специального параметра.

Для некоторых типов эффекта, следующие параметры будут появляться в поле специального параметра.

#### **• TEMPO**

Этот параметр отображается при выборе эффекта типа темпа или модуляции.

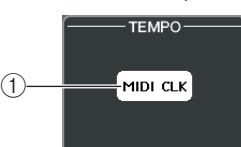

#### **© Кнопка MIDI CLK**

При включении этой кнопки, параметр ВРМ (биений в минуту) данного эффекта будет установлена в соответствии с темпом MIDI синхронизации, подаваемой с MIDI порта.

#### • PLAY/REC

Отображается при выборе типа эффекта **FREEZE** 

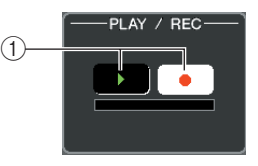

#### **© Кнопка PLAY / Кнопка REC**

Эти кнопки используются для записи (сэмплирования) и воспроизведения с использованием эффекта замораживания. Для получения дополнительной информации о работе с этими кнопками, обращайтесь к разделу «Работа с с эффектом Freeze» (стр. 175).

#### $\cdot$  SOLO

Отображается при выборе M.BAND DYNA. Или M.BAND COMP в качестве типа эффекта.

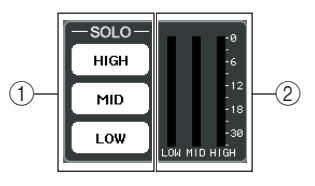

#### **© Кнопки HIGH/MID/LOW**

Эти кнопки пропускают только выбранный частотный диапазон (может быть сделано несколько выборов).

#### 2 Индикаторы уменьшения усиления.

Показывают величину уменьшения усиления для каждой полосы.

### $\boldsymbol{6}$ . Для мониторинга только выходного сигнала текущего отображаемого эффекта, нажмите на кнопку EFFECT CUE

### **Замечание**

Даже если режим Сие установлен в режим MIX CUE (в котором все каналы с нажатыми клавишами [CUE] будут сведены для мониторинга), при включении кнопки EFFECT CUE будет выполняться мониторинг только выходного сигнала эффекта. Ранее включенные клавиши [CUE] будут временно принудительно отключены.

- 7. Для обхода текущего отображаемого эффекта нажмите на кнопку BYPASS
- 8. При копировании текущих настроек эффекта на эффект в другом рэке, или для инициализации настроек, это можно сделать с помощью кнопок панели инструментов в верхней части всплывающего окна.

Для получения дополнительной информации о работе с этими кнопками, обращайтесь к разделу «Работа с кнопками на панели инструментов» (стр. 31).

### **Замечание**

С помощью библиотеки эффекта, настройки эффекта могут быть сохранены / загружены в любое время (cmp. 31).

## Использование функции Тар Тетро

«Тар Тетро» - это функция, которая позволяет определить время задержки для эффекта задержки или скорость модуляции эффекта модуляции путем постукивания по клавише с нужным интервалом. для использования функции Тар, вначале назначьте Тар Тетро на нужную клавишу и затем используйте эту клавишу для работы.

#### В зоне доступа к функции, нажмите на кнопку SETUP для перехода к экрану SETUP.

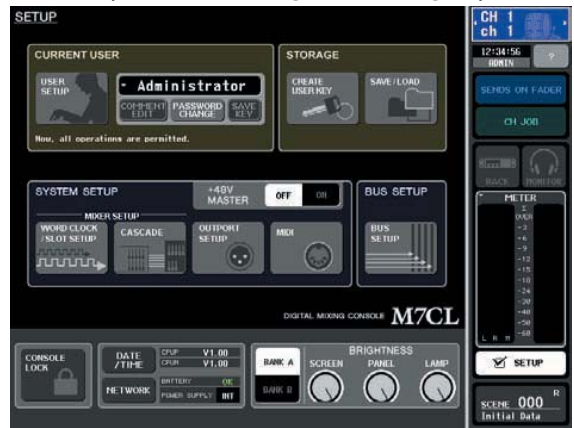

2. В верхнем левом углу экрана, нажмите на кнопку USER SETUP для перехода к всплывающему окну SETUP.

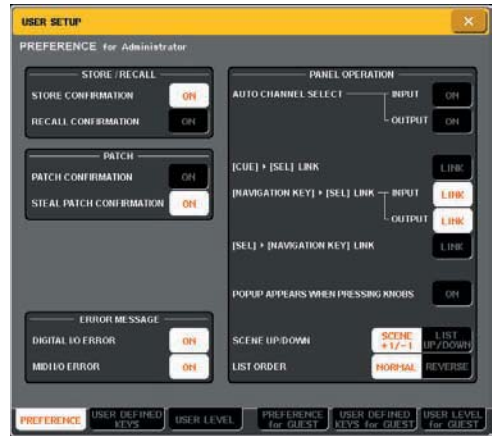

Окно включает несколько страниц. Для переключения между ними могут быть использованы закладки, расположенные в нижней части окна.

3. Нажмите на закладку USER DEFINED KEYS для выбора страницы USER DEFINED KEYS. Страница USER DEFINED KEYS позволяет назначить функции на определенные пользователем клавиши  $[1] - [2]$ .

Всплывающие клавиши, запрограммированные пользователем.

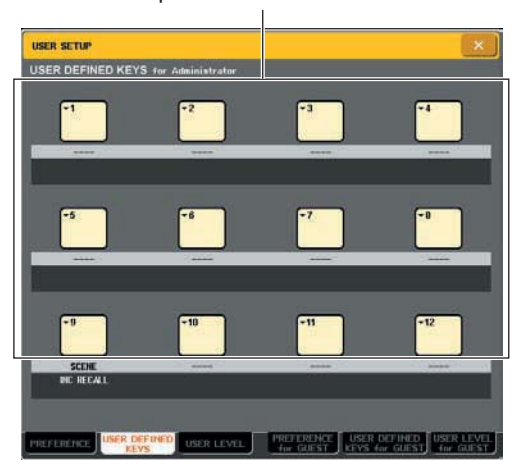

**4. Нажмите на всплывающую кнопку, чтобы определить клавишу, на которую вы хотите назначить функцию Tap Tempo.** 

Появится всплывающее окно USER DEFINE KEY **SETUP** 

**5. Выберите TAP TEMPO" в колонке FUNCTION, выберите "CURRENT PAGE" в колонке PARAMETER 1 и нажмите на кнопку OK.** 

Для выбора элемента в каждой колонке используйте кнопки ↓/↑ Нажмите кнопку ОК; функция Tap Tempo будет назначена на клавишу, выбранную в шаге 4 и вы будете возвращены к странице USER DEFINED KEY SETUP.

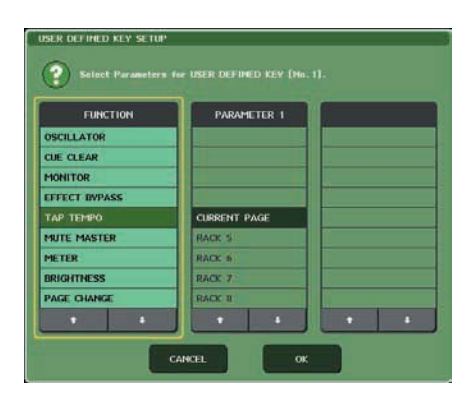

**Замечани** 

*При определении «CURRENT PAGE" в колонке PARAMETER1, функция Tap Tempo будет использована для текущего отображенного эффекта (рэка). При определении «RACK x" (x=5-8) в колонке PARAMETER1, функция Tap Tempo будет использована только для определенного эффекта (рэка). Для получения дополнительной информации об запограммированных пользователем клавишах, смотрите раздел «Клавиши, программируемых пользователем» (стр. 200).*

**6. В зоне доступа к функции, нажмите на кнопку RACK, чтобы открыть окно VIR-TUAL RACK и выберите поле GEO / EFFECT с помощью закладок GEO/EFFECT.**

**7. Нажмите на рэк с эффектом, которым вы хотите управлять.** 

Появится всплывающее окно Geo/ EFFECT

**8. Нажмите на поле типа эффекта чтобы открыть всплывающее окно EFFECT TYPE и выберите тип эффекта, включающий параметр ВРМ.** 

Параметр ВРМ (биений в минуту) включен в эффекты задержки и модуляции и может быть использован для определения времени задержки или скорости модуляции.

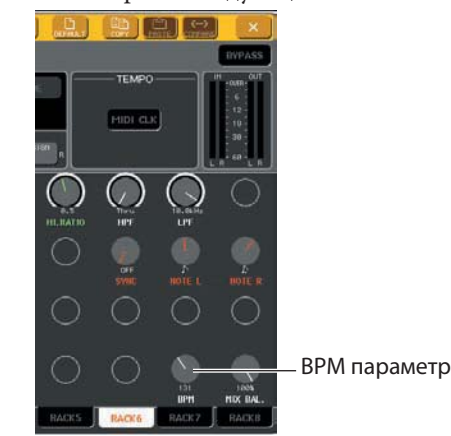

*Для получения подробной информации об этих параметрах, обращайтесь к вспомогательному материалу, расположенному в конце данного руководства.*

#### **9. Нажмите на клавишу, на которую назначена функция Tap Tempo в нужном ритме.**

Будет рассчитан средний интервал (ВРМ) между нажатиями клавиши и это значение будет отражено параметром ВРМ.

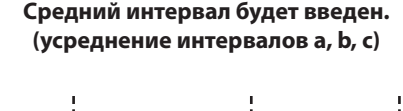

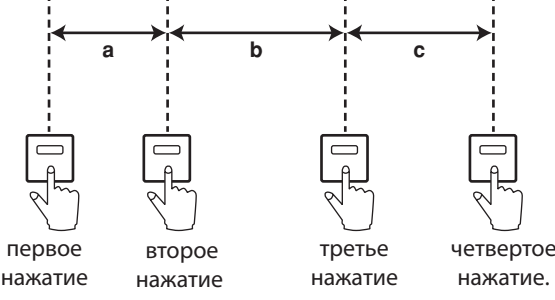

**Замечание** 

Замечание

*Если усредненное значение выходит за пределы диапазона 20 – 300 ВРМ, оно будет игнорировано.* 

*При включении кнопки MIDI CLK в поле специального* 

*параметра, значение параметра ВРМ будет изменяться в соответствии с темпом сигнала синхронизации MIDI, принятого с порта MIDI.*

## **Использование эффекта замораживания (Freeze)**

Далее дается описание использования типа эффекта «FREEZE», который предоставляет функциональность простого сэмплера. При выборе этого типа эффекта, вы можете выполнить на экране операции для записи (сэмплирования) или воспроизведения звука.

#### **1. В зоне доступа к функции, нажмите на кнопку RACK, чтобы открыть окно VIRTUAL RACK и выберите поле GEO / EFFECT с помощью закладок GEO/EFFECT.**

## **2. Установите эффект в рэк 5 или 7.**

#### ПРИМЕЧАНИЕ

*Типы эффекта «FREEZE» и «HQ» могут быть использованы только в рэке 5 или 7.* 

**3. Нажмите на рэк с эффектом, которым вы хотите управлять.** 

Появится всплывающее окно Geo/ EFFECT

**4. Нажмите на поле типа эффекта, чтобы открыть всплывающее окно EFFECT TYPE и выберите опцию «FREEZE».** 

При выборе типа эффекта «FREEZE» в поле специального параметра будут отображены кнопка PLAY, REC и полоса выполнения процесса.

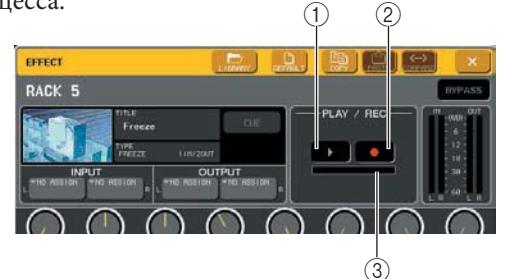

#### **Кнопка PLAY Кнопка REC Полоса выполнения процесса**

#### Замечание

*Для переключения типа эффекта можно также вызвать настройки, использующие тип эффекта «FREEZE» из библиотеки эффекта.* 

#### **5. Для начала записи (сэмплирования) нажмите на кнопку REC, а затем нажмите на кнопку PLAY.**

будет записываться сигнал, подаваемый на эффект. На полосе выполнения процесса будет показана текущая позиция записи. По завершении фиксированного времени, кнопки будут автоматически выключены.

#### **Вамечание**

*Вы можете отрегулировать пармметры в окне чтобы сделать детальные настройки для времени записи, способа начала записи и способа воспроизведения сэмпла. Для получения подробной информации об этих параметрах, обращайтесь к вспомогательному материалу, расположенному в конце данного руководства (стр. 238)*

#### **6. Для воспроизведения записанного сэмпла, нажмите на кнопку PLAY.**

#### ПРИМЕЧАНИЕ

*После остановки, сэмплированное содержимое будет стерто*

## **Использование библиотек графического эквалайзера и эффекта**

Для сохранения и вызова настроек графического эквалайзера и эффектов, можно использовать специализированные библиотеки.

#### **• Библиотека GEQ (графического эквалайзера)**

Используйте библиотеку GEO для сохранения и вызова настроек графического эквалайзера. Все устройста GEO, используемые в M7CL, могут обращаться к этой библиотек GEO. (Однако 31 полосный GEO и Flex15GEO - это различные типы. Вы не можете вызывать элементы из библиотеке GEO другого типа). Из библиотеки может быть вызвано 200 элементов Номер ячейки библиотеки 000 содержит данные только для чтения, используемые для инициализации. Все остальные номера ячеек памяти библиотеки могут быть свободно прочитаны и записаны. Для вызова элемента из библиотеки GEO. Нажмите на кнопку Library, расположено в верхней части окна, во время отображения GEO во всплывающем окне GEO/EFFECT.

#### Кнопка Library (Библиотека)

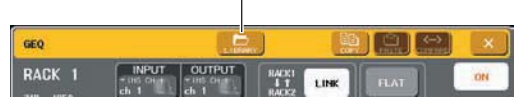

Для получения дополнительной информации о библиотеке, обращайтесь к разделу «Использование библиотек» (стр. 31).

#### ПРИМЕЧАНИЕ

*Операции сохранения / вызова выполняются на отдельных рэках. Невозможно сохранение или вызов двух устройств Flex15GEO по отдельности.* 

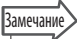

*Для перехода к всплывающему окну GEO/EFFECT. Нажмите на рэк в поле GEO/EFFECT.*

#### **• Библиотека EFFECT (эффекта)**

Используйте библиотеку Эффекта для сохранения и вызова настроек эффекта. Из библиотеки эффекта может быть вызвано 199 элементов Элементы библиотеки 1 – 18 предназначены только для чтения. Элементы библиотеки 49 – 57 зарезервированы для использования системой. Другие номера элементов библиотеки могут быть свободно прочитаны и записаны.

Для вызова элемента из библиотеки эффекта, нажмите на кнопку Library, расположеную в верхней части окна, во время отображения эффекта во всплывающем окне GEO/EFFECT.

Кнопка Library (Библиотека)

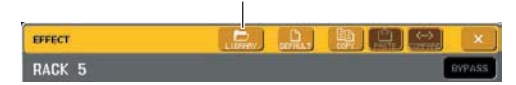

Для получения дополнительной информации о библиотеке, обращайтесь к разделу «Использование библиотек» (стр. 31).

#### ПРИМЕЧАНИЕ

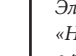

*Элементы библиотеки, использующие типа эффектов «HQ.PITCH» или «FREEZE» могут быть вызваны только в рэке 5 или 7. Они не могут быть вызваны в рэк 6 или 8.*

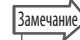

*Можно также использовать сообщения MIDI (изменения программы) для вызова настроек эффекта из библиотеки (стр. 184).*

## Использование внешнего предварительного усилителя

При подключении внешнего предварительного усилителя с поддержкой удаленного управления через специализированный протокол (Yamaha AD8HR) к разъему M7CLs REMOTE, вы сможете дистанционно управлять такими параметрами как фантомное питание (+48В), усилением, и ВЧ фильтром каждого канала с M7CL.

#### Подключения внешнего предварительного усилителя

Далее приводится пример подключения Yamaha AD8HR.

Для удаленного управления AD8HR с M7CL, используйте 9-ти пиновый кабель RS422 D-sub для подключения разъема REMOTE, расположенного на задней панели M7CL к разъему ADSHR HA REMOTE 1. Это подключение позволяет использовать M7CL для удаленного управления AD8HR. Для посыла входных сигналов на AD8HR на M7CL, используйте D-sun 25-ти пиновый кабель AES/EBU для подключения DIGITAL OUT A (или B) на ADSHR к карте ввода/вывода, установленной в слоте M7CL.

Аудио сигналы -

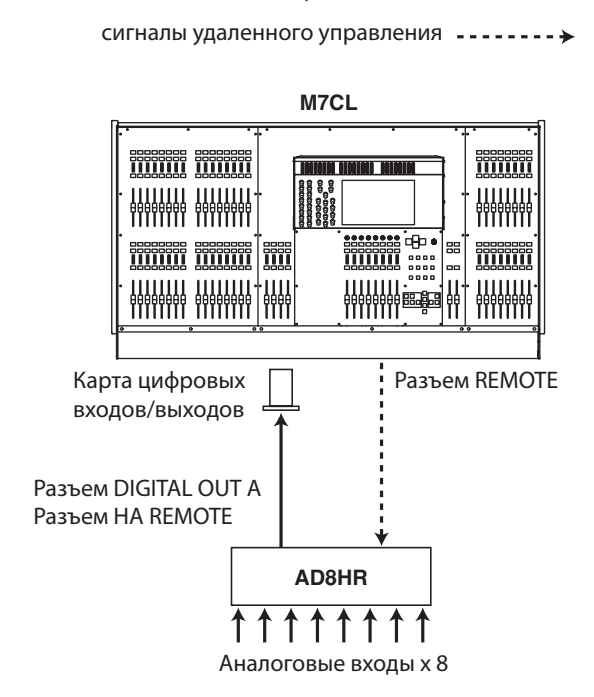

Соответственно, вы моете использовать последовательное подключение для одновременного управления несколькими устройствами AD8HR Для этого подключите разъем ADSHR НА REMOTE 2 к разъему второго устройства ADSHR НА REMOTE 1 При использовании трех устройств Yamaha MY16-AE, вы можете подключить до шести устройств AD8HR.

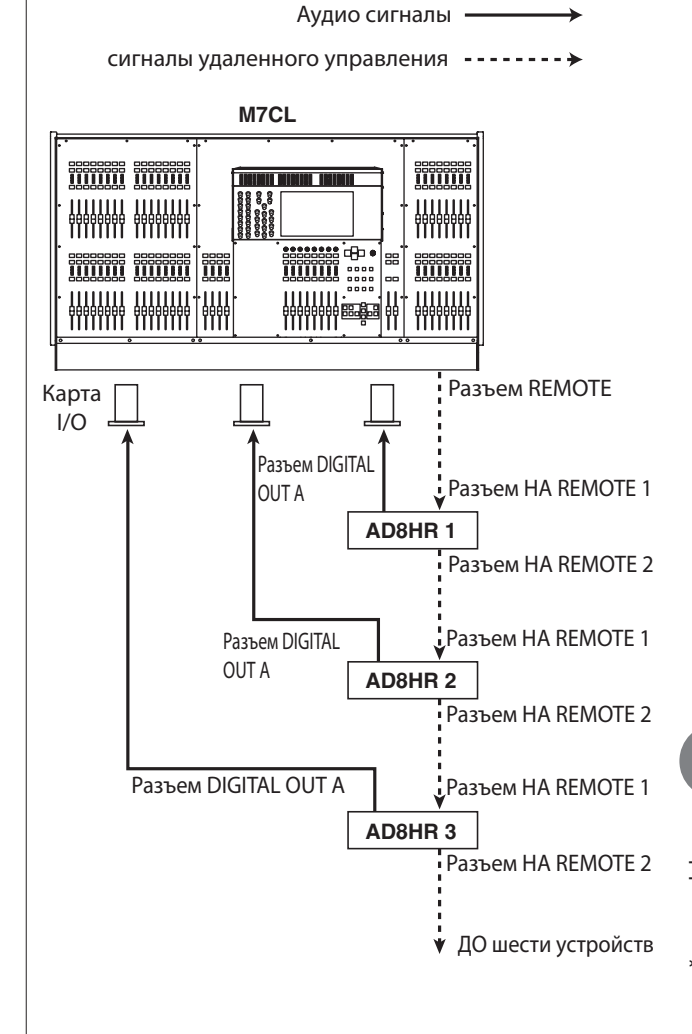

## **Удаленное управление внешним предварительным усилителем**

Ниже дается описание процедуры удаленного управления внешним предварительным усилителем (далее именуется как внешний ПУ), подключенного к разъему REMOTE с M7CL.

### **1. Подключите M7CL и внешний ПУ**

Смотрите раздел «Подключения внешнего предварительного усилителя» (стр. 177) или руководство пользователя внешнего ПУ.

#### **2. В зоне доступа к функции, нажмите на кнопку RACK для перехода к экрану VRTUAL RACK.**

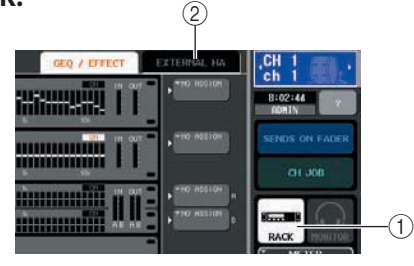

#### **Кнопка RACK**

**Закладка EXTERNAL HA** 

### **3. В верхней части окна Virtual RACK, нажмите на закладку EXTERNAL HA для перехода к полю EXTERNAL HA.**

Поле EXTERNAL НА включает следующие элементы

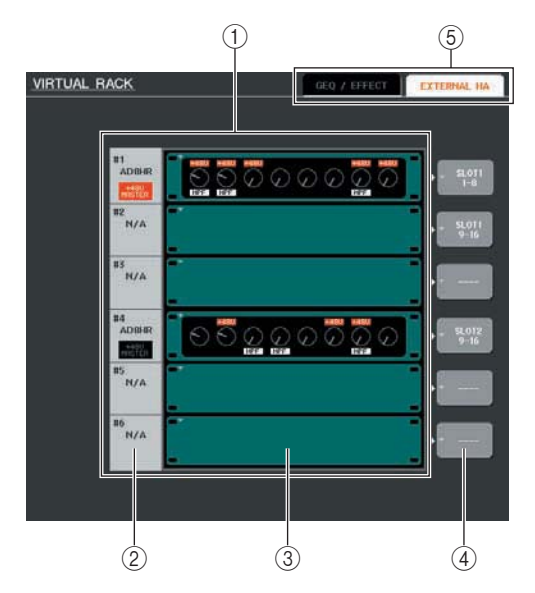

#### **Поле EXTERNAL HA**

Это поле показывает статус подключенного внешнего ПУ.

#### **ID / имя модели / +48V мастер**

Отображает информацию для внешнего ПУ, установленного в рэк. ID (идентификационный) номер автоматически назначается на устройства, подключенные к разъему REMOTE от 1 до 6. Эта зона также показывает статус включения /выключения мастер фантомного питания.

#### **Виртуальные рэки**

Это шесть рэков, в которые может быть установленное удаленно управляемые внешние устройства ПУ. При установке внешнего ПУ,будут отображены его настройки (настройка усиления и включение / выключение фантомного питания). При нажатии на рэк, будет показано всплывающее окно EXTERNAL HA для этого рэка.

#### **Всплывающая кнопка EXTERNAL HA PORT SELECT**

Эта кнопка обеспечивает доступ к всплывающему окну EXTERNAL HA PORT SELECT, в котором вы можете определить входные порты, на которые будет подключен внешний ПУ, установленный в рэк.

#### **Закладки выбора поля**

Используйте эти закладки для переключения пола, показанного в окне VIRTUAL RACK. Для получения дополнительной информации о полях GEO/EFFECT, смотрите раздел «Операции с виртуальным рэком (стр. 158).

### **4. Для определения входных портов для внешнего ПУ, нажмите на всплывающую кнопку EXTERNAL HA PORT SELECT для этого рэка.**

Появится всплывающее окно EXTERNAL HA PORT SELECT Во всплывающем окне расположены следующие элементы.

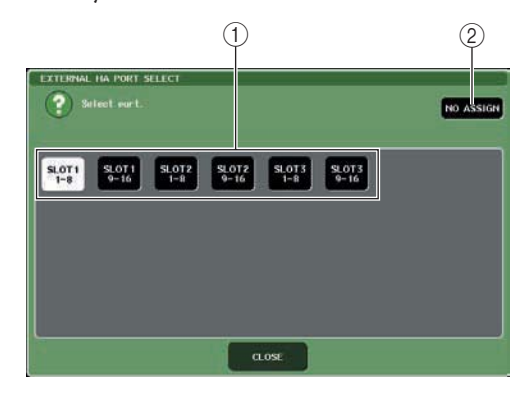

#### **Кнопки PORT SELECT**

Эти кнопки определяют входные порты, к которым подключен внешний ПУ

## © Кнопка NO ASSIGN

Эта кнопка отменяет выбор порта.

#### **5. Используйте кнопки PORT SELECT для определения входных портов, к которым подключены аудио выходы внешнего ПУ.**

 После завершения выполнения настроек, нажмите на кнопку CLOSE чтобы закрыть всплывающее окно.

#### ПРИМЕЧАНИЕ

*Если внешний ПУ подключен к одному из слотов M7CL, необходимо определить соответствующий входной порт вручную. При неправильной установке, внешний ПУ не будет определен правильно при цифровой коммутации входных портов к входным каналам.* 

**6. Для удаленного управления внешним ПУ, нажмите на рэк с нужным установленным ПУ.**  Появится всплывающее окно EXTERNAL HA. Здесь вы можете выполнить удаленное управление внешним ПУ с помощью ручек и кнопок на дисплее M7CL или кодеров верхней панели.

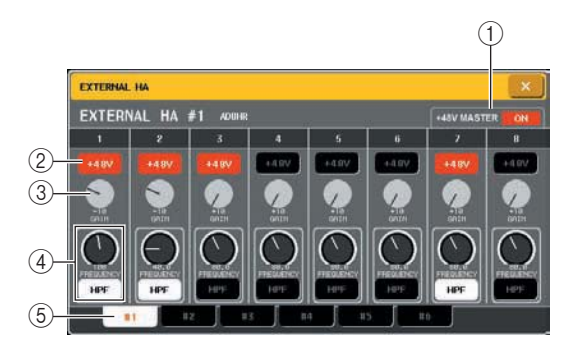

#### **Мастер +48V**

При подключении внешнего ПУ к разъему REMOTE, здесь будет отображен статус включения / выключения мастер фантомного питания. (включение/выключение фантомного питания выполняется на самом внешнем ПУ).

#### **Кнопки +48V**

Переключатели включения / выключения фантомного питания для каждого канала.

#### **Ручки GAIN**

Показывают усиление внешнего ПУ. Для регулировки значения, нажмите на ручку и затем используйте многофункциональные кодеры 1 – 8. Измеритель уровня, расположенный справа от ручки покажет входной уровень сигнала соответствующего порта.

#### **Включение / выключение HPF ( высокочастотный фильтр) внешнего ПУ и настройка частоты среза.**

При нажатии на ручку, HPF вы сможете выполнить регулировку с помощью соответствующего многофункционального кодера.

#### **Закладки выбора рэка**

Эти закладки переключают рэк, отображаемый во всплывающем окне EXTERNAL HA.

**Замечание** *При новом подключении AD8HR, эти настройки будут состоянием AD8HR.*

*Эти ручки и кнопки, отображаются во всплывающем окне EXTERNAL HA даже в том случае, если AD8HR не подключен, что позволяет создать и сохранить сцену* 

*при отключенном AD8HR.* 

**7. Для удаленного управления внешним ПУ с входного канала M7CL, используйте навигационные клавиши для перехода к экрану OVERVIEW, включающему канал, предварительный усилитель которого вы хотите регулировать.** 

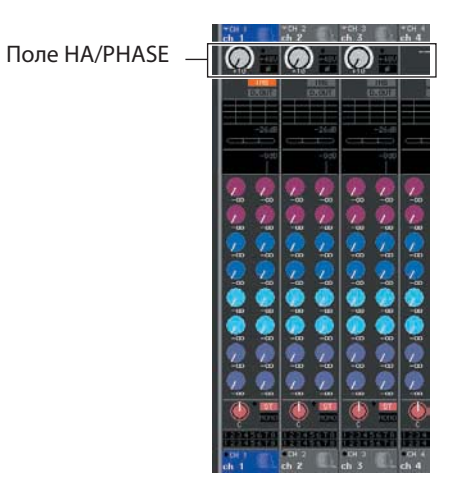

**8. Нажмите на поле HA/PHASE канала, внешний ПУ которого вы хотите регулировать. Появится всплывающее окно HA/ PATCH.** 

Всплывающая кнопка входного порта

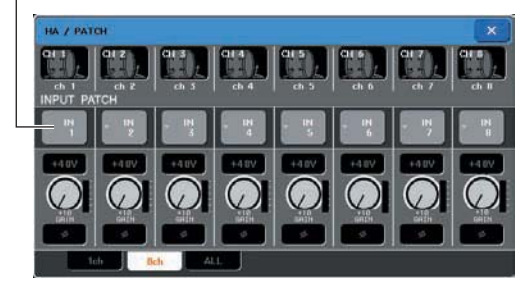

#### **9. Нажмите на всплывающую кнопку входного порта и выберите входной порт, назначенный на внешний ПУ.**

С этими настройками, внешний ПУ может быть использован точно также, как собственный предварительный усилитель M7CL Дополнительная информация о всплывающем окне HA/PATCH находится в разделе «Настройки НА (предварительного усилителя» (стр. 55).

#### **Замечание**

*Настройки внешнего ПУ сохраняются в виде части сцены. Тем не менее, настройки мастер фантомного питания являются исключением.* 

*При регулировке яркости ЖК экрана M7CL, будет также изменяться и яркость ЖК экранов внешнего ПУ.*
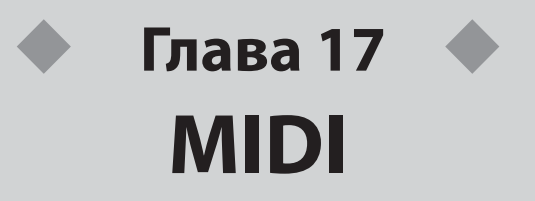

В этом разделе дается описание процесса передачи MIDI сообщений с внешнего устройства для управления параметрами M7CL и наоборот, как операции, выполняемые на M7CL могут быть переданы в виде MIDI сообщений.

## **Выполняемые функции MIDI на M7CL**

M7CL может использовать MIDI для выполнения следующих операций:

• Прием и передача сообщений изменения программы (Program Change).

При выполнении определенного события (сцены / вызова библиотеки эффекта) на M7CL, сообщение изменения программы с соответствующим номером может быть передано на внешнее устройство. И наоборот, соответствующее событие может быть выполнено при приеме сообщения изменения программы с внешнего устройства.

z Прием и передача сообщений изменения управления (Control Change).

При выполнении определенного события (операция фейдера / кодера или клавиши) на M7CL, соответствющее сообщение изменения управления может быть передано на внешнее устройство. И наоборот, события могут быть выполнены при приеме сообщения изменения управления с внешнего устройства. Это позволяет записать операции фейдера или клавиши на MID секвенсер или другое внешнее устройство и воспроизвести их впоследствии.

• Прием и передача сообщений изменения параметра (SysEx).

При выполнении определенных событий (фейдер / кодер или операции клавиши, изменениях настроек системы или пользовательских настроек) экслюзинвые системные сообщения «изменение параметра» могут быть переданы на внешнее устройство. И наоборот, события могут быть выполнены при приеме сообщения изменения параметра с внешнего устройства.

Эта возможность позволяет записать и воспроизвести операции M7CL на MIDI секвенсере или другом внешнем устройстве, или изменения в насройках системы и пользовательские настройки могут быть отражены на другом пульте M7CL.

#### ПРИМЕЧАНИЕ

*Порт, используемый для передачи и приема MIDI сообщений может быть выбран из разъемо задней панели MIDI IN/OUT, разъема задней панели REMOTE или карты входов /выходов, установленной в слот 1- 3. Все описанные выше характеристики будут общими для выбранного порта.*

## **Основные MIDI настройки**

Далее дается описание процедуры выбора типа сообщений MIDI, которые будут приниматься и передаваться M7CL, используемый MIDI порт, и канал MIDI

### **1. В зоне доступа к функции, нажмите на кнопку SETUP для перехода к экрану SETUP.**

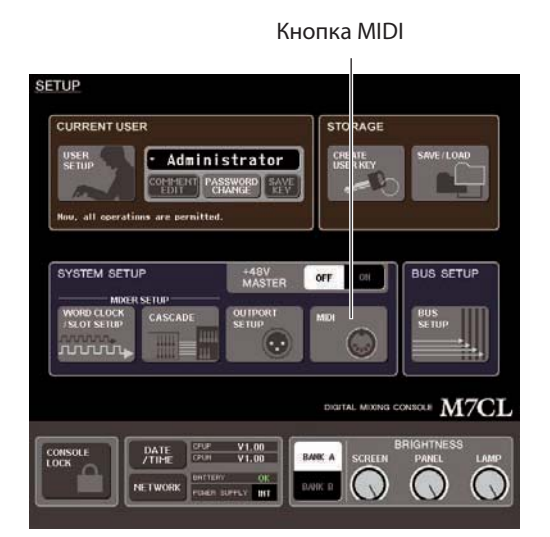

**2. В центре экрана нажмите на кнопку MIDI для доступа к всплывающему окну MIDI.**  Окно включает несколько страниц. Для переключения между ними могут быть использованы закладки, расположенные в нижней части окна.

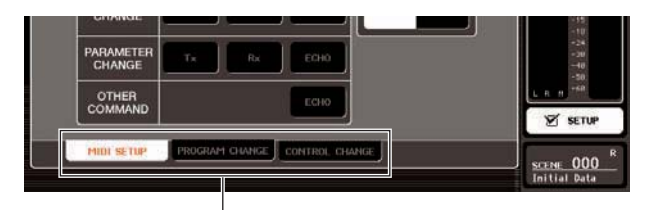

Закладки

### **3. Нажмите на закладку MIDI SETUP для перехода к странице MIDI SETUP.**

На странице MIDI SETUP, вы можете выбрать тип MIDI сообщений, которые будут приниматься и передаваться, а также выбрать используемый порт. Это страница включает следующие элементы

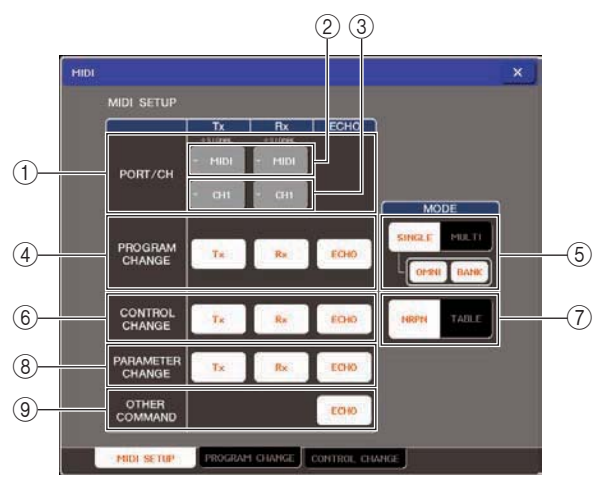

### **Поле PORT/CH**

Здесь вы можете выбрать порт и MIDI канал, которые будут использованы для передачи и приема MIDI сообщений. Во время приема или передачи MIDI сообщений, в верхней части этой зоны будет гореть индикатор SIGNAL.

### **Всплывающая кнопка выбора канала**

Открывает всплывающее окно MIDI SETUP, в котором вы можете выбрать порты передачи (Тх) и приема (Rx) сообщения MIDI.

### **Всплывающая кнопка выбора канала**

Открывает всплывающее окно MIDI SETUP, в котором вы можете выбрать каналы передачи (Тх) и приема (Rx) сообщения MIDI.

#### **Поле PROGRAM CHANGE**

Здесь вы можете сделать настройки для передачи и приема сообщении изменения программы.

**Кнопка Тх –** включение / выключение передачи сообщения изменения программы.

**Кнопка Rх –** включение / выключение приема сообщения изменения программы.

#### **Кнопка ECHO**

Выбор пересылки входящего сообщения изменения программы на порт передачи MIDI.

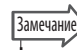

*Для получения дополнительной информации о назначении сцены или эффекта для каждого номера программы, смотрите раздел «Использование сообщений изменения программы для вызова сцен и элементов библиотеки» (стр. 184).* 

### **Поле PROGRAM CHANGE MODE**

Здесь вы можете выбрать режим приема / передачи сообщений изменения программы.

### **• Кнока SINGLE**

При включении этой кнопки, сообщения изменения программы будут приниматься и передаваться по одиночному MIDI каналу.

### **• Кнопка OMNI**

При включении этой кнопки, сообщения изменения программы всех каналов MIDI будут приниматься в режиме Single. (Мульти режим передачи / приема и режим передачи Single отключены).

### **• Кнопка BANK**

При включении этой кнопки сообщения выбора банка будут приниматься и передаваться в режиме Single (этот режим отключен для режима Multi приема / передачи).

### **• Кнока MULTI**

При включении этой кнопки, сообщения изменения программы будут передаваться по нескольким MIDI каналам (режим Multi).

### **Поле CONTROL CHANGE**

Здесь вы можете сделать настройки для передачи и приема сообщении изменения управления. Кнопка Тх – включение / выключение передачи сообщения изменения управления.

Кнопка Rх – включение / выключение приема сообщения изменения управления.

### **• Кнопка ECHO**

Выбор передачи входящего сообщения изменения управления с порта передачи MIDI.

### **Поле CONTROL CHANGE MODE**

Здесь вы можете выбрать режим приема / передачи сообщений изменения управления.

#### **• Кнопка NRPN**

При включении этой кнопки, параметры микса M7CL будут передаваться / приниматься в виде сообщений NRPN на один канал MIDI (режим NRPN)

#### **• Кнопка TABLE**

При включении этой кнопки, параметры микса M7CL будут передаваться / приниматься в виде сообщений изменения управления на один канал MIDI (режим TABLE)

#### **Поле PARAMETER CHANGE**

Здесь вы можете сделать настройки для передачи / приема экслюзивных системных сообщений «Изменение параметра».

• **Кнопка Тх** – включение / выключение передачи сообщения изменения параметра.

• **Кнопка Rх** – включение / выключение приема сообщения изменения параметра.

### **• Кнопка ECHO**

Выбор передачи входящего сообщения изменения параметра с порта передачи MIDI.

### **Поле OTHER COMMAND**

В этом поле вы можете определить режим приема других сообщений MIDI, отличных от сообщений изменения программы, изменения управления и изменений параметра (например сообщения включения /выключения ноты и сообщения синхронизации MIDI).

### **•Кнопка ECHO**

Выбор передачи входящего сообщения изменения параметра с порта передачи MIDI.

**4. Для определения порта, используемого для передачи или приема каждого типа сообщения MIDI, нажмите на всплывающую кнопку выбора порта передачи (Тх) или приема (Rх).**

Появится всплывающее окно MIDI SETUP для выбора порта. Операции в этом окне будут одинаковыми как для передачи, так и для приема и будут включать следующие элементы:

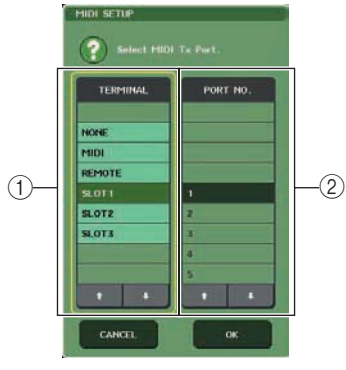

#### **Поле TERMINAL**

Выбор порта передачи или приема MIDI сообщений. Выбор одного из следующих элементов

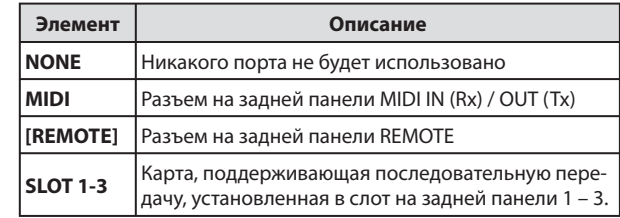

### **поле PORT NO.**

При выборе в поле TERMINAL опции SLOT 1 – 3, выберите в этом поле порт номер 1 – 8. (количество доступных портов зависит от установленной карты).

Текущая доступная карта действительна только для порта 1.

### **5. Укажите тип порта и номер порта.**

Для выбора элемента в каждой колонке используйте кнопки Т/4 Нажмите на кнопку ОК для подтверждения выбранного порта и закройте всплывающее окно MIDI SETUP.

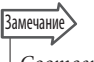

*Соответственно вы можете выбрать порт, нажав в поле на нужное имя порта или нажав на поле для его выделения и затем повернув один из многофункциональных кодеров для выбора порта.* 

### **6. Для определения канала, на который будут передаваться или приниматься сообщения MIDI нажмите на всплывающую кнопку выбора канала.**

Появится всплывающее окно MIDI SETUP для выбора канала. Операции в этом окне будут одинаковыми как для передачи, так и для приема и будут включать следующие элементы:

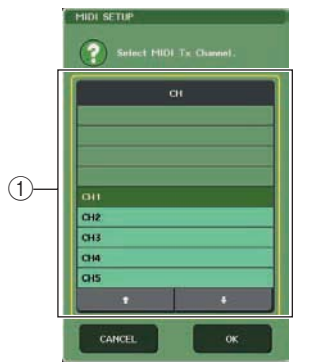

#### **© Поле СН**

Выберите СН1 - СН 16 в качестве канала, который будет использован для передачи или приема MIDI сообщений.

### 7. Выберите канал

Для выбора элемента в каждой колонке используйте кнопки ↑/↓ Нажмите на кнопку ОК для подтверждения выбранного канала и закройте всплывающее окно MIDI SETUP.

### Замечание

Соответственно, вы можете выбрать канал нажав на нужный канал в поле или повернув один из многофункциональных кодеров.

При передаче или приеме сообщений изменения управления, указанный здесь номер канала используется в качестве номера устройства (номер, который определяет передающее или принимающее устройство).

### $\bf{8.}$  Включите или выключите передачу /прием для каждого сообщения MIDI.

### **Вамечание**

Для получения дополнительной информации о сообщениях изменения программы, смотрите раздел «Использование сообщений изменения программы для вызова сцен и элементов библиотеки» далее.

Для получения дополнительной информации об использовании сообщений изменения управления, смотрите раздел «Использование сообщений изменения управления для управления параметрами» (стр. 187).

### Использование сообщений изменения программы для вызова сцен и элементов библиотеки

Микшер M7CL позволяет назначить определенное событие (вызов сцены или вызов библиотеки эффектов) на каждый номер сообщения изменения программы, так что при выполнении этого события на микшере, на внешнее устройство будет передаваться сообщение изменения программы с соответствующим номером. И наоборот, соответствующее событие может быть выполнено при приеме сообщения изменения программы с внешнего устройства.

### 1. Подключите M7CL к внешнему устройству. НА следующей иллюстрации показан пример

использования разъемов MIDI IN/OUT для передачи и приема MIDI сообщений.

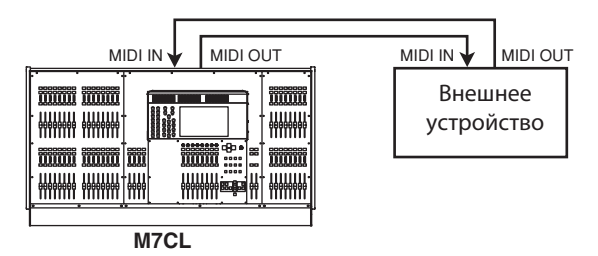

### ${\mathbf 2}_\bullet$  В зоне доступа к функции, нажмите на кнопку SETUP для перехода к экрану SETUP.

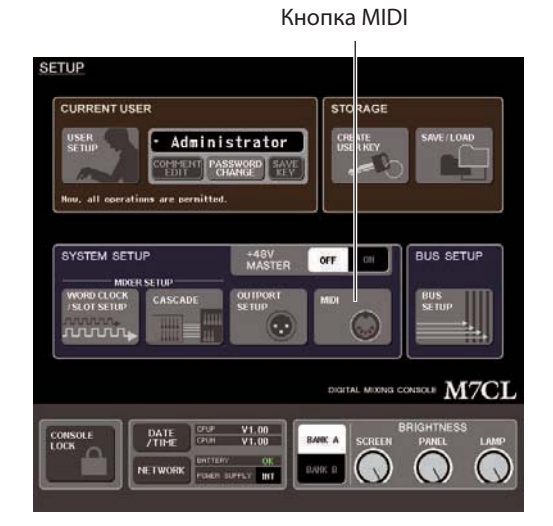

- 3. В центре экрана нажмите на кнопку MIDI для доступа к всплывающему окну MIDI.
- $\boldsymbol{4}$ . Нажмите на закладку MIDI SETUP для перехода на страницу MIDI SETUP и выберите порт и MIDI канал, на которую будет передаваться или приниматься сообщения изменения программы, в соответствии с описанием «Основные настройки MIDI» стр. 182
- $\mathbf 5_\bullet$  Нажмите на закладку PROGRAM CHANGE для перехода на страницу PROGRAM **CHANGE.**

На странице PROGRAM CHANGE вы можете определить

как будут передаваться и приниматься сообщения изменения программы и выбрать событие (вызов сцены или вызов эффекта библиотеки) которое будет назначено на каждый номер программы.

Это страница включает следующие элементы

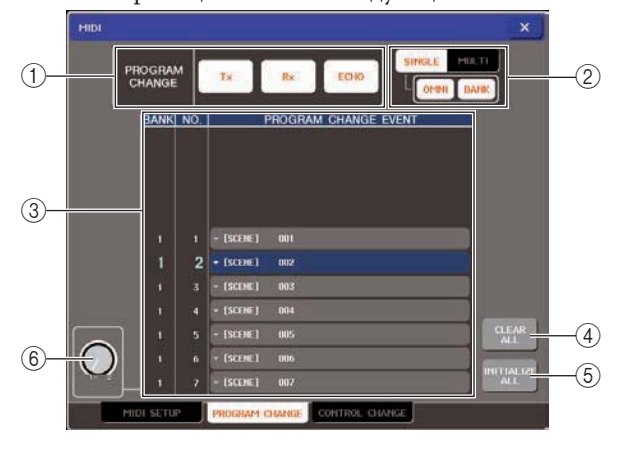

#### **© Поле PROGRAM CHANGE**

Здесь вы можете включить / выключить прием/передачу сообщения изменения программы и определить будет ли это сообщение передаваться далее. Эта настройка связана с полем PROGRAM CHANGE на странице MIDI SETUP. © Поле PROGRAM CHANGE MODE

Здесь вы можете выбрать режим приема / передачи сообщений изменения программы. Эта настройка связана с полем PROGRAM CHANGE MODE на странице MIDI SETUP.

#### **© Список**

В этом списке показаны события (вызов сцены / вызов библиотеки эффекта) назначенные на каждый номер программы. В списке расположены следующие элементы.

#### • CH/BANK

Показывает MIDI каналы 1 - 16, на которые принимаются / передаются сообщения изменения программы. При включении кнопки BANK в режиме Single, будет выведена маркировка BANK, и цифровое значение в этой колонке будет соответствовать номеру банка.  $\cdot$  NO

Показывает номера программы 1 - 128. • PROGRAM CHANGE EVENT

Показывает тип/номер / имя события, назначенного на номер программы для каждого MIDI канала (номер банка). Вы можете нажать на отдельное событие для перехода к всплывающему окну MIDI PROGRAM CHANGE, где вы можете изменить назначение для каждого номера программы.

#### **49 Кнопка CLEAR ALL**

Нажмите на эту кнопку для стирания всех назначений событий в списке.

#### **© Кнопка INITIALIZE ALL**

Нажмите на эту кнопку для восстановления всех назначений событий в списке на значения по умолчанию.

#### **© Ручка прокручивания**

Эта ручка прокручивает содержимое списка Для управления можно также использовать многофункциональный кодер 1.

### **б.** Используйте кнопки поля PROGRAM **CHANGE MODE для выбора режима приема** / передачи сообщения изменения програм-MЫ.

Можно выбрать один из двух следующих режимов приема / передачи изменения программы.

### Режим Мульти (при включении кнопки **MULTI**

Будут приниматься и передаваться сообщения изменения программы всех MIDI каналов. (канал передачи / приема, определенный на странице MIDI SETUP будет проигнорирован). При приеме сообщения изменения программы, событие, назначенное на соответствующий MIDI канал и номер программы в списке будут выполнены. При выполнении определенного события на микшере M7CL, будут переданы сообщение изменения программы соответствующего MIDI канала и номер программы в списке.

### Режим Одиночный (при включении кнопки SINGLE)

Будут передаваться и приниматься только сообщения изменения программы каналов передачи (Tx) и приема (Rx), определенных на странице MIDI SETUP. При приеме сообщения изменения программы на канал Rx, событие, будет выполнено событие, назначенное на номер программы соответствующего канала в списке...

При выполнении определенного события на микшере M7CL, на канал Тх в списке будут переданы сообщение изменения программы соответствующего номер программы. (Если событие назначено более чем на один номер программы на одном и том же канале, то будет передан самый низший номер программы).

При включении кнопки OMNI/BANK в режиме Single, работа будет изменена следующим образом.

#### При включении кнопки OMNI

Будут приниматься сообщения изменения программы всех MIDI каналов. Тем не менее, независимо от принимаемого MIDI канала, сообщение, назначенное на соответствующий номер программы канала Rx будет выполнено. Включение кнопки OMNI не будет изменять работу для передачи сообщения изменения программы.

#### При включении кнопки BANK

Индикация CH в списке будет изменена на BANK (номер банка) и выбор банка (сообщение изменения управления #0, #32) + сообщения изменения программы могут быть переданы и приняты. Это очень удобно для управления более 128 событиями на одиночном канале MIDI.

При выборе банка и последующем приеме сообщений изменения программы на канале Rx, событие, назначенное на номер банка и номер программы в списке будут выполнены. При выполнении определенного события на M7CL, сообщения выбора банка + изменения программы для номера банка и номера программы, назначенных на это событие, будут переданы на канал Тх. (Если одно и то же событие назначено в одном списке более одного раза, то будут переданы номер банка и номер программы с наименьшим номером).

#### ПРИМЕЧАНИЕ

В режиме мульти, настройки кнопок OMNI и BANK игнорируются

Если кнопка BANK включена и на доступном канале MIDI принимается только сообщение изменения программы, будет использован последний выбранный номер банка.

#### **Замечание**

Если кнопка BANK включена, кнопка ONMI также будет включена. В этом случае на всех MIDI каналах будут приниматься сообщения изменения программы + выбор банка.

### 7. Используйте поле PROGRAM CHANGE для включения / выключения приема и передачи и сделайте настройки для выхода повтора.

Это поле включает следующие элементы

#### • Кнопка Ту

Включение / выключение передачи сообщения изменения программы.

#### • Кнопка Rx

Включение / выключение приема сообщения изменения программы.

#### •Кнопка ЕСНО

Выбор пересылки входящего сообщения изменения программы на порт передачи MIDI.

### 8. Для изменения назначения события на каждый номер программы, нажмите на нужное событие в этом списке.

Появится всплывающее окно MIDI PROGRAM CHANGE В этом окне вы можете определить событие, назначенное на каждый номер программы. Во всплывающем окне расположены следующие элементы.

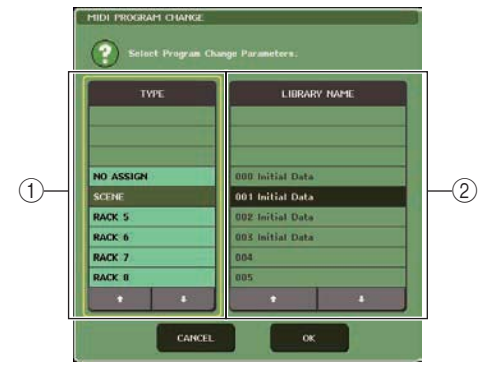

#### **© Поле ТҮРЕ**

Выберите тип события

В следующей таблице перечислены события, которые вы можете выбрать.

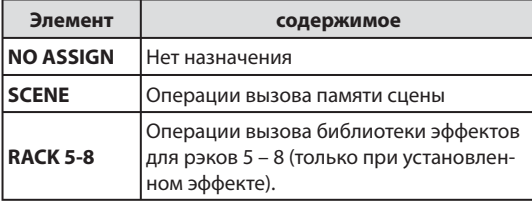

### © Поле LIBRARY NAME

Выберите номер и имя сцены или элемент библиотеки для вызова. При выборе SCENE в поле ТҮРЕ, будет показан номер сцены и ее имя. При выборе RACK 5 - 8, будет показан номер библиотеки и его имя.

### $9.$  Используйте поле ТҮРЕ для выбора типа события, которое вы хотите назначить и используйте поле LIBRARY NAME для выбора номера сцены / библиотеки, который будет вызван.

Лля выбора элемента в каждой колонке используйте кнопки Т/4 Нажмите на кнопку ОК для подтверждения выбранного канала и закройте всплывающее окно MIDI PROGRAM CHANGE.

### Замечание

Вы можете также выбрать нужное событие (или номер сцены / библиотеке) в этом поле, нажав на нее. При нажатии на поле для выделения выбранного элемента, вы можете повернуть любой их многофункциональных кодеров для выбора события (или номера сцены / библиотеки).

### ${\bf 10}.$  Назначьте точно так же события на другие номера программы.

С этими настройками, выполнение определенных событий на M7CL будет приводить к передаче соответствующего события изменения программы (или выбора банка +изменение программы) на внешнее устройство. При передаче с внешнего устройства сообщения изменения программы (или выбор банка + изменение программы) на соответствующий канал, событие, назначенное на этот номер программы соответствующего MIDI канала (или номер банка) будет выполнен.

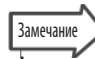

Вы можете использовать кнпоку CLEAR ALL для стирания всех назначений на номера программы. Кнопка INITIALIZE ALL вернет все назначения номера программы в состояние по умолчанию.

Назначения на номера программы сохраняются в виде настроек для всей системы, а не для отдельных сцен.

#### ПРИМЕЧАНИЕ

В режиме Single, если одинаковое событие назначено более чем на один номер программы на канале Тх, будет передан номер программы с наименьшим номером. (Если включена кнопка BANK, то будет передан только номер программы из номер банка с самым низшим номером). В режиме Мульти, если одна и та же сцена назначена более чем на один MIDI канал и более чем один номер программы, будет выполнена передача номера программы с самым низшим значением на каждом MIDI канале.

### Использование сообщений изменения управления для управления параметрами

Вы можете использовать MIDI сообщения изменения управления для управления определенными событиями (операции фейдера / кодера, включение / выключение клавиши [ON] и так далее) на M7CL. Это позволяет записать операции фейдера или клавиши на MIDI секвенсер или другое внешнее устройство и воспроизвести их впоследствии. Вы можете использовать сообщения изменения управления для управления событиями любым из следующих двух способов.

 $\bullet$ Использование сообщений изменения управления.

Этот способ использует типичные сообщения изменения управления (номера управления  $1 - 31$ , 33 - 95, 102 - 119). Вы можете свободно назначить любое событие на каждый номер управления.

Использование NRPN (нерегистрируемый параметр)

Этот метод использует специальный тип сообщений изменения управления, называемый NRPN. NRPN использует сообщения изменения управления с номером 99 и 98 для определения MSB (самый старший разряд) и LSB (самый младший разряд) номера параметра и последовательно передаваемые сообщения изменения управления номер 6 изменения управления (или 6 и 38) для определения значения этого параметра. Событие, назначенное на каждую комбинацию MSB и LSB - предустановленно и не может быть изменено.

Для получения дополнительной информации о событиях, назначенных на сообщения NRPN, обращайтесь к приложению  $(cmp. 249)$ .

### 1. Подключите M7CL к внешнему устройству.

- 2. В зоне доступа к функции, нажмите на кнопку SETUP для перехода к экрану SETUP.
- $\mathbf 3$ . В центре экрана нажмите на кнопку MIDI для доступа к всплывающему окну MIDI.
- $\boldsymbol{4}$ . Нажмите на закладку MIDI SETUP для перехода на страницу MIDI SETUP и выберите порт и MIDI канал, на которую будет передаваться или приниматься сообщения изменения управления, в соответствии с описанием «Основные настройки MIDI».

#### 5. Нажмите на закладку CONTROL CHANGE для перехода на страницу CONTROL CHANGE. На странице CONTROL CHANGE, вы можете определить как будут приниматься и передаватьс сообщения управления и назначить событие (фейдер / операция кодера, включение / выключение клавиши [ON]) на каждый номер управления. Это страница включает следующие элементы

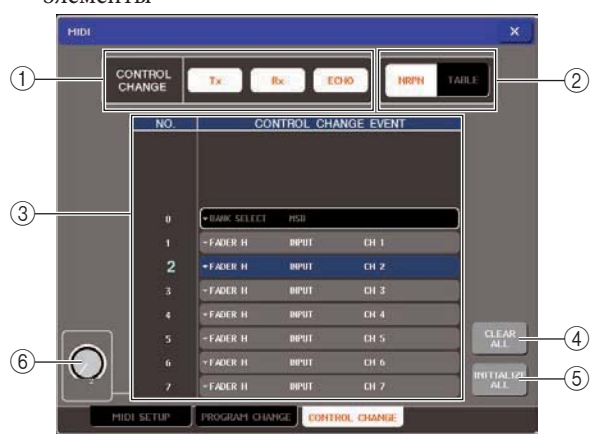

### **© Поле CONTROL CHANGE**

Здесь вы можете включить / выключить прием/передачу сообщения изменения управления и определить будет ли это сообщение передаваться далее. Эта настройка связана с полем CONTROL CHANGE на странице MIDI SETUP.

### @ Поле CONTROL CHANGE MODE

Здесь вы можете выбрать режим приема / передачи сообщений изменения управления. Эта настройка связана с полем CONTROL CHANGE на странице MIDI SETUP.

#### **© Список**

Этот список отображает событие (фейдер, кодер, включение /выключение клавиши [ON]), назначенное на каждый номер управления.

### $\cdot$  NO

Показывает номер управления. Вы можете использовать номера управления  $1 - 31$ ,  $33 - 95$  и  $102 - 119$ .

### **• COMTROL CHANGE EVENT**

Показывает тип/номер / имя

назначенный на каждый номер управления При нажатии на событие, появляется всплывающее окно MIDI CONTROL CHANGE, которое позволяет вам изменить назначение номера управления.

#### 4 Кнопка CLEAR ALL

Нажмите на эту кнопку для стирания всех назначений событий в списке.

#### **© Кнопка INITIALIZE ALL**

Нажмите на эту кнопку для восстановления всех назначений событий в списке на значения по умолчанию.

### **© Ручка прокручивания**

Эта ручка прокручивает содержимое списка Для управления можно также использовать многофункциональный кодер 1.

### **6. Используйте кнопки поля CONTROL CHANGE MODE для выбора режима приема / передачи сообщения изменения управления.**

Можно выбрать один из двух следующих режимов приема / передачи изменения управления.

**• Режим NRPN (при включении кнопки NRPN)** Различные параметры микса M7CL будут передаваться и приниматься на одиночном канале MIDI в виде сообщений NRPN. При выборе этого режима, назначения в списке будут игнорированы.

**• Режим TABLE (при включении кнопки TABLE)** Различные параметры микса M7CL будут передаваться и приниматься на одиночном канале MIDI в виде сообщений изменения управления.

### **Замечание**

*Канал, на котором будут приниматься и передаваться сообщения изменения управления, определяется на странице MIDI SETUP в поле PORT/CH (стр. 182).*

**7. Используйте поле CONTROL CHANGE для включения / выключения приема и передачи и сделайте настройки для выхода повтора.** Каждая кнопка имеет следующие ограничения.

**• Кнопка Tx** 

Включение / выключение передачи сообщения изменения управления.

#### **• Кнопка Rx**

Включение / выключение передачи сообщения изменения управления.

### **•Кнопка ECHO**

Выбор передачи входящего сообщения изменения управления с порта передачи MIDI.

### **8. Для изменения события, назначенного на каждый номер управления, нажмите на соответствующее событие.**

Появится всплывающее окно MIDI CONTROL CHANGE В этом окне вы можете определить событие, назначенное на каждый номер управления. Во всплывающем окне расположены следующие элементы

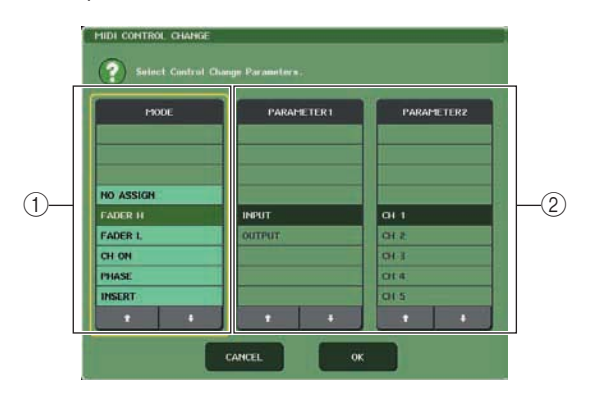

 **Поле MODE**  Выберите тип события

### **Поле PARAMETER 1/2**

Вместе с полем MODE, это поле определяет тип события.

### ПРИМЕЧАНИЕ

*При выборе в качестве режима передачи / приема сообщения изменения управления режима NRPN, настройки в этом окне будут проигнорированы.* 

#### **Замечание**

*Для получения дополнительной информации о событиях, которые могут быть назначены на сообщения изменения управления, обращайтесь к приложению (стр. 245).*

### **9. Определите тип назначаемого события с помощью операций : поле MODE -» поле PARAMETER 1 -» поле PARAMETER 2.**

Для выбора элемента в каждой колонке используйте кнопки ↑/↓ Нажмите на кнопку ОК для подтверждения выбранного канала и закройте всплывающее окно MIDI CONTROL CHANGE.

### Замечание

*Для выбора нужного события, нажмите на него в поле. Нажмите на поле для выделения нужного элемента и затем поверните один из многофункциональных кодеров для выбора события.*

### **10. Назначьте точно так же события на другие номера управления.**

При работе с параметрами, назначенными на M7CL, сообщения изменения управления будут передаваться на внешние устройства. аналогично, при посыле сообщений изменения управления с внешнего устройства на соответствующий канал, параметры, назначенные на эти номера управления будут изменены.

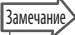

*Вы можете использовать кнопку CLEAR ALL для стирания всех назначений на номера управления. Кнопка INITIALIZE ALL вернет все назначения номера управления в состояние по умолчанию.* 

*Назначения на номера управления сохраняются в виде настроек для всей системы, а не для отдельных сцен.*

### Использование сообщений изменения параметра для управления параметрами

На микшере M7CL вы можете использовать тип системных эксклюзивных сообщений, называемых сообщения изменения параметра для управления определенными событиями (федер, кодер, клавиша включения /выключения [ON]) в качестве альтернативы для использования сообщений изменения управления или сообщений NRPN.

Для получения дополнительной информации о сообщения изменения параметра, которые могут быть приняты и переданы смотрите раздел «формат данных MIDI» в приложении.

- 1. Подключите M7CL к внешнему устройству.
- $\mathbf 2_\bullet$  В зоне доступа к функции, нажмите на кнопку SETUP для перехода к экрану SETUP.
- $\mathbf 3$ . В центре экрана нажмите на кнопку MIDI для доступа к всплывающему окну MIDI.
- $\boldsymbol{4}$ . Нажмите на закладку MIDI SETUP для перехода на страницу MIDI SETUP и выберите порт и MIDI канал, на которую будет передаваться или приниматься сообщения изменения параметра, в соответствии с описанием «Основные настройки MIDI» **стр. 182**

#### ПРИМЕЧАНИЕ

Сообщения изменения параметра включают опцию «номер прибора» который определяет устройства передачи или приема. Канал передачи (Tx) и приема (Rx), определенные на странице MIDI SETUP используются в качестве номера устройства.

Помните о том, что если номер устройства включенный в передаваемое сообщение изменения параметра не соответстствует номеру устройства принимающего пульта M7CL, это сообшение будет проигнорировано. При одновременном включении передачи /приема сообщения изменения параметра и изменения управления, на порт MIDI будет послан огромный поток данных, который приведет к переполнению или другим проблемам, поэтому старайтесь избегать подобной ситуации.

### ${\bf 5}.$  Для включения приема / передачи сообщения изменения параметра, используйте кнопку Tx и Rx в поле PARAMETER **CHANGE.**

В этом состоянии, при работе с соответствующими параметрами M7CL, будут передаваться соответствующие сообщения изменения параметра. При передаче действительных сообщений изменения параметра с внешнего устройства, будут управляться параметры, назначенные на эти сообщения изменения параметра.

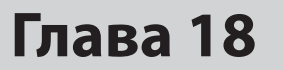

# **Пользовательские настройки (Безопасность)**

В этой главе дается описание настроек User Level (уровень пользовательского доступа), которые позволяют ограничить параметры, управляемые каждым пользователем, функции Console Lokc (блокировка консоли), которая временно отключает работу пульта, настроек Preferences (Предпочтения) которые позволяют сделать настройку рабочей среды и операции сохранения / загрузки с использованием запоминающих устройств USB

## **Настройки уровня пользовательского доступа (User Level)**

Настройки пользовательского доступа позволяют ограничить параметры, управляемые каждым пользователем, или изменить настройки запрограммированных пользователем клавиши и предпочтений для каждого пользователя. Настройки для каждого пользователя могут быть сохранены в виде «ключа идендификации пользователя» на запоминающем устройстве USB, что позволяет пользователям быстро переключиться на нужные настройки с помощью устройства сохранения информации, подключенного к разъему USB. Это удобно в следующих ситуациях.

- Для предотвращения несанкционированной или ошибочной работы.
- Диапазон функциональности, достуной для стороннего звукооператора может быть ограничене.
- В ситации, когда операторы меняют друг друга, настройки выхода и так далее, могут быть заблокированы для предотвращения нежелательных операций.
- Предпочтения каждого оператора могут быть легко переключены.

### **Типы пользователей и пользовательские ключи идентификации**

Имеется следующие три типа пользователя. Для управления M7CL, вам необходимо зарегистироваться как пользователю

### **Администратор**

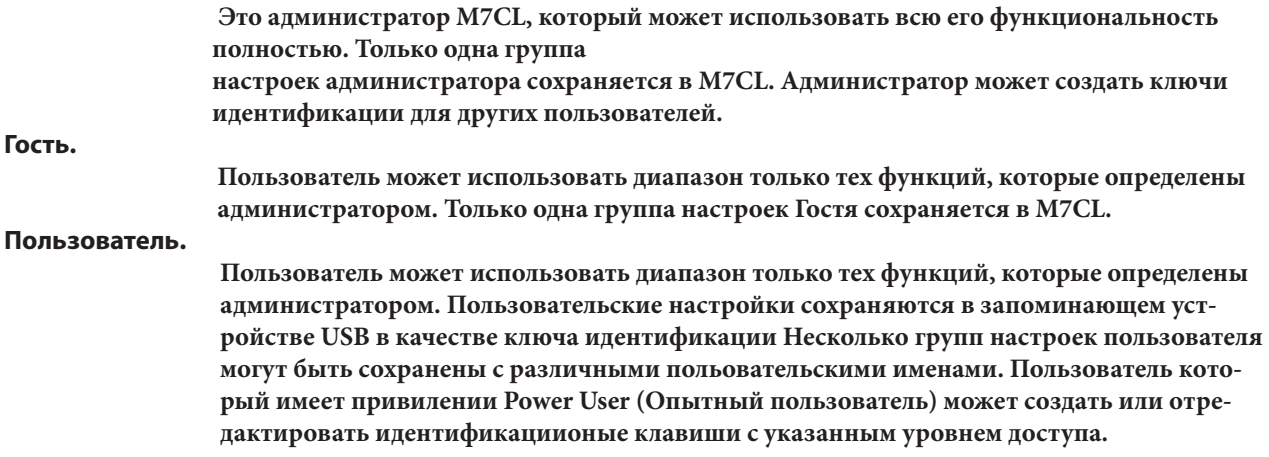

**При регистрации пользователя, будут применены его пользовательские настройки. Пользовательские настройки включают следующую информацию**

- y **Пароль (за исключением Гостя)**
- y **Уровень доступа (за исключением администратора)**
- y **Предпочтения**
- y **Настройки уровня доступа пользовательских определенных клавиш.**

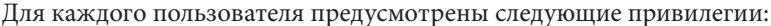

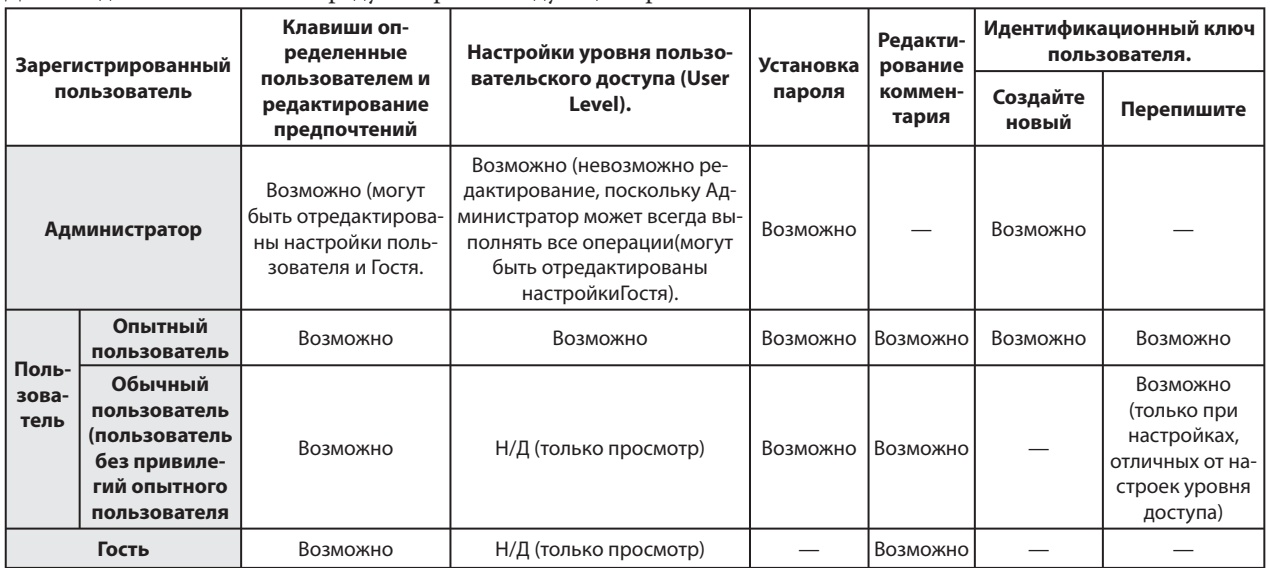

### Настройка пароля администратора

При поставке с фабрики, пароль администратора не установлен, что означает, что любой человек может зарегистрировать с привилегиями администратора и выполнить все операции. Для ограничения операций других пользователей, необходимо установить пароль администратора.

1. В зоне доступа к функции, нажмите на кнопку SETUP для перехода к экрану SETUP. Кнопка PASSWORD CHANGE

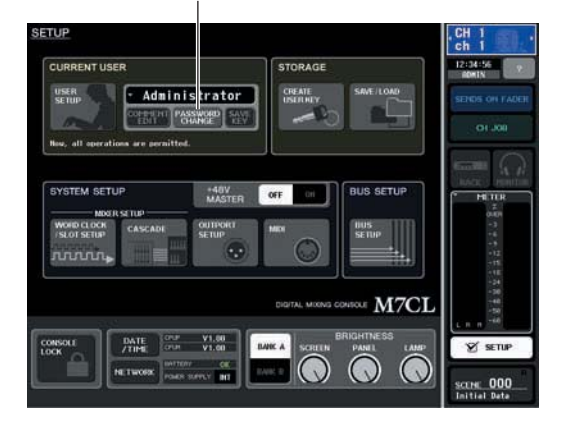

2. Нажмите на кнопку PASSWORD CHANGE Появится всплывающее окно, в котором вы

сможете ввести пароль.

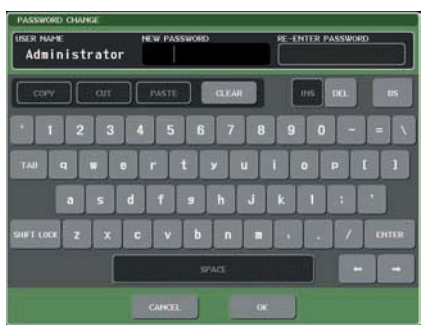

### 3. Введите пароль в поле NEW PASSWORD, затем введите тот же пароль в поле RE-**ENTER PASSWORD для подтверждения и** нажмите на кнопку ОК.

Пароль может включать до восьми символов. При совпадении двух введенных паролей, будет установлен пароль Администратора. Для получения информации о вводе пароля, обратитесь к разделу «ввод имен» на стр. 30.

### Создание идентификационного ключа пользователя

Далее дается описание процедуры создания идентификационного ключа пользователя и сохранения его на запоминающем устройстве USB. Идентификационный ключ пользователя может быть создан только либо Алминистратором либо Опытным пользователем. Уровень доступа пользователя может быть определен при создании идентификационного ключа, но настройки пользовательских клавиш и настройки предпочтений могут быть выполнены текущим зарегистрированным пользователем.

### Подключите запоминающее устройство USB к разъему USB TO DEVICE

### $\mathbf 2_\bullet$  В зоне доступа к функции, нажмите на кнопку SETUP для перехода к экрану SETUP. Кнопка CREATE USER KEY

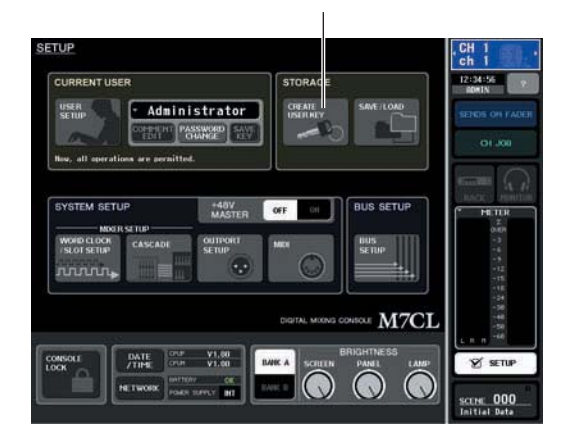

### 3 Нажмите на кнопку CREATE USER KEY

Появится всплывающее окно CREATE USER **KEY** 

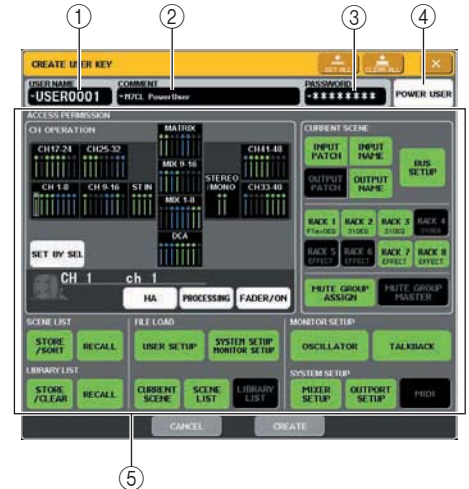

### **10 USER NAME**

Здесь вы можете определить или просмотреть имя пользователя длиной до восьми символов. Нажмите для перехода к виртуальной клавиатуре, с помощью которой вы можете ввести имя пользователя. 2 COMMENT

Здесь вы можете определить и просмотреть комментарий о пользователе длиной до тридцати двух символов. Нажмите для перехода к виртуальной клавиатуре, с помощью которой вы можете ввести комментарий.

### **3 PASSWORD**

Определите пароль длиной до восьми символов. Нажмите для перехода к виртуальной клавиатуре, с помощью которой вы можете ввести пароль.

### 4 POWER USER

Определяет наличие привилегий Опытного пользователя для данного пользователя. **6 ACCESS PERMISSION** 

Эти настройки определяют диапазон операций, которые может выполнять пользователь. Дополнительная информация о каждом элементе находится на стр. 196.

4. После определения имени пользователя, комментария, пароля, включения/выключения привилегий опытного пользователя и прав пользователя, нажмите на кнопку CREATE.

Если вы были зарегистрированы как Администратор, идентификационный ключ пользователя будет сохранен на запоминающем устройстве USB.

Если вы были зарегистрированы как Опытный пользователь, появится диалоговое окно с запросом на подтверждение использования запоминающего устройства USB для сохранения. Для сохранения идентификационного ключа пользователя на другое запоминающее устройство USB, подключите нужное устройство USB и нажмите на [ОК]. Идентификацинный ключ пользователя будет сохранен и зарегистрированный пользователь будет автоматически переключен на вновь созданного пользо-RATATE

### **Регистрация**

Для управления M7CL, вам необходимо зарегистрироваться как Администратору, Гостю или Пользователю Пользовательские настройки для администратора и гостя сохраняются на самой консоли, но для регистрации в качестве Пользователя, необходимо подключить запоминающее устройство USB, на котором будет сохранен идентификационный ключ пользователя. При отключении запоминающего устройства USB после регистрации, привилегии доступа будут принудительно возвращены к Гостю.

### ПРИМЕЧАНИЕ

.<br>При выключении и последующем включении питания M7CL, микшер запускается в том состоянии регистрации, которое было перед отключением питания. При наличии пользовательского пароля, необходимо его ввести. Тем не менее, если вы отмените вход, вы будете принудительно зарегистрированы в качестве гостя. Точно так же вы будете принудительно зарегистрированы в качестве гостя, при отсутствии подключенного запоминающее устройства USB с идентификационным ключом и при попытке регистрации в качестве пользователя.

### Регистрация в качестве Администратора

### $\mathbf 1$  . В зоне доступа к функции, нажмите на **КНОПКУ SETUP ДЛЯ ПЕРЕХОДА К ЭКРАНУ SETUP.**

Кнопка Log-in (Регистрация)

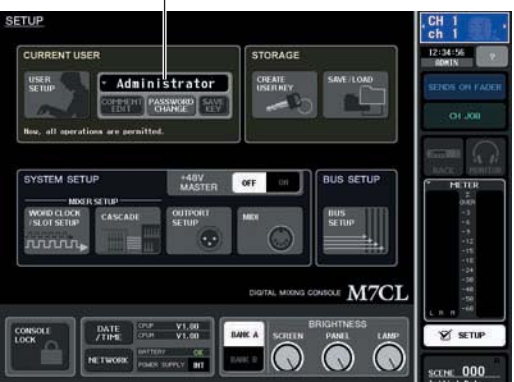

**2. Нажмите на кнопку регистрации чтобы открыть окно LOGIN**

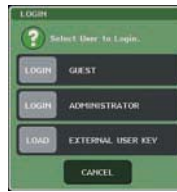

### **3. Нажмите на кнопку LOGIN для ADMINISTRATOR**

При отсутствии установленного пароля для администратора, вы будете зарегистрированы. При наличии пароля, появится окно с виртуальной клавиатурой, с которой вы сможете ввести пароль.

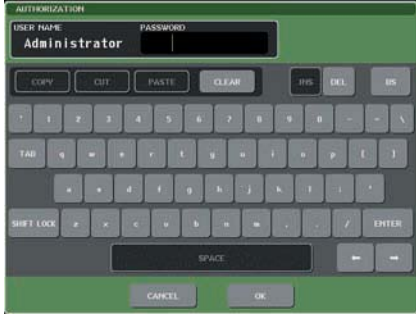

- **4. Введите пароль и нажмите на кнопку ОК.**  Для получения информации о вводе пароля, обратитесь к разделу «ввод имен» на стр. 30. При вводе неправильного пароля, в нижней части экрана появится сообщение «WRONG PASSWORD».
- z **Регистрация в качестве Гостя**
- **1. В зоне доступа к функции, нажмите на кнопку SETUP для перехода к экрану SETUP.**
- **2. Нажмите на кнопку регистрации чтобы открыть окно LOGIN**

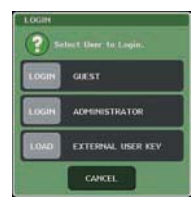

### **3. Нажмите на кнопку LOGIN, для регистрации в качестве GUEST.**

### z **Регистрация в качестве Пользователя**

Для регистрации в качестве пользователя вы будете использовать идентификацонный ключ пользователя, сохраненный на запоминающем устройстве USB. Вы можете также зарегистрироваться с использованием идентификационного ключа, созданного на другой консоли M7CL.

### **1. Подключите запоминающее устройство USB к разъему USB TO DEVICE**

- **2. В зоне доступа к функции, нажмите на кнопку SETUP для перехода к экрану SETUP.**
- **3. Нажмите на кнопку регистрации чтобы открыть окно LOGIN**

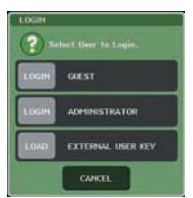

**4. Нажмите на кнопку LOAD для EXTERNAL USER KEY.** 

> Появится всплывающее окно SAVE/LOAD и будут отображены файлы и директории, сохраненные на запоминающем устройстве USB. Идентификационные ключи пользователя находятся в файле с именем «User name.MTU».

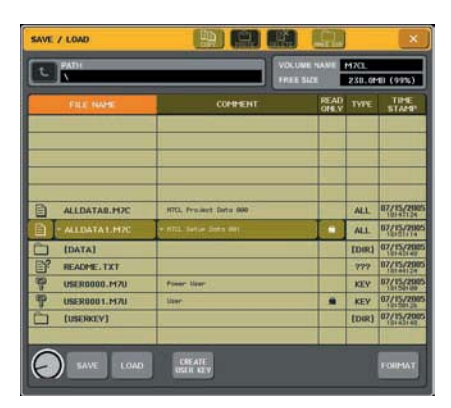

**5. Поверните многофункциональный кодер 1 для выбора нужного идентификационного ключа.**

Для получения дополнительной информации о загрузке с запоминающего устройства USB, смотрите раздел «Загрузка файла с запоминающего устройства USB» (стр. 203)

### **6. Нажмите на кнопку LOAd.**

При отсутствии установленного пароля д, вы будете зарегистрированы. При наличии пароля, появится окно с виртуальной клавиатурой, с которой вы сможете ввести пароль.

### ПРИМЕЧАНИЕ

*При выборе идентификационного ключа пользователя, созданного на другой консоли M7CL, появится окно с клавиатурой, в котором вы можете ввести пароль администратора для микшера M7CL, который вы будете использовать. (Если пароли администратора – одинаковые, то окно не появится). При вводе правильного пароля администратора, появится еще одно окно с клавиатурой, в которой вы сможете ввести пароль для выбранного пользователя. При пересохранении идентификационного ключа* 

*пользователя, в следующий раз не будет выведен запрос на пароль администратора. (стр. 196. Редактирование пользовательского идентификационного ключа).* 

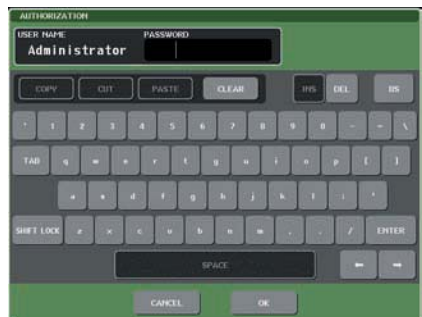

### **7. Введите пароль и нажмите на кнопку ОК.**

Для получения информации о вводе пароля, обратитесь к разделу «Ввод имен» на стр. 30.

При вводе неправильного пароля, в нижней части экрана появится сообщение «WRONG PASSWORD».

### **Изменение пароля**

Далее дается описание процедуры изменения пароля для зарегистрированного пользователя. Изменение в пароле администратора обновляется немедленно. Изменение в пароле пользователя не будет принято при простом выходе пользователя из системы. Перед выходом из системы необходимо применить его к идентификационному ключу. Режим Гостя не нуждается в пароле.

### **1. В зоне доступа к функции, нажмите на кнопку SETUP для перехода к экрану SETUP.**

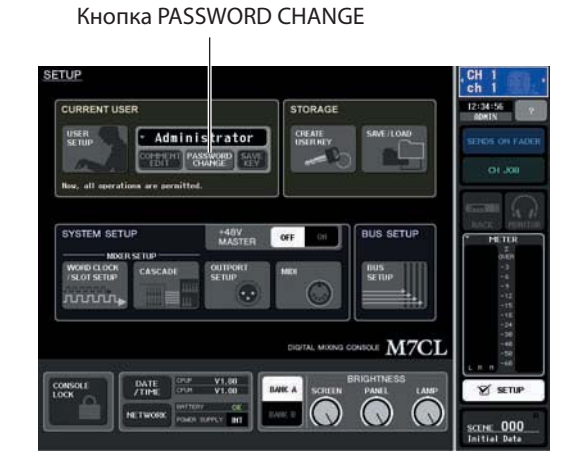

### **2. Нажмите на кнопку PASSWORD CHANGE**

Появится всплывающее окно, в котором вы сможете ввести пароль.

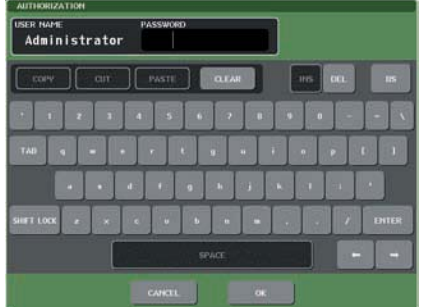

### **3. Введите текущий пароль и нажмите на кнопку ОК.**

Для получения информации о вводе пароля, обратитесь к разделу «ввод имен» на стр. 30. После ввода правильного пароля, появится окно с клавиатурой, в котором вы сможете ввести новый пароль.

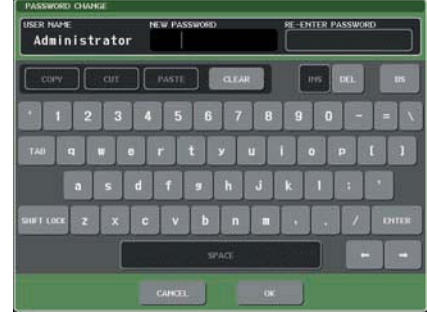

**4. Введите пароль в поле NEW PASSWORD, затем введите тот же пароль в поле RE-ENTER PASSWORD для подтверждения и нажмите на кнопку ОК.** 

При совпадении двух введенных паролей, будет установлен новый пароль.

### **Редактирование идентификационного ключа пользователя**

При регистрации в системе в качестве пользователя, вы можете отредактировать пользовательские клавиши и настройки предпочтений, а также сохранить их в вашем пользовательском идентификационном ключе. При регистрации в качестве опытного пользователя, вы также сможете изменить уровень доступа пользователя.

### **1. Зарегистрируйтесь в качестве пользователя и отредактируйте пользовательские клавиши (стр. 200) и настройки предпочтений (стр. 198).**

При регистрации в качестве опытного пользователя, вы также сможете изменить уровень доступа пользователя.

### Клавиша SAVE KEY

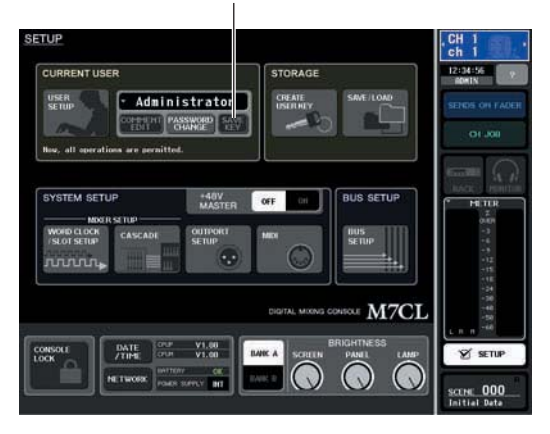

### **2. В зоне доступа к функции, нажмите на кнопку SETUP для перехода к экрану SETUP.**

### **3 Нажмите на кнопку SAVE KEY**

Появится диалоговое окно с запросом на перезапись (сохранение) пользовательского идентификационного ключа.

**4. Нажмите на кнопку ОК для перезаписи (сохранения) пользовательского идентификационного ключа.** 

### **Изменение уровня доступа пользователя**

Далее дается описание процедуры просмотра и изменения уровня доступа пользователя.

- y **Для администратора Для самого администратора нет настроек уровня доступа, но здесь могут быть изменены настройки Гостя.**
- y **Для Гостя Могут быть просмотрены настройки Гостя но они не могут быть изменены.**
- y **Для обычного пользователя Могут быть просмотрены настройки Пользователя но они не могут быть изменены.**
- y **Для опытного пользователя Могут быть изменены настройки Пользователя**
- **1. В зоне доступа к функции, нажмите на кнопку SETUP для перехода к экрану SETUP.**

Кнопка USER SETUP

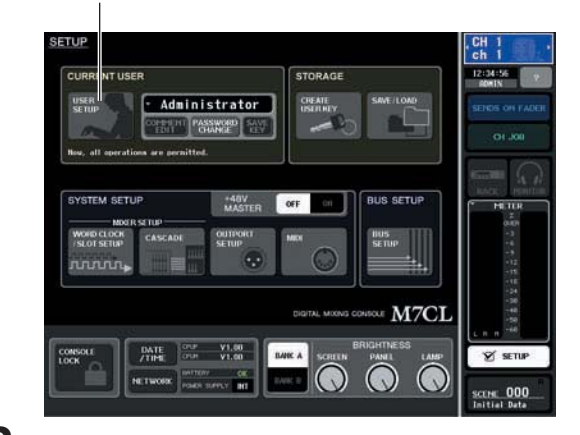

**2. Нажмите на кнопку USER SETUP для перехода к всплывающему окну USER SETUP.**

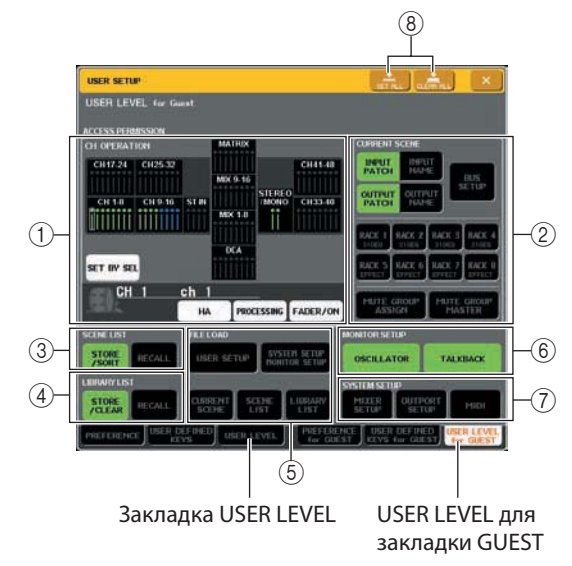

### $\bf{3.}$  Нажмите на закладку USER LEVEL для перехода к странице USER LEVEL.

При регистрации в качестве администратора, вы можете переключить USER LEVEL для страницы GUEST и просмотреть или изменить уровень доступа для Гостя. Это страница включает следующие элементы

### *<b>O* CH OPERATION

Здесь вы можете определить (для каждого канала) операции, который будут разрешены для входных каналов, выходных каналов и групп DCA. Эти настройки будут применены к текущему выбранному каналу. В поле канала будут отображены настройки выбранного канала. Используйте клавишу [SEL] для выбора канала, для которого вы хотите сделать настройки.  $\cdot$  HA

Запрещение работы НА (предварительный усилитель) подключенного к этому каналу.

#### · PROCESSING

Запрещение выполнения операций по обработке всех параметров сигнала для этого канала (за исключением фейдера, клавиши [ON], уровня посыла и др.)

### **Замечание**

Перечень параметров канала, включенных в опцию PROCESSING, смотрите в приложении. Стр. 252)

### • FADER / ON

Запрещение для данного канала операций фейдера, клавиши [ОМ], уровня посыла и так далее. **· SET BY SEL** 

При включении этой кнопки, группа из нескольких каналов может быть установлена на одинаковые настройки посредством одной операции. Для выбора каналов, включите эту кнопку, а затем нажмите на клавиши [SEL] нужных каналов на панели. При изменении настройки любого канала в группе, это изменение затронет и все другие каналы в этой группе. В поле дисплея, каналы с одинаковыми настройками будут показаны одинаковым цветом.

#### 2 CURRENT SCENE

Определяет операции, которые могут быть выполнены на текущей памяти сцены.

#### • INPUT PATCH / NAME

Будут запрещены операции по наименованию и цифровой коммутации входного канала.

#### • OUTPUT PATCH / NAME

Будут запрещены операции по наименованию и цифровой коммутации выходного канала.

### **. BUS SETUP**

Будут запрещены операции по настройке шины.

### **• RACK 1-8**

Будут запрещены операции для рэков 1 - 8. Тем не менее, не будет запрета на операции кнопки MIDI CLK, отображаемой для эффектов типа задержки и модуляции и кнопки PLAY/ REC, отображаемой для эффекта FREEZE.

#### • MUTE GROUP ASSIGN / MASTER

Будут запрещены операции по назначению группы мьютирования и мастер группы мьютироания.

#### 33 SCENE LIST

Определяет операции, которые могут быть выполнены на памяти сцены.

### • Операции STORE / SORT (сохранение / сортировка)

- Операции RECALL (вызов)
- 4 LIBRARY LIST

Определяет операции, которые могут быть выполнены в библиотеках.

#### • Операции STORE / CLEAR (сохранение / очистка)

- Операции RECALL (вызов)
- **© FILE LOAD (Загрузка файла)**

Определяет типы файлов, которые могут быть загружены с запоминающего устройства USB. Пользовательский идентификационный ключа содержит информацию об уровне доступа пользователя, пользовательских клавишах и настройках предпочтения. Другие данные сохраняются в файле «ALL".

#### • USER SETUP (пользовательские клавиши и настройки предпочтения)

- SYSTEM SETUP / MONITOR SETUP
- **CURRENT SCENE**
- **SCENE LIST**
- **LIBRARY LIST**

#### **© MONITOR SETUP**

Определяет операции по настройке монитора, которые могут быть выполнены.

- **OSCILLATOR**
- **TALKBACK**
- **Ø SYSTEM SETUP**

Определяет операции по настройке системы, которые могут быть выполнены.

- MIXER SETUP
- OUTPUT SETUP MIDI
- ® Кнопка SET ALL/CLEAR ALL

Эта кнопка разрешает /очищает все элементы

### 4. Определите уровень доступа пользователя, нажав на эту кнопку для каждого выполняемого элемента.

### ${\bf 5}.$  После завершения настроек, закройте всплывающее окно и нажмите на кнопку **SETUP в зоне доступа к функции.**

## **Предпочтения**

Здесь вы можете сделать различные настройки для рабочей среды M7CL, такие как появление всплывающих окно и связь операций клавиши SEL. Эти настройки изменены для зарегистрированных пользователей. Но при регистрации в качестве Администратора, вы можете изменить настройки Гостя.

### **1. В зоне доступа к функции, нажмите на кнопку SETUP для перехода к экрану SETUP.**

Кнопка USER SETUP

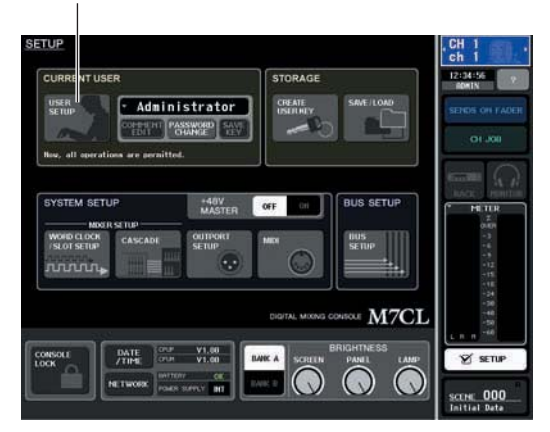

### **2. Нажмите на кнопку USER SETUP для перехода к всплывающему окну USER SETUP.**

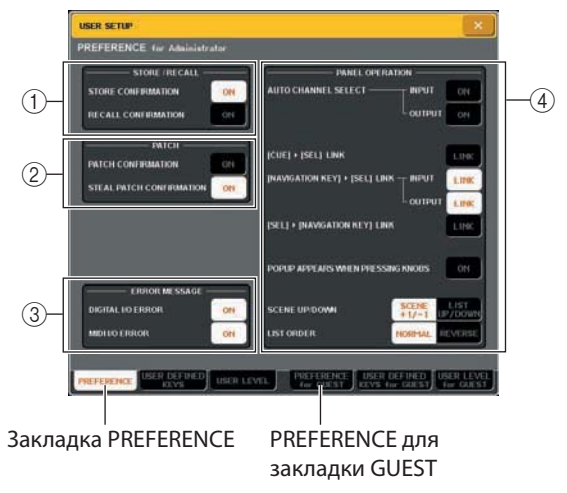

### **3 Нажмите на закладку PREFERENCE для перехода к странице PREFERENCE.**

При регистрации в качестве администратора, вы также сможете переключиться на страницу PREFERENCE for GUEST и сделать настройки предпочтения для Гостя. Это страница включает следующие элементы

### **STORE/RECALL**

Эти кнопки позволяют включить /выключить опции, относящиеся к операциям сохранения / вызова сцены. Можно выбрать следующие опции

#### **• STORE CONFIRMATION • RECALL CONFIRMATION**

При включении этих кнопок, появляется подтверждающее сообщение при выполнении операций Сохранения или Вызова.

### **PATCH**

Эти кнопки позволяют включить /выключить опции, относящиеся к операциям цифровой коммутации. Можно выбрать следующие опции

### **• PATCH CONFIRMATION**

При включении этих кнопок, появляется подтверждающее сообщение при редактировании цифровой коммутации входа или выхода.

### **• STEAL PATCH CONFIRMATION**

При включении этих кнопок, появляется подтверждающее сообщение при редактировании элементов уже сделанной цифровой коммутации входа или выхода.

### **ERROR MESSAGE**

Здесь вы можете выбрать вывод предупреждения при возникновении следующих проблем.

### **• DIGITAL I/O ERROR**

Появляется при определении ошибки синхронизации в цифровом входе /выходе.

### **• DIGITAL I/O ERROR**

Появляется при определении ошибки приема / передачи MIDI.

### **PANEL OPERATION**

Эти кнопки позволяют включить /выключить опции, относящиеся к операциям панели. Можно выбрать следующие опции

### $\bullet$  **AUTO CHANNEL SELECT- INPUT**

 $\bullet$  **AUTO CHANNEL SELECT- OUTPUT** 

Эти опции определяют выбор соответствующего канала при работе с клавишей [ON] или фейдером. Эта опция может быть вклюена / выключена отдельно для INPUT CH (входные каналы) и OUTPUT CH (выходные каналы).

### z **[CUEH[SEL] LINK**

Определяет связывание операций прослушивания (cue) и выбора канала. При включении этой кнопки, включение или выключение клавиши [CUE] приведет к автоматическому выбору каналу и загоранию клавиши [SEL].

### z **[NAVIGATION KEYH[SEL] LINK- INPUT** z **[NAVIGATION KEYH[SEL] LINK- INPUT**

Определяет связывание операций выбора канала с операциями навигационных клавиш. При включении этой кнопки, нажатие на нужную навигационную клавишу будет приводить к активации клавиши [SEL] последнего выбранного канала в секции Centralogic. Эта опция может быть вклюена / выключена отдельно для INPUT CH (входные каналы) и OUTPUT CH (выходные каналы).

### $\bullet$  [SELH[NAVIGATION KEY] LINK

Определяет связь выбора навигационной клавиши с выбором канала. При включении этой кнопки, выбор канала будет приводить к выбору соответствующей навигационной клавиши.

### $\bullet$  **POPUP APPEARS WHEN PRESSING KNOBS**

Определяет появление всплывающего окна (1 ch) при нажатии на ручку секции SELECTED CHANNEL при отображении окна SELECTED CHANNEL VIEW При включении этой кнопки, всплывающее окно (1 ch) будет появляться (или закрываться) при каждом нажатии на ручку.

### $\bullet$  SCENE UP/DOWN

Определяет, чтоб будут делать клавиши SCENE MEMORY  $[\triangle]$ / $[\nabla]$  при нажатии на экране SCENE. Можно выбрать одну из следующих двух операций.

### **• SCENE +1/-1**

Нажатие на клавишу SCENE MEMORY [А ] будет выбирать следующую сцену, а нажатие на клавишу SCENE MEMORY [ L ] будет выбирать предыдущую сцену. (нажатие клавиши уменьшает / увеличивает номер сцены)

### **• LIST UP/DOWN**

Нажатие на клавишу SCENE MEMORY [ ▲ ] будет прокручивать список вверх, а нажатие на клавишу SCENE МЕМОRY [ ▼ ] будет прокручивать список вниз. (клавиши вверх/вниз соответствуют направлению прокручивания списка)

### z **LIST ORDER**

Определяет последовательность появления на экране ячеек памяти сцены и элементов библиотеки.

#### **• NORMAL**

Список отображается в восходящей последовательности. **• REVERSE**

Списко отображается в нисходящей последовательности.

### **4. Используйте кнопки на экране для выполнения настроек предпочтений.**

### **5. После завершения настроек, закройте всплывающее окно и нажмите на кнопку SETUP в зоне доступа к функции.**

## **Пользовательские клавиши**

Здесь вы можете назначить нужные функции на пользовательские клавиши в секции USER DEFINED на верхней панели и нажать на эти клавиши для выполнения назначенной функции. Эта процедура назначения будет определять пользовательскую настройку клавиши для текущего зарегистрированного пользователя, но при регистрации в качестве администратора, можно сделать также настройку клавиши и для Гостя.

**1. В зоне доступа к функции, нажмите на кнопку SETUP для перехода к экрану SETUP.** 

Кнопка USER SETUP

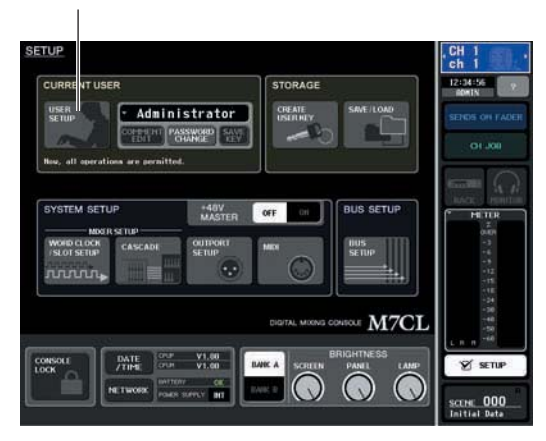

**2. Нажмите на кнопку USER SETUP для перехода к всплывающему окну USER SETUP.**

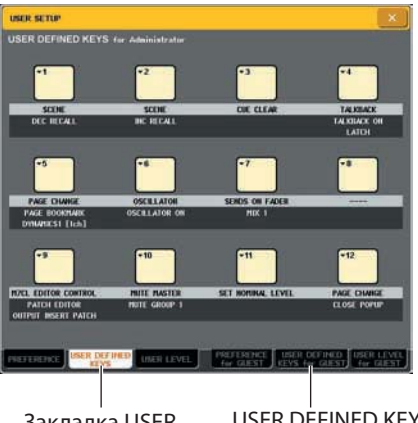

- Закладка USER DEFINED KEYS
- USER DEFINED KEYS для закладки GUEST

### **3. Нажмите на закладку USER DEFINED KEYS для выбора страницы USER DEFINED KEYS.**

При регистрации в качестве администратора, вы также сможете выбрать страницу USER DEFINED KEYS for GUEST и сделать настройки пользовательских клавиш для Гостя. Двенадцать кнопок на экране соответствуют пользовательским клавишам [1] – [12] на панели, а функция или параметр, назначенный на каждую из них показан под соответствующей кнопкой. Если на кнопку ничего не назначено, то отображается индикация «—».

### **4. Нажмите на кнопку пользовательской клавиши, на которую вы хотите назначить функцию.**

Появится всплывающее окно USER DEFINE KEY SETUP В этом окне вы можете выбрать функцию для назначения на пользовательскую клавишу и выбрать параметры опции.

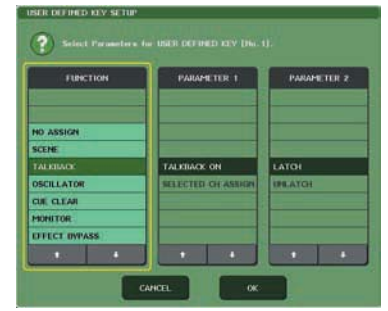

**5. Проверьте, чтобы поле FUBCTION было заключено в желтую рамку и затем с помощью кнопок в нижней части поля или многофункциональных кодеров панели выберите функцию, которую хотите назначить.** 

Если выбранная функция имеет дополнительные параметры, то они отображаются в поле PARMETER 1/2/ Для получения дополнительной информации о назначаемых функциях и их параметрах, смотрите раздел «Функции, которые могут быть назначены на программируемые пользователем клавиши» (стр. 253.

- **6. Если выбранная функция имеет параметры, нажмите на поле PARMETER 1 или 2 для перемещения желтой рамки и выберите таким же способом параметры 1 и 2.**
- **7. Нажмите кнопку ОК, чтобы закрыть окно USER DEFINED KEY SETUP**
- **8. Назначьте нужные функции на другие пользовательские клавиши таким же способом.**
- **9. Для выполнения назначенной функции, нажмите на соответствующую клавишу USER DEFINED [1]-[12] на панели.**

## **Блокировка консоли**

Вы можете сделать временное запрещение выполнения операций на пульте для предотвращения нежелательной работы. Эта настройка полностью отключает операции панели и сенсорного экрана, что не позволяет посторонним лицам изменит положение регуляторов во время отсутствия оператора.

При установке пароля для текущего зарегистрированного пользователя, этот пароль будет использован для функции блокировки консоли. При включении и выключении консоли во время ее блокировки, будет предложено ввести пароль, если вы находились в системе в качестве пользователя с назначенным паролем. Если вы были зарегистрированы в качестве Гостя, то консоль запустится в обычном режиме.

### ПРИМЕЧАНИЕ

*Если вы забыли пароль, обратитесь к разделу «Инициализация внутренней памяти M7CL" (стр. 216) Для Гостя пароль не может быть установлен.*

*Даже при блокировке консоли, управление с внешнего устройства через MIDI или M7CL Editor будет работать как обычно.*

### **Блокировка консоли**

**1. В зоне доступа к функции, нажмите на кнопку SETUP для перехода к экрану SETUP.** 

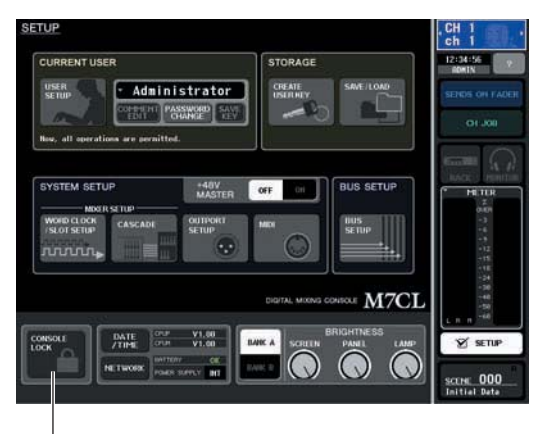

Кнопка CONSOLE LOCK

### **2 Нажмите на кнопку CONSOLE LOCK**

Если вы зарегистрированы в качестве пользователя с паролем, появится окно с клавиатурой, в котором вы сможете ввести пароль. Для получения информации о вводе пароля, обратитесь к разделу «ввод имен» на стр. 30.

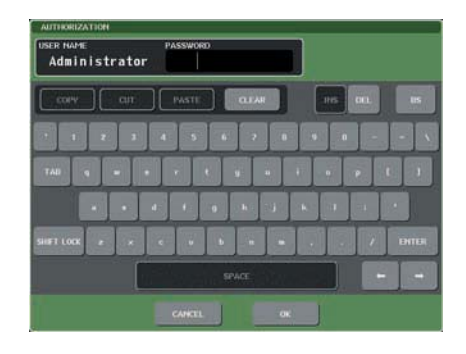

**3. Введите пароль для зарегистированного пользователя и нажмите на кнопку ОК.**  Появится экран CONSOLE LOCK. Функция блокировки консоли будет включена и все регуляторы, за исключением ручки MONITOR LEVEL будут недоступны.

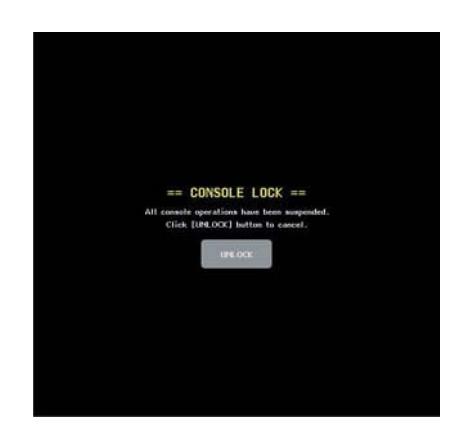

### **Разблокировка консоли**

### **1. На экране CONSOLE LOCK, нажмите на кнопку UNLOCK.**

Если вы зарегистрированы как пользователь без пароля, консоль будет разблокирована. Если вы зарегистрированы в качестве пользователя с паролем, появится окно с клавиатурой, в котором вы сможете ввести пароль.

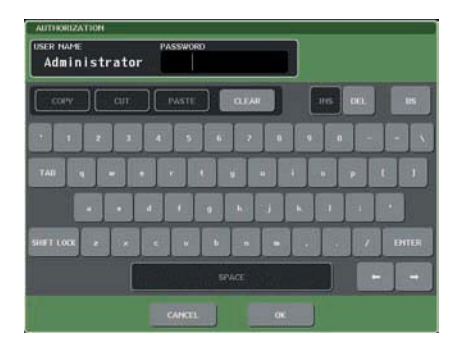

### **2. Введите пароль для зарегистированного пользователя и нажмите на кнопку ОК.**  консоль будет разблокирована и вы будете

возвращены к экрану SETUP. Регуляторы вновь будут работать.

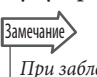

*При заблокированной консоли, вы можете отключить запоминающее устройство USB. Перед нажатием на кнопку UNLOCK, подключите вновь запоминающее устройство USB.*

### Использование запоминающего устройства USB для сохранения / загрузки данных

В этом разделе дается описание процедуры подключения отдельно продаваемых запоминающих устройств USB к разъему USB, расположенному с правой стороны дисплея и использования его для сохранения или загрузки внутренних настроек M7CL или идентификационных ключей пользователя.

#### ПРИМЕЧАНИЕ

M7CL может работать с файловыми системами FAT32, FAT16, или FAT12, но при форматировани запоминающего устрйоства с M7CL, оно будет отформатировано как FAT16. Длинные имена файлов не поддерживаются. Работа гарантируется только флэш памяти USB не более 2 Гб.

### Внимание

Во время процесса доступа к данным (сохранение, загрузка или стирание), в зоне доступа к функции отображается индикатор ACCESS. Не отключайте USB разъем или питание M7CL при включенном индикаторе. Это может привести к повреждению данных на запоминающем устройстве.

### Сохранение внутренних данных M7CL на запоминающем устройстве USB

Далее дается описание процедуры сохранения внутренних данных M7CL (кроме данных, включенных в пользовательский илентификационный ключ) на запоминающее устройство USB в виде файла. Сохраненный файл будет иметь расширение «.М7С».

### 1. В зоне доступа к функции, нажмите на кнопку SETUP для перехода к экрану SETUP.

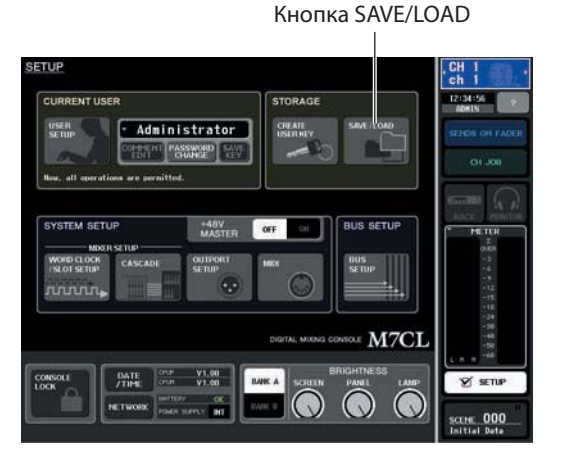

2. Нажмите на кнопку SAVE/LOAD для перехода к всплывающему окну SAVE/LOAD

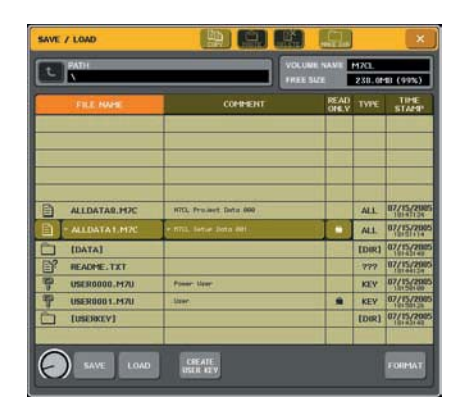

### $\mathbf 3_\bullet$  При необходимости нажмите на пиктограмму директории и измените ее. Для перехода на более высокий уровень, нажмите на кнопку со стрелкой в поле РАТН.

### **Нажмите на кнопку SAVE**

Появится всплывающее окно, в котором вы сможете ввести имя файла и комментарий.

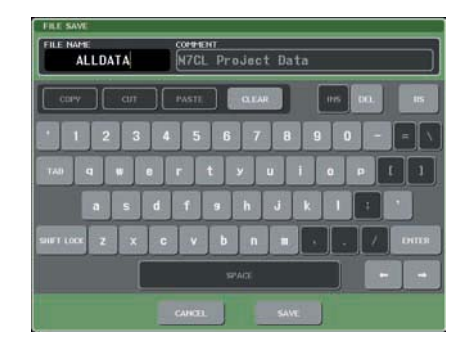

 $\mathbf 5_\bullet$  Введите имя файла длиной до восьми символов и комментарий длиной до 32 символов и нажмите на кнопку SAVE.

После завершения сохранения файла, всплывающее окно с отображением процесса сохранения и типом данных будет закрыто.

## Загрузка файла с запоминающего устройства USB

Ниже дается описание процедуры загрузки файла настроек M7CL (.M7C) с запоминающего устройства USB, на котором оно было сохранено.

### 1. В зоне доступа к функции, нажмите на кнопку SETUP для перехода к экрану SETUP.

Кнопка SAVE/LOAD

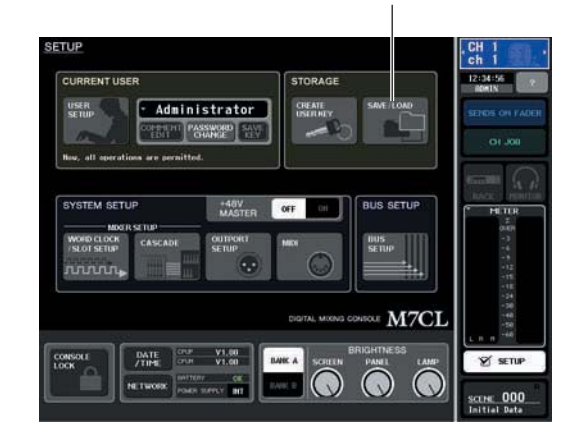

2. Нажмите на кнопку SAVE/LOAD для перехода к всплывающему окну SAVE/LOAD

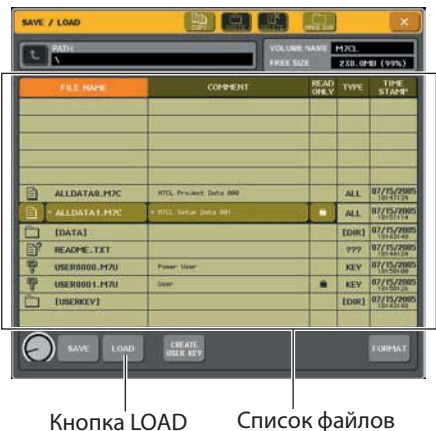

 $\mathbf 3_\bullet$  Для выбора нужного файла для загрузки, нажмите на нужный файл в списке файла или поверните многофункциональный кодер 1 на панели.

Выделенная строка в списке файла покажет выбранный для работы файл.

 $\boldsymbol{4}$ . При нажатии на эту кнопку появляетсядиалоговое окно подтверждения выполнения операции.

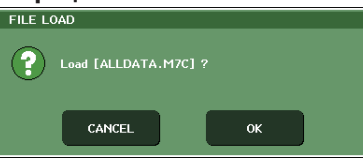

### ${\bf 5}_\bullet$  Нажмите на кнопку ОК для начала загрузки файла.

После завершения загрузки файла, всплывающее окно с отображением процесса сохранения и типом данных будет закрыто. Даже если вы сделали отмену во время этой процедуры, данные с этой точки будут загружены. Тип загружаемого файла зависит от настроек User Level в момент загрузки файла.

## Редактирование файлов, сохраненных на запоминающем устройстве USB

Далее дается описание процедур редактирования, таких как сохранение файлов и директорий на запоминающем устройстве USB, редактирование имен или комментариев к файлам, копирование или вклеивание.

Редактирование файла

### $\mathbf 1_\bullet$  В зоне доступа к функции, нажмите на кнопку SETUP для перехода к экрану SETUP.

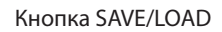

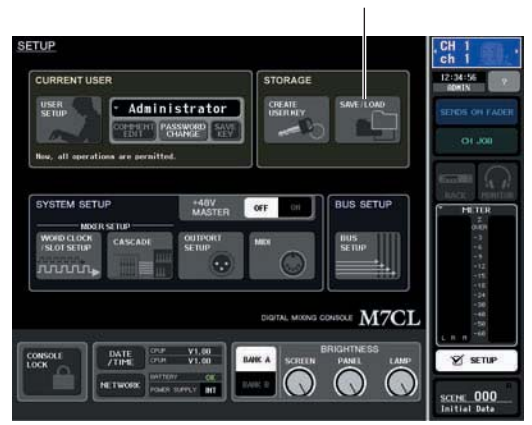

2. Нажмите на кнопку SAVE/LOAD для перехода к всплывающему окну SAVE/LOAD В списке будут показаны уже сохраненные файлы и поддиректории.

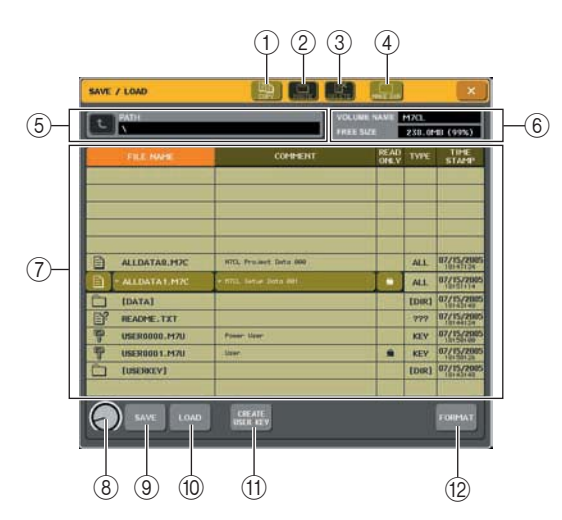

### **Кнопка COPY**

Эта кнопка копирует файл в буфер памяти (зона временного хранения) (стр. 205)

### **Кнопка PASTE**

Эта кнопка вклеивает файл из буфера памяти (стр. 205).

### **Кнопка DELETE**

Эта кнопка стирает выбранный файл (стр. 205) **<b>@ Кнопка MAKE DIR.** 

Эта кнопка создает новую директорию (стр. 206) **<b>***S* PATH

Показывает имя текущей директории. Нажмите на кнопку со стрелкой для перемещения на следующий более высокий уровень. Если текущая директория является верхним уровнем, то кнопка со стрелкой будет затемнена.

### ПРИМЕЧАНИЕ

*Сохранение невозможно, если имя директории превышает 237 символов.*

### **VOLUME NAME/FREE SIZE**

Показывает имя тома и размер свободного пространства на запоминающем устройстве USB. Если запоминающее устройство USB защищено от записи, то в поле VOLUME NAME будет показан символ защиты.

### **Список файлов**

В этой зоне дается список файлов, сохраненных на запоминающем устройстве USB. Выделенная строка обозначает файл, выбранный для операций.

В списке файла расположены следующие элементы При нажатии на имя элемента в верхней части каждой колонки, оно станет оранжевым и список будет отсортирован по этому элементу. Каждый раз при нажатии на имя элемента, направление сортировки будет меняться между восходящей и нисходящей.

#### **• FILE NAME**

Показывает имя файла или директории, и отображает пиктограмму, типа.

#### **• COMMENT**

Для файлов М7CL показывает комментарий. При нажатии на эту зону, появится окно с клавиатурой, в котором вы сможете ввести комментарий для файла.

### **• READ ONLY**

 Символ блокировки указывает на то, что файл защищен. Вы можете нажать на эту зону для включения или отключения настройки защиты. Руководство пользователя M7CL

### **• FILE TYPE**

Файлы, в которых содержатся внутренние настройки M7CL показываются как «ALL,» пользовательские клавиши, как «KEY,» другие файлы как «???», и директории как [DIR].

### **• TIME STAMP**

Показывает дату и время последней модификации файла.

### ПРИМЕЧАНИЕ

*В списке файлов может быть показано только до 100 элементов.* 

### **Ручка выбора файла**

Эта ручка выбирает файл, показанный в перечне файлов. Для работы с этой ручкой может быть использован многофункциональный кодер 1.

### **Кнопка SAVE (сохранить)**

Сохраняет вместе все внутренние настройки M7CL (стр. 202).

#### **Кнопка LOAD**

Загружает выбранный файл с настройками M7CL (стр. 203)

#### **© Кнопка CREATE USER KEY**

Создает пользовательский идентификационный ключ (стр. 193).

### / **Кнопка FORMAT**

Форма меди на медиа запоминающем устройстве USB (стр. 206)

### **3. Выполните нужную операцию редактирования.**

Для получения подробной информации об этой процедуре, смотрите описание далее.

- **Сортировка файлов и редактирование имен / комментариев файлов**
- **1. В зоне доступа к функции, нажмите на кнопку SETUP для перехода к экрану SETUP.**
- **2. Нажмите на кнопку SAVE/LOAD для перехода к всплывающему окну SAVE/LOAD**
- **3. Для сортировки файлов, нажмите на один из заголовков «FILE NAME,» «COMMENT,» «READ ONLY,» «FILETYPE,» или «TIME STAMP» в верхней части каждой колонки списка файлов.**

Список будет отсортирован в соответствии со нажатым заголовком колонки..

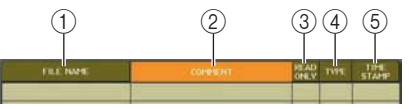

### **FILE NAME**

Сортировка списка в алфавитном порядке по имени.

### **COMMENT**

Сортировка списка в алфавитном порядке по комментарию.

### **READ ONLY**

Сортировка списка в соответствии со статусом включения /выключения опции защиты от записи (Write Protect).

### **FILE TYPE**

Сортировка списка по типу файла **<b>***STIME STAMP* 

Сортировка списка по дате / времени редактирования.

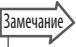

При нажатии на то же значение, можно изменить направление (вверх или вниз) сортировки.

### $\boldsymbol{4}$ . Для редактирования имени файла или комментария, нажмите на поле FILE NAME или COMMENT каждого файла, для перехода к окну с клавиатурой.

Для получения информации о вводе текса, обратитесь к разделу «ввод имен» на стр. 30.

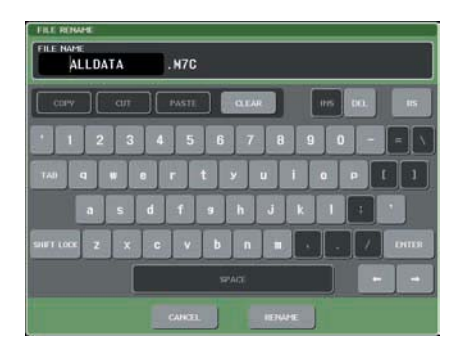

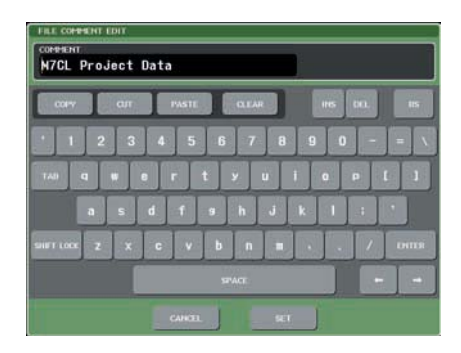

- ${\bf 5}.$  Введите имя файла или комментарий и нажмите на кнопку RENAME или SET.
- $\boldsymbol{6}$ . Для включения /выключения настроек защиты, нажмите на поле файла READ ONLY. Символ зашиты отображается для файлов, зашишенных от записи. Эти файлы не могут быть переписаны.

#### ПРИМЕЧАНИЕ

Редактировние имени или комментария защищенного от записи файла - невозможно.

#### • Копирование / вклеивание файла

Ниже дается описание процедуры копирования нужного файла в буфер памяти и последующего его вклеивания с другим именем.

- 1. В зоне доступа к функции, нажмите на кнопку SETUP для перехода к экрану SETUP.
- $2.$  Нажмите на кнопку SAVE/LOAD для перехода к всплывающему окну SAVE/LOAD
- $\mathbf 3_\bullet$  Поверните многофункциональный кодер 1 для выбора файла источника копирования и нажмите на кнопку СОРҮ.

Выделенная строка в списке файла покажет выбранный для работы файл.

### $\boldsymbol{4}$ . При необходимости нажмите на пиктограмму директории и измените ее. Для перехода на более высокий уровень, нажмите на кнопку со стрелкой в поле РАТН.

### $5.$  Нажмите на кнопку [PASTE].

Появится всплывающее окно, в котором вы можете ввести имя файла назначения вклеивания. Лля получения информации о вводе текса, обратитесь к разделу «ввод имен» на стр. 30.

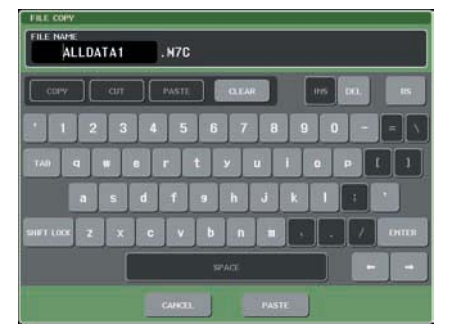

### б. Введите имя файла назначения вклеивания и нажмите на кнопку PASTE.

Если вы указали уже существующее имя файла, появится сообщение с запросом на подтверждение. Нажмите на кнопку [ОК] для выполнения.

#### ПРИМЕЧАНИЕ

Вы не можете вставить файл с уже существующим именем

### • Стирание файла

- $\mathbf 1$  . В зоне доступа к функции, нажмите на кнопку SETUP для перехода к экрану SETUP.
- 2. Нажмите на кнопку SAVE/LOAD для перехода к всплывающему окну SAVE/LOAD
- $\mathbf 3_\bullet$  Поверните многофункциональный кодер 1 для выбора файла который вы хотите стетерь и нажмите на кнопку DELETE.

Появится диалоговое окно с запросом на подтверждение операции стирания.

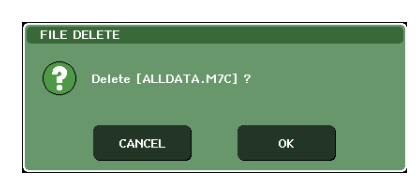

### $\boldsymbol{4}$ . Для выполнения операции стирания нажмите на кнопку ОК.

### • Создание директории

- 1. В зоне доступа к функции, нажмите на кнопку SETUP для перехода к экрану SETUP.
- 2. Нажмите на кнопку SAVE/LOAD для перехода к всплывающему окну SAVE/LOAD
- 3. При необходимости нажмите на пиктограмму директории и измените ее. Для перехода на более высокий уровень, нажмите на кнопку со стрелкой в поле РАТН.

### 4. Нажмите на кнопку MAKE DIR

Появится всплывающее окно, в котором вы сможете ввести имя директории.

Для получения информации о вводе текса, обратитесь к разделу «ввод имен» на стр. 30.

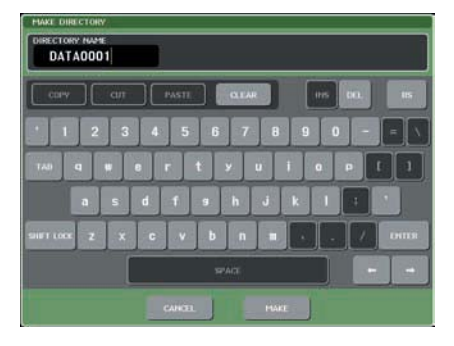

 ${\bf 5}.$  Введите имя директории, которую вы хотите создать и нажмите на кнопку МАКЕ. Если вы указали уже существующее имя файла, появится сообщение с запросом на подтверждение. Нажмите на кнопку [ОК] для выполнения.

### Форматирование медиа на USB запоминающем устройстве

Ниже дается описание процедуры форматирования медиа на запоминающем устройстве USB с использованием файловой системы FAT16. Возможна поддержка запоминающих устройств USB емкостью до 2 Гб.

#### 1 В зоне доступа к функции, нажмите на кнопку SETUP для перехода к экрану SETUP. Кнопка SAVE/LOAD

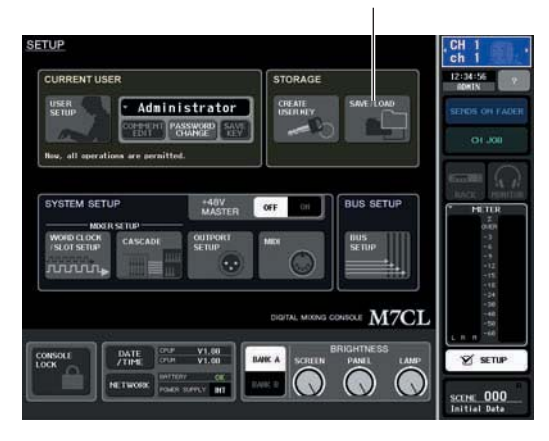

2. Нажмите на кнопку SAVE/LOAD для перехода к всплывающему окну SAVE/LOAD

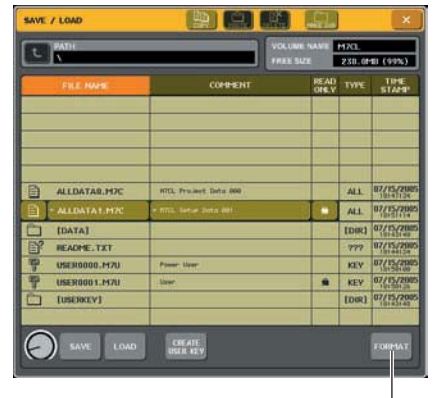

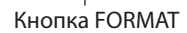

### 3. Нажмите на кнопку FORMAT.

Появится окно с клавиатурой, в котором вы можете ввести имя тома, который будет установлен после форматирования. Для получения информации о вводе текса, обратитесь к разделу «ввод имен» на стр. 30.

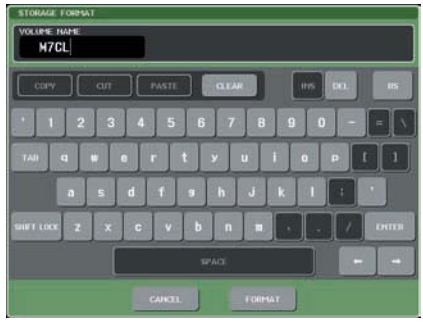

### $\textbf{4.}$  Введите имя тома и нажмите на кнопку **FOR MAT.**

Появится диалоговое окно с запросом на подтверждение операции форматирования.

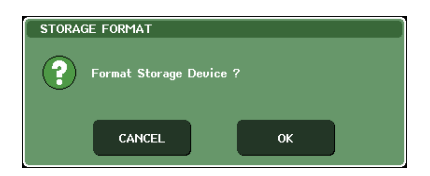

### $\mathbf 5.$  Для выполнения операции форматирования нажмите на кнопку ОУ.

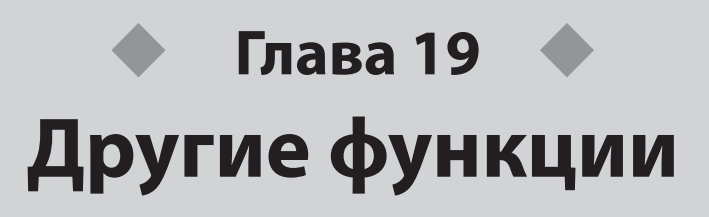

В этой главе дается описание дополнительных функций микшера M7CL.

## **Об экране SETUP**

На экране SETUP вы можете сделать различные настройки, применимые ко всему микшеру M7CL в целом. Для перехода к экрану SETUP, нажмите на кнопку SETUP в зоне доступа к функции. НА экране расположены следующие элементы

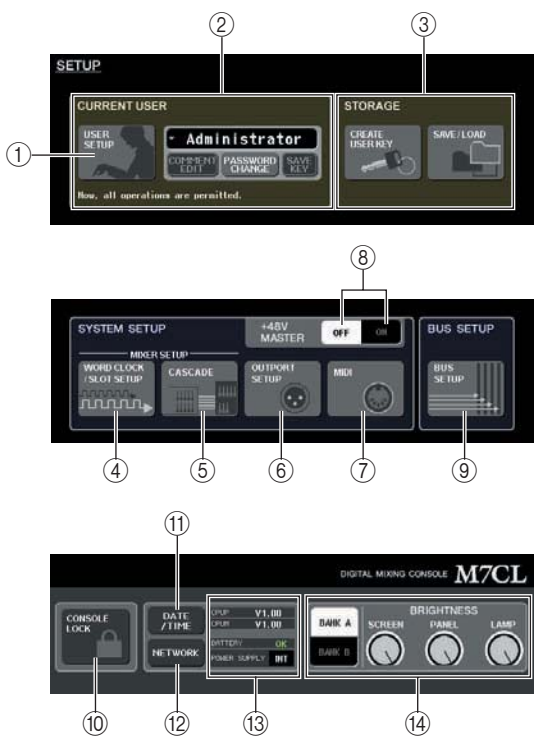

### **Кнопка USER SETUP**

Используйте эту кнопку для перехода к всплывающему окну USER SETUP, в котором вы можете ограничить функциональность каждого пользователя и сделать настройки системы.

### **Поле LOGIN**

Здесь вы можете сделать переключение между пользователями и сменить пароль (стр. 193)

### **Поле STORAGE**

Здесь вы можете сохранить / загрузить пользовательские настройки на запоминающее устройство USB или создать пользовательскую клавишу (стр. 202).

### **@ Кнопка WORD CLOCK/SLOT SETUP**

Используйте эту кнопку для перехода к всплывающему окну WORD CLOCK/SLOT SETUP, в котором вы можете сделать настройки синхронизации и карты цифровых входов /выходов, установленной в слоты 1 – 3 (стр. 208).

### **© Кнопка CASCADE**

Используйте эту кнопку для перехода к всплывающему окну CASCADE, в котором можно сделать настройки последовательного подключе ния (стр. 210). **© Кнопка OUTPORT SETUP** 

### Используйте эту кнопку для перехода к всплывающему окну OUTPUT PORT, в котором можно

сделать настройки порта выхода (стр. 96).

### **Кнопка MIDI**

Используйте эту кнопку для перехода к всплывающему окну MIDI, в котором можно сделать настройки относящиеся к MIDI (стр. 182).

### **Кнопка +48V MASTER ON/OFF**

Кнопка включения / выключения мастер фантомного питания.

ПРИМЕЧАНИЕ

*Если эта кнопка выключена, фантомное питание не будет подаваться даже при включении кнопки +48 В каждого канала.* 

### **© Кнопка BUS SETUP**

Используйте эту кнопку для перехода к всплывюащему окну BUS SETUP, в котором вы можете сделать настройки работы шины и переключение между моно и стерео (стр. 212)

### **© Кнопка CONSOLE LOCK**

Используйте эту кнопку для включения функции блокировки консоли,которая временно отключает выполнение операций с панели (стр. 201).

### . **Кнопка DATE/TIME**

Используйте эту кнопку для перехода к всплывающему окну DATE/TIME, в котором можно сделать настройки внутренних часов (стр. 213).

### **© Кнопка NETWORK**

Используйте эту кнопку для перехода к всплывающему окну NETWORK, в котором можно сделать настройки Ethermet (стр. 214).

### 0 **Поле версии/ источник питания**

В этой зоне показана версия ткущего встроенного программного обеспечения и информация об источнике питания.

### **• CPUM/CPUP**

Версия программного обеспечения показывается отдельного для каждого процессора (CPU); «CPUM» (основной процессор) и «CPUP» (процессор управления дисплеем).

### **• BATTERY**

Показывает напряжение на внутренней Батарейке для резервного сохранения данных. При нормальной работе показывает ОК, при низком напряжении батареи, показывает LOW или NO.

#### ПРИМЕЧАНИЕ

*Индиация LOW или NO появляется, когда батарейка садится. Если это произошло, немедленно сохраните ваши данные на запоминающее устройство USB и обратитесь к дилеру Yamaha*

#### **• Источник питания.**

Показывает статус внутреннего источника питания (INT) и внешнего источника питания (EXT).

#### 1 **Поле BRIGHTNESS**

В этом поле вы можете регулировать яркость экрана, панели и индикаторов. Для управления ручками регулировки яркости может быть использован соответствующий много функциональный кодер. Для сохранения двух различных настроек яркости, можно использовать кнопки BANK A/B (стр. 215).

## **Синхрослово и настройки слота**

Термин «синхрослово» относится к синхрогенератору, который обеспечивает основную синхронизацию цифровой обработки аудио сигнала. При подключении внешнего оборудования, например система DAW (цифровая аудио станция) или HRD (записывающее устройство на жестком диске) к карте цифровых входов/выходов, установленной в слот 1 – 3, это оборудование должно быть синхронизировано по тому же синхрослову для посыла и приема цифровых аудио сигналов. Если цифровые аудио сигналы передаются без синхронизации, то данные не будут передаваться и приниматься правильно. В сигнале могут появиться шумы даже при совпадении частоты дискретизации. В особенности, вы должны вначале решить, какое устройство будет передавать опорное синхрослово для всей системы (мастер синхрослово), и затем установить оставшиеся устройства (ведомое синхрослово) тк, чтобы они были синхронизированы с мастер синхрословом.

Для использования M7CL в качестве ведомого устройства синхрослова, которое синхронизировано с синхрословом, подаваемым с внешнего устройства, необходимо определить соответствующий источник синхронизации (порт, через который будет приниматься синхрослово). В следующих шагах дается описание процедуры выбора источника синхронизации, который будет использовать M7CL.

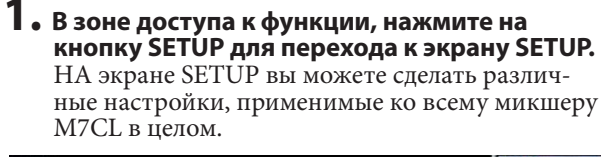

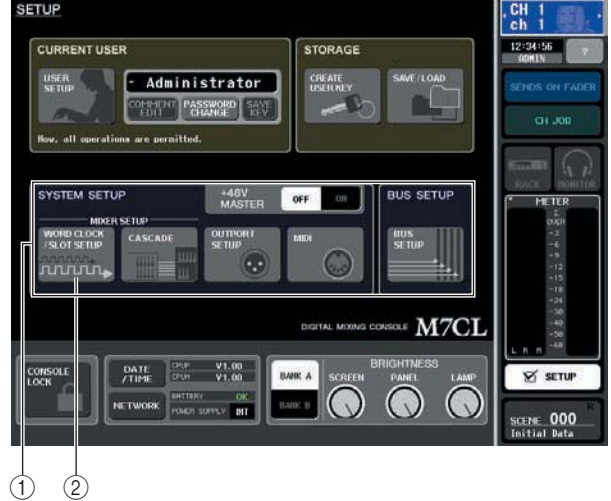

 **Поле SYSTEM SETUP © Кнопка WORD CLOCK/SLOT SETUP** 

### **2. В поле SYSTEM SETUP, в центре экрана, нажмите на кнопку WORD CLOCK/SLOT SETUP, чтобы открыть всплывающее окно WORD CLOCK/ SLOT SETUP**

Во всплывающем окне находятся следующие элементы

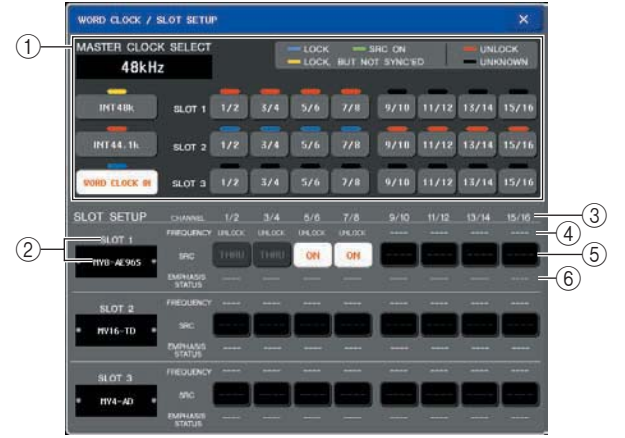

#### **Поле MASTER CLOCK SELECT**

Используйте эти кнопки для выбора источника синхронизации, который вы будете использовать в качестве мастер синхрослова. Частота синхронизации, на которой в текущий момент работает M7CL показана в левом верхнем углу этого поля. (Если синхронизация не активирована, то будет выведена индикация «UNLOCKED». )

### **Номер слота / тип карты**

В этой зоне показывается тип карты цифровых входов /выходов, установленной в слоты 1 – 3.  **CHANNEL**

В этой зоне показывается количество каналов карты цифровых входов /выходов, установленной в слоты 1 – 3.

### **FREQUENCY (частота синхронизации)**

Показывает частоту синхронизации сигнала, подаваемого на каждый канала карты цифровых входов / выходов.

### **SRC (Конвертер частоты дискретизации)**

Это кнопки включения /выключения (в группах по два канала) конвертеров частоты дискретизации, которые автоматически преобразовывают внешнюю частоту синхронизации в соответствии с M7CL. Эта опция доступна только для слотов в которых установлена карта цифровых входов / выходов со встроенным конвертером частоты дискретизации.

### **EMPHASIS STATUS**

Показывает применение предискажения к входному сигналу в группах по два канала. Этот элемент предназначен только для просмотра и не может быть отредактирован. Это применимо только для слотов с установленной картой цифровых входов /выходов.

### **3. В поле MASTER CLOCK SELECT выберите нужный источник синхронизации.**

Можно выбрать один из следующих двух источников синхронизации..

### **• INT 48 k**

### **• INT 44,1 k**

Встроенный синхрогенератор M7CL (частота дискретизации 48 кГц или 44.1 кГц соответственно) будет источником синхронизации. Выберите один из этих источников, если вы хотите использовать M7CL в качестве мастер синхрослова.

### **• WORD CLOCK IN**

В качестве источника синхронизации будет использовано синхрослово, подаваемое с разъема WORD CLOCK IN с задней панели. В этом случае M7CL будет работать как ведомое устройство синхрослова.

### **• SLOT 1-3**

В качестве источника синхронизации будут использованы данные синхронизации цифрового аудио сигнала, подаваемые через карту цифровых входов в слоте 1 – 3. В этом случае M7CL будет работать как ведомое устройство синхрослова.

Статус (рабочее состояние) данных синхрогенератора, принимаемых с каждого порта показывается цветом символа, отображаемого над ним. Каждый цвет имеет следующее значение.

### **• LOCK (голубой)**

Показывает, что генератор синхронизированный с выбранным источником уже введен. При подключении внешнего устройства к соответствующему разъему или слоту, вход/выход работает как обычно между этим устройством и M7CL. При практически равной частоте дискретизации, этот статус может отображаться даже при отсутствии синхронизации.

### **• LOCK, BUT NOT SYNC'ED (желтый)**

Вход синхронизации подключен, но нет синхронизации с выбранным источником синхронизации. При подключении внешнего устройства к соответствующему разъему или слоту, вход/выход не могут работать правильно между этим устройством и M7CL.

#### **• SRC ON (зеленый)**

Этот специальный статус предназначен только для слотов 1 – 3. Он показывает. что включен соответствующий канал SRC (конвертер частоты дискретизации). Это означает, что если даже сигнал не засинхронизирован, вход /выход M7CL будет работать нормально.

### **• UNLOCK (Красный)**

Синхронизация не подключена При подключении внешнего устройства к соответствующему разъему или слоту, вход/выход не могут работать правильно между этим устройством и M7CL.

### **• UNKNOWN (черный)**

Показывает, что невозможно определить статус синхрогенератора из-за отсутствия подключенного внешнего устройства или отсутствия входа синхронизации. Вы можете выбрать этот разъем/слот, но синхронизация не может быть выполнена до тех пор, пока не будет установлено подключение. Если символ порта, выбранного в шаге 3 вначале загорается голубым светом, а частота синхронизации показывается в верхнем левом углу MASTER CLOCK SELECT, то это означает, что M7CL работает правильно с новым задающим генератором.

### Замечание

*Если вы используете карты цифровых входов/выходов с конвертером частоты дискретизации((MY8-AE96S), вход и выход могут работать нормально даже без синхронизации M7CL. В этом случае, включите кнопку SRC для слота / канала, принимающего этот сигнал.* 

### ПРИМЕЧАНИЕ

*Если символ выбранного задающего генератора не загорается голубым светом, проверьте правильность подключения внешнего устройства и что это устройство установлено на передачу данных синхрогенератора. При изменении настройки синхрослова на выходных разъемах может возникнуть шум. Для защиты вашей акустической системы, проверьте, чтобы перед изменением синхрослова, громкость усилителя мощности была убрана вниз.* 

*При попытке выбрать канала с включенным SRC в качестве источника синхрослова, появится сообщение с предупреждением об отключении конвертера частоты дискретизации.* 

### **4. Чтобы закрыть всплывающее окно WORD CLOCK/SLOT SETUP, нажмите на символ «х», расположенный вверху справа.**

Вы будете возвращены к экрану SETUP.

### **5. Чтобы закрыть экран SETUP, нажмите на кнопку SETUP в зоне доступа к функции.**

## Использование каскадных (последовательных) подключений

При последовательном подключении двух или более устройств M7CL или M7CL с внешним микшером (например Yamaha PM5D) вы можете совместно использовать шины. Например, это подключение удобно для использования внешнего микшера с целью увеличения количества входов. Далее мы дадим описание процедуры последовательных подключений и операций, используя в качестве примера два последовательно подключенных устройства M7CL.

Для последовательного подключения устройств M7CL, вы установите карты цифровых входов / выходов в соответствующие слоты и подключите порты выхода посылающего устройства (ведомое) на входные порыт принимающего устройства (мастер). На следующей иллюстрации показан пример, в котором восьми канальные карты цифровых входов /выходов каждого устройства, установленные в ведомый M7CL и мастер M7CL, и разъемы DIGITAL **ОUT** посылающего устройства подключены к разъемам DIGITAL IN принимающего устройства.

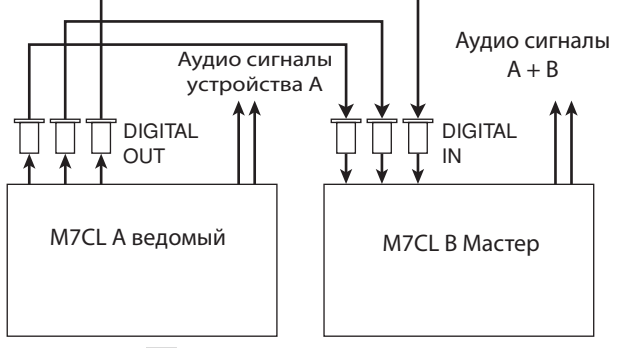

П: Карта цифровых входов/выходов

В этом примере, возможно совместное использование до двадцати четырех шин, выбранных их шин MIX 1-16, MATRIX 1-8, STEREO (L/R), MONO(C), CUE (L/R). Смикшированные сигналы передаются с мастер M7CL. (при использовании шестнадцати канальных карт цифрового входа/выход, вы можете использовать совместно все шины).

Для определения слота/канала, на который назначена каждая шина, нет необходимости делать настройки на каждом M7CL. Описанная ниже процедура дается отдельно для ведомого и мастер устройства.

### **Замечание**

При последовательном подключении M7CL с Pm5D, можно использовать M7CL в качестве ведомого устройства, при установке PMSD's CASCADE IN PORT SELECT на слот. Тем не менее, последовательными будут только аудио сигналы, сигналы управления не могут быть связаны.

Вы можете также использовать карту АЦ / ЦА для выполнения последовательного подключения с аналоговым микшером. Ограничения на количество последовательно подключаемых устройств нет, однако задержка сигнала на ведомом устройстве увеличивается в соответствии с увеличением количества устройство от мастер устройств.

## Операции на ведомом устройстве M7CL

### в последовательном подключении

- $\mathbf 1_\bullet$  В зоне доступа к функции, нажмите на кнопку SETUP для перехода к экрану SETUP.
- 2. В поле SYSTEM SETUP, расположенном в центре экрана, нажмите на кнопку **CASCADE, чтобы открыть всплывающее окно CASCADE.**

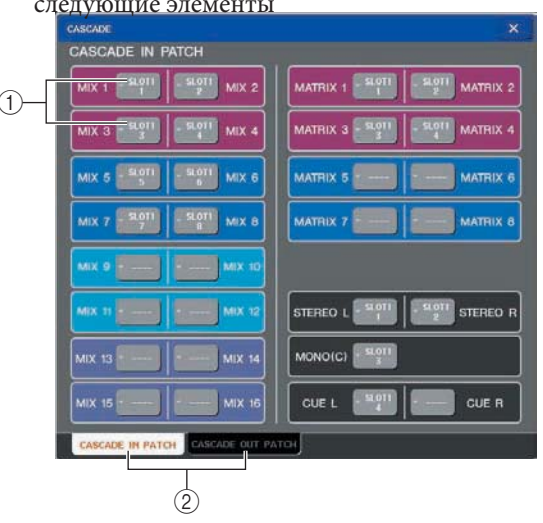

### **10 Всплывающая кнопка выбора порта**

Эти кнопки обеспечивают доступ к всплывающему окну, в котором вы можете выбрать порт входа /выхода для каждой шины.

### 2 Закладки CASCADE IN PATCH/CASCADE **OUT PATCH tabs**

Эти закладки используются для переключения страниц CASCADE IN PATCH и CASCADE OUT PATCH Всплывающее окно CASCADE разделено на две страницы. Страница CASCADE IN PATCH, на которой вы выбираете входной порт для последовательного подключения и страница CASCADE OUT PATCH, на которой вы выбираете выходной порт. Для переключения между страницами используйте закладки, расположенные в нижней левой части экрана.

### 3. Нажмите на закладку CASCADE OUT PATCH для перехода к странице CASCADE OUT **PATCH**

НА этом экране вы можете выбрать слот и выходной порт каждой шины.

Во всплывающем окне CASCADE находятся следующие элементы

 **4. Нажмите на всплывающую кнопку выбора порта шины, порт которой вы хотите назначить.**  Появится всплывающее окно OUTPUT PORT SELECT

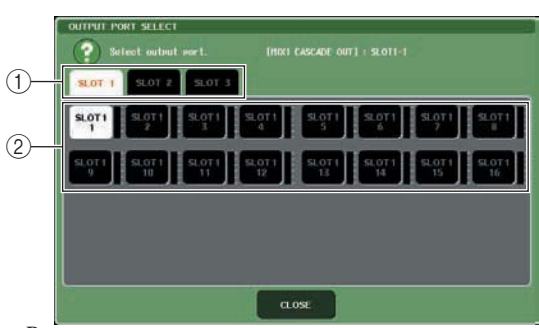

Во всплывающем окне находятся следующие элементы

### **Закладки выбора порта**

Эти закладки выбирают слоты 1 – 3.

 **Кнопки выбора порта**

Эти кнопки выбирают порт определенного слота.

**5. Используйте закладки выбора порта и кнопки выбора порта для выбора нужного слота и выходных портов. После выбора нажмите на кнопку CLOSE.** 

Порт будет назначен на выбранную шину.

### **6. Повторите шаги 4 и 5 для назначения портов на другие шины.**

#### Замечание

*Вы можете назначить две или более шины на один и тот же выходной порт. Если вы выберете шину, на которую уже назначена маршрутизация сигнала, то предыдущее назначение будет отменено.*

### **7. Чтобы закрыть всплывающее окно CASCADE, нажмите на символ «х», расположенный вверху справа.**

Вы будете возвращены к экрану SETUP.

## **Операции на мастер устройстве M7CL в последовательном подключении**

- **1. В зоне доступа к функции, нажмите на кнопку SETUP для перехода к экрану SETUP.**
- **2. В поле SYSTEM SETUP, расположенном в центре экрана, нажмите на кнопку CASCADE, чтобы открыть всплывающее окно CASCADE.**
- **3. Нажмите на закладку CASCADE IN PATCH для перехода к странице CASCADE IN PATCH**
- **4. Нажмите на всплывающую кнопку выбора порта шины, порт которой вы хотите назначить.**

Появится всплывающее окно INPUT PORT SELECT

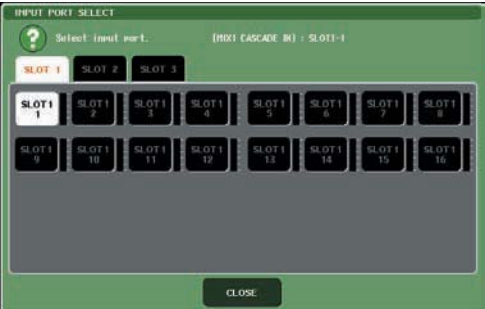

**5. Используйте закладки выбора порта и кнопки выбора порта для выбора нужного слота и входных портов. После выбора нажмите на кнопку CLOSE.** 

Порт будет назначен на выбранную шину.

### **6. Повторите шаги 4 и 5 для назначения портов на другие шины.**

Вы можете назначить две или более шины на один и тот же входной порт.

### **7. Чтобы закрыть всплывающее окно CASCADE, нажмите на символ «х», расположенный вверху справа.**

В этом состоянии, сигналы шины последовательного ведомого устройства будут посылаться через слот на шины мастер устройства и затем объединенные сигналы с обеих шин будут выводиться с мастер устройства.

## **Основные настройки для шин MIX и MATRIX**

В этой главе дается описание процедуры изменения основных настроек шин MIX и MATRIX, таких как переключение между стерео и моно и выбор позиции, с которой сигнал посылается с входного канала. Сделанные настройки сохраняются в виде части сцены.

### **1. В зоне доступа к функции, нажмите на кнопку SETUP для перехода к экрану SETUP.**

### **2. В центре справа экрана SETUP на жмите на кнопку BUS SETUP чтобы открыть всплывающее окно BUS SETUP.**

Во всплывающем окне BUS SETUP вы можете сделать различные настройки для шин MIX и MATRIX Во всплывающем окне находятся следующие элементы

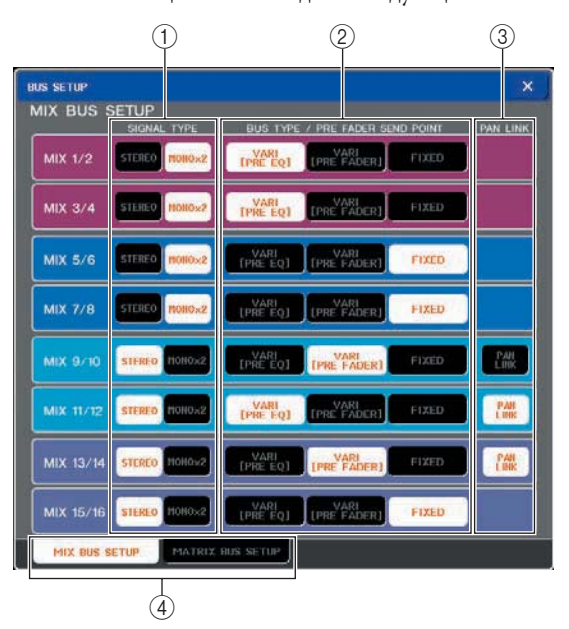

### **SIGNAL TYPE (Метод обработки сигнала)**

Выбор либо двух смежных четных/нечетных шин для использования в качестве стерео каналов со связанными основными параметрами (STEREO), либо двух монофонических каналов (MONO).

### **BUS TYPE/SEND POINT**

Выбор позиции, с которой посылается сигнал двух смежных четных / нечетных шин, с входного канала. Для шины MIX, можно также переключить тип шины (VARY или FIXED).  **PAN LINK**

Определяет связь позиции с которой сигнал посылается с входного канала на стерео шину с настройкой INPUT TO ST PAN.

### **Закладки MIX BUS SETUP/MATRIX BUS SETUP**

Эти закладки переключают тип шин ( шины MIX или MATRIX), показанных на экране.

### **3. Для просмотра шины MIX или MATRIX, используйте закладки MIX BUS SETUP/ MATRIX BUS SETUP.**

- **4. Используйте кнопки в поле SIGNALTYPE для определения работы каждой шины как STEREO (основные параметры будут связаны для двух смежных четных / нечетных шин) или как MONOx2 (испльзуются два монофонических канала).**
- **5. Используйте кнопки поля BUS TYPE / SEND POINT для выбора позиции, с которой будет посылаться сигнал входного канала.**  В случае шины MIX, можно использовать это поле для переключения типа шины (VARI или FIXED). Для каждой шины могут быть выбраны следующие элементы.
	- **шина MIX**

### **• VARI [PRE EQ]**

Уровень посыла шины MIX регулируется. Выберите эту опцию, если хотите использовать шину MIX в качестве посыла внешнего эффекта или выхода двухсторонней связи. Сигнал посылается с точки перед эквалайзером входного канала (аттенюатор)

### **• VARI [PRE FADER]**

Уровень посыла шины MIX регулируется. Выберите эту опцию, если хотите использовать шину MIX в качестве посыла внешнего эффекта или выхода двухсторонней связи. Сигнал посылается с точки перед фейдером входного канала

### **• FIXED**

Уровень посыла шины MIX зафиксирован на номинальном уровне (0.0 дБ). Выберите эту опцию, если хотите использовать шину MIX в качестве выхода группы или в качестве выхода шины для записи на многодорожечное записывающее устройство. Сигнал посылается с точки, расположенной после клавиши [ON] входного канала.

#### **• Шина MATRIX PRE EQ**

 Сигнал посылается с точки перед эквалайзером входного канала (аттенюатор) PRE FADER Сигнал посылается с точки перед фейдером входного канала

### **6. При необходимости включите /выключите кнопки поля PAN LINK**

В поле PAN LIMK вы можете определить связь панорамирования сигнала, посылаемого с входного канала на стерео шину с работой ручки INPUT TO ST STEREO.

### **При включении кнопки PAN LINK**

Если шина назначения посыла установлена на стерео, то ручка PAN, которая появляется в месте ручки SEND LEVEL экрана SELECTED CHANNEL VIEW или OVERVIEW входного канала, будет связана с ручкой INPUT TO ST PAN. **При выключении кнопки PAN LINK**

Ручка PAN, которая появляется в месте ручки SEND LEVEL экрана SELECTED CHANNEL VIEW или OVERVIEW входного канала будет работать независимо от ручки INPUT TO ST PAN. Этот параметр может быть включен только если опция SIGNALE TYPE соответствующей шины установлна на STEREO (или для шины MIX, опция BUS TYPE должна быть установлена на VARI).

**7. Для возврата к экрану SETUP нажмите на символ «х»**

## **Настройка даты и времени внутренних часов**

В этом разделе дается описание процедуры установки даты и времени встроенных часов M7CL, также процедуры

просмотра даты и времени.

Установленные здесь дата и время будут использованы для временных отметок при сохранении сцены.

- **1. В зоне доступа к функции, нажмите на кнопку SETUP для перехода к экрану SETUP.**
- **2. Нажмите на кнопку DATE/TIME, расположенную в нижнем ряду экрана SETUP, чтобы открыть всплывающее окно DATE/TIME.**

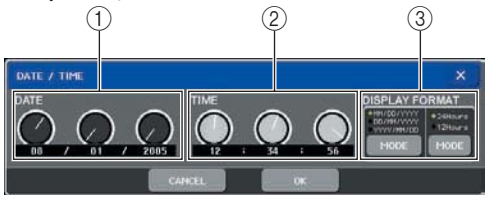

Во всплывающем окне расположены следующие элементы.

### **DATE**

Определяет дату во встроенных часах.  **TIME**

Определяет время во встроенных часах.  **ISPLAY FORMAT**

Определяет форма вывода времени и даты встроенных часов.

**3. В поле DISPLAY FORMAT нажмите несколько раз на кнопку MODE для выбора нужного формата отображения даты и времени.** 

Можно выбрать один из следующих форматов. **Дата**

MM/DD/YYYY(Месяц/день/год) DD/MM/ YYYY(День/месяц/год) YYYY/MM/DD(Год/месяц/день)

### **Время**

24Hours (часы показываются в диапазоне 0-23) 12Hours (часы показываются в диапазоне AM 0-AM 11 и PM 0-PM11)

**4. Для установки текущей даты и времени используйте многофункциональные кодеры 1 – 6 на верхней панели.**

**5. После завершения настроек нажмите на кнопку ОК**

Дата, время и формат отображения будут приняты и всплывающее окно закроется. Если вы нажмете кнопку CANCEL или символ «х» вместо кнопки ОК. то изменения будут аннулированы и всплывающее окно закроется.

## Настройка сетевого адреса

Здесь дается описание процедуры настройки сетевого адреса, который необходим при использовании разъема ETHERNET для подключения к компьютеру с операционной системой Windows.

#### ПРИМЕЧАНИЕ

Сигнал прослушивания посылается на тот же выход, что и мониторный сигнал. По этой причине, при выключении функции Монитора, сигнал прослушивания не будет посылаться на подключенные мониторные громкоговорители. Тем не менее, этот сигнал будет всегда посылаться на разъем PHONES OUT.

- 1. В зоне доступа к функции, нажмите на кнопку SETUP для перехода к экрану SETUP.
- 2. В верхнем левом углу экрана, нажмите на кнопку NETWORK для перехода к всплывающему окну NETWORK.

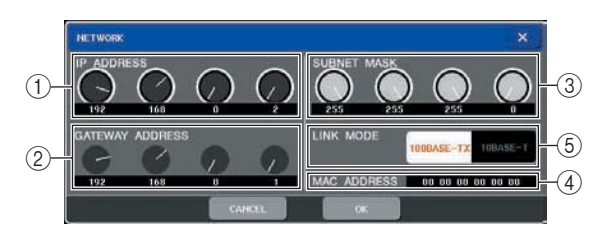

### **10 IP ADDRESS**

Это номер, назначенный для идентификации каждого устройства в сети Интернет или LAN.

### 2 GATEWAY ADDRESS

Это номер, который идентифицирует устройство (шлюз), которое обеспечивает обмен различными данными и протоколами в сети.

#### **3 SUBNET MASK**

Это номер, который определяет количество бит (IP адрес используемый в сети) которые будут использованы в качестве сетевого адреса, характеризующего сеть.

### 4 MAC ADDRESS

Это адрес МАС (протокол управления доступом к устройству) определенный для идентификации хост в сети. Это поле предназначено только для просмотра. Оно не может быть отредактирова-HO.

### **5 LINK MODE**

Выбор либо 100BASE-TX (скорость передачи: масимум 100M6/сек) либо 10BASE-Т (скорость передачи максимум 10 Мб/сек) в качестве спецификации, используемой для связи через разъем Ethenet.

 $\mathbf 3$ . В зависимости от типа разъема Ethernet на компьютере используйте кнопки LINK **МОDE для выбора технических характери**стик сети, к которой вы будете подключатьcя.

#### ПРИМЕЧАНИЕ

Помните о том, что при несоответствии спецификаций, соединение может работать неправильно.

4. Нажмите на ручку на экране и используйте многофункциональные кодеры на верхней панели для определения адреса.

При подключении M7CL к компьютеру по индивидуальному подключению, рекомендуется сделать следующие исходные настройки. IP адрес: 192.168.0.128 или аналогичный (тем не менее, он не полжен конфликтовать с IP адресом любого другого устройства в сети) Адрес шлюза: 192.168.0.1 или аналогичный (тем не менее, он не должен конфликтовать с IP адресом любого другого устройства в сети) Маска подсети 255.255.255.0 или аналогичный Для получения информации о настройках при подключении к LAN, смотрите руководство по инсталляции M7CL Editor.

### ${\bf 5}.$  После завершения настроек нажмите на **КНОПКУ ОК**

Изменения будут финализированы и всплывающее окно будет закрыто. Если вы нажмете кнопку CANCEL или символ «х» вместо кнопки ОК. то изменения будут аннулированы и всплывающее окно закроется.

### **Установка яркости сенсорного экрана, светодиодных индикаторов и ламп**

Далее дается описание процедуры регулировки яркости сенсорного экрана, светодиодных индикаторов верхней панели и ламп, подключенных к разъемам LAMP на задней панели.

**1. В зоне доступа к функции, нажмите на кнопку SETUP для перехода к экрану SETUP.** 

### **2. В поле BRIGHTNESS, расположенном справа от нижнего ряда на экране SETUP, нажмите на кнопку BANK A или BANK B.**

Вы можете сохранить две различные настройки яркости в банке А и В. В дальнейшем вы сможете, при необходимости, быстро переключиться между ними.

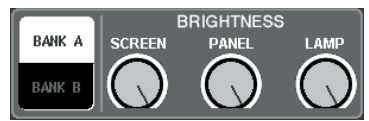

### **3. Для настройки следующих параметров используйте многофункциональные кодеры 6 – 8.**

### **• SCREEN**

Регулировка яркости сенсорного экрана **• PANEL**

Регулировка яркости светодиодных индикаторов верхней панели. При инсталляции дополнительного измерительного моста MBM7CL, будет также изменяться яркость светодиодных индикаторов измерительного моста.

#### ПРИМЕЧАНИЕ

*При подключении AD8HR, также будет изменяться яркость светодиодных индикаторов ADHSR.*

### **• LAMP**

Регулировка яркости ламп, подключенных к разъемам LAMP на задней панели.

### **4. При необходимости переключитесь между банками А/В и сделайте настройки для другого банка.**

Теперь, для переключения между настройками яркости сенсорного экрана, светодиодными индикаторами и лампами можно нажать кнопки BANK A и BANK B в поле BRIGHTNESS.

## <u>Инициализация внутренней памяти M7CL</u>

При возникновении ошибок во внутренней памяти M7CL или если вы забыли пароль, вы можете использовать следующуюю процедуру для инициализации внутренней памяти.

### Внимание

При инициализации внутренней памяти, все содержимое памяти будет потеряно. Следующие операции выполняйте только в том случае, если вы полностью уверены в их необходимсоти.

### 1. Удерживая в нажатом положении клавишу SCENE MEMORY [STORE] на панели, включите ПИТАНИА

П осле открытия экрана, появится следующий экран меню.

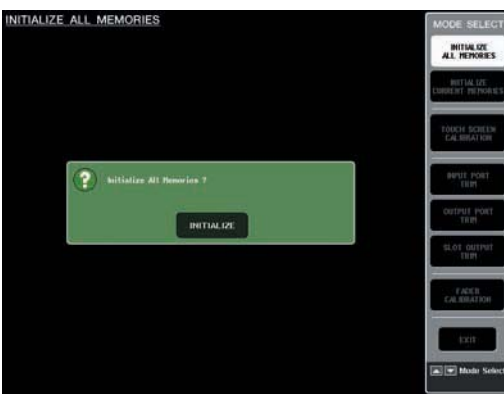

### 2. Нажмите на одну из следующих кнопок в соответствии с типом инициализации, которую вы хотите выполнить.

### **. INITIALIZE ALL MEMORIES**

Вся память, включая память сцен и библиотеки будет возвращена на заводские настройки по умолчанию.

### **. INITIALIZE CURRENT MEMORIES**

Содержимое памяти, исключая память сцен и библиотеки будет возвращена на заводские настройки по умолчанию.

#### ПРИМЕЧАНИЕ

При падении напряжения батарейки резервной памяти, или при возникновении ошибки во внутренней памяти. появится предупреждающее диалоговое окно, а затем появится меню инициализации. При появлении предупреждающего диалогового окна и нажатии на кнопку ЕХІТ для запуска обычного рабочего режима, Yamaha не гарантирует правильность работы устройства.

3. Появится диалоговое окно с запросом на подтверждение операции инициализации. Нажмите на кнопку INITIALIZE.

Появится диалоговое окно с запросом на подтверждение выполнения операции.

4. Нажмите на кнопку ОК в диалоговом окне подтверждения.

Начнется инициализация.

### ПРИМЕЧАНИЕ

Не нажимайте кнопки до завершения процесса иницилизации.

### $5.$  Нажмите на кнопку EXIT.

M7CL начнет работать в обычном рабочем режиме.

### **Вамечание**

Соответственно вы можете продолжить, выбрав другое меню вместо нажатия на кнопку EXIT
## **Регулировка точки распознавания сенсорного экрана (функция калибрации)**

Далее дается описание процедуры правильного совмещения позиций ЖК дисплея и сенсорного экрана.

**1. Удерживая в нажатом положении клавишу SCENE MEMORY [STORE] на панели, включите питание.** 

После открытия экрана, появится следующий экран меню.<br>initialize all memories

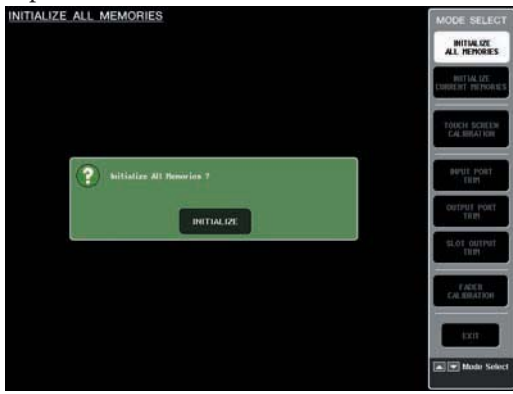

## **2. Нажмите на кнопку TOUCH SCREEN CALIBRATION**

Появится экран TOUCH SCREEN CALIBRATION MODE, на котором вы можете отрегулировать сенсорный экран.

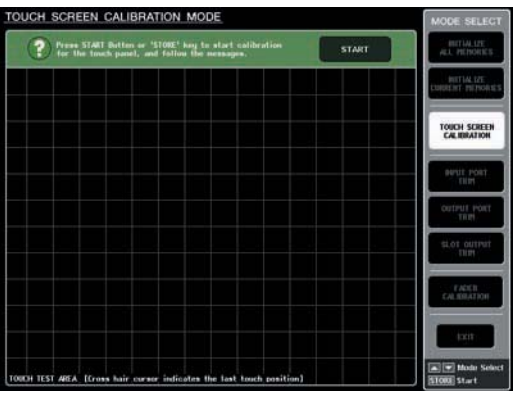

#### Замечани

*Когда вы не сможете запустить калибрацию касанием, нажмите на клавишу SCENE MEMORY[*M*][*L*] для выбора кнопки TOUCH SCREEN CALIBRATION и затем нажмите на кнопку [STORE] для начала.* 

- **3. Нажмите на кнопку START.** Появится диалоговое окно подтверждения.
- **4. Нажмите на кнопку ОК в диалоговом окне.**  На экране появится крестообразный курсор.
- **5. Этот курсор будет появляться в общей сложности три раза. Нажмите каждую позиции, в которой он появляется.**

#### ПРИМЕЧАНИЕ

*Для точной установки точек распознавания, нажмите на крестообразный курсор из позиции и позиционируйте его так как обычно работаете с устройством.* 

### **6. Нажмите на кнопку EXIT.**

M7CL начнет работать в обычном рабочем режиме.

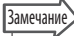

*Соответственно вы можете продолжить, выбрав другое меню вместо нажатия на кнопку EXIT.*

# **Регулировка фейдеров (функция калибровки)**

В зависимости от среды, в которой вы используете M7CL, в перемещении моторизированных фейдеров могут возникать отклонения. Вы можете использовать функцию Калибрации для корректировки этих отклонений.

#### **1. Удерживая в нажатом положении клавишу SCENE MEMORY [STORE] на панели, включите питание.**

П осле открытия экрана, появится следующий экран меню.

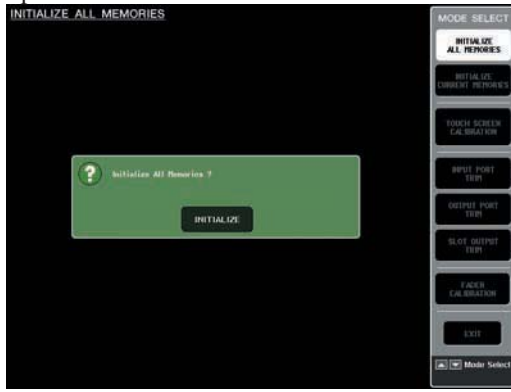

#### **2. Нажмите на кнопку FADER CALIBRATION**  Появится экран FADER CALIBRATION MODE, на котором вы сможете отрегулировать фейдеры. Калибрация будет выполнена полуавтоматически для указанных фейдеров (INPUT, ST IN, фейдеры Centralogic, STEREO/MONO) При обнаружении проблем в настройках фейдера во время работы M7CL появится окно.

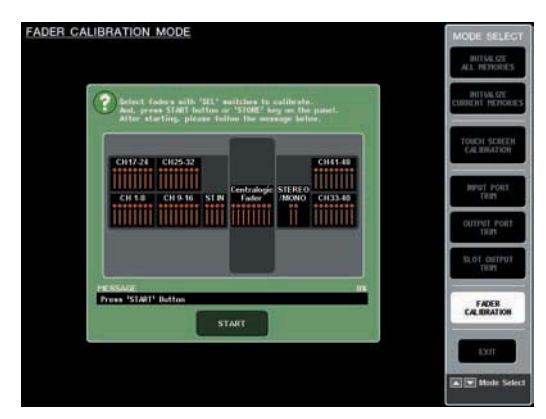

### **3. Нажмите на клавишу [SEL] для определения фейдера, который вы хотите откалибровать.**

Фейдеры, для которых была определена проблема при запуске будут уже выбраны.

## **4. Нажмите на кнопку START.**

Появится диалоговое окно подтверждения.

- **5. Нажмите на кнопку ОК в диалоговом окне.**
- **6. Каждый из указанных фейдеров будет перемещен в заданные позиции в следующей последовательсности. Переместите фейдер вручную на правильные позиции.** 
	- **-∞ (полностью вниз)**
	- **-20 дБ**
	- **0dB**
	- **+10 dB (полностью вверх)**
- **7. После того, как вы отрегулировали позицию фейдера, нажмите на кнопку [NEXT].**

Процедура будет перемещана на следующую позицию фейдера.

- **8. Повторите шаги 6 7 для регулировки позиций фейдеров**
- **9. Если после завершения калибрации, кнопка RESTART не появляется, нажмите на кнопку APPLY.**

Текущие настройки будут сохранены во внутренней памяти.

Если появится кнопка RESTART, калибрация не была выполнена. Нажмите кнопку RESTART для выполнения калибрации еще раз.

## **10. Нажмите на кнопку EXIT.**

M7CL начнет работать в обычном рабочем режиме.

Замечани

*Соответственно вы можете продолжить, выбрав другое меню вместо нажатия на кнопку EXIT.*

# **Регулировка усиления входа / выхода (функция калибрации)**

При необходимости вы можете сделать точную регулировку усиления входа / выхода.

#### **1. Удерживая в нажатом положении клавишу SCENE MEMORY [STORE] на панели, включите питание.**

П осле открытия экрана, появится следующий экран меню.

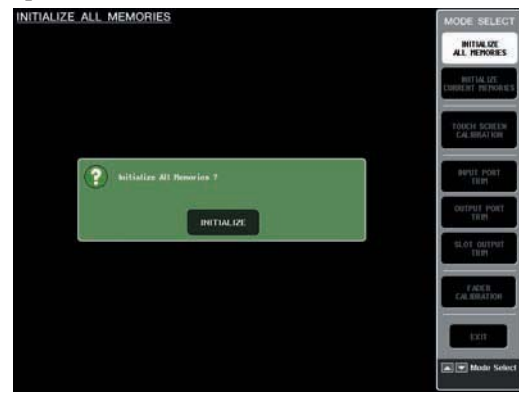

#### **2. В поле MODE SELECT, выберите элемент, который вы хотите отрегулировать и нажмите кнопку.**

Появится соответствующий экран настроек Вы можете сделать следующие три регулировки усиления для

аналогового входа /выхода

#### **• INPUT PORT TRIM (точная регулировка усиления аналогового входа. )**

Перейдите к окну INPUT PORT TRIM и сделайте точные регулировки усиления указанного аналоогвого входа с шагом в 0.1 дБ.

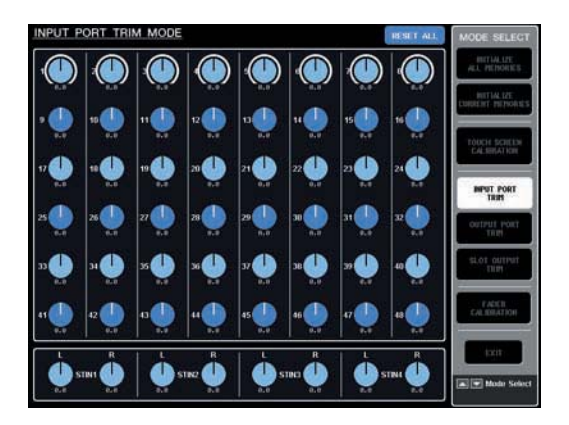

#### **• OUTPUT PORT TRIM (Точная регулировка выходных портов)**

Перейдите к окну OUTPUT PORT TRIM и сделайте точные регулировки усиления указанного порта аналогового выхода с шагом в 0.01 дБ.

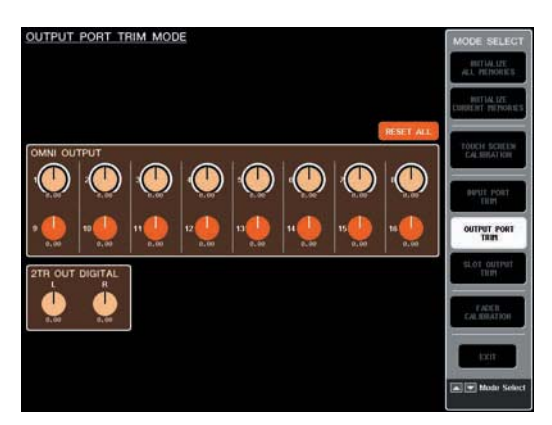

#### **• SLOT PORT TRIM (Точная регулировка выходных портов)**

Перейдите к окну SLOT PORT TRIM и сделайте точные регулировки усиления выходных портов указанного слота с шагом в 0.01 дБ.

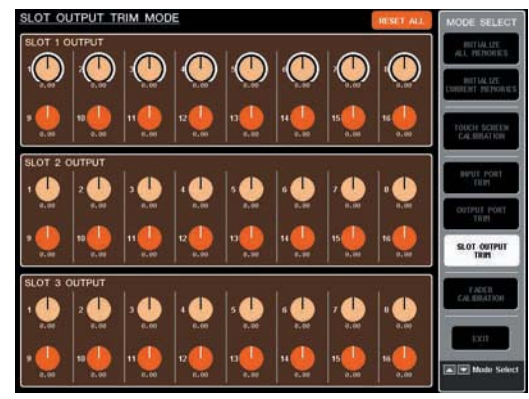

#### **3. Нажмите на ручку и отрегулируйте значение с помощью многофункциональных кодеров.**

При нажатии на кнопку RESET ALL, имеющейся на каждом экране, все настройки на экране будут установлнын на 0. дБ.

Заводские настройки также сделаны на 0 дБ.

### **4. Нажмите на кнопку EXIT.**

M7CL начнет работать в обычном рабочем режиме.

#### Замечание

*Соответственно вы можете продолжить, выбрав другое меню вместо нажатия на кнопку EXIT.*

# **Предупреждения и сообщения об ошибках**

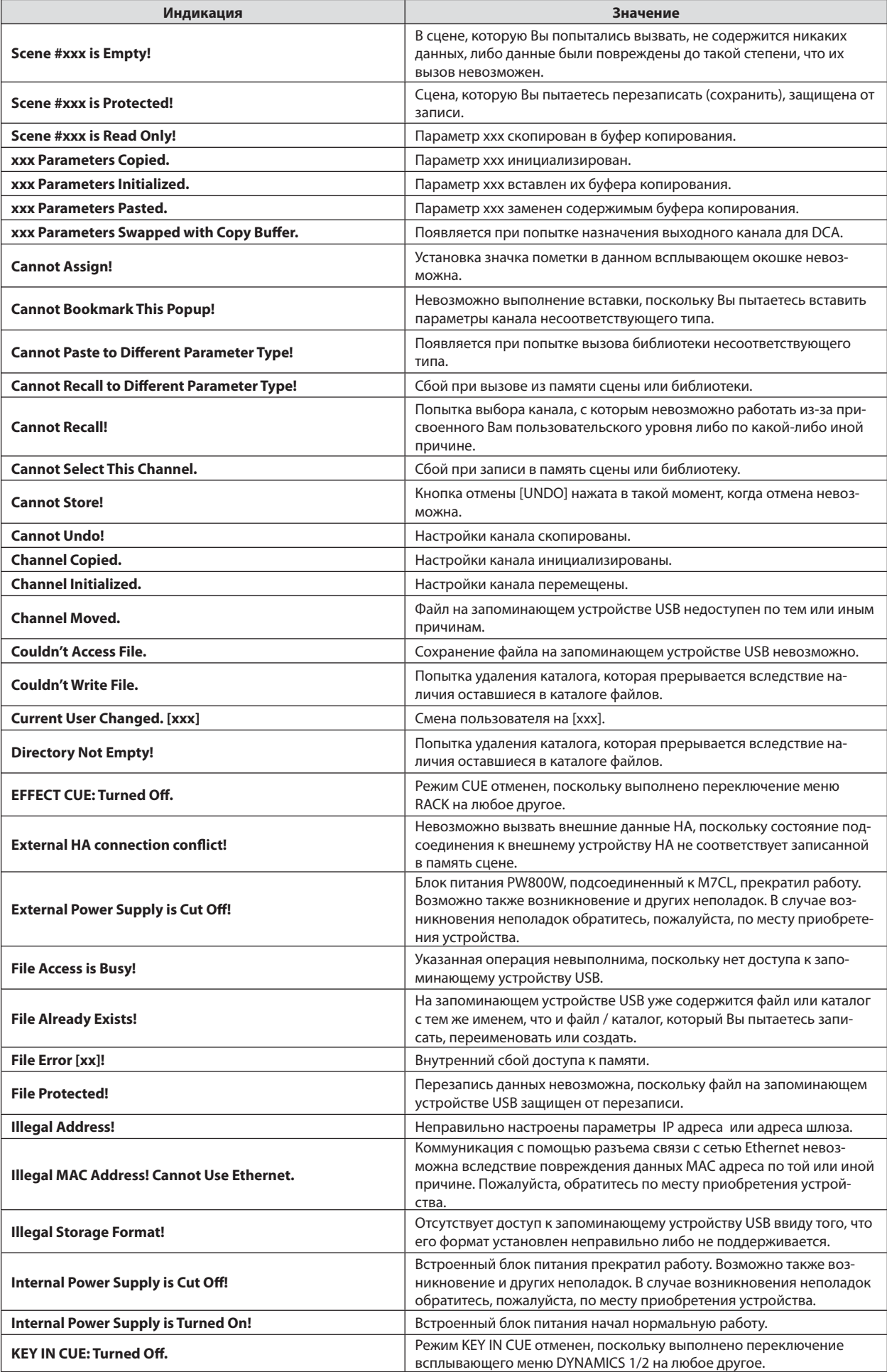

220 M7CL Руководство Пользователя

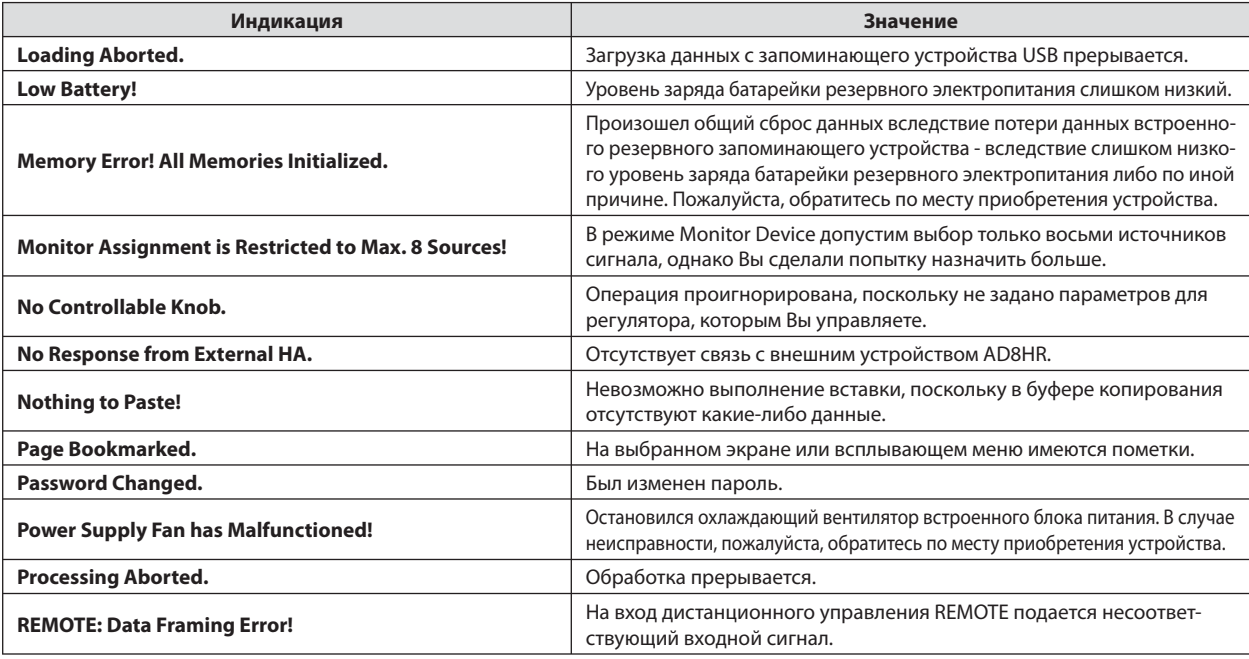

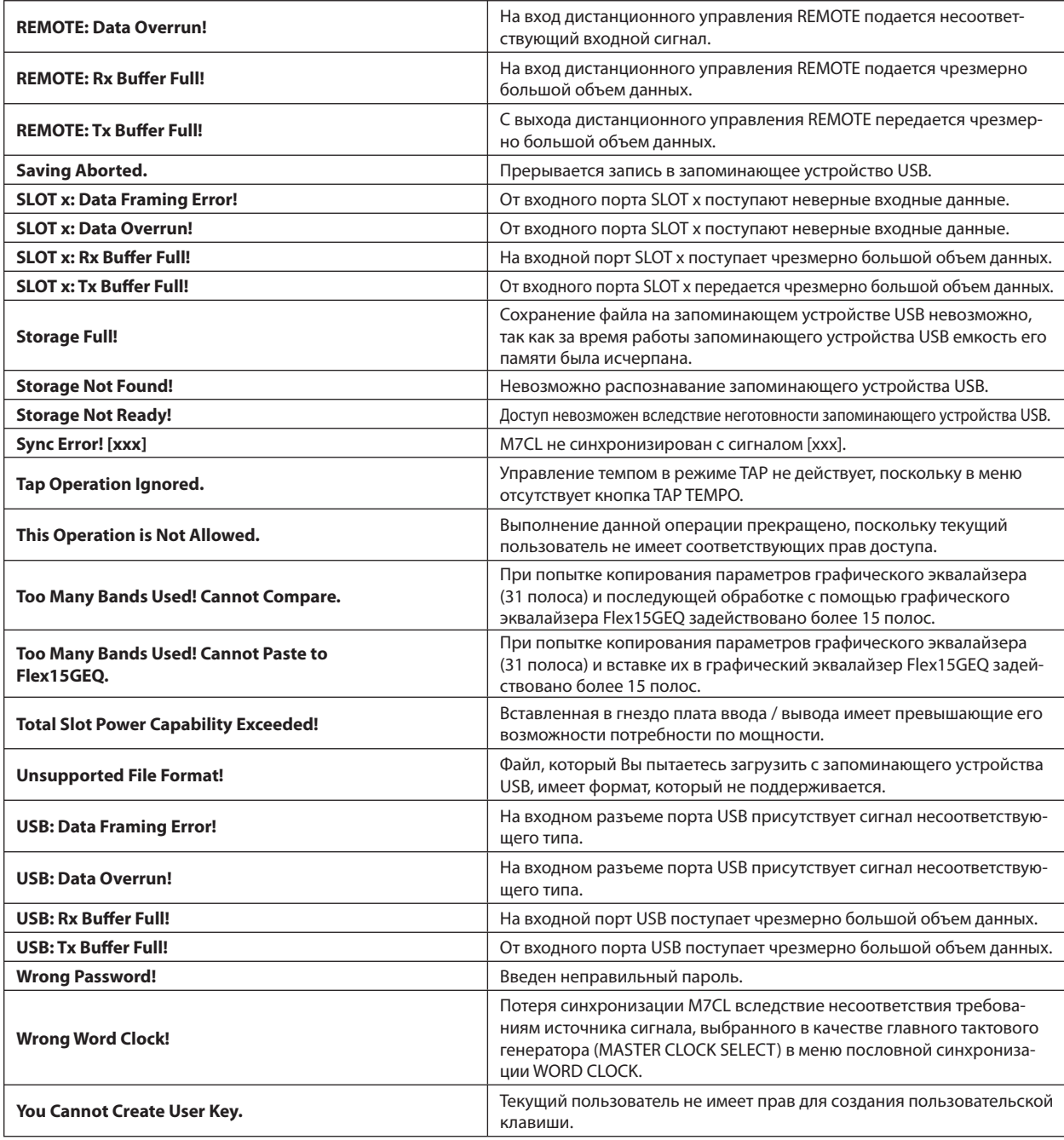

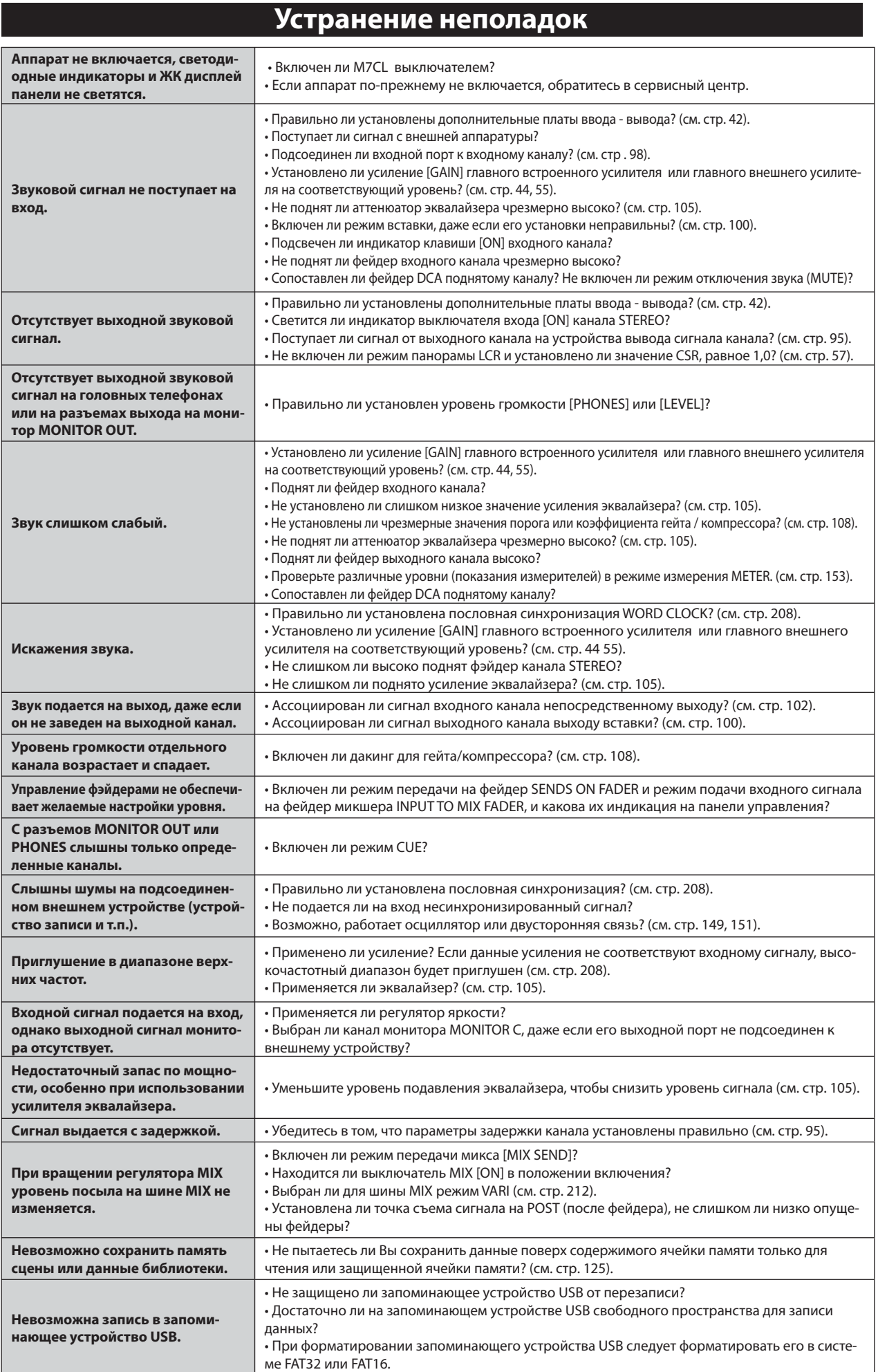

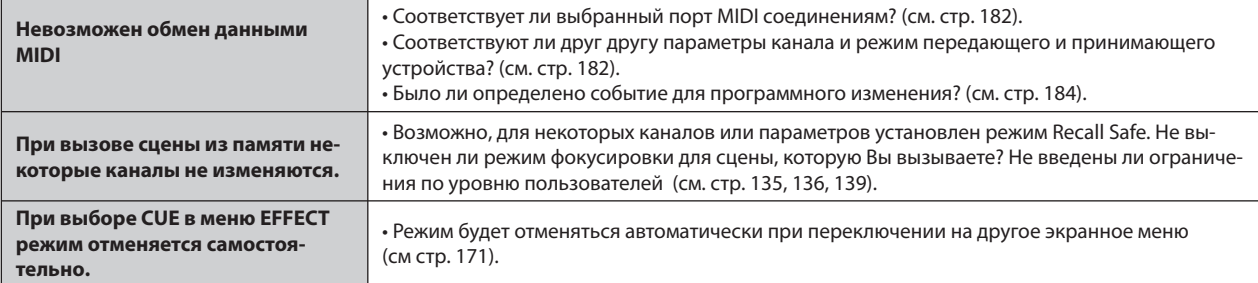

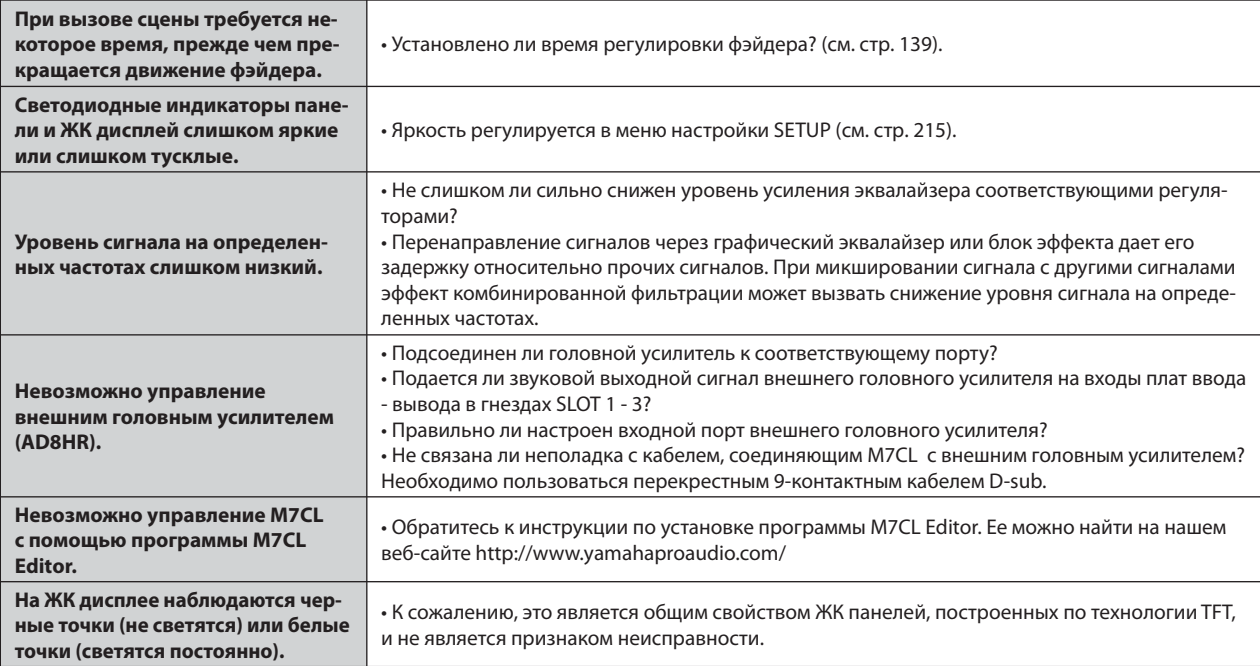

## **Основные технические характеристики**

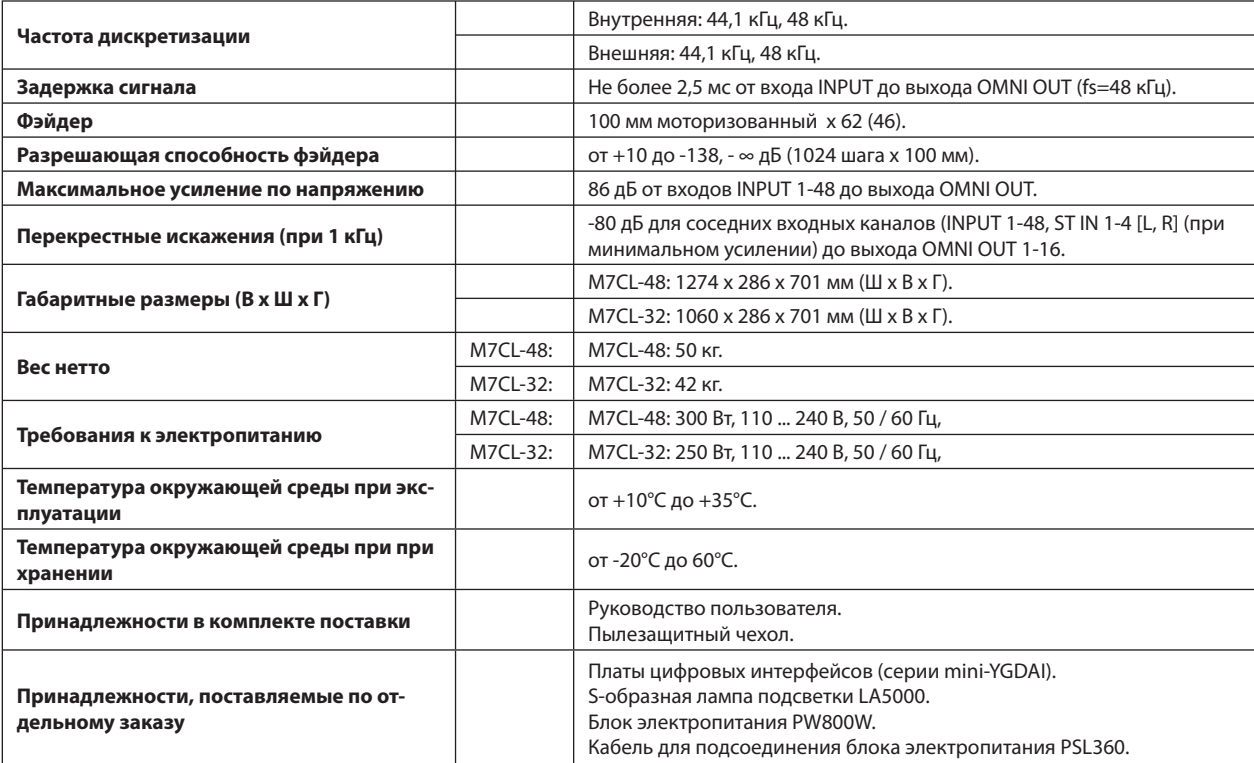

## **Характеристики входов / выходов**

#### **• Параметры аналогового входа**

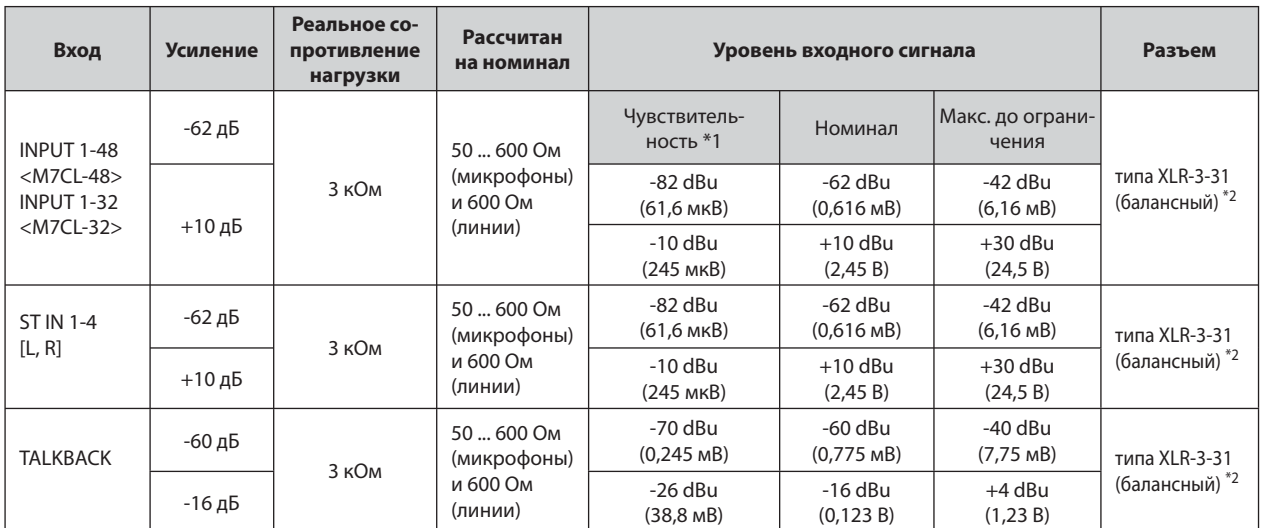

\*1. Чувствительность - это наименьший уровень, который будет формировать на выходе сигнал +4 дБ (1,23 В) или номинальный уровень при установке устройства на максимальное усиление (все фэйдеры и регуляторы уровня установлены в максимальное положение).

\*2. Разъемы типа XLR-3-31 являются балансными (1=GND, 2=HOT, 3=COLD).

• В настоящих технических характеристиках, если определенное напряжение представлено в дБ, 0 дБ соответствует 0,775 Вrms.

• Все входные аналого-цифровые преобразователи - 24-битные, линейные, со 128-кратной избыточной дискретизацией.

• +48 В постоянного тока (фантомное питание) подается на входные разъемы типа XLR через индивидуальные переключатели с программным управлением.

#### **• Параметры аналогового выхода**

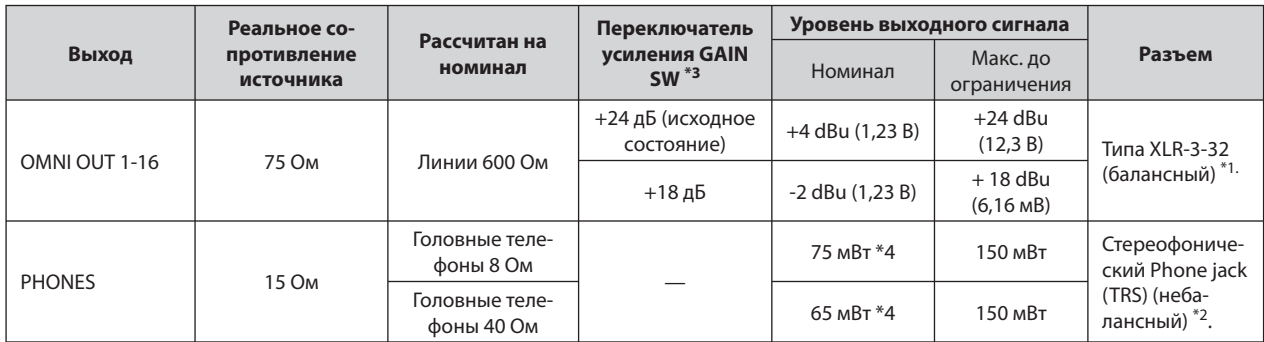

\*1. Разъемы типа XLR-3-32 являются балансными (1=GND, 2=HOT, 3=COLD).

\*2. Разъемы типа PHONES OUT являются балансными (Стержень=HOT, Кольцо=COLD, Оплетка=GND).

\*3. Внутри корпуса расположены переключатели, задающие предварительную настройку максимального уровня выходного сигнала.

\*4. Положение регуляторов уровня - на 10 дБ ниже максимума.

• В настоящих технических характеристиках, если определенное напряжение представлено в dBu, 0 dBu соответствует 0,775 Вrms.

• Все выходные цифро-аналоговые - 24-битные, линейные, со 128-кратной избыточной дискретизацией.

#### **• Характеристики цифровых выходов**

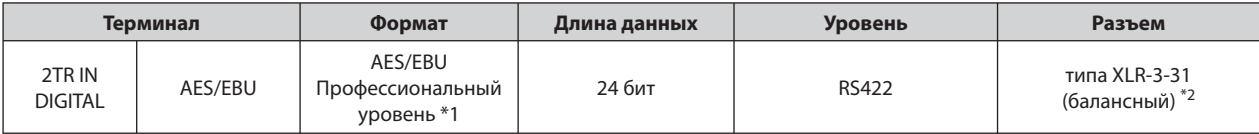

\*1. Состояние канала 2TR IN DIGITAL приведено на стр. 267.

\*2. Разъемы типа XLR-3-32 являются балансными (1=GND, 2=HOT, 3=COLD).

• Состояние канала 2TR IN DIGITAL

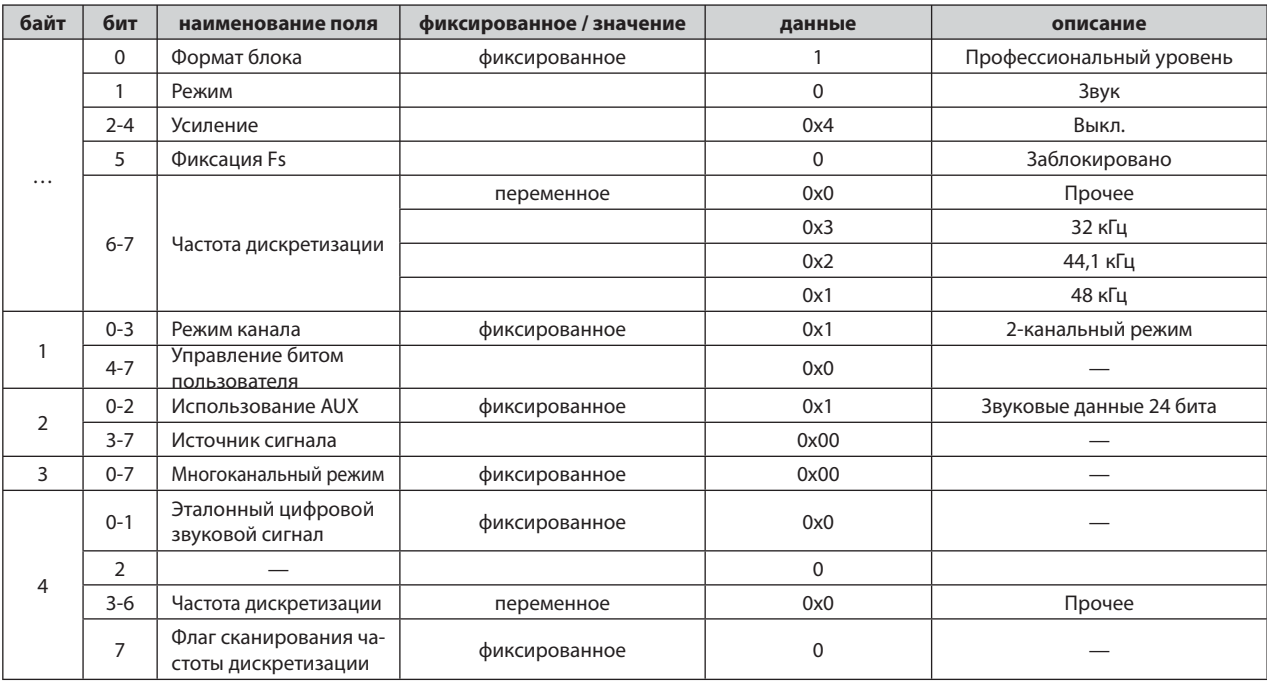

#### **• Характеристики входов / выходов сигналов управления**

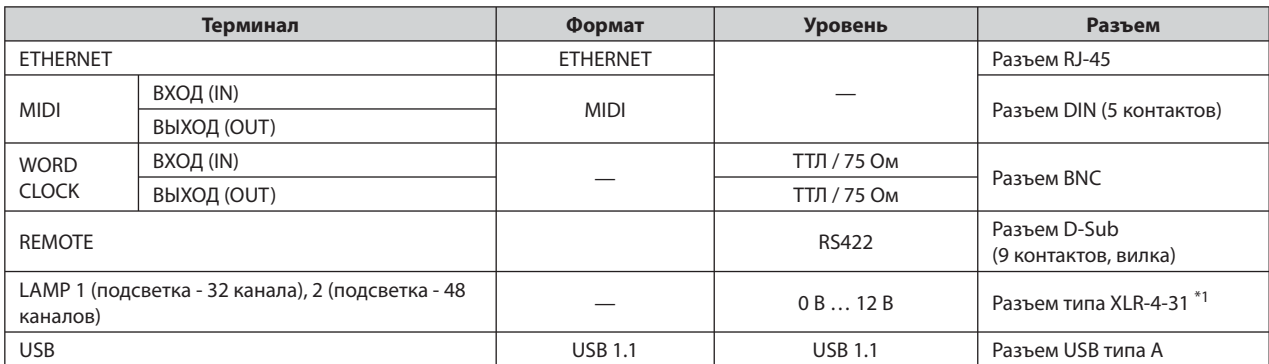

\*1. Контакт 4 = +12 В, контакт 3 = GND. Поддерживаются лампы с мощностью не более 5 Вт, с программным управлением напряжением.

#### **• Параметры плат входа / выхода Slot 1-3**

На задней панели располагается одно гнездо (M7CL-48) или два гнезда (M7CL-32). Любой из этих разъемов поддерживает установку платы интерфейса mini-YGDAI (они приобретаются отдельно).

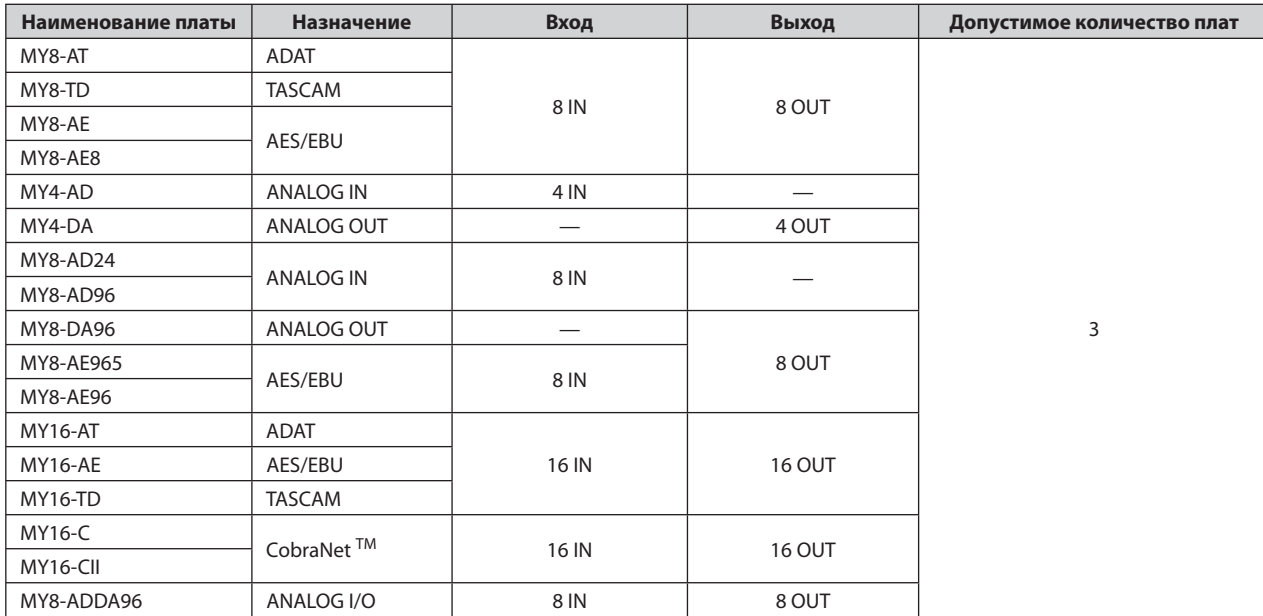

## **Электрические характеристики**

#### **• Диапазон частот**

Fs = 44,1 кГц или 48 кГц при 20 Гц … 20 кГц, относительно номинального уровня выходного сигнала при 1 кГц.

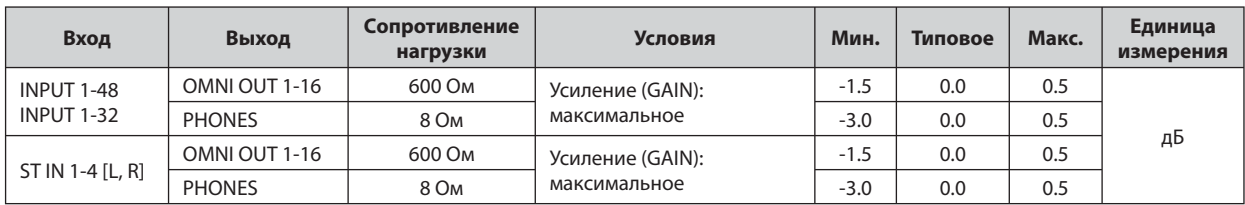

#### **• Погрешность регулировки усиления**

Fs = 44,1 кГц или 48 кГц.

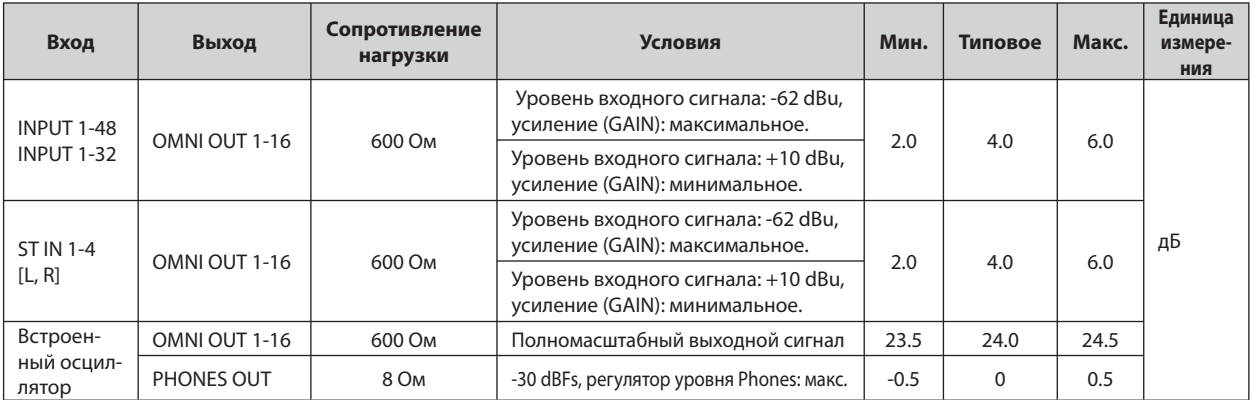

#### **• Общий коэффициент гармоник**

Fs = 44,1 кГц или 48 кГц.

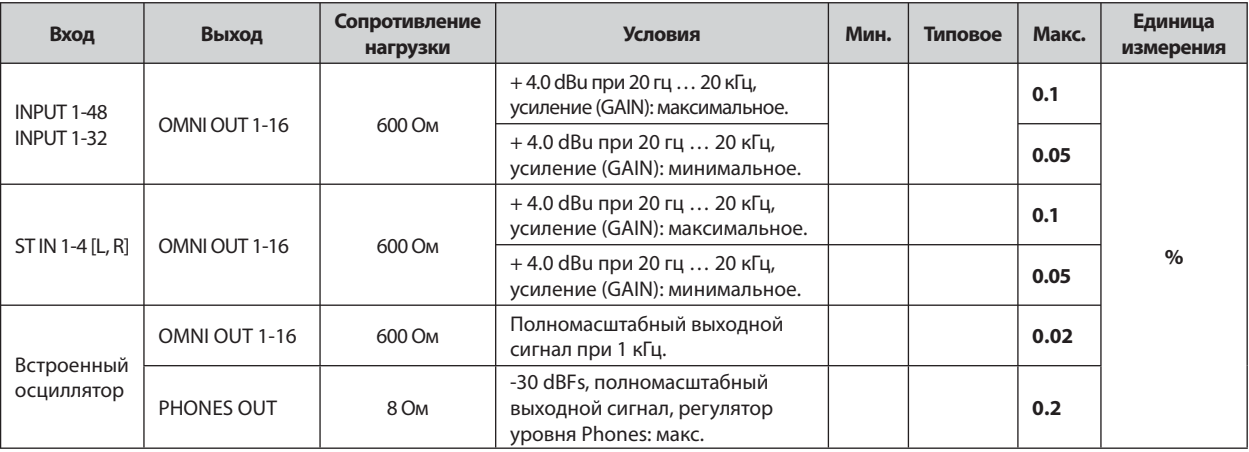

\* Общий коэффициент гармоник замерен с помощью фильтра 6 дБ на октаву на 80 кГц.

#### **• Фоновые шумы и помехи**

Fs = 44,1 кГц или 48 кГц, EIN = Эквивалентный уровень шума на входе.

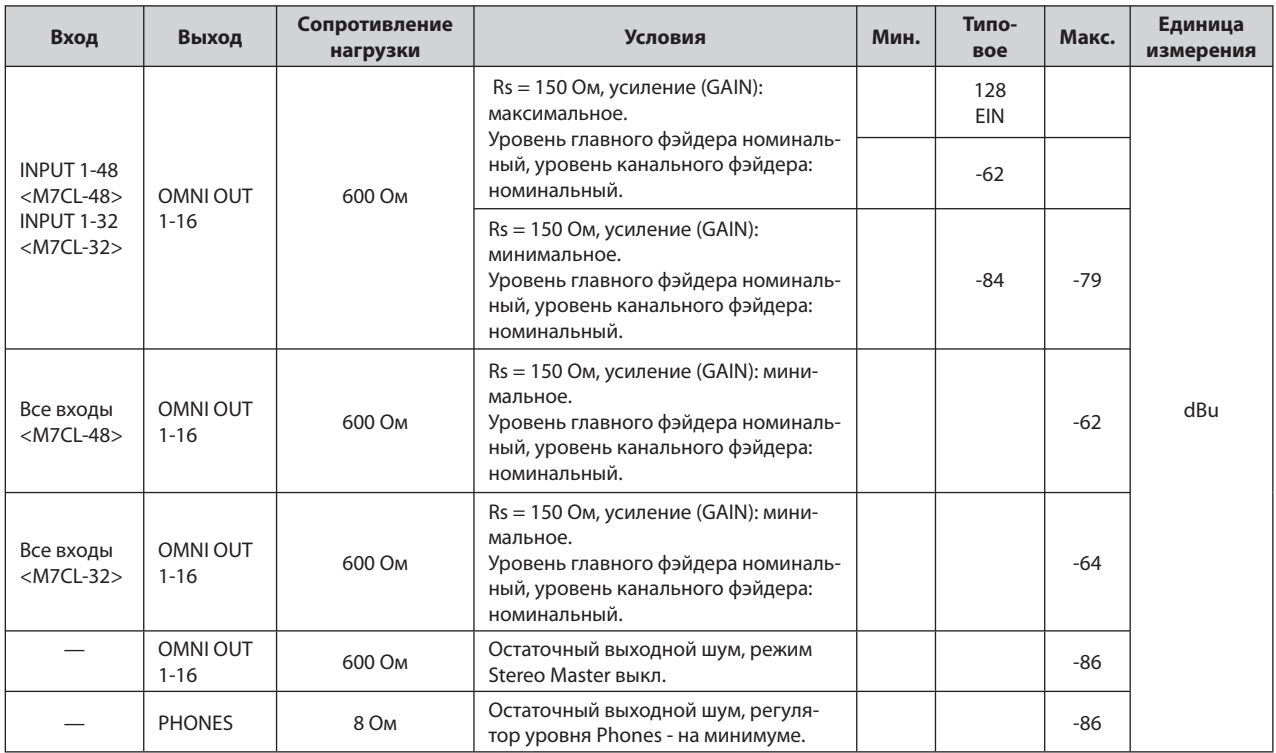

\* Фоновый шум замерен с помощью фильтра 6 дБ на октаву на 12,7 кГц; эквивалентно фильтру 20 кГц с бесконечным затуханием в дБ на октаву.

#### **• Динамический диапазон**

Fs = 44,1 кГц или 48 кГц.

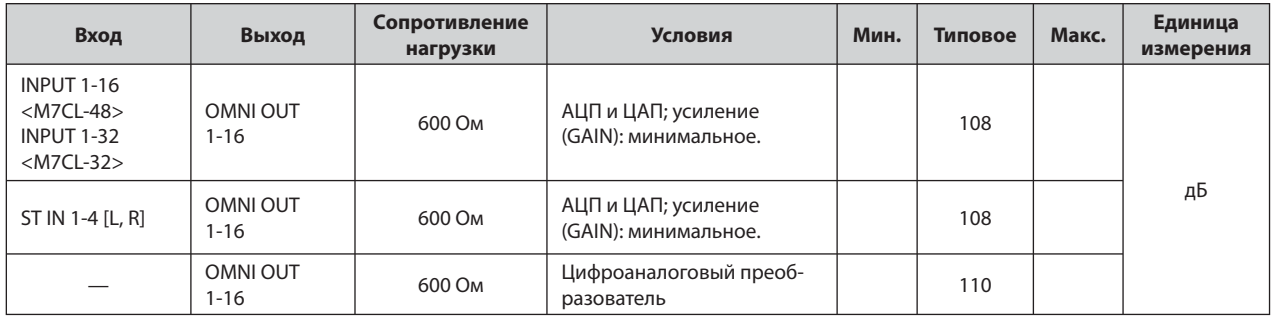

\* Динамический диапазон замерен с помощью фильтра 6 дБ на октаву на 12,7 кГц; эквивалентно фильтру 20 кГц с бесконечным затуханием в дБ на октаву.

#### **• Частота дискретизации**

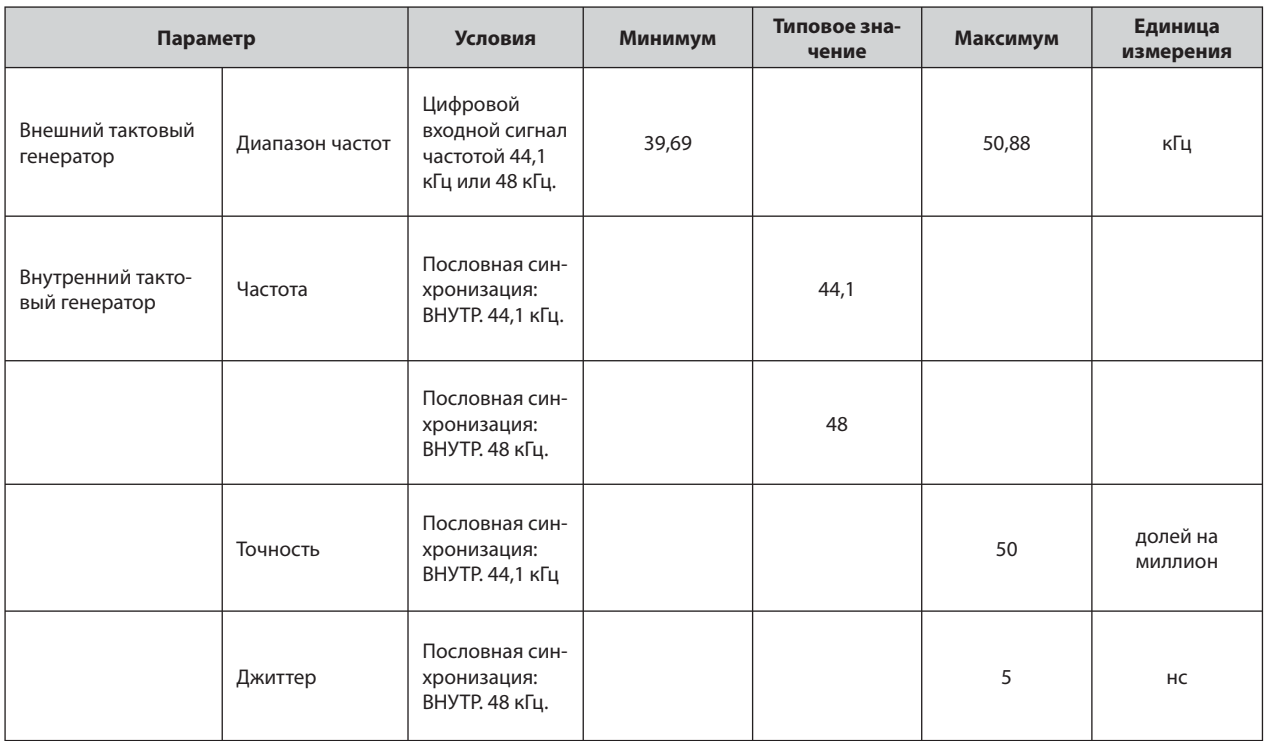

## **Прочие возможности**

#### **БИБЛИОТЕКИ**

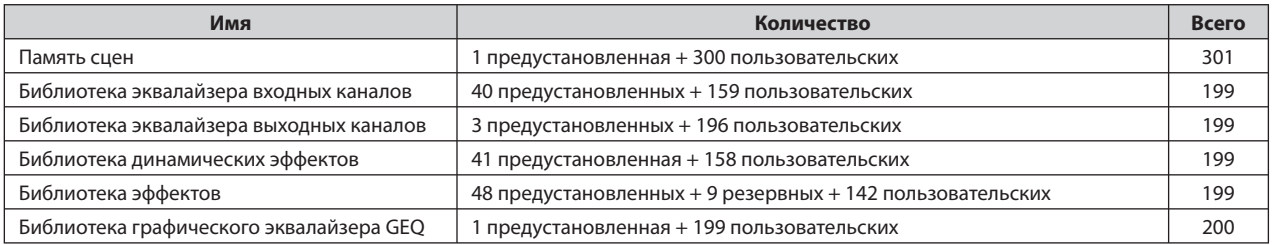

## **Возможности входа**

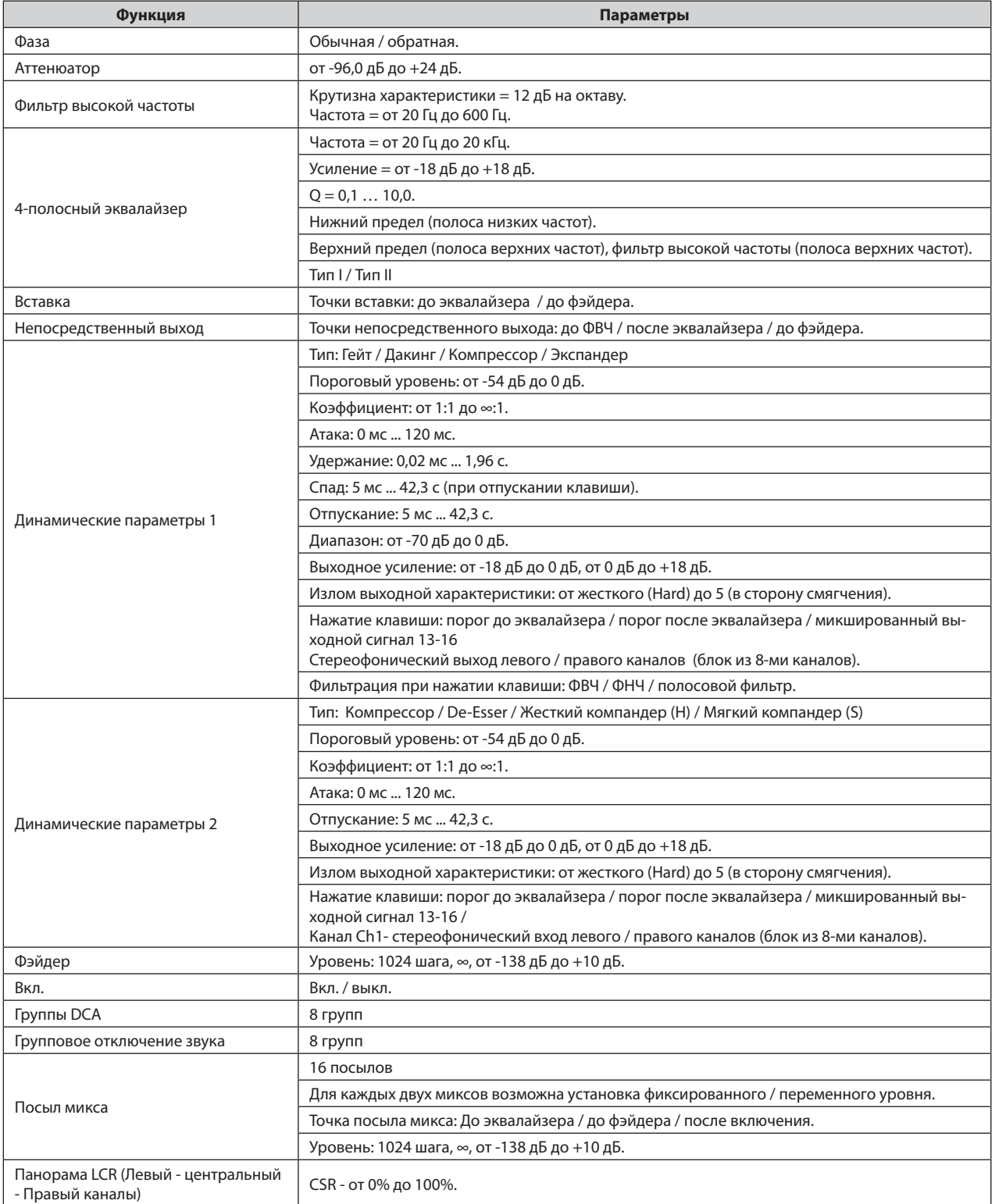

## **Возможности выхода**

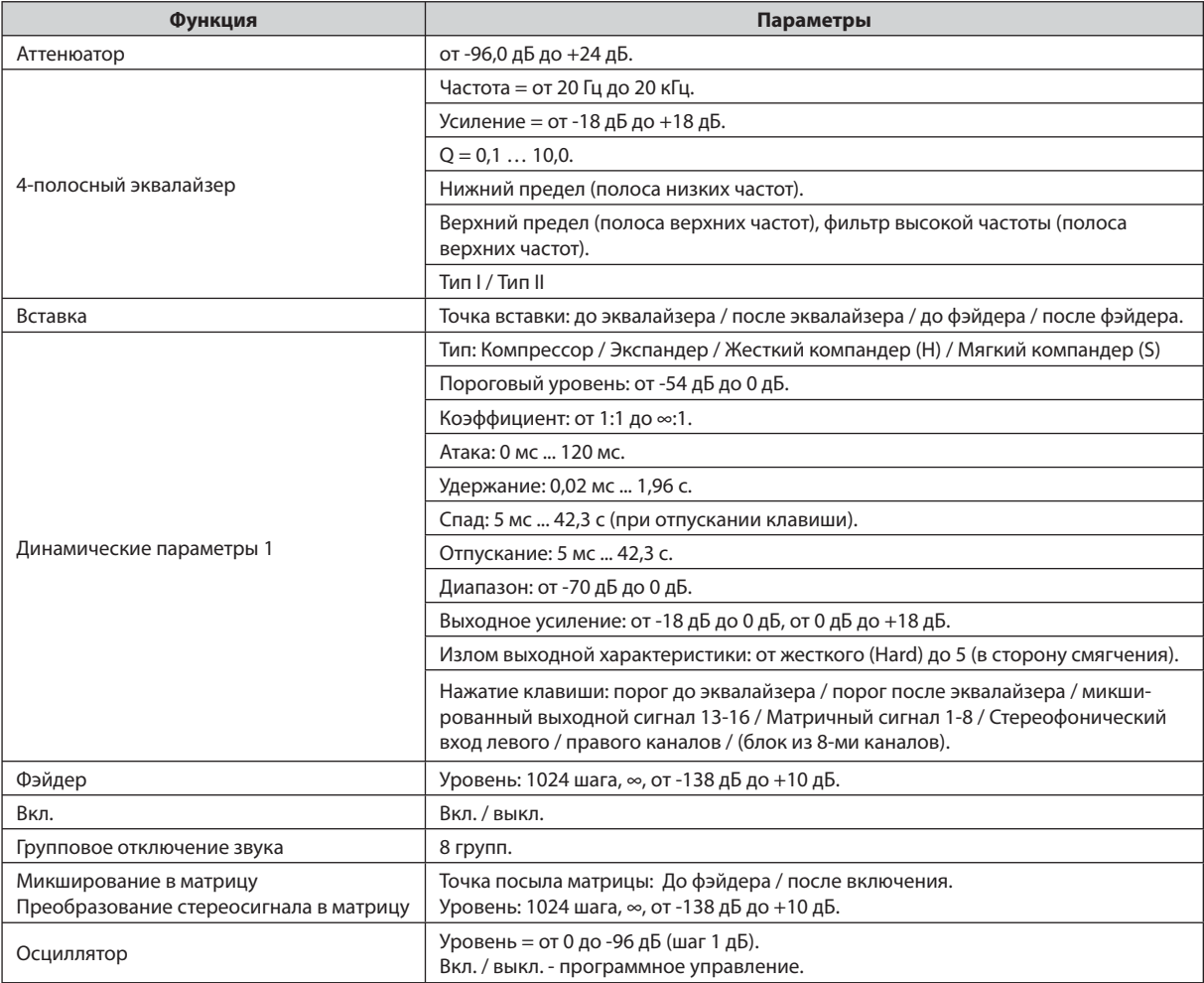

## **Выходной порт**

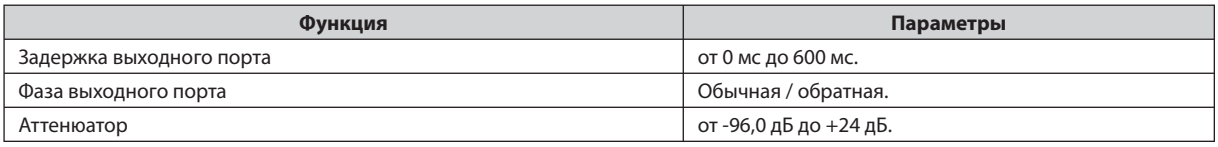

## **Устройство обработки сигнала (процессор)**

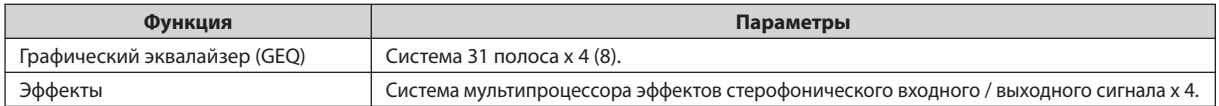

# **Назначение контактов**

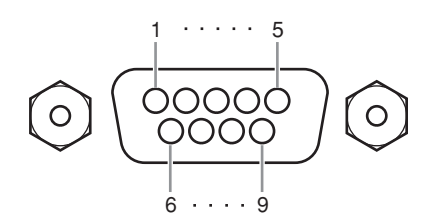

### **REMOTE (дистанционное управление)**

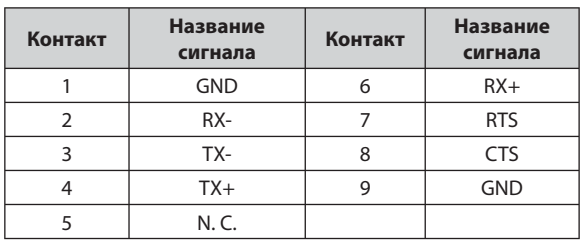

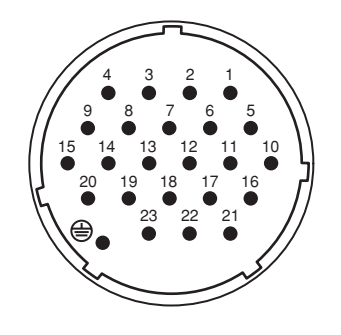

## **ВХОД ЭЛЕКТРОПИТАНИЯ ПОСТОЯННОГО TOKA (DC POWER INPUT)**

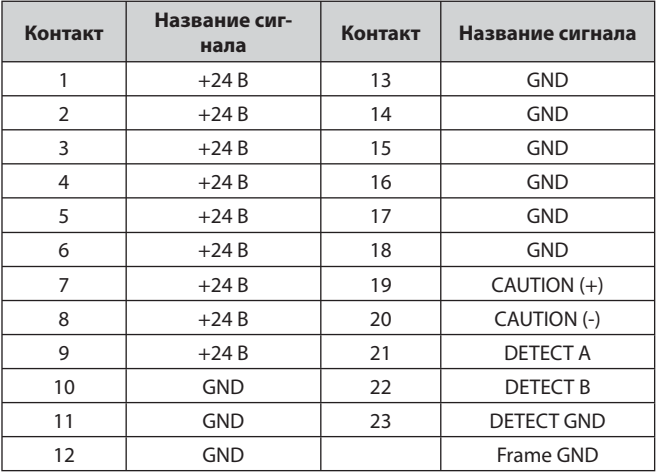

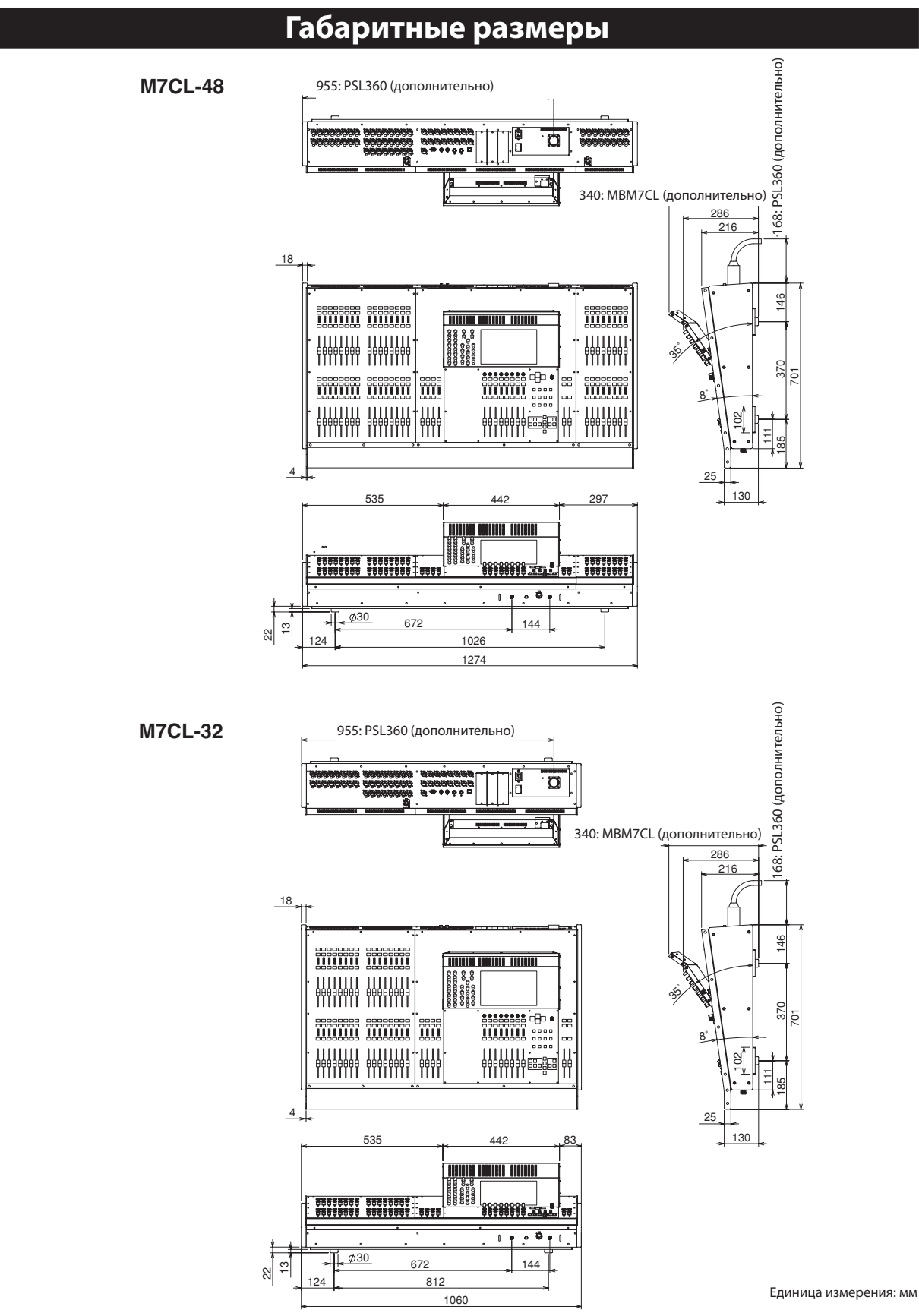

\* Технические характеристики и описание, приведенные в настоящем руководстве, приведены только для общего сведения. Корпорация Yamaha сохраняет за собой право внесения изменений и модернизации устройства, а также его технических характеристик в любое время без предварительного уведомления. Поскольку для различных регионов технические характеристики, комплект поставки и дополнительные принадлежности могут отличаться, пожалуйста, проверьте их совместно с торговым представителем Yamaha.

Для европейских моделей Информация для покупателя / владельца в соответствии с EN55103-1 и EN55103-2. Выброс тока при включении: 21 А.

Соответствует условиям окружающей среды E1, E2, E3 и E4.

## **Установка мостового измерителя MBM7CL (Дополнительное оборудование)**

- 1. Отвинтите винт **А** с задней панели сенсорного экрана M7CL и снимите заглушку с разъема.
- 2. Снимите винты **B** (в двух точках).
- 3. Отвинтите винты **C** (в двух точках), чтобы они выступали приблизительно на 2 мм. приспособления для монтажа в стойку в точках, указанных стрелками.

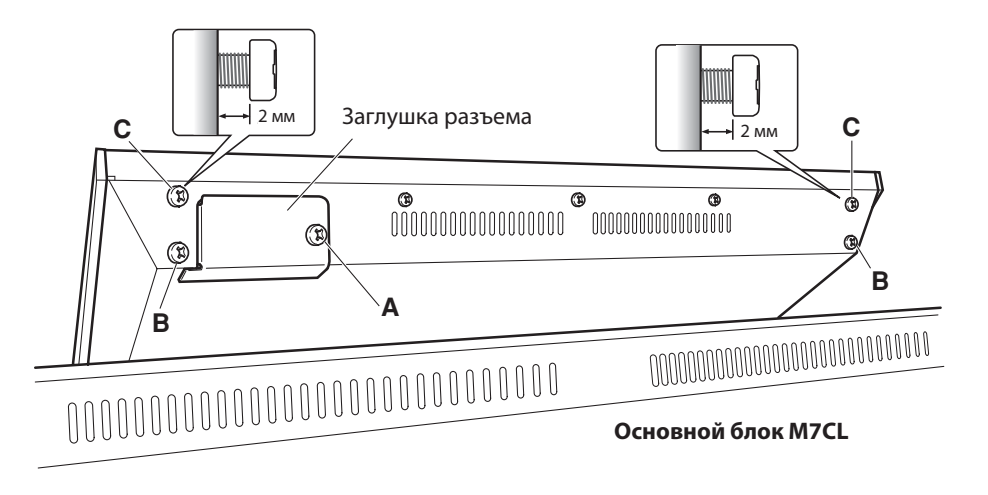

- 4. Наденьте приспособления для крепления **D** на винты **С** на MBM7CL (в двух точках, слева и справа).
- 5. Подсоедините разъем **E** на MBM7CL к разъему **F** на M7CL.
- \* Сориентируйте разъем таким образом, чтобы красный провод находился справа, если смотреть со стороны задней панели. 7. Затяните оба винта **С** (в двух точках), чтобы закрепить MBM7CL на M7CL.
- 8. С помощью винта **А**, снятого при выполнении шага 1, закрепите заглушку кабеля, прилагающиеся к MBM7CL. На этом процедура установки завершена.

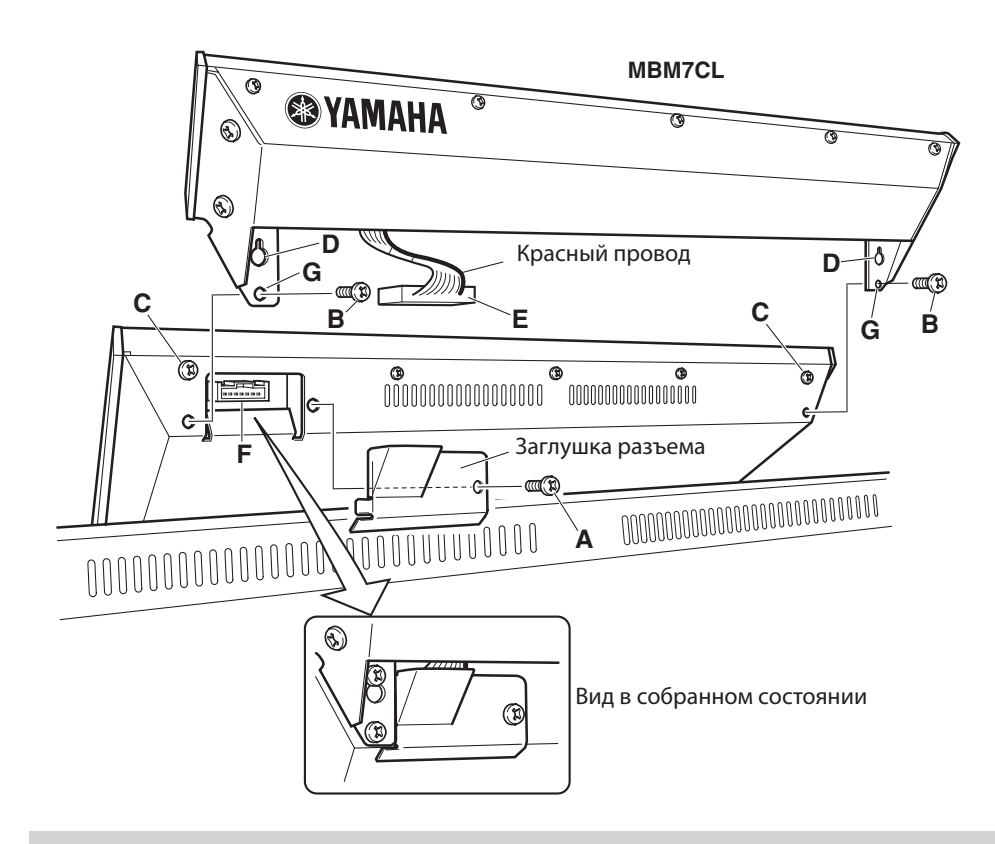

#### **МВнимание**

**• При установке M7CL-48/M7CL-32 на M7CL необходимо выключить M7CL и PW800W. Несоблюдение этого правила может привести к выходу аппаратуры из строя и к поражению электротоком.**

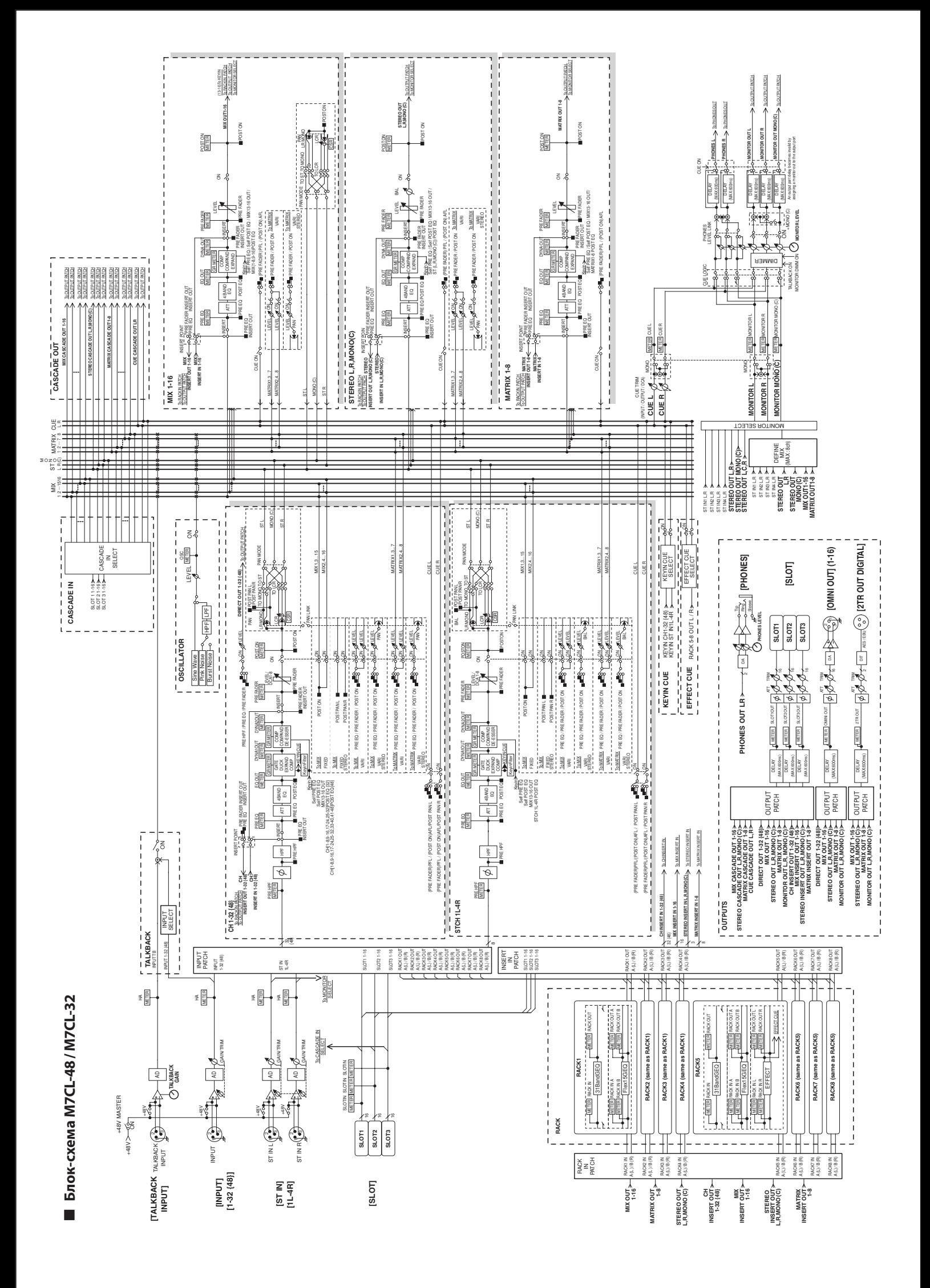

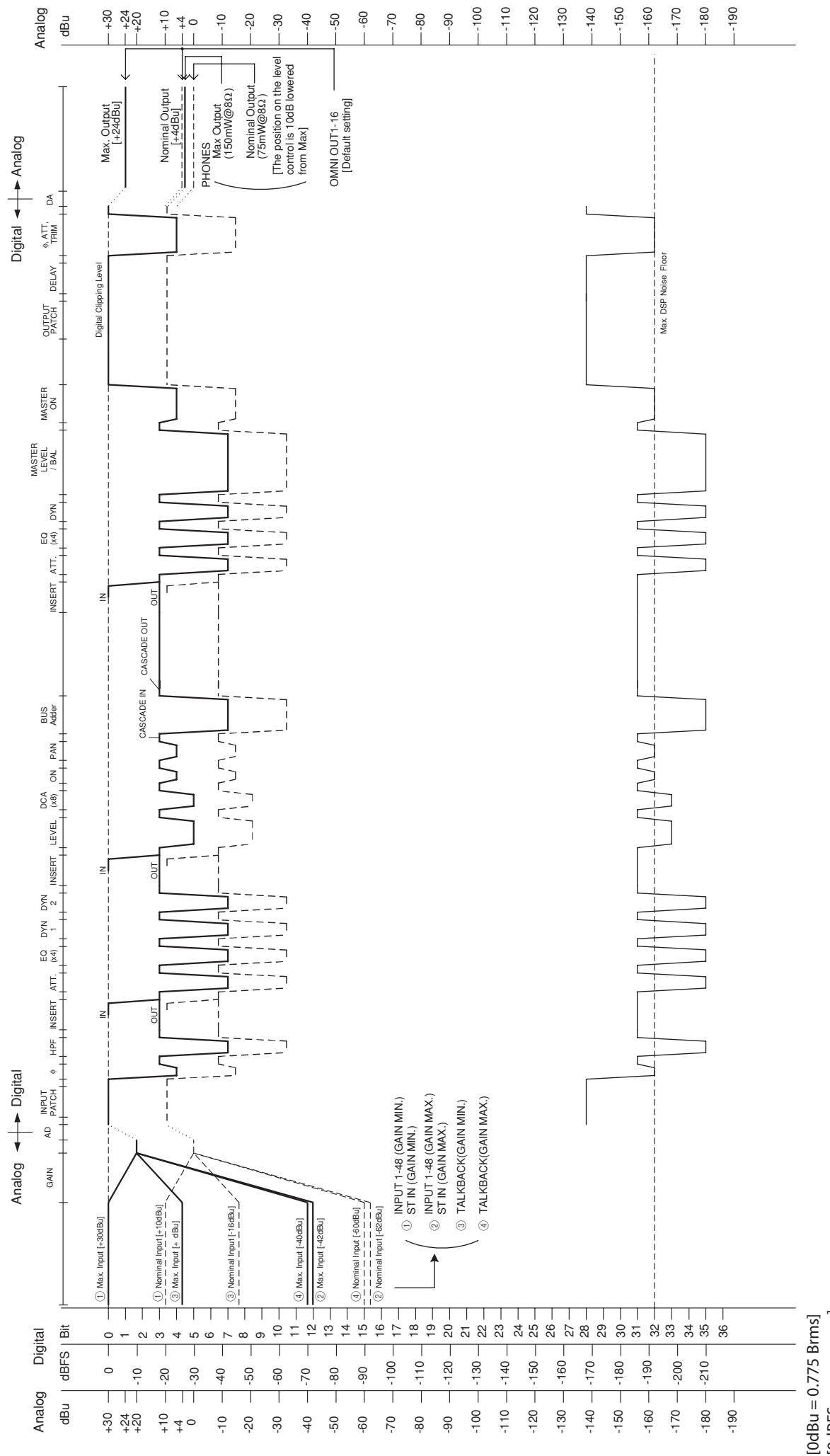

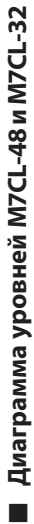

 $[0dBu = 0.775 Brms]$ <br> $[0dBFS = BCA UKana]$ [0dBFS = вся шкала] $1BFS = BCR$  IIIKA

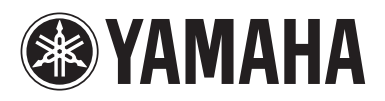

Yamaha Pro Audio global web site: **http://www.yamahaproaudio.com/**

Yamaha Manual Library **http://www.yamaha.co.jp/manual/**

U.R.G., Pro Audio & Digital Musical Instrument Division, Yamaha Corporation © 2005 Yamaha Corporation